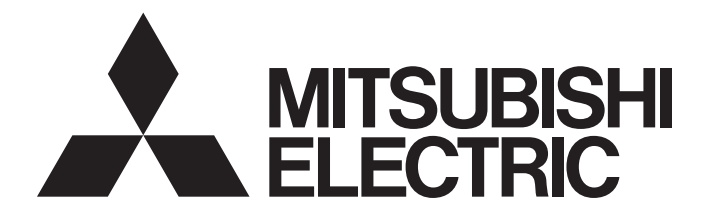

# Programmable Controller

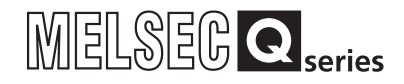

# MES Interface Module User's Manual

-QJ71MES96N -QJ71MES96 -SW1DNC-MESIF-E (MX MESInterface)

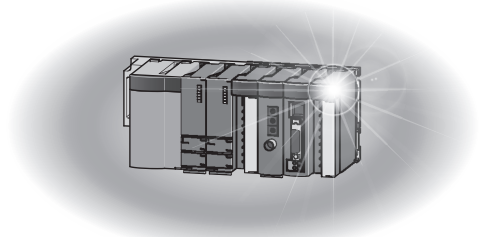

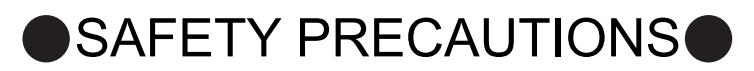

(Always read these precautions before using this equipment.)

<span id="page-2-0"></span>Before using this product, please read this manual and the relevant manuals introduced in this manual carefully and pay full attention to safety to handle the product correctly.

The precautions given in this manual are concerned with only this product. For the safety precautions of the programmable controller system, please read the User's Manual for the CPU module used.

In this manual, the safety instructions are ranked as " $\bigwedge^n$  WARNING" and " $\bigwedge^n$  CAUTION".

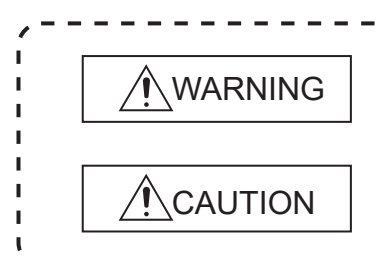

Indicates that incorrect handling may cause hazardous conditions, resulting in death or severe injury.

Indicates that incorrect handling may cause hazardous conditions, resulting in minor or moderate injury or property damage.

Note that the  $\bigwedge$  CAUTION level may lead to a serious consequence according to the circumstances. Always follow the instructions of both levels because they are important to personal safety.

Please save this manual to make it accessible when required and always forward it to the end user.

## **[Design Precautions]**

## **WARNING**

When controlling a running programmable controller (e.g. data modification), create an interlock circuit on sequence programs so that the whole system functions safely all the time.

Also, be sure to read the manual carefully and ensure safety before performing any other controls such as operating status change.

Especially, when controlling a programmable controller from a remote location via network, problems on the programmable controller side may not be dealt with promptly due to failure of data communications.

Create an interlock circuit on a sequence program.

- **•** For the operation status of each station at a communication error, refer to the manual for that station. Incorrect output or malfunctions may cause an accident.
- Install a safety circuit external to the programmable controller that keeps the entire system safe even when there are problems with the external power supply or the programmable controller. Otherwise, trouble could result from erroneous output or erroneous operation.

## **[Design Precautions]**

## **WARNING**

● Do not write any data to the "System area" in the buffer memory of the intelligent function module. As for signals output from the programmable controller CPU to the intelligent function module, never output (ON) a "Use prohibited" signal.

Doing these operations may cause malfunctions of the programmable controller system.

## **[Design Precautions]**

## **CAUTION**

Do not bunch the control wires or communication cables with the main circuit or power wires, or install them close to each other.

They should be installed 100 mm (3.94 inch) or more from each other.

Not doing so could result in noise that would cause erroneous operation.

During registering each setting, do not power OFF the mounted module or reset the programmable controller CPU.

Otherwise, data in the CompactFlash card will be undefined. Therefore, resetting and re-registering data are required.

This may also cause a module failure or malfunctions.

## **[Security Precautions]**

## **WARNING**

To maintain the security (confidentiality, integrity, and availability) of the programmable controller and the system against unauthorized access, denial-of-service (DoS) attacks, computer viruses, and other cyberattacks from external devices via the network, take appropriate measures such as firewalls, virtual private networks (VPNs), and antivirus solutions.

## **[Installation Precautions]**

## **CAUTION**

- Use the programmable controller under the environment specified in the User's Manual. Using this programmable controller in an environment outside the range of the general specifications could result in electric shock, fire, erroneous operation, and damage to or deterioration of the product.
- $\bullet$  To mount the module, while pressing the module mounting lever located in the lower part of the module, fully insert the module fixing projection(s) into the hole(s) in the base unit and press the module until it snaps into place.

Incorrect loading of the module can cause a malfunction, failure or drop.

When using the programmable controller in the environment of much vibration, tighten the module with a screw.

## **[Installation Precautions]**

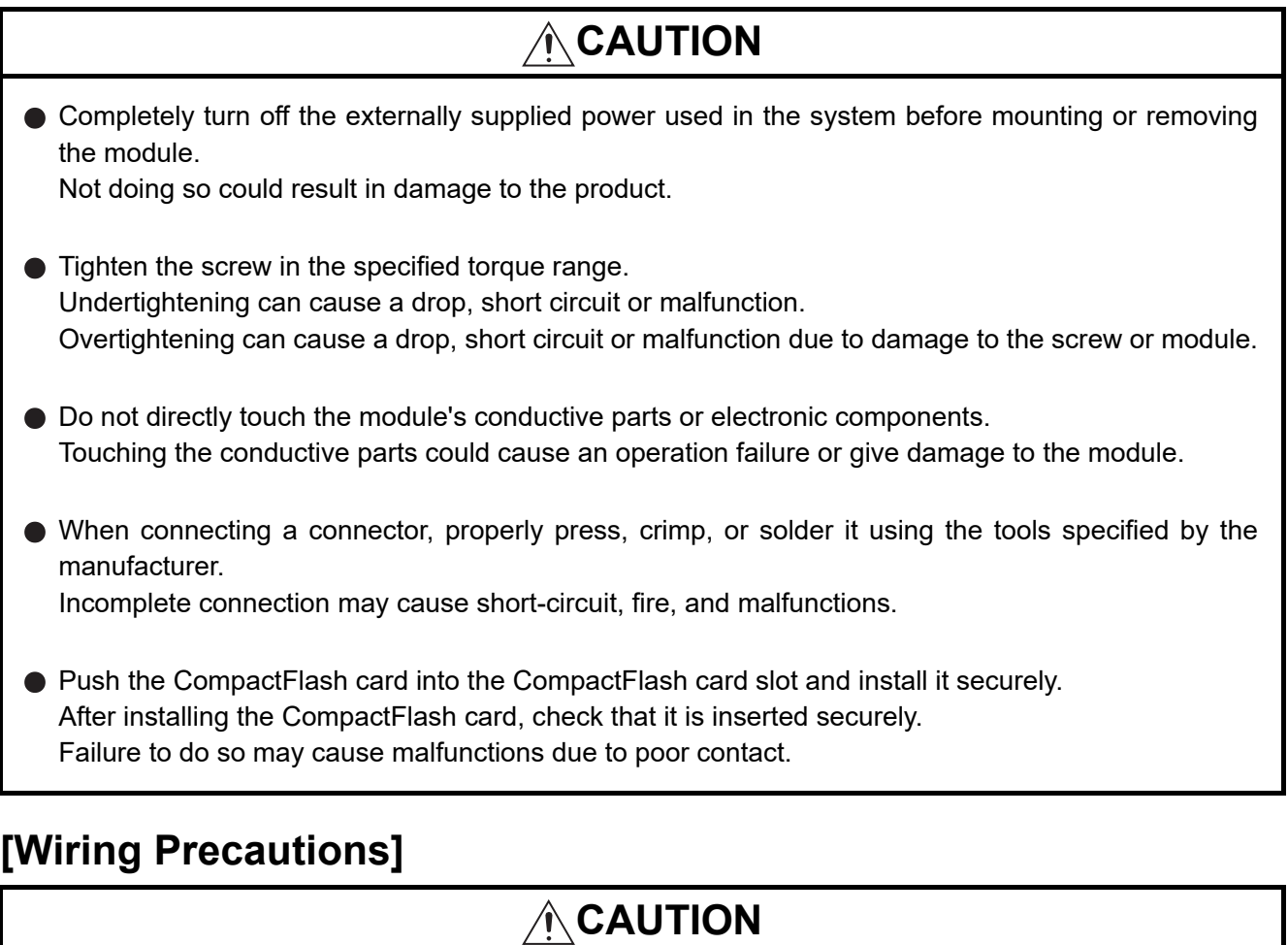

Always store the communication cables and power cables connected to the module in the duct or fix them in place with clamps.

Not doing so may cause swing, move, or poor connection of the cable, or damage of a module and/ or cable due to careless pull, resulting in malfunctions.

- $\bullet$  Install connectors securely to modules.
- $\bullet$  Tighten the screw in the specified torque range. Undertightening can cause a drop, short circuit or malfunction. Overtightening can cause a drop, short circuit or malfunction due to damage to the screw or module.
- When disconnecting communication cables connected to the module, never pull on the cable section.

When using a cable with a connector, disconnect it with holding the connector connected to the module.

When the cable is pulled while connected to the module, this may cause malfunctions or module/ cable damage.

## **[Wiring Precautions]**

## **CAUTION**

- Be sure there are no foreign substances such as sawdust or wiring debris inside the module. Such debris could cause fires, damage, or erroneous operation.
- A protective film is attached to the top of the module to prevent foreign matter, such as wire chips, from entering the module during wiring. Do not peel this label during wiring.

Before starting system operation, be sure to peel this label because of heat dissipation.

## **[Start-up and Maintenance Precautions]**

## **WARNING**

- Do not touch any terminal during power distribution. Doing so may cause malfunctions.
- Always switch OFF the external supply power used by the system in all phases before cleaning or retightening terminal screws.

Failure to do so may cause a failure or malfunctions of the module.

Loose screws may cause a drop of the module, short-circuit, or malfunctions.

Tightening screws excessively may damage the screws and/or the module, resulting in a drop of the module, short-circuit, or malfunctions.

# **CAUTION**

- Do not disassemble or transform the module. Doing so may cause a failure, malfunctions, personal injuries, and/or a fire.
- Always shut OFF the external supply power used by the system in all phases before mounting or removing a module. Failure to do so may cause a failure or malfunctions of the module.

- Do not install/remove the module to/from the base unit more than 50 times after the first use of the product. (IEC 61131-2/JIS B 3502 compliant) Failure to do so may cause malfunction.
- Do not drop or apply any impact to the battery. Doing so may damage the battery, resulting in a battery fluid leakage inside the battery. If any impact has been applied, discard the battery and never use it.
- Before handling a module, touch a grounded metal object to discharge the static electricity from the human body.

Failure to do so may cause a failure or malfunctions of the module.

## **[Operation Precautions]**

## **WARNING**

- Make sure safety before controlling a running programmable controller (e.g. data modification).
- Do not write any data to the "System area" in the buffer memory of the intelligent function module. As for signals output from the programmable controller CPU to the intelligent function module, never output (ON) a "Use prohibited" signal.

Doing these operations may cause malfunctions of the programmable controller system.

## **[Disposal Precautions]**

# **A**CAUTION

When disposing of the product, treat it as industrial waste. When disposing of batteries, separate them from other wastes according to the local regulations. (For details of the battery directive in EU member states, refer to [Appendix 9](#page-478-0).)

## **[Transportation Precautions]**

# **CAUTION**

When transporting lithium batteries, make sure to treat them based on the transportation regulations. (Refer to [Appendix 8](#page-477-0) for details of the relevant models.)

# <span id="page-8-0"></span>**CONDITIONS OF USE FOR THE PRODUCTO**

(1) MELSEC programmable controller ("the PRODUCT") shall be used in conditions;

i) where any problem, fault or failure occurring in the PRODUCT, if any, shall not lead to any major or serious accident; and

ii) where the backup and fail-safe function are systematically or automatically provided outside of the PRODUCT for the case of any problem, fault or failure occurring in the PRODUCT.

(2) The PRODUCT has been designed and manufactured for the purpose of being used in general industries. MITSUBISHI ELECTRIC SHALL HAVE NO RESPONSIBILITY OR LIABILITY (INCLUDING, BUT NOT LIMITED TO ANY AND ALL RESPONSIBILITY OR LIABILITY BASED ON CONTRACT, WARRANTY, TORT, PRODUCT LIABILITY) FOR ANY INJURY OR DEATH TO PERSONS OR LOSS OR DAMAGE TO PROPERTY CAUSED BY the PRODUCT THAT ARE OPERATED OR USED IN APPLICATION NOT INTENDED OR EXCLUDED BY INSTRUCTIONS, PRECAUTIONS, OR WARNING CONTAINED IN MITSUBISHI ELECTRIC USER'S, INSTRUCTION AND/OR SAFETY MANUALS, TECHNICAL BULLETINS AND GUIDELINES FOR the PRODUCT. ("Prohibited Application")

Prohibited Applications include, but not limited to, the use of the PRODUCT in;

- Nuclear Power Plants and any other power plants operated by Power companies, and/or any other cases in which the public could be affected if any problem or fault occurs in the PRODUCT.
- Railway companies or Public service purposes, and/or any other cases in which establishment of a special quality assurance system is required by the Purchaser or End User.
- Aircraft or Aerospace, Medical applications, Train equipment, transport equipment such as Elevator and Escalator, Incineration and Fuel devices, Vehicles, Manned transportation, Equipment for Recreation and Amusement, and Safety devices, handling of Nuclear or Hazardous Materials or Chemicals, Mining and Drilling, and/or other applications where there is a significant risk of injury to the public or property.

Notwithstanding the above restrictions, Mitsubishi Electric may in its sole discretion, authorize use of the PRODUCT in one or more of the Prohibited Applications, provided that the usage of the PRODUCT is limited only for the specific applications agreed to by Mitsubishi Electric and provided further that no special quality assurance or fail-safe, redundant or other safety features which exceed the general specifications of the PRODUCTs are required. For details, please contact the Mitsubishi Electric representative in your region.

(3) Mitsubishi Electric shall have no responsibility or liability for any problems involving programmable controller trouble and system trouble caused by DoS attacks, unauthorized access, computer viruses, and other cyberattacks.

# <span id="page-9-0"></span>**REVISIONS**

The manual number is given on the bottom left of the back cover.

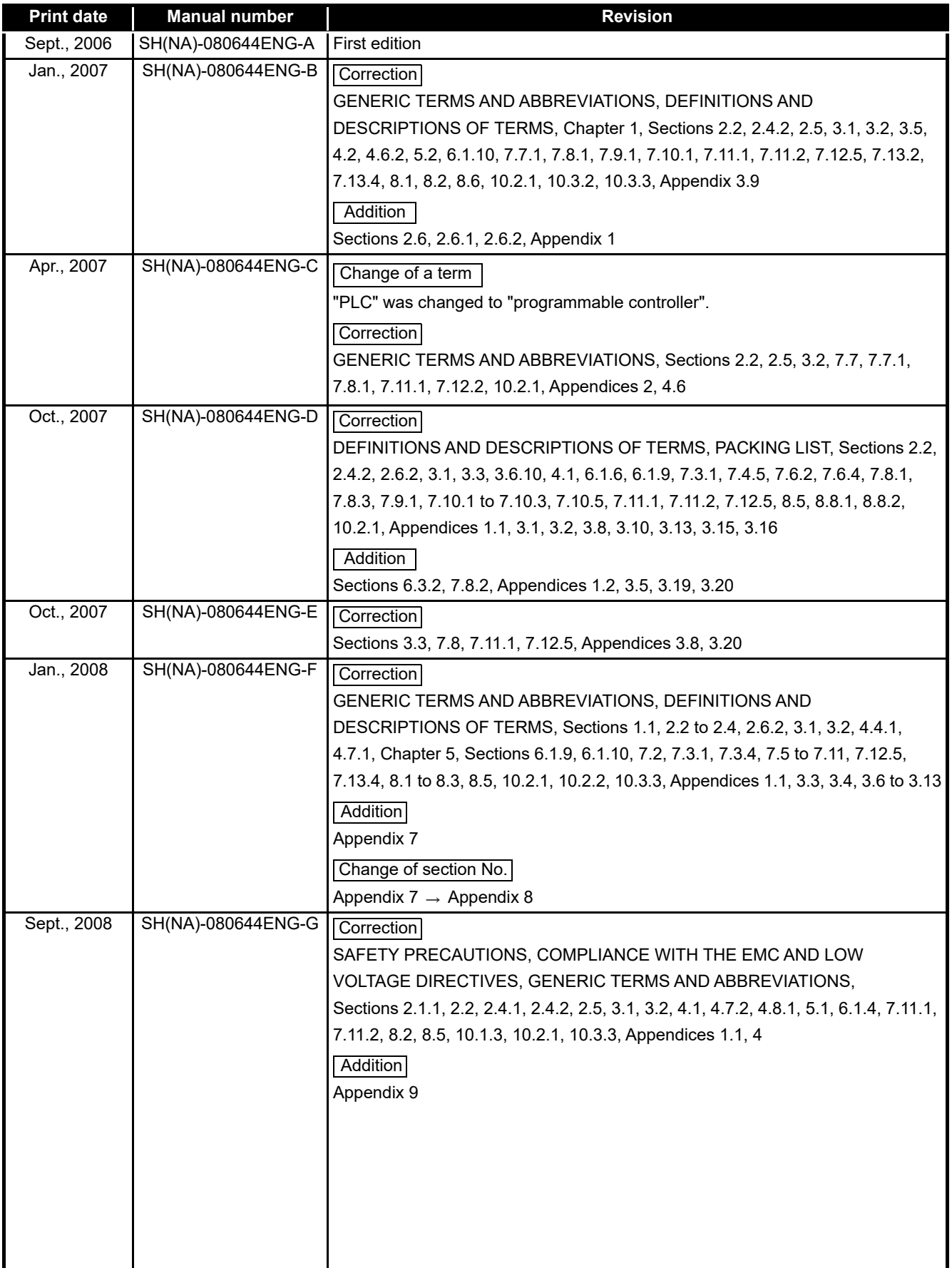

The manual number is given on the bottom left of the back cover.

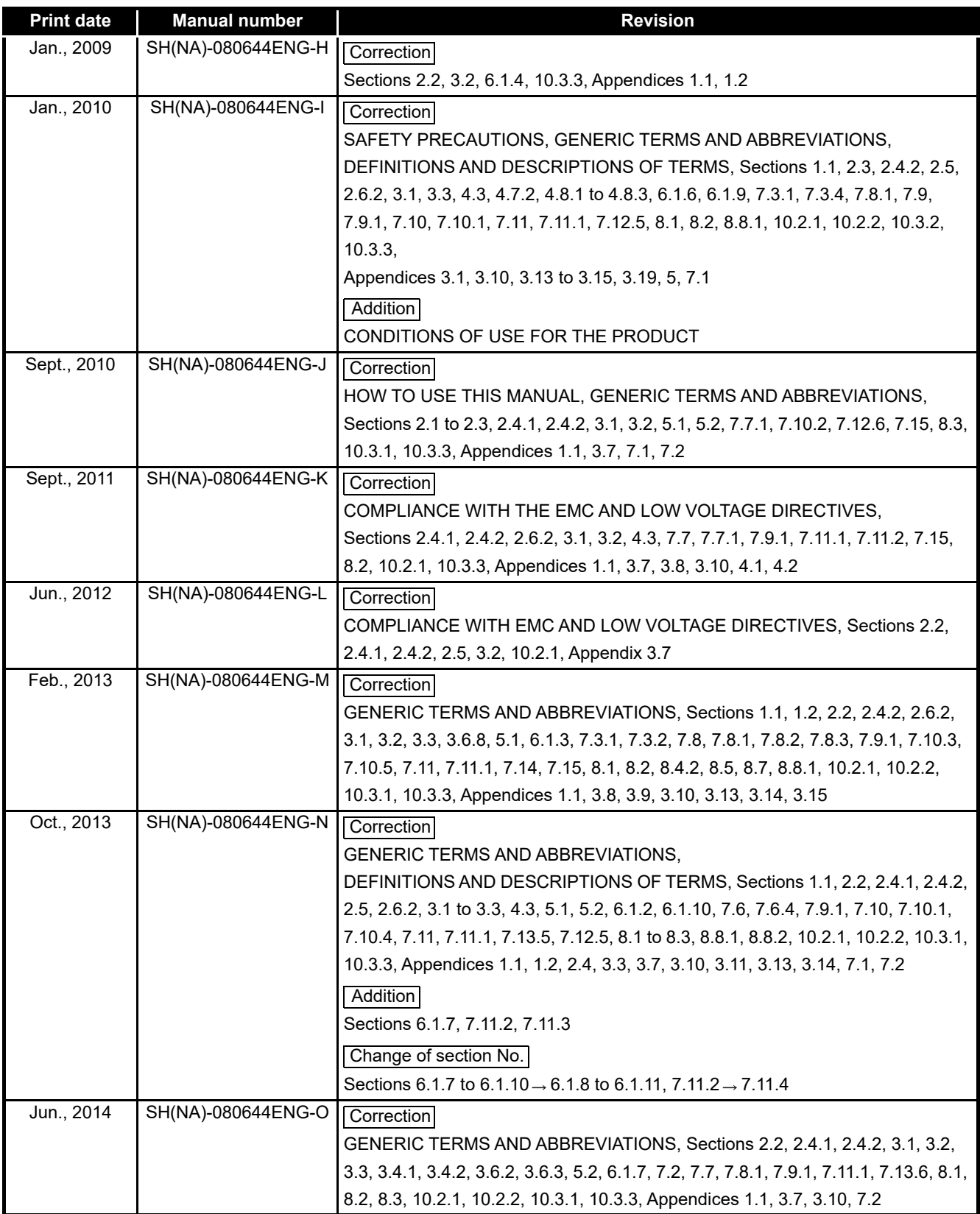

The manual number is given on the bottom left of the back cover.

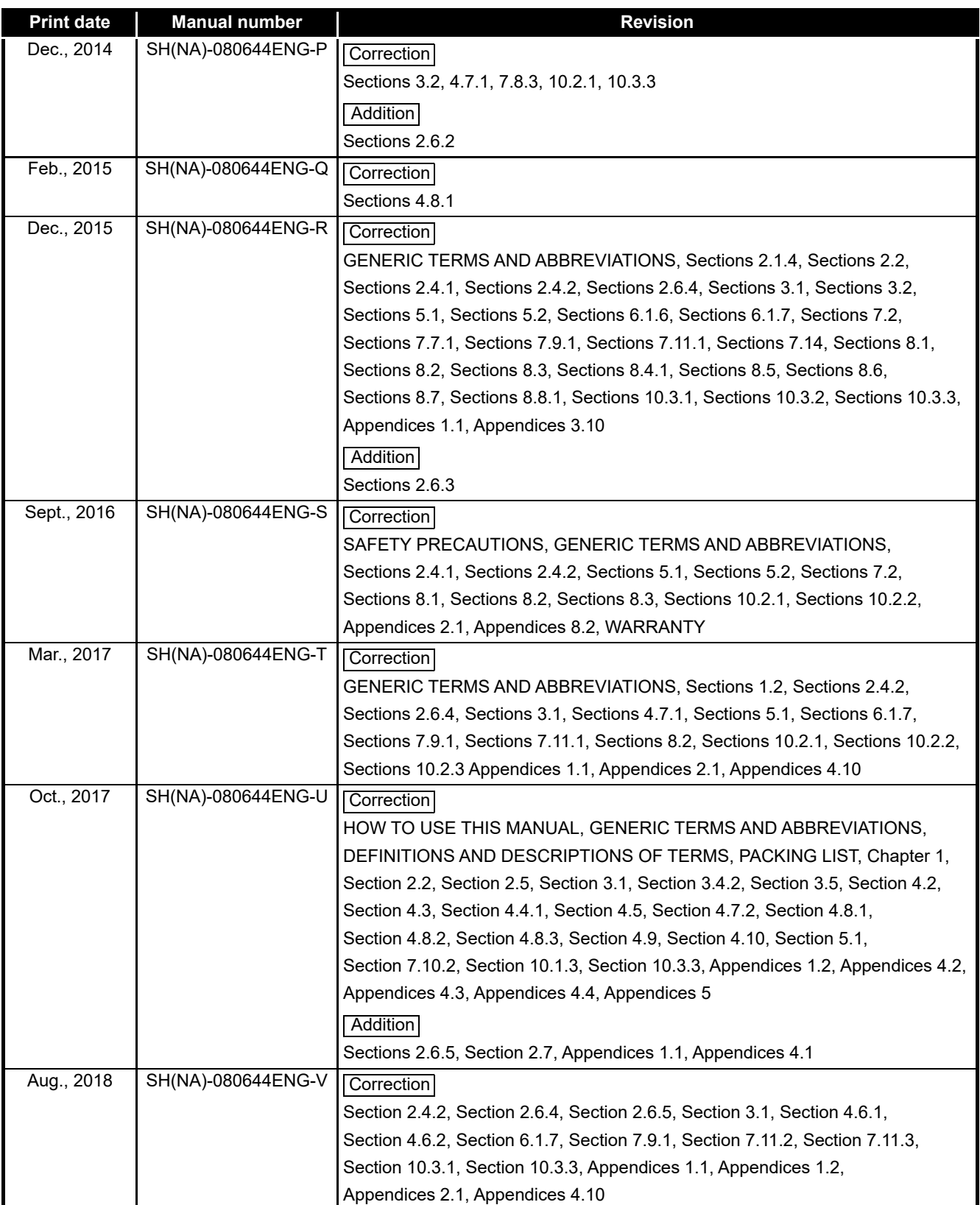

The manual number is given on the bottom left of the back cover.

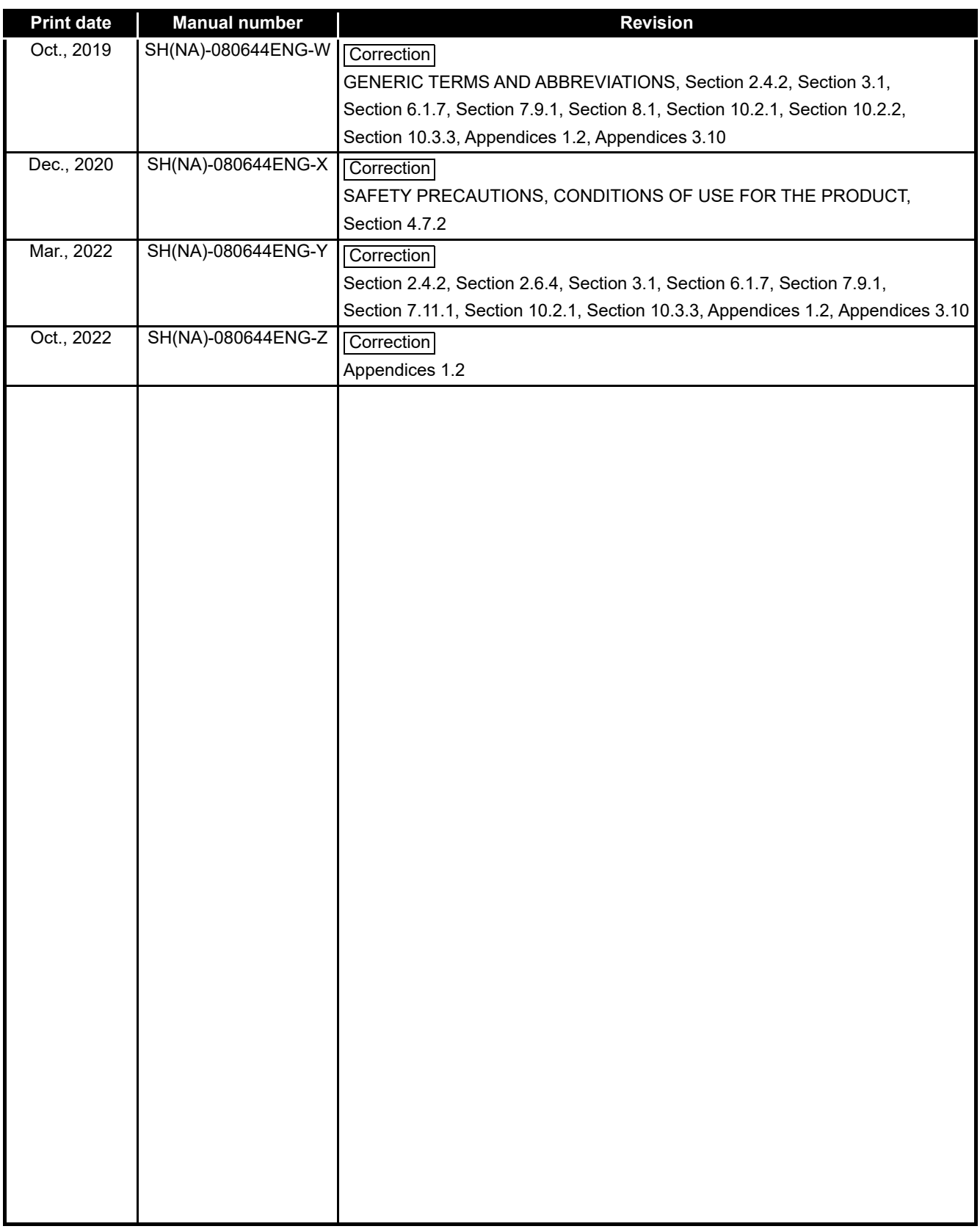

Japanese Manual Version SH-080643-AA

This manual confers no industrial property rights or any rights of any other kind, nor does it confer any patent licenses. Mitsubishi Electric Corporation cannot be held responsible for any problems involving industrial property rights which may occur as a result of using the contents noted in this manual.

### **INTRODUCTION**

<span id="page-13-0"></span>Thank you for purchasing the Mitsubishi MELSEC-Q series programmable controllers.

Before using the equipment, please read this manual carefully to develop full familiarity with the functions and performance of the Q series programmable controller you have purchased, so as to ensure correct use.

### **CONTENTS**

<span id="page-13-1"></span>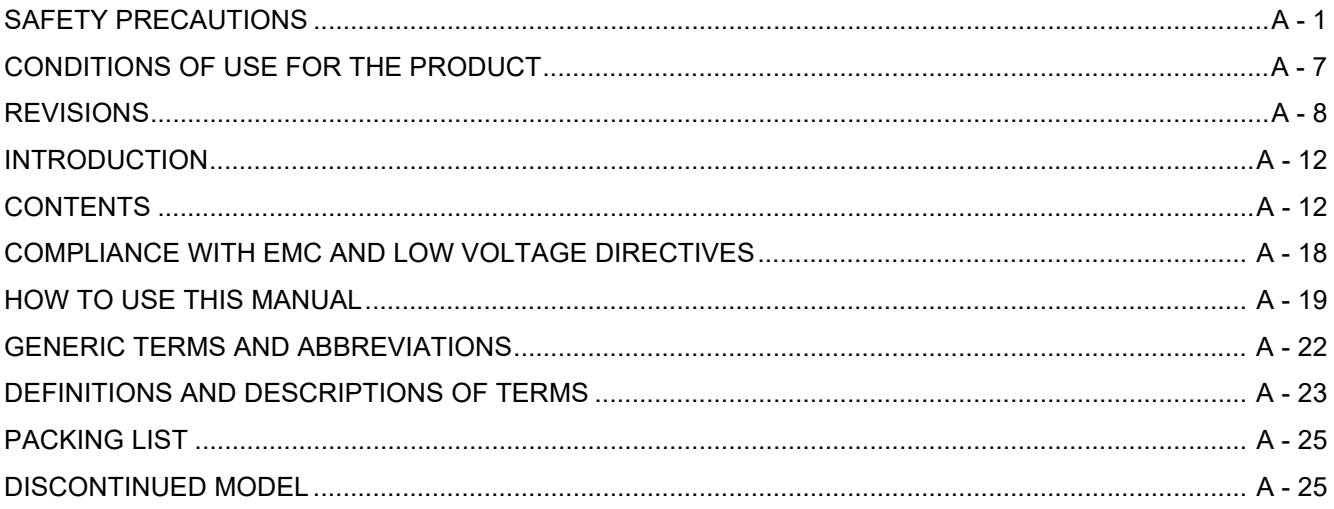

#### **OVERVIEW CHAPTER 1**  $1 - 1$  to  $1 - 8$

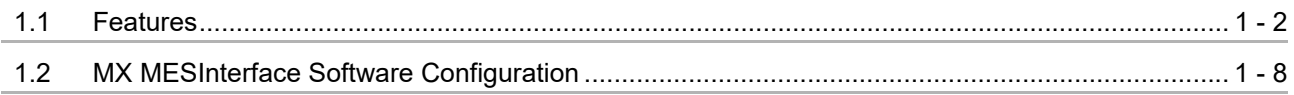

### **CHAPTER 2 SYSTEM CONFIGURATION**

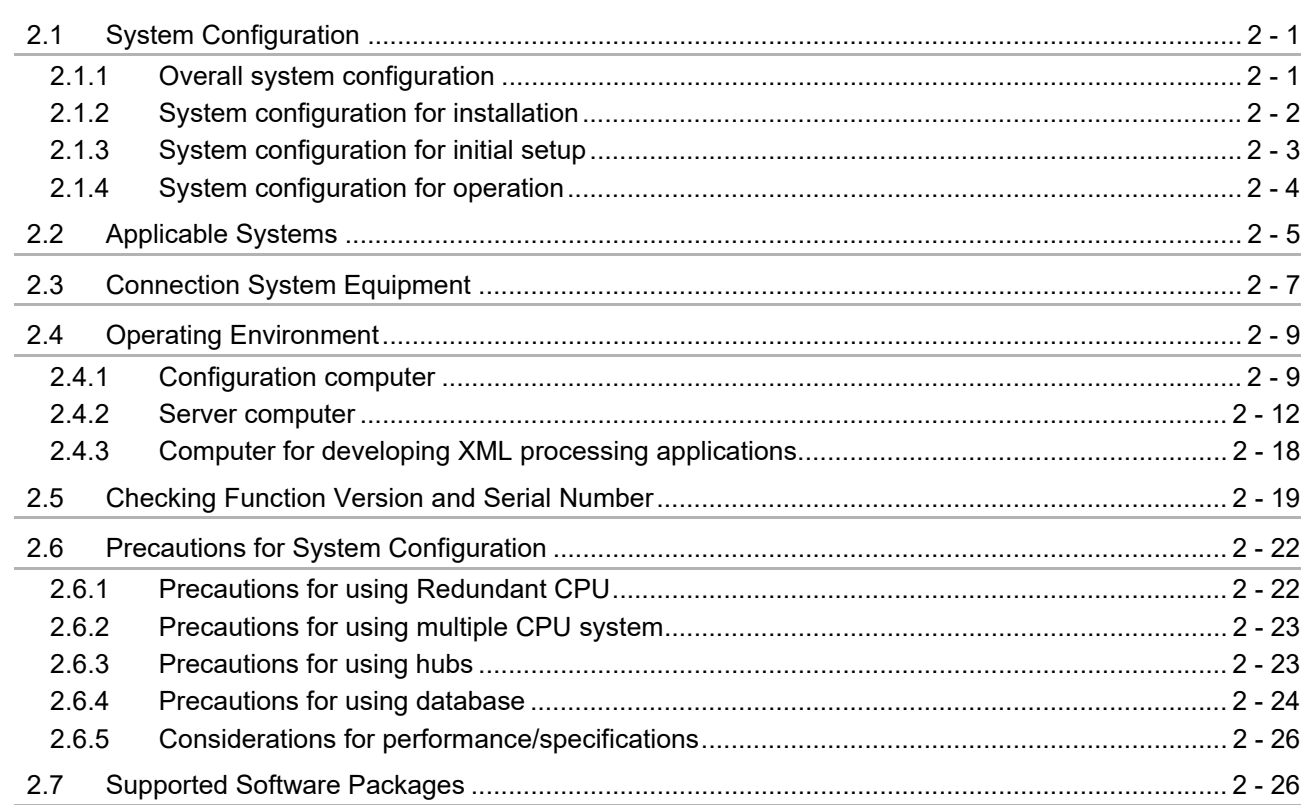

# $2 - 1$  to  $2 - 26$

### **CHAPTER 3 SPECIFICATIONS**

### $3 - 1$  to  $3 - 38$

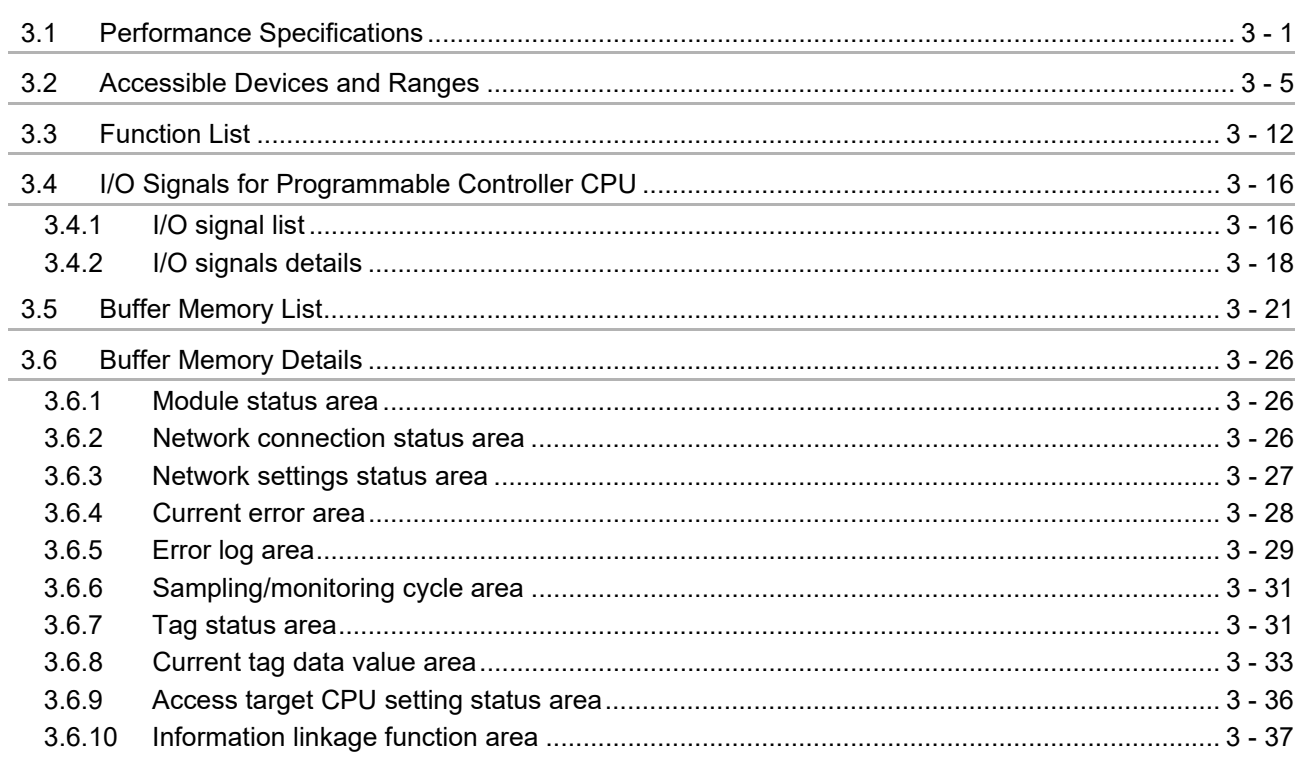

#### 4 - 1 to 4 - 25 **CHAPTER 4 SETTINGS AND PROCEDURE TO OPERATION**

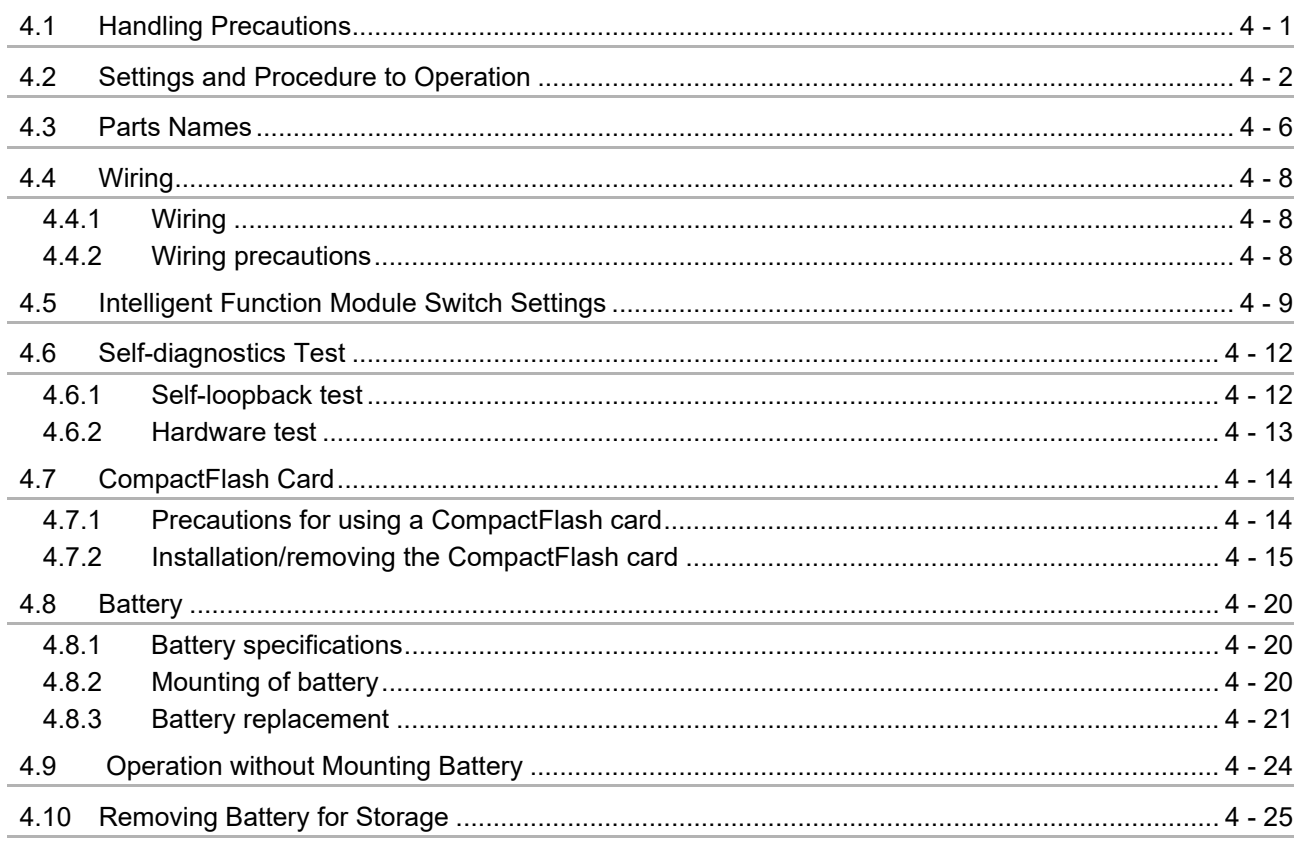

### $5 - 1$  to  $5 - 11$ **CHAPTER 5 INSTALLATION AND UNINSTALLATION**

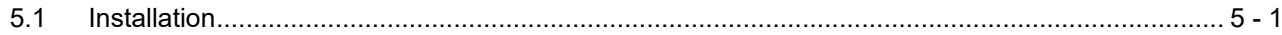

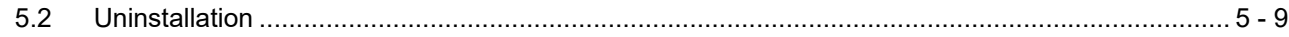

### **CHAPTER 6 FUNCTIONS**

### $6 - 1$  to  $6 - 25$

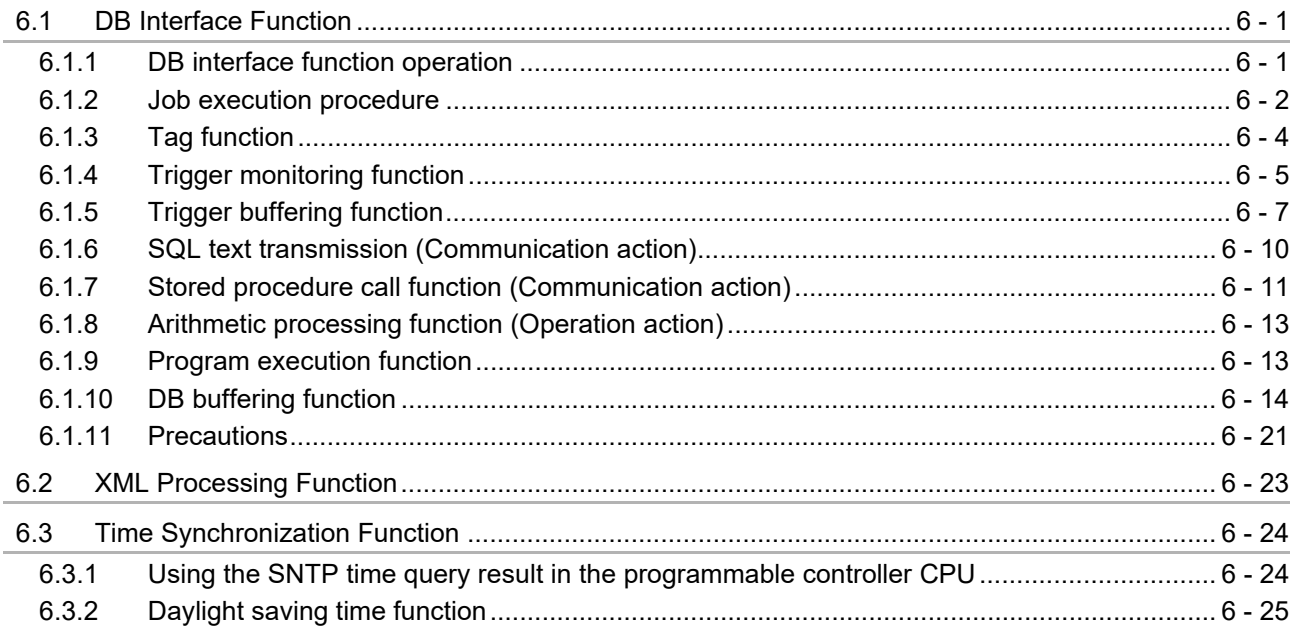

### CHAPTER 7 MES INTERFACE FUNCTION CONFIGURATION TOOL 7 - 1 to 7 - 148

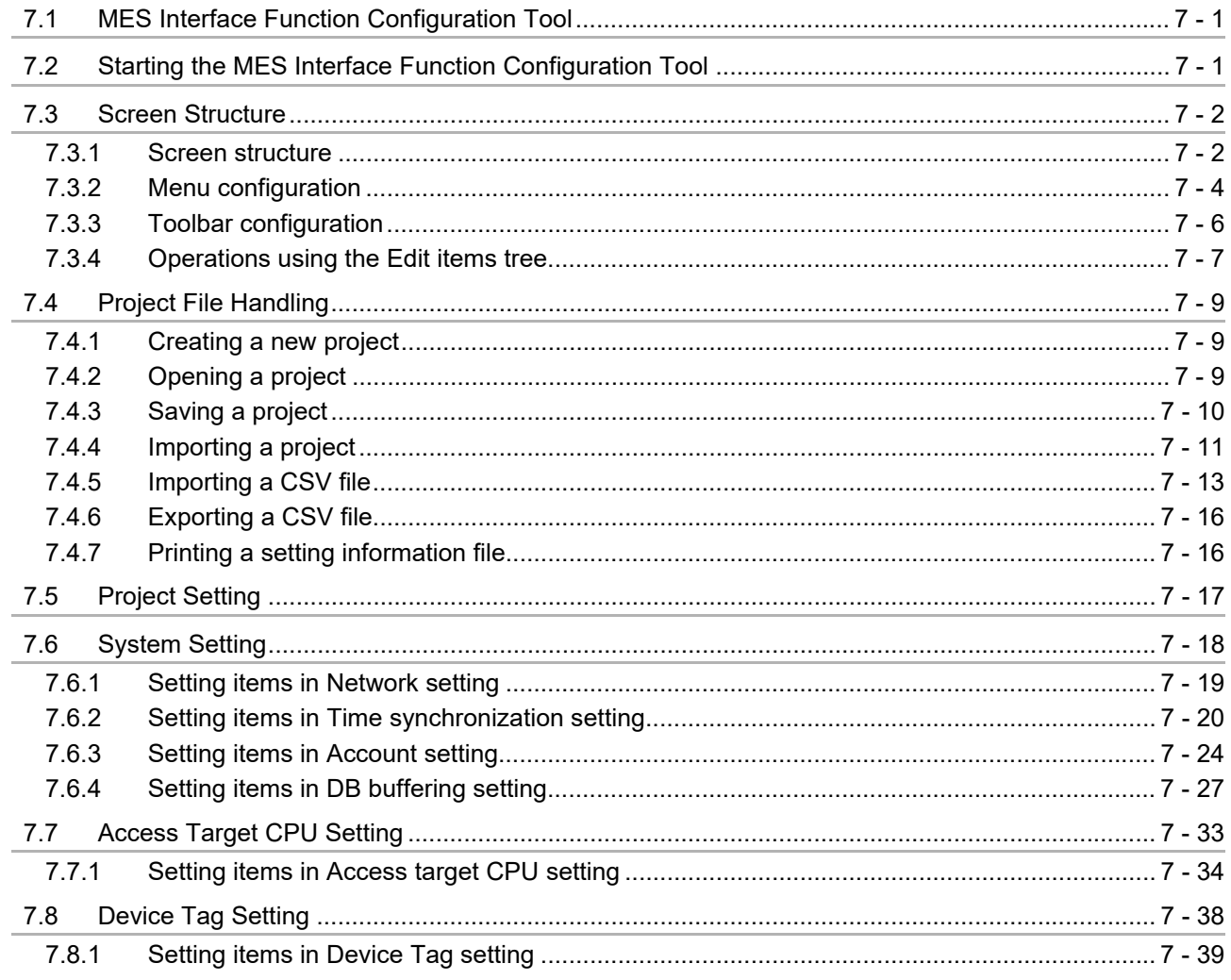

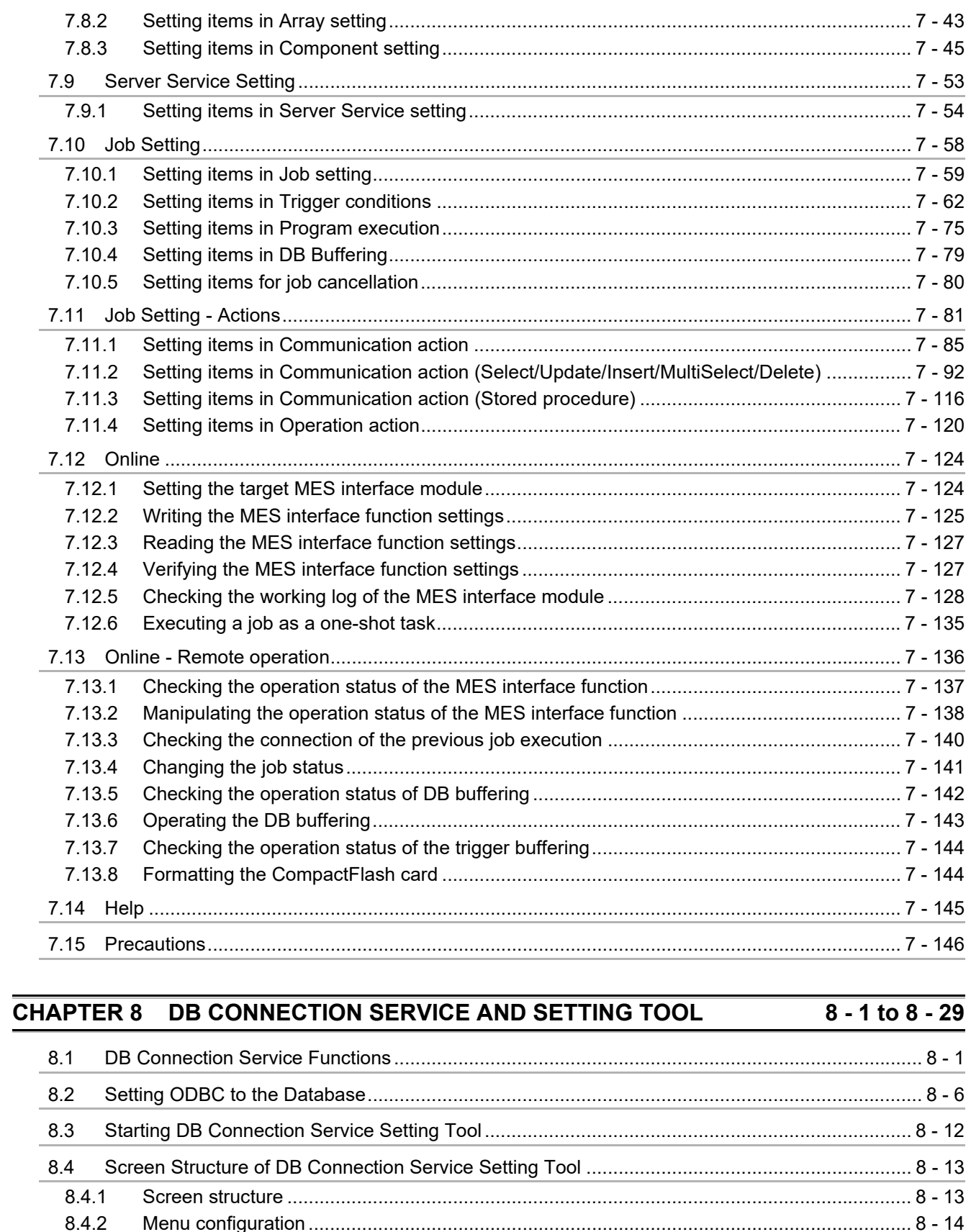

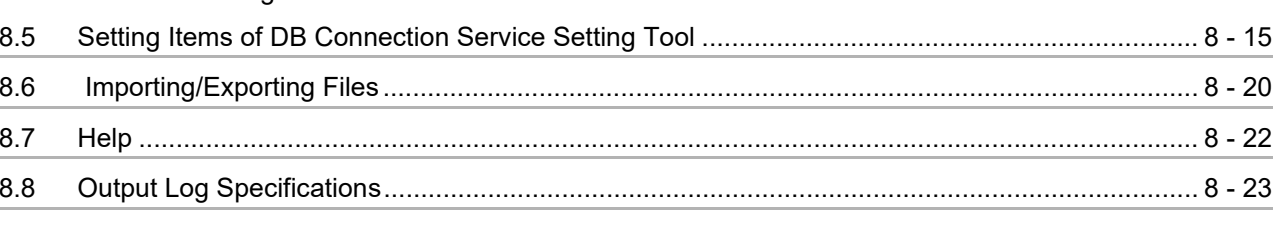

L

L.

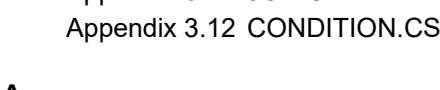

#### 881 8.8.2

#### **CHAPTER 9 XML MESSAGE FORMAT**

#### $9.1$ 9.2  $9.2.1$ 9.2.2

#### **CHAPTER 10 TROUBLESHOOTING**

#### $10.1$  $10.1.1$  $1012$  $10.1.3$  $10<sub>2</sub>$  $10.2.1$  $10.2.2$  $10.2.3$  $10.3$  $10.3.1$  $10.3.2$  $10.3.3$

### **APPENDICES**

### App - 1 to App - 82

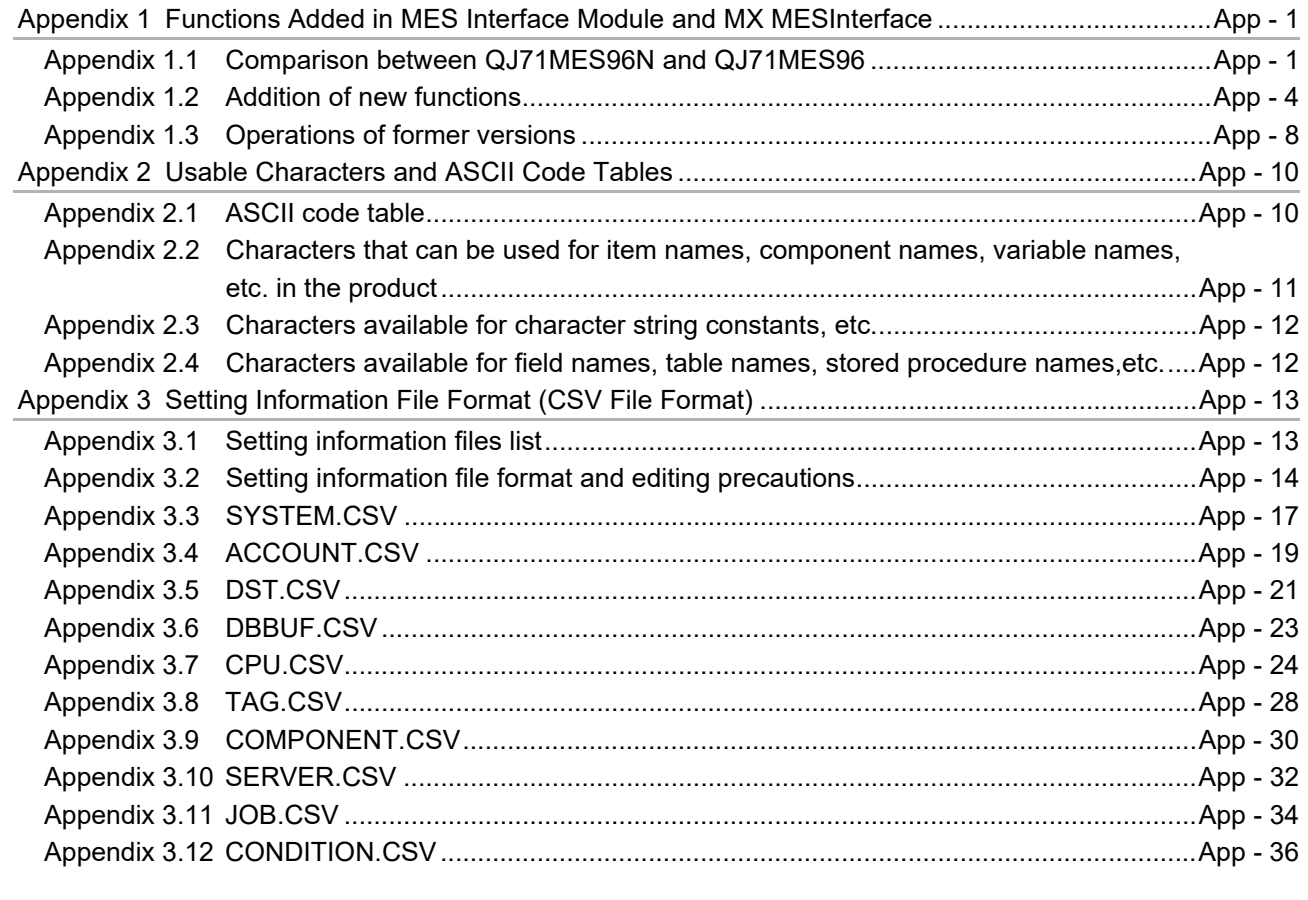

 $9 - 1$  to  $9 - 6$ 

### 10 - 1 to 10 - 55

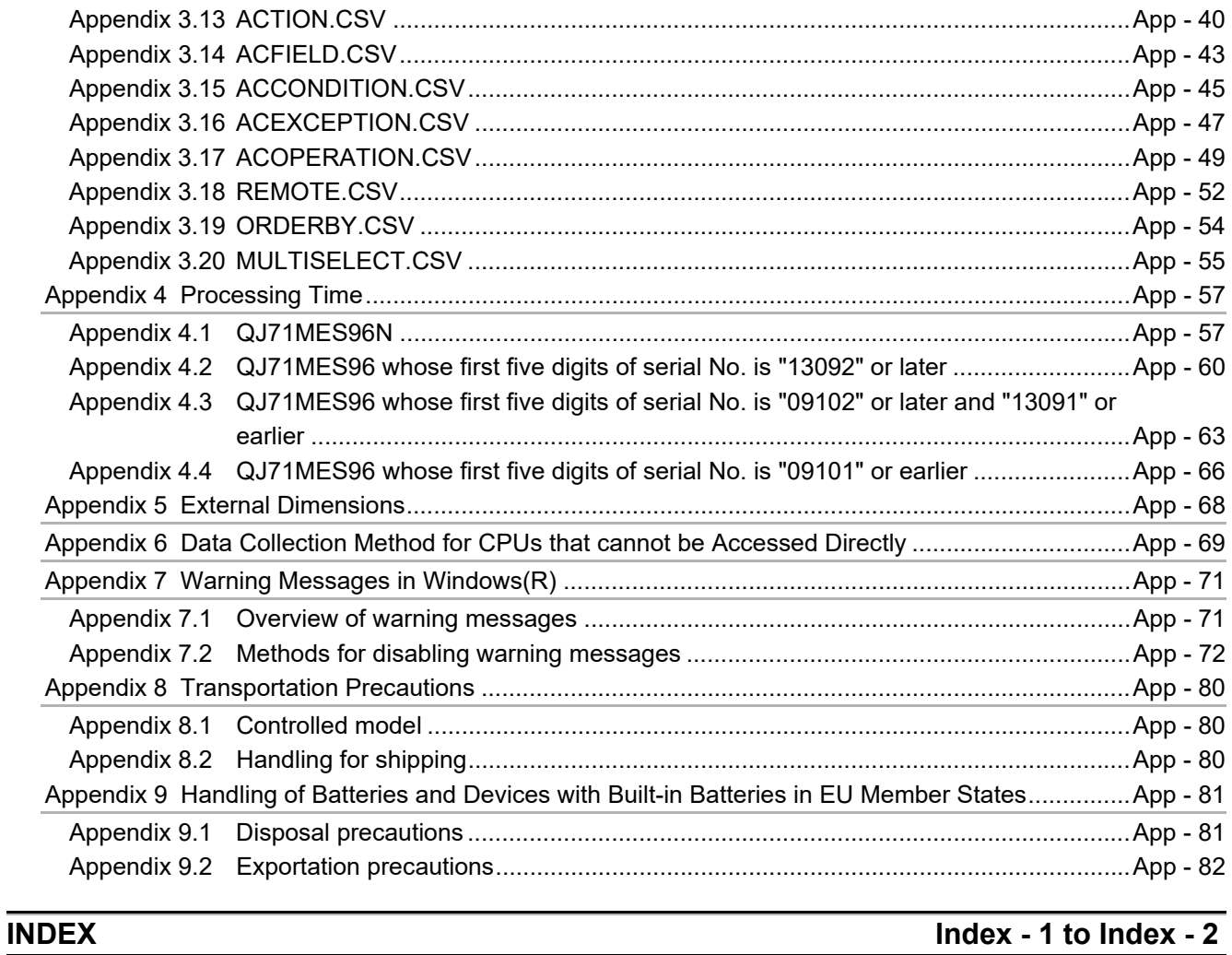

### <span id="page-19-0"></span>**COMPLIANCE WITH EMC AND LOW VOLTAGE DIRECTIVES**

(1) Method of ensuring compliance

To ensure that Mitsubishi programmable controllers maintain EMC and Low Voltage Directives when incorporated into other machinery or equipment, certain measures may be necessary. Please refer to one of the following manuals.

- QCPU User's Manual (Hardware Design, Maintenance and Inspection)
- Safety Guidelines

(This manual is included with the CPU module or base unit.)

The CE mark on the side of the programmable controller indicates compliance with EMC and Low Voltage Directives.

(2) Additional measures

To ensure that this product maintains EMC and Low Voltage Directives, please refer to one of the manuals listed under (1).

### <span id="page-20-0"></span>**HOW TO USE THIS MANUAL**

This manual is organized by objective for using the MES interface module and MX MESInterface Version 1 (SW1DNC-MESIF-E). Use this manual with referring to the following.

- (1) Features and software configuration **[Chapter 1 OVERVIEW](#page-27-1)** [Section 1.1](#page-28-1) covers the features. [Section 1.2](#page-34-1) covers the MX MESInterface software configuration.
- (2) System configuration, applicable systems, connection system equipment, and operating environment Constant 2 SYSTEM CONFIGURATION [Section 2.1](#page-35-4) covers the system configuration. [Section 2.2](#page-39-1) covers the applicable systems. [Section 2.3](#page-41-1) covers the connection system equipment. [Section 2.4](#page-43-2) covers the operating environment.
- (3) Performance specifications about the MES interface module [Chapter 3 SPECIFICATIONS](#page-61-2) [Section 3.1](#page-61-3) covers the performance specifications.
- (4) Procedure up to MES interface module start-up **CHAPTER 4 SETTINGS AND PROCEDURE TO OPERATION** [Section 4.2](#page-100-1) covers the schematic procedure up to the MES interface module operation.
- (5) Installation and uninstallation methods for MX MESInterface [Chapter 5 INSTALLATION AND UNINSTALLATION](#page-124-2) [CHAPTER 5](#page-124-2) covers MX MESInterface installation and uninstallation methods.
- (6) MES interface module functions **[Chapter 6 FUNCTIONS](#page-135-3)** [CHAPTER 6](#page-135-3) covers the MES interface module functions.
- (7) Setting method for MES Interface Function Configuration Tool **CHAPTER 7 MES INTERFACE FUNCTION CONFIGURATION TOOL** [CHAPTER 7](#page-160-3) covers the setting method of the MES Interface Function Configuration Tool.

[Section 7.6](#page-177-1) to [Section 7.10](#page-217-1) provide explanations as indicated below.

Section 7.6 ...... Explains a display method of the screen.

- $-$  Section 7.6.1
	- $-$  Section 7.6.2 Explains setting items and
		- Section 7.6.3 the setting methods of the screen.
	- Section 7.6.4
- \* Sections 7.7 to 7.10 also provide explanations as indicated above.
- (8) Setting method for DB Connection Service CF [Chapter 8 DB CONNECTION SERVICE AND SETTING TOOL](#page-308-2) [CHAPTER 8](#page-308-2) covers the functions and setting method for the DB Connection Service.
- (9) XML message format [Chapter 9 XML MESSAGE FORMAT](#page-337-1) [CHAPTER 9](#page-337-1) covers the XML message format.
- (10)Methods for checking errors and the corrective actions [Chapter 10 TROUBLESHOOTING](#page-343-1) [CHAPTER 10](#page-343-1) covers troubleshooting and lists the error codes.

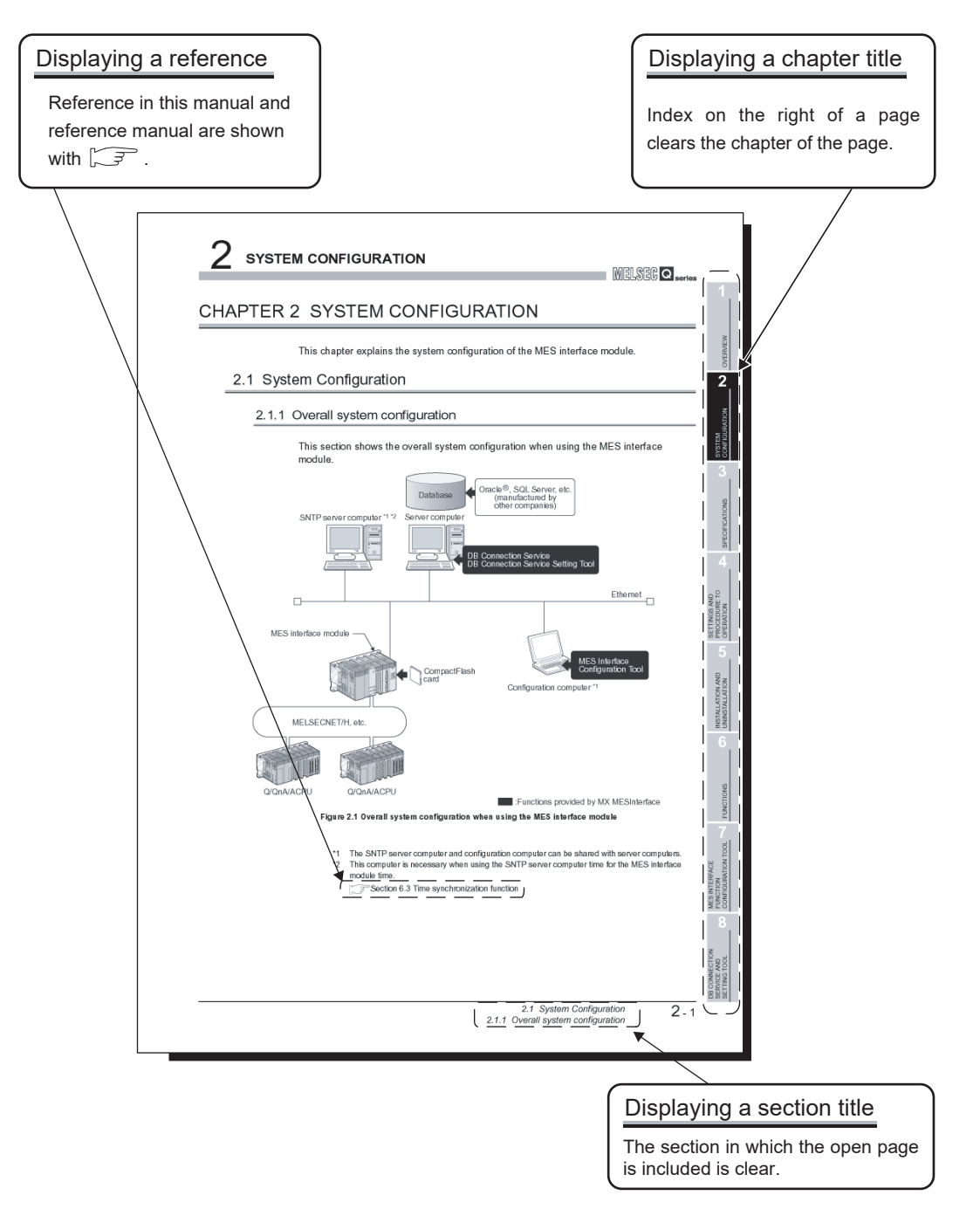

The above is different from the actual page, as it is provided for explanation only. In addition, this manual provides the following explanations.

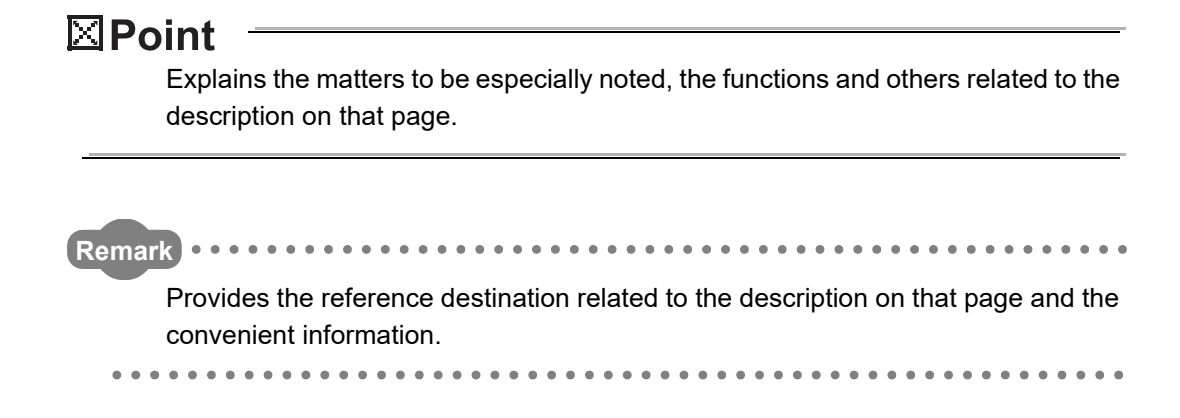

### <span id="page-23-0"></span>**GENERIC TERMS AND ABBREVIATIONS**

Unless otherwise specified, this manual uses the following generic terms and abbreviations to explain the MES interface module and MX MESInterface Version 1 (SW1DNC-MESIF-E).

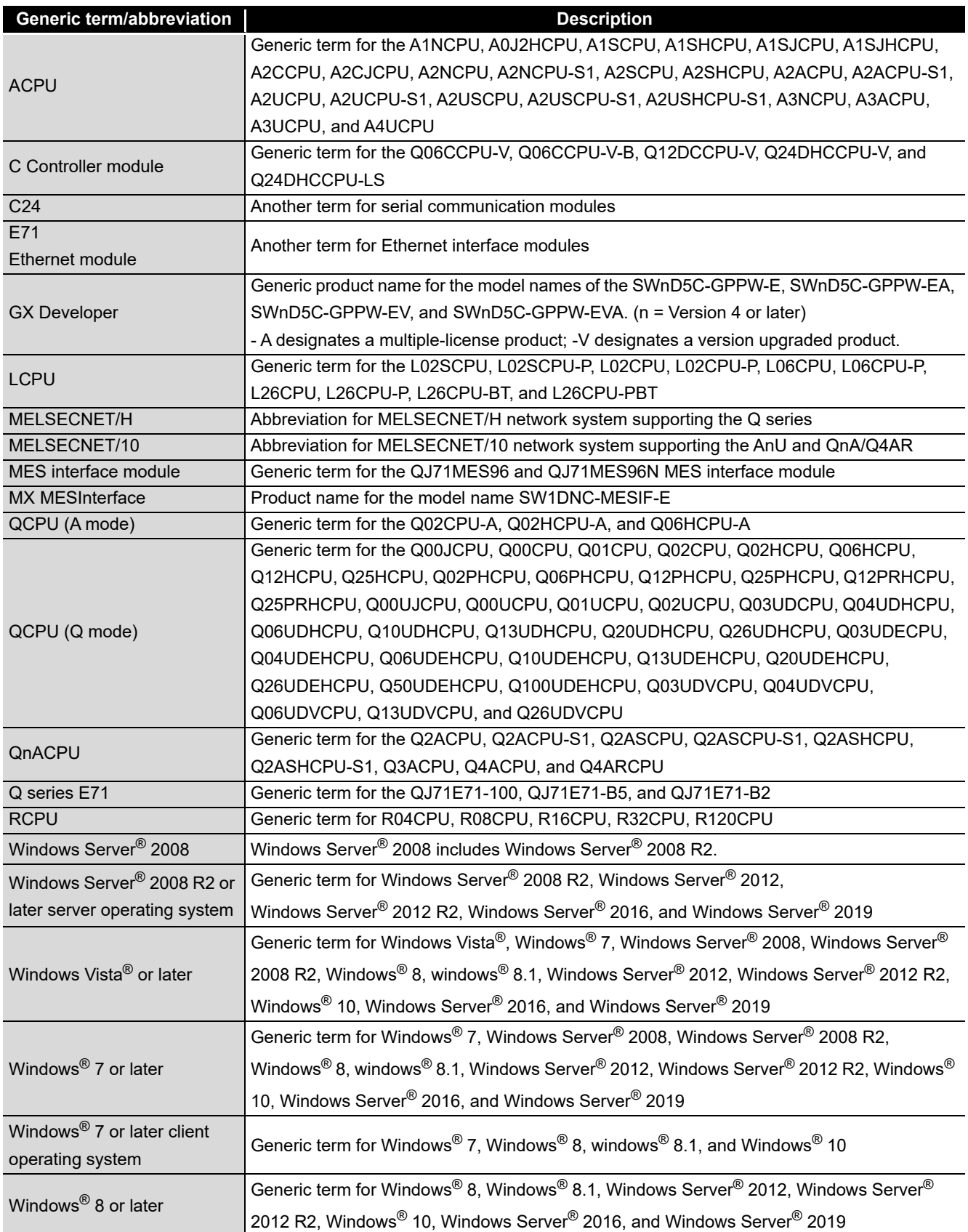

### <span id="page-24-0"></span>**DEFINITIONS AND DESCRIPTIONS OF TERMS**

The following table shows the definitions and descriptions of the terms used in this manual.

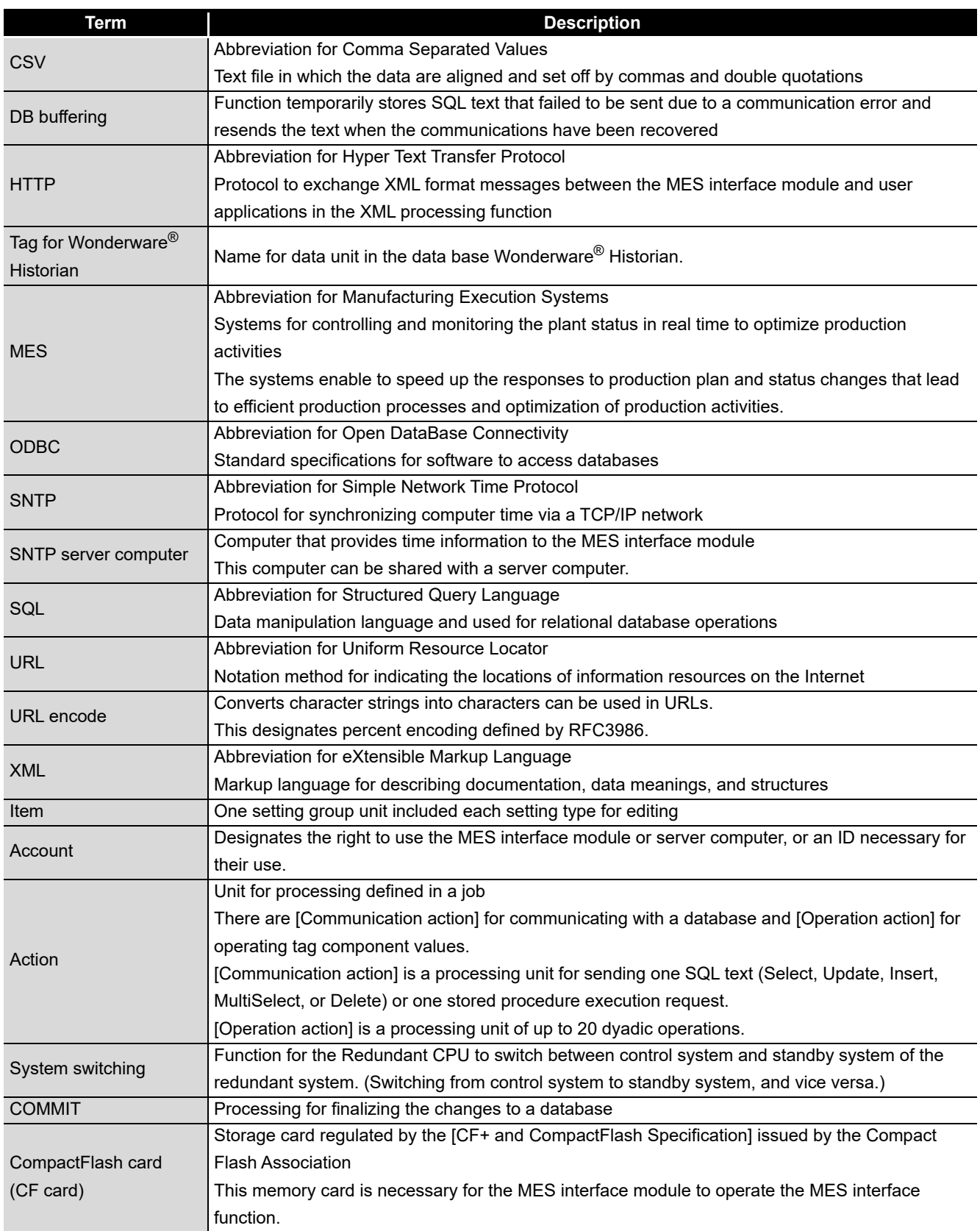

(To the next page)

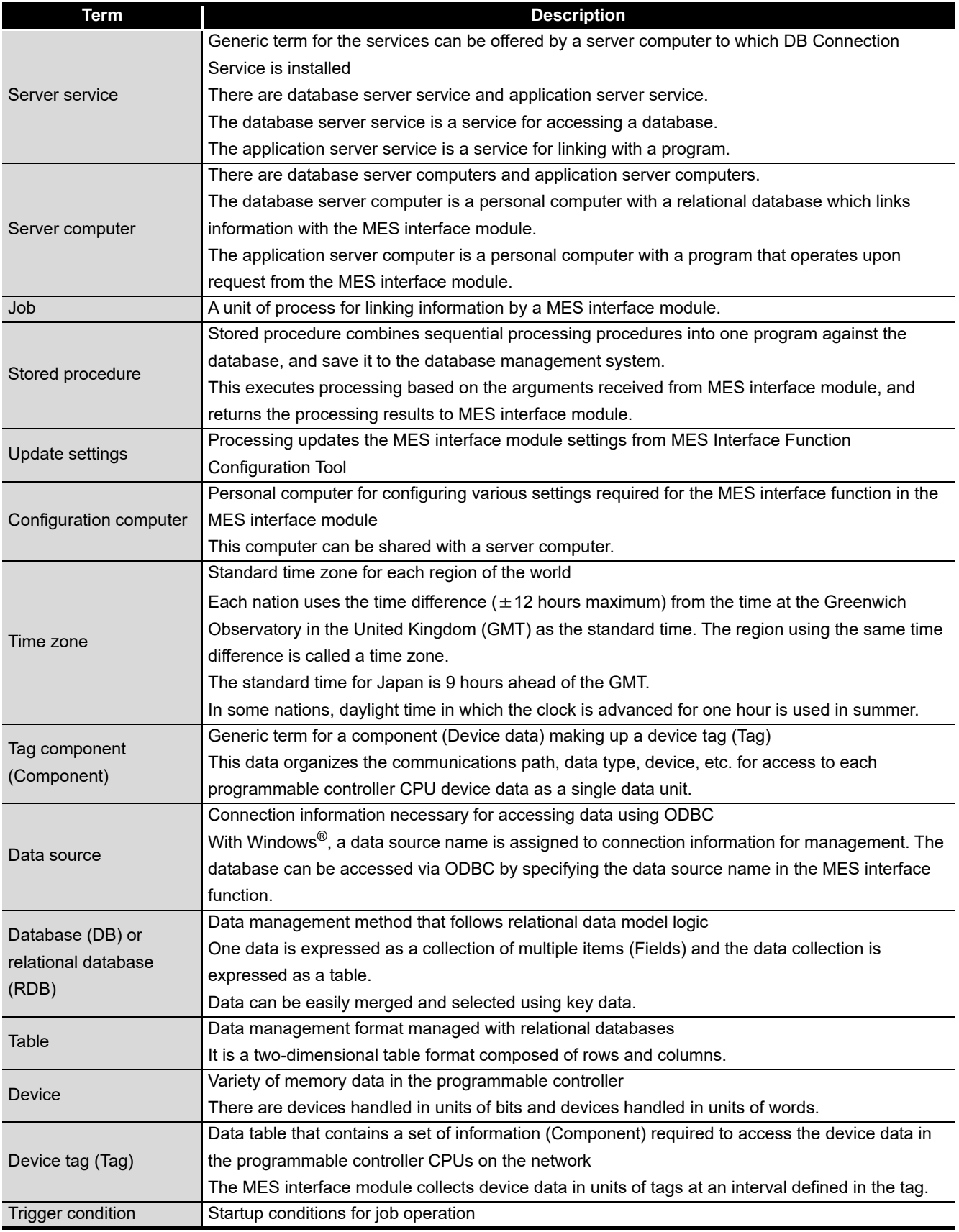

(To the next page)

(From the previous page)

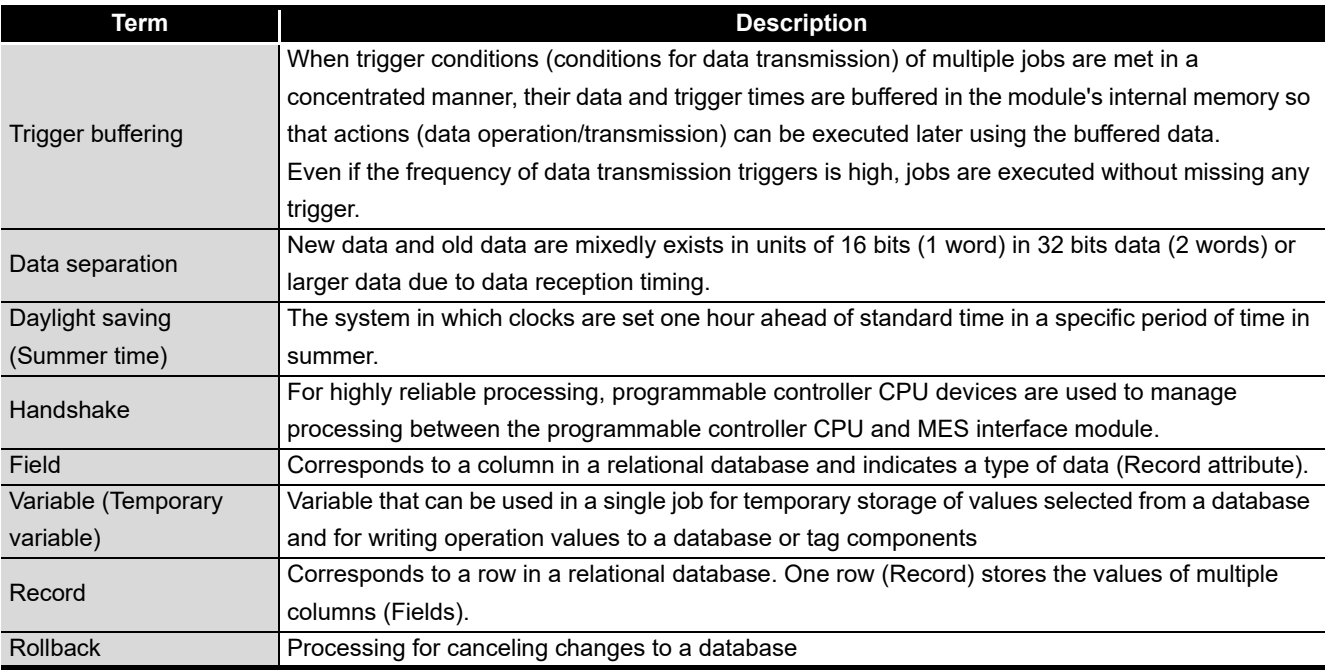

### <span id="page-26-0"></span>**PACKING LIST**

The following table shows the products included to the MES interface module and MX MESInterface Version 1 (SW1DNC-MESIF-E).

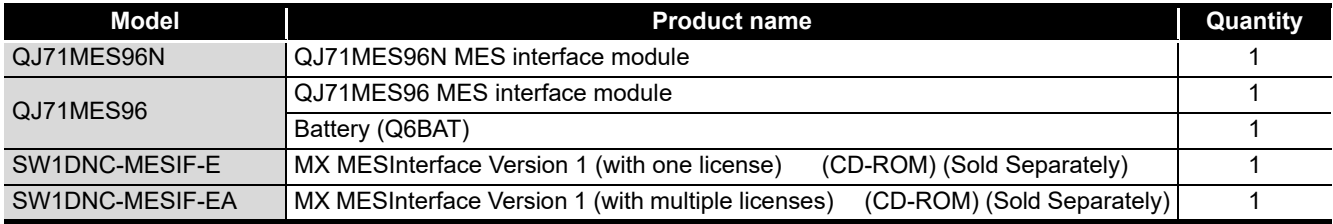

### <span id="page-26-1"></span>**DISCONTINUED MODEL**

The following model is described in this manual, but has no longer been produced. For the onerous repair term after discontinuation of production, refer to "WARRANTY".

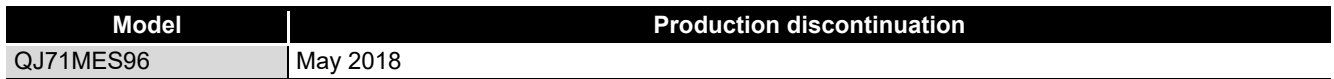

## <span id="page-27-0"></span>CHAPTER 1 OVERVIEW

<span id="page-27-1"></span>This manual explains the specifications, preparatory procedures, functions, and troubleshooting for the MELSEC-Q series MES interface module.

When applying the following program examples to the actual system, make sure to examine the applicability and confirm that it will not cause system control problems. The MES interface module links the programmable controller (Production equipment) device data with information system (Manufacturing Execution System) database without communication gateways.

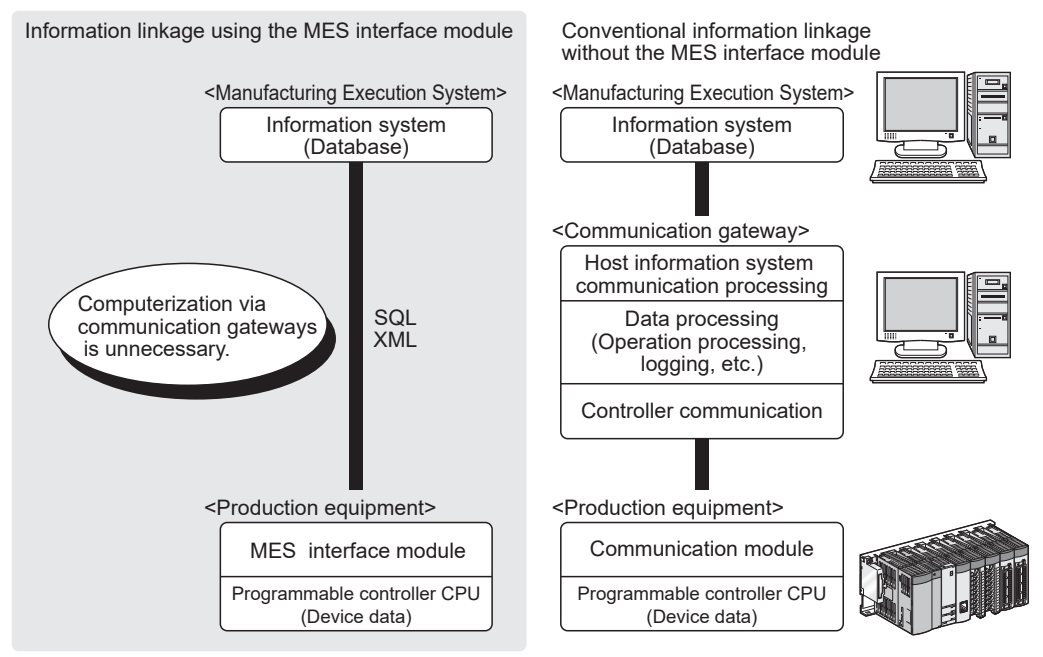

**Figure 1.1 Information linkage using the MES interface module**

**1**

OVERVIEW

OVERVIEW

**2**

SYSTEM<br>CONFIGURATION

**3**

SPECIFICATIONS

**SPECIFICATIONS** 

**4**

**5**

INSTALLATION AND<br>UNINSTALLATION

**6**

FUNCTIONS

**FUNCTIONS** 

SETTINGS AND PROCEDURE TO OPERATION

SETTINGS AND<br>PROCEDURE TO<br>OPERATION

### <span id="page-28-1"></span><span id="page-28-0"></span>1.1 Features

This section explains the features of MX MESInterface.

(1) Connection with the information system is enabled by simple settings without program

Access to information system databases can be realized simply by making the necessary settings with the setting tool.

There is no need to write programs for accessing databases, so the engineering costs for system construction can be reduced and the work period can be shortened.

[MX MESInterface] - [MES interface function configuration tool]

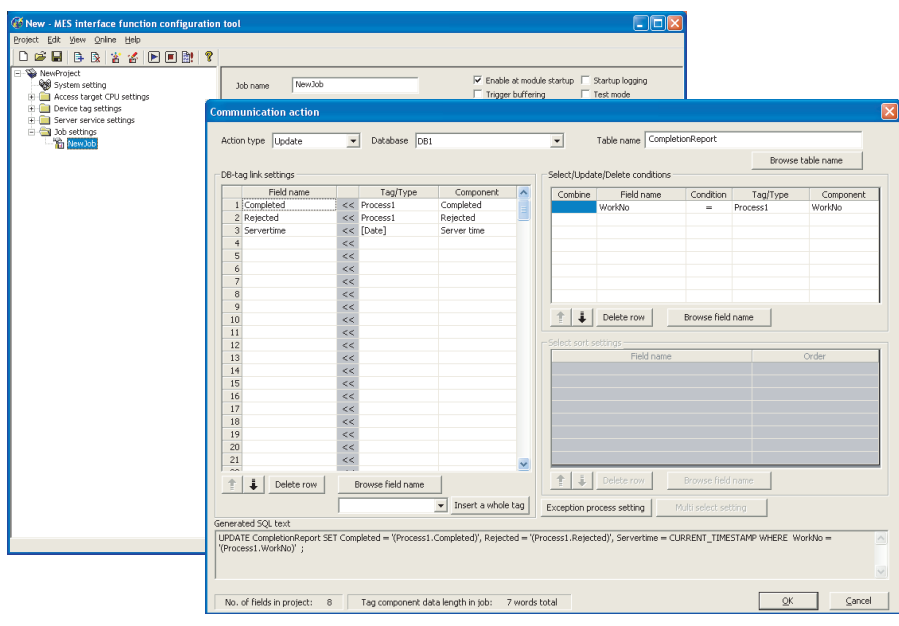

**Figure 1.2 [MX MESInterface] - [MES interface function configuration tool]** 

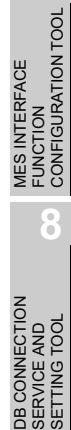

(2) The information system load can be reduced.

Data can be monitored on the MES interface module side and when the conditions are met, the data can be sent to the information system.

Also, the data can be operated and the results of the operations can be sent to the information system.

This can reduce the information system loads compared to the conventional system of constantly obtaining and monitoring data.

[MES interface module...]

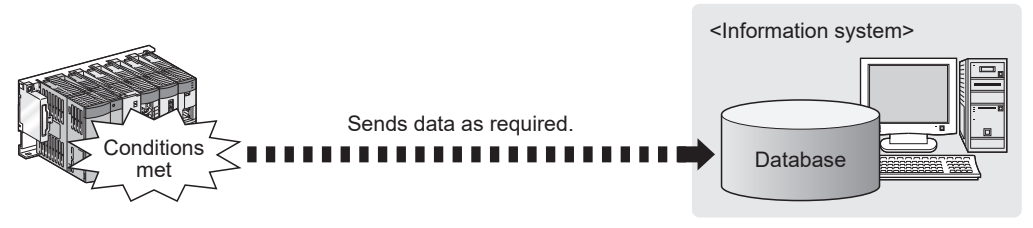

[In the conventional system...]

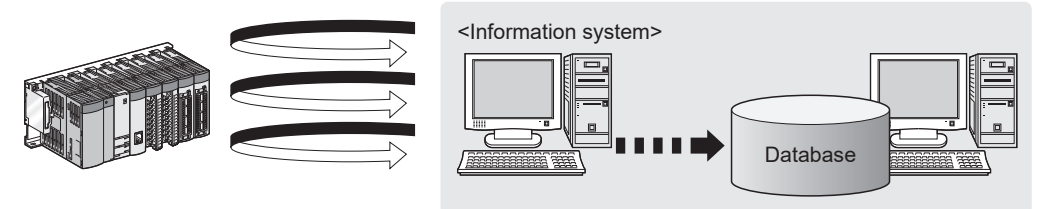

Constantly obtaining/monitoring data from information system are required.

**Figure 1.3 Loads reduction of information system** 

**1**

OVERVIEW

OVERVIEW

**2**

SYSTEM<br>CONFIGURATION

**3**

SPECIFICATIONS

**SPECIFICATIONS** 

**4**

**5**

INSTALLATION AND UNINSTALLATION

**6**

SETTINGS AND PROCEDURE TO OPERATION

SETTINGS AND<br>PROCEDURE TO<br>OPERATION

- (3) Buffering function for reliable data acquisition/transmission
	- (a) Even if the frequency of data transmission triggers is high, no trigger will be missed. (Trigger buffering function)

When multiple sets of conditions for data transmission are met in a concentrated manner, their data and trigger times can be buffered in the module's internal memory.

After the loads are reduced, data operations and transmission are executed using the buffered data.

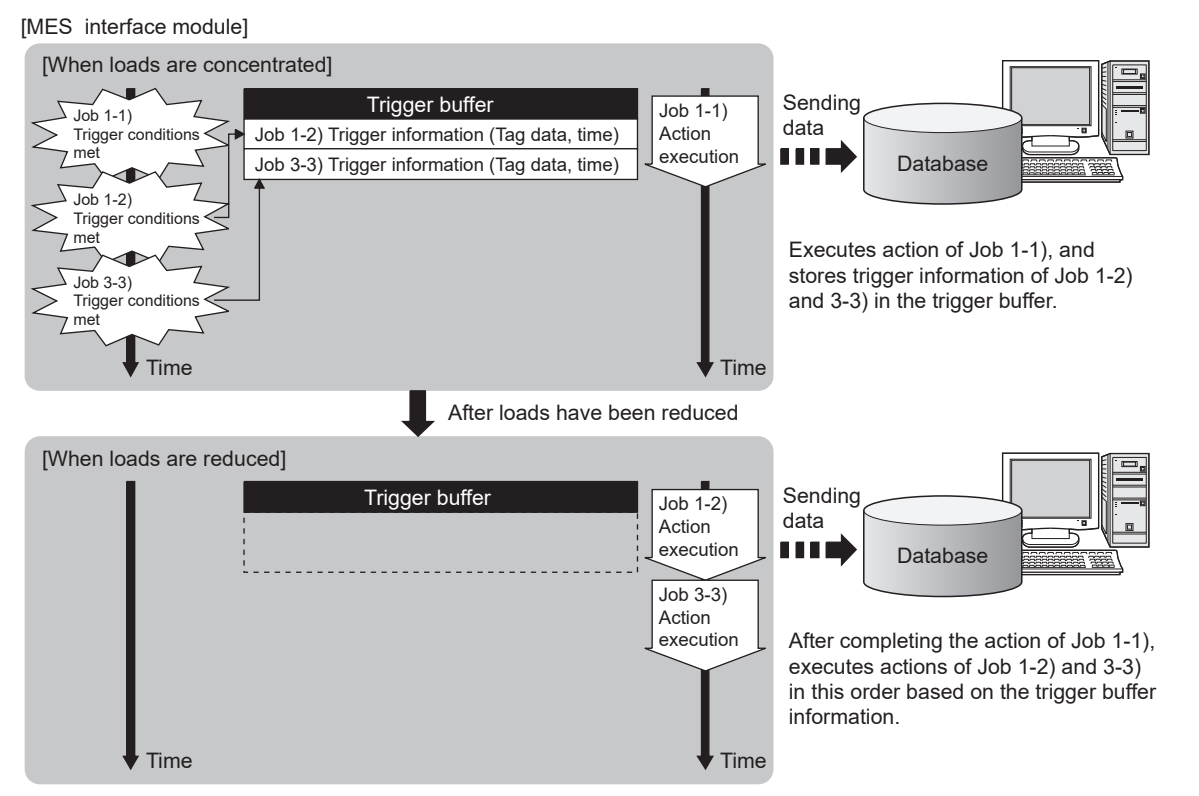

The numbers 1) to 3) show the order in which trigger conditions of respective jobs are met.

Job 1 and 3 are assumed to access the same database.

**Figure 1.4 Data buffering in the case of load concentration** 

(b) Data to be send to the database are protected even if a communication error occurs. (DB buffering function)

When an error occurs during performing communication with a database, stored procedure execution requests or the SQL texts failed to send can be stored in a CompactFlash card.

After the recovery, the buffered SQL texts or stored procedure execution requests are automatically sent to the database. (Manual operation is also possible.)

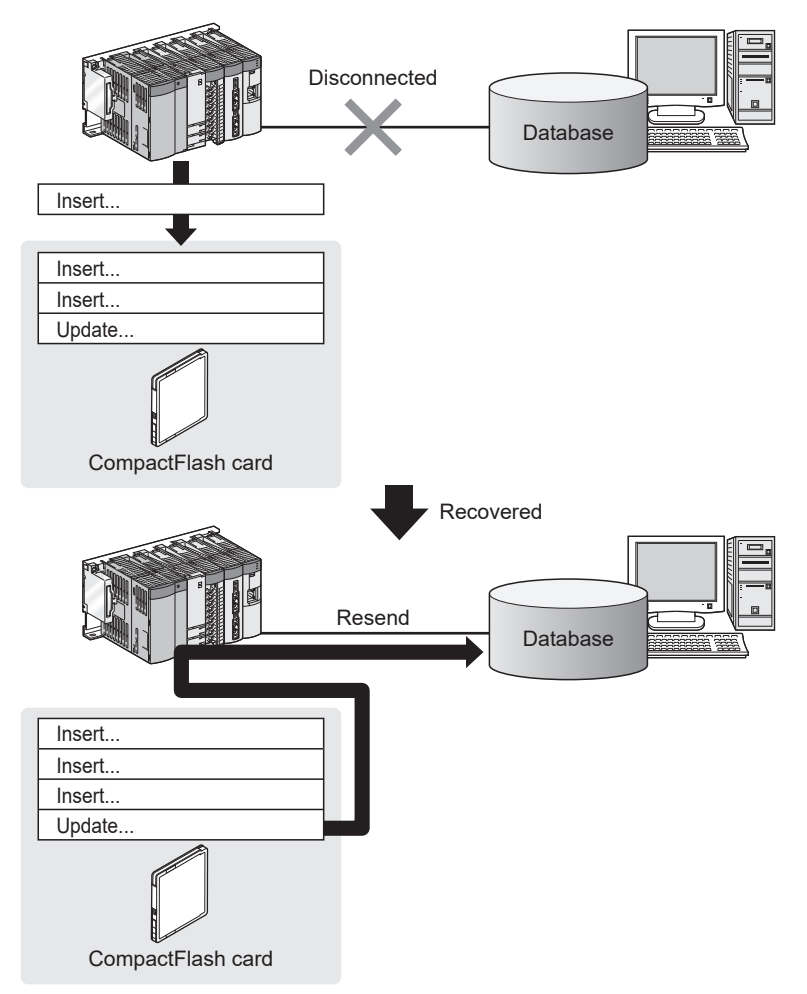

**Figure 1.5 Buffering of send data (SQL text) during a communication error**

(4) Log data are available in the event of an access error After connection with a database, when there is a communication error, a log of the error contents can be recorded to the database side.

Analyzing the log can protect data and analyze the error.

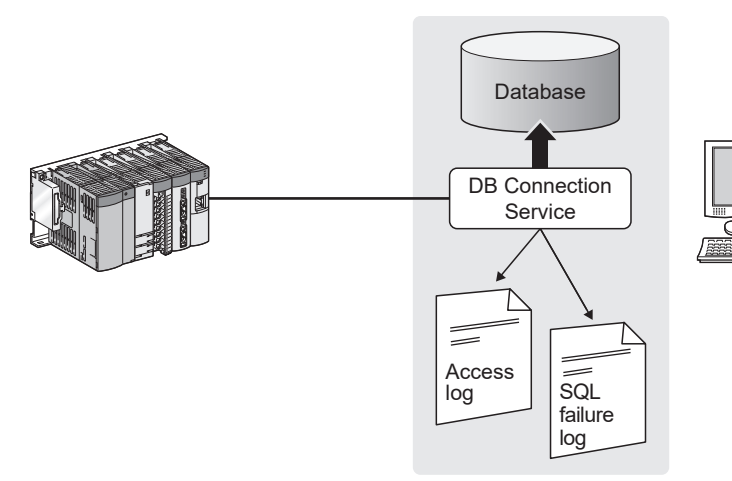

**Figure 1.6 Obtaining logs for access errors**

(5) Directions from the information system can be realized. Processing registered in the MES interface module can be started from information system applications.

This enables to realize production directions from the information system. Not only can data be sent to a database but it can also be received from a database. This enables to download data such as production information from information system databases.

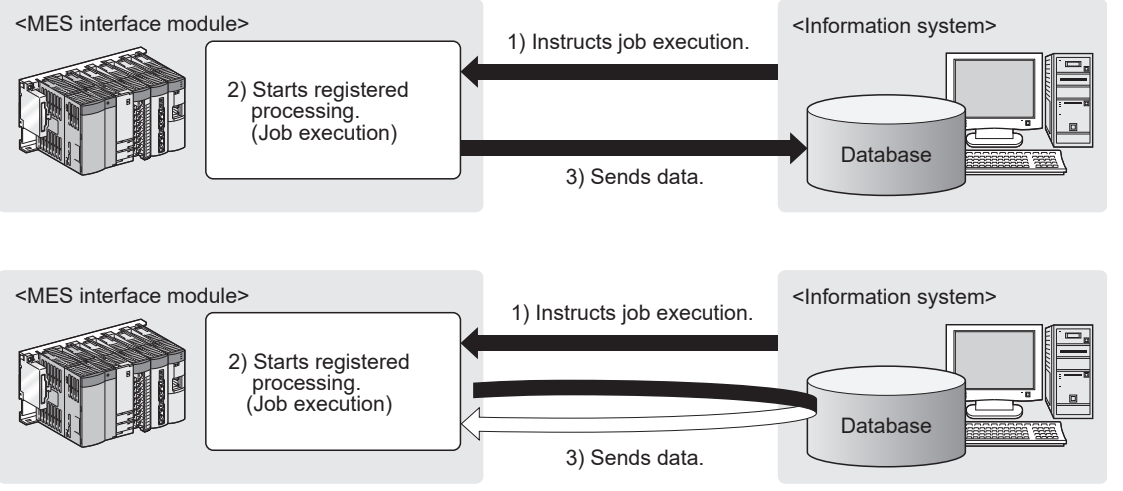

**Figure 1.7 Realization of directions from the information system**

**1**

MELSEG Q series

OVERVIEW

OVERVIEW

**2**

SYSTEM<br>CONFIGURATION

**3**

SPECIFICATIONS

**SPECIFICATIONS** 

**4**

**5**

INSTALLATION AND<br>UNINSTALLATION

SETTINGS AND PROCEDURE TO OPERATION

SETTINGS AND<br>PROCEDURE TO<br>OPERATION

- (6) Supporting diverse databases When designing a new system, a wide range of database types can be selected. Even when connecting to the existing system, the system can be transferred without changing the existing database.
- (7) Access independent of the database table configuration is possible. Freely designed database tables can be used for access to databases. When designing a new system, not only the high flexibility of design, but when connecting to the existing system, the system can be constructed without changing the database tables.
- (8) Time synchronization using SNTP is also possible. The clocks for the MES interface module and the programmable controller CPU can be set through communications with an SNTP server computer. This enables to synchronize the time for the entire system.

## <span id="page-34-1"></span><span id="page-34-0"></span>1.2 MX MESInterface Software Configuration

### This section explains the MX MESInterface software configuration.

### **Table 1.1 MX MESInterface software configuration**

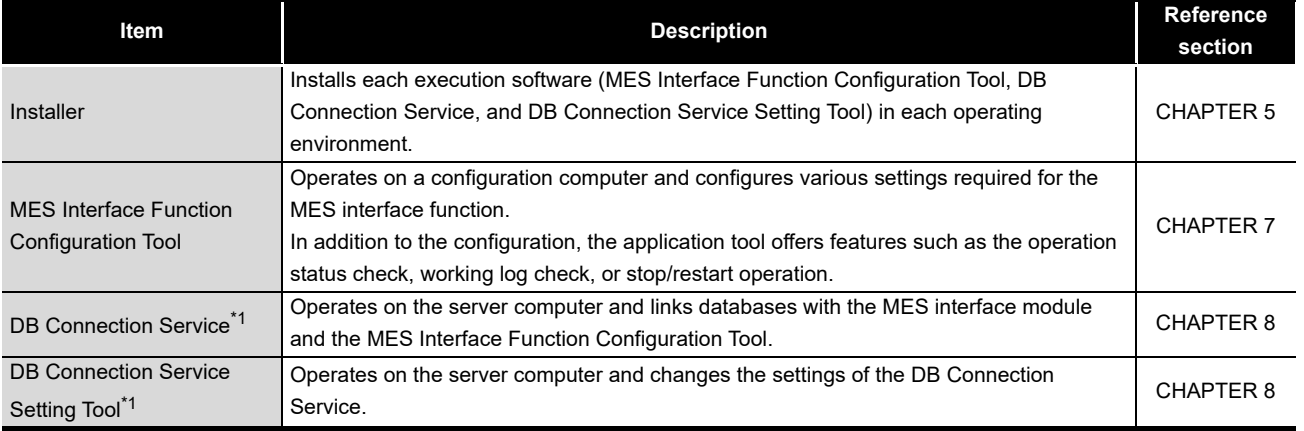

\*1 When the software version of MX MESInterface is "Ver.1.16S" or earlier, the Version 1 of DB Connection Service and DB Connection Service Setting Tool are installed.

As for the MX MESInterface whose software version is "Ver.1.17T" or later, either Version 1 or Version 2 of DB Connection Service and DB Connection Service Setting Tool are installed.

**1**

SPECIFICATIONS

**SPECIFICATIONS** 

FUNCTION

FUNCTIONS

## <span id="page-35-0"></span>CHAPTER 2 SYSTEM CONFIGURATION

<span id="page-35-3"></span>This chapter explains the system configuration of the MES interface module.

### <span id="page-35-4"></span><span id="page-35-2"></span><span id="page-35-1"></span>2.1 System Configuration

### 2.1.1 Overall system configuration

This section shows the overall system configuration when using the MES interface module.

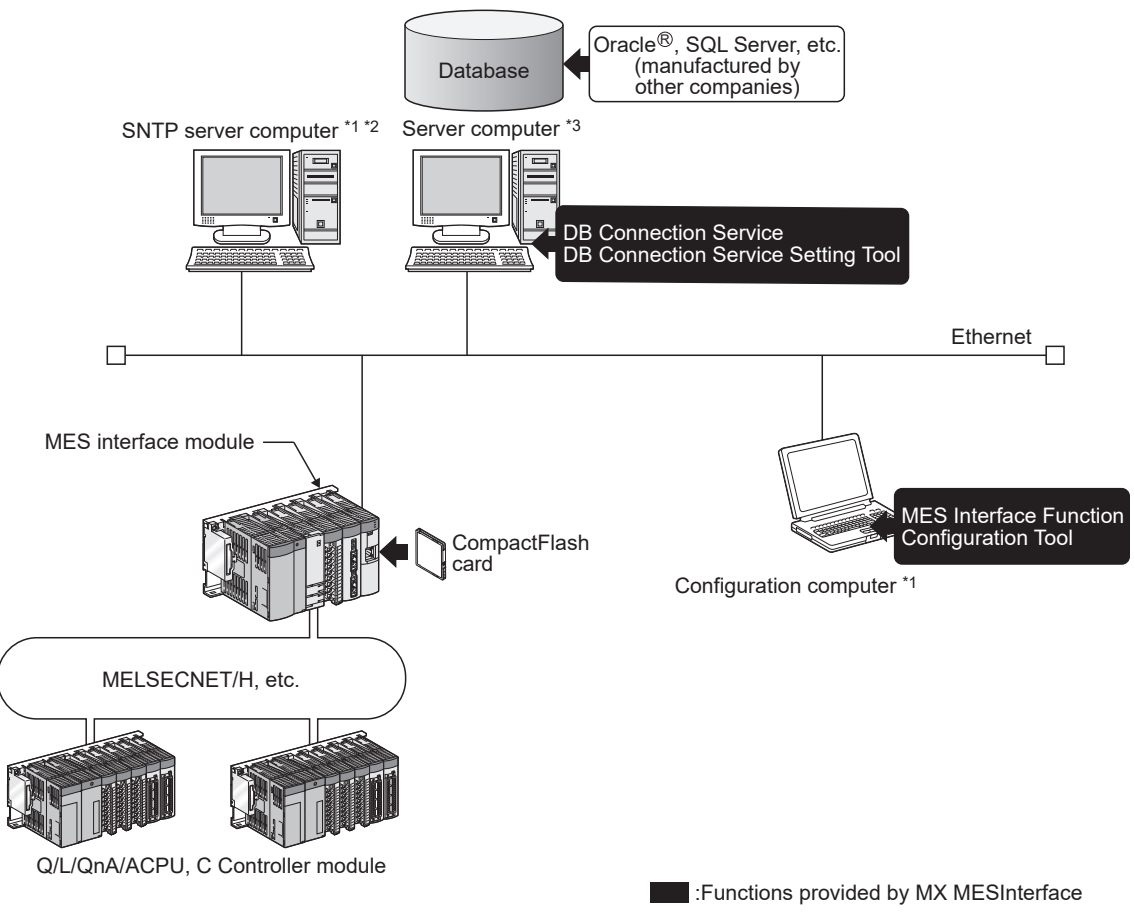

**Figure 2.1 Overall system configuration when using the MES interface module**

- \*1 The SNTP server computer and configuration computer can be shared with server computers.
- \*2 This computer is necessary when using the SNTP server computer time for the MES interface module time.

[Section 6.3 Time Synchronization Function](#page-158-2)

\*3 The redundant server system and database cannot be used.
### 2.1.2 System configuration for installation

This section shows system configurations for installing MX MESInterface.

(1) When installing DB Connection Service and DB Connection Service Setting Tool on a server computer

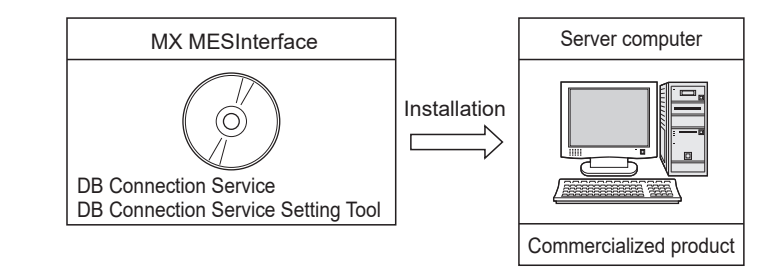

**Figure 2.2 Installing DB Connection Service and DB Connection Service Setting Tool**

# $\boxtimes$  Point

- (1) When installing DB Connection Service on a database server computer, the ODBC setting for the database used must be done beforehand. [Section 8.2 Setting ODBC to the Database](#page-313-0)
- (2) When installing DB Connection Service on an application server computer, an account for user program execution must be created beforehand.
- (2) When installing MES Interface Function Configuration Tool on a configuration computer

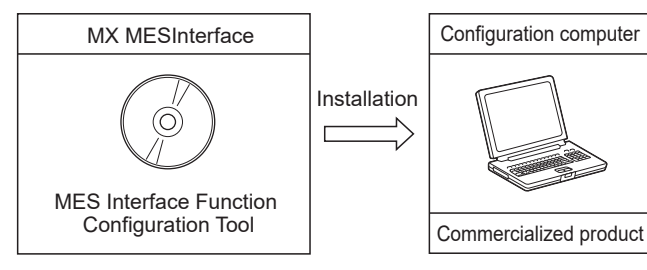

**Figure 2.3 Installing MES Interface Function Configuration Tool**

OVERVIEW

OVERVIEW

MELSEG Q Series

**2**

CONFIGURATION

**3**

SPECIFICATIONS

**SPECIFICATIONS** 

**4**

**5**

INSTALLATION AND<br>UNINSTALLATION

**6**

SETTINGS AND PROCEDURE TO OPERATION

SETTINGS AND<br>PROCEDURE TO<br>OPERATION

# 2.1.3 System configuration for initial setup

This section shows system configurations for initial setup of the MES interface module using MES Interface Function Configuration Tool.

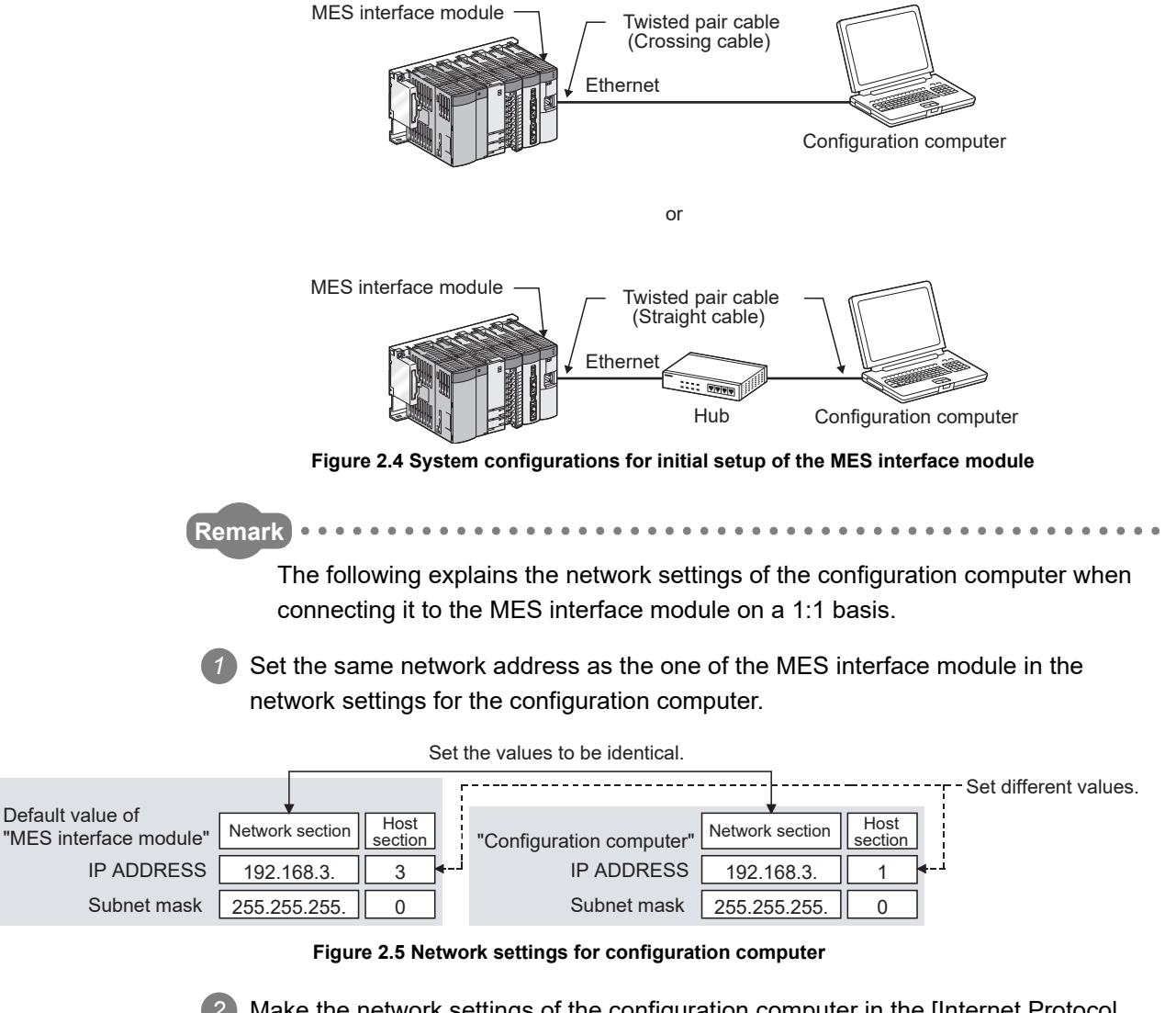

*2* Make the network settings of the configuration computer in the [Internet Protocol (TCP/IP) Properties] dialog box.

Example: Microsoft® Windows® XP Professional Operating System

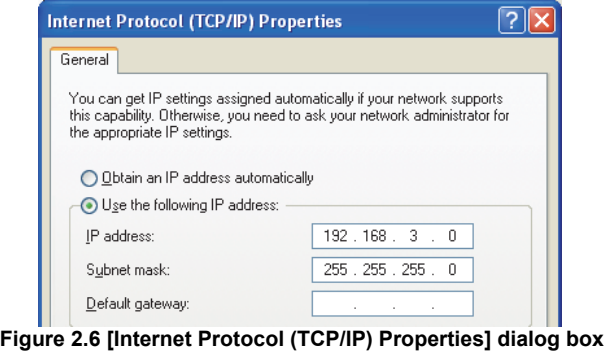

#### 2.1.4 System configuration for operation

This section shows the system configuration when operating the MES interface module.

# $\boxtimes$  Point

The MES interface module can only be connected with a LAN. The module cannot be connected via the Internet.

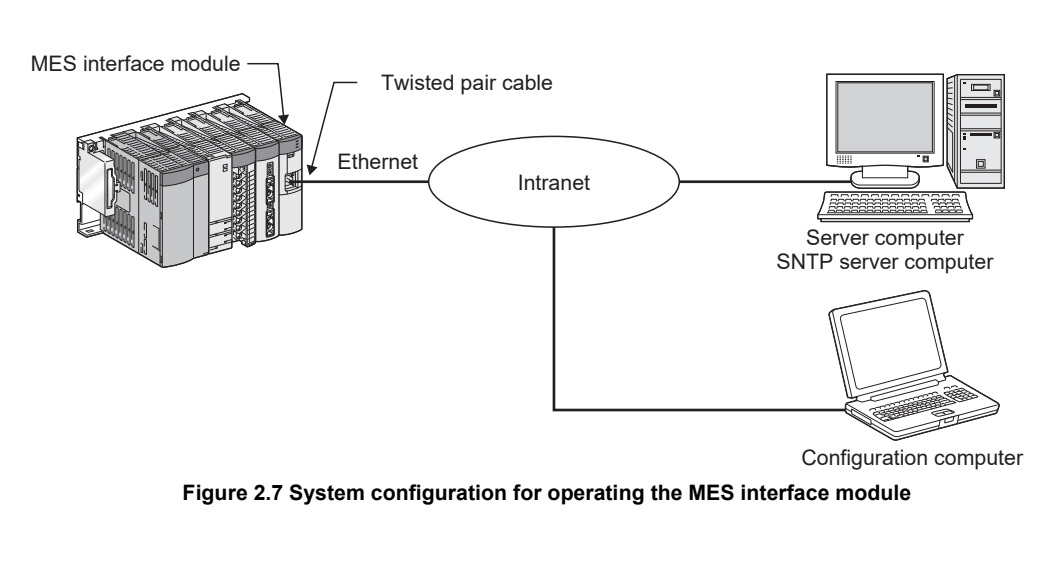

# $\boxtimes$  Point

For the precautions when using the hubs, refer to the following section. [Section 2.6.3 Precautions for using hubs](#page-57-0)

OVERVIEW

OVERVIEW

**MELSEG Q** series

**2**

SYSTEM<br>CONFIGURATION

**3**

SPECIFICATIONS

**SPECIFICATIONS** 

**4**

SETTINGS AND PROCEDURE TO OPERATION

SETTINGS AND<br>PROCEDURE TO<br>OPERATION

**5**

贾恩

# <span id="page-39-1"></span>2.2 Applicable Systems

This section describes the applicable systems.

- (1) Applicable modules and base units, and No. of modules
	- (a) When mounted with a CPU module

The table below shows the CPU modules and base units applicable to the MES interface module and quantities for each CPU model.

Depending on the combination with other modules or the number of mounted modules, power supply capacity may be insufficient.

Pay attention to the power supply capacity before mounting modules, and if the power supply capacity is insufficient, change the combination of the modules.

<span id="page-39-0"></span>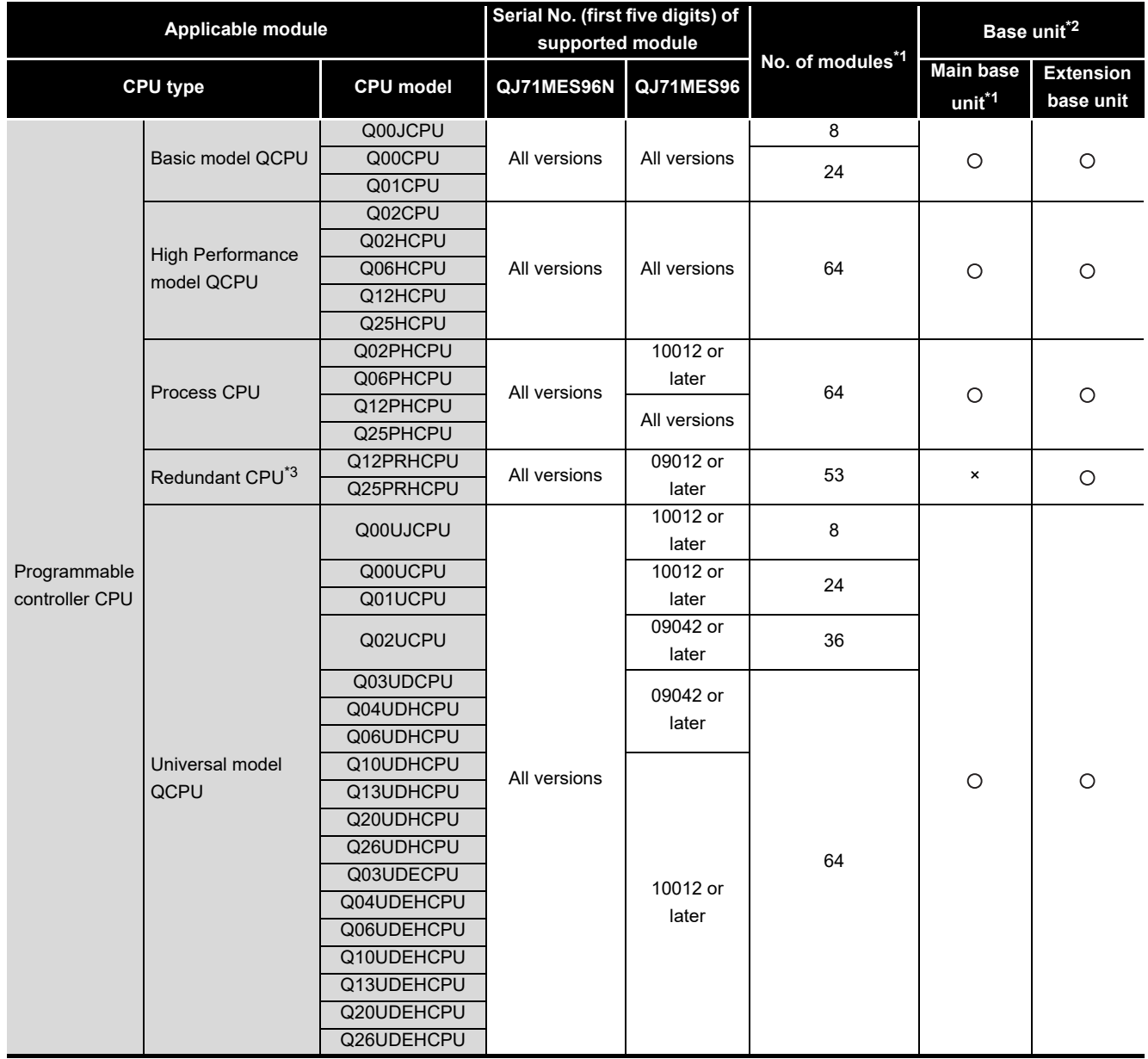

**Table 2.1 Applicable modules and base units, and No. of modules**

:Applicable , × :N/A (To the next page)

#### (From the previous page)

**MELSEG Q** series

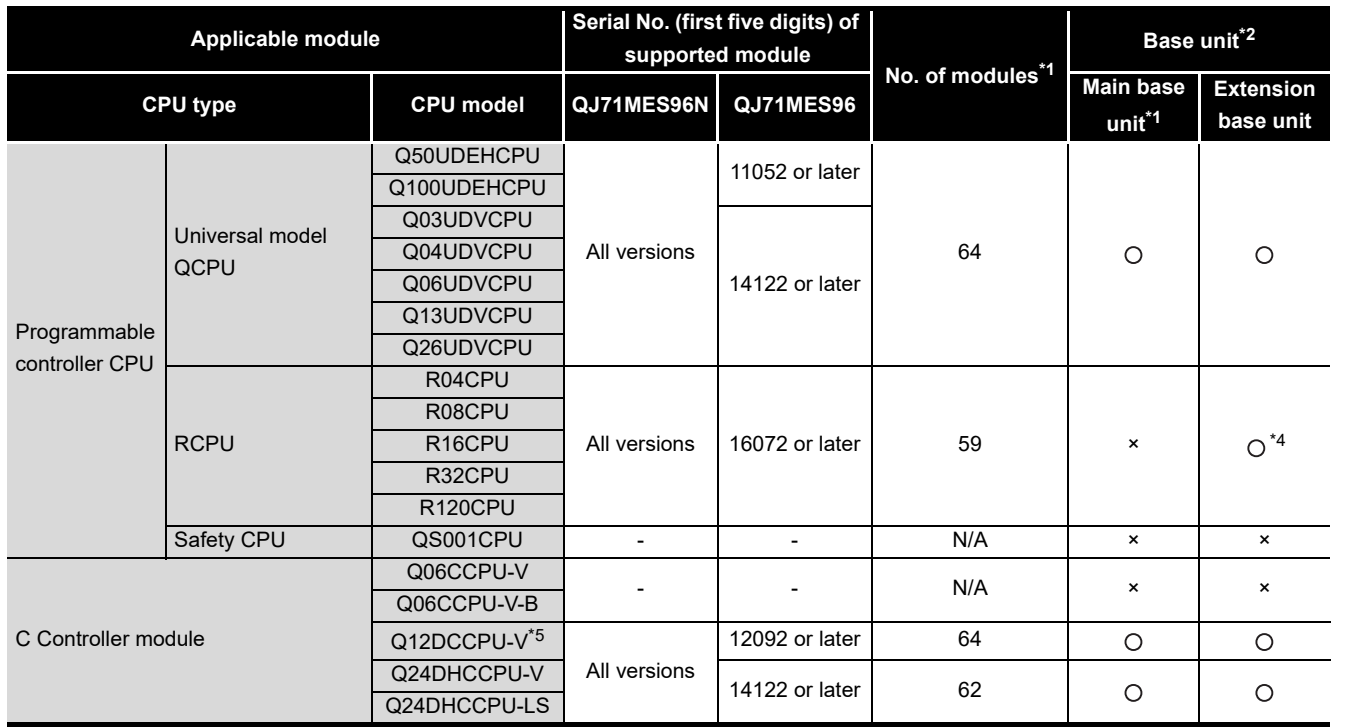

#### **[Table 2.1 Applicable modules and base units, and No. of modules](#page-39-0) (continue)**

:Applicable , × :N/A

\*1 Limited within the range of I/O points for the CPU module.

\*2 Can be installed to any I/O slot of a base unit.

\*3 Can access host station only. Cannot access other stations.

- \*4 RCPU can be mounted on the RQ extension base unit or Q series extension base unit which is routed from RQ extension base unit.
- \*5 Use the Q12DCCPU-V whose serial No. (first five digits) is 12042 or later.

# $\boxtimes$  Point

Use a MES interface module appropriate to each CPU module. If an unsupported one is used for a CPU module, it does not function normally.

(b) When mounting to remote I/O station of MELSECNET/H The MES interface module cannot be mounted to remote I/O station of the MELSECNET/H.

Mount the MES interface module to a CPU module of the master station.

FUNCTION

**8**

DB CONNECTION SERVICE AND SETTING TOOL

OVERVIEW

OVERVIEW

**2**

**JRATION** 

**3**

(2) Application to multiple CPU system When using the MES interface module in multiple CPU system, refer to the following manual.

**CF QCPU User's Manual (Multiple CPU System)** 

The MES interface module is compatible with the multiple CPU system with function version B from the first product.

# 2.3 Connection System Equipment

This section explains the equipment can be connected to the MES interface module.

(1) CompactFlash card (sold separately)

The MES interface module requires one CompactFlash® card.

Use a CompactFlash card manufactured by Mitsubishi listed in the following table. Failure to do so may cause a problem such as data corruption in the CompactFlash card and system stop.

**Table 2.2 CompactFlash card (sold separately)**

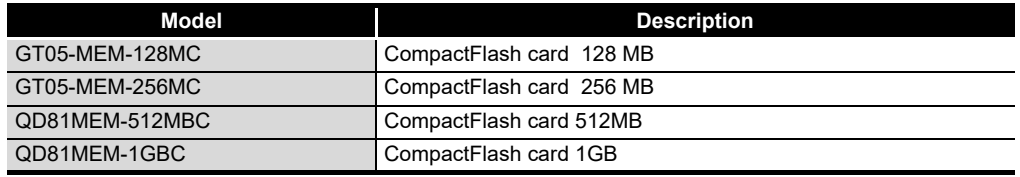

# $\boxtimes$  Point

- (1) For CompactFlash card format, use the formatting function of MES Interface Function Configuration Tool.
	- [Section 7.13.8 Formatting the CompactFlash card](#page-303-0)
- (2) A CompactFlash card has a service life (restriction on the number of writes). For details, refer to the specifications of each product.

OVERVIEW

OVERVIEW

**2**

SYSTEM<br>CONFIGURATION

**3**

SPECIFICATIONS

**SPECIFICATIONS** 

**4**

**5**

INSTALLATION AND<br>UNINSTALLATION

**6**

SETTINGS AND PROCEDURE TO OPERATION

SETTINGS AND<br>PROCEDURE TO<br>OPERATION

#### (2) Twisted pair cable (sold separately) Use twisted pair cable that meets IEEE 802.3 10BASE-T/100BASE-TX standards.

- (a) For 100 Mbps Either 1) or 2) of the following can be used.
	- 1) Unshielded twisted pair (UTP) cable Straight cable: Category 5 or higher Crossing cable: Category 5 or 5e
	- 2) Shielded twisted pair (STP) cable Straight cable: Category 5 or higher Crossing cable: Category 5 or 5e
- (b) For 10 Mbps Either 1) or 2) of the following can be used.
	- 1) Unshielded twisted pair (UTP) cable Straight cable: Category 3 or higher Crossing cable: Category 3 to 5e
	- 2) Shielded twisted pair (STP) cable Straight cable: Category 3 or higher Crossing cable: Category 3 or 5e

# $\boxtimes$  Point

During high speed communication (100 Mbps) via 100BASE-TX connection, communication errors may occur due to the effect of high frequency noise generated from the equipment other than programmable controller, depending on the installation environment.

Take the following countermeasures on the MES interface module side to eliminate the effect of high frequency noise when constructing the network system.

- (1) Wiring
	- Do not install the twisted pair cables together with the main circuit or power lines, or bring them close to each other.
	- Make sure to place the twisted pair cable in a duct.
- (2) Cable
	- In the environment where the cable is susceptible to noise, use the shielded twisted pair cable (STP cable).
- (3) 10 Mbps communication
	- Connect the 10 Mbps-compatible equipment with the MES interface module and transmit the data to the equipment at a transmission speed of 10 Mbps.

MES INTERFACE

DB CONNECTION SERVICE AND SETTING TOOL

# 2.4 Operating Environment

# 2.4.1 Configuration computer

This section explains the operating environment for the configuration computer.

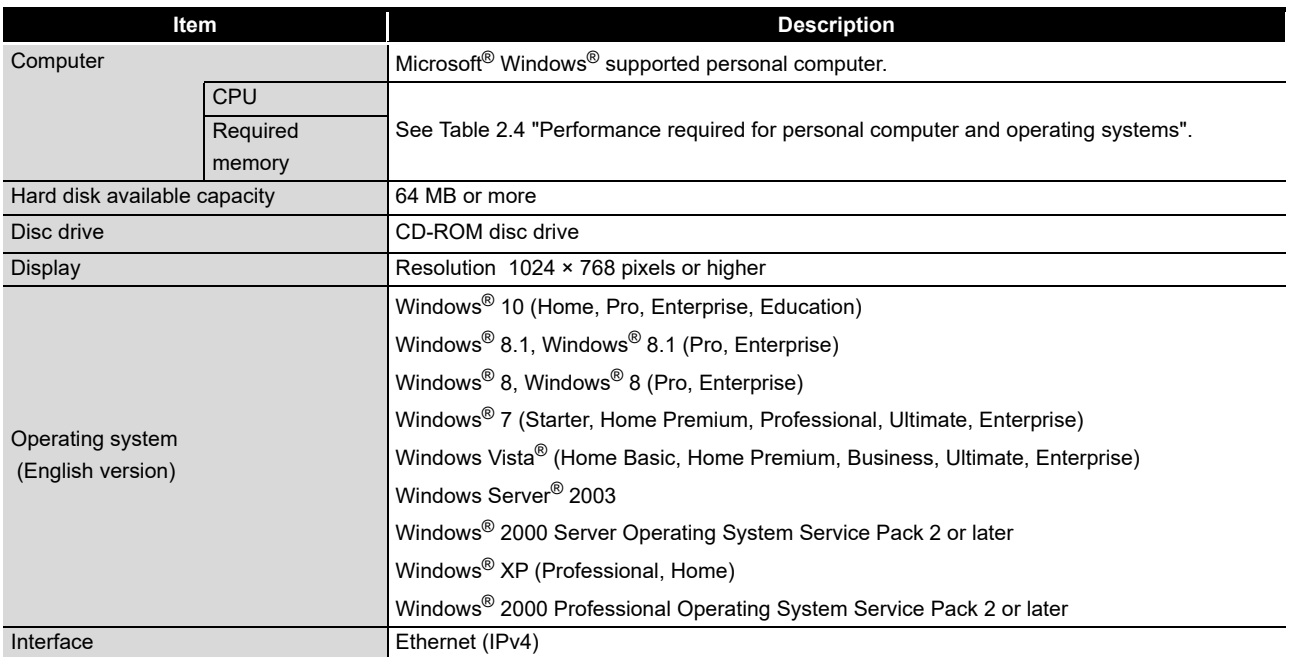

#### **Table 2.3 Operating environment for configuration computer**

(1) Instructions for operating system

(a) Performance required for personal computer and operating systems

**Table 2.4 Performance required for personal computer and operating systems**

<span id="page-44-0"></span>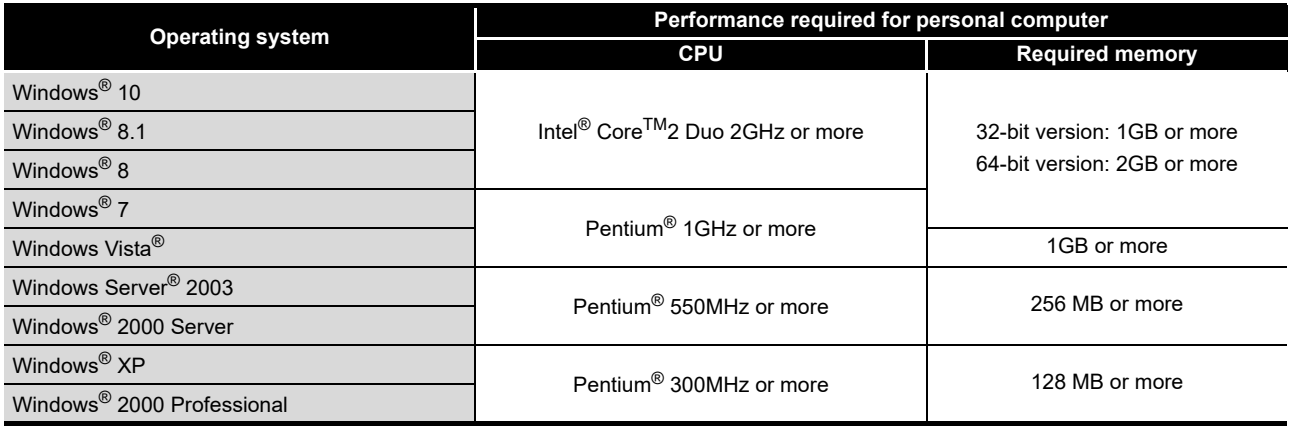

(b) Supported version

#### **Table 2.5 Supported version of MX MESInterface**

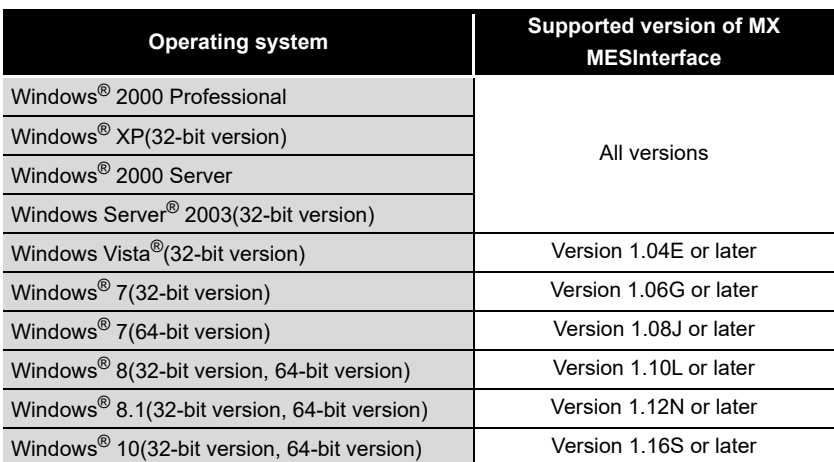

(c) User authority

Log on as a user having administrator authority.

- Installation, uninstallation are available only by the administrator's authority.
- Use the product as a user having a privilege higher than 'Standard user' or 'Administrator'.
- (d) The functions cannot be used

This product may not perform properly, when these functions are used.

- Activating the application with Windows® compatible mode
- Simplified user switch-over
- Remote desktop
- Power save mode (Standby, Hibernate, Sleep)
- Windows XP Mode
- Windows Touch or Touch
- Modern UI
- Client Hyper-V
- Tablet mode
- Virtual Desktops

OVERVIEW

OVERVIEW

MELSEG Q <sub>series</sub>

**2**

CONFIGURATION

**3**

SPECIFICATIONS

**SPECIFICATIONS** 

**4**

**5**

INSTALLATION AND UNINSTALLATION

**6**

FUNCTIONS

FUNCTIONS

**MES INTERFACE<br>FUNCTION<br>CONFIGURATION TOOL** MES INTERFACE FUNCTION CONFIGURATION TOOL

**8**

DB CONNECTION SERVICE AND SETTING TOOL

SETTINGS AND PROCEDURE TO OPERATION

SETTINGS AND<br>PROCEDURE TO<br>OPERATION

- (e) The setting cannot be used
	- In the following case, the screen of this product may not work properly.
		- The size of the text and/or other items on the screen are changed to values other than default values (such as 96DPI, 100%, and 9 pt).
		- The resolution of the screen is changed in operation.
		- The multi-display is set.
- (f) Others
	- If the Windows firewall setting is enabled, functions may not operate correctly. [Section 5.1 Installation](#page-124-0)

### 2.4.2 Server computer

This section explains the operating environment for the server computer.

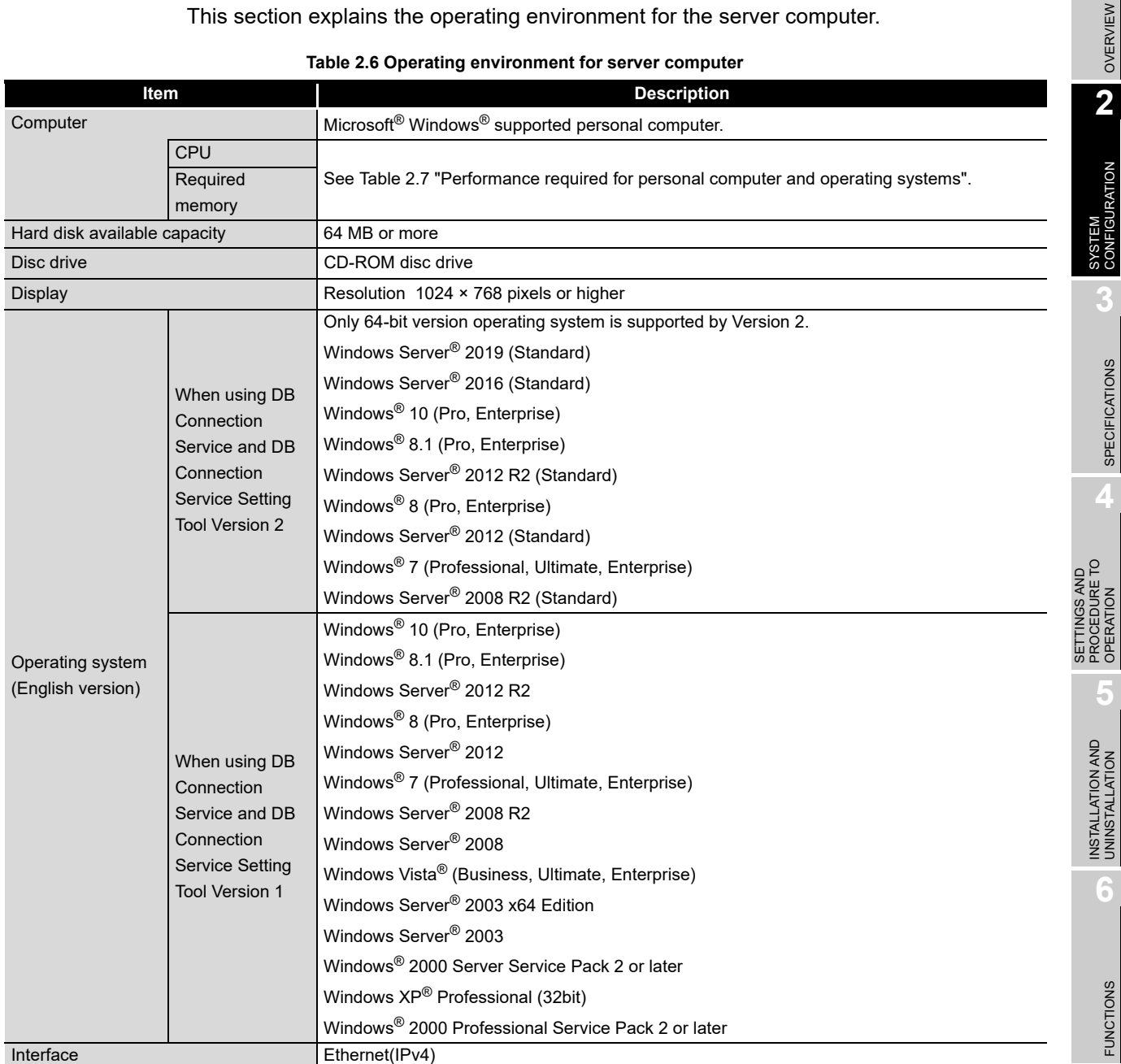

MELSEG Q <sub>series</sub>

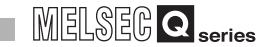

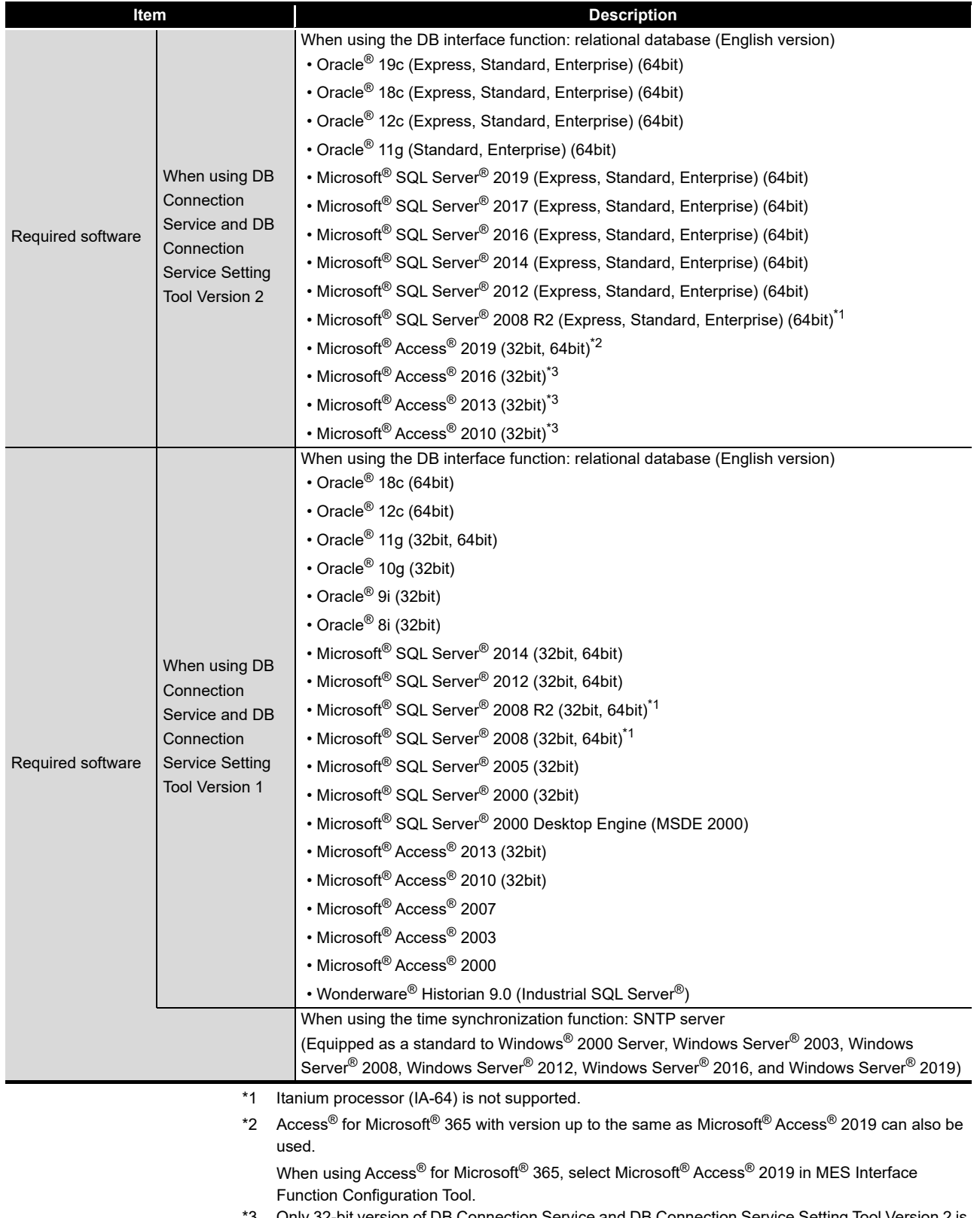

Only 32-bit version of DB Connection Service and DB Connection Service Setting Tool Version 2 is supported.

- (1) Instructions for operating system
	- (a) Performance required for personal computer and operating systems

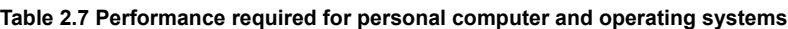

<span id="page-48-0"></span>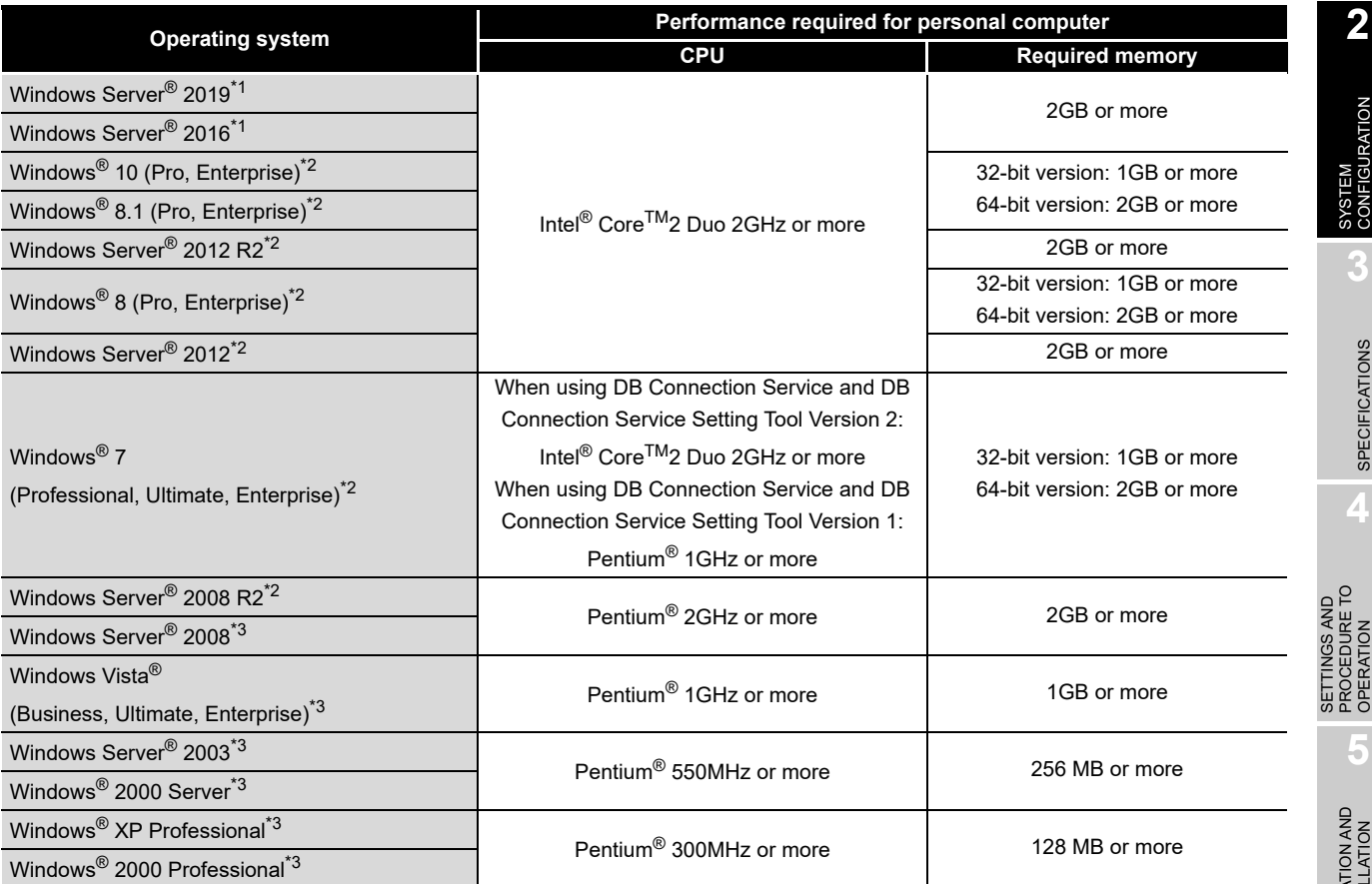

\*1 Only DB Connection Service and DB Connection Service Setting Tool Version 2 can be used. The supported operating system is 64-bit version only.

\*2 Only 64-bit version operating system is supported when using DB Connection Service and DB Connection Service Setting Tool Version 2.

\*3 Only DB Connection Service and DB Connection Service Setting Tool Version 1 can be used.

SERVICE AND SETTING TOOL

OVERVIEW

OVERVIEW

**MELSEG Q** series

**2**

CONFIGURATION

**3**

SPECIFICATIONS

**SPECIFICATIONS** 

**4**

**5**

SETTINGS AND PROCEDURE TO OPERATION

#### (b) Supported version

#### **Table 2.8 Supported version of MX MESInterface**

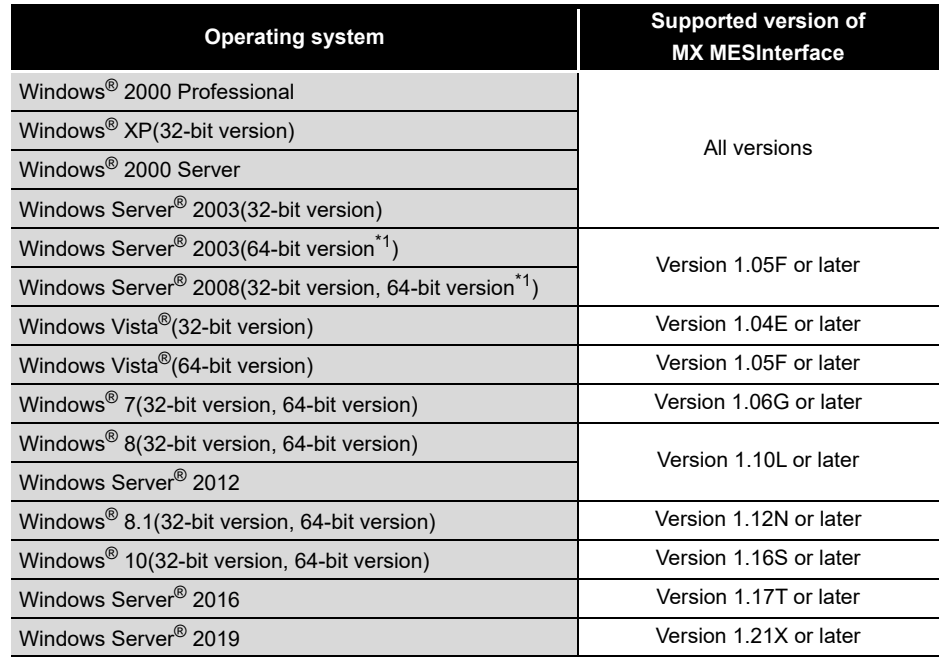

\*1 Itanium processor(IA-64) is not supported.

#### (c) User authority

- Installation, uninstallation are available only by the administrator's authority.
- MX MESInterface is available only by the administrator's authority.

(d) The functions cannot be used

- This product may not perform properly, when these functions are used.
	- Activating the application with Windows® compatible mode
	- Simplified user switch-over
	- Remote desktop
	- Power save mode (Standby, Hibernate, Sleep)
	- Windows XP Mode
	- Windows Touch or Touch
	- Modern UI
	- Client Hyper-V
	- Server Core Installation
	- Tablet mode
	- Virtual Desktops
- (e) The setting cannot be used
	- In the following case, the screen of this product may not work properly.
		- The size of the text and/or other items on the screen are changed to values other than default values (such as 96DPI, 100%, and 9 pt).
		- The resolution of the screen is changed in operation.
		- The multi-display is set.
- (f) Others
	- If the Windows firewall setting is enabled, functions may not operate correctly. [Section 5.1 Installation](#page-124-0)

OVERVIEW

OVERVIEW

**2**

**CONFIGURATION** 

**3**

SPECIFICATIONS

**SPECIFICATIONS** 

**4**

**5**

INSTALLATION AND<br>UNINSTALLATION

**6**

FUNCTIONS

FUNCTIONS

SETTINGS AND PROCEDURE TO OPERATION

SETTINGS AND<br>PROCEDURE TO<br>OPERATION

#### (2) Considerations for the database

The restrictions when using database are as follows:

 • To use a relational database, a license based on the number of MES interfaces is usually required. (Varies depending on the relational database type and license type.)

For details, please consult the relational database vendor.

- The redundant relational data base cannot be used.
- For the operating environment, refer to the specifications of the relational database used. Use 32-bit operating system for 32-bit relational database.
- For the precautions for using each database, refer to the following section. [Section 2.6.4 Precautions for using database](#page-58-0)
- (a) Supported version

**Table 2.9 Supported version of Databases**

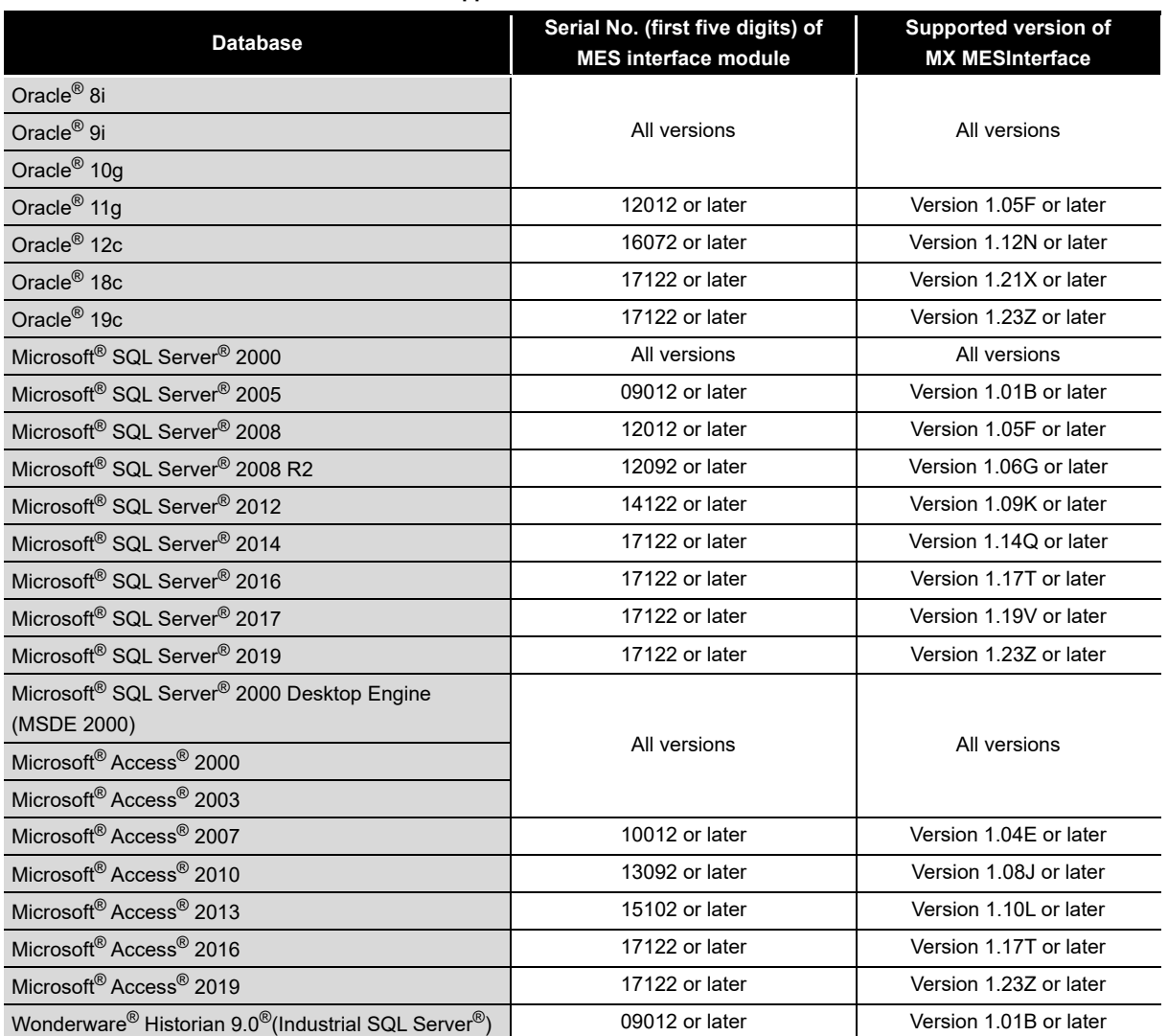

SERVICE AND SETTING TOOL

#### (3) Considerations for the database

The combinations of databases, operating systems, and DB Connection Service and DB Connection Service Setting Tool supported by Q series MES interface modules are as follows.

#### **Table 2.10 Supported versions of databases/operating systems for each version of DB Connection Service and DB Connection Service Setting Tool**

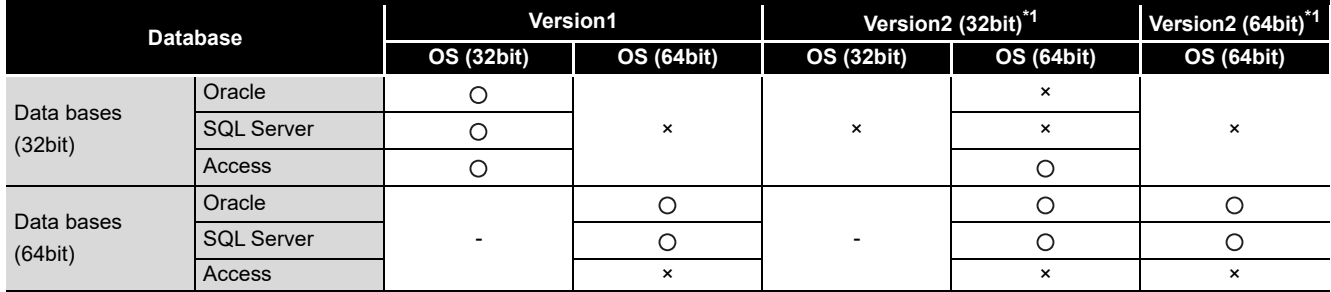

○: Supported, ×: Unsupported, -: No combination

\*1 When using DB Connection Service and DB Connection Service Setting Tool Version 2, use a MES interface module with a serial number whose first 5 digits are "17122" or later.

# 2.4.3 Computer for developing XML processing applications

This section explains the operating environment of the computer for developing XML processing applications.

**Table 2.11 Operating environment of computer for developing XML processing applications**

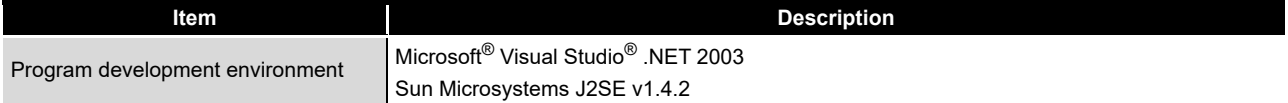

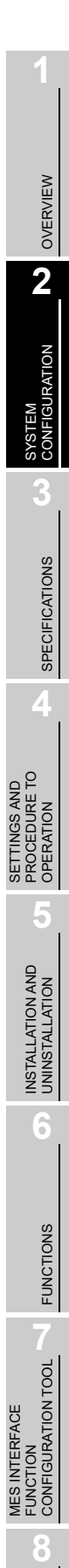

SERVICE AND SETTING TOOL

# 2.5 Checking Function Version and Serial Number

The serial No. and function version of the MES interface module can be confirmed on the rating plate and GX Developer's system monitor.

(1) Confirming the serial number on the rating plate The rating plate is situated on the side face of the MES interface module.

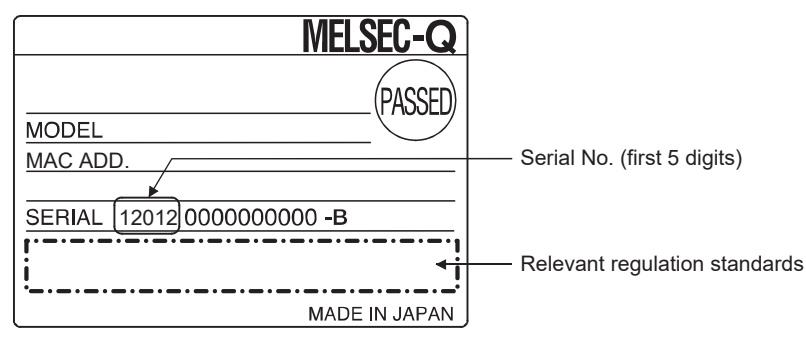

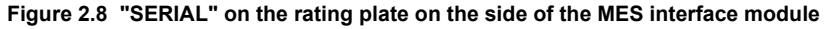

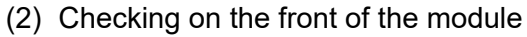

The serial No. and function version on the serial number display are also indicated on the front of the module (lower part).

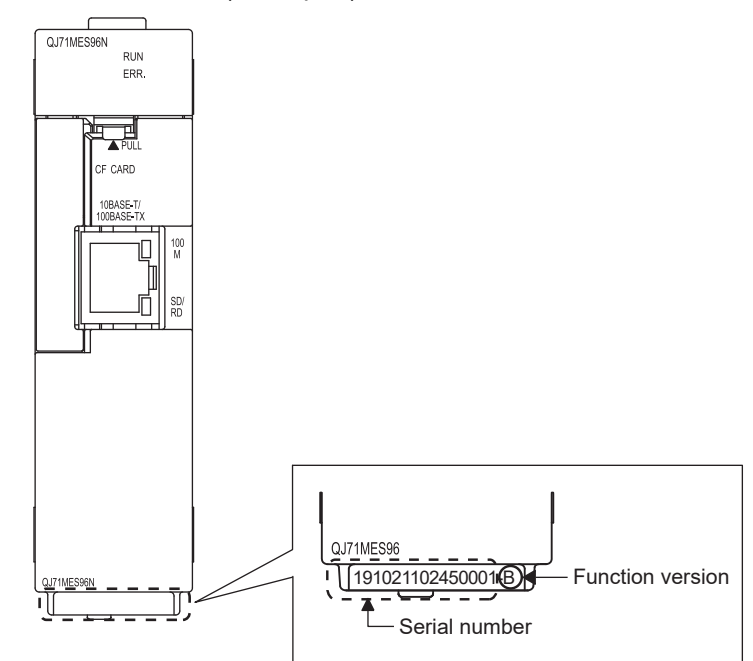

**Figure 2.9 "SERIAL" on the serial number display on the front of the MES interface module**

**8**

DB CONNECTION SERVICE AND SETTING TOOL

DB CONNECTION<br>SERVICE AND<br>SETTING TOOL

(3) Confirming the serial number on the system monitor (Product Information List) To display the screen for checking the serial number and function version, select [Diagnostics]  $\rightarrow$  [System monitor]  $\rightarrow$   $\sqrt{\phantom{a}$  Product inf. list  $\phantom{a}$  in GX Developer.

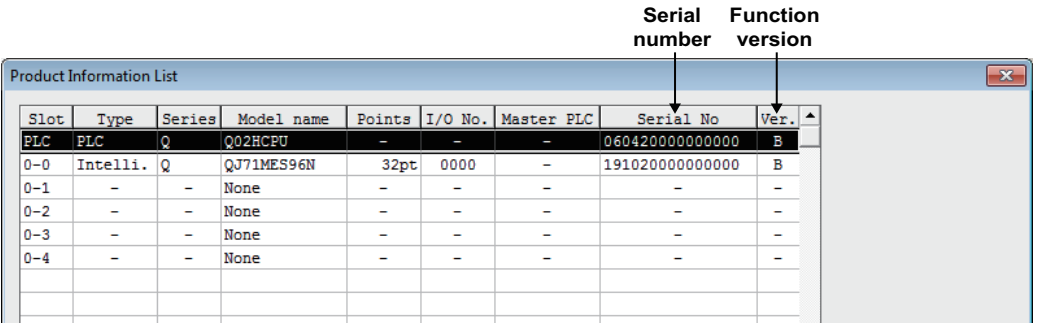

**Figure 2.10 [Product Information List] of GX Developer**

*1* Production number display

*2* Since the MES interface module does not support the production number display, "-" is displayed.

# $\boxtimes$  Point

The serial No. on the rated plate and on the front of the module may not match the serial No. displayed in the product information list of GX Developer.

- The serial No. on the rated plate and on the front of the module indicates the management information of the product.
- The serial No. displayed in the product information list of GX Developer indicates the functional information of the product.

The functional information of the product is updated when some functions are added.

OVERVIEW

OVERVIEW

**2**

SYSTEM<br>CONFIGURATION

**3**

SPECIFICATIONS

**SPECIFICATIONS** 

**4**

**5**

INSTALLATION AND<br>UNINSTALLATION

**6**

FUNCTIONS

FUNCTIONS

MES INTERFACE FUNCTION CONFIGURATION TOOL

DB CONNECTION SERVICE AND SETTING TOOL

**8**

SETTINGS AND PROCEDURE TO OPERATION

SETTINGS AND<br>PROCEDURE TO<br>OPERATION

# 2.6 Precautions for System Configuration

This section describes precautions for system configuration.

#### 2.6.1 Precautions for using Redundant CPU

The following describes the precautions for using the Redundant CPU.

(1) Mountable base unit

When using the MES interface module in a redundant system, be sure to mount the MES interface module to the extension base unit for CPU or redundant power supply. The MES interface module cannot be mounted to the main base unit in a redundant system.

- (2) [Access target CPU setting]
	- When the MES interface module is mounted to the Redundant CPU, it can access the CPU of host station only.
		- It cannot access the CPU of other station.
	- When the MES interface module is mounted to other than the Redundant CPU, it cannot access the Redundant CPU of other station.
- (3) [Device Tag setting]
	- When a system switching occurs to the Redundant CPU, collection of device tag may stop for about 15 seconds.
	- When selecting [High-speed sampling] from Sampling settings of Device Tag setting, be sure to create system area for the user setting to the Redundant CPU of both systems in the same capacity.

 $\sf Section~ 7.8.1 | REMARKS | (1)$  Creating a user-specified system area

(4) [Job setting]

When accessing the Redundant CPU, it is recommended to select [Handshake operation] for the trigger condition of a job.

When other than [Handshake operation] is selected for the trigger condition, the following phenomenon may occur at system switching of a redundant system.

- Data separation
- The write data is not reflected to the programmable controller CPU.
- [Section 7.10.2 \(8\) Handshake operation](#page-228-0)

#### 2.6.2 Precautions for using multiple CPU system

The following describes the precautions for using the multiple CPU system.

(1) Access to each CPU module at start-up of multiple CPU system In the system in which a MES interface module is mounted in the multiple CPU system, an error may occur when accessing other CPU from the MES interface module or accessing the other station via a network module controlled by other CPU from the MES interface module due to the difference of start-up time of each CPU module. In this case, clear the error in the MES interface module after starting up other CPU.

 $\sqrt{P}$  [Page 10-3, Section 10.1.2 \(2\)](#page-345-0)

The start-up of other CPUs can be checked with the special relays, SM220 to SM223. िज़न्ट User's manual for the CPU module used

#### <span id="page-57-0"></span>2.6.3 Precautions for using hubs

The following describes the precautions for using the hub.

(1) IEEE802.3x flow control in full-duplex communication The MES interface module does not support the IEEE802.3x flow control. Therefore, when the load of an Ethernet line is high in the connection with the hub supporting IEEE802.3x, the data to be sent to the module may be lost. If the above mentioned phenomenon occurs, add the hubs and reduce the load on the Ethernet line applied on single hub.

#### <span id="page-58-0"></span>2.6.4 Precautions for using database

The following shows the precautions for using database.

# $\boxtimes$  Point

For characters that can be used for field and table names, refer to the following:  $\sqrt{P}$ Appendix 2.4 Characters available for field names, table names, stored [procedure names,etc.](#page-409-0)

- (1) Microsoft<sup>®</sup> SQL Server<sup>®</sup>
	- (a) Set "SQL Server and Windows" or "SQL Server and Windows Authentication mode" for the security authentication mode.
		- Microsoft<sup>®</sup> SQL Server<sup>®</sup> 2000
			- Configure the setting in [SQL Server Properties (Configure)].

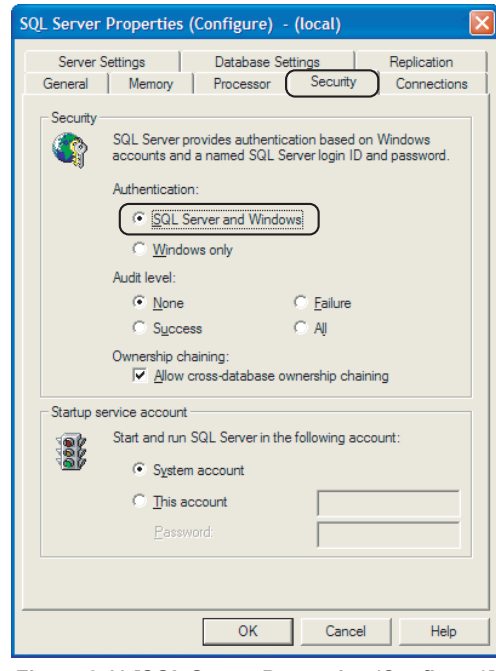

**Figure 2.11 [SQL Server Properties (Configure)]**

- Microsoft<sup>®</sup> SQL Server<sup>®</sup> 2000 Desktop Engine (MSDE 2000) Set the security authentication mode into the Mixed Mode. Specify the command parameter at installation of the MSDE 2000. setup sapwd="sa" SECURITYMODE=SQL (sa: Specify any password)
- (b) For Microsoft<sup>®</sup> SQL Server<sup>®</sup> 2008/2012/2014/2016/2017/2019 return values, output arguments, and input/output arguments of a stored procedure which returns a result set cannot be acquired.

OVERVIEW

OVERVIEW

MELSEG Q <sub>series</sub>

**2**

CONFIGURATION

**3**

SPECIFICATIONS

**SPECIFICATIONS** 

**4**

**5**

INSTALLATION AND UNINSTALLATION

**6**

FUNCTIONS

FUNCTIONS

**MES INTERFACE<br>FUNCTION<br>CONFIGURATION TOOL** MES INTERFACE FUNCTION CONFIGURATION TOOL

**8**

DB CONNECTION SERVICE AND SETTING TOOL

SETTINGS AND PROCEDURE TO OPERATION

- (c) When MX MESInterface whose software version is "1.16S" or earlier is installed, use SQL Server with any of the following condition:
	- The owner of the database file created with SQL Server is an SQL Server authenticated user.
	- The server administrator authentication (sysadmin) is not added to the server role of the user whose field information is to be referenced.

However, this restriction is not applicable when MX MESInterface whose software version is "1.17T" or later is installed.

- (2) Microsoft® Access®
	- (a) Using in the following environments is not recommended.
		- Where under overload

 • Where high reliability, such as non-stop operation for 24 hours, is required For details, refer to the website of Microsoft.

blogs.technet.microsoft.com/officesupportjp/2017/02/08/ace\_memory

- (b) The number of fields to be updated (UPDATE) by the one [Communication action] is up to 127.
- (c) Do not make multiple accesses to one and the same file. (Do not make access from multiple MES interface modules.)
- (d) There are some restrictions for the data type which can be assigned to tag component, constant value, and variable with MES Interface Function Configuration Tool.
	- [Section 7.11.1 \(1\) About tag components](#page-245-0) [Section 7.11.1 \(2\) About constants](#page-247-0)
		- [Section 7.11.1 \(3\) About variables](#page-249-0)
- (3) Wonderware® Historian
	- (a) The insertion (INSERT) only can be used with [Communication action].
	- (b) The rollback of insertion (INSERT) to the database is disabled.

# 2.6.5 Considerations for performance/specifications

(1) Startup time

The time from when a CPU module is started to when the processing of MES interface function is ready for execution in an MES interface module varies depending on the system configuration and settings.

The startup time can be lengthened depending on any of the following factors:

- Operating environment (network and the CompactFlash card)
- Settings of the MES interface module
- Number of DB bufferings
- Model name of the MES interface module (QJ71MES96N, QJ71MES96)

When using 'Value monitoring startup' or 'Handshake operation' for a trigger condition, check that 'Information linkage status (X5)' is in execution (ON), and create a program so that the trigger condition is satisfied.

[Section 7.10.2 \(6\) Value monitoring startup](#page-225-0)

[Section 7.10.2 \(8\) Handshake operation](#page-228-0)

(2) Processing time

For the reference value of the processing time, refer to the following.  $\sqrt{a^2}$ [Appendix 4 Processing Time](#page-454-0)

# 2.7 Supported Software Packages

(1) The following table shows the software packages supported by an MES interface module.

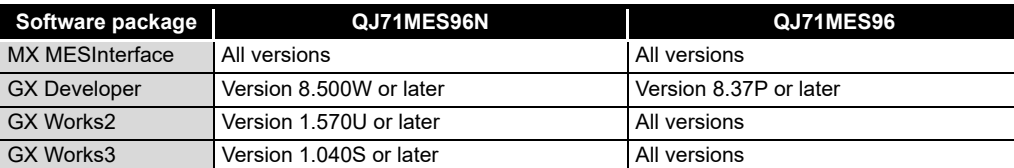

#### **Table 2.12 Software packages supported by an MES interface module**

MELSEG Q <sub>series</sub>

OVERVIEW

OVERVIEW

**2**

SYSTEM<br>CONFIGURATION

**3**

SPECIFICATIONS

**SPECIFICATIONS** 

**4**

**5**

INSTALLATION AND UNINSTALLATION

**6**

FUNCTIONS

FUNCTIONS

SETTINGS AND PROCEDURE TO OPERATION

SETTINGS AND<br>PROCEDURE TO<br>OPERATION

# CHAPTER 3 SPECIFICATIONS

This chapter explains the performance specifications, functions, buffer memory, etc. of the MES interface module and the MX MESInterface.

For general specifications of the MES interface module, refer to the following manual. **TOCPU User's Manual (Hardware Design, Maintenance and Inspection)** 

# 3.1 Performance Specifications

This section explains the MES interface module and the MX MESInterface performance specifications.

(1) Transmission and interface specifications

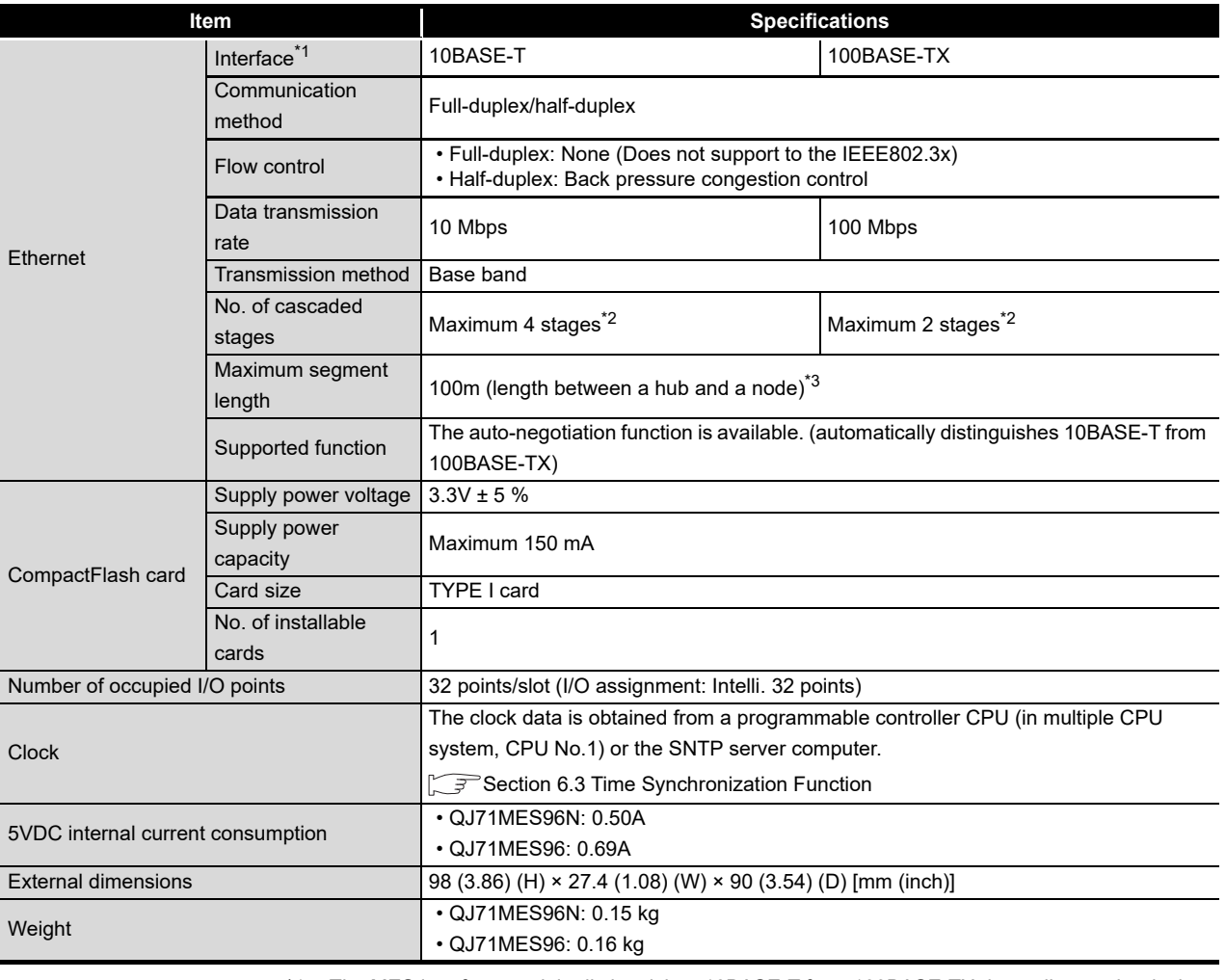

#### **Table 3.1 Transmission and interface specifications**

\*1 The MES interface module distinguishes 10BASE-T from 100BASE-TX depending on the device on other end.

For connection with a hub not having the auto-negotiation function, set the hub side to half-duplex auto communication mode.

- \*2 This number applies when a repeater hub is used. When using a switching hub, check the number of cascaded stages with the manufacturer of the hub to be used.
- \*3 For the maximum segment length (a length between hubs), consult with the manufacturer of the switching hub used.

**MELSEG Q** series

#### (2) Software specifications

#### **Table 3.2 MX MESInterface performance specifications**

<span id="page-62-0"></span>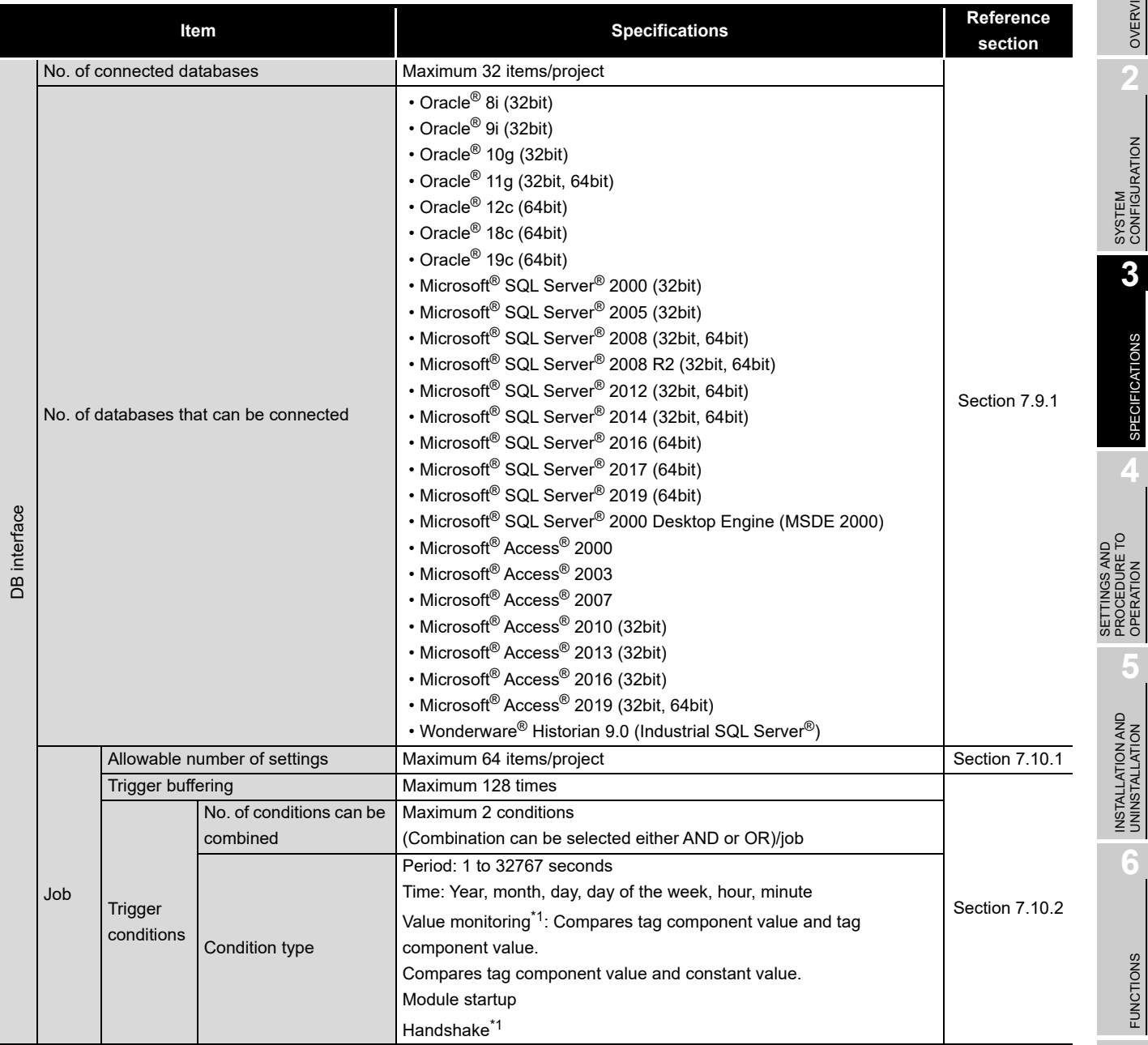

(To the next page)

INSTALLATION<br>UNINSTALLATION<br>-**6FUNCTIONS** FUNCTIONS **MES INTERFACE<br>FUNCTION<br>CONFIGURATION TOOL** CONFIGURATION TOOL

OVERVIEW

OVERVIEW

SPECIFICATIONS

**FICATIONS** 

OPERATION

**5**

SERVICE AND SETTING TOOL

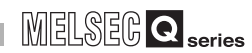

(From the previous page)

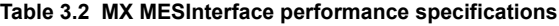

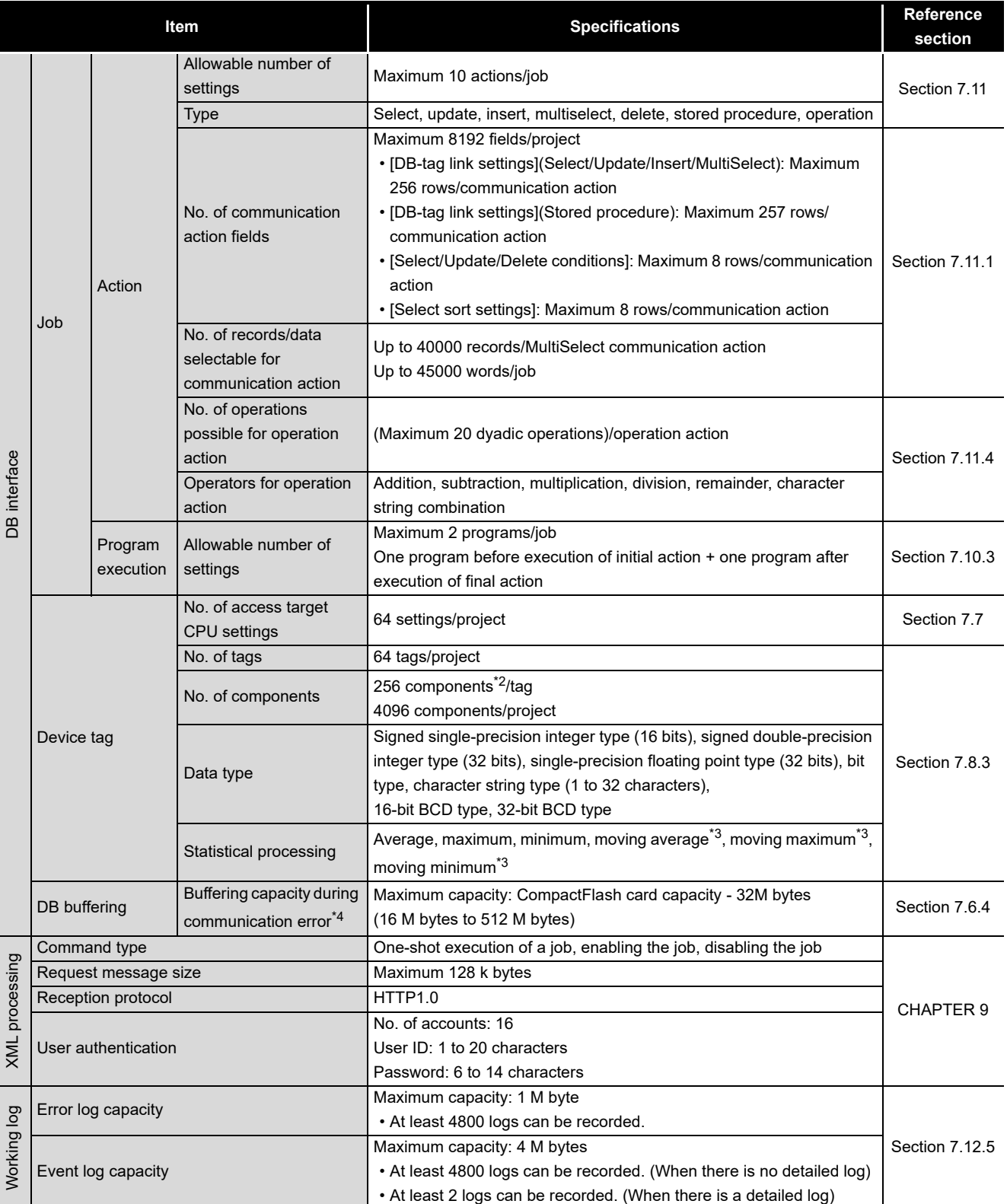

**MELSEG Q** series

OVERVIEW

OVERVIEW

**2**

SYSTEM<br>CONFIGURATION

**3**

SPECIFICATIONS

**SPECIFICATIONS** 

**4**

**5**

INSTALLATION AND<br>UNINSTALLATION

**6**

FUNCTIONS

FUNCTIONS

MES INTERFACE FUNCTION CONFIGURATION TOOL

**MES INTERFACE** 

DB CONNECTION SERVICE AND SETTING TOOL

**8**

SETTINGS AND PROCEDURE TO OPERATION

SETTINGS AND<br>PROCEDURE TO<br>OPERATION

- \*1 The monitoring interval is 1 to 600 (in units of 0.1 seconds) or 1 to 32767 (in units of seconds).
- \*2 When the database is Microsoft<sup>®</sup> Access<sup>®</sup> 2000/2003/2007/2010/2013/2016/2019, refer to the following.

[Section 2.6.4 Precautions for using database](#page-58-0)

- \*3 [No. of samples] can be set up to 20.
- \*4 The following shows the method for roughly calculating the buffering duration from the buffering capacity.

Buffering duration = (No. of executable bufferings) $+($ Execution frequency [times/hour]) [h] No. of executable bufferings = (Usage capacity)÷(SQL text length + Overhead (4 bytes) [cases] SQL text length = Total field character length +  $6 \times$  No. of fields + Total data length + 20 [bytes]

[Calculation example] Accessing to 256 fields with 1 job and 1 action and performing every 30 seconds when capacity: 64 M bytes, field name: 16 characters, data length: 32 characters SQL text length = (16 × 256) + 6 × 256 + (32 × 256) + 20 = 13844 [bytes] No. of executable bufferings =  $(64 \times 1024 \times 1024)$ ;  $(13844 + 4) = 4846$  [cases] Buffering duration =  $4846 \div (60 \div 30 \times 60) = 40$  [h]

# $\boxtimes$  Point

Performance of the MES interface module and the system using the MES interface module differs depending on the following factors.

Conduct a verification by user prior to starting the system.

- Operating environment (personal computer, network, and the CompactFlash card)
- Loading status of the server computer and the network.
- Sequence scan time
- Accessing status from a personal computer, terminal display, or intelligent function module to the programmable controller CPU.
- Access from a personal computer by [MES Interface Function Configuration Tool] and XML processing.
- Settings of the MES interface module.
- For the reference value of the processing time, refer to the following.

**[Appendix 4 Processing Time](#page-454-0)** 

# 3.2 Accessible Devices and Ranges

This section explains the accessible devices and ranges. For inaccessible CPU modules, refer to the following. **[Appendix 6 Data Collection Method for CPUs that cannot be Accessed Directly](#page-466-0)** 

(1) Accessible CPU modules

#### **Table 3.3 Accessible CPU modules**

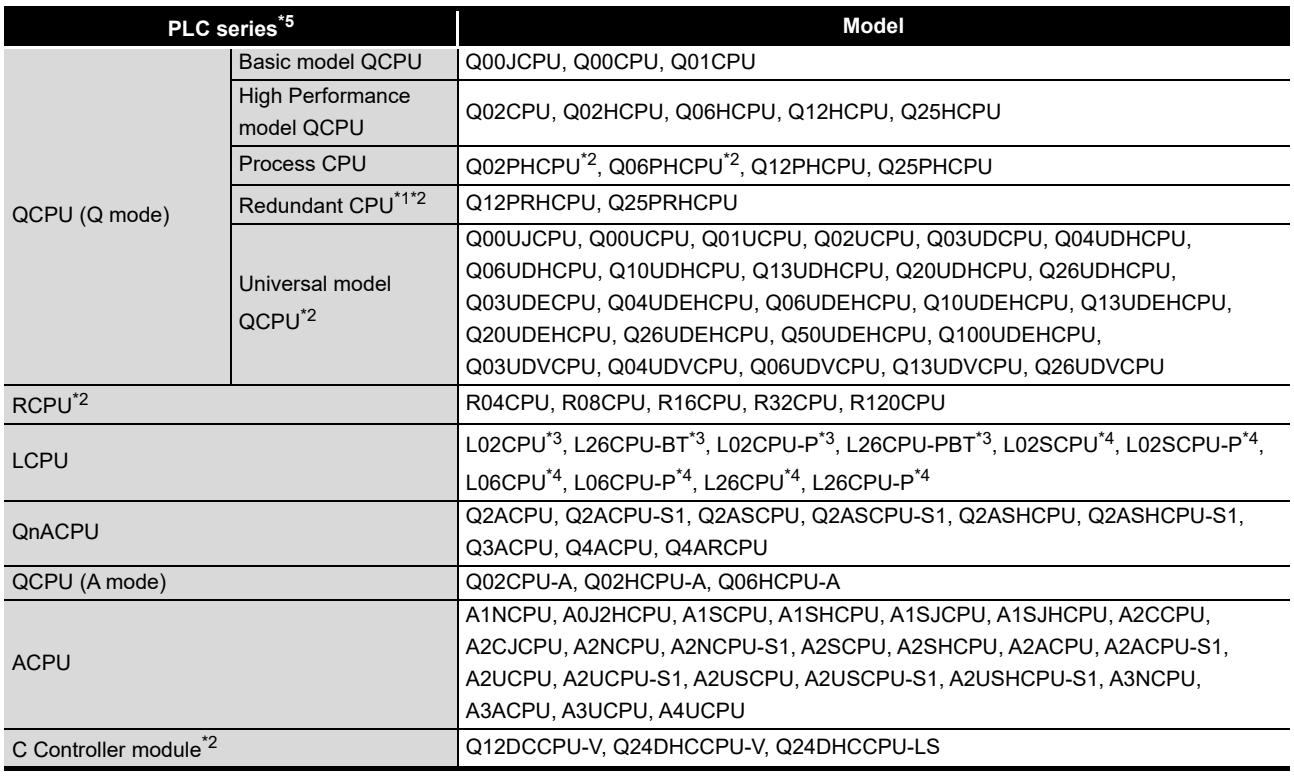

- \*1 Cannot access the Redundant CPU of other station.
- \*2 Serial numbers of the MES interface module to be used are restricted. The restriction is the same as the one for the applicable systems.
	- [Section 2.2 Applicable Systems](#page-39-1)
- \*3 Use the MES interface module whose serial No. (first five digits) is 12092 or later.
- \*4 Use the MES interface module whose serial No. (first five digits) is 14122 or later.
- \*5 Do not access directly the PLC series other than the above table. If the CPU module is accessed directly by mistake, all access target CPU may not be accessed.

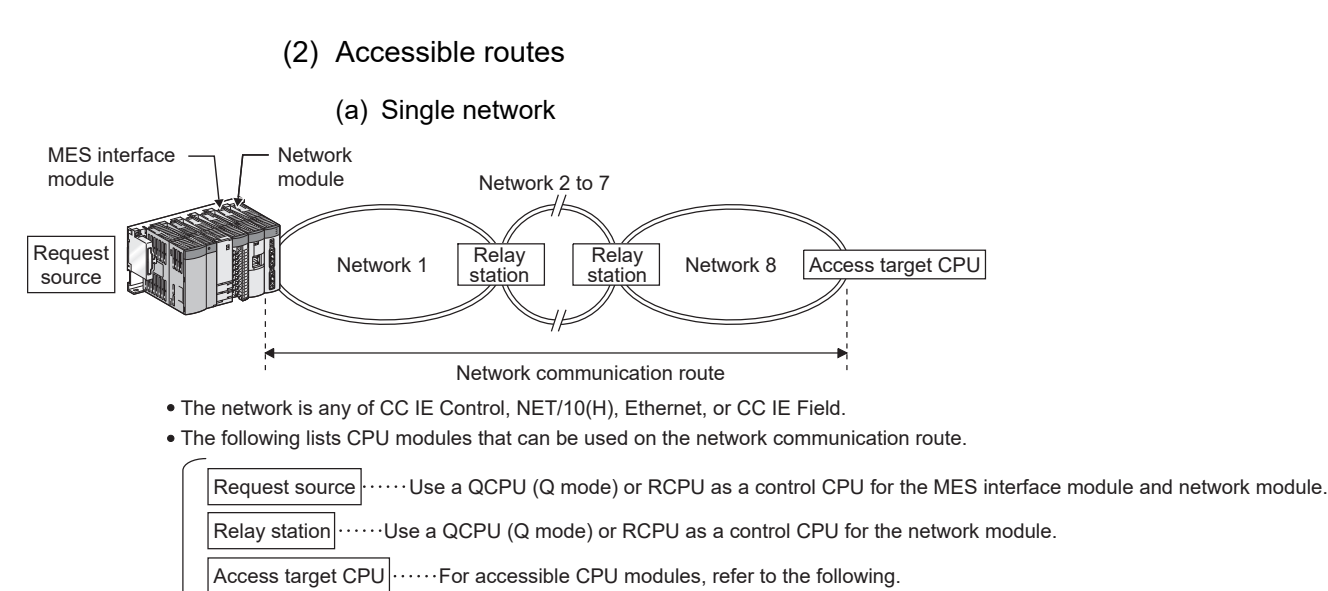

# **Figure 3.1 Single network**

**Table 3.4 Single network**

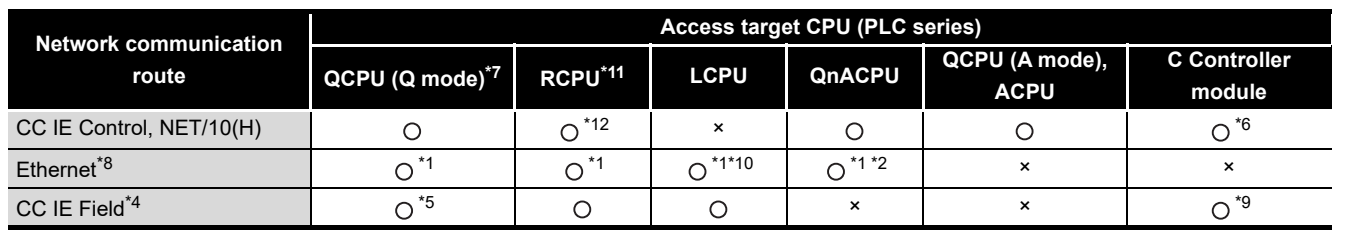

: Accessible ×: Inaccessible

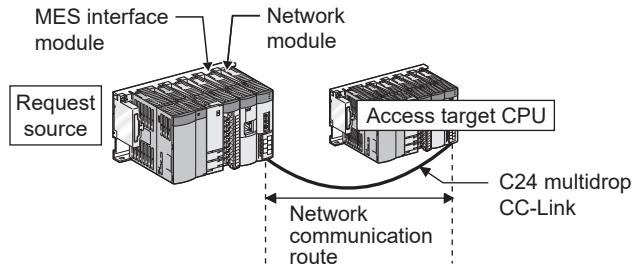

The following lists CPU modules that can be used on the network communication route.

Request source Victor Use a QCPU (Q mode) or RCPU as a control CPU for the MES interface module and network module.

Access target CPU $\left|\cdots\cdots\right|$  For accessible CPU modules, refer to the following.

#### **Figure 3.2 Single network**

OVERVIEW

OVERVIEW

MELSEG Q <sub>series</sub>

**2**

SYSTEM<br>CONFIGURATION

**3**

SPECIFICATIONS

**SPECIFICATIONS** 

**4**

**5**

INSTALLATION AND<br>UNINSTALLATION

**6**

SETTINGS AND PROCEDURE TO OPERATION

SETTINGS AND<br>PROCEDURE TO<br>OPERATION

DB CONNECTION SERVICE AND SETTING TOOL

3 CONNECTION<br>ERVICE AND<br>ETTING TOOL SERVICE A 曾岛

#### **Table 3.5 Single network**

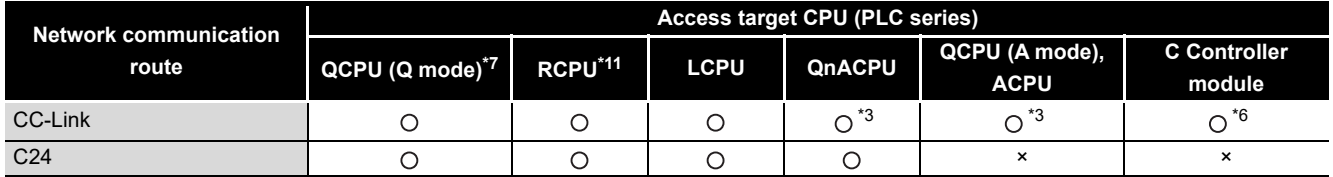

: Accessible ×: Inaccessible

\*1 For the network No. and the station number, set the same values as that set in the parameter settings of the access target module. (The parameter of an Ethernet module or the MELSOFT connection extended setting of QCPU (Q mode)) In addition, set the parameter in "Station No. <-> IP information" in the parameter settings of the

access target module. For the [Station No. <-> IP information], specify the IP address computation method, table conversion method, or both.

- \*2 For the QnACPU and QE71 on the access target CPU side, use products of the manufacturing date 9707B or later.
- \*3 For the CC-Link system master/local module on the access target CPU side, use modules of software version "S" or later.
- \*4 Use a MES interface module whose serial No. (first five digits) is "13092" or later.
- \*5 Use Universal model QCPU whose serial No. (first five digits) is "12012" or later.
- \*6 When a C Controller module is used as a control CPU of the access target network module, the accessible CPU module is only the control CPU.
- \*7 Use QCPU (Q mode) or RCPU as a control CPU of the access target network module.
- \*8 Use an Ethernet module or the built-in Ethernet port of QCPU (Q mode), which is set the MELSOFT connection extended setting, to access a programmable controller CPU via Ethernet. When using the built-in Ethernet port of QCPU (Q mode) which is set the MELSOFT connection extended setting, use MES interface module whose serial No. (first five digits) is "17122" or later. The Ethernet port of MES interface module cannot be used.
- \*9 When the access target CPU is Q12DCCPU-V, the access is not possible.
- \*10 Use a MES interface module whose serial No. (first five digits) is "15102" or later.
- \*11 Use a MES interface module whose serial No. (first five digits) is "16072" or later.
- \*12 When the Network communication route is NET/10(H), the access is not possible.

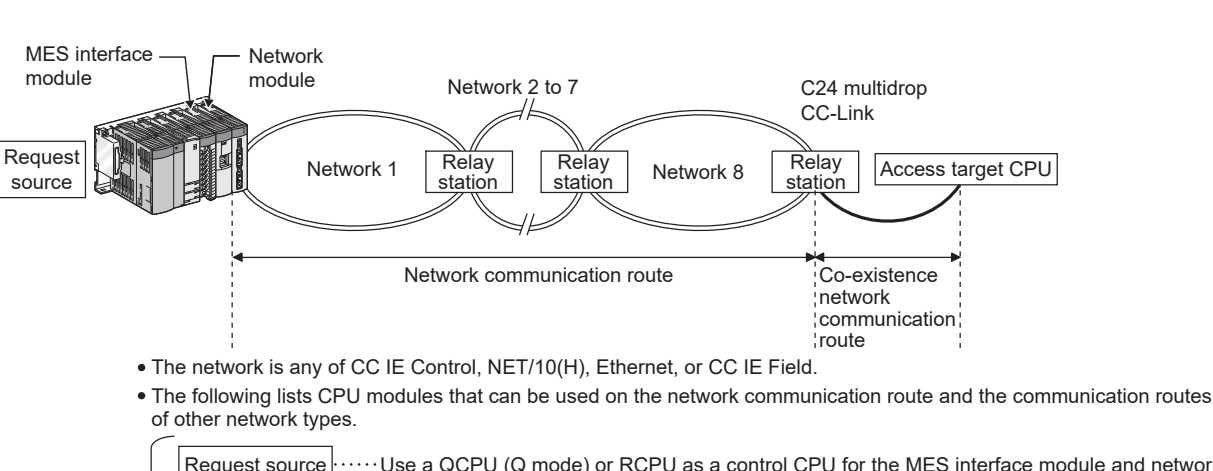

(b) Different network

Use a QCPU (Q mode) or RCPU as a control CPU for the network module. ...For accessible CPU modules, refer to the following. Relay station Access target CPU Request source  $\cdots$  Use a QCPU (Q mode) or RCPU as a control CPU for the MES interface module and network module.

#### **Figure 3.3 Different network**

#### **Table 3.6 Different network**

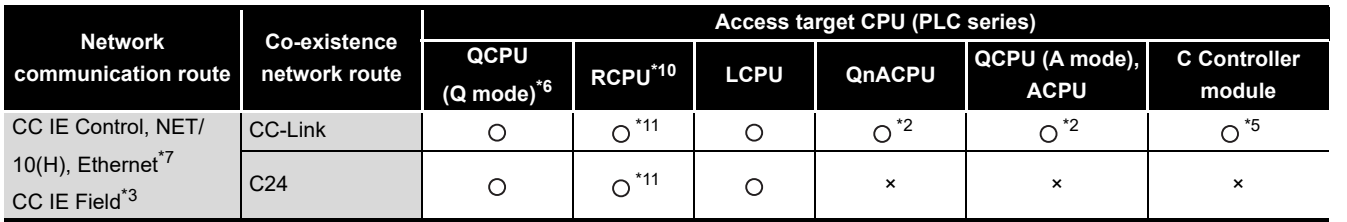

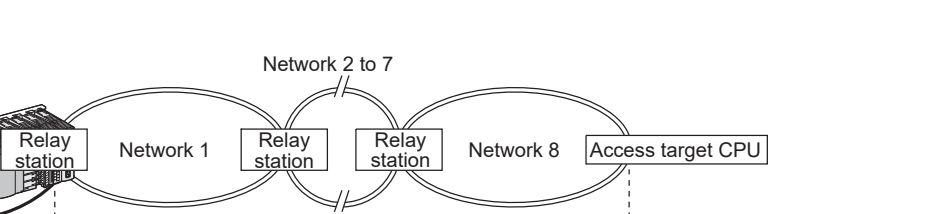

route The network is any of CC IE Control, NET/10(H), Ethernet, or CC IE Field.

C24 multidrop CC-Link

Network module

> Network communication

MES interface module

Request source

> The following lists CPU modules that can be used on the network communication route and the communication routes of other network types.

Request source will be a QCPU (Q mode) or RCPU as a control CPU for the MES interface module and network module.

Co-existence network communication route

.....Use a QCPU (Q mode) or RCPU as a control CPU for the network module. Relay station

Access target CPU $|$ ······For accessible CPU modules, refer to the following.

#### **Figure 3.4 Different network**

: Accessible ×: Inaccessible

FUNCTIONS FUNCTIONS

OVERVIEW

OVERVIEW

MELSEG Q <sub>series</sub>

**2**

SYSTEM<br>CONFIGURATION

**3**

SPECIFICATIONS

**SPECIFICATIONS** 

**4**

**5**

INSTALLATION AND<br>UNINSTALLATION

**6**

SETTINGS AND PROCEDURE TO OPERATION

SETTINGS AND<br>PROCEDURE TO<br>OPERATION

**MES INTERFACE<br>FUNCTION<br>CONFIGURATION TOOL** MES INTERFACE FUNCTION CONFIGURATION TOOL

SERVICE AND SETTING TOOL

曾岛

#### 3 - 8

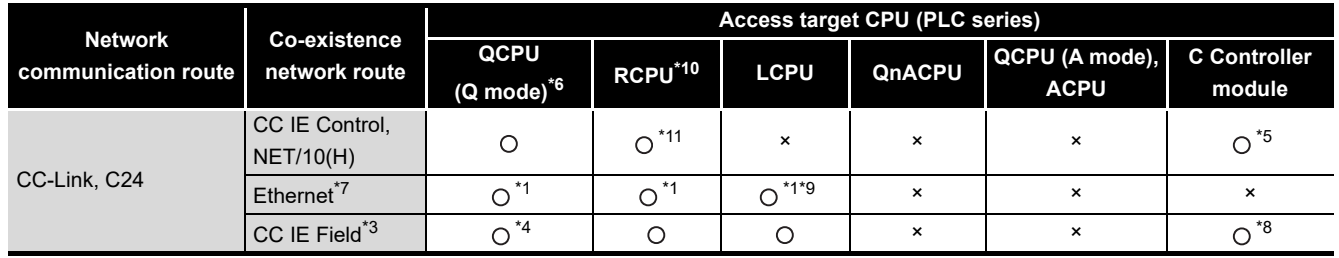

#### **Table 3.7 Different network**

: Accessible ×: Inaccessible

\*1 For the network No. and the station number, set the same values as that set in the parameter settings of the access target module. (The parameter of an Ethernet module or the MELSOFT connection extended setting of QCPU (Q mode))

In addition, set the parameter in "Station No. <-> IP information" in the parameter settings of the access target module. For the [Station No. <-> IP information], specify the IP address computation method, table conversion method, or both.

- \*2 For the CC-Link system master/local module on the access target CPU side, use modules of software version "S" or later.
- \*3 Use a MES interface module whose serial No. (first five digits) is "13092" or later.
- \*4 Use Universal model QCPU whose serial No. (first five digits) is "12012" or later.
- \*5 When a C Controller module is used as a control CPU of the access target network module, the accessible CPU module is only the control CPU.
- \*6 Use QCPU (Q mode) or RCPU as a control CPU of the access target network module.
- \*7 Use an Ethernet module or the built-in Ethernet port of QCPU (Q mode), which is set the MELSOFT connection extended setting, to access a programmable controller CPU via Ethernet. When using the built-in Ethernet port of QCPU (Q mode) which is set the MELSOFT connection extended setting, use MES interface module whose serial No. (first five digits) is "17122" or later. The Ethernet port of MES interface module cannot be used.
- \*8 When the access target CPU is Q12DCCPU-V, the access is not possible.
- \*9 Use a MES interface module whose serial No. (first five digits) is "15102" or later.
- \*10 Use a MES interface module whose serial No. (first five digits) is "16072" or later.
- \*11 When the Network communication route is NET/10(H), the access is not possible.

OVERVIEW

OVERVIEW

**2**

SYSTEM<br>CONFIGURATION

**3**

SPECIFICATIONS

**SPECIFICATIONS** 

SETTINGS AND PROCEDURE TO OPERATION

**5**

INSTALLATION AND<br>UNINSTALLATION

**6**

FUNCTIONS

**FUNCTIONS** 

#### (3) Accessible devices

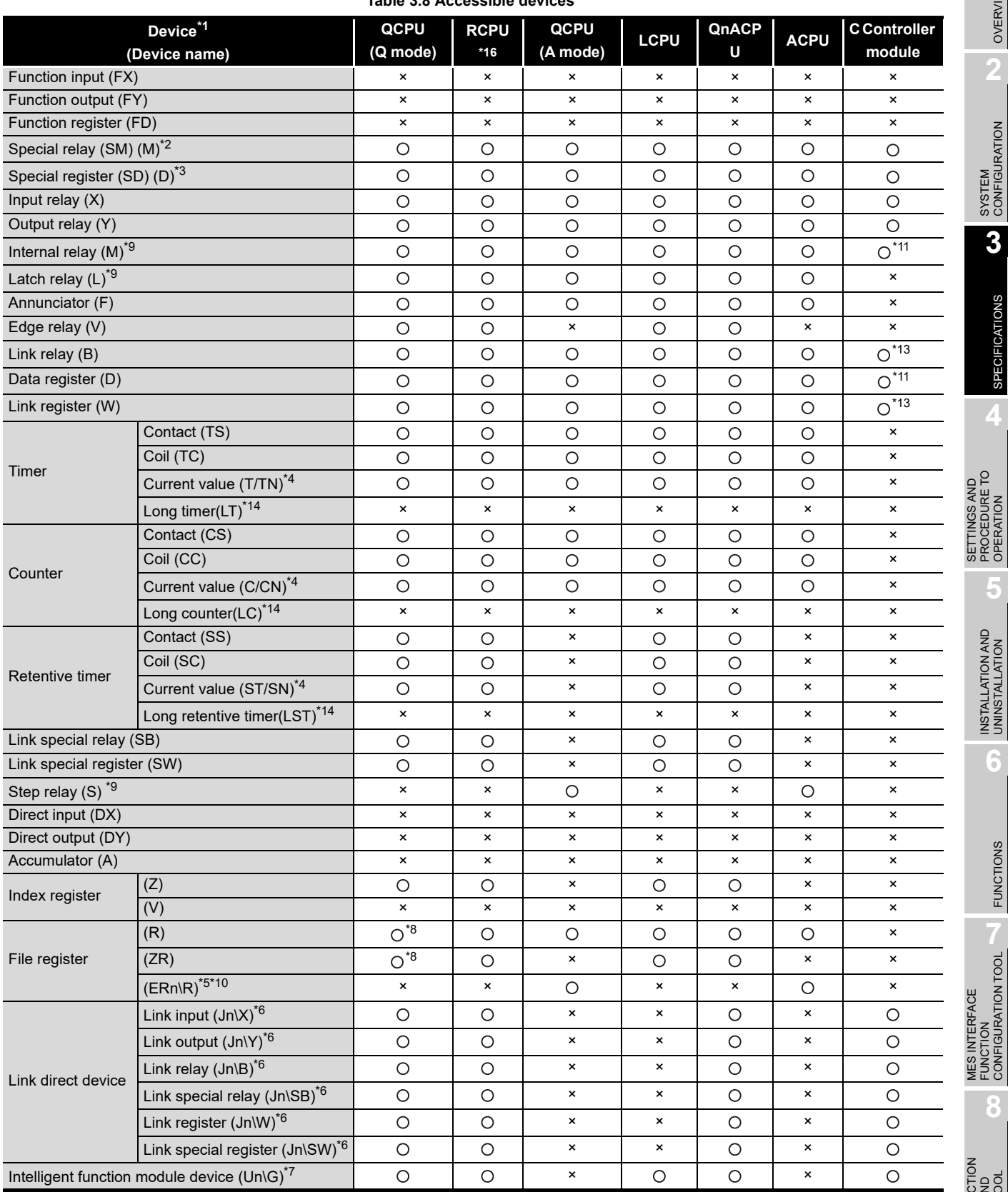

#### **Table 3.8 Accessible devices**

**8** DB CONNECTION<br>SERVICE AND<br>SETTING TOOL DB CONNECTION SETTING TOOL SERVICE AND

MES INTERFACE FUNCTION CONFIGURATION TOOL

# 3 **SPECIFICATIONS**

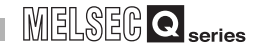

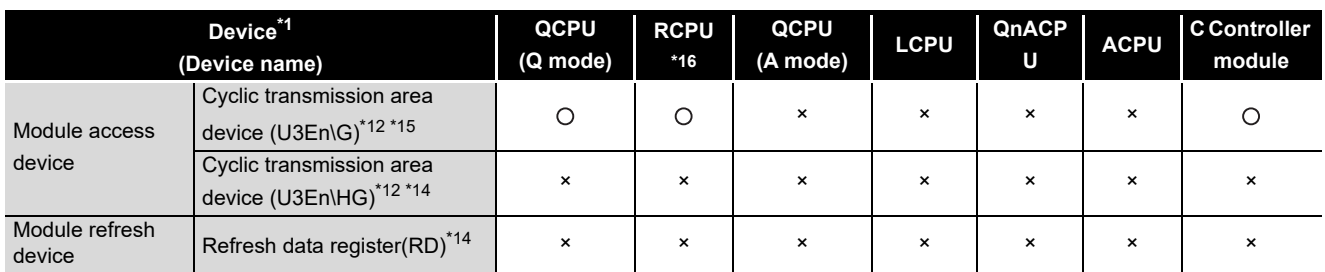

: Accessible, ×: Inaccessible

- \*1 The local devices of the Q/QnA series programmable controller CPU and file registers for individual programs cannot be accessed by specifying the program name. Do not use local devices and file registers for individual programs since they may not be read/ written correctly.
- \*2 For the QCPU (Q mode)/QnACPU, specify SM; for the QCPU (A mode)/ACPU, specify M9000 or later.
- \*3 For the QCPU (Q mode)/QnACPU, specify SD; for the QCPU (A mode)/ACPU, specify D9000 or later.
- \*4 For the device name, specify either of them.
- \*5 For "n", specify the block number.
- \*6 For "n", specify the network No.
- \*7 For "n", specify the intelligent function module/special function module I/O number.
- \*8 When using the Q00JCPU, the access is not possible.
- \*9 M, L, and S devices are in the same region, regardless of the parameter device setting.
- \*10 ER0\R cannot be specified.
- \*11 The devices can be accessed only when specifying [Use device function] on the device setting screen in the C Controller setting utility.
- \*12 The device is available in a multiple CPU system only.
- \*13 When the access target CPU is Q12DCCPU-V, the access is not possible.
- \*14 The devices newly added to RCPU are not accessible.
- \*15 When the access target CPU is RCPU, only in the device range from 'U3En\G0' to '9999' are accessible.
- \*16 When the access target CPU is RCPU, only in the device range that can be set for QCPU or C Controller module are accessible.For the settable device range, refer to the following manuals.
	- **QCPU User's Manual (Hardware Design, Maintenance and Inspection)**
	- MELSEC-Q C Controller Module User's Manual
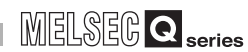

OVERVIEW

OVERVIEW

**2**

SYSTEM<br>CONFIGURATION

**3**

SPECIFICATIONS

**SPECIFICATIONS** 

**4**

**5**

INSTALLATION AND<br>UNINSTALLATION

**6**

SETTINGS AND PROCEDURE TO OPERATION

SETTINGS AND<br>PROCEDURE TO<br>OPERATION

## 3.3 Function List

This section lists the MES interface module functions.

(1) Function summary

The following explains the function summary of the MES interface module and MX MESInterface.

The functions of the items are listed [\(2\)](#page-73-0) and the subsequent descriptions.

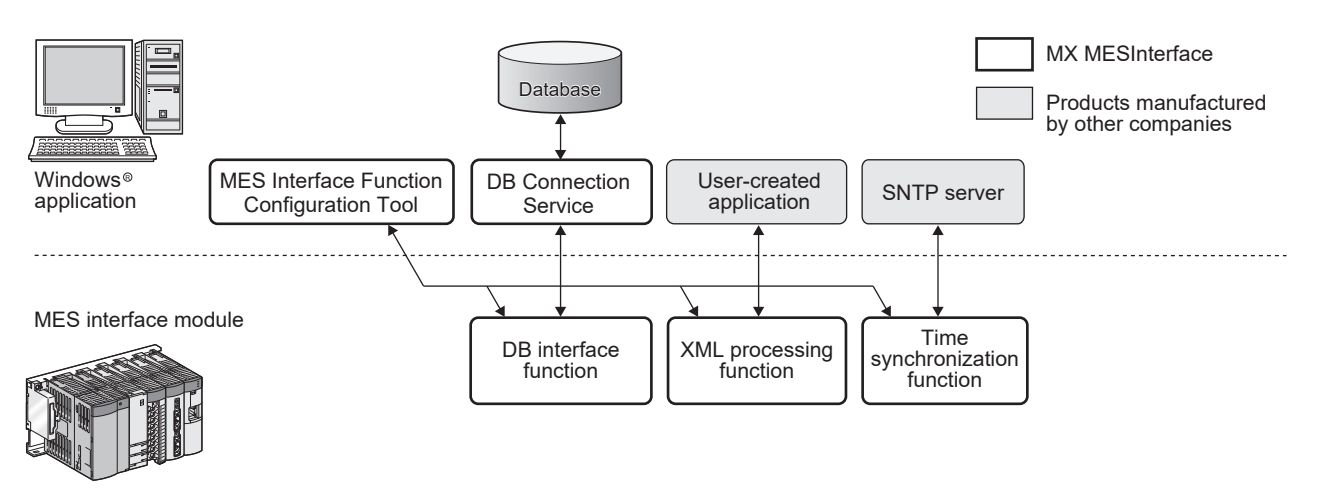

**Figure 3.5 Function summary**

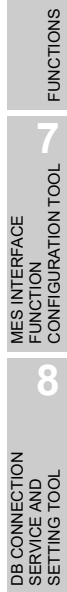

### (2) MES interface module function list

#### **Table 3.9 MES interface module function list**

<span id="page-73-0"></span>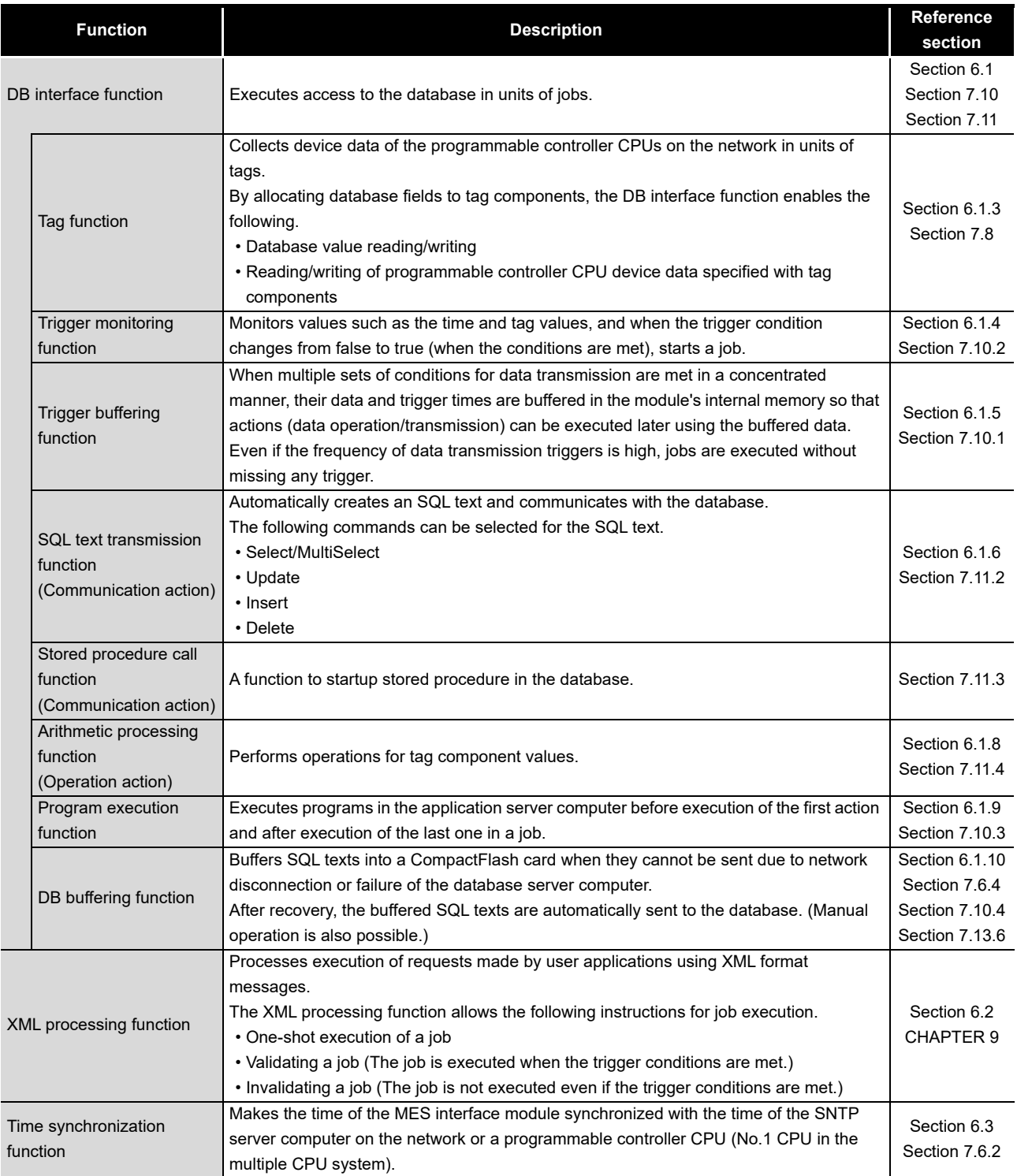

### (3) MES Interface Function Configuration Tool function list

#### **Table 3.10 MES Interface Function Configuration Tool function list**

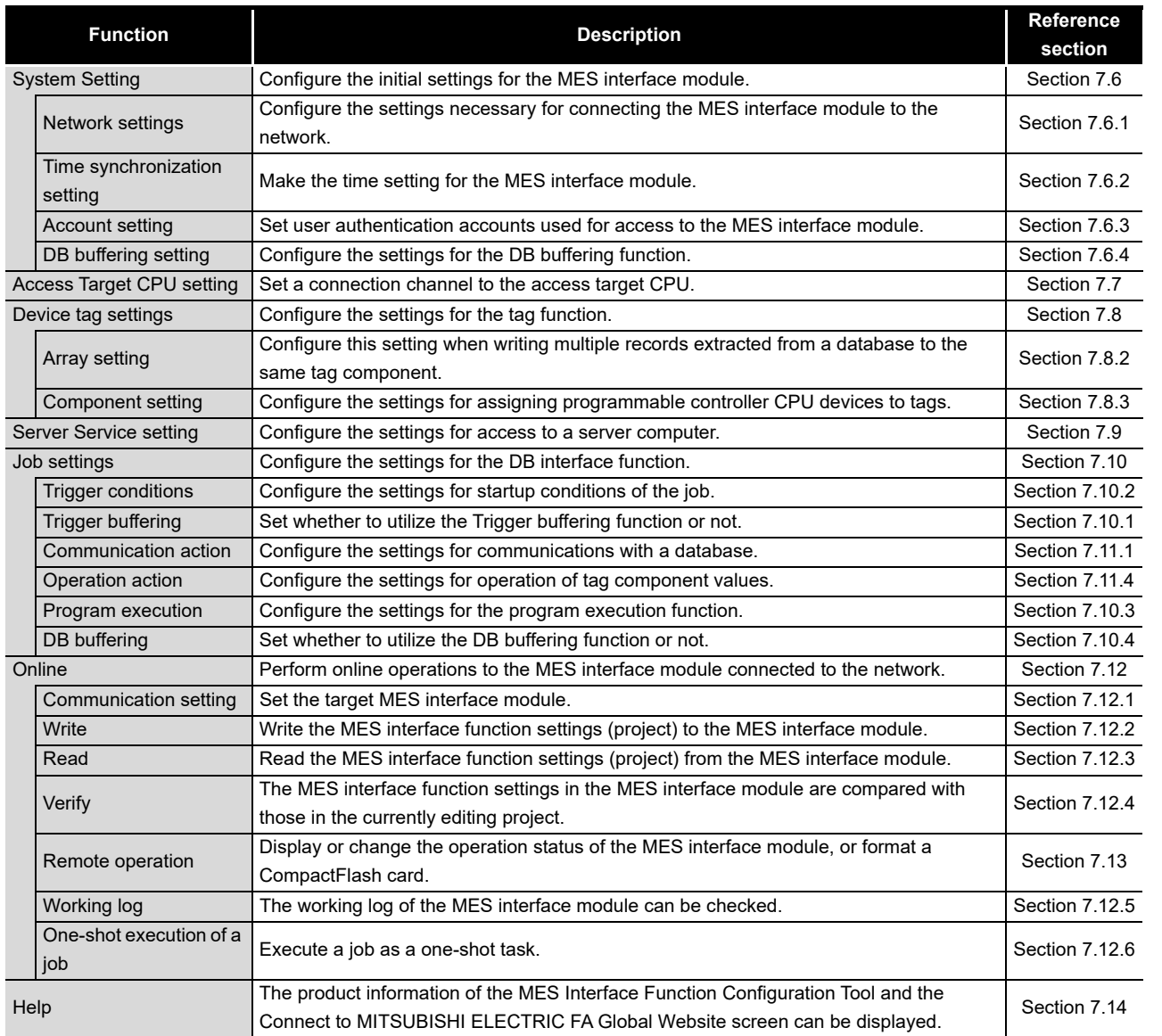

**8**

SETTING TOOL

### (4) DB Connection Service function list

#### **Table 3.11 DB Connection Service function list**

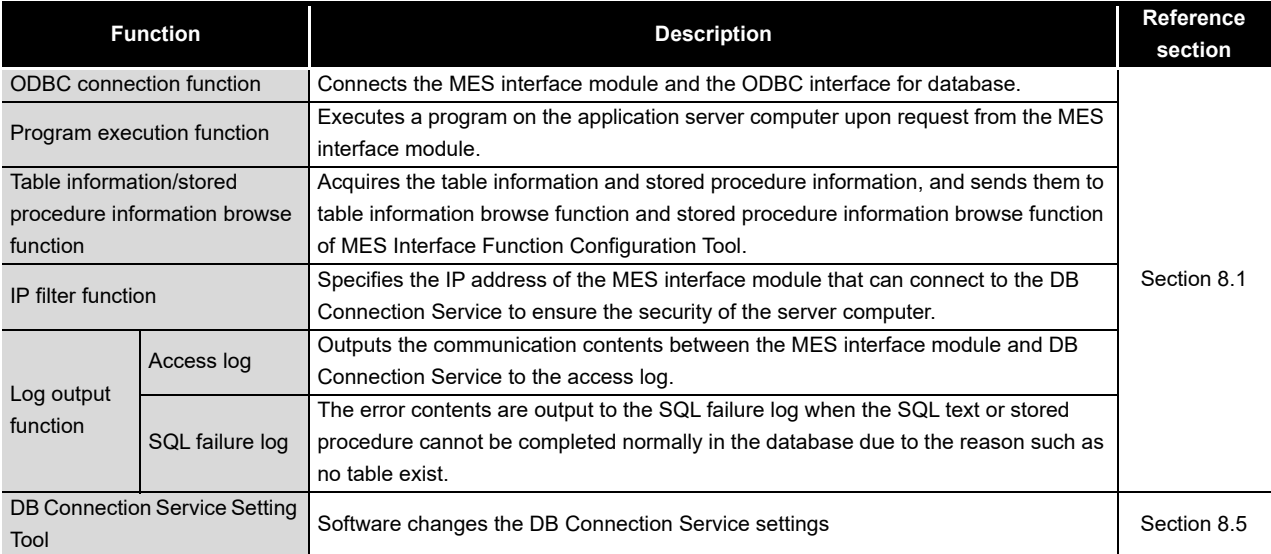

OVERVIEW

OVERVIEW

**2**

SYSTEM<br>CONFIGURATION

**3**

SPECIFICATIONS

**SPECIFICATIONS** 

**4**

**5**

INSTALLATION AND UNINSTALLATION

**6**

FUNCTIONS

FUNCTIONS

CONFIGURATION TOOL  $\overline{6}$ 

SETTINGS AND PROCEDURE TO OPERATION

SETTINGS AND<br>PROCEDURE TO<br>OPERATION

# 3.4 I/O Signals for Programmable Controller CPU

### 3.4.1 I/O signal list

The following lists the MES interface module I/O signals to the programmable controller CPU.

The following I/O signal assignment is based on the case where the start I/O No. of the MES interface module is "0000" (installed to slot 0 of the main base unit)

If the MES interface module is mounted other than slot 0, see the list with changing the I/O signals by those of the mounted slot.

Device X indicates an input signal from the MES interface module to the programmable controller CPU and device Y indicates an output signal from the programmable controller CPU to the MES interface module.

<span id="page-76-0"></span>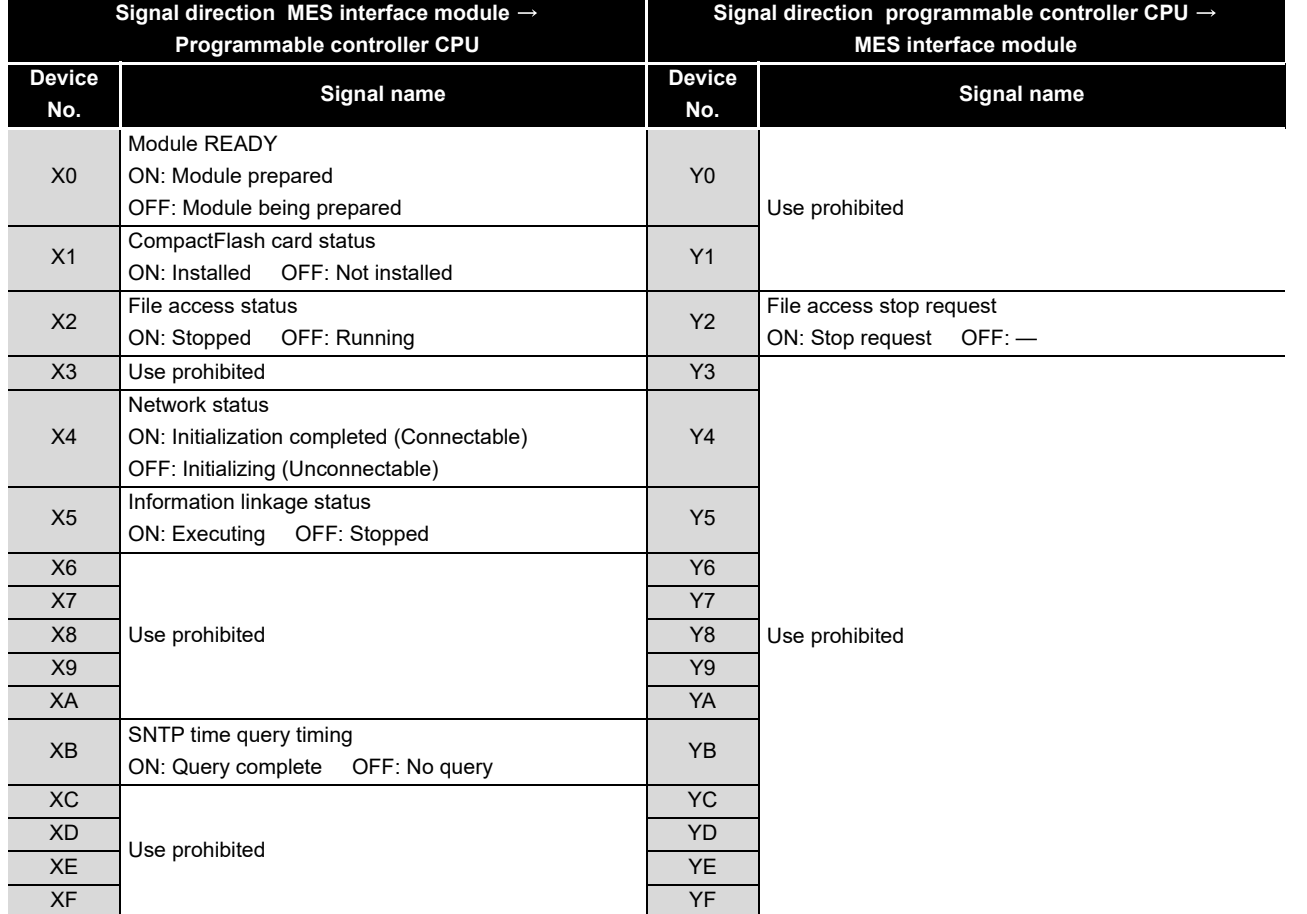

#### **Table 3.12 I/O signal list**

(To the next page)

MES INTERFACE FUNCTION CONFIGURATION TOOL

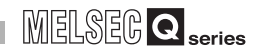

(From the previous page)

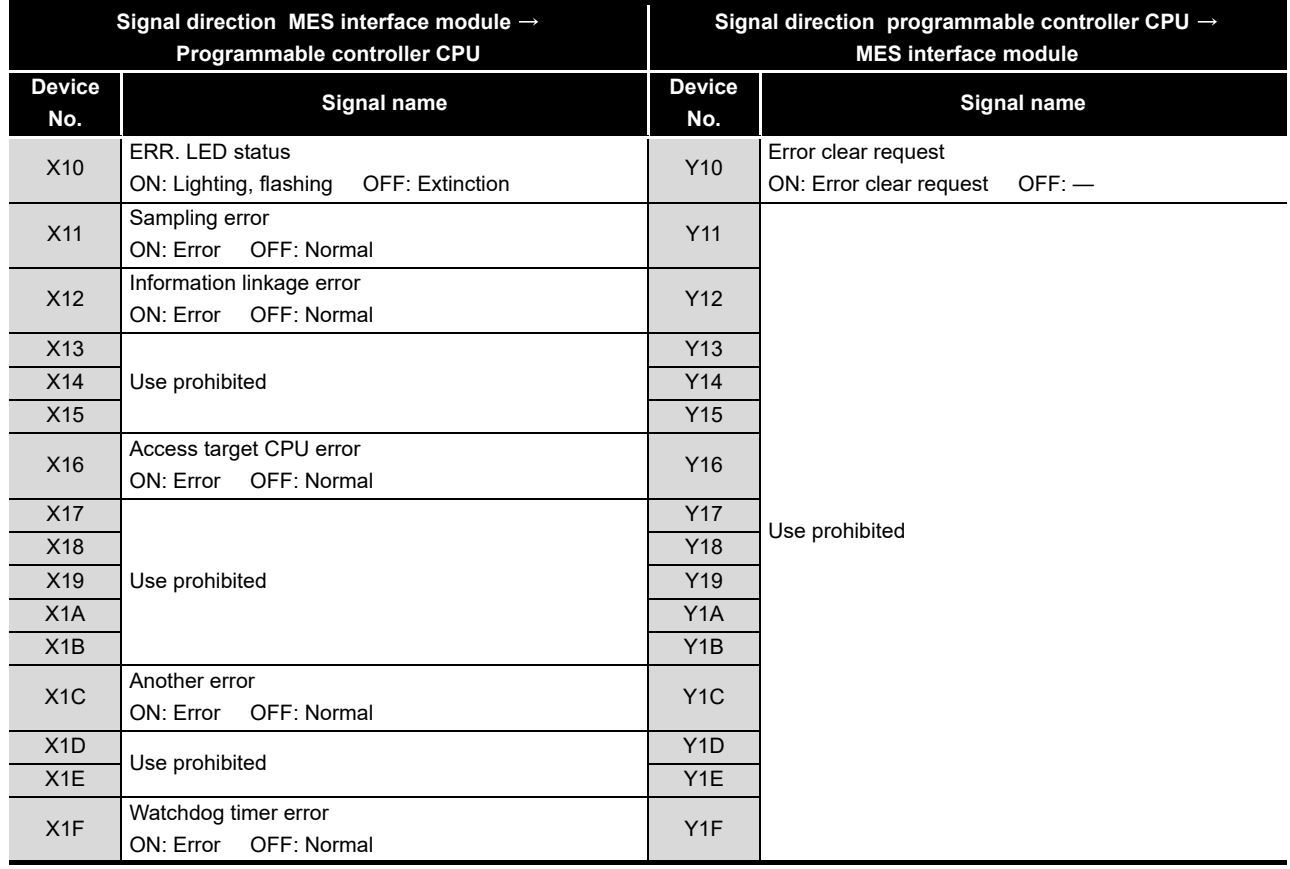

#### **[Table 3.12](#page-76-0) [I/O signal list](#page-76-0)**

# $\boxtimes$  Point

As for I/O signals to a programmable controller CPU, do not output (ON) a "Use prohibited" signal.

Doing so may cause malfunctions of the programmable controller system.

### 3.4.2 I/O signals details

The following table shows the details of the I/O signals of the MES interface module.

#### (1) Input signals details

#### **Table 3.13 Input signals details**

<span id="page-78-0"></span>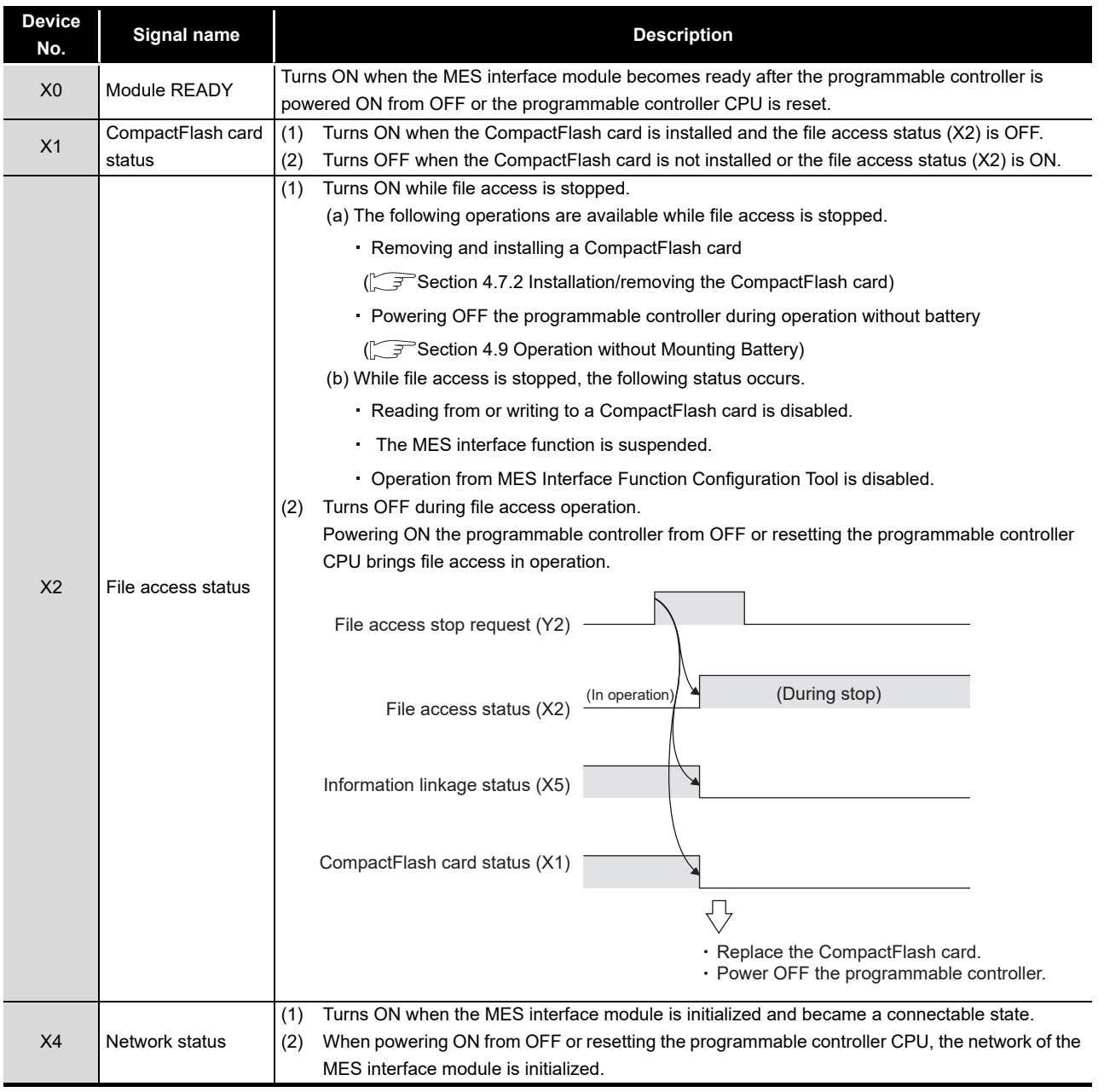

(To the next page)

FUNCTION

**8**

SERVICE AND SETTING TOOL

OVERVIEW

OVERVIEW

MELSEG Q series

**2**

SYSTEM<br>CONFIGURATION

**3**

SPECIFICATIONS

**SPECIFICATIONS** 

**4**

SETTINGS AND PROCEDURE TO OPERATION

SETTINGS AND<br>PROCEDURE TO<br>OPERATION

**5**

INSTALLATION AND<br>UNINSTALLATION

**6**

MELSEG Q series

(From the previous page)

#### **[Table 3.13 Input signals details](#page-78-0)**

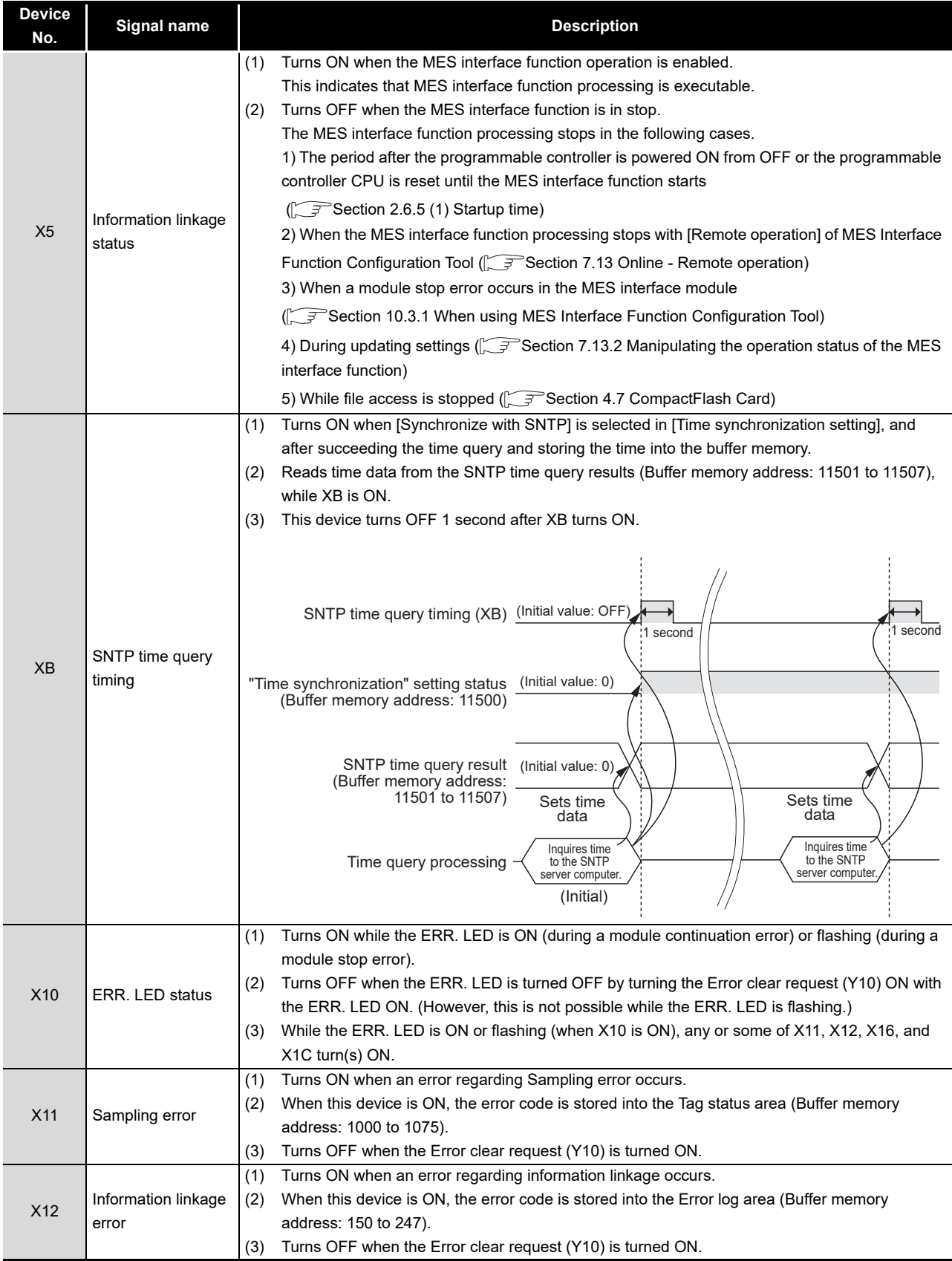

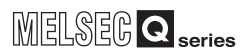

(From the previous page)

#### **[Table 3.13 Input signals details](#page-78-0)**

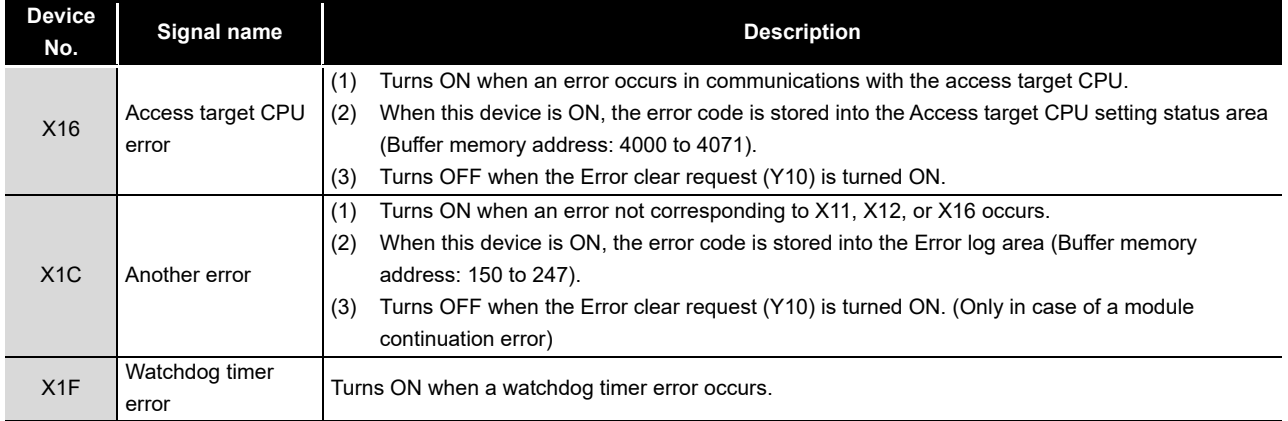

### (2) Output signals details

#### **Table 3.14 Output signals details**

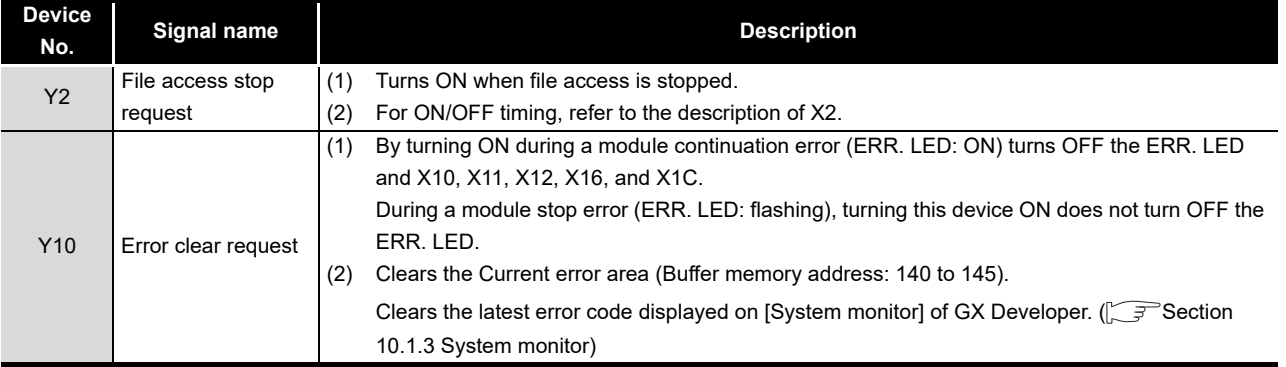

**MES INTERFACE<br>FUNCTION<br>CONFIGURATION TOOL** CONFIGURATION TOOL MES INTERFACE FUNCTION **8** DB CONNECTION<br>SERVICE AND<br>SETTING TOOL DB CONNECTION SETTING TOOL SERVICE AND

**4**

SETTINGS AND PROCEDURE TO OPERATION

SETTINGS AND<br>PROCEDURE TO<br>OPERATION

**5**

# 3.5 Buffer Memory List

#### The buffer memory list is shown below.

<span id="page-81-0"></span>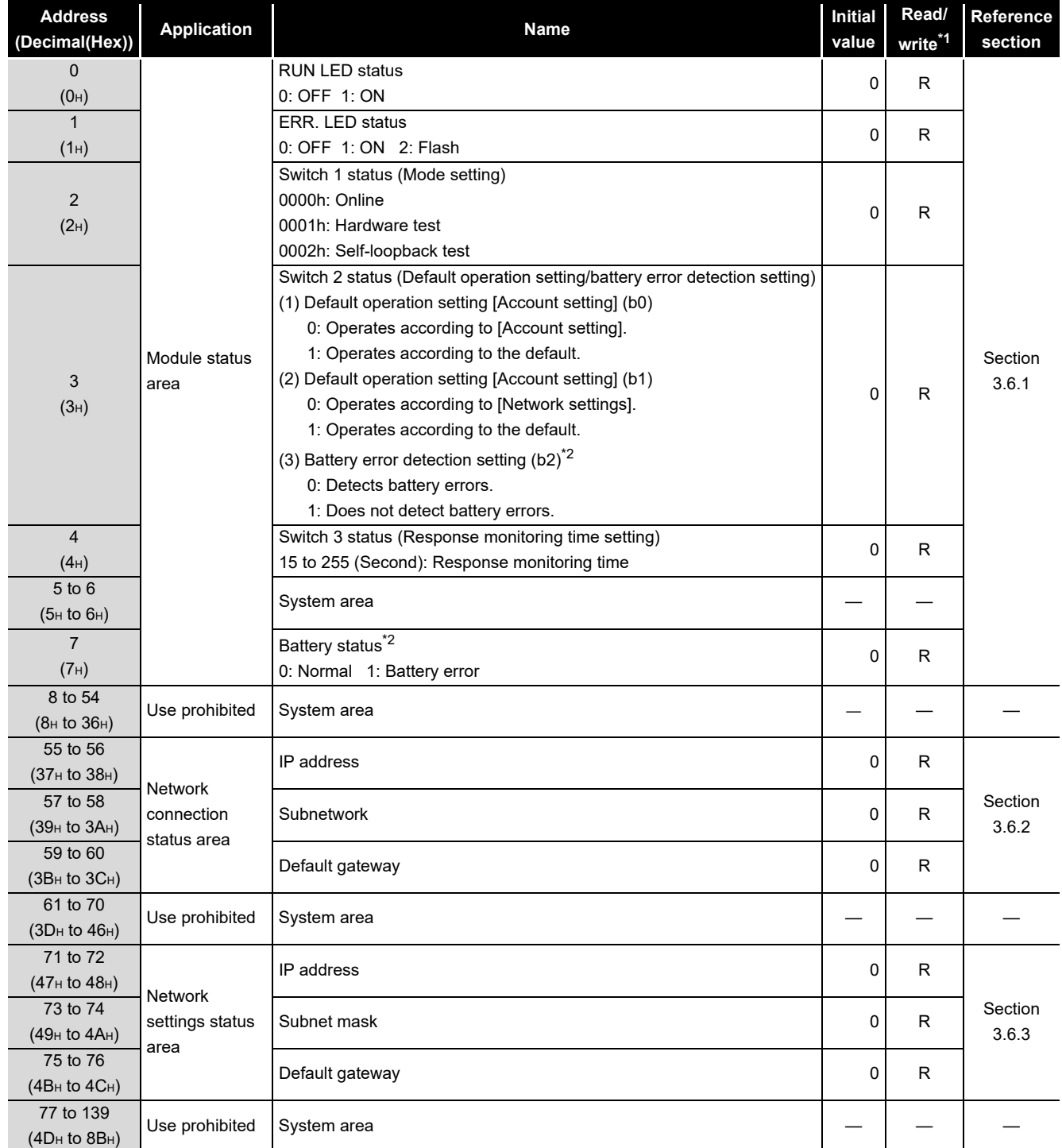

**Table 3.15 Buffer memory list**

\*1 Shows whether or not reading/writing is possible.

R: Only reading is possible. W: Only writing is possible.

R/W: Both reading and writing are possible.

\*2 Only for QJ71MES96 MES interface module

(From the previous page)

OVERVIEW

OVERVIEW

**2**

SYSTEM<br>CONFIGURATION

**3**

SPECIFICATIONS

**SPECIFICATIONS** 

**4**

SETTINGS AND PROCEDURE TO OPERATION

SETTINGS AND<br>PROCEDURE TO<br>OPERATION

**5**

INSTALLATION AND<br>UNINSTALLATION

**6**

FUNCTIONS

FUNCTIONS

**MES INTERFACE<br>FUNCTION<br>CONFIGURATION TOOL** MES INTERFACE FUNCTION CONFIGURATION TOOL

**8**

DB CONNECTION SERVICE AND SETTING TOOL

DB CONNECTION<br>SERVICE AND<br>SETTING TOOL

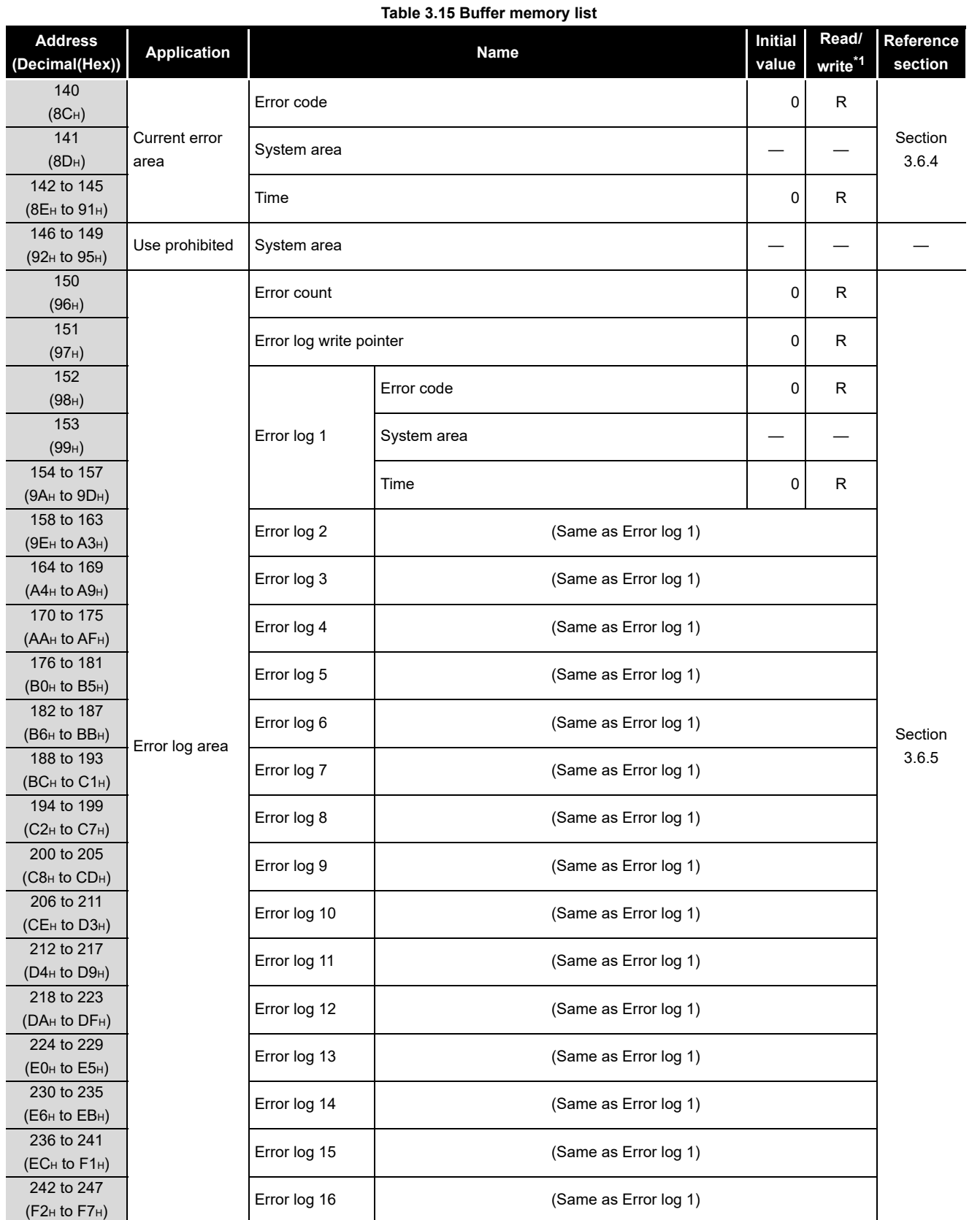

\*1 Shows whether or not reading/writing is possible.

R: Only reading is possible. W: Only writing is possible.

R/W: Both reading and writing are possible.

**MELSEG Q** series

(From the previous page)

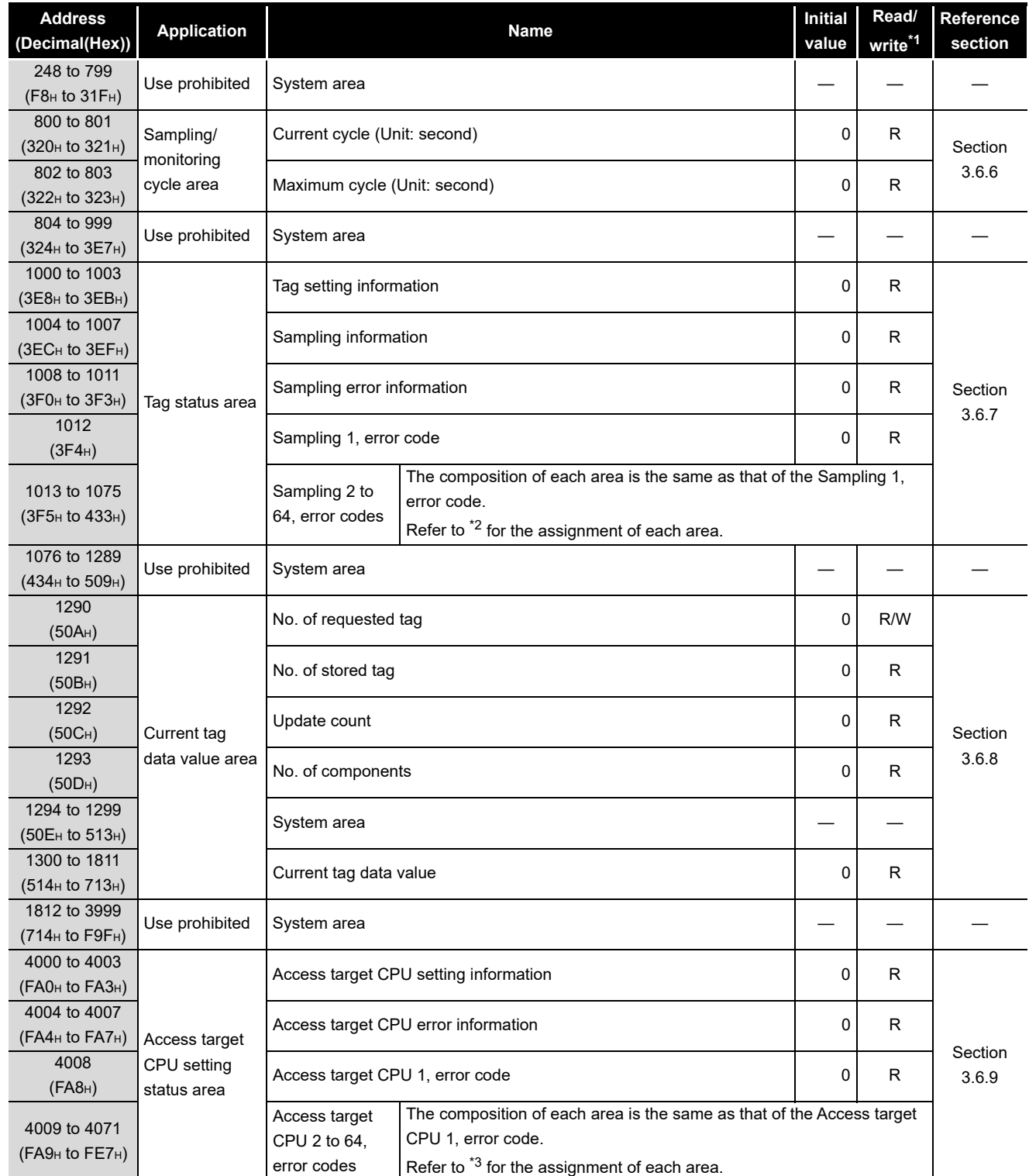

#### **[Table 3.15 Buffer memory list](#page-81-0)**

\*1 Shows whether or not reading/writing is possible.

R: Only reading is possible. W: Only writing is possible.

R/W: Both reading and writing are possible.

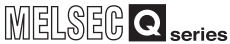

(From the previous page)

OVERVIEW

OVERVIEW

**2**

SYSTEM<br>CONFIGURATION

**3**

SPECIFICATIONS

**SPECIFICATIONS** 

**4**

SETTINGS AND PROCEDURE TO OPERATION

**5**

INSTALLATION AND UNINSTALLATION

**6**

FUNCTIONS

FUNCTIONS

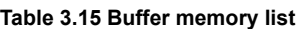

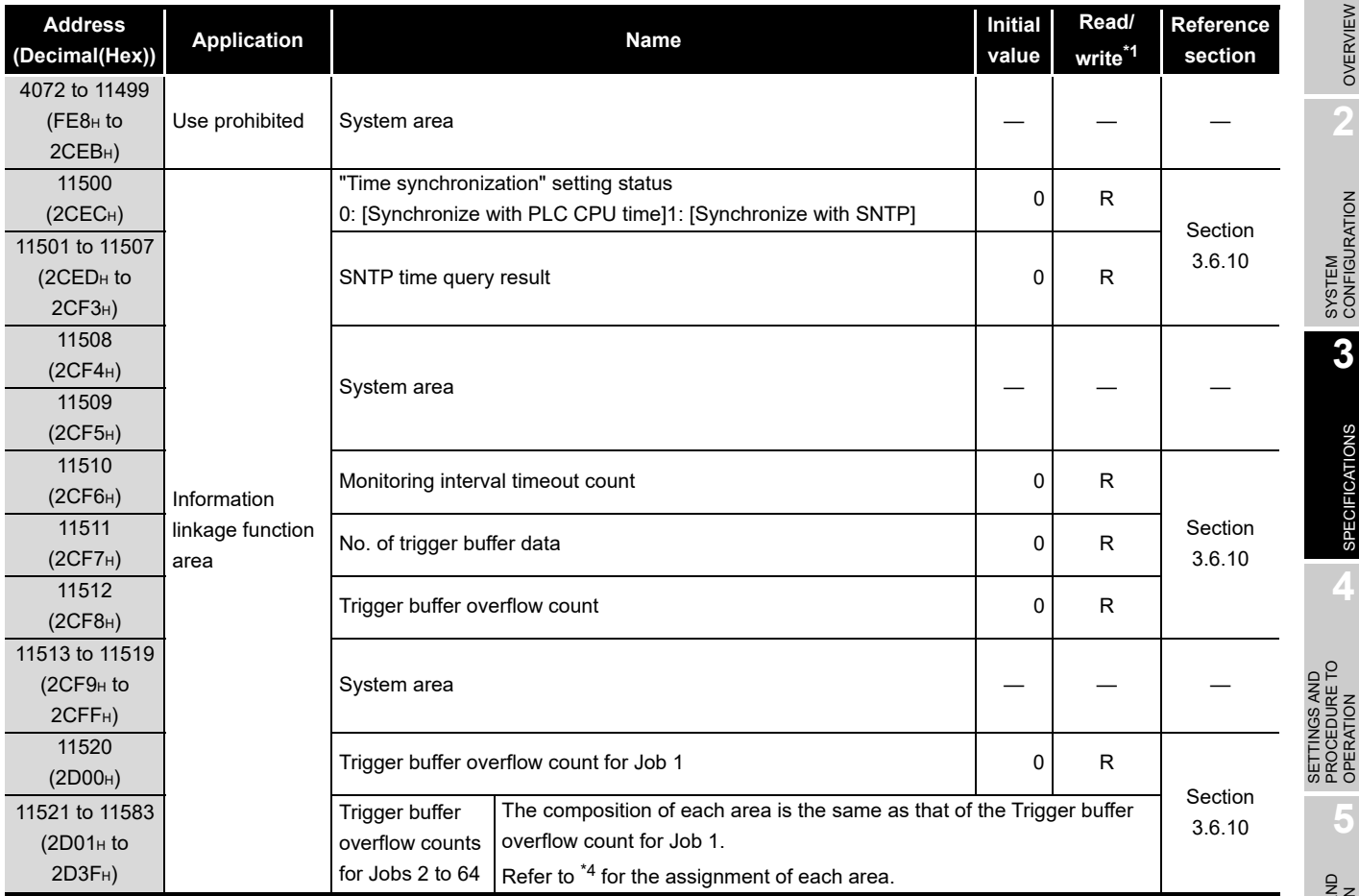

\*1 Shows whether or not reading/writing is possible.

R: Only reading is possible. W: Only writing is possible.

R/W: Both reading and writing are possible.

\*2 The following table shows the error code area assignment for Sampling 1 to 64 (Buffer memory address: 1012 to 1075).

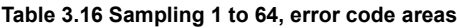

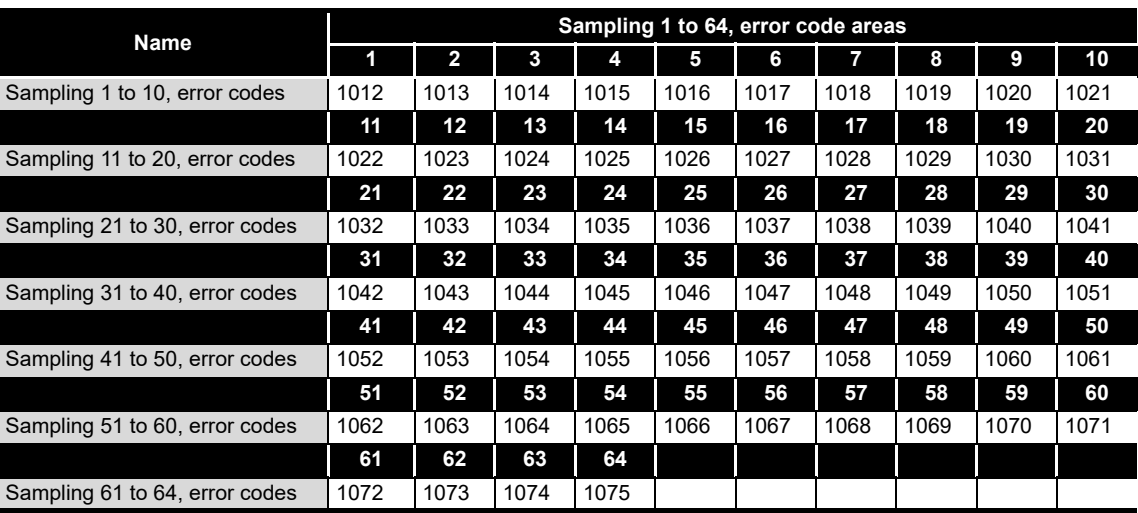

**MES INTERFACE<br>FUNCTION<br>CONFIGURATION TOOL** MES INTERFACE FUNCTION CONFIGURATION TOOL **8**

SETTING TOOL

 $\overline{3 - 24}$ 

\*3 The following table shows the error code area assignment for the Access target CPUs 1 to 64 (Buffer memory address: 4008 to 4071).

**MELSEG Q** series

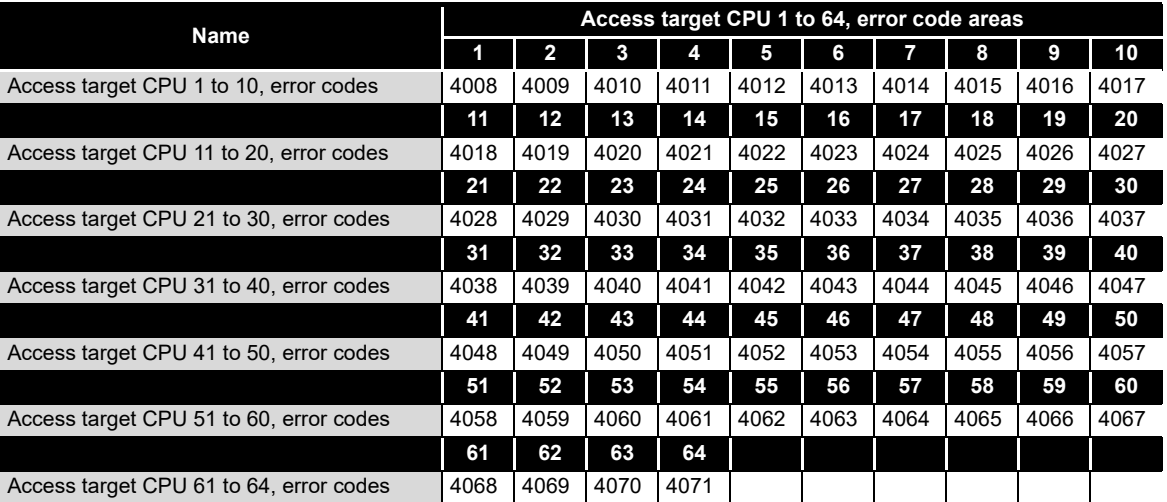

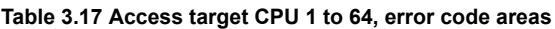

\*4 The following table shows the assignment of the Trigger buffer overflow count areas for Jobs 1 to 64 (Buffer memory address: 11520 to 11583).

| <b>Name</b>                                      |       | Trigger buffer overflow count areas for Jobs 1 to 64 |       |       |       |       |       |       |       |       |  |  |  |
|--------------------------------------------------|-------|------------------------------------------------------|-------|-------|-------|-------|-------|-------|-------|-------|--|--|--|
|                                                  |       | 2                                                    | 3     | 4     | 5     | 6     |       | 8     | 9     | 10    |  |  |  |
| Trigger buffer overflow counts for Jobs 1 to 10  | 11520 | 11521                                                | 11522 | 11523 | 11524 | 11525 | 11526 | 11527 | 11528 | 11529 |  |  |  |
|                                                  | 11    | $12 \,$                                              | 13    | 14    | 15    | 16    | 17    | 18    | 19    | 20    |  |  |  |
| Trigger buffer overflow counts for Jobs 11 to 20 | 11530 | 11531                                                | 11532 | 11533 | 11534 | 11535 | 11536 | 11537 | 11538 | 11539 |  |  |  |
|                                                  | 21    | 22                                                   | 23    | 24    | 25    | 26    | 27    | 28    | 29    | 30    |  |  |  |
| Trigger buffer overflow counts for Jobs 21 to 30 | 11540 | 11541                                                | 11542 | 11543 | 11544 | 11545 | 11546 | 11547 | 11548 | 11549 |  |  |  |
|                                                  | 31    | 32                                                   | 33    | 34    | 35    | 36    | 37    | 38    | 39    | 40    |  |  |  |
| Trigger buffer overflow counts for Jobs 31 to 40 | 11550 | 11551                                                | 11552 | 11553 | 11554 | 11555 | 11556 | 11557 | 11558 | 11559 |  |  |  |
|                                                  | 41    | 42                                                   | 43    | 44    | 45    | 46    | 47    | 48    | 49    | 50    |  |  |  |
| Trigger buffer overflow counts for Jobs 41 to 50 | 11560 | 11561                                                | 11562 | 11563 | 11564 | 11565 | 11566 | 11567 | 11568 | 11569 |  |  |  |
|                                                  | 51    | 52                                                   | 53    | 54    | 55    | 56    | 57    | 58    | 59    | 60    |  |  |  |
| Trigger buffer overflow counts for Jobs 51 to 60 | 11570 | 11571                                                | 11572 | 11573 | 11574 | 11575 | 11576 | 11577 | 11578 | 11579 |  |  |  |
|                                                  | 61    | 62                                                   | 63    | 64    |       |       |       |       |       |       |  |  |  |
| Trigger buffer overflow counts for Jobs 61 to 64 | 11580 | 11581                                                | 11582 | 11583 |       |       |       |       |       |       |  |  |  |

**Table 3.18 Trigger buffer overflow count areas for Jobs 1 to 64**

MELSEG Q <sub>series</sub>

OVERVIEW

OVERVIEW

**2**

SYSTEM<br>CONFIGURATION

**3**

SPECIFICATIONS

**SPECIFICATIONS** 

**4**

**5**

INSTALLATION AND<br>UNINSTALLATION

**6**

FUNCTIONS

FUNCTIONS

**IGURATION TOOL INTERFACE**  $\overline{6}$ 

MES INTERFACE FUNCTION CONFIGURATION TOOL

DB CONNECTION SERVICE AND SETTING TOOL

**8**

SETTINGS AND PROCEDURE TO OPERATION

 $\overline{C}$ 

SETTINGS AND<br>PROCEDURE T<br>OPFRATION

# 3.6 Buffer Memory Details

This section explains the buffer memory details.

# $\boxtimes$  Point

- (1) The values stored in buffer memory are cleared when the programmable controller is powered ON from OFF, or the programmable controller CPU is reset.
- (2) When a value of 65536 or more is stored in the area composed of one word, a count is stopped at FFFFh (65535).
- (3) If a value of more than two words is stored in the area composed of two words, a count is stopped at FFFFFFFFh (4294967295).

### <span id="page-86-0"></span>3.6.1 Module status area

The ON/OFF status of the MES interface module LED, setting status of the intelligent function module switches, and battery status are stored.

Refer to the following for details. • [Section 4.3 Parts Names](#page-104-0)

• [Section 4.5 Intelligent Function Module Switch Settings](#page-107-0)

### <span id="page-86-1"></span>3.6.2 Network connection status area

The status of network connection to which the MES interface module is currently connected is stored.

(1) Storage example of IP address (Buffer memory address: 55 to 56) For 192. 168. 3. 3, each octet (192 (first octet). 168 (second octet). 3 (third octet). 3 (fourth octet)) is stored as follows:

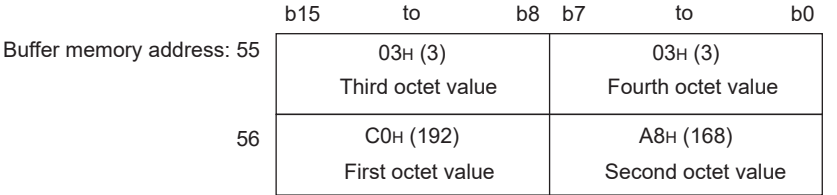

(2) Storage example of Subnet mask (Buffer memory address: 57 to 58) For 255. 255. 255. 0, each octet (255 (first octet). 255 (second octet). 255 (third octet). 0 (fourth octet)) is stored as follows:

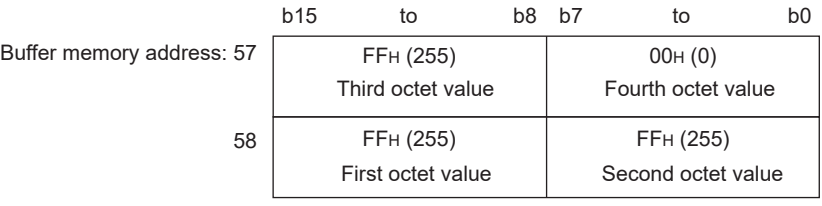

(3) Storage example of Default gateway (Buffer memory address: 59 to 60) For 192. 168. 3. 254, each octet (192 (first octet). 168 (second octet). 3 (third octet). 254 (fourth octet)) is stored as follows:

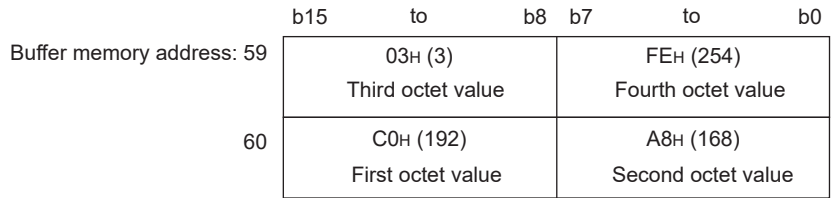

For network connection, refer to the following. [Section 7.6.1 Setting items in Network setting](#page-178-0)

### <span id="page-87-0"></span>3.6.3 Network settings status area

The values stored to the Network setting status area is the same as the Network connection status area.For the storage examples of IP address (buffer memory address: 71 to 72), subnet mask (buffer memory address: 73 to 74), default gateway (buffer memory address: 75 to 76), refer to the following section. [Section 3.6.2 Network connection status area](#page-86-1)

This network settings status of the MES interface module is stored. For network settings, refer to the following. [Section 7.6.1 Setting items in Network setting](#page-178-0)

### <span id="page-88-0"></span>3.6.4 Current error area

- (1) Error code (Buffer memory address: 140) An error code which indicates the error contents is stored. For error codes, refer to the following: [Section 10.2 Error Code List](#page-349-0)
- (2) Time (Buffer memory address: 142 to 145) The time when the error occurred is stored in BCD code.

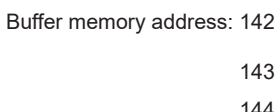

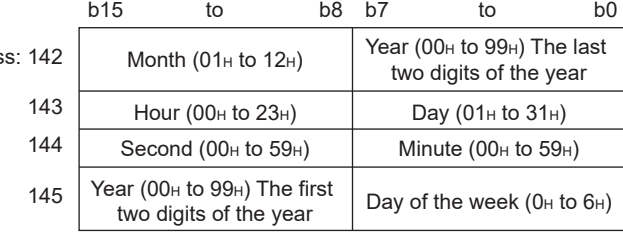

**Figure 3.6 Error time area**

# $\boxtimes$  Point

(1) The information of the Current error area can be confirmed on the following diagnostic screen.

(a) Select [System monitor]  $\rightarrow$  [Present Error] of GX Developer (SF [Section 10.1.3 System monitor\)](#page-346-0)

(2) The Current error area can be cleared in either of the following methods. (a) Turn ON the Error clear request (Y10).

(b) Power ON the programmable controller from OFF or reset the programmable controller CPU.

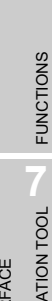

DB CONNECTION SERVICE AND SETTING TOOL

OVERVIEW

OVERVIEW

**2**

SYSTEM<br>CONFIGURATION

**3**

SPECIFICATIONS

**SPECIFICATIONS** 

**4**

**5**

INSTALLATION AND UNINSTALLATION

**6**

SETTINGS AND PROCEDURE TO OPERATION

SETTINGS AND<br>PROCEDURE TO<br>OPERATION

### <span id="page-89-0"></span>3.6.5 Error log area

- (1) Error count (Buffer memory address: 150)
	- (a) The cumulative number of registrations to the Error log area is stored.
- (2) Error log write pointer (Buffer memory address: 151)
	- (a) The number of error log to which the latest error is registered is stored.<sup> $*1$ </sup> 0: No error (No error log stored)
		- 1 or more: Error log number of the latest error stored
		- \*1 The pointer value of "16" indicates that the latest error has been registered into the error log area of 16.
	- (b) If 17 or more errors occur, the excess errors are registered to the error log areas, starting from the error log 1 area again.
- (3) Error log 1 to 16 (Buffer memory address: 152 to 247) The error history is stored. The Error log area is composed of 16 logs of the same data arrangement.
	- (a) Error code

An error code which indicates the error contents is stored. For error codes, refer to the following: [Section 10.2 Error Code List](#page-349-0)

(b) Time

The time when the error occurred is stored in BCD code.

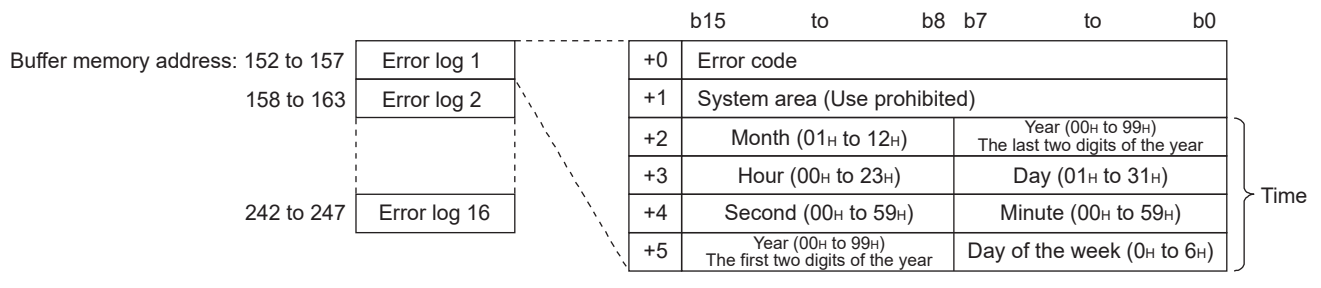

**Figure 3.7 Error time area**

(c) If an error that has already stored in the Error log area recurs, the error code is not stored in the Error log area.

OVERVIEW

OVERVIEW

**2**

SYSTEM<br>CONFIGURATION

**3**

SPECIFICATIONS

**SPECIFICATIONS** 

**4**

# $\boxtimes$  Point

(1) The information of the Error log area can be confirmed on the following diagnostic screen.

Select [System monitor]  $\rightarrow$  [Error Display] of GX Developer (Section 10.1.3 [System monitor\)](#page-346-0)

(2) The Error log area can be cleared in either of the following methods. (a) Power ON the programmable controller from OFF or reset the programmable controller CPU.

(b) Select [Online] and click the [View working log] button.

( $\sqrt{3}$  [Section 7.12.5 Checking the working log of the MES interface module](#page-287-0))

**SETTING** 

### <span id="page-91-0"></span>3.6.6 Sampling/monitoring cycle area

The MES interface module monitors the device data sampling time and trigger conditions alternately.

The time (cycle) required for this repetition can be confirmed in this area. When the sampling/monitoring cycle is one second, device tag sampling and trigger conditions are monitored based on the set values.

When it is longer than one second, delay of up to "sampling/monitoring cycle minus 1 second" may occur in the monitoring.

- (1) Current cycle (buffer memory address: 800 to 801) The current sampling/monitoring cycle value is stored. (Unit: Second)
- (2) Maximum cycle (buffer memory address: 802 to 803) The maximum sampling/monitoring cycle value up to the present moment is stored. (Unit: Second)

#### <span id="page-91-1"></span>3.6.7 Tag status area

- (1) Tag setting information (Buffer memory address: 1000 to 1003)
	- (a) The information on whether [Device tag settings] have been made or not is stored.
	- (b) The bit corresponding to the preset tag setting No. is turned ON.
		- 0: Not set
		- 1: Set

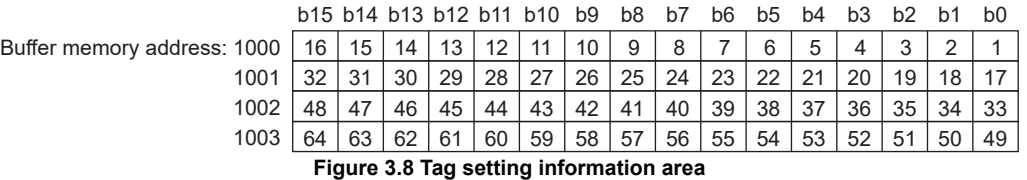

- (2) Sampling information (Buffer memory address: 1004 to 1007)
	- (a) The tag sampling result is stored.
	- (b) The bit corresponding to the tag setting No. which executed sampling is turned ON.

0: Not collected

1: Collected

|                             |    |                 |    |    |    | b15 b14 b13 b12 b11 b10 b9 |           | b8 | b7 | b6 | b <sub>5</sub> | b4 | b <sub>3</sub> | b2 |    | b <sub>0</sub> |
|-----------------------------|----|-----------------|----|----|----|----------------------------|-----------|----|----|----|----------------|----|----------------|----|----|----------------|
| Buffer memory address: 1004 | 16 | 15 <sub>1</sub> | 14 | 13 | 12 | -11                        |           | 9  | 8  |    | 6              | 5  |                |    |    |                |
| 1005                        | າາ | 21              | 30 | 29 | 28 | 27                         | 26        | 25 | 24 | 23 | つつ             | 21 | 20             | 19 | 18 |                |
| 1006                        |    |                 |    | 45 | 44 | 43                         | 42        | 41 | 40 | 39 | 38             | 37 | 36             | 35 | 34 | 33             |
| 1007                        |    | 63              | 62 | 61 | 60 | 59                         | $58$   57 |    | 56 | 55 | 54             | 53 | 52             | 51 | 50 | 49             |
|                             |    |                 |    |    |    |                            |           |    |    |    |                |    |                |    |    |                |

**Figure 3.9 Sampling information area**

MELSEG Q <sub>series</sub>

OVERVIEW

OVERVIEW

**2**

SYSTEM<br>CONFIGURATION

**3**

SPECIFICATIONS

**SPECIFICATIONS** 

SETTINGS AND PROCEDURE TO OPERATION

SETTINGS AND<br>PROCEDURE TO<br>OPERATION

**5**

INSTALLATION AND<br>UNINSTALLATION

**6**

FUNCTIONS

FUNCTIONS

MES INTERFACE FUNCTION CONFIGURATION TOOL

DB CONNECTION SERVICE AND SETTING TOOL

**8**

- (3) Sampling error information (Buffer memory address: 1008 to 1011)
	- (a) The tag sampling error information is stored.
	- (b) The bit corresponding to the tag setting No. to which the Sampling error occurred is turned ON.
		- 0: No sampling error
		- 1: Sampling error detected

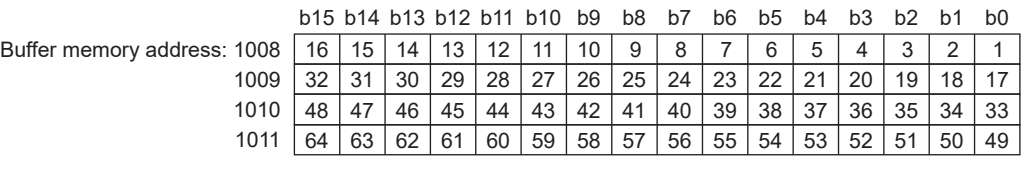

**Figure 3.10 Sampling error information area**

- (c) The following results when a Sampling error occurs.
	- (Example) When an error occurred in the tag sampling of the tag setting number 16
		- The Sampling error (X11) is turned ON.
		- Sampling error information area (Buffer memory address: 1008 (bit 15)) is turned ON.
		- The error code is stored in the Sampling 16, error code area (Buffer memory address: 1027)
- (4) Sampling 1 to 64, error codes (Buffer memory address: 1012 to 1075) The error code that indicates the error contents is stored in the corresponding tag setting number area for which the Sampling error occurred. For error codes, refer to the following: [Section 10.2 Error Code List](#page-349-0)

### <span id="page-93-0"></span>3.6.8 Current tag data value area

The specified current tag data is stored.

This section explains how to display the specified tag data in the Current tag data value area.

*1* Set the tag number displayed in the No. of requested tag (Buffer memory address:  $1290$ ).  $1$ 

*2* Check that the tag number is stored in the No. of stored tag (Buffer memory address: 1291) and that the Update count (Buffer memory address: 1292) is incremented by  $1<sup>*</sup>2$ 

*3* Check that the tag component values for the No. of components (Buffer memory address: 1293) are stored in the Current tag data value (Buffer memory address: 1300 to 1811). \*3

- \*1 The tag numbers are the numbers beginning at 1 to 64 in the order set with MES Interface Function Configuration Tool.
- \*2 If a value outside the range is set, the Current tag data value area is not updated.
- \*3 The Current tag data value area is updated each time the sampling is completed for the tag whose number is set as the No. of requested tag (Buffer memory address: 1290).

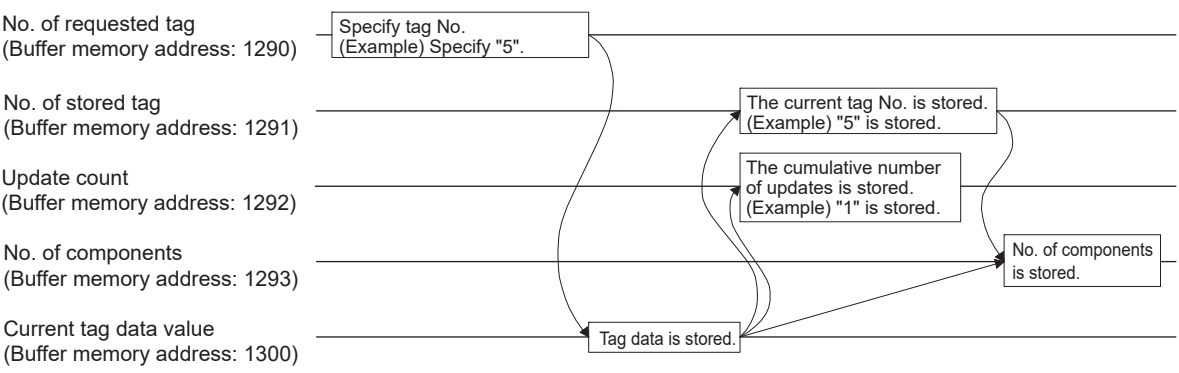

**Figure 3.11 Current tag data value area**

- (1) No. of requested tag (Buffer memory address: 1290) Specify the tag number whose current value is displayed as the Current tag data value (Buffer memory address: 1300 to 1811).
- (2) No. of stored tag (Buffer memory address: 1291) The tag No. displayed as the Current tag data value (Buffer memory address: 1300 to 1811) is stored.

OVERVIEW

OVERVIEW

**2**

SYSTEM<br>CONFIGURATION

**3**

SPECIFICATIONS

**SPECIFICATIONS** 

**4**

**5**

INSTALLATION AND<br>UNINSTALLATION

**6**

FUNCTIONS

FUNCTIONS

SETTINGS AND PROCEDURE TO OPERATION

SETTINGS AND<br>PROCEDURE TO<br>OPERATION

- (3) Update count (Buffer memory address: 1292)
	- (a) After the power is ON, the cumulative number of updates for the Current tag data value (Buffer memory address: 1300 to 1811) is stored.
	- (b) After specifying the tag number displayed as the No. of requested tag (Buffer memory address: 1290), when the update count is increased, the Current tag data value (Buffer memory address: 1300 to 1811) is updated with the value of the specified tag number.
- (4) No. of components (Buffer memory address: 1293) The No. of components displayed as the Current tag data value (Buffer memory address: 1300 to 1811) is stored.

**Remark**

The following is an example where the current value of tag No. 5 is confirmed in [Buffer memory batch monitor] of GX Developer .

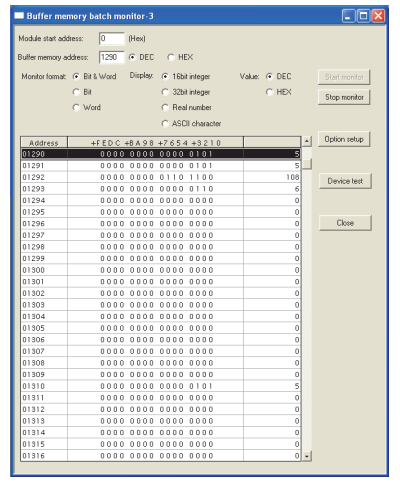

- *1* Specify "5" as the No. of requested tag (Buffer memory address: 1290) with [Buffer memory batch monitor] of GX Developer.
- *2* Check that "5" is stored as the No. of stored tag (Buffer memory address: 1291).
- *3* Check that the Update count (Buffer memory address: 1292) is updated.
- *4* Check that the No. of components for tag No. 5 is stored in the No. of components (Buffer memory address: 1293).
- *5* Check that the tag component value is stored in the Current tag data value (Buffer memory address: 1300 to the address required for the No. of components).

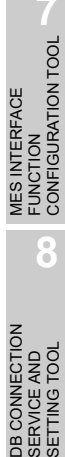

- (5) Current tag data value (Buffer memory address: 1300 to 1811)
	- (a) The current values of the tag components whose No. is specified with the No. of requested tag (Buffer memory address: 1290) are stored.
	- (b) Two words are assigned per tag component.

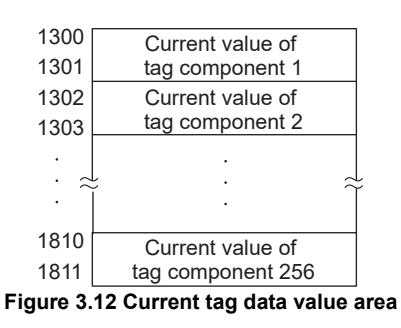

(c) Data are stored as follows depending on the data type for the tag component.

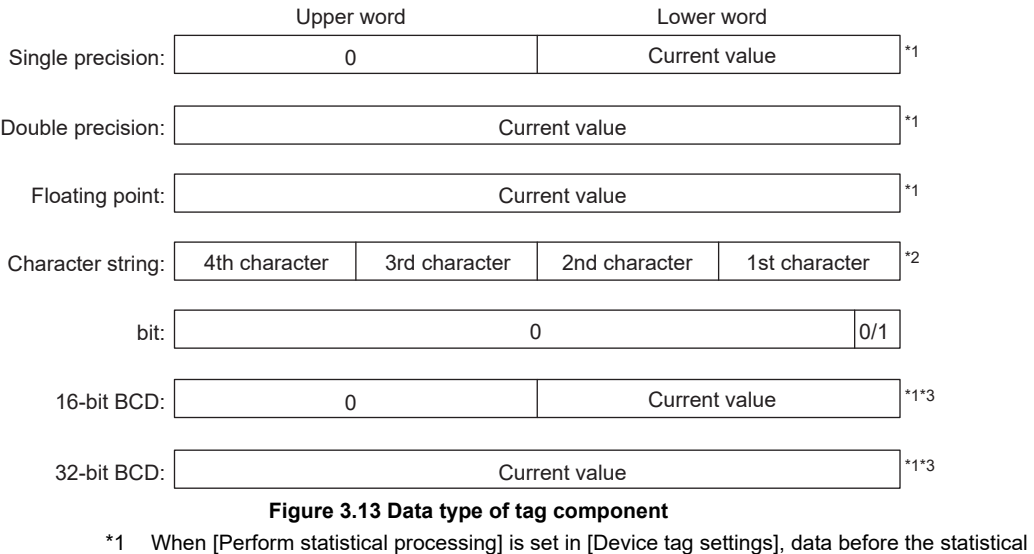

- processing is stored.
- \*2 Only the first four characters are stored.
- \*3 Data before the BCD conversion is stored.

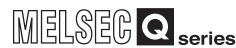

OVERVIEW

OVERVIEW

**2**

SYSTEM<br>CONFIGURATION

**3**

SPECIFICATIONS

**SPECIFICATIONS** 

SETTINGS AND PROCEDURE TO OPERATION

SETTINGS AND<br>PROCEDURE TO<br>OPERATION

**5**

INSTALLATION AND<br>UNINSTALLATION

### <span id="page-96-0"></span>3.6.9 Access target CPU setting status area

- (1) Access target CPU setting information (Buffer memory address: 4000 to 4003)
	- (a) The information on whether [Access target CPU settings] have been made or not is stored.
	- (b) The bit corresponding to the preset Access target CPU setting No. is turned ON. 0: Not set
		- 1: Set

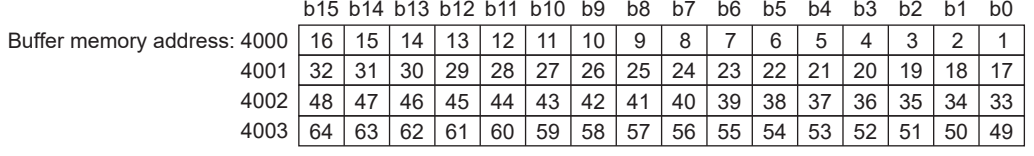

**Figure 3.14 Access target CPU setting information area**

- (2) Access target CPU error information (Buffer memory address: 4004 to 4007)
	- (a) The access target CPU error information is stored.
	- (b) The bit corresponding to the Access target CPU setting number for which the Access target CPU error has occurred is turned ON.

0: No Access target CPU error

1: Access target CPU error occurred

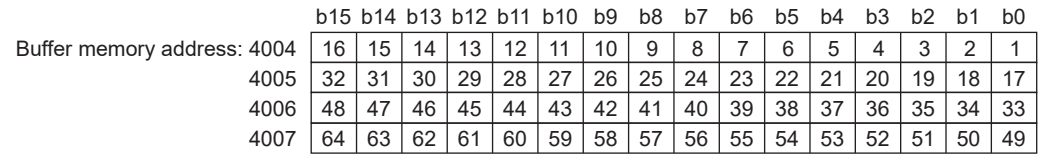

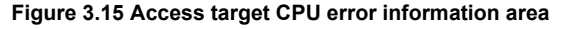

(c) The following results when the Access target CPU error occurs.

(Example) When an error occurred in the access target CPU for Access target CPU setting No. 16

- Access target CPU error (X16) is turned ON.
- Access target CPU error information area (Buffer memory address: 4004 (bit 15)) is turned ON.
- The error code is stored in the Access target CPU 16, error code area (Buffer memory address: 4023).
- (3) Access target CPU 1 to 64, error codes (Buffer memory address: 4008 to 4071)

The error code showing the error contents is stored in the corresponding area of access target CPU setting number for which the Access target CPU error has occurred.

For error codes, refer to the following:

[Section 10.2 Error Code List](#page-349-0)

SERVICE AND SETTING TOOL

### <span id="page-97-0"></span>3.6.10 Information linkage function area

- (1) "Time synchronization" setting status (Buffer memory address: 11500)
	- (a) The setting status of [Time synchronization setting] is stored. For [Time synchronization setting], refer to the following. [Section 7.6.2 Setting items in Time synchronization setting](#page-179-0) 0: [Synchronize with PLC CPU time] 1: [Synchronize with SNTP]
	- (b) When selecting [Synchronize with SNTP] in [Time synchronization setting] This area is set when the time information was obtained from the SNTP server computer.

If the time information could not be obtained from the SNTP server computer, this area is not set since the operation for when [Synchronize with PLC CPU time] is selected is performed (Time is synchronized with the programmable controller CPU).

(2) SNTP time query result (Buffer memory address: 11501 to 11507) When [Synchronize with SNTP] is selected in [Time synchronization setting], the time information obtained from the SNTP server is stored.

(When [Daylight saving setting] is enabled, time corrected to daylight saving time is stored during the period of summer time.)

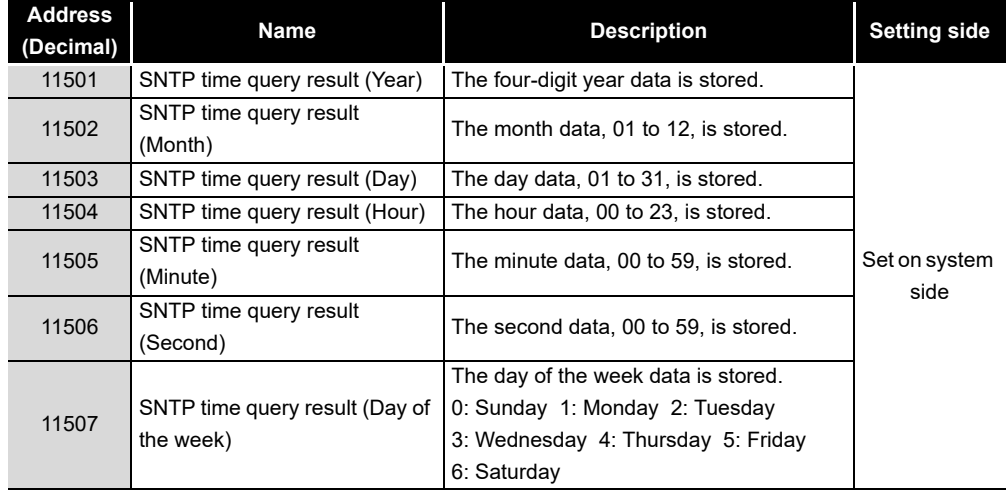

#### **Table 3.19 SNTP time query result**

(3) Monitoring interval timeout count (Buffer memory address: 11510) The cumulative number of times that a monitoring interval timeout has occurred is stored.

The monitoring interval timeout occurs when trigger detection has not been completed within the monitoring interval.

If this timeout occurs, perform the following:

- Increase the monitoring interval
	- Increase the sampling interval of the tag that is used for trigger conditions.
- Reduce the trigger detection time. Reduce the number of configured jobs.
- (4) No. of trigger buffer data (Buffer memory address: 11511) The number of times the current trigger buffer has been used is stored. If the number of times the trigger buffer has been used is always large, check the number of jobs for which [Trigger buffering] is enabled and the trigger condition setting. ( $\sqrt{3}$ Section 7.10 Job Setting)
- (5) Trigger buffer overflow count (Buffer memory address: 11512) The cumulative number of trigger buffer overflows is stored. If the trigger buffer overflows frequently, check the number of jobs for which [Trigger buffering] is enabled and the trigger condition setting. ( $\sqrt{3}$  [Section 7.10 Job Setting](#page-217-0))
- (6) Trigger buffer overflow counts for Jobs 1 to 64 (Buffer memory address: 11520 to 11583)

The cumulative number of trigger buffer overflows for each job is stored.

OVERVIEW

OVERVIEW

MELSEG Q series

**2**

SYSTEM<br>CONFIGURATION

**3**

**6**

FUNCTIONS

FUNCTIONS

MES INTERFACE FUNCTION CONFIGURATION TOOL

**MES INTERFACE** 

**8**

SERVICE AND SETTING TOOL

# CHAPTER 4 SETTINGS AND PROCEDURE TO OPERATION

This chapter explains the settings and procedure to operate the MES interface module in a system.

 $\boxtimes$  Point

- (1) Before use, make sure to read SAFETY PRECAUTIONS at the beginning of this manual.
- (2) The mounting and installation environment of the MES interface module are the same as those of a programmable controller CPU. For details, refer to the following manual.

**CF QCPU User's Manual (Hardware Design, Maintenance and Inspection)** 

### 4.1 Handling Precautions

This section explains the precautions for handling the MES interface module itself.

- (1) Do not drop or apply severe shock to the module case since it is made of resin.
- (2) Before touching the module, always touch grounded metal, etc. to discharge static electricity from human body, etc. Not doing so can cause the module to fail or malfunction.
- (3) Tighten the module fixing screws within the following range.

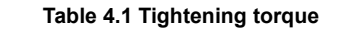

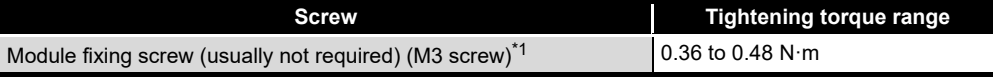

\*1 The module can be easily fixed onto the base unit using the hook at the top of the module. However, it is recommended to secure the module with the module fixing screw if the module is subject to significant vibration.

MELSEG Q <sub>series</sub>

OVERVIEW

OVERVIEW

**2**

SPECIFICATIONS

**SPECIFICATIONS** 

OPERATION

FUNCTIONS

FUNCTIONS

MES INTERFACE FUNCTION CONFIGURATION TOOL

DB CONNECTION SERVICE AND SETTING TOOL

DB CONNECTION<br>SERVICE AND<br>SETTING TOOL

**8**

# 4.2 Settings and Procedure to Operation

This section explains the schematic procedure up to operation for using the MES interface function.

(1) Starting the server computer

<span id="page-100-0"></span>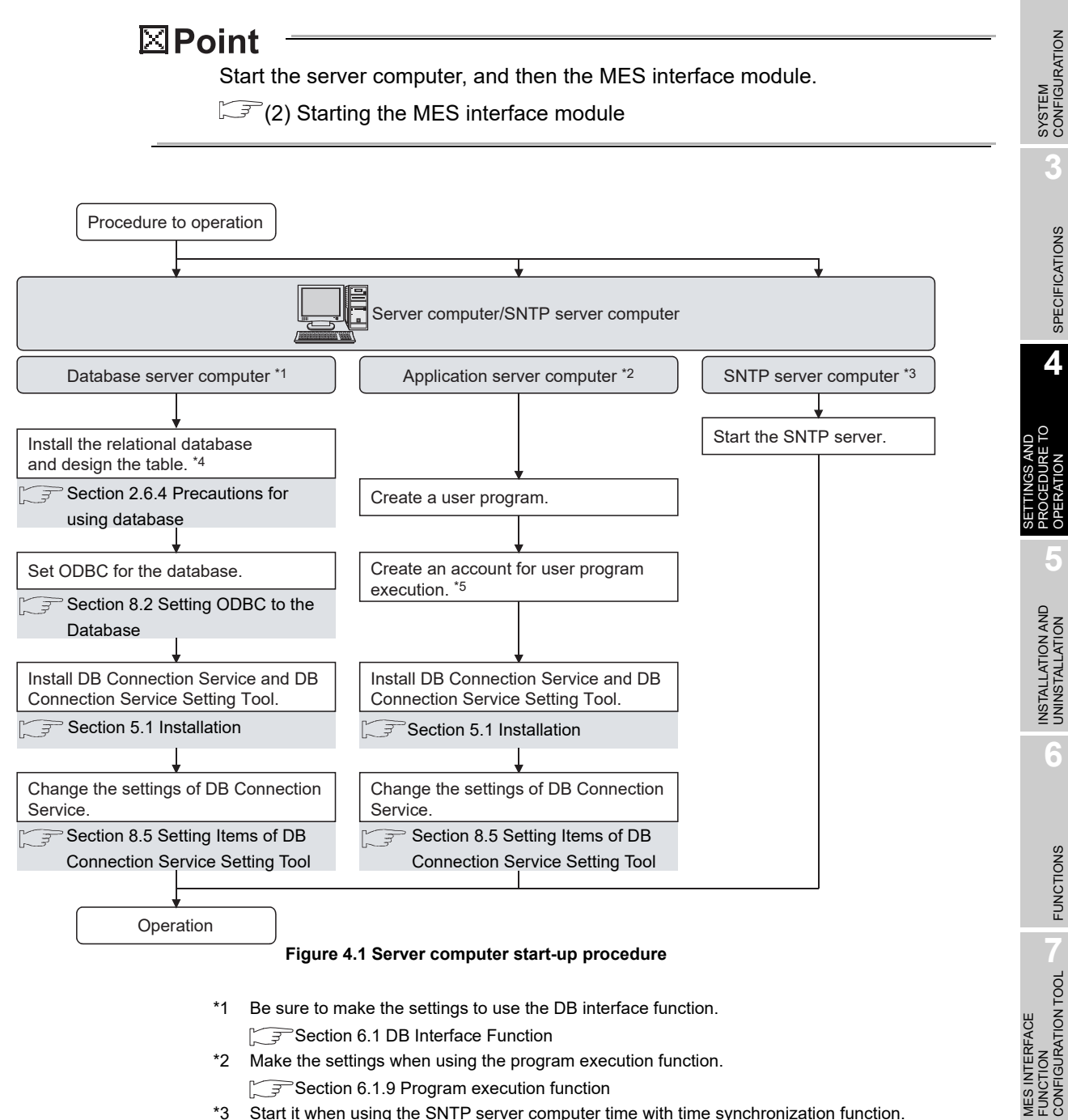

- \*1 Be sure to make the settings to use the DB interface function. [Section 6.1 DB Interface Function](#page-135-0)
- \*2 Make the settings when using the program execution function. [Section 6.1.9 Program execution function](#page-147-1)
- \*3 Start it when using the SNTP server computer time with time synchronization function.
- [Section 6.3 Time Synchronization Function](#page-158-0)
- \*4 Restart a personal computer after installing the relational database. If not, communication with the MES interface module may be impossible.
- \*5 Log on to the application server computer with the created account for user program execution once before using the program execution function. When using the application server computer to which the program execution function is set, log on with an account other than the created account for user program execution.

MELSEG $\textbf{Q}_{\sf series}$ 

<span id="page-101-0"></span>(2) Starting the MES interface module

# ⊠Point

Start the server computer, and then the MES interface module.  $\mathbb{Z}^{\mathbb{Z}}(1)$  Starting the server computer in this section

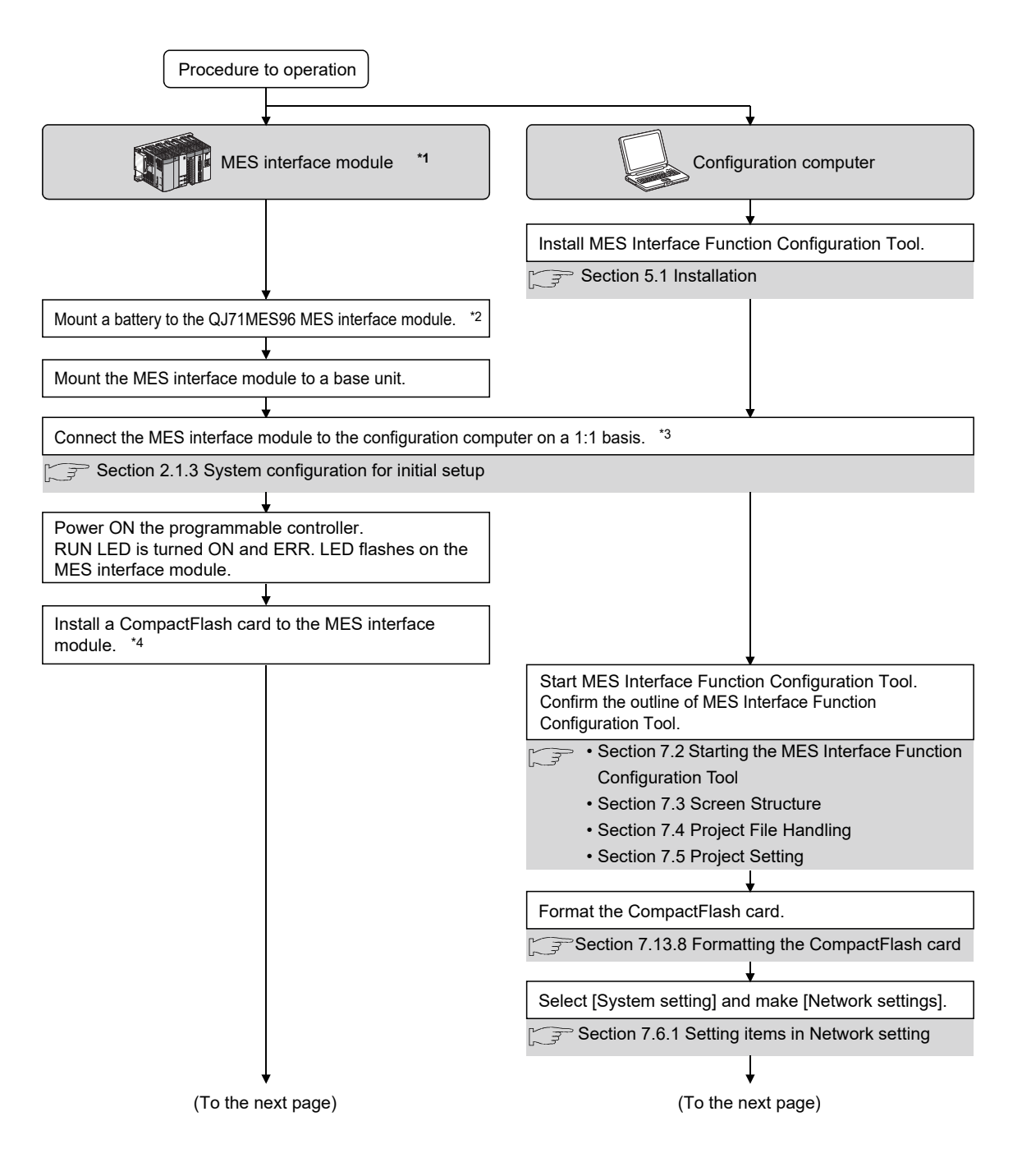

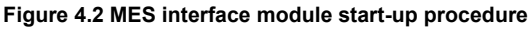

MELSEG Q <sub>series</sub>

OVERVIEW

OVERVIEW

**2**

SYSTEM<br>CONFIGURATION

**3**

SPECIFICATIONS

**SPECIFICATIONS** 

**4**

SETTINGS AND PROCEDURE TO OPERATION

**5**

INSTALLATION AND UNINSTALLATION

**6**

FUNCTIONS

FUNCTIONS

**MES INTERFACE<br>FUNCTION<br>CONFIGURATION TOOL** MES INTERFACE FUNCTION CONFIGURATION TOOL

**8**

DB CONNECTION SERVICE AND SETTING TOOL

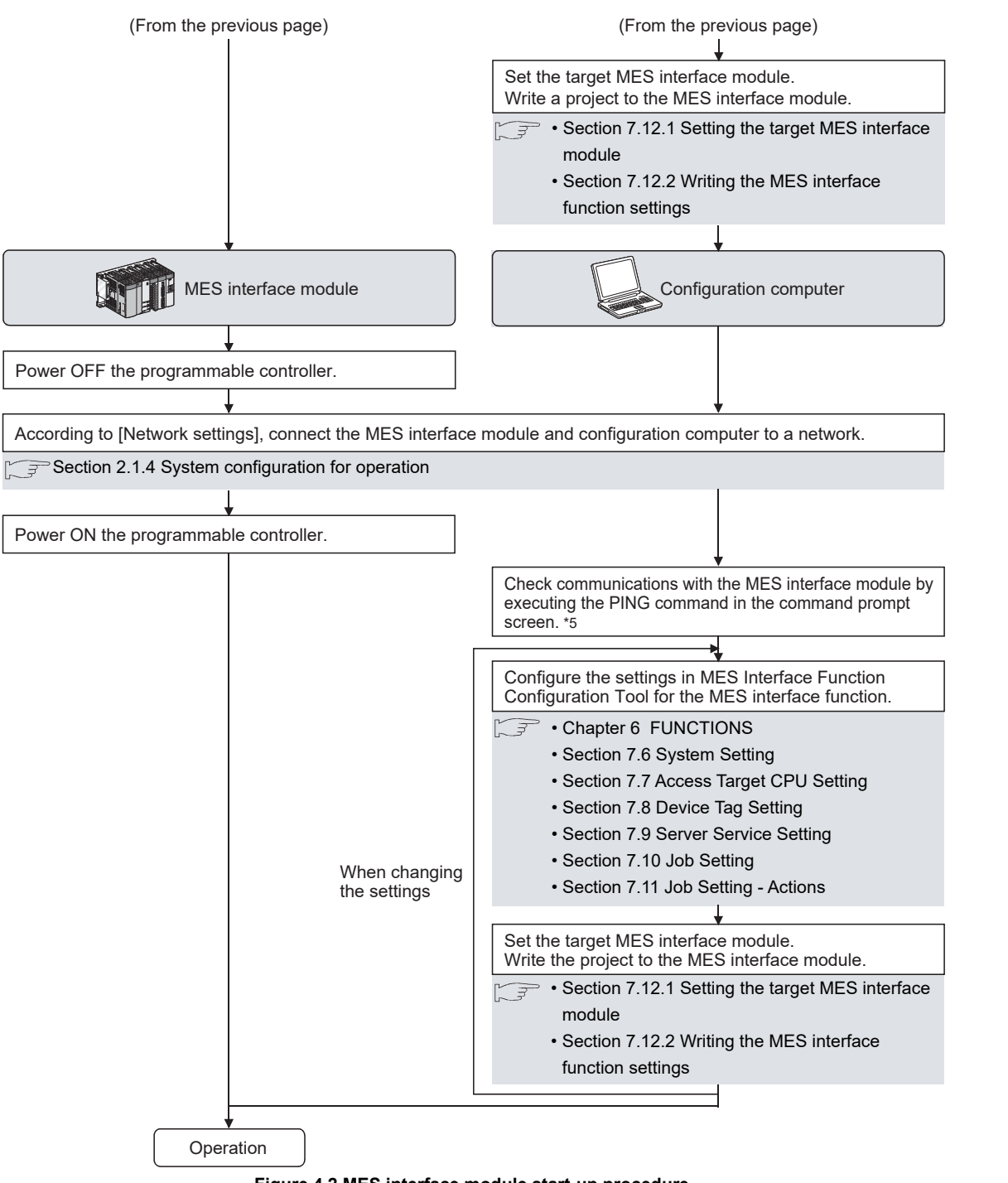

**Figure 4.2 MES interface module start-up procedure**

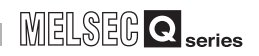

- \*1 As necessary, execute the self-diagnostic test for checking the communication function and hardware of the MES interface module.
	- [Section 4.6 Self-diagnostics Test](#page-110-0)
- \*2 For a battery, refer to the following:
	- [Section 4.8 Battery](#page-118-0)
	- [Section 4.9 Operation without Mounting Battery](#page-122-0)
	- [Section 4.10 Removing Battery for Storage](#page-123-0)
- \*3 If an account is forgotten and therefore connection to the MES interface module cannot be made, eject the CompactFlash card from the MES interface module, then follow the procedure in the figure above \*3 and subsequent procedure.

For details on how to eject the CompactFlash card, refer to the following.

[Section 4.7.2 Installation/removing the CompactFlash card](#page-113-0)

\*4 For details on how to insert/eject the CompactFlash card and precautions for use, refer to the following.

[Section 4.7 CompactFlash Card](#page-112-0)

- \*5 When the test has been completed abnormally, check the following and execute the PING command again.
	- Network settings for the MES interface module or configuration computer
	- Connection status of the MES interface module or configuration computer

## <span id="page-104-0"></span>4.3 Parts Names

This section explains the parts names of the MES interface module.

(1) With the LED cover closed

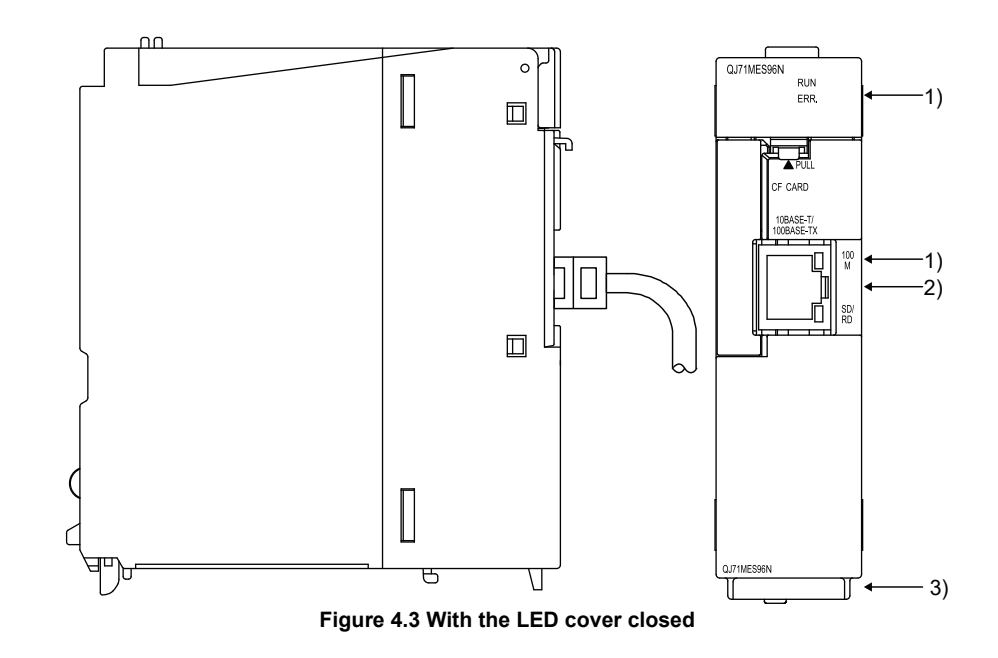

#### (2) With the LED cover open

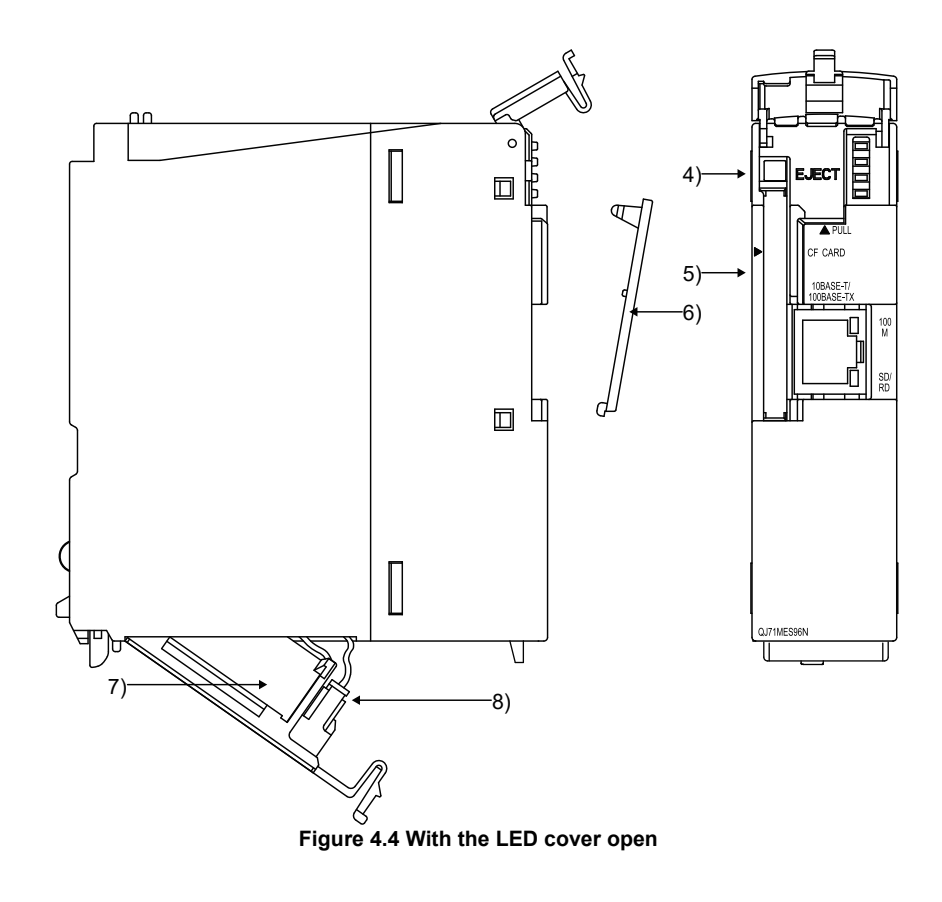

OVERVIEW OVERVIEW **2**SYSTEM<br>CONFIGURATION **3SPECIFICATIONS** SPECIFICATIONS **4** PROCEDURE TO SETTINGS AND OPERATION **5**INSTALLATION AND<br>UNINSTALLATION **6FUNCTIONS** FUNCTIONS CONFIGURATION TOOL MES INTERFACE **MES INTERFACE** FUNCTION

MELSEG Q <sub>series</sub>

**8**

DB CONNECTION SERVICE AND SETTING TOOL

**DB CONN**<br>SERVICE

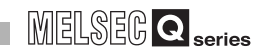

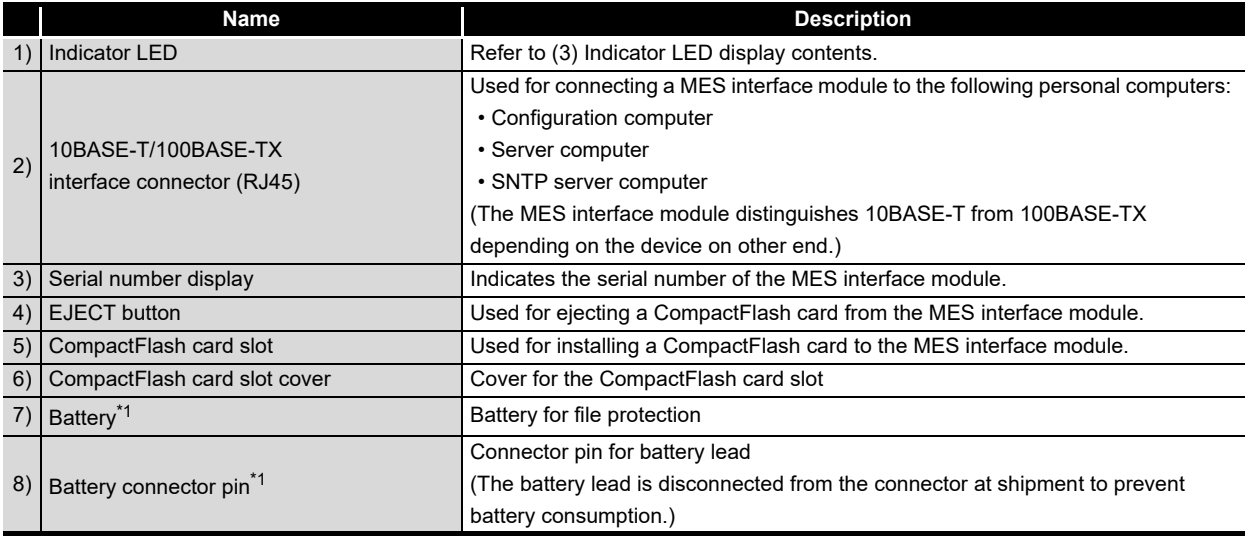

#### **Table 4.2 Parts names**

\*1 Only for QJ71MES96 MES interface module.

#### <span id="page-105-0"></span>(3) Indicator LED display contents

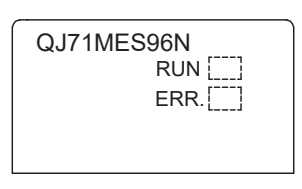

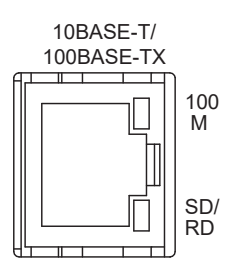

**Figure 4.5 LED display**

#### **Table 4.3 LED display**

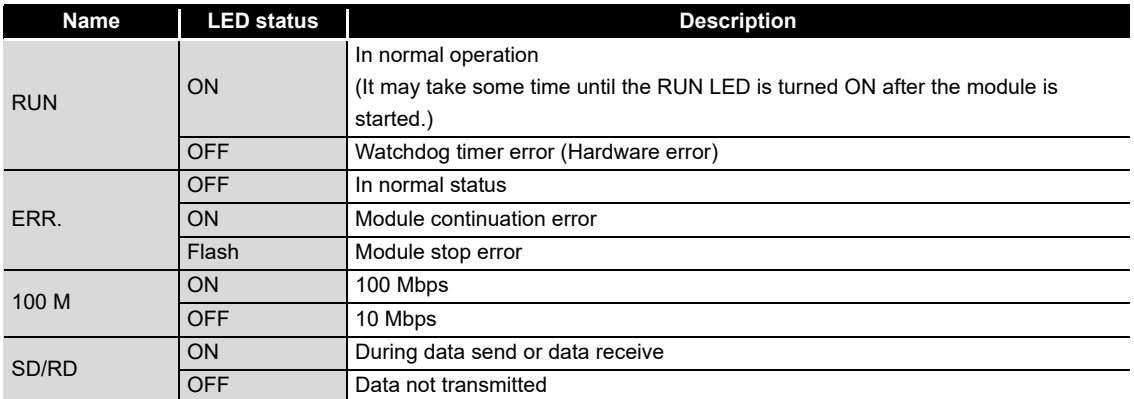

MELSEG Q <sub>series</sub>

OVERVIEW

OVERVIEW

**2**

SYSTEM<br>CONFIGURATION

**3**

SPECIFICATIONS

**SPECIFICATIONS** 

**4**

**5**

INSTALLATION AND<br>UNINSTALLATION

**6**

FUNCTIONS

FUNCTIONS

**MES INTERFACE<br>FUNCTION<br>CONFIGURATION TOOL** MES INTERFACE FUNCTION CONFIGURATION TOOL

**8**

DB CONNECTION SERVICE AND SETTING TOOL

**QNP** 

SETTINGS AND PROCEDURE TO OPERATION

## 4.4 Wiring

### 4.4.1 Wiring

This section explains how to connect cables to the MES interface module.

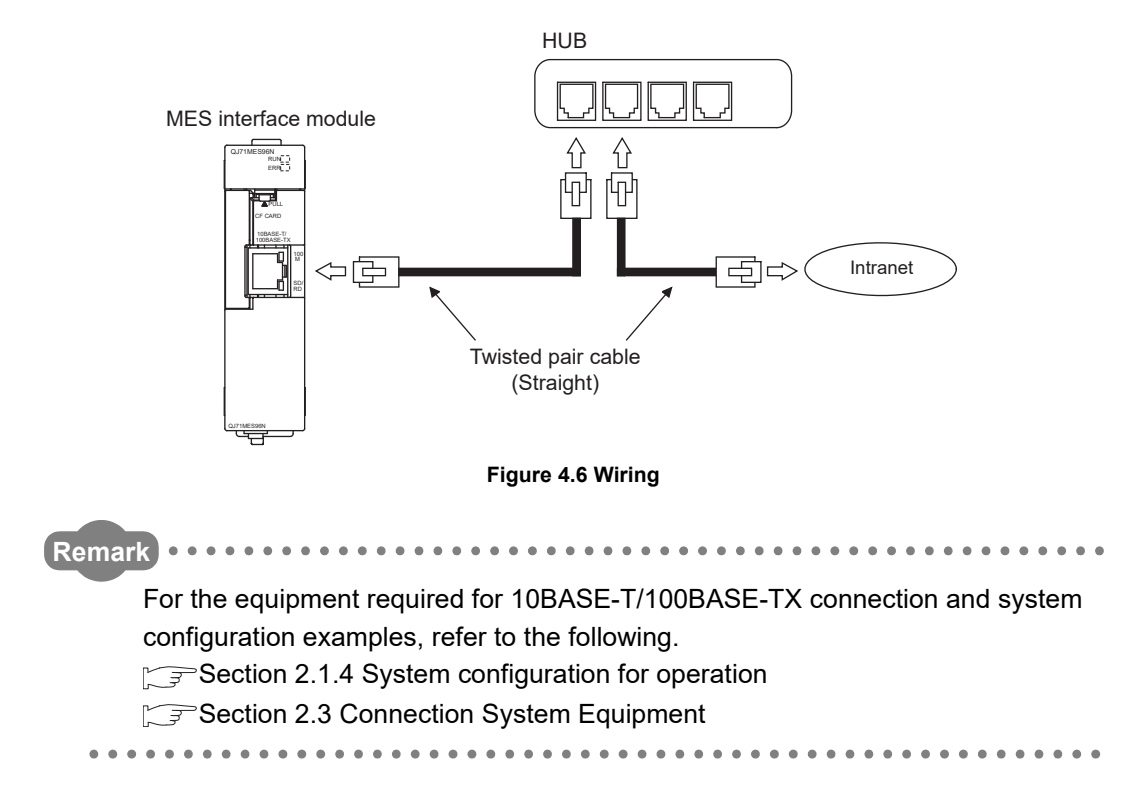

### 4.4.2 Wiring precautions

To establish a reliable system and fully utilize the MES interface module functions, make wiring so that noise effect can be reduced.

- (1) Sufficient safety measures must be taken when constructing the 100BASE-TX and 10BASE-T networks. Consult a specialist when connecting connection cable terminals, installing main line cables, etc.
- (2) Use a 10BASE-T/100BASE-TX connection cable compliant with the following standards. [Section 2.3 Connection System Equipment](#page-41-0)
- (3) The bending radius near the connector should be at least four times longer than the cable's outside diameter.
- (4) Connect the device on other end according to its specifications.

## <span id="page-107-0"></span>4.5 Intelligent Function Module Switch Settings

The intelligent function module switches are used to make the mode setting, default operation setting, battery error detection setting, and response monitoring time setting.

**1** Select [Project] window  $\rightarrow$  [Parameter]  $\rightarrow$  [PLC parameter]  $\rightarrow$  [I/O assignment] tab of GX Developer.

*2* The [I/O assignment] tab is displayed.

Set the following items for the slot to which the MES interface module is mounted, then click the  $|\textsf{Switch setting}|$  button.

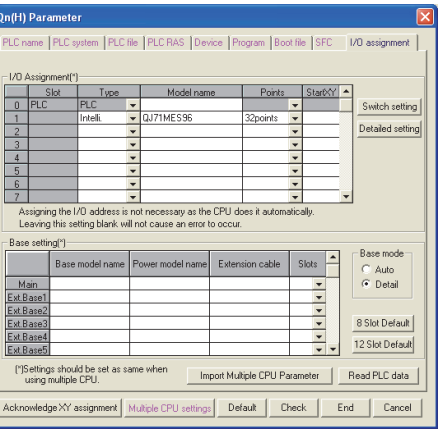

**Figure 4.7 [I/O assignment] tab**

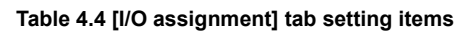

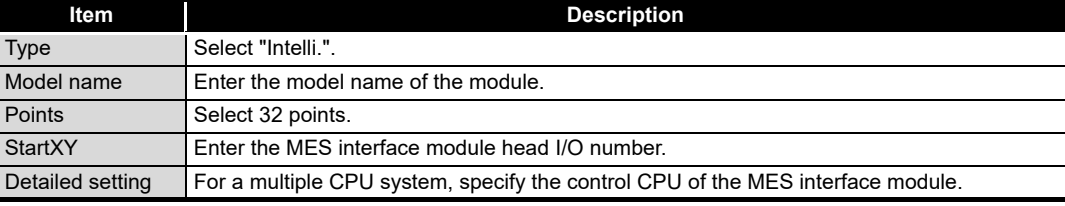

3) Clicking the Switch setting button displays the [Switch setting for I/O and intelligent function module] dialog box.

Make the setting with referring to the following descriptions.

Selecting HEX in Input format facilitates the input.

After completing the setting, click the  $\lfloor$  End  $\rfloor$  button.

| Switch setting for I/O and intelligent function module |                      |            |            |          |      |  |  |                                       |  |  |  |
|--------------------------------------------------------|----------------------|------------|------------|----------|------|--|--|---------------------------------------|--|--|--|
|                                                        | HEX.<br>Input format |            |            |          |      |  |  |                                       |  |  |  |
|                                                        | Slot                 | I ype      | Model name | Switch 1 |      |  |  | Switch 2 Switch 3 Switch 4 Switch 5 ▲ |  |  |  |
|                                                        | <b>PLC</b>           | <b>PLC</b> |            |          |      |  |  |                                       |  |  |  |
|                                                        |                      | Intelli.   | QJ71MES96  | 0000     | 0003 |  |  |                                       |  |  |  |
| o                                                      |                      |            |            |          |      |  |  |                                       |  |  |  |

**Figure 4.8 [Switch setting for I/O and intelligent function module] dialog box**
**Table 4.5 Setting items of the [Switch setting for I/O and intelligent function module] dialog box** 

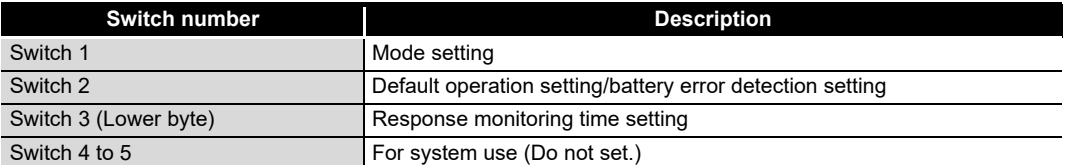

#### (1) Mode setting (Switch 1)

Select the MES interface module operation mode.

#### **Table 4.6 Mode setting (Switch 1) setting items**

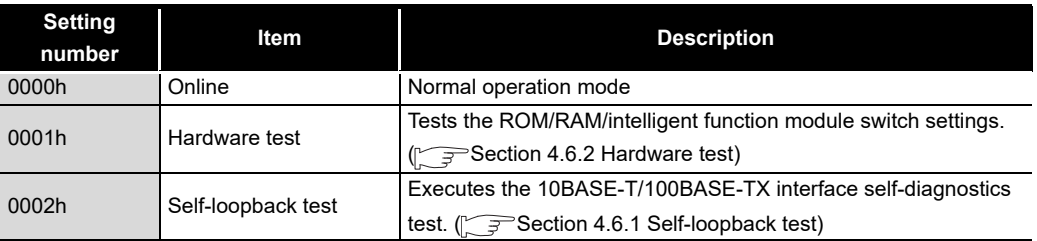

(2) Default operation setting/battery error detection setting (Switch 2) Select the default operation setting/battery error detection setting for the MES interface module.

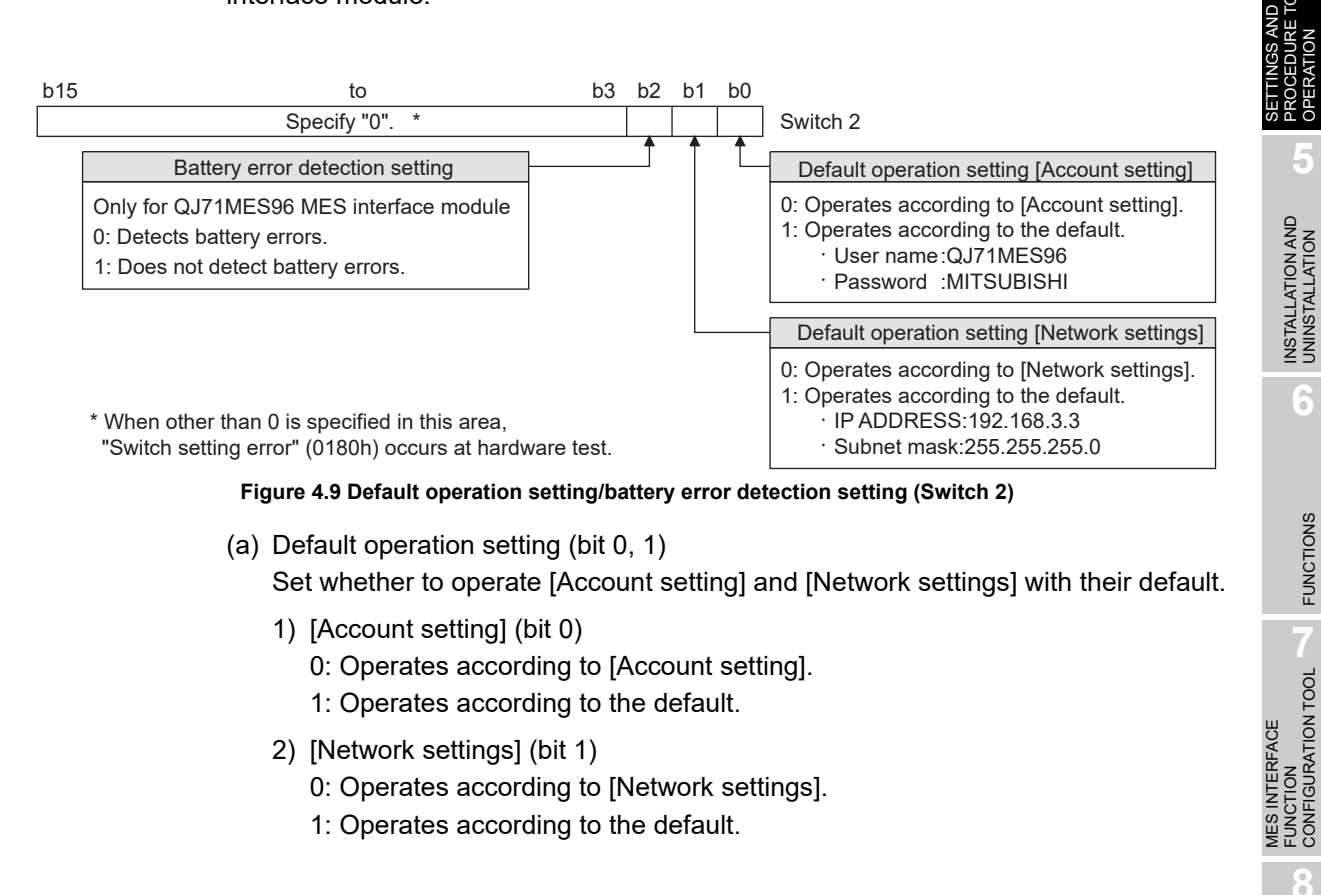

PROCEDURE TO OPERATION **5**

INSTALLATION AND<br>UNINSTALLATION

**6**

FUNCTIONS

FUNCTIONS

FUNCTION CONFIGURATION TOOL

**8**

DB CONNECTION SERVICE AND SETTING TOOL

VECTION

OVERVIEW

OVERVIEW

**2**

SYSTEM<br>CONFIGURATION

**3**

SPECIFICATIONS

**SPECIFICATIONS** 

**4**

### $\boxtimes$  Point

Use the default operation setting when changing the settings of the MES interface module connected to the configuration computer on a 1:1 basis.

- (b) Battery error detection setting (bit 2)
	- Set whether to detect battery errors while the QJ71MES96 MES interface module is operating without battery.  $\sqrt{3}$  [Section 4.9 Operation without Mounting Battery](#page-122-0)) 0: Detects battery errors.
	- 1: Does not detect battery errors.
- (3) Response monitoring time setting (Switch 3 (Lower byte)) Set the timeout time (Second) from when the MES interface module sends a request to the access target CPU until receiving the reply. A response time-out error (0002h) occurs if the access target CPU does not respond within the set time.

Setting range: 15 to 255 (Second) (Default value: 15 seconds) When setting the time between 0 and 14 or making no settings, response monitoring time operates with 15 seconds.

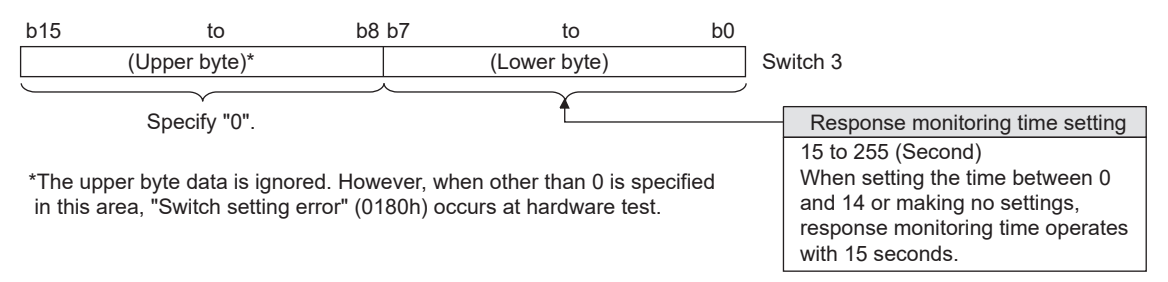

**Figure 4.10 Response monitoring time setting (Switch 3 (Lower byte))**

### $\boxtimes$  Point

After Write to PLC is executed, the intelligent function module switch settings are enabled when turning the power ON from OFF, or resetting the programmable controller CPU.

**Remark** For GX Developer operation method, refer to the following manual. GFGX Developer Operating Manual

OVERVIEW

OVERVIEW

**2**

SYSTEM<br>CONFIGURATION

**3**

SPECIFICATIONS

**SPECIFICATIONS** 

**4**

**5**

INSTALLATION AND<br>UNINSTALLATION

**6**

FUNCTIONS

FUNCTIONS

**MES INTERFACE<br>FUNCTION<br>CONFIGURATION TOOL** MES INTERFACE FUNCTION CONFIGURATION TOOL

**8**

DB CONNECTION SERVICE AND SETTING TOOL

QND

SETTINGS AND PROCEDURE TO OPERATION

# 4.6 Self-diagnostics Test

This section explains the self-diagnostics test designed for checking the MES interface module communication function and hardware.

### <span id="page-110-0"></span>4.6.1 Self-loopback test

Execute the self-loopback test for a hardware check including the communication function of the MES interface module (10BASE-T/100BASE-TX interface).

- (1) MES interface module operation mode setting
	- *1* In [Switch setting for I/O and intelligent function module] of GX Developer, set "Mode setting" to "Self-loopback test". (Switch 1: 0002h)
	- *2* Match the other intelligent function module switch settings to the setting contents used.
- (2) Self-loopback test execution
	- *1* If a cable has been connected to the 10BASE-T/100BASE-TX interface, disconnect it.
	- *2* Set the programmable controller CPU to STOP status.
	- *3* Reset the programmable controller CPU.
	- *4* After the programmable controller CPU is reset, the following self-loopback test is executed automatically.<sup>\*1</sup> During the test, the ERR. LED flashes.
		- 1) Self-loopback check

This test checks whether data can be sent to/received from in the MES interface module.

- \*1 For a MELSEC iQ-R series system with an MES interface module, do not use the system monitor of GX Works3 during the self-loopback test. It is not necessary to use the system monitor of GX Works3 during the self-loopback test.
- (3) Confirmation of the self-loopback test result

*1* Check the ERR. LED status to see the self-loopback test result.

**Table 4.7 Self-loopback test result**

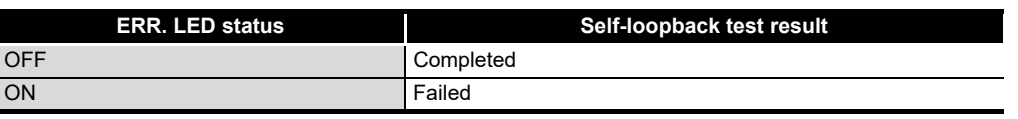

- *2* When the test is completed normally, set the "Mode setting" to "Online" with [Switch setting for I/O and intelligent function module] of GX Developer and reset the programmable controller CPU. (Switch 1: 0000h)
- *3* When the test has failed, conduct the self-loopback test again. If an error occurs again, a possible cause is the hardware failure of the MES interface module. Please consult your local Mitsubishi representative.

### <span id="page-111-0"></span>4.6.2 Hardware test

Test ROM/RAM/intelligent function module switch settings for the MES interface module.

- (1) MES interface module operation mode setting
	- *1* In [Switch setting for I/O and intelligent function module] of GX Developer, set "Mode setting" to "Hardware test". (Switch 1: 0001h)
	- *2* Match the other intelligent function module switch settings to the setting contents used.
- (2) Hardware test execution
	- Set the programmable controller CPU to STOP status.
	- *2* Reset the programmable controller CPU.
	- *3* After the programmable controller CPU is reset, the following hardware tests are executed automatically.<sup>\*1</sup>

During the test, the ERR. LED flashes.

- 1) ROM check Reads the ROM data and checks the sum.
- 2) RAM check Reads the test data written to the RAM and checks the consistency.
- 3) Switch setting check Checks that the intelligent function module switch settings are set within the allowable range. However, the Switch 1 "Mode setting" is not tested.
- \*1 For a MELSEC iQ-R series system with an MES interface module, do not use the system monitor of GX Works3 during the hardware test. It is not necessary to use the system monitor of GX Works3 during the hardware test.
- (3) Confirmation of hardware test result

*1* Check the ERR. LED status to see the hardware test result.

#### **Table 4.8 Hardware test result**

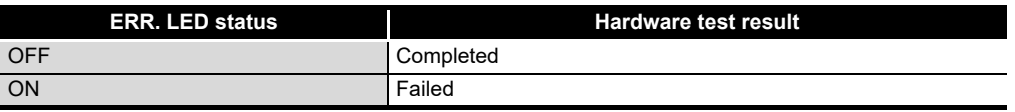

*2* When the test is completed normally, set the "Mode setting" to "Online" with [Switch setting for I/O and intelligent function module] of GX Developer and reset the programmable controller CPU. (Switch 1: 0000h)

*3* When the test has failed, check that the switch setting is correctly set, and conduct the hardware test again.

If an error occurs again, a possible cause is the hardware failure of the MES interface module.

Please consult your local Mitsubishi representative.

OVERVIEW

OVERVIEW

**2**

SYSTEM<br>CONFIGURATION

**3**

SPECIFICATIONS

**SPECIFICATIONS** 

**4**

**5**

INSTALLATION AND<br>UNINSTALLATION

**6**

FUNCTIONS

FUNCTIONS

FUNCTION<br>CONFIGURATION TOOL MES INTERFACE FUNCTION CONFIGURATION TOOL

**8**

DB CONNECTION SERVICE AND SETTING TOOL

CONNECTION<br>RVICE AND<br>TTING TOOL

SETTINGS AND PROCEDURE TO OPERATION

# 4.7 CompactFlash Card

### 4.7.1 Precautions for using a CompactFlash card

This section explains the precautions for using the CompactFlash card.

(1) Available CompactFlash cards

Use a CompactFlash card listed in [Section 2.3.](#page-41-0) ( $\sqrt{P}$ Section 2.3 Connection System [Equipment\)](#page-41-0)

Failure to do so may cause a problem such as data corruption in the CompactFlash card and system stop.

(2) When a CPU module is powered OFF or reset while writing data to a CompactFlash card, the processing to write data to the CompactFlash card may not be completed. It may cause a loss of data during DB buffering, corruption of data in the CompactFlash card that is being accessed, or occurrence of a file system error. The file is automatically recovered when the MES interface module is powered ON again, but it will not succeed in some cases.

The operation, powering OFF or resetting the CPU module after stopping file access, should be considered. For the important data, create backups in other media periodically.

 $\sqrt{ }$ [Section 4.7.2 \(1\) Stopping file access](#page-115-0)

- (3) When removing or replacing the CompactFlash card
	- (a) Be sure to stop file access before removing or replacing the CompactFlash card.  $\sqrt{2}$  [Section 4.7.2 Installation/removing the CompactFlash card\)](#page-113-0)
	- (b) Not doing so may cause the data corruption in the CompactFlash card being accessed or a file system error.
	- (c) If an error occurs in the CompactFlash card, restore the card.
	- (d) The setting of information linkage function is saved to the CompactFlash card. When necessary, write those settings to the CompactFlash card after replacing the card.

#### (4) CompactFlash card diagnostic time

The MES interface module diagnoses (such as file restoration) the installed CompactFlash card when:

- 1) Powering ON the programmable controller from OFF or resetting the programmable controller CPU
- 2) Installing the CompactFlash card during power-on
- (5) About a CompactFlash card format
	- (a) For the CompactFlash card format, use the formatting function of MES Interface Function Configuration Tool.

िज़ल [Section 7.13.8 Formatting the CompactFlash card](#page-303-0)

- (b) Do not format the CompactFlash card with Windows®. If doing so by mistake, restore the card according to the CompactFlash card manual.
- (6) About a CompactFlash card file User-original files cannot be stored to the CompactFlash card installed to the MES interface module. If the user-original files are stored in the card, the characters in directories or files may be corrupted or deleted.
- (7) Service life of CompactFlash card A CompactFlash card has a service life (restriction on the number of writes). For details, refer to the specifications of each product. Generally, the service life of a CompactFlash card is dependant on its free space. Therefore, set an appropriate value to the user-settable DB buffering capacity so that a sufficient free space will be ensured on the CompactFlash card. [Section 7.6.4 Setting items in DB buffering setting](#page-186-0)

### <span id="page-113-0"></span>4.7.2 Installation/removing the CompactFlash card

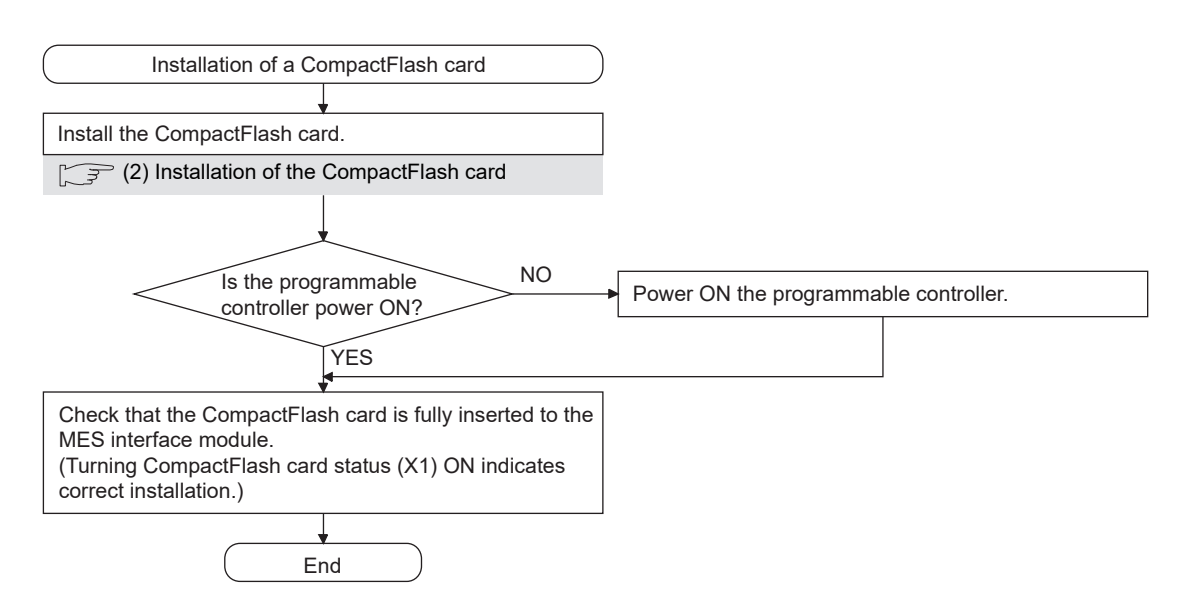

This section explains how to install/remove the CompactFlash card. (Installation of the CompactFlash card)

**Figure 4.11 Installation of the CompactFlash card**

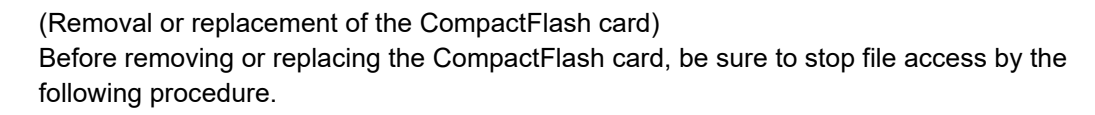

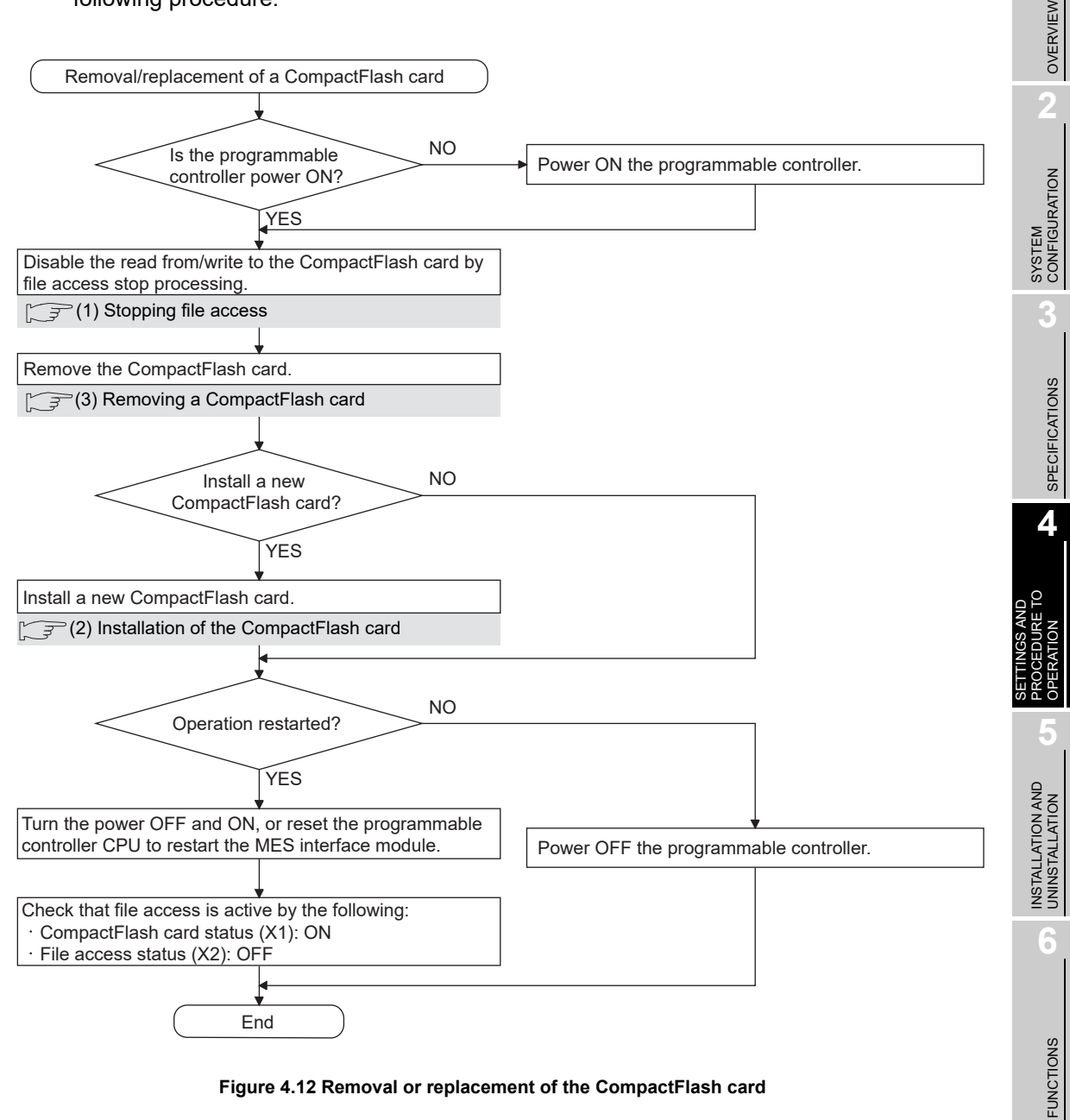

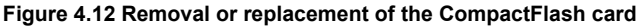

### $\boxtimes$  Point

Not following the procedure may cause the data corruption in the CompactFlash card being accessed or a file system error.

<span id="page-115-0"></span>(1) Stopping file access

*1* Stop file access.

• Turn the File access stop request (Y2) ON from OFF.

*2* Check the file access stop by the following:

- Check the CompactFlash card status (X1) is OFF.
- Check the File access status (X2) is ON.
- Turn the File access stop request (Y2) OFF from ON.

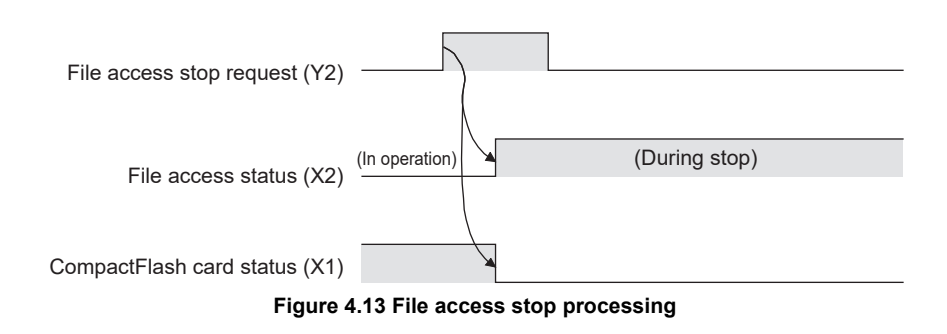

<span id="page-115-1"></span>(2) Installation of the CompactFlash card

*1* Open the LED cover on the front of the MES interface module, then remove the CompactFlash card slot cover.

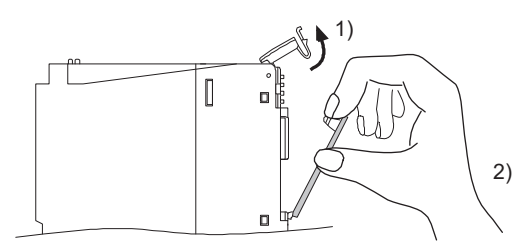

**Figure 4.14 CompactFlash card slot cover removal** 

- Put the finger at the bottom of the LED cover that is on the front of the MES interface module, and lift the LED cover to open.
- Put the finger at the top of the CompactFlash card slot cover and then remove the cover.

OVERVIEW

OVERVIEW

**2**

SYSTEM<br>CONFIGURATION

**3**

SPECIFICATIONS

**SPECIFICATIONS** 

**4**

SETTINGS AND PROCEDURE TO OPERATION

**5**

INSTALLATION AND UNINSTALLATION

**6**

FUNCTIONS

FUNCTIONS

*2* Install the CompactFlash card.

When installing the CompactFlash card into the MES interface module, pay attention to the orientation of the card.

Push the CompactFlash card securely into the slot until it is flush with the EJECT button.

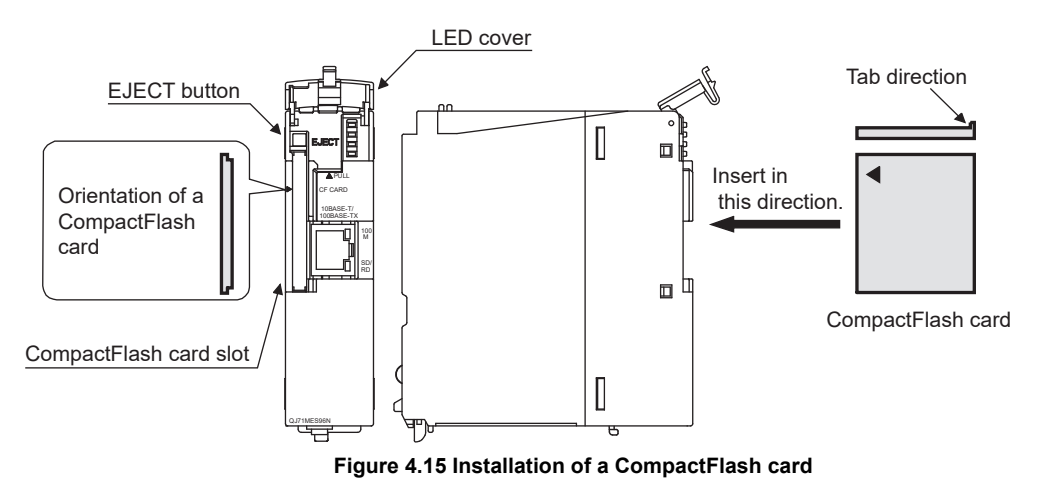

*3* Lower the LED cover on the front of the MES interface module until it clicks. When a CompactFlash card is installed, the CompactFlash card slot cover cannot be attached to the MES interface module.

Save the removed CompactFlash card slot cover carefully.

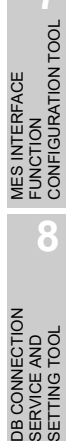

贾恩

**MELSEG Q** Series

<span id="page-117-0"></span>(3) Removing a CompactFlash card

*1* Open the LED cover on the front of the MES interface module, then remove the CompactFlash card.

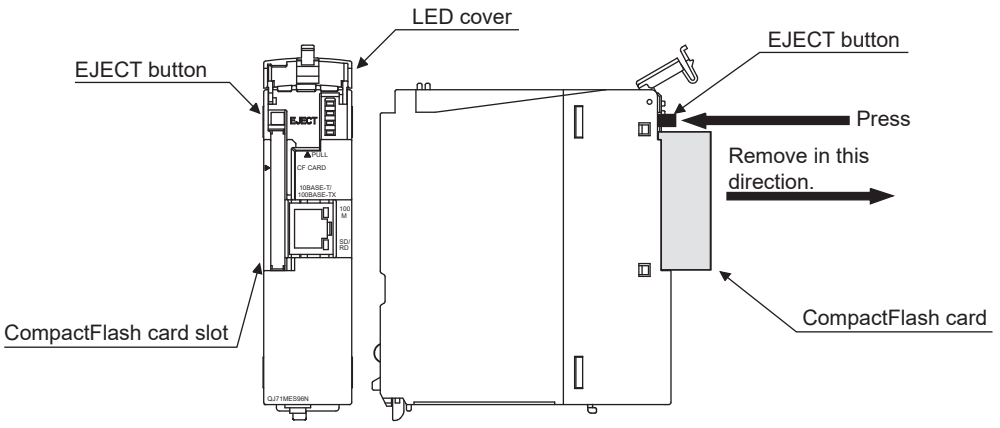

**Figure 4.16 CompactFlash card removal** 

- Put the finger at the bottom of the LED cover that is on the front of the MES interface module, and lift the LED cover to open.
- When ejecting the CompactFlash card from the MES interface module, press the EJECT button to push the CompactFlash card out.

*2* Attach the CompactFlash card slot cover and close the LED cover on the front of the MES interface module.

- Attach the CompactFlash card slot cover.
- When the CompactFlash card is not installed, attach the CompactFlash card slot cover.
- Lower the LED cover on the front of the MES interface module until it clicks.

### 4.8 Battery

This section explains the mounting and replacement of the battery.

### 4.8.1 Battery specifications

This section shows the specifications of the QJ71MES96 MES interface module battery.

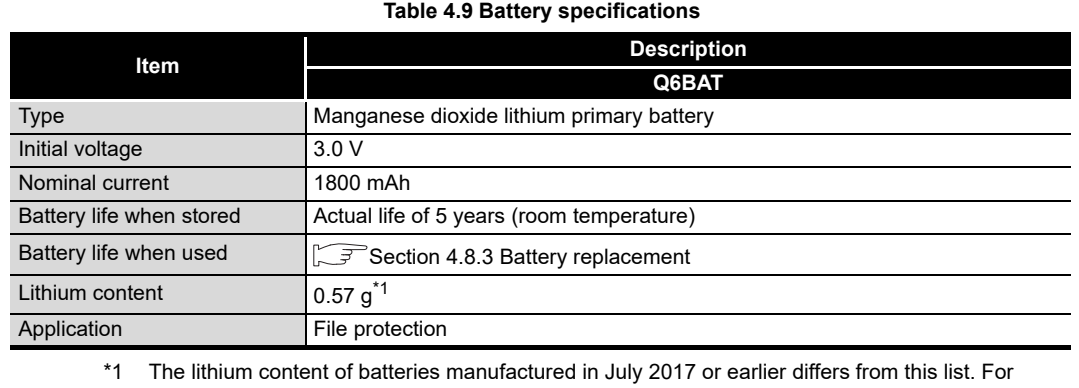

details, refer to the following.

Technical bulletin No. FA-A-0242

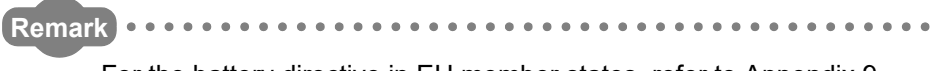

#### For the battery directive in EU member states, refer to [Appendix 9.](#page-478-0)

### 4.8.2 Mounting of battery

The QJ71MES96 MES interface module is shipped with the battery connector disconnected. Before using the module, connect the battery connector.

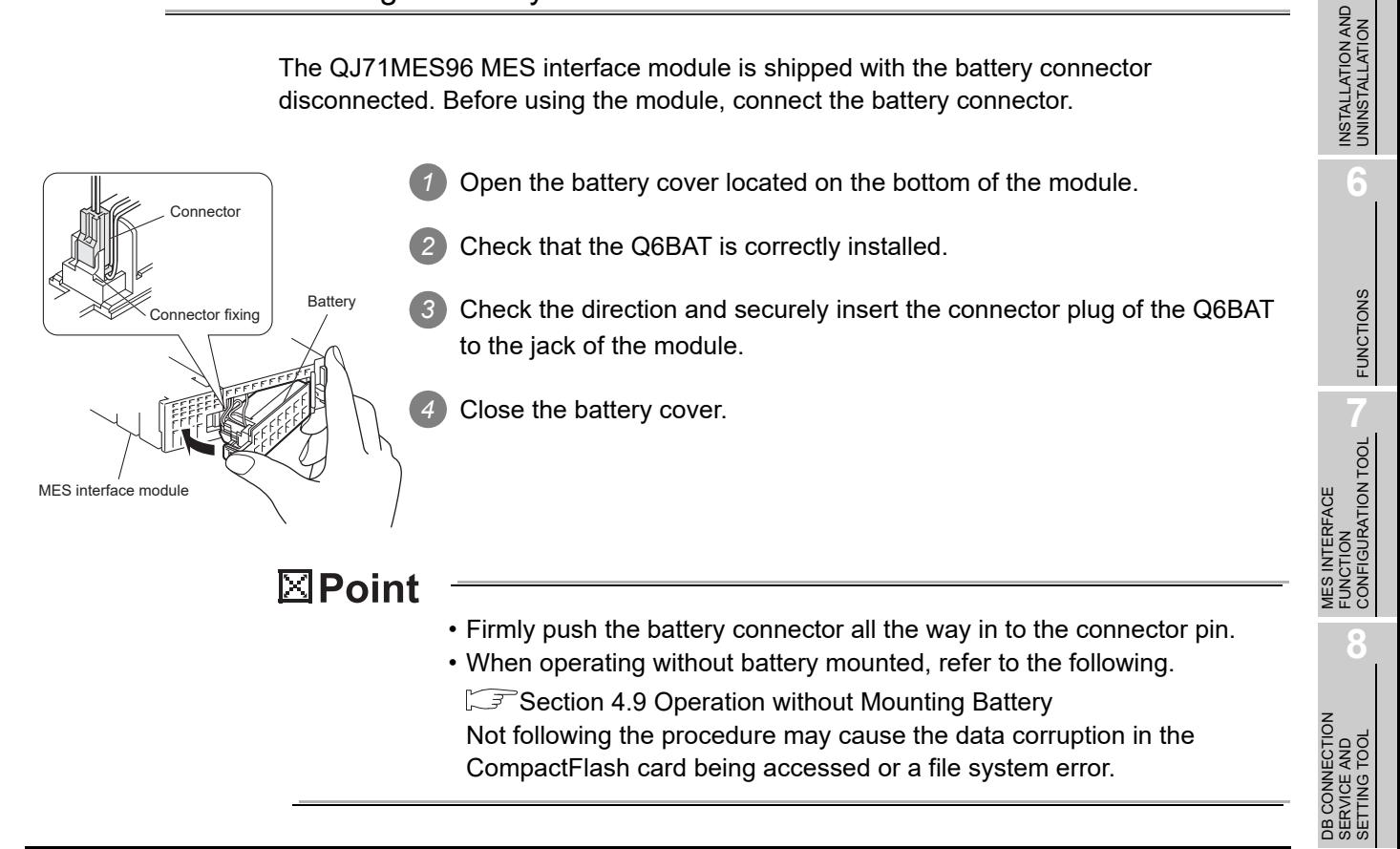

OVERVIEW

OVERVIEW

**MELSEG Q** series

**2**

SYSTEM<br>CONFIGURATION

**3**

SPECIFICATIONS

**SPECIFICATIONS** 

**4**

**5**

SETTINGS AND PROCEDURE TO OPERATION

### <span id="page-119-0"></span>4.8.3 Battery replacement

This section explains how to replace the QJ71MES96 MES interface module battery. The battery is used for file protection.

If the voltage of the battery has dropped, the battery must be replaced.

- (1) Checking the module for a battery voltage drop
	- *1* Check for a battery voltage drop in the Battery status area (Buffer memory address: 7).
	- *2* The following results from battery errors.
		- "1 (ON)" is written to the Battery status area (Buffer memory address: 7).
		- The ERR. LED is turned ON, and ERR. LED status (X10) and Other error (X1C) are turned ON.

The file contents will not be erased immediately after the battery error occurrence, but may be erased if the battery error is not recognized.

*3* Finish the battery replacement in the total power failure compensation time since the Battery status area is turned ON is within the specified time.

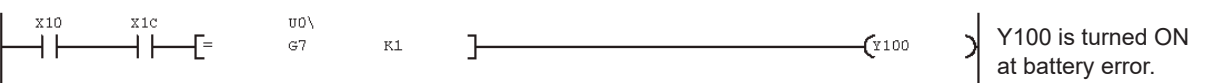

**Figure 4.17 Checking for a battery voltage drop**

- (2) Battery (Q6BAT) life
	- (a) The following shows the service life of the QJ71MES96 MES interface module battery.

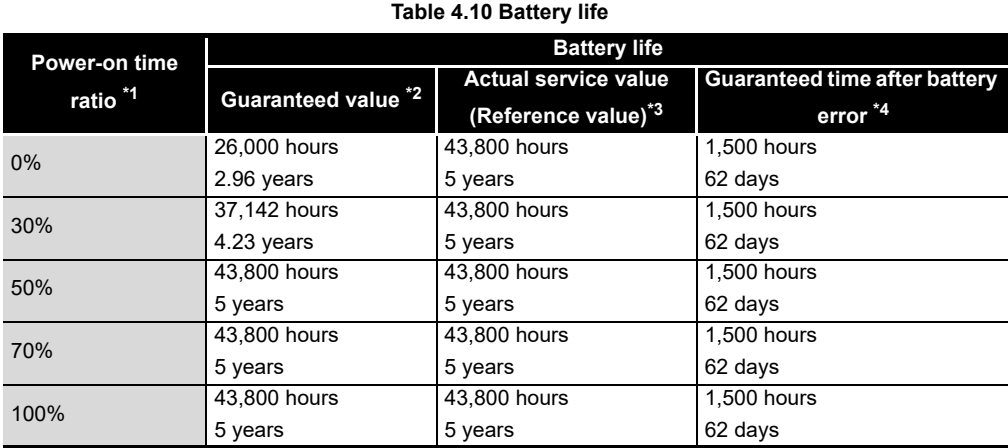

\*1 The power-on time ratio denotes the ratio of power-on time in a day (24 hours). (If the power is ON for 12 hours and OFF for 12 hours, the power-on time ratio is 50%.)

- \*2 The guaranteed value represents a battery life at  $70^{\circ}$ C, which is calculated based on characteristic values of manufacturer-supplied memories (SRAM) and on the assumption of storage within the ambient temperature range of -25 and 75°C (operating ambient temperature of 0 to 55°C).
- \*3 The actual service value (reference value) represents a battery life that is calculated based on the values measured at storage ambient temperature of 40°C. This value is intended for reference only, as it varies with characteristics of the memory.
- \*4 In either of the following status, the guaranteed time after power-off is 3 minutes.
	- The battery connector is disconnected.
	- The battery lead wire is broken.
- (b) The battery (Q6BAT) life is 5 years when disconnected to the module.
- (c) Even though the data is retained for the specified time after the Battery status area (Buffer memory address: 7) is turned ON, replace the battery as soon as possible.

However, it is recommended to replace the battery periodically according to the usage status, even when the battery error has not yet occurred.

## $\boxtimes$  Point

If the battery is not replaced after a battery error occurs, data in the CompactFlash card being accessed may be corrupted or a file system error may occur.

MELSEG Q <sub>series</sub>

**5**

FUNCTIONS

FUNCTIONS

FUNCTION

**8**

#### (3) Battery replacement procedure

When the life of the battery comes to an end, replace the battery, following the procedure below.

The programmable controller must be powered ON for 10 minutes or more before removing the battery.

The module holds the data on the memory for three minutes (backup power time) by the capacitor even after the battery is removed. Note that the data on the memory may be erased if the backup power time is exceeded. Replace the battery within three minutes.

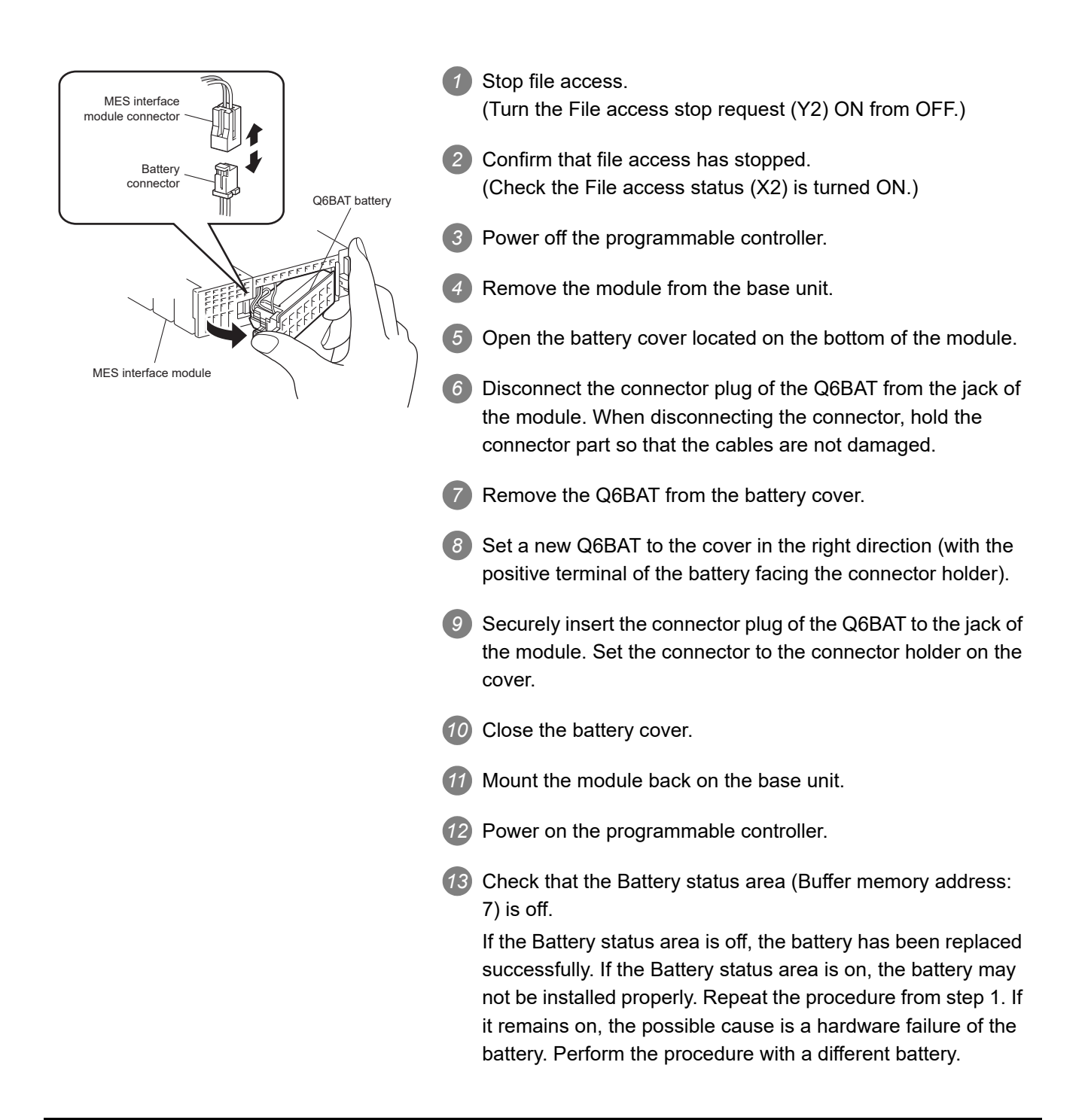

OVERVIEW

OVERVIEW

**2**

SYSTEM<br>CONFIGURATION

**3**

SPECIFICATIONS

**SPECIFICATIONS** 

**4**

**5**

INSTALLATION AND<br>UNINSTALLATION

**6**

FUNCTIONS

FUNCTIONS

**MES INTERFACE<br>FUNCTION<br>CONFIGURATION TOOL** MES INTERFACE FUNCTION CONFIGURATION TOOL

**8**

DB CONNECTION SERVICE AND SETTING TOOL

SETTINGS AND PROCEDURE TO OPERATION

# 4.9 Operation without Mounting Battery

<span id="page-122-0"></span>This section explains operation without mounting a battery to the MES interface module. (1) Shutdown operation required when the programmable controller is powered **OFF** Make sure to perform shutdown operation when the programmable controller is powered OFF regardless of whether the battery is mounted or not. Otherwise, data such as setting information and system data may be lost. (a) Operation procedure *1* Stop file access. (Turn the File access stop request (Y2) ON from OFF.) *2* Confirm that file access has stopped. (Check the File access status (X2) is turned ON.) *3* Power OFF the programmable controller CPU. **Figure 4.18 Shutdown operation required when the programmable controller is powered OFF** File access stop request (Y2) File access status  $(X2)$   $\frac{(\text{In operation})}{\sqrt{(\text{During stop})}}$ Power OFF the programmable controller.

 $\boxtimes$  Point

If the shutdown operation is not performed before powering OFF a programmable controller, data in the CompactFlash card being accessed may be corrupted or a file system error may occur.

- (2) Making battery error undetected during operation without battery
	- *1* A battery error occurs when the file protection battery is not mounted to the QJ71MES96 MES interface module.
		- "1 (ON)" is written to the Battery status area (Buffer memory address: 7).
		- The ERR. LED is turned ON, and ERR. LED status (X10) and Other error (X1C) are turned ON.
	- *2* Battery errors are not detected by turning "ON" the battery error detection setting (Switch 2 (Bit 2)) with intelligent function module switch setting of GX Developer. Refer to the following for the intelligent function module switch settings of GX Developer.

[Section 4.5 Intelligent Function Module Switch Settings](#page-107-0)

# 4.10 Removing Battery for Storage

When storing the QJ71MES96 MES interface module without mounting a battery, make sure to perform the shutdown operation, then power OFF the programmable controller and remove the battery.  $\boxtimes$  Point Not doing so may cause the data corruption in the CompactFlash card being accessed or a file system error. (a) Operation procedure *1* Mount the programmable controller CPU and QJ71MES96 MES interface module on the base unit and power ON the programmable controller CPU. *2* Stop file access. (Turn the File access stop request (Y2) ON from OFF.) *3* Confirm that file access has stopped. (Check the File access status (X2) is turned ON.) *4* Power OFF the programmable controller CPU. Remove the battery from the QJ71MES96 MES interface module. File access stop request (Y2) File access status  $(X2)$   $\xrightarrow{\text{(In operation)}}$  (During stop) IJ Power OFF the programmable controller and remove the battery.

**Figure 4.19 Removing battery for storage**

OVERVIEW

OVERVIEW

**2**

SYSTEM<br>CONFIGURATION

**3**

SPECIFICATIONS

**SPECIFICATIONS** 

**4**

SETTINGS AND PROCEDURE TO OPERATION

SETTINGS AND<br>PROCEDURE TO<br>OPERATION

**5**

NSTALLATION AND<br>JNINSTALLATION

**6**

FUNCTIONS

FUNCTIONS

**MES INTERFACE<br>FUNCTION<br>CONFIGURATION TOOL** MES INTERFACE FUNCTION CONFIGURATION TOOL

**8**

DB CONNECTION SERVICE AND SETTING TOOL

CONNECTION<br>RVICE AND<br>TTING TOOL

# CHAPTER 5 INSTALLATION AND UNINSTALLATION

This chapter explains how to install the execution software of MX MESInterface to each operating environment and how to uninstall it.

# 5.1 Installation

This section explains how to install MX MESInterface.

(1) MX MESInterface installation procedure

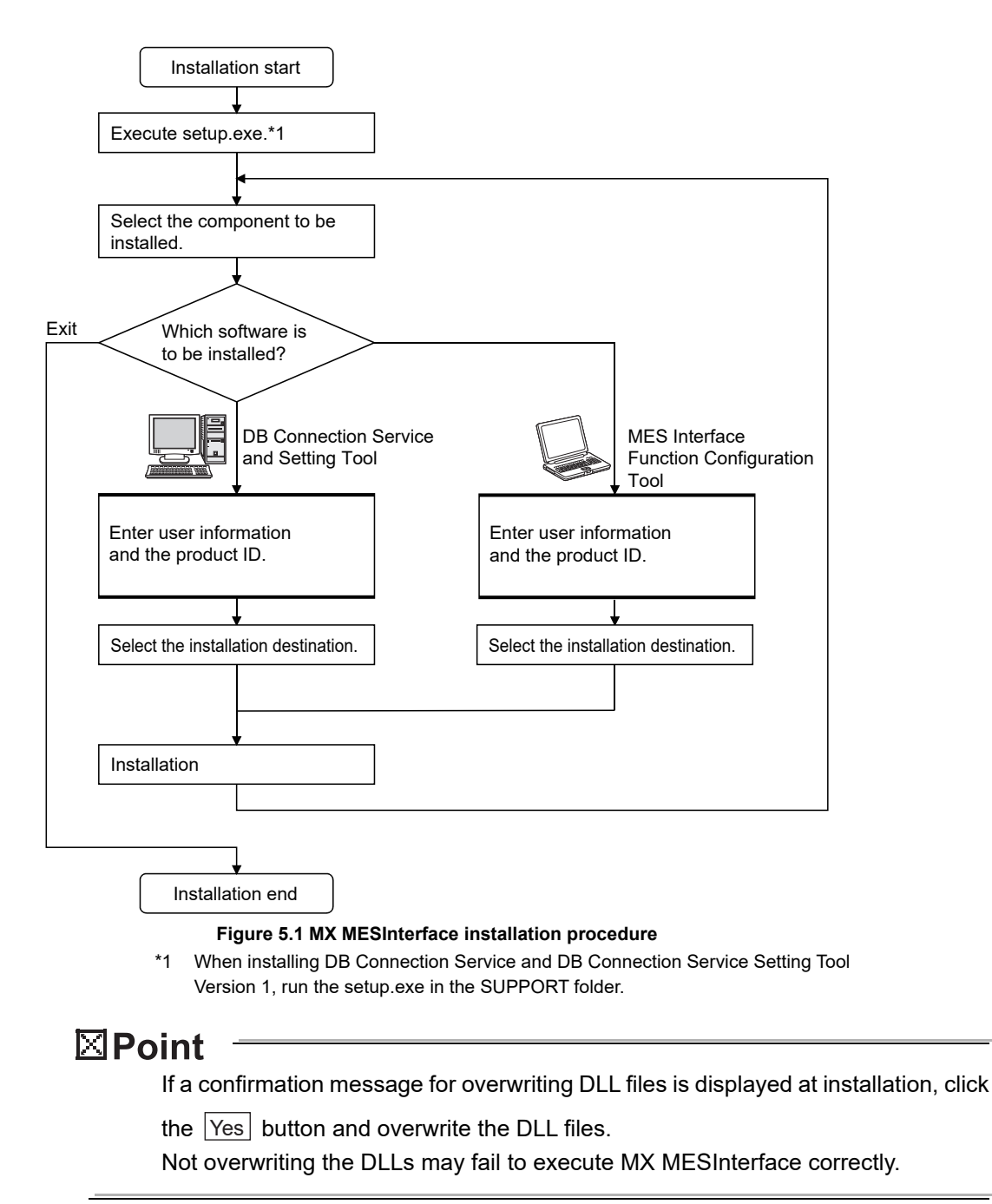

(2) MX MESInterface installation For system configurations, refer to the following:  $\sqrt{3}$  [Section 2.1.2 System configuration for installation](#page-36-0)

# $\boxtimes$  Point

- (1) Before installing MX MESInterface, close any other applications running on Windows<sup>®</sup>.
- (2) The installer may not work normally because the update program of operating system or other companies' software such as Windows® Update and Java update may start automatically. Please install the driver after changing the setting of the update program not to start automatically.
- (3) When installing MX MESInterface, log on as a user with Administrator authority.
- (4) When installing MELSOFT to a Windows Vista®, Windows® 7, Windows® 8, and Windows<sup>®</sup> 8.1 based personal computer, read the technical bulletin FA-A-0008, FA-A-0091, and FA-A-0153 respectively.
- (5) When using Microsoft Access as a database or when using MX MESInterface whose software version is "1.16S" or earlier without any modification of the setting of ODBC, select "32-bit".

MELSEG Q series

(The following screens are for Microsoft® Windows® 7 Professional Operating System.)

(Start)  $\downarrow$ 

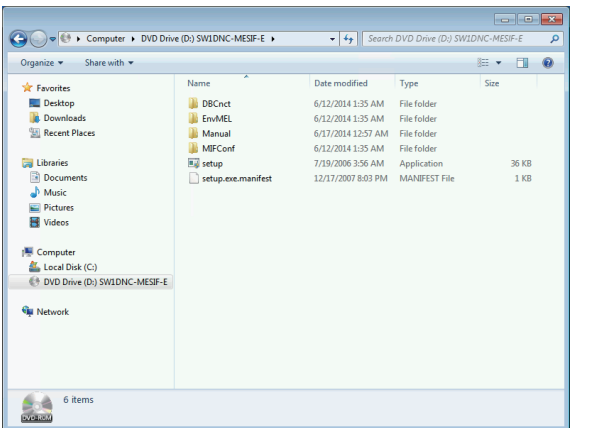

Start Windows Explorer, then click the drive in which the CD-ROM is loaded. Double click "setup.exe".

 To display Windows Explorer, right click [Start], then select [Explore].

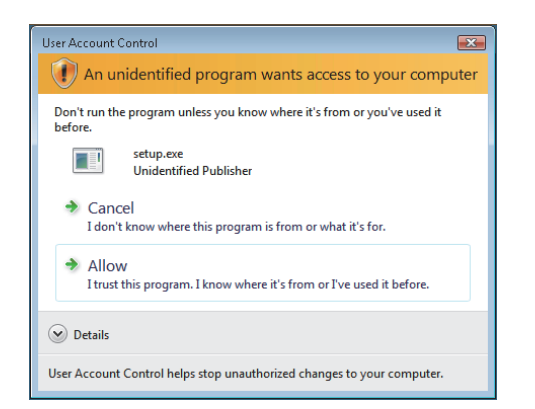

*1* (When using the operating system with the User Account Control function)

When the screen on the left is displayed, click "Allow".

User Account Control  $\boxed{8}$ Do you want to allow the following program from an  $\mathbf{\widehat{D}}$ unknown publisher to make changes to this computer? setup.exe Program name: Publisher: Unknown File origin: CD/DVD drive  $Yes$ </u>  $\circledcirc$  Show details  $N<sub>o</sub>$ Change when these notifications appear

(To the next page)

*2* When the screen on the left is displayed, click the Yes button.

DB CONNECTION SERVICE AND SETTING TOOL

3 CONNECTION<br>ERVICE AND<br>ETTING TOOL SERVICE A 曾岛

MELSEG Q

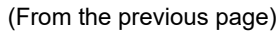

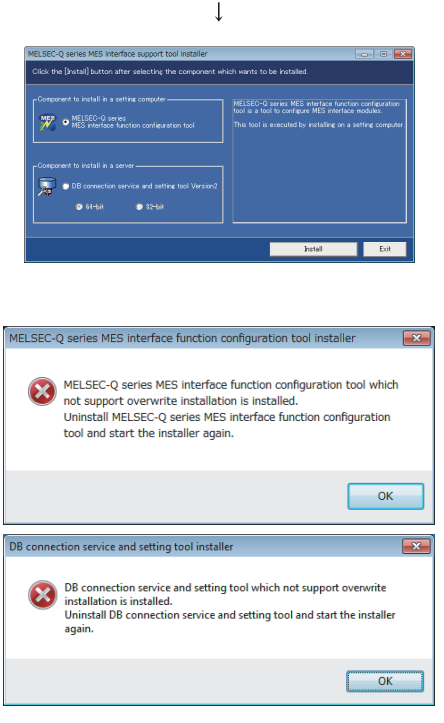

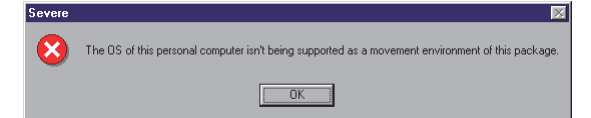

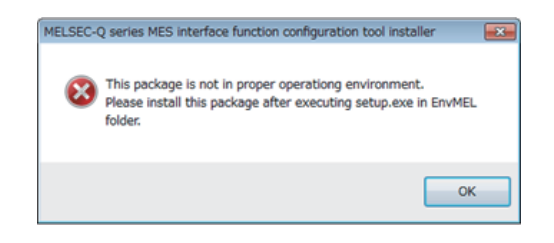

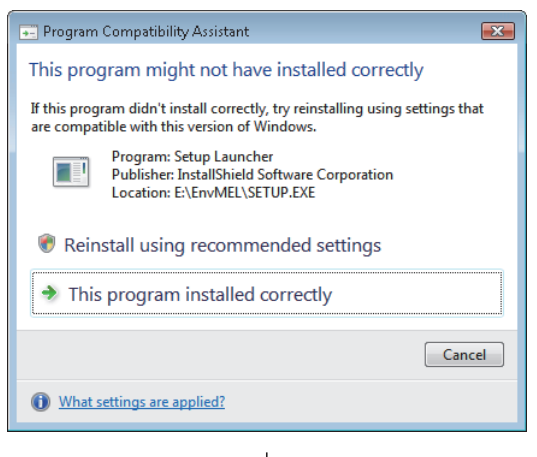

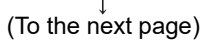

*2* The dialog box for selecting the component to be installed is displayed.

 Select the component to be installed with the radio button, then click the  $\vert$  lnstall  $\vert$  button. The procedures up to step 8 are common for each tool.

If the left message $^{\text{*1}}$  appears, click the  $\fbox{OR}$ button and after uninstalling MX MESInterface, install this product.

\*1 When installing DB Connection Service Setting Tool, the screen shown on the left is displayed.

*4* If the left message appears, install this product on a computer to which the operating system compatible with the product is installed. [Section 2.4 Operating Environment](#page-43-0)

*5* If the left message appears, execute \EnvMEL\SETUP.EXE in the CD-ROM for this product.

After executing SETUP.EXE, install this product. If the product is not installed correctly at the time, restart the computer.

*8* After completion of the "Environment of MELSOFT" installation, the "Program Compatibility Assistant" shown on the left may appear.

*9* Click "This program installed correctly" and close the window.

*10* Do not select "Reinstall using recommended settings", because the installer installs an incorrect module.

(From the previous page)  $\overline{1}$ MELSEC-Q series MES interface functi *3* The left screen appears. Check that all Please terminate all applications.<br>If applications other than the installer are running, the installation may<br>not be performed normally. applications have been closed, then click the  $OK$  button. If any applications are running, close them all.  $\overline{\phantom{a}}$  ok  $\overline{1}$ Setup starts. The left screen appears. Check the description, then click the  $\lfloor \text{Next} \rfloor$  button.  $Next >$  $\overline{\phantom{a}}$ *5* Enter a name, company name, and product ID of the product, then click the  $\vert$  Next > $\vert$  button. SETTINGS AND The product ID is shown on the software registration card that came with the product. *6* Specify the folder for installation destination. of install de: When using the default folder, click the  $\mid$ Next > -<br>Install MELSEC-Q se<br>D:WMELSEC#MESIEM Change. button. To change the folder, click the  $\lfloor$  Browse...  $\rfloor$  button, then specify the drive and folder for installation destination. REMARKS**MES INTERFACE<br>FUNCTION<br>CONFIGURATION TOOL**  $Next$ Up to 100 characters can be used for the installation destination. MES INTERFACE FUNCTION (To the next page)

MELSEG Q <sub>series</sub>

CONFIGURATION TOOL

**8**

DB CONNECTION SERVICE AND SETTING TOOL

CONNECTION<br>RVICE AND

贾恩

MELSEG Q series

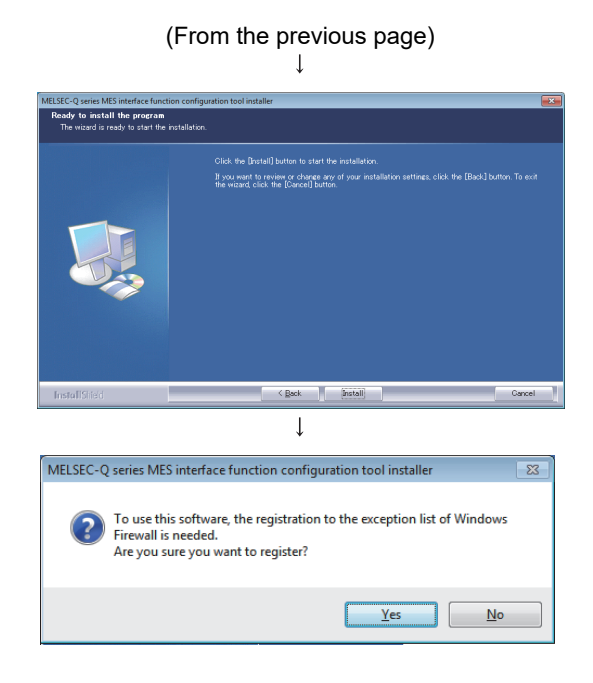

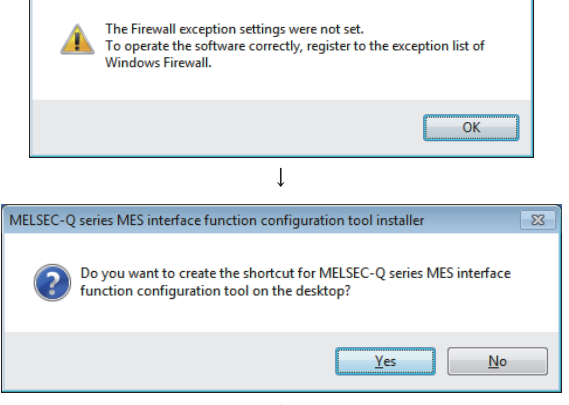

MELSEC-Q series MES interface function configuration tool installer

(To the next page)

- *7* The installation confirmation screen is displayed. To install it, click the  $\lfloor$  lnstall  $\rfloor$  button. If you want to review any of your installation settings, click the <u>Seack</u> button.
- *8* For the following operation systems, the automatic registration screen to register this product to the Windows Firewall exception list automatically shown on the left is displayed.
	- Windows<sup>®</sup> 7 or later client operating system
	- Windows Server<sup>®</sup> 2008 R2 or later server operating system

To register, click the <u>Yes</u> button.

If do not register, click the  $N_0$  button.

#### REMARKS

If the automatic registration is not performed with the operation system above, or the operation system other than above is used, refer to the following section and disable the firewall function after the completion of the installtion.

 $\sqrt{3}$  Settings when Windows Firewall function [is enabled in this section](#page-131-0)

If the automatic registration is not performed with the operating system above, the screen shown on the left is displayed.

Click the  $\boxed{\rm OK}$  button.

*9* When installing MES Interface Function Configuration Tool, the screen shown on the left is displayed.

To create the shortcut on the desktop, click the Yes button.

(From the previous page)  $\overline{1}$ OVERVIEW MELSEC-Q series MES interface function configuration tool installe *10* When installing MES Interface Function Configuration Tool, the screen shown on the left is Do you want to link the program with the project file extension (.mup)? displayed. **2**To associate the extension (.mup) of a project file Yes  $\mathbf{N}$ o with a program, click the  $\lfloor \textsf{Yes} \rfloor$  button. SYSTEM<br>CONFIGURATION  $\downarrow$ *11* When the left screen appears, installation is complete. InstallShield Wizard Complete Click the  $|F$ inish button. **3SPECIFICATIONS**  $\overline{1}$ MELSEC-Q series MES interface support tool *12* The dialog box for selecting the component to be SETTINGS AND<br>PROCEDURE TO<br>OPERATION DB connection service and setting tool is a<br>service program to connect between<br>products with MES interface function and<br>databases, that includes a setting tool. It is<br>hecessary to be installed on a server that is<br>accessed PROCEDURE TO Select the component which wants to be installed. installed is displayed. SETTINGS AND When installing the other software, select the ⊙ DB connection service and setting tool component to be installed with the radio button,  $\circ$  MELSEC-Q series<br>MES interface function configuration tool function. then click the  $\lfloor$  lnstall  $\rfloor$  button. **5**When the installation is complete, click the  $|\mathsf{Exit}|$ Install  $Ext$ button. INSTALLATION AND UNINSTALLATION (End)

DB CONNECTION SERVICE AND SETTING TOOL

DB CONNECTION<br>SERVICE AND<br>SETTING TOOL

OVERVIEW

MELSEG Q <sub>series</sub>

SPECIFICATIONS

OPERATION

**6**

FUNCTIONS

FUNCTIONS

After installing MES Interface Function Configuration Tool and DB Connection Service Setting Tool, the following icons are registered.\*1

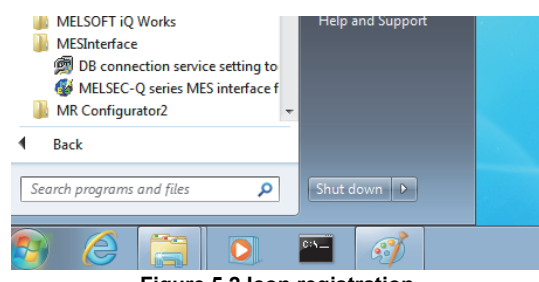

**Figure 5.2 Icon registration**

- \*1 For Windows Vista® or later, "DB Connection Service Client" is installed, and its icon (DBCnctClient) is shown in the list appeared by clicking [Startup].
- (3) Settings when Windows Firewall function is enabled If the firewall function of the operating system and the security software is enabled, make one of the following settings.
	- 1) Disable the firewall function.
	- 2) Set the following programs to Exception.

<span id="page-131-0"></span>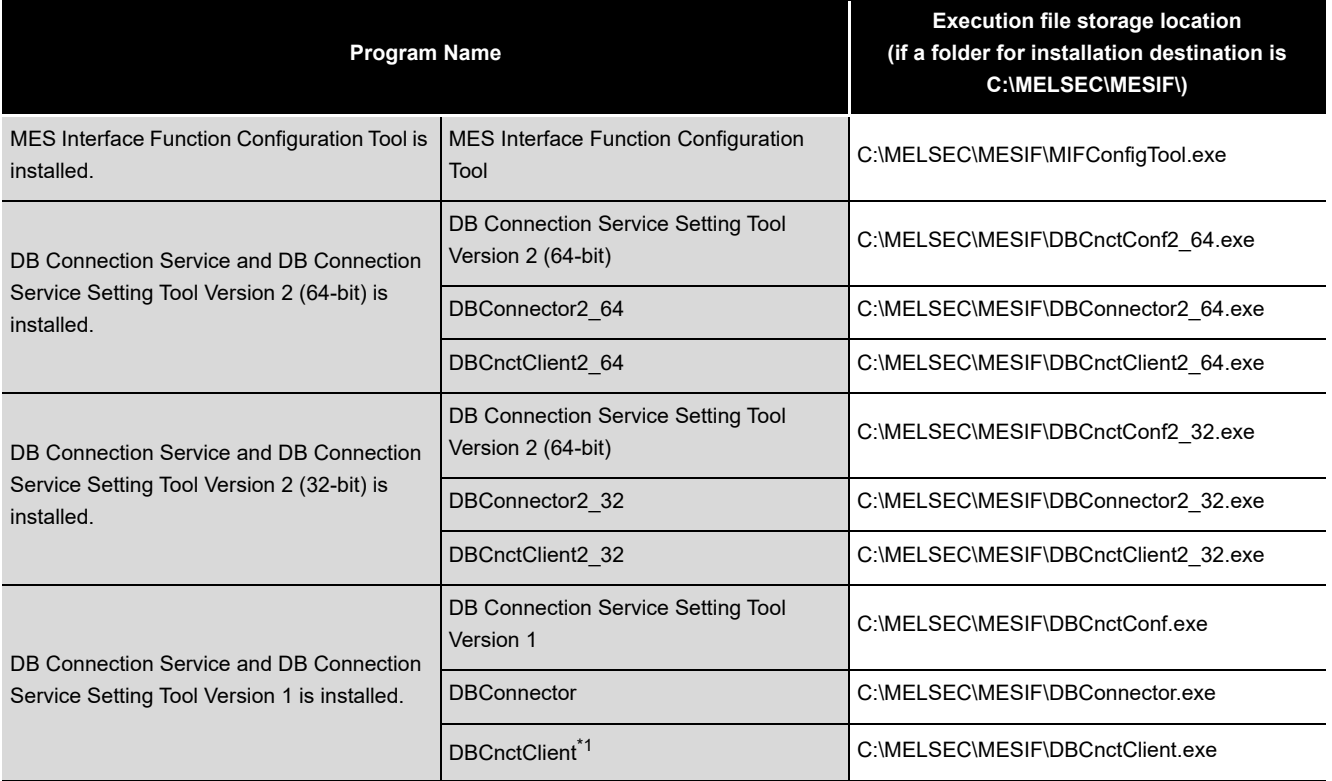

\*1 The settings are required for Windows Vista $^{\circledR}$  or later.

For the setting method, refer to the manual or online help of the operating system or security software used.

OVERVIEW

OVERVIEW

**2**

SYSTEM<br>CONFIGURATION

**3**

SPECIFICATIONS

**SPECIFICATIONS** 

**4**

SETTINGS AND PROCEDURE TO OPERATION

SETTINGS AND<br>PROCEDURE TO<br>OPERATION

**5**

NSTALLATION AND<br>ININSTALLATION

# 5.2 Uninstallation

This section explains how to uninstall MX MESInterface.

(1) MES Interface Function Configuration Tool, DB Connection Service, and DB Connection Service Setting Tool

(The following screens are for Microsoft® Windows® 7 Professional Operating System.)

(Start)  $\overline{\mathbf{1}}$ 

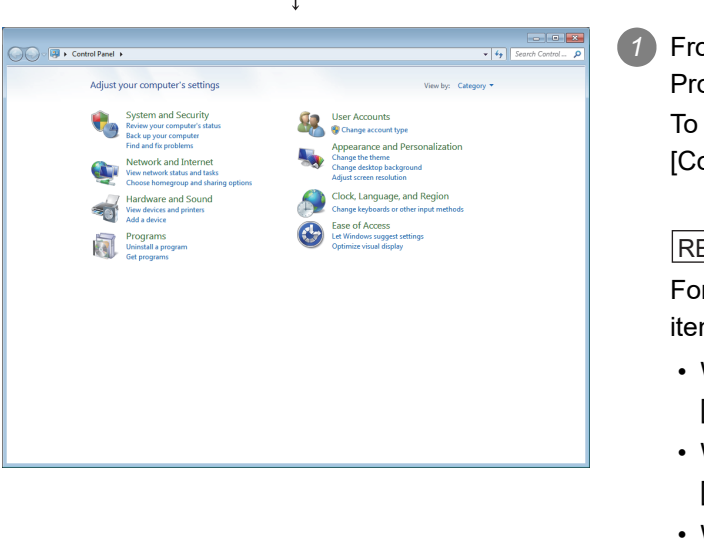

From the Control Panel, select [Add or Remove Programs].

To display the Control Panel, select [Start]  $\rightarrow$ [Control Panel].

### REMARKS

For other operating system, select the following item from the Control Panel.

- Windows® 2000, Windows® 2000 Server, [Add/Remove Applications]
- Windows Server® 2003 [Add or Remove Programs]
- Windows Server® 2008 [Programs and features]
- Windows Vista® or later [Uninstall a program]

(To the next page)

#### (From the previous page)  $\perp$

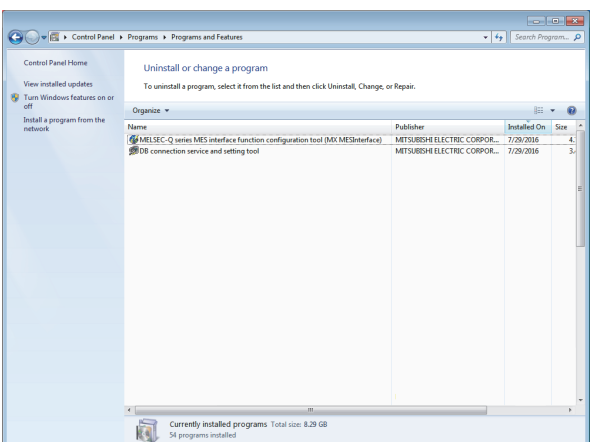

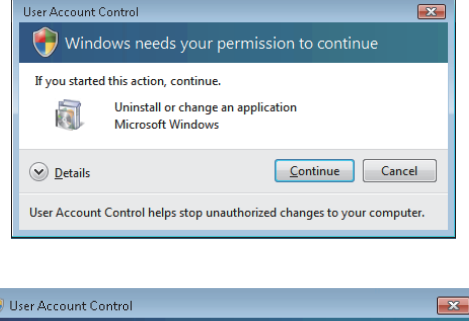

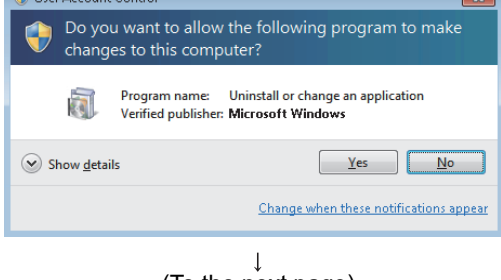

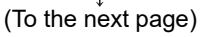

*2* Select the program to be deleted and click the  $Change/Remove$  button.

*2* For DB Connection Service and Setting Tool

DB connection service and setting tool<sup>\*1</sup>

*2* For MES Interface Function Configuration Tool MELSEC-Q series MES interface function configuration tool (MX MESInterface)<sup>\*2</sup>

*2* \*1 When the software (version 1.15R or earlier) is installed, [DB connection service and setting tool (MESInterface DBConnector)] is displayed. \*2 When the software (version 1.12N or earlier) is installed, [MES interface function configuration tool (MX MESInterface)] is displayed.

#### REMARKS

*4* (When using Windows® 2000)

- *5* (a) Click [Change or Remove Programs].
- *6* (b) Select the program to be deleted.

(c) Click the Change/Remove button.

*8* (When using Windows Vista® or later)

Select the program to be deleted in [Uninstall or change a program], and click "Uninstall/Change".

*10* (When using the operating system with the User Account Control function) If the screen on the left appears, click the

Continue button.

When the screen on the left is displayed, click the Yes]button.

(From the previous page)  $\perp$ MELSEC-Q series MES interface function configuration tool installe  $\overline{\Sigma}$ *3* Confirm the file to be deleted. To uninstall it, click the  $\text{Yes}$  button. MELSEC-Q series MES interface function configuration tool will be completely removed. To not uninstall it, click the  $\lfloor No \rfloor$  button. **2**Are you sure you want to continue? Clicking the  $\lfloor$ No $\rfloor$  button returns to the previous SYSTEM<br>CONFIGURATION  $Yes$ </u>  $\underline{\sf No}$ screen. • The component indicates the installed icons and file. **3**If the left screen appears, click the  $\mid$ N<u>o</u> to All **Remove Shared File?** button. The system indicates that the following shared file is no longer used by any<br>programs. If any programs are still using this file and it is removed, those<br>programs may not function. Are you sure you want to remove the share Leaving this file will not harm your system. If you are not sure what to do, it is<br>suggested that you choose to not remove this shared component. vsflex8l.ocx File name: **4** C:\WINDOWS\System32\ Located in  $N_{\mathcal{Q}}$  to All  $Yes$ Yes To All  $\overline{\mathsf{N}}$ o SETTINGS AND<br>PROCEDURE TO<br>OPERATION PROCEDURE TO SETTINGS AND  $\downarrow$ *4* When the message showing the completion of the removal is displayed, click the  $|\mathsf{Finish}|$  button. **Uninstall Complete 6** $\downarrow$ 'DB connection service and Setting tool(MESInterface DBConnector)' has been removed from your system. It is recommended<br>that you restart your machine to remove files that were in use during uninstall. L  $\overline{\alpha}$ 

*5* When the above screen is displayed, restart the personal computer. When reinstalling after uninstallation, be sure to restart the personal computer. *7* If not, the DB Connection Service and Setting tool may not operate normally after reinstallation.  $(\mathsf{End})$ 

OPERATION **5**NSTALLATION AND<br>JNINSTALLATION

OVERVIEW

OVERVIEW

MELSEG Q series

SPECIFICATIONS

**SPECIFICATIONS** 

FUNCTION

**8**

SETTING TOOL

# CHAPTER 6 FUNCTIONS

This chapter explains the MES interface functions of the MES interface module. The MES interface functions are set using MES Interface Function Configuration Tool. **CF** [Chapter 7 MES INTERFACE FUNCTION CONFIGURATION TOOL](#page-160-0)

# 6.1 DB Interface Function

The DB interface function executes access to the database in units of jobs.

### 6.1.1 DB interface function operation

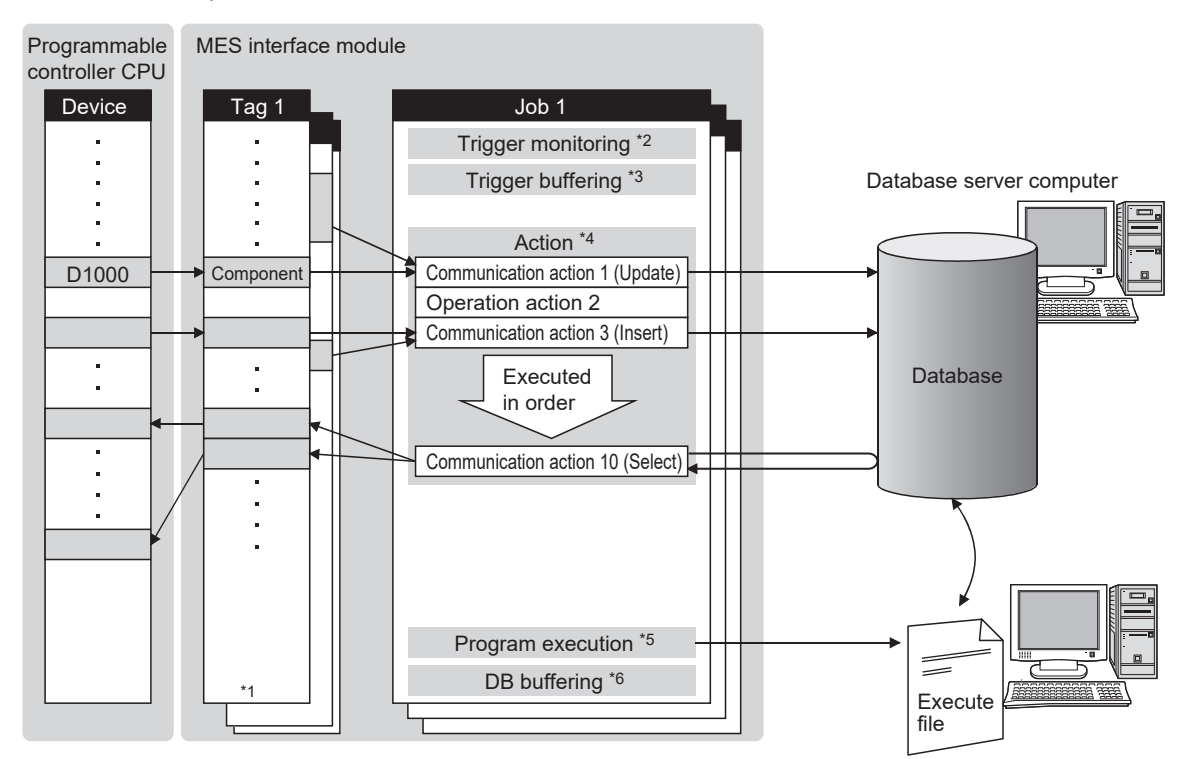

The operation of the DB interface function is shown below.

Application server computer

- **Figure 6.1 DB interface function operation**
- \*1 Collects tag data.  $\sqrt{3}$  [Section 6.1.3 Tag function](#page-138-0)
- \*2 Activates a job.  $\sqrt{3}$  [Section 6.1.4 Trigger monitoring function](#page-139-0)
- \*3 Stores data and trigger times temporarily in the module's internal memory when loads are concentrated.

[Section 6.1.5 Trigger buffering function](#page-141-0)

- \*4 Accesses the database and performs arithmetic processing.
	- $\mathbb{F}$  • [Section 6.1.6 SQL text transmission \(Communication action\)](#page-144-0)
		- • [Section 6.1.8 Arithmetic processing function \(Operation action\)](#page-147-0)
- \*5 Executes programs.  $\sqrt{7}$  [Section 6.1.9 Program execution function](#page-147-1)
- \*6 Temporarily stores SQL texts in a CompactFlash card when a communication error occurs.  $\sqrt{3}$  [Section 6.1.10 DB buffering function](#page-148-0)

OVERVIEW

OVERVIEW

**2**

SYSTEM<br>CONFIGURATION

**3**

SPECIFICATIONS

**SPECIFICATIONS** 

**4**

PROCEDURE TO OPERATION

**5**

**6**

FUNCTIONS

**FUNCTIONS** 

<span id="page-136-0"></span>FUNCTION CONFIGURATION TOOL

**8**

DB CONNECTION SERVICE AND SETTING TOOL

贾德

CONNECTION<br>RVICE AND<br>ITING TOOI

### 6.1.2 Job execution procedure

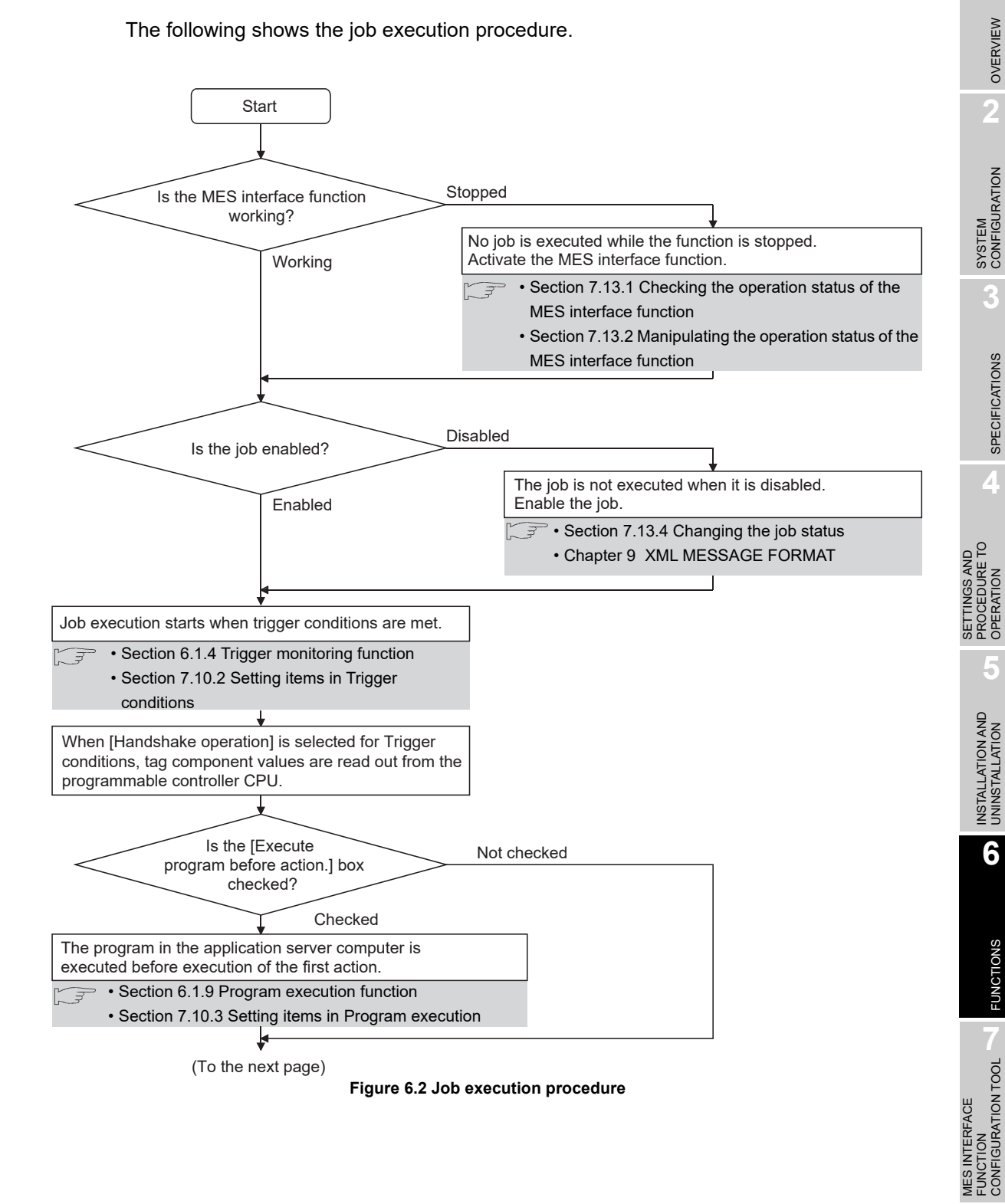

 $MELSEG$   $Q$   $_{series}$ 

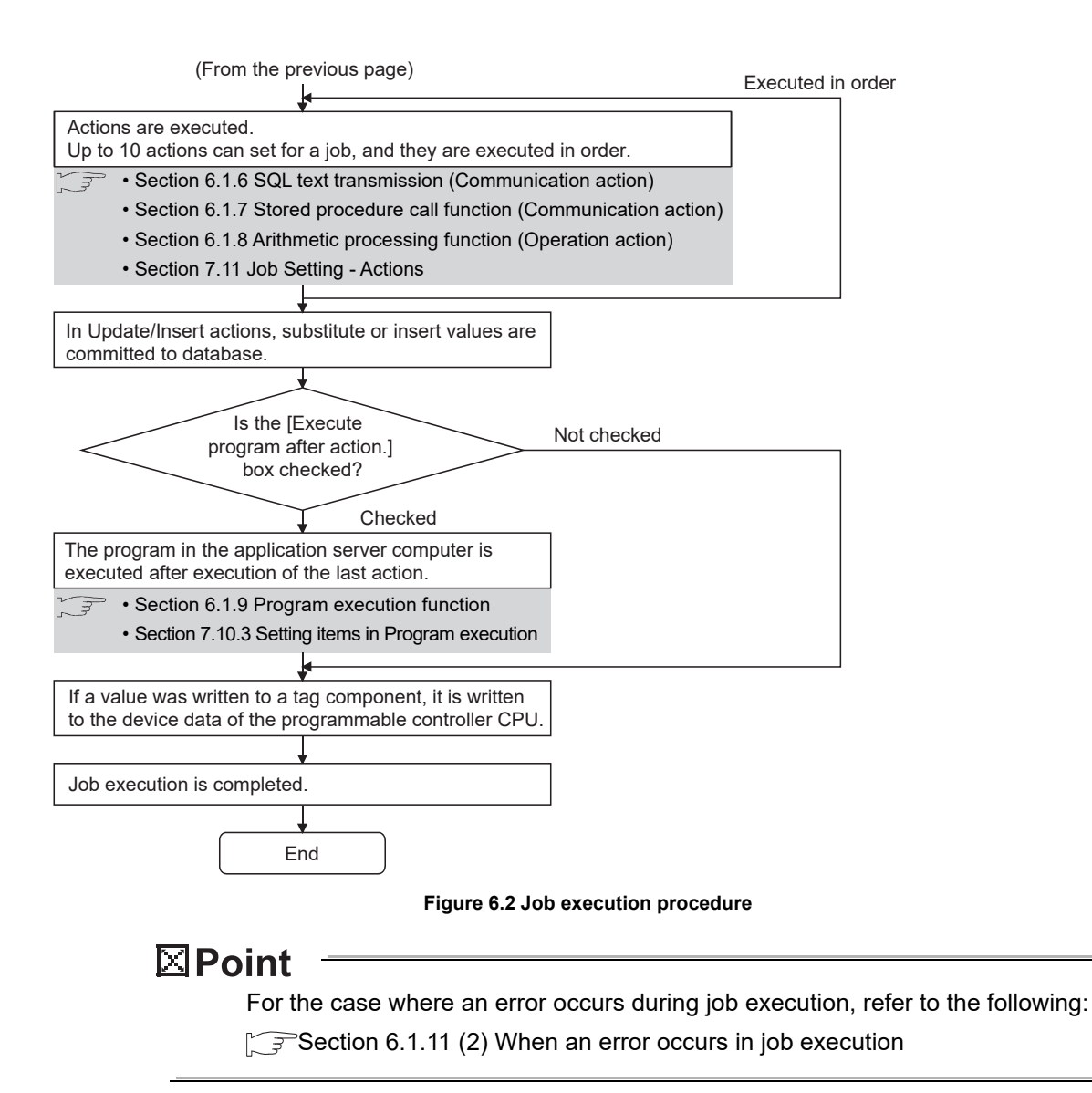

### <span id="page-138-0"></span>6.1.3 Tag function

The tag function collects device data of the programmable controller CPUs on the network in units of tags.

By allocating database fields to tag components, the DB interface function enables the following.

- Database value reading/writing
- Reading/writing of programmable controller CPU device data specified with tag components

For the tag function setting, refer to the following:

[Section 7.8 Device Tag Setting](#page-197-0)

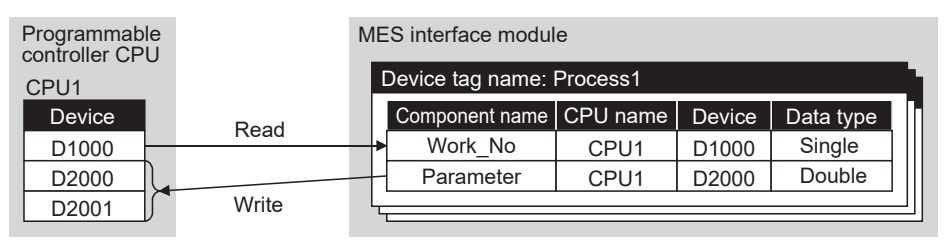

#### **Figure 6.3 Tag function**

# $\boxtimes$  Point

(1) Values assigned to tag components by the job are written to a programmable controller CPU after all actions of the job are completed. Since these values are occasionally written in two or more sequence scans, values from the sequence program need to be referred after all data are written. Use the handshake operation to run the sequence program with the completion of writing all data.

[Section 7.10.2 \(8\) Handshake operation](#page-228-0)

(2) For the tags for which [Enhance sampling efficiency] is selected, the tag data can be read out at high speed when they are collected and when handshake operation is performed.

OVERVIEW

OVERVIEW

**2**

SYSTEM<br>CONFIGURATION

**3**

SPECIFICATIONS

**SPECIFICATIONS** 

**4**

**5**

SETTINGS AND PROCEDURE TO OPERATION

SETTINGS AND<br>PROCEDURE TO<br>OPERATION

### <span id="page-139-0"></span>6.1.4 Trigger monitoring function

The trigger monitoring function monitors values such as the time and tag values and, when the trigger condition changes from false to true (when the condition is met), starts a job. The following setting options are available as conditions for start.

- [Disable]: Does not start the job by a trigger condition.
- [Time specification startup]: Starts the job at the specified time.
- [Specified time period startup]: Starts the job at the specified intervals (Unit: Seconds).
- [Value monitoring startup]:

Compares the actual tag component value with the condition value (tag component value or constant value) at every sampling times, and starts the job when the condition is met.

- [Handshake operation]: Starts the job on request from the programmable controller CPU. Completion of job execution can be reported to the programmable controller CPU.
- [At module startup]:

Starts the job only once when the MES interface module starts up.

Two kinds of conditions can be used in combination for starting a job.

For the trigger monitoring function setting, refer to the following:

[Section 7.10.2 Setting items in Trigger conditions](#page-221-0)

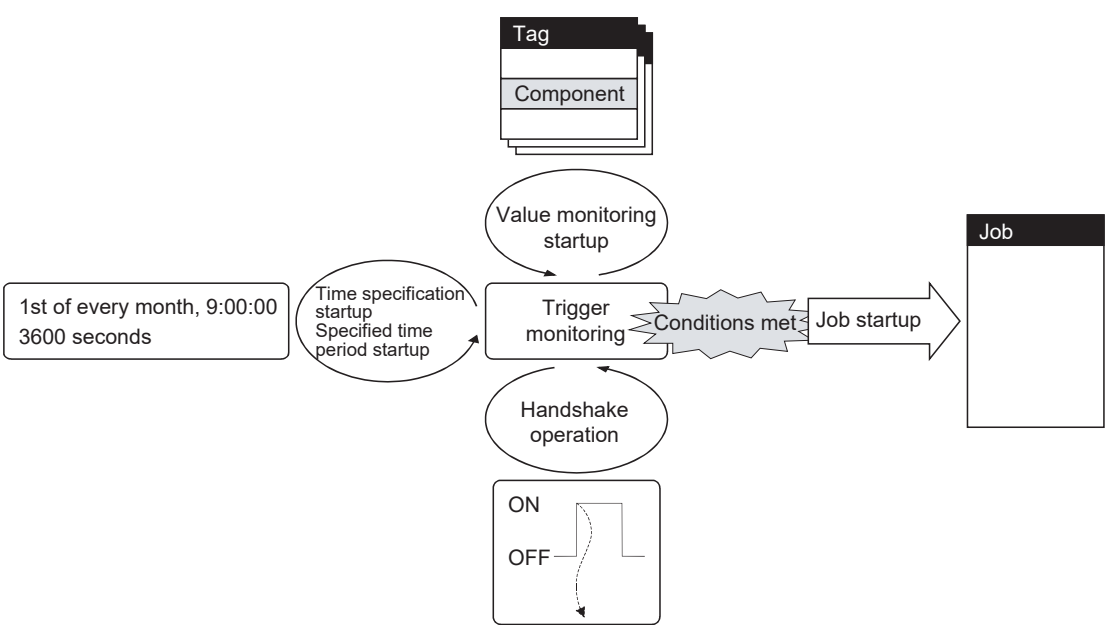

**Figure 6.4 Trigger monitoring function**

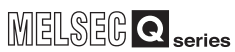

# $\boxtimes$  Point

- (1) The job can be started only when the device tags used for trigger conditions of all jobs have been sampled normally. \*1
- \*1 When the first five digits of the serial No. is "11011" or earlier, the operation of the MES interface module is different.

**[Appendix 1.3 \(2\) Trigger monitoring function](#page-406-0)** 

(2) If [Value monitoring startup] is selected, the tag component value used for trigger monitoring and the one used in the started job may be collected at different timings.

To collect these tag component values synchronously, use [Handshake operation].

[Section 7.10.2 \(8\) Handshake operation](#page-228-0)

**MES INTERFACE<br>FUNCTION<br>CONFIGURATION TOOL** MES INTERFACE FUNCTION CONFIGURATION TOOL

**8**

DB CONNECTION SERVICE AND SETTING TOOL

DB CONNECTION<br>SERVICE AND<br>SETTING TOOL

OVERVIEW

OVERVIEW

**2**

SYSTEM<br>CONFIGURATION

**3**

SPECIFICATIONS

**SPECIFICATIONS** 

## <span id="page-141-0"></span>6.1.5 Trigger buffering function

When multiple sets of trigger conditions (conditions for data transmission) are met in a concentrated manner, their data and trigger times are buffered in the module's internal memory so that actions (data operation/transmission) can be executed later using the buffered data.

Even if the frequency of data transmission triggers is high, jobs are executed without missing any trigger.

To utilize the trigger buffering function, enable [Trigger buffering] at each Job settings.

(1) Trigger buffering function

This section explains the operations of the job for which [Trigger buffering] is enabled.

- (a) In a normal case (Trigger interval  $\geq$  Processing time for action)
	- When trigger conditions are met, tag data and trigger time are stored in the trigger buffer.
	- Based on the information in the trigger buffer, an action is executed immediately.

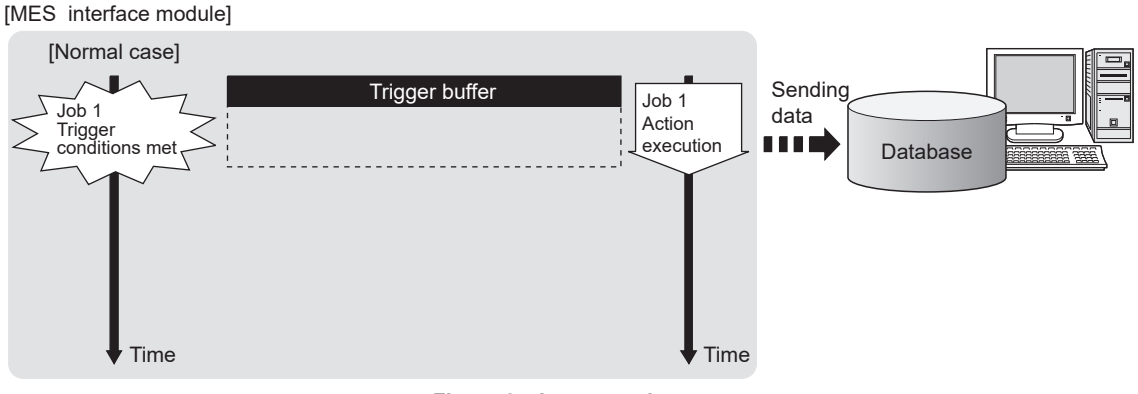

**Figure 6.5 In a normal case**

OVERVIEW

OVERVIEW

**2**

SYSTEM<br>CONFIGURATION

**3**

SPECIFICATIONS

**SPECIFICATIONS** 

**4**

**5**

INSTALLATION AND UNINSTALLATION

**6**

SETTINGS AND PROCEDURE TO OPERATION

SETTINGS AND<br>PROCEDURE TO<br>OPERATION

- (b) In the case of load concentration (Trigger interval  $\lt$  Processing time for action)
	- Every time a trigger condition is met, tag data and trigger time are stored in the trigger buffer.
	- When action processing is not completed in time, up to 128 pieces of trigger information are stored in the buffer.

#### [MES interface module]

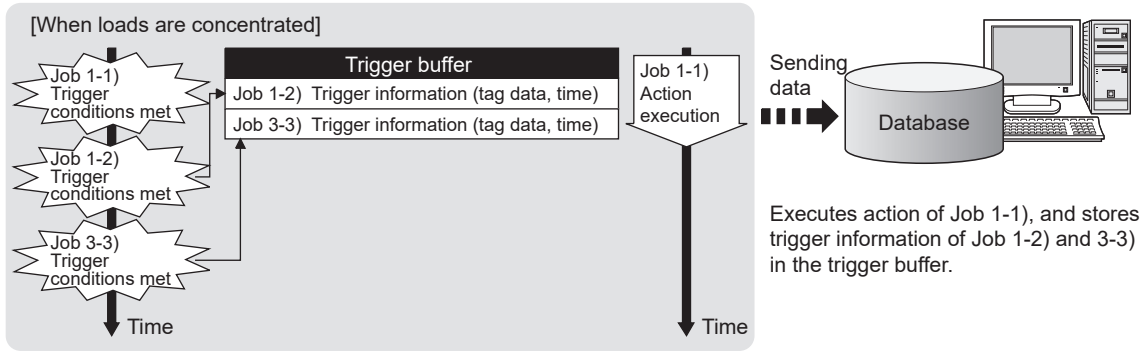

The numbers 1) to 3) show the order in which trigger conditions of respective jobs are met.

Job 1 and 3 are assumed to access the same database.

#### **Figure 6.6 In the case of load concentration**

- (c) When loads are reduced (Trigger interval  $>$  Processing time for action)
	- The information in the trigger buffer are read out sequentially, causing actions to be executed.
	- Since the trigger buffer information that was used for action execution is cleared, free space is reproduced, enabling new trigger buffering.

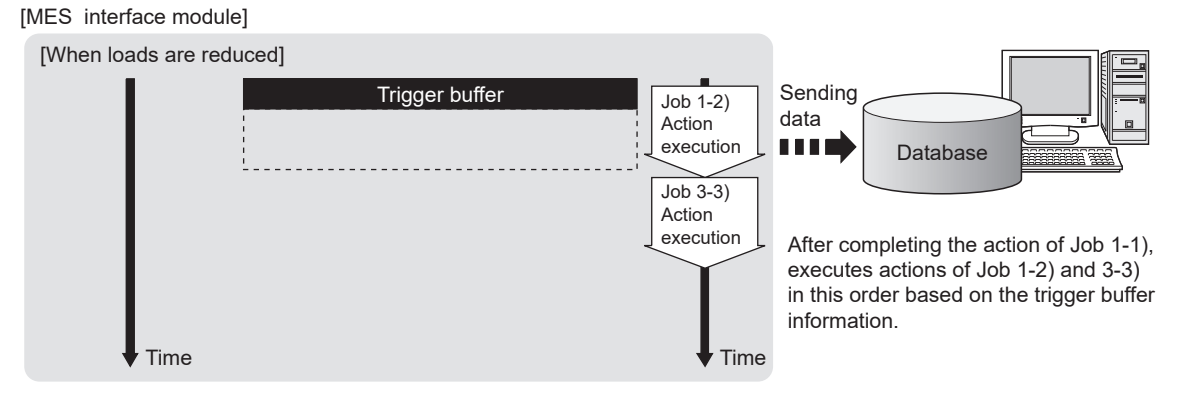

The numbers 1) to 3) show the order in which trigger conditions of respective jobs are met.

Job 1 and 3 are assumed to access the same database.

#### **Figure 6.7 When loads are reduced**

DB CONNECTION SERVICE AND SETTING TOOL

**AND**<br>TOOL

# $\boxtimes$  Point

(1) For job operations performed when [Trigger buffering] is disabled, refer to the following:

 $\mathbb{F}$  [Section 6.1.11 \(1\) Operation behavior of jobs](#page-155-0)

(2) Whether a trigger condition changed from false to true or not is determined at the time of sampling.

[Section 7.10.2 \(6\) Value monitoring startup](#page-225-0)

- (3) When the trigger condition of the job, for which the DB buffering function is disabled, is satisfied in the state where a communication error occurs between a MES interface module and a server computer, the processing time of the action may be longer because a connection timeout occurs after the connection timeout time (default : 10 seconds) has elapsed. In the case when the connection timeout time is longer than the trigger interval, trigger buffering may be performed with the operation described in "(b) In the case of load concentration (Trigger interval < Processing time for action)".
- (2) No. of times data can be stored in the trigger buffer
	- (a) The trigger buffering function allows up to 128 pieces of trigger information (tag data, time) to be stored concurrently. Note that there are no restrictions on the number of bufferings per job.
	- (b) No. of trigger buffer data can be confirmed by the following:
		- No. of trigger buffer data (Buffer memory address: 11511)
		- [Online] [Remote operation] ( $\sqrt{3}$  [Section 7.13 Online Remote operation](#page-295-0))
	- (c) Since the trigger satisfied when the number of trigger bufferings is reached to 128 is discarded, the job is not performed.

The number of times the trigger buffer data are discarded can be confirmed in the Trigger buffer overflow count area (Buffer memory address: 11512).

### (3) Clearing the trigger buffer

The following clears the contents of the trigger buffer.

- [Update settings]  $(5.5 \times 10^{-4})$  [Section 7.13.2 \(3\) Update settings\)](#page-298-0)
- Stop of the MES interface function operation by [MES interface function configuration tool] - [Online] - [Remote operation] ( $\sqrt{3}$  Section 7.13.2 Manipulating the operation status of the MES interface [function](#page-297-0))
- Turning the programmable controller power OFF and ON
- Resetting the programmable controller CPU
OVERVIEW

OVERVIEW

**2**

SYSTEM CONFIGURATION

**3**

SPECIFICATIONS

**SPECIFICATIONS** 

**4**

**5**

INSTALLATION AND<br>UNINSTALLATION

**6**

FUNCTIONS

**FUNCTIONS** 

SETTINGS AND PROCEDURE TO OPERATION

### 6.1.6 SQL text transmission (Communication action)

The SQL text transmission function allows automatic creation of SQL texts, enabling communications with the database.

The following commands can be selected for the SQL text.

- Select/MultiSelect
- Update
- Insert
- Delete

For the SQL text transmission setting, refer to the following:

 $\widehat{\mathbb{CP}}$  [Section 7.11.1 Setting items in Communication action](#page-244-0)

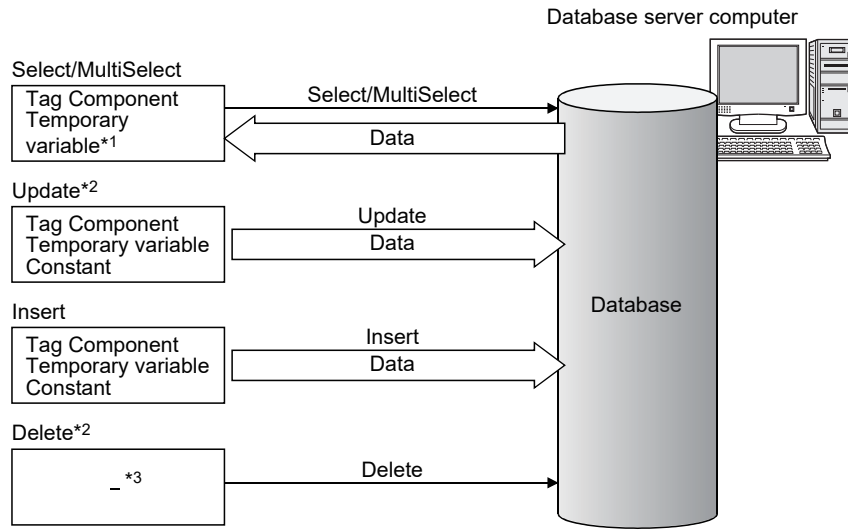

#### **Figure 6.8 SQL text transmission (Communication action)**

- \*1 It cannot be used for MultiSelect.
- \*2 When accessing the same data which is locked in the database, the processing may be delayed until the data is unlocked. Do not access the data that may be locked for a long time.
- \*3 There is no data communication.

#### (1) Select/MultiSelect

Select/MultiSelect is used to write a database value to a tag component value area or to store it in the temporary variable area by sending a SQL text to the database. When a value is stored in the temporary variable area, it can be used as a variable for other actions.

#### (2) Update and Insert

Update and Insert are used to embed a tag component value or a temporary variable in an SQL text and write the value to the database.

(3) Delete

Delete is used to eliminate a record from the database.

### $\boxtimes$  Point

Once records are deleted from the database, they cannot be restored. Make sure that correct target record and timing are set for the delete action.

SETTING TOOL

### 6.1.7 Stored procedure call function (Communication action)

The stored procedure call function starts up a stored procedure in the database. By executing a stored procedure in the database, the variety and complex control can be performed for the data in the database.

For the stored procedure call function settings, refer to the following:

[Section 7.11.3 Setting items in Communication action \(Stored procedure\)](#page-275-0)

The stored procedure call function is used to pass/receive the values to/from the stored procedure by setting tag components or temporary variables to the arguments (input arguments, output arguments, and input/output arguments) or return value of the stored procedure.

When the temporary variable is received a value, it can be used as a variable for other actions.

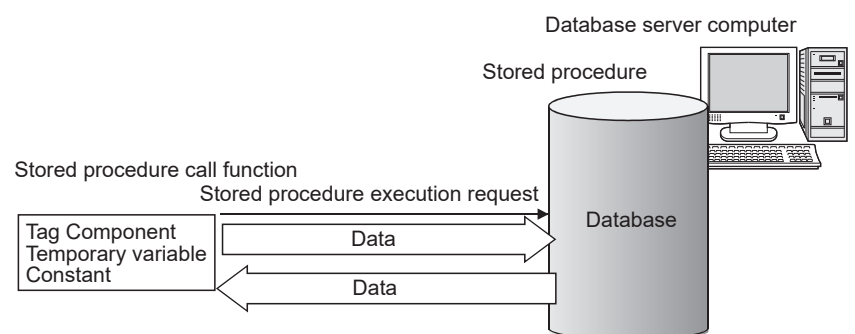

**Figure 6.9 Stored procedure call function (Communication action)**

- (1) Considerations for the stored procedure call function
	- (a) Database type
		- The stored procedure call function is supported by the following database types.
			- Oracle 10g/11g/12c/18c/19c
			- SQL Server 2008/2012/2014/2016/2017/2019
	- (b) Return value

When the database is Oracle 10g/11g/12c/18c/19c, a stored procedure has no return value.

If the return value is required, use the output argument or input/output argument.

(c) Commit execution

When the database is Oracle 10g/11g/12c/18c/19c, do not commit in a stored procedure.

Rollback to before the job execution cannot be performed when the job execution failed.

(For the operation at job execution failure, refer to  $\widehat{\mathbb{F}^*}$  Section 6.1.11 (2) When [an error occurs in job execution\)](#page-156-0)

A commit is executed by MES interface module after the job completion.

OVERVIEW

OVERVIEW

**2**

SYSTEM<br>CONFIGURATION

**3**

SPECIFICATIONS

**SPECIFICATIONS** 

**4**

**5**

INSTALLATION AND UNINSTALLATION

SETTINGS AND PROCEDURE TO OPERATION

SETTINGS AND<br>PROCEDURE TO<br>OPERATION

(d) Result set

The result set cannot be acquired from a stored procedure. For SQL Server 2008/2012/2014/2016/2017/2019, return values, output arguments and input/output arguments of a stored procedure which returns a result set cannot be acquired.

(e) Acquiring output arguments or I/O arguments

When the following procedures are called in the stored procedure of SQL Server, the MES interface module cannot receive the value assigned to the argument as a execution result of the stored procedure.

- Select, Insert, Update, Delete statement
- Stored procedure including the above
- System stored procedure such as sp\_who

Specify "SET NOCOUNT ON" before calling the above procedures in the stored procedure for the MES interface module to receive the values assigned to arguments.

**MES INTERFACE<br>FUNCTION<br>CONFIGURATION TOOL** MES INTERFACE FUNCTION CONFIGURATION TOOL

**8**

DB CONNECTION SERVICE AND SETTING TOOL

### 6.1.8 Arithmetic processing function (Operation action)

The arithmetic processing function performs operations for tag component values. In this function, up to 20 dyadic operations can be processed per operation action. By storing an operation result in the temporary variable area, complicated operations are also executable.

For the arithmetic processing function setting, refer to the following:

[Section 7.11.4 Setting items in Operation action](#page-279-0)

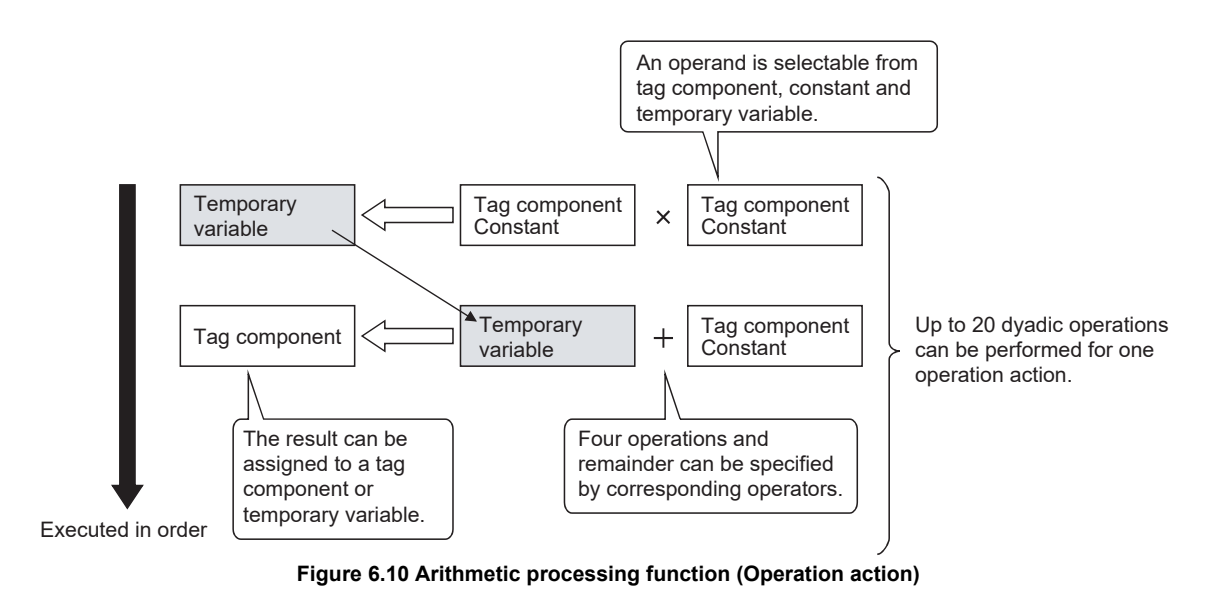

### 6.1.9 Program execution function

The program execution function is used for executing programs in the application server computer before execution of the first action and after execution of the last one in a job. For the program execution function setting, refer to the following:

 $\sqrt{3}$  [Section 7.10.3 Setting items in Program execution](#page-234-0)

Programs that can be executed from [Command line] are applicable.

Since program execution is set on the server computer as described below, more sophisticated data linkage can be realized.

(1) Before executing the first action of the job

By executing programs before the first action of the job, data required for the job can be produced on the database in advance.

(2) After executing the last action of the job By executing programs after the last action of the job, data written to the database by the job can be utilized for programs on the server computer.

### <span id="page-148-0"></span>6.1.10 DB buffering function

#### (1) DB buffering function

The DB buffering function temporarily stores SQL texts or stored procedure call information into a CompactFlash card when they cannot be sent due to network disconnection or failure of the database server computer.

After recovery, the buffered SQL texts or stored procedure call information are automatically sent to the database. (Manual operation is also possible.)

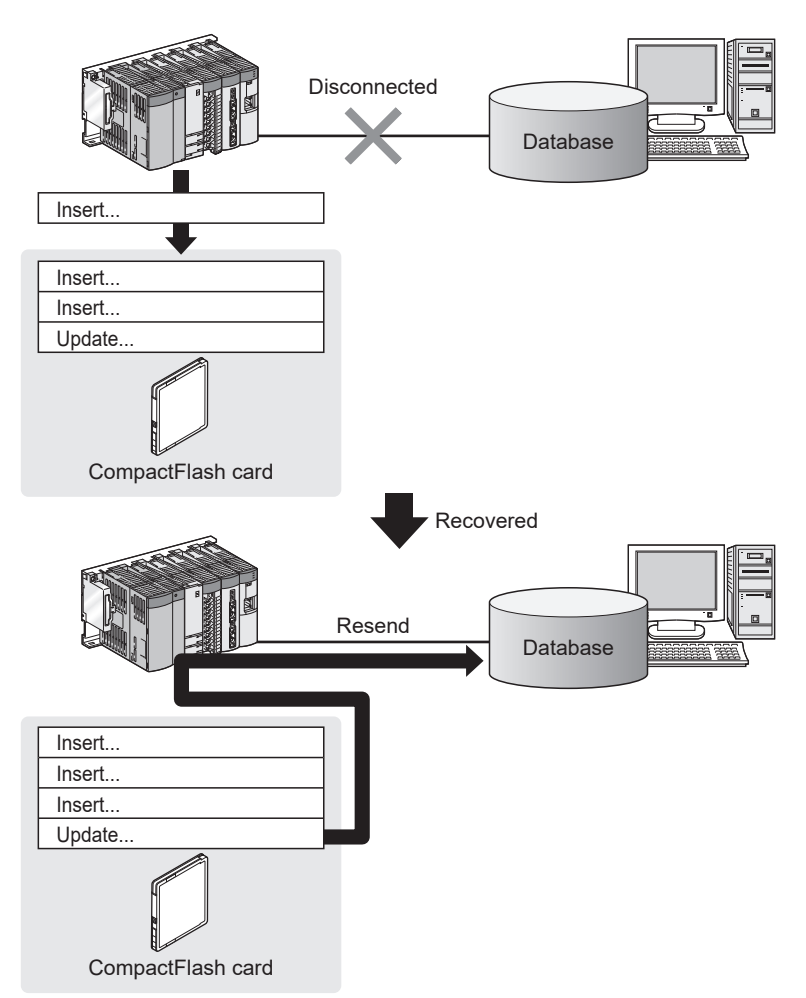

**Figure 6.11 DB buffering function**

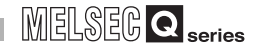

(2) Factors for starting DB buffering

DB buffering is conducted when SQL texts or stored procedure call information cannot be sent to the database by any of the following causes, (a) or (b).

(a) Disconnection on the network, or failure of the database server computer Upon detection of a connection timeout, DB buffering is started.

 $\mathbb{Z}(\mathbb{Z}^2)$  DB buffering operation

Time for detecting connection timeout is set to 10 seconds by default.

Section 7.9.1 (8) Connection timeout (Range: 1 to 180 seconds, Default: 10 [seconds\)](#page-216-0)

Even if a trigger condition is met again during connection timeout detection, the corresponding job is not executed.

 $\Box$  [Section 6.1.11 \(1\) Operation behavior of jobs](#page-155-0)

(b) Failure of the database software

Upon detection of DB access timeout, DB buffering is started.

 $\mathbb{Z}(\mathbb{Z})$  DB buffering operation

Time for detecting DB access timeout is set to 30 seconds by default.

[Section 8.5 \(2\) DB access timeout \(required\) \(Range: 1 to 3600, Default: 30\)](#page-323-0) Even if a trigger condition is met again during detection of DB access timeout, the corresponding job is not executed.

[Section 6.1.11 \(1\) Operation behavior of jobs](#page-155-0)

### $\boxtimes$  Point

If an error occurs when the sent SQL text or stored procedure is executed on the database, by some reason such as its incorrectness or inconsistency with the database, buffering is not performed and an SQL failure log is output on the database server computer.

[Section 8.1 DB Connection Service Functions](#page-308-0)

#### (3) Processing for which the DB buffering is available

#### **Table 6.1 Processing for which the DB buffering is available**

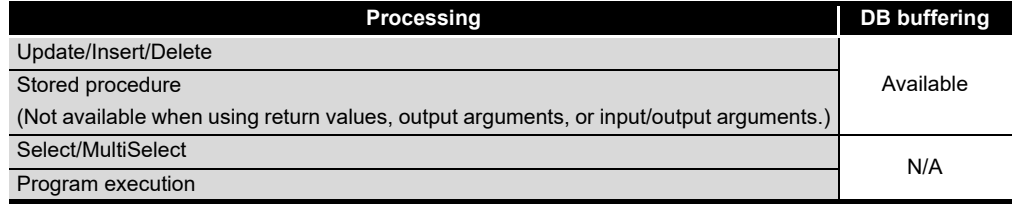

OVERVIEW

OVERVIEW

**2**

SYSTEM<br>CONFIGURATION

**3**

SPECIFICATIONS

**SPECIFICATIONS** 

**4**

**5**

INSTALLATION AND UNINSTALLATION

**6**

FUNCTIONS

FUNCTIONS

SETTINGS AND PROCEDURE TO OPERATION

SETTINGS AND<br>PROCEDURE TO<br>OPERATION

- (4) Setting the DB buffering
	- (a) Setting for DB buffering function Set the tag components or CompactFlash card capacity for DB buffering function. For the setting methods, refer to the following: [Section 7.6.4 Setting items in DB buffering setting](#page-186-0)
	- (b) Enabling the DB buffering function Set whether to enable the DB buffering function for each job. When enabling the DB buffering function, select the type of DB buffer. For the setting methods, refer to the following: [Section 7.10.4 Setting items in DB Buffering](#page-238-0)
- (5) DB buffer
	- (a) DB buffer type

There are two types of buffering areas; Automatically resend buffer and Manually resend buffer.

Use the Automatically resend buffer if resending the data automatically after recovery.

Use the Manually resend buffer if resending the data with a desired timing.

**Table 6.2 Automatically resend buffer and Manually resend buffer**

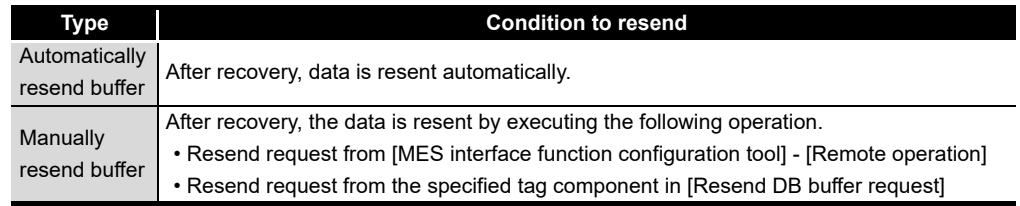

(b) The job operation whose trigger condition has been met before resend completion The operation after recovery can be set for each resend buffer whether to send the job whose trigger condition has been met immediately in case the data exists in the resend buffer or to send the buffered data after the resend completion.

**Table 6.3 Operation of recovery from network disconnection**

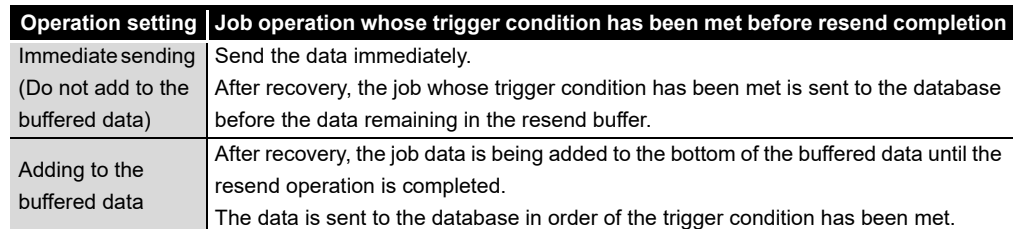

For setting methods, refer to the following:<sup>\*1</sup>

[Section 7.6.4 \(8\) Operation of recovery from network disconnection](#page-191-0)

- \*1 The operation of MX MESInterface version 1.09K or earlier is the same as the default settings.
	- [Appendix 1.3 \(1\) \(b\) For MX MESInterface version 1.09K or earlier](#page-405-0)

**8**

MES INTERFACE FUNCTION CONFIGURATION TOOL

MES INTERFACE<br>FUNCTION<br>CONFIGURATION TOOL

(6) Clearing the DB buffer

The DB buffer is cleared by the following:

- (a) After writing the MES interface function setting to the MES interface module, performing any of the following operations
	- Perform [Update settings]
	- Power OFF and then ON
	- Reset the programmable controller CPU

[Section 7.12.2 Writing the MES interface function settings](#page-284-0)

(b) Clear request from [MES interface function configuration tool] - [Remote operation]

[Section 7.13.6 Operating the DB buffering](#page-302-0)

(c) Clear request from [Clear DB buffer request] of the specified tag component [Section 7.6.4 Setting items in DB buffering setting](#page-186-0)

OVERVIEW

OVERVIEW

**2**

SYSTEM<br>CONFIGURATION

**3**

SPECIFICATIONS

**SPECIFICATIONS** 

**4**

**5**

INSTALLATION AND UNINSTALLATION

**6**

FUNCTIONS

FUNCTIONS

SETTINGS AND PROCEDURE TO OPERATION

SETTINGS AND<br>PROCEDURE TO<br>OPERATION

#### <span id="page-152-0"></span>(7) DB buffering operation

The job data whose trigger condition has been met is processed as shown below depending on the status of communication or DB buffering settings.

**Table 6.4 DB buffering operation**

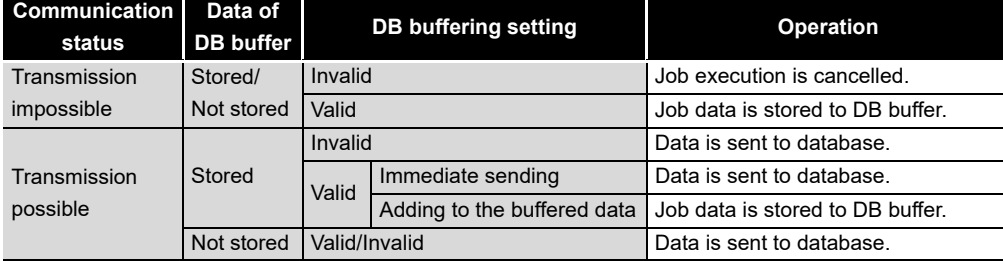

## $\boxtimes$  Point

Check the DB buffer status (No. of bufferings, utilization) and prevent the full status of the DB buffer.

• [Section 7.10.4 Setting items in DB Buffering](#page-238-0)

• [Section 7.13.6 Operating the DB buffering](#page-302-0)

Processing content

*1* When the job data cannot be sent to the database, one of the following processing is performed after the detection of a timeout.

- DB buffering function is invalid : Job execution is cancelled.
- DB buffering function is valid : Job data is stored to DB buffer.

The content of DB buffer is resent after recovery.

- Automatically resend buffer : After recovery, the data is resent automatically.
- Manually resend buffer : After recovery, the data is resent when the resend operation is performed.

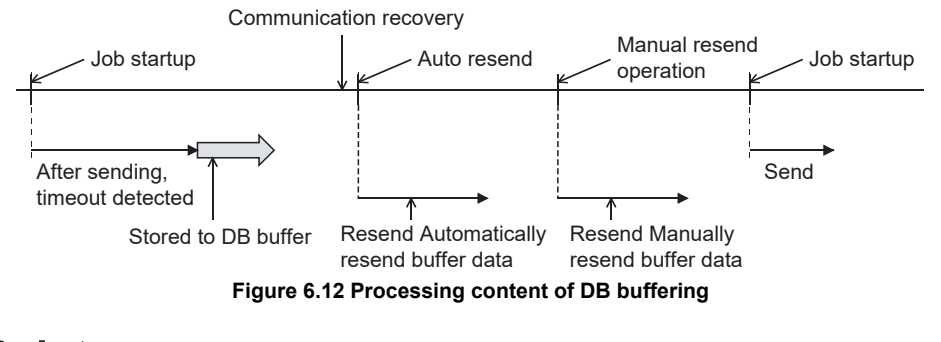

### $\boxtimes$  Point

The job processing which is started up while the data is being stored differs depending on the settings of DB buffering.

 $\mathbb{F}$  [\(8\) Operation while data is being stored to DB buffer in this section](#page-153-0)

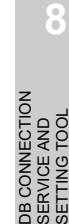

**MES INTERFACE<br>FUNCTION<br>CONFIGURATION TOOL** MES INTERFACE FUNCTION CONFIGURATION TOOL

<span id="page-153-0"></span>(8) Operation while data is being stored to DB buffer The job processing which is started up while the data is being stored differs

depending on the operation settings of resend buffer selected on each job.

Related settings

- Setting of each job  $(\widehat{S}^{\equiv})$  [Section 7.10.4](#page-238-0))
- Operation setting of resend buffer ( $\sqrt{F}$  [Section 7.6.4 \(8\)\)](#page-191-0)
- (a) When "Immediate sending (Do not add to the buffered data)" is selected The following shows the job processing when "Immediate sending (Do not add to the buffered data)" is selected.

Processing content

- *1* When the data cannot be sent to the database, it is stored to DB buffer after the detection of a timeout.
- *2* When the data is stored to DB buffer (the selected resend buffer), the status of communication recovery is checked for each time when the job is started up.  $*1$

If the communication has not been recovered, the data is stored to DB buffer.

*3* The content of DB buffer is resent after recovery.

*4* The job data which is started up before the resend completion is sent immediately.

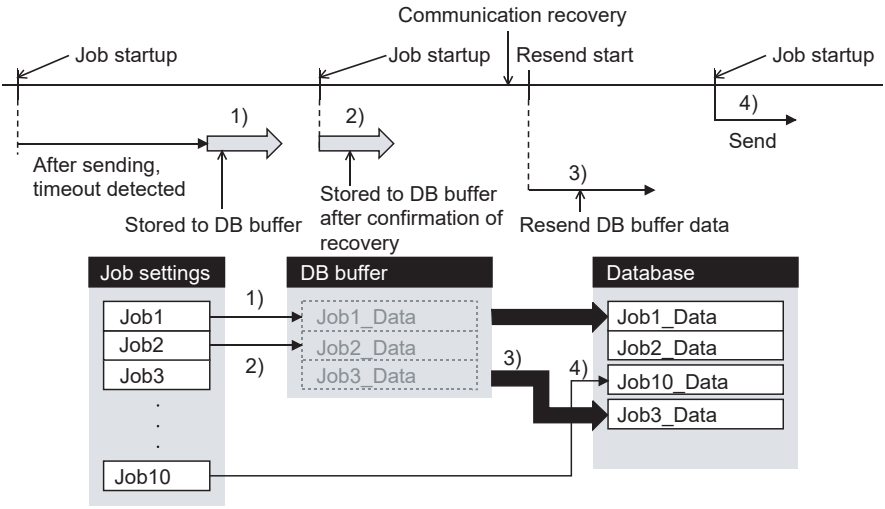

#### **Figure 6.13 When "Immediate sending" is selected for the job**

\*1 When using MES interface module whose first five digits of serial No. is "09101" or earlier, the processing of DB buffering differs.

 $\widehat{\mathbb{CP}}$  Appendix 1.3 (1) (a) For a MES interface module whose first five digits of serial No. is ["09101" or earlier](#page-405-1)

### $\boxtimes$  Point

The new job data whose trigger condition is met may be sent to the database before the data stored to DB buffer.

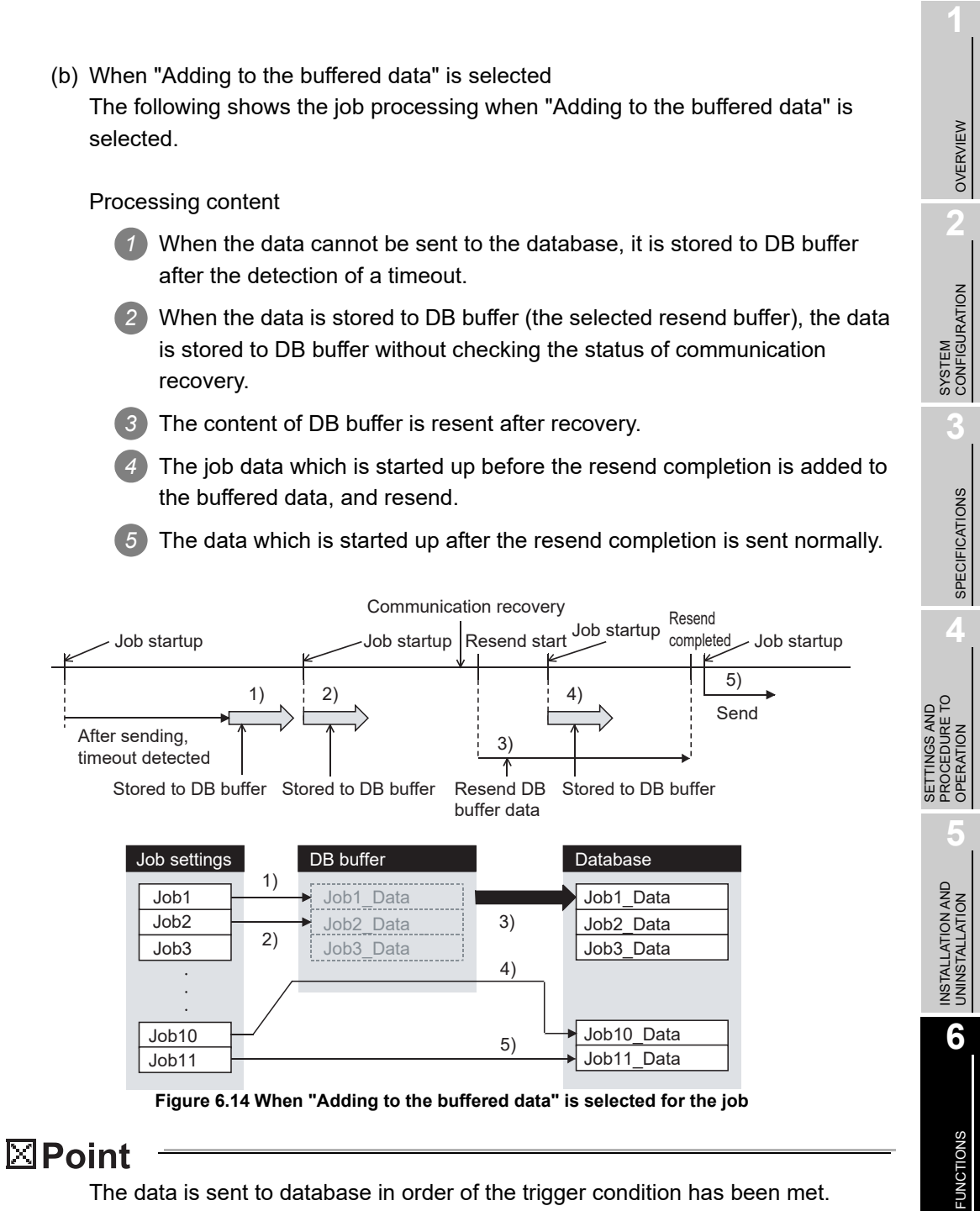

The data is sent to database in order of the trigger condition has been met.

MELSEG Q <sub>series</sub>

**MES INTERFACE<br>FUNCTION<br>CONFIGURATION TOOL** MES INTERFACE FUNCTION CONFIGURATION TOOL

**8**

DB CONNECTION SERVICE AND SETTING TOOL

CONNECTION<br>RVICE AND

贾德

### <span id="page-155-0"></span>6.1.11 Precautions

- (1) Operation behavior of jobs
	- (a) When a trigger condition for a job is met again during execution of the job
		- 1) When [Trigger buffering] is disabled for the job Because the job is being executed, it is not executed again.

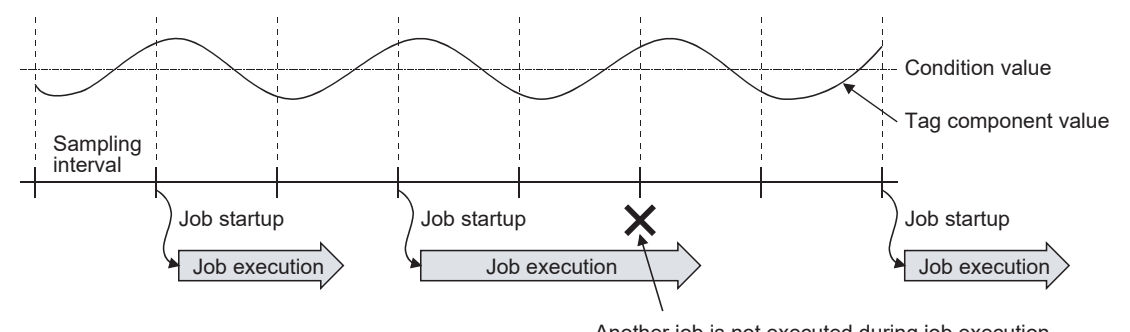

Another job is not executed during job execution.

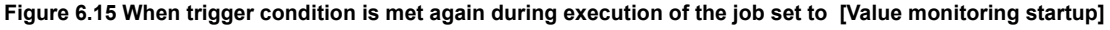

2) When [Trigger buffering] is enabled for the job

The trigger information is stored in the trigger buffer, and after completion of the current job execution, the job is executed based on the trigger information.

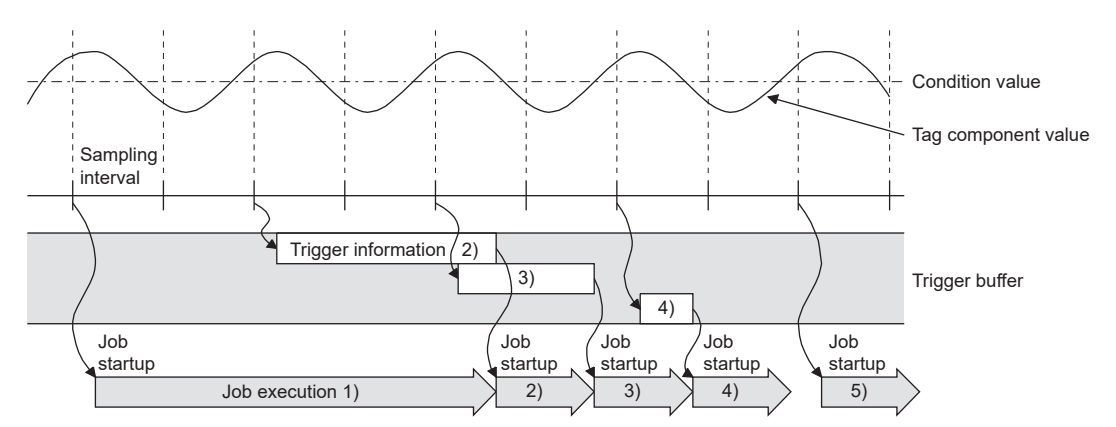

**Figure 6.16 When trigger condition is met again during execution of the job set to [Value monitoring startup]**

- (b) When trigger conditions for multiple jobs are met concurrently
	- Up to three jobs can start their executions concurrently in the order in [Job settings].
	- After completion of these jobs, executions of the other jobs are started sequentially.

Note that, if a job uses the same item in [Server service settings] that is currently used for another job, the job is not executed until another job execution is completed.

In addition, when multiple jobs for which [Trigger buffering] is enabled are set, the next job is not performed until the execution of other jobs are complete.

(c) Monitoring interval timeout

Depending on the number of set jobs or the trigger condition setting, the monitoring interval timeout may occur.

- <span id="page-156-0"></span>MELSEG Q series (2) When an error occurs in job execution (a) The job execution is canceled when the error cause is the following: • Failure in device data writing due to network disconnection within the programmable controller system • Failure in device data writing, or an operation error • Failure in access to database (except for jobs for which DB buffering is enabled) [Section 6.1.10 DB buffering function](#page-148-0) • When statistic processing of [Moving average], [Moving maximum] or [Moving minimum] is specified for a tag component, sampling for the specified number of times is not complete. • Failure in program execution (b) If a job execution is canceled, the operation processed before the error occurrence returns to the status before the job execution. **Remark** The following explains access to device data in the programmable controller CPU and to the database. SETTINGS AND<br>PROCEDURE TO<br>OPERATION (1) Device data in the programmable controller CPU SETTINGS AND Since all of data are written to the device data area in the programmable controller CPU at a time upon completion of job execution, any change due to the error is not reflected in the device data of the programmable controller CPU. (2) Database Rollback is executed assuming the time immediately before job activation as a commit point. However, when the database is Wonderware® Historian, rollback is not executed. When an error occurs, data input before error occurrence is reflected on the database. (c) When [Notify errors (job cancellation) that occur during job execution] has been
	- selected, a value is assigned to the specified tag component.

[Section 7.10.5 Setting items for job cancellation](#page-239-0)

OVERVIEW

OVERVIEW

**2**

SYSTEM<br>CONFIGURATION

**3**

SPECIFICATIONS

**SPECIFICATIONS** 

**4**

PROCEDURE TO OPERATION

**5**

INSTALLATION AND<br>UNINSTALLATION

**6**

FUNCTIONS

**FUNCTIONS** 

MES INTERFACE FUNCTION CONFIGURATION TOOL

DB CONNECTION SERVICE AND SETTING TOOL

**8**

**GURATION TOOL** 

# 6.2 XML Processing Function

The XML processing function is a function by which execution of XML format message requests from user applications can be processed.

- The XML processing function allows the following instructions for job execution.
	- One-shot execution of a job
	- Validating a job (The job is executed when the trigger conditions are met.)
- Invalidating a job (The job is not executed even if the trigger conditions are met.) For the XML message format, refer to the following:

[Chapter 9 XML MESSAGE FORMAT](#page-337-0)

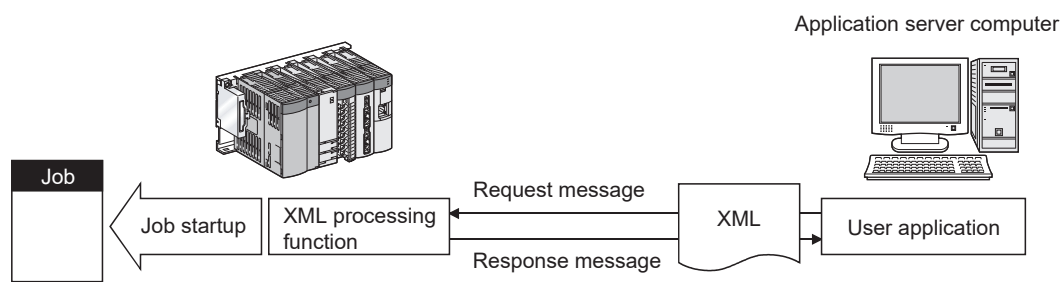

**Figure 6.17 XML processing function**

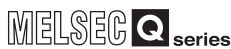

OVERVIEW

OVERVIEW

**2**

SYSTEM<br>CONFIGURATION

**3**

SPECIFICATIONS

**SPECIFICATIONS** 

**4**

**5**

INSTALLATION AND UNINSTALLATION

**6**

SETTINGS AND PROCEDURE TO OPERATION

SETTINGS AND<br>PROCEDURE TO<br>OPERATION

# 6.3 Time Synchronization Function

The time synchronization function adjusts the time of the MES interface module to be synchronized with the time of the SNTP server computer or a programmable controller CPU (No.1 CPU in the multiple CPU system) on the network. Time information is utilized for job start conditions or in send data to the database.

For the time synchronization function setting, refer to the following:

[Section 7.6.2 Setting items in Time synchronization setting](#page-179-0)

#### 6.3.1 Using the SNTP time query result in the programmable controller CPU

By using the SNTP time query timing (XB) and the SNTP time query result area (buffer memory address: 11501 to 11507), the time information acquired from the SNTP server computer can be utilized in the programmable controller CPU.

(1) Program examples

The following are program examples where, when M0 turns ON, the time of the programmable controller CPU is set at the SNTP time query timing (XB: ON).

- When the head I/O No. of the MES interface module is "0000", it indicates that the module is installed in slot 0 of the main base unit.
- A time error in these programs shall be equal to two scan times or less.

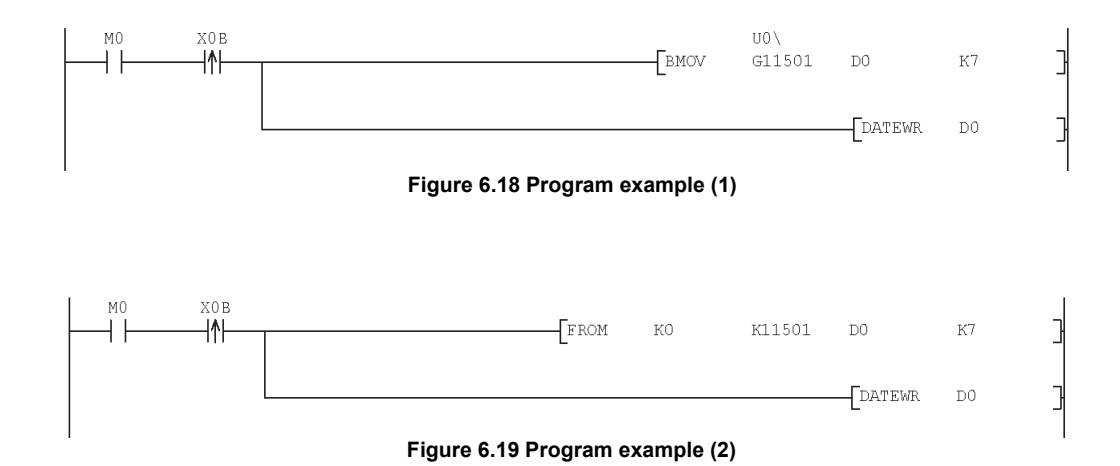

### 6.3.2 Daylight saving time function

The daylight saving time function allows the time of the MES interface module to be changed to the daylight saving time during the period of summer time, using the clock time of the SNTP server computer.

For the daylight saving time setting, refer to the following.

[Section 7.6.2 \(2\) When \[Synchronize with SNTP\] is selected](#page-179-1)

(1) About the daylight saving time function

When [Daylight saving setting] is enabled, one hour is added at the daylight saving start time, and one hour is subtracted at the daylight saving ending time. The following is an example of the start and end of the daylight saving time. (Example)

When the daylight saving time starts at 02:00 on the second Sunday in March, and ends at 02:00 on the first Sunday in November

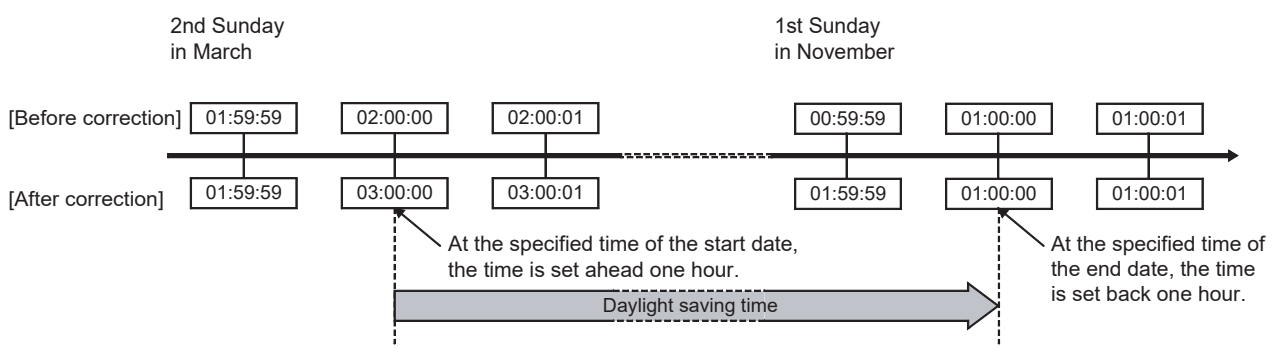

**Figure 6.20 Daylight saving time function**

#### (2) Precautions

- (a) If [Time specification startup] is set for a trigger condition of a job, the following may occur:
	- The job does not start at the daylight saying start time.
	- The job starts two times at the daylight saving ending time.
- (b) The daylight saving time function is enabled when clock time information is acquired from the SNTP server computer.

For processing performed when clock time information is not obtainable from the SNTP server computer, refer to the following.

 $\mathbb{CP}$  Section 7.6.2 (3) When time information is not obtainable from the SNTP [server computer](#page-181-0)

MELSEG Q <sub>series</sub>

OVERVIEW

OVERVIEW

**2**

SYSTEM<br>CONFIGURATION

**3**

SPECIFICATIONS

**SPECIFICATIONS** 

**4**

**5**

INSTALLATION AND UNINSTALLATION

**6**

FUNCTIONS

FUNCTIONS

**7**

SETTINGS AND PROCEDURE TO OPERATION

SETTINGS AND<br>PROCEDURE TO<br>OPERATION

# CHAPTER 7 MES INTERFACE FUNCTION CONFIGURATION TOOL

This chapter explains the MES Interface Function Configuration Tool.

# 7.1 MES Interface Function Configuration Tool

The MES Interface Function Configuration Tool is used to configure various settings required for the MES interface function in the MES interface module. In addition to the configuration, the MES interface function offers features such as the operation status check, working log check, or stop/restart operation.

# 7.2 Starting the MES Interface Function Configuration Tool

Select Microsoft<sup>®</sup> Windows<sup>®</sup> Start<sup>\*1</sup>  $\rightarrow$  [MELSOFT]<sup>\*2</sup>  $\rightarrow$  [MESInterface]<sup>\*3</sup>  $\rightarrow$ [MELSEC-Q series MES interface function configuration tool].<sup>\*4</sup>

*2* The MES Interface Function Configuration Tool is activated. Up to five MES Interface Function Configuration Tools can be started.

- \*1 [Start Screen]  $\rightarrow$  [All App] or [Start]  $\rightarrow$  [All Programs]/[All App] is activated.
- \*2 When the MX MESInterface (version 1.12N or earlier) is installed, select [MELSOFT Application].
- \*3 Does not appear in Windows<sup>®</sup> 8 or later.
- \*4 When the MX MESInterface (version 1.12N or earlier) is installed, [MES interface function configuration tool] is displayed.

SETTING TOOL

MES INTERFACE FUNCTION CONFIGURATION TOOL

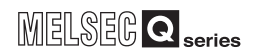

### 7.3 Screen Structure

This section explains the screen structure of the MES Interface Function Configuration Tool.

#### 7.3.1 Screen structure

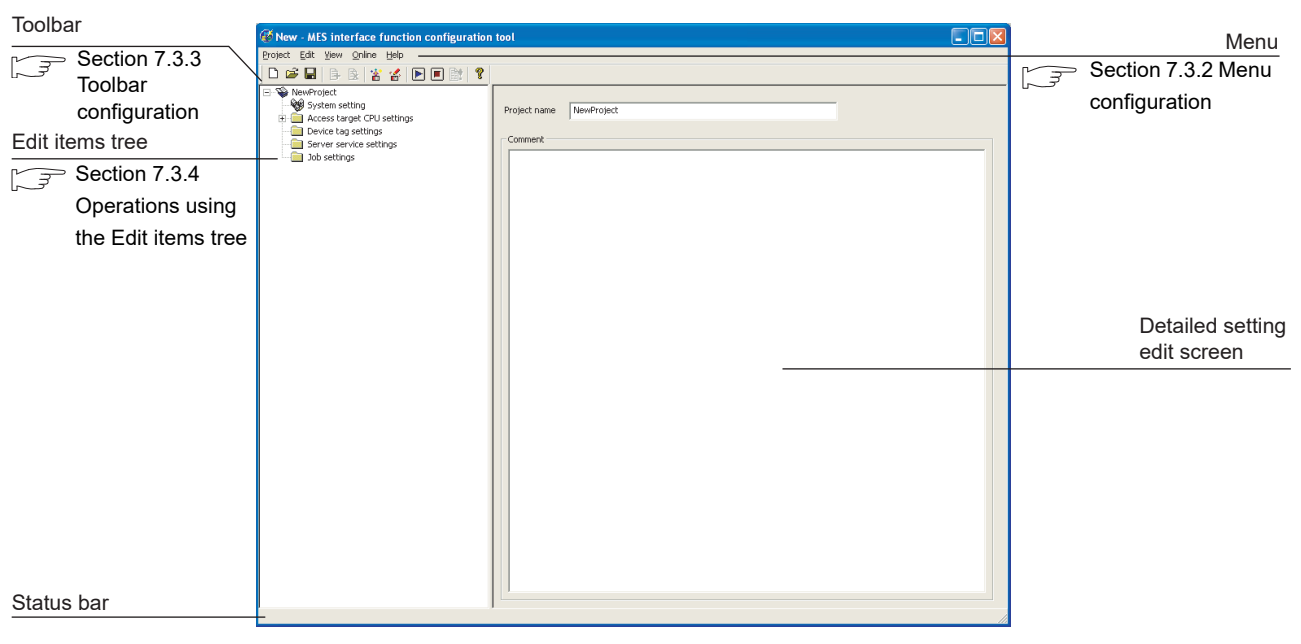

**Figure 7.1 Screen structure**

OVERVIEW

OVERVIEW

**2**

SYSTEM<br>CONFIGURATION

**3**

SPECIFICATIONS

**SPECIFICATIONS** 

**4**

**5**

INSTALLATION AND<br>UNINSTALLATION

SETTINGS AND PROCEDURE TO OPERATION

 $\overline{c}$ 

SETTINGS AND<br>PROCEDURE TC<br>OPERATION

**Remark**

When a text takes up too much space and all characters are not displayed, perform the following:

• Resize the column of the table.

Drag the right border of the column to the desired width.

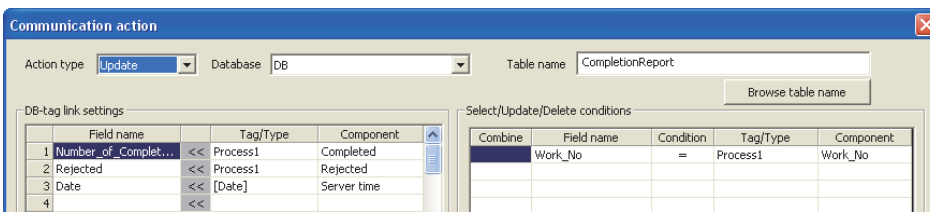

**Figure 7.2 Before resizing the column**

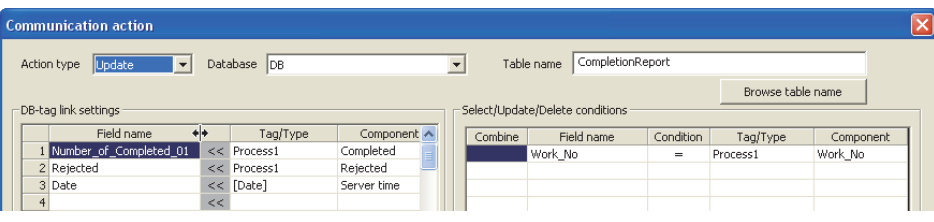

**Figure 7.3 Table column width adjustment**

• Place your mouse cursor on it.

The setting can be viewed by placing your mouse cursor on the table or an input box.

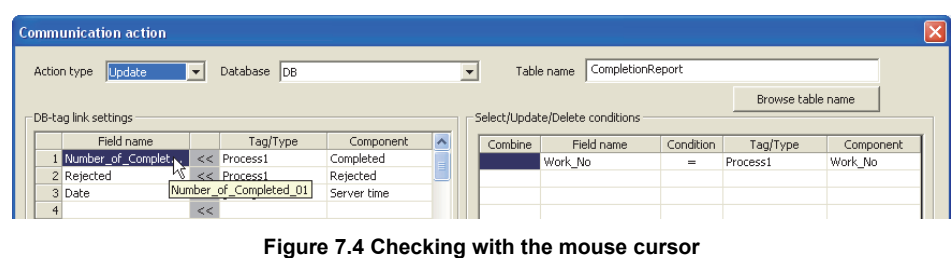

MES INTERFACE FUNCTION CONFIGURATION TOOL

**8**

**LOOT** 

SETTING TOOL

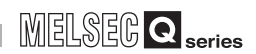

### <span id="page-163-0"></span>7.3.2 Menu configuration

This section shows each command provided on the menu bar.

#### (1) Project

| Project     |              |        |  |
|-------------|--------------|--------|--|
| New         |              | Ctrl+N |  |
| Open        |              | Ctrl+O |  |
| Save        |              | Ctrl+S |  |
| Save As     |              |        |  |
| Import<br>Þ |              |        |  |
| Export      |              |        |  |
|             | Recent files |        |  |
| Fxit        |              |        |  |

**Figure 7.5 Project menu**

#### **Table 7.1 Project menu items**

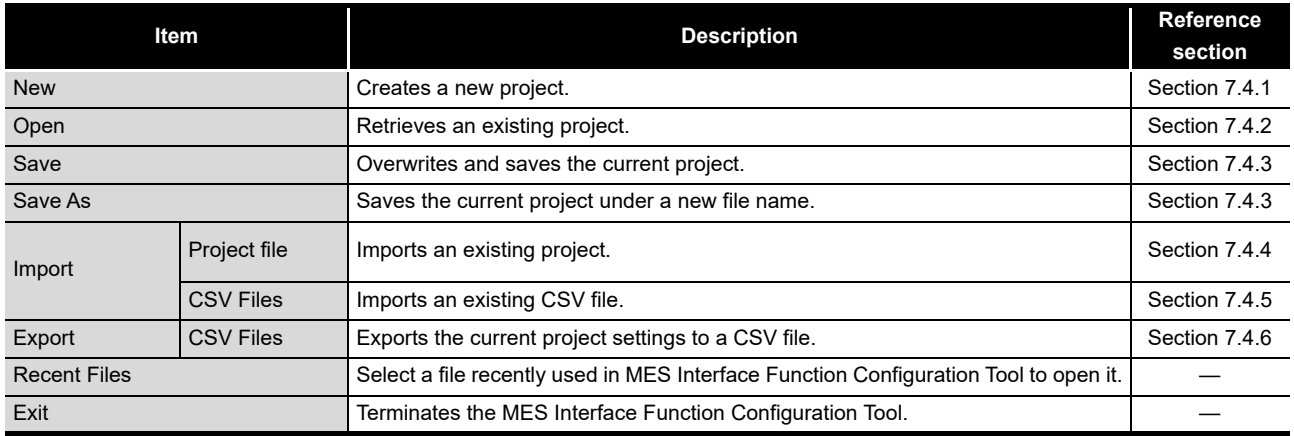

(2) Edit

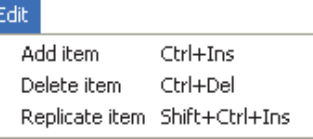

#### **Figure 7.6 Edit menu**

#### **Table 7.2 Edit menu items**

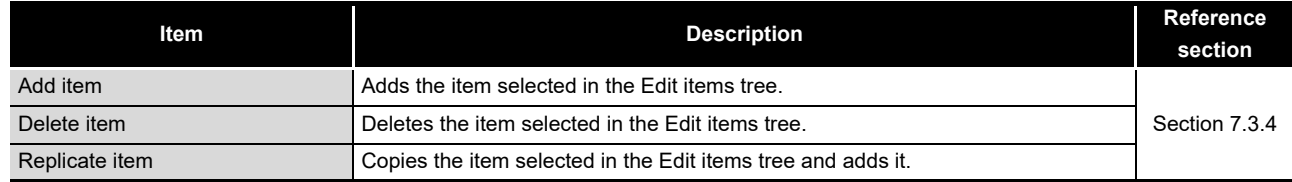

MELSEG Q <sub>series</sub>

(3) View

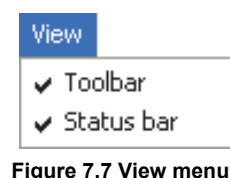

#### **Table 7.3 View menu items**

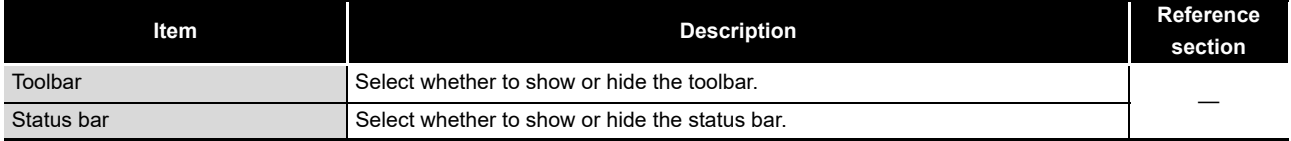

(4) Online

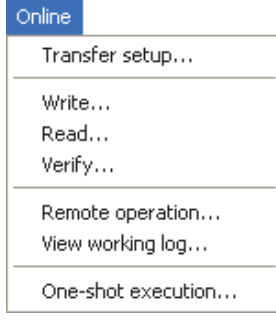

**Figure 7.8 Online menu**

#### **Table 7.4 Online menu items**

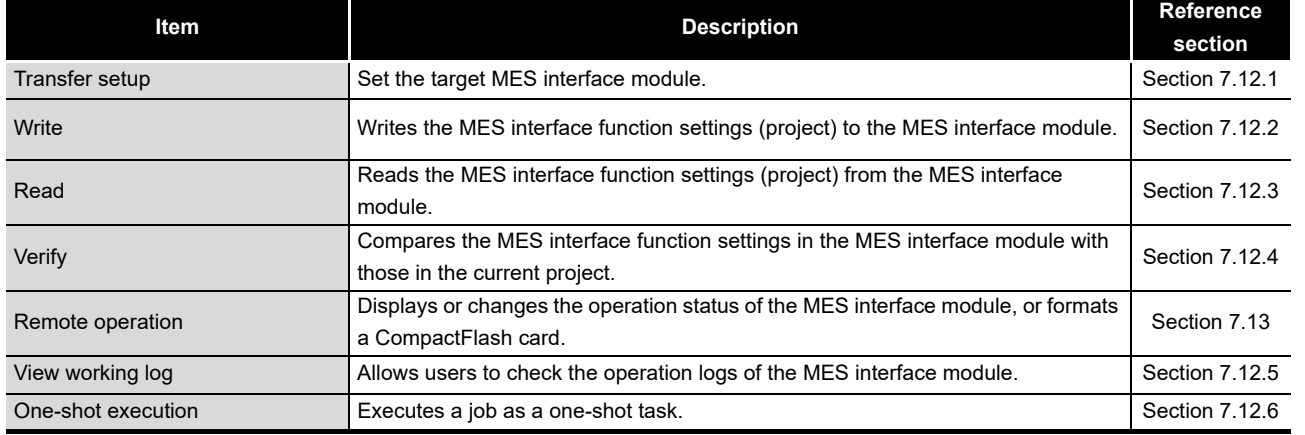

OVERVIEW

OVERVIEW

**2**

**8**

DB CONNECTION SERVICE AND SETTING TOOL

#### (5) Help

Help Product information... Connect to MITSUBISHI ELECTRIC FA Global Website...

**Figure 7.9 Help menu**

#### **Table 7.5 Help menu items**

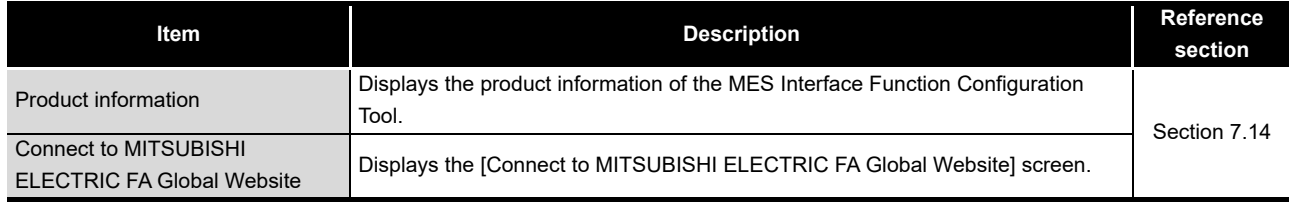

### <span id="page-165-0"></span>7.3.3 Toolbar configuration

This section shows each command provided on the toolbar.

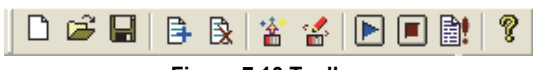

**Figure 7.10 Toolbar**

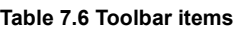

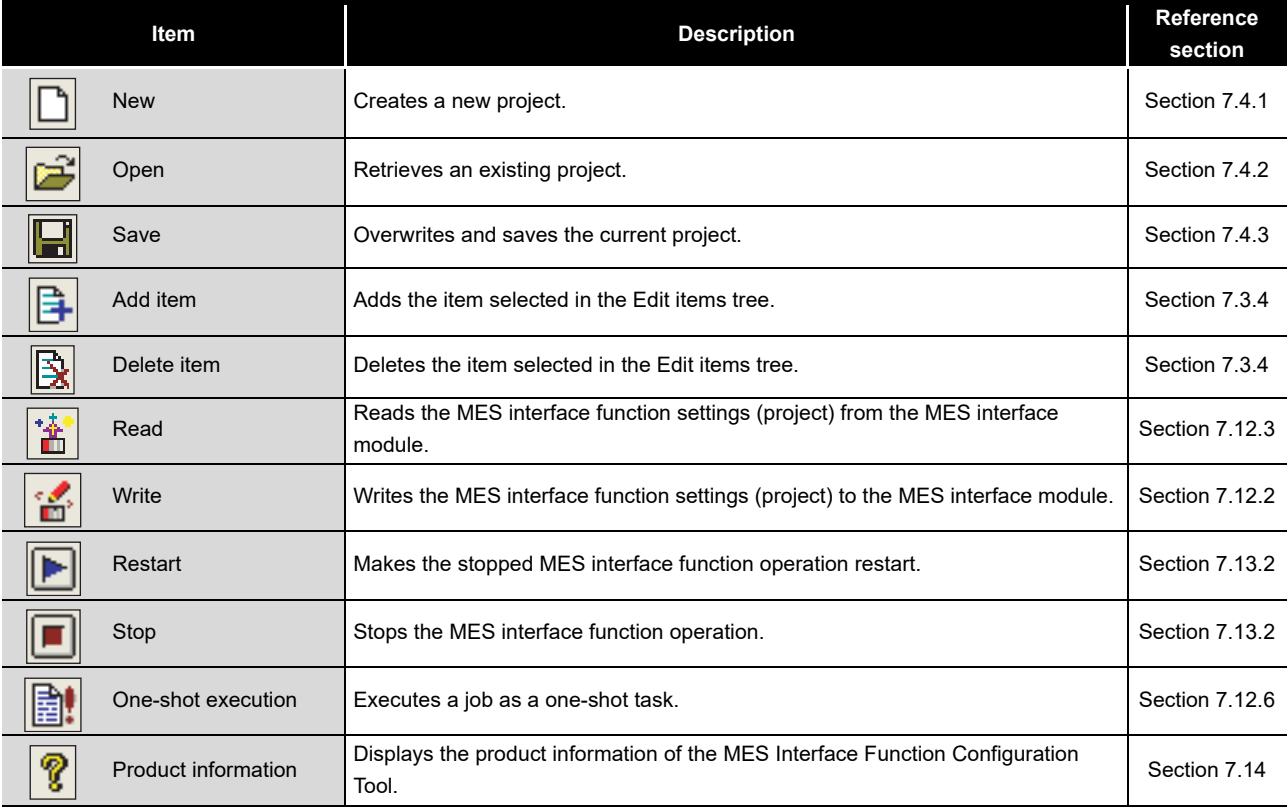

The Edit items tree shows overall project settings in a tree. This section explains the operations using the Edit items tree.

### <span id="page-166-0"></span>7.3.4 Operations using the Edit items tree

New - MES interface function configu Project Edit View Online Help 口声周 日 图 含 合 日 日 Project root NewProject Item System setting Access target CPU settings **ControlCF** Device tag settings NewTag Server service settings NewServer Setting typeJob settings **Y**<sub>n</sub> NewJob

**Figure 7.11 Edit items tree**

- (1) Selecting an item
	- *1* When double-clicking the project root or each setting type, some items are displayed.
	- *2* Selecting one of the items displays the corresponding edit screen on the detailed setting edit screen area.
- (2) Adding an item
	- *1* Selecting an item or a setting type to be added and performing either of the following will add the item.
		- Click  $\left| \frac{1}{2} \right|$  (Add item).
		- Select [Edit]  $\rightarrow$  [Add item] from the menu.
	- *2* When the item is added properly, it is automatically selected and the edit screen is switched to the one for the added item.

### $\boxtimes$  Point

Since the number of items that can be added is limited depending on the setting type, refer to the relevant section of each item.

# **SPECIFICATIONS 4** SETTINGS AND<br>PROCEDURE TO<br>OPERATION PROCEDURE TO SETTINGS AND OPERATION **5**INSTALLATION AND<br>UNINSTALLATION **6**

OVERVIEW

OVERVIEW

**MELSEG Q** series

**2**

SYSTEM<br>CONFIGURATION

**3**

SPECIFICATIONS

**8**

SETTING TOOL

- (3) Deleting an item
	- *1* Selecting an item to be deleted and performing either of the following will delete the item.
		- Click  $\boxed{3}$  (Delete item).
		- Select [Edit]  $\rightarrow$  [Delete item] from the menu.

### $\boxtimes$  Point

- (1) When the selected item is currently used for another item, it cannot be deleted. As the error dialog box appears, identify the location, stop using it for another item, and then delete the item.
- (2) The top item listed under [Access target CPU settings] (default name: ControlCPU) cannot be deleted.
- (4) Replicating an item
	- **1** Selecting an item and choosing [Edit]  $\rightarrow$  [Replicate item] from the menu replicates the item.
	- *2* When the item is added properly, it is automatically selected and the edit screen is switched to the one for the added item.

### $\boxtimes$  Point

Since the number of items that can be added is limited depending on the setting type, refer to the relevant section of each item.

#### (5) Moving an item

**1** An item can be moved by a drag and drop operation.

#### $\boxtimes$  Point

- (1) Items can be moved within each of [Access target CPU settings], [Device tag settings], [Server service settings], and [Job settings].
- (2) The top item listed under [Access target CPU settings] (default name: ControlCPU) cannot be moved.

OVERVIEW

OVERVIEW

**2**

SYSTEM<br>CONFIGURATION

**3**

SPECIFICATIONS

**SPECIFICATIONS** 

**4**

**5**

INSTALLATION AND<br>UNINSTALLATION

**6**

FUNCTIONS

FUNCTIONS

**7**

**8**

MES INTERFACE FUNCTION CONFIGURATION TOOL

DB CONNECTION SERVICE AND SETTING TOOL

SETTINGS AND PROCEDURE TO OPERATION

TINGS AND<br>CCEDURE TO

# 7.4 Project File Handling

This section explains how to handle project files. MES Interface Function Configuration Tool treats the MES interface function settings for a single MES interface module as one project.

### <span id="page-168-0"></span>7.4.1 Creating a new project

#### Create a new project.

When a new project is created, the project currently being edited is discarded.

Perform either of the following:

- Click  $\|\cdot\|$  (New).
- Select [Project]  $\rightarrow$  [New] from the menu.

### <span id="page-168-1"></span>7.4.2 Opening a project

Retrieve an existing project.

*1* Perform either of the following:

- Click **D** (Open).
- Select [Project]  $\rightarrow$  [Open] from the menu.

*2* The [Open] dialog box is displayed

Set the following items and click the  $\vert$ Open  $\vert$  button.

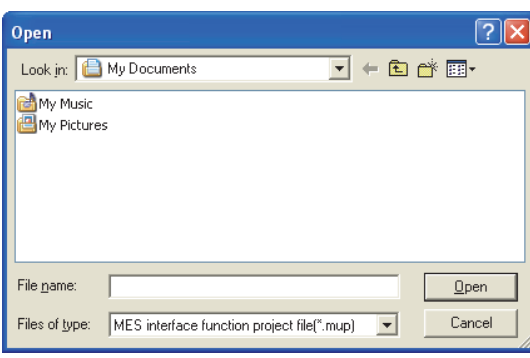

**Figure 7.12 [Open] dialog box**

**Table 7.7 Setting items in the [Open] dialog box**

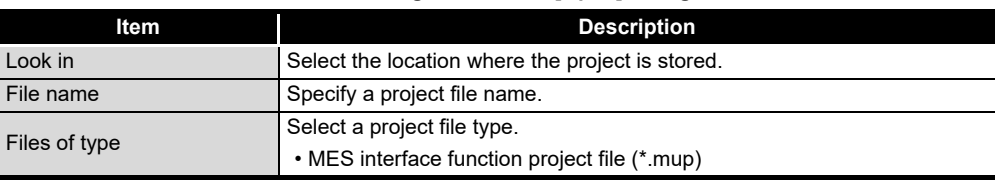

#### <span id="page-169-0"></span>7.4.3 Saving a project

Save a project.

- (1) Save the current project.
	- *1* Perform either of the following:
		- $\cdot$  Click  $\left\| \cdot \right\|$  (Save).
		- Select [Project]  $\rightarrow$  [Save] from the menu.
- (2) Saving a project under a new name
	- **1** Select [Project]  $\rightarrow$  [Save As] from the menu.
	- *2* The [Save As] dialog box is displayed.

Set the following items and click the  $\vert$  Save  $\vert$  button.

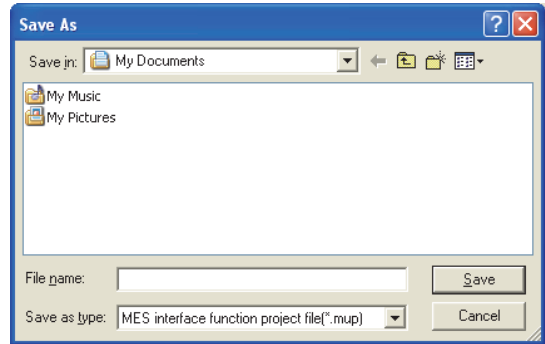

**Figure 7.13 [Save As] dialog box**

| Table 7.8 Setting items in the [Save As] dialog box |  |
|-----------------------------------------------------|--|
|-----------------------------------------------------|--|

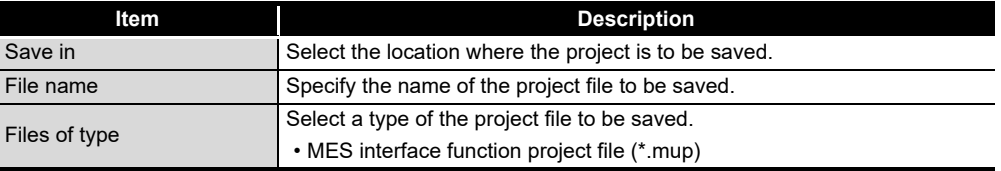

OVERVIEW

OVERVIEW

**2**

SYSTEM<br>CONFIGURATION

**3**

SPECIFICATIONS

**SPECIFICATIONS** 

**4**

**5**

INSTALLATION AND<br>UNINSTALLATION

**6**

FUNCTIONS

FUNCTIONS

**7**

SETTINGS AND PROCEDURE TO OPERATION

SETTINGS AND<br>PROCEDURE TO<br>OPERATION

### <span id="page-170-0"></span>7.4.4 Importing a project

Import an existing project.

Any setting can be selected from an existing project and can be imported into the current project setting.

This function is useful when settings of an existing project is utilized for another project.

Select [Project]  $\rightarrow$  [Import]  $\rightarrow$  [Project file] from the menu.

- *2* As the [Open] dialog box appears, specify the project to be imported. For the operation for the [Open] dialog box, refer to the following: [Section 7.4.2 Opening a project](#page-168-1)
- *3* When the project to be imported is selected, the [Import from project file] dialog box is displayed.

Make the setting referring to the following descriptions.

After completing the setting, clicking the  $\lfloor$ Import $\rfloor$  button starts the import.

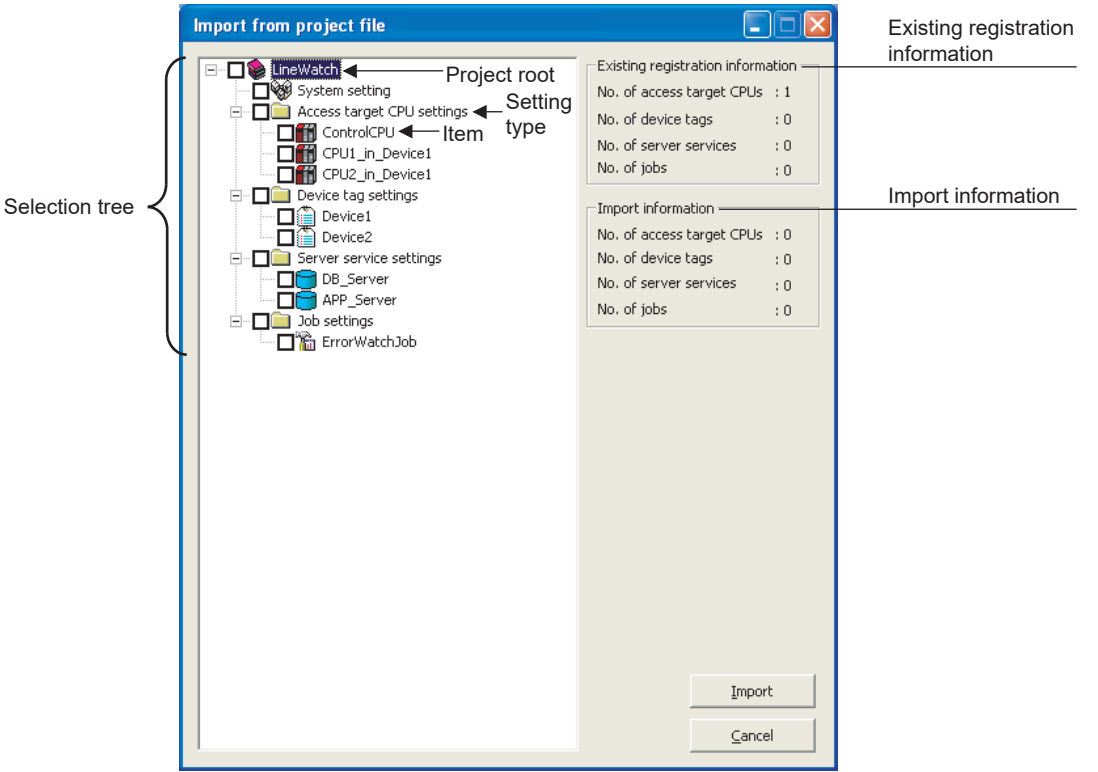

**Figure 7.14 [Import from project file] dialog box**

#### **Table 7.9 Setting items in the [Import from project file] dialog box**

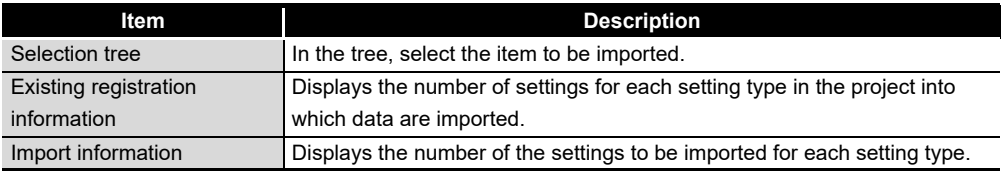

CONNECTION<br>RVICE AND<br>ITING TOOI DB CONNECTION SETTING TOOL SERVICE AND

**8**

MES INTERFACE FUNCTION CONFIGURATION TOOL

# (1) Selecting an item to be imported

In the tree, select the item to be imported.

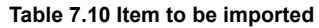

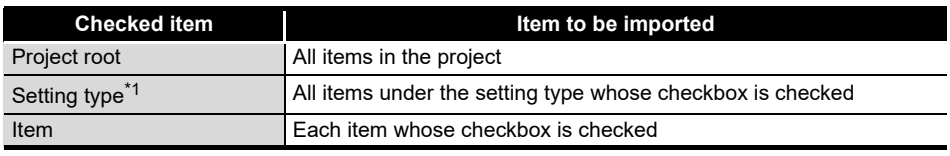

\*1 When the setting type shown below is selected, items under any other setting type are automatically selected if they are used for the selected one.

Note that, if an item of the same name exists in the target project, the item is not automatically selected.

The user must select items to be imported.

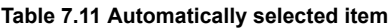

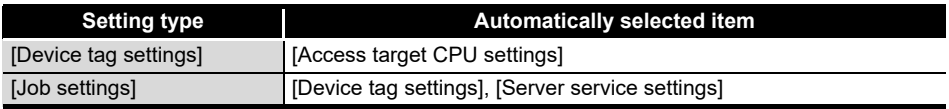

#### (2) Import precautions

There is a limit on the number of settings for each setting type in a project. Check [Existing registration information] and [Import information], and select items of each setting type to be imported so that each limit is not exceeded.

#### **Table 7.12 Number of settings available for each setting type**

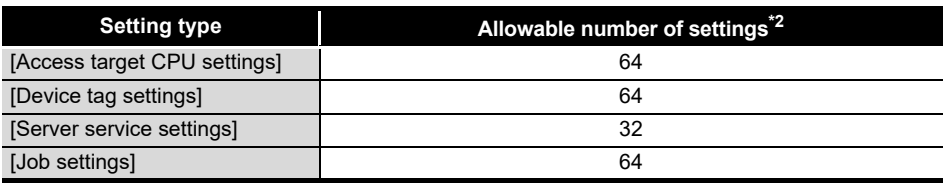

\*2 If an item of the same name exists, it is overwritten and therefore, excluded from the restriction on the number of settings for each setting type.

OVERVIEW

OVERVIEW

**2**

SYSTEM<br>CONFIGURATION

**3**

SPECIFICATIONS

**SPECIFICATIONS** 

**4**

**5**

INSTALLATION AND UNINSTALLATION

**6**

FUNCTIONS

FUNCTIONS

**7**

**8**

MES INTERFACE FUNCTION CONFIGURATION TOOL

DB CONNECTION SERVICE AND SETTING TOOL

SETTINGS AND PROCEDURE TO OPERATION

SETTINGS AND<br>PROCEDURE TO<br>OPERATION

### <span id="page-172-0"></span>7.4.5 Importing a CSV file

Import an existing CSV file.

Any setting can be selected from a CSV file edited on a personal computer, and it can be imported into the setting of the current project.

[System setting], [Access target CPU settings] and [Device tag settings] can be imported.

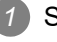

**1** Save the import target CSV files shown in [Table 7.13](#page-172-1) in the same folder.

The files, which are shown as "Required" in the "Saving in folder" column of [Table](#page-172-1)  [7.13,](#page-172-1) must be saved in the same folder. (If any one of them is missing, an error is detected.)

When the file shown as "Optional" is not included in the folder, it is imported with its settings treated as disabled (no settings).

<span id="page-172-1"></span>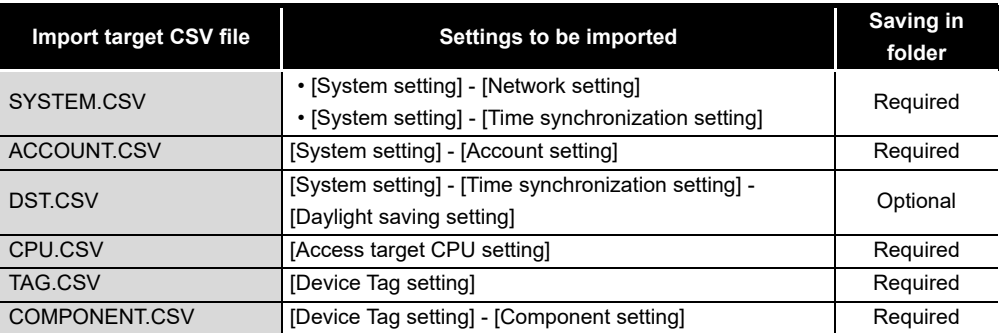

#### **Table 7.13 Import target CSV files**

Select [Project]  $\rightarrow$  [Import]  $\rightarrow$  [CSV Files] from the menu.

*3* The [Open] dialog box is displayed.

Set the following items and click the  $\vert$ Open  $\vert$  button.

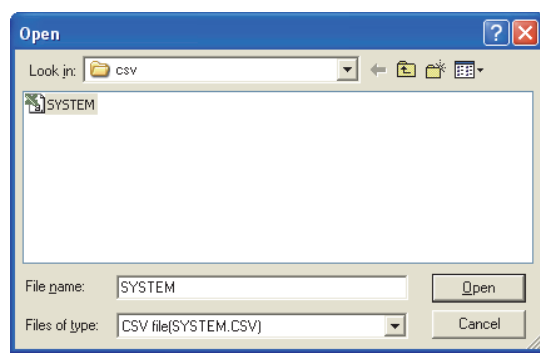

**Figure 7.15 [Open] dialog box**

#### **Table 7.14 Setting items in the [Open] dialog box**

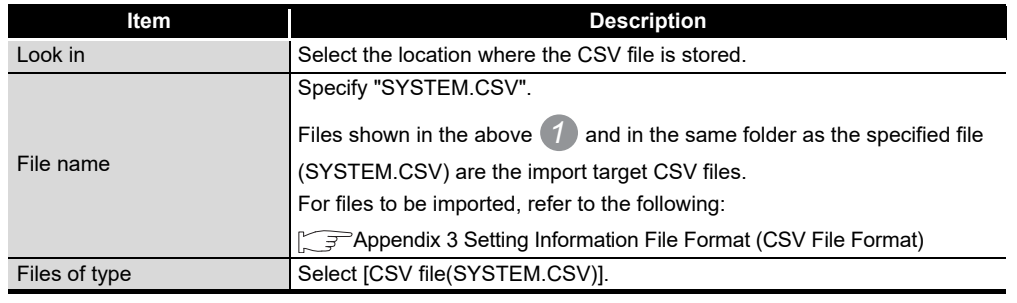

*4* When the CSV file to be imported is selected, the [Import from CSV files] dialog box is displayed.

**MELSEG Q** series

Make the setting referring to the following descriptions.

After completing the setting, clicking the  $\lfloor$ Import button starts the import.

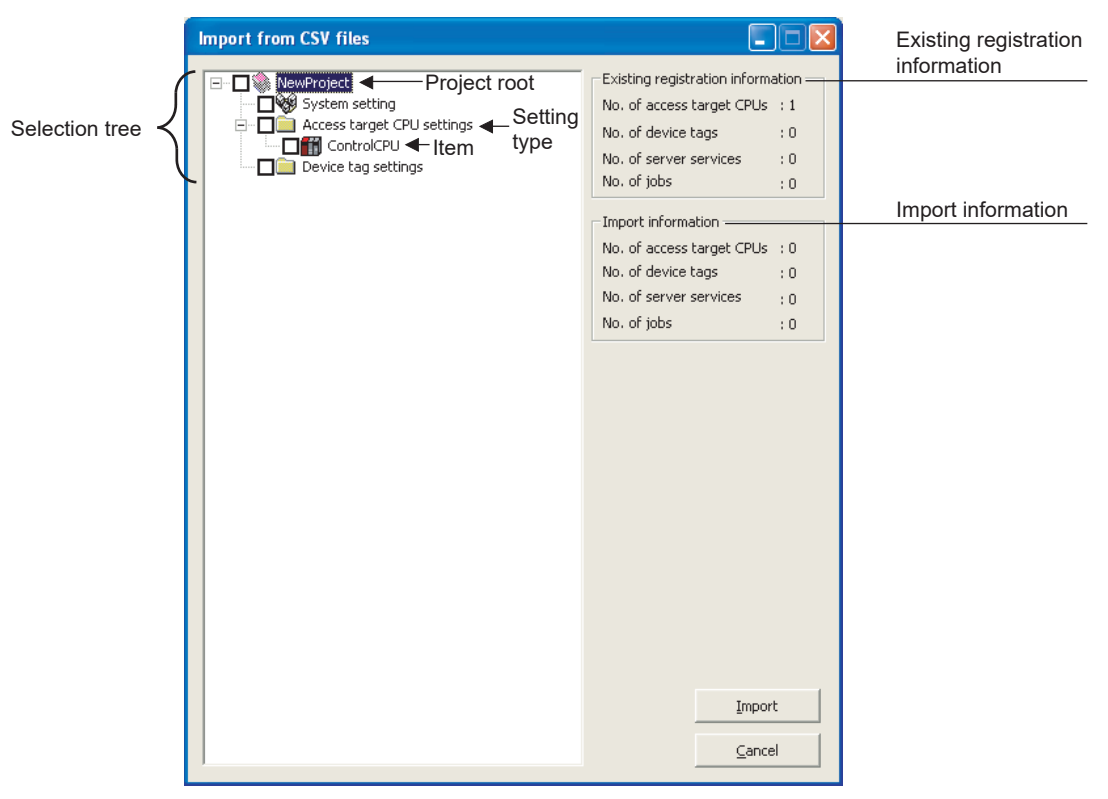

**Figure 7.16 [Import from CSV files] dialog box**

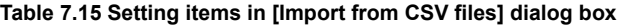

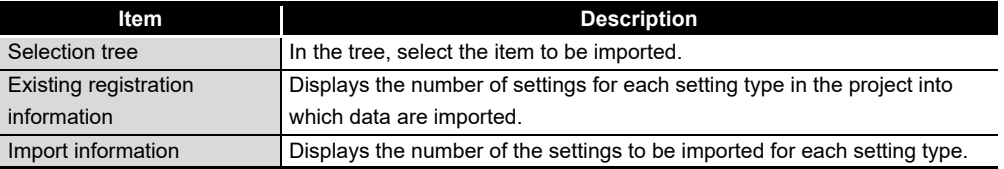

# (1) Selecting an item to be imported

In the tree, select the item to be imported.

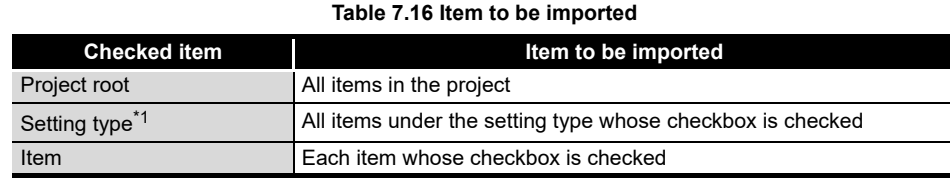

\*1 When the setting type shown below is selected, items under any other setting type are automatically selected if they are used for the selected one.

Note that, if an item of the same name exists in the target project, the item is not automatically selected.

The user must select items to be imported.

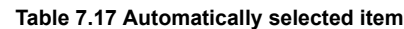

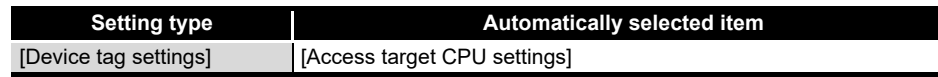

#### (2) Import precautions

There is a limit on the number of settings for each setting type in a project. Check [Existing registration information] and [Import information], and select items of each setting type to be imported so that each limit is not exceeded.

#### **Table 7.18 Number of settings available for each setting type**

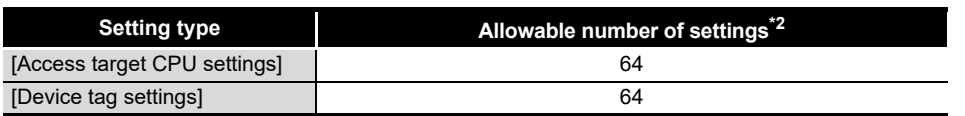

\*2 If an item of the same name exists, it is overwritten and therefore, excluded from the restriction on the number of settings for each setting type.

OVERVIEW

OVERVIEW

**2**

SYSTEM<br>CONFIGURATION

**3**

SPECIFICATIONS

**SPECIFICATIONS** 

**4**

**5**

INSTALLATION AND UNINSTALLATION

SETTINGS AND PROCEDURE TO OPERATION

SETTINGS AND<br>PROCEDURE TO<br>OPERATION

SERVICE AND SETTING TOOL

### <span id="page-175-0"></span>7.4.6 Exporting a CSV file

Export the current project settings to a CSV file.

Exported CSV files can be utilized for creating setting sheets or printing. [System setting], [Access target CPU settings], [Device tag settings], [Server service settings], and [Job settings] can be exported.

**1** Select [Project]  $\rightarrow$  [Export]  $\rightarrow$  [CSV Files] from the menu.

*2* The [Save As] dialog box is displayed.

Set the following items and click the  $|\mathsf{Save}|$  button.

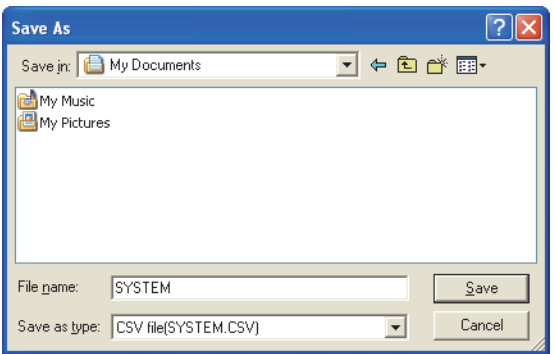

**Figure 7.17 [Save As] dialog box**

| Table 7.19 Setting items in the [Save As] dialog box |  |  |
|------------------------------------------------------|--|--|

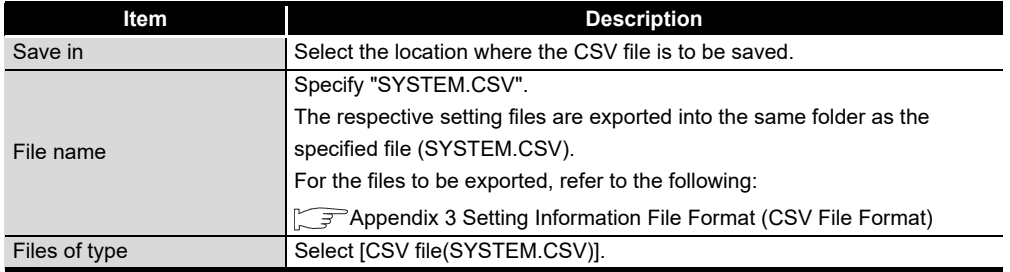

### 7.4.7 Printing a setting information file

To print setting details of MES Interface Function Configuration Tool, use a CSV file that includes exported project settings (setting information file). For exporting CSV files, refer to the following:

[Section 7.4.6 Exporting a CSV file](#page-175-0)

Print the setting information file with a tool that is capable of printing text files.

OVERVIEW

OVERVIEW

**2**

SYSTEM<br>CONFIGURATION

**3**

SPECIFICATIONS

**SPECIFICATIONS** 

**4**

**5**

INSTALLATION AND<br>UNINSTALLATION

**6**

FUNCTIONS

**FUNCTIONS** 

**7**

**JOOT NO** 

**8**

MES INTERFACE FUNCTION CONFIGURATION TOOL

DB CONNECTION SERVICE AND SETTING TOOL

曾岛

SETTINGS AND PROCEDURE TO OPERATION

TTINGS AND<br>OCEDURE TO

# 7.5 Project Setting

Set the information on the project (project name, comments).

- Click the project root in the Edit items tree.
- *2* The "project setting" area is displayed on the detailed setting edit screen. Set the following items.

| $\mathcal C$ New - MES interface function configuration tool                                                                   |                                       | $\Box$ o $\times$ |
|----------------------------------------------------------------------------------------------------|---------------------------------------|-------------------|
| Project Edit View Online Help                                                                                                  |                                       |                   |
|                                                                                                    |                                       |                   |
| □ NewProject<br>System setting<br>Access target CPU settings<br>Device tag settings<br>Server service settings<br>Job settings | NewProject<br>Project name<br>Comment |                   |
|                                                                                                    |                                       |                   |

**Figure 7.18 [Project setting]**

**Table 7.20 Setting items in [Project setting]**

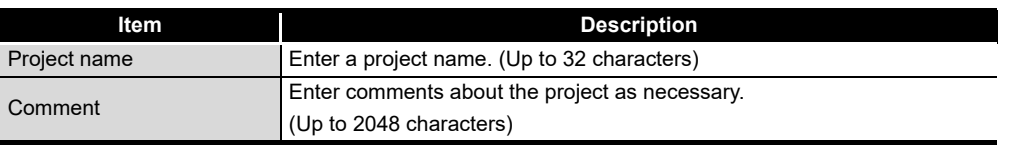

(1) Project name (Up to 32 characters) Enter a project name. For characters that can be used for project names, refer to the following: **Appendix 2.2 Characters that can be used for item names, component names,** [variable names, etc. in the product](#page-408-0)

The set project name is displayed at the project root.

(2) Comment (Up to 2048 characters)

Enter comments about the project as necessary. For characters that can be used for comments, refer to the following: **Appendix 2.2 Characters that can be used for item names, component names,** 

[variable names, etc. in the product](#page-408-0)

# 7.6 System Setting

Configure the initial settings for the MES interface module.

- *1* Click [System setting] in the Edit items tree.
- *2* The "system setting" area is displayed on the detailed setting edit screen. Make the setting referring to the following descriptions.

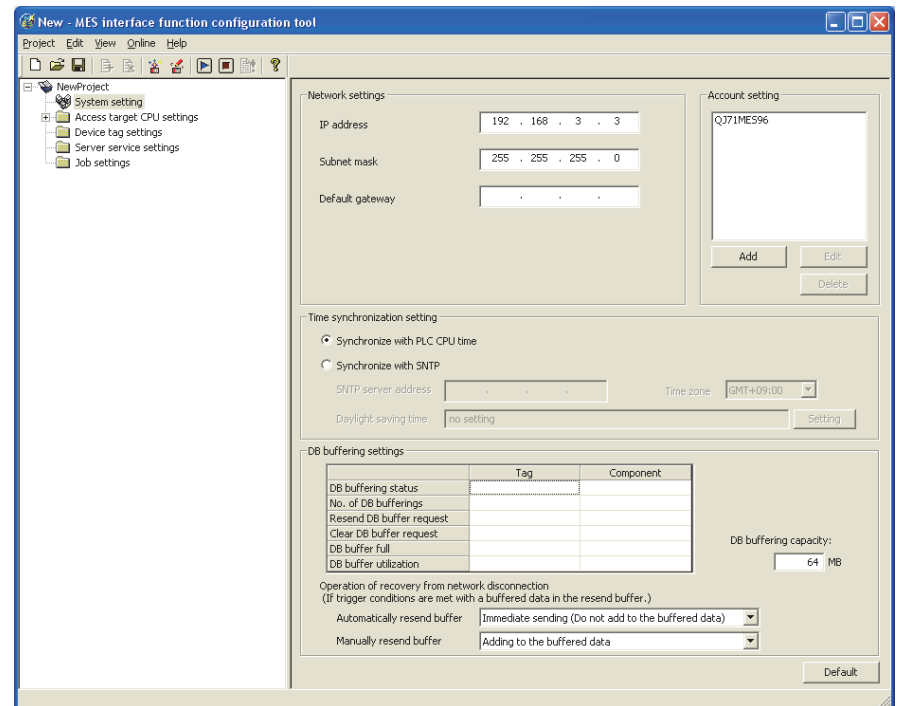

**Figure 7.19 [System setting]**

| Item                 | <b>Description</b>                                                                    |  |
|----------------------|---------------------------------------------------------------------------------------|--|
| Network setting      | Configure the settings necessary for connecting the MES interface module              |  |
|                      | to the network.                                                                       |  |
|                      | Section 7.6.1 Setting items in Network setting                                        |  |
| Time synchronization | Make the time setting for the MES interface module.                                   |  |
| setting              | $\subseteq \mathbb{R}^n$ Section 7.6.2 Setting items in Time synchronization setting  |  |
| Account setting      | Set user authentication accounts used for access to the MES interface                 |  |
|                      | module.                                                                               |  |
|                      | $\subset \neq$ Section 7.6.3 Setting items in Account setting                         |  |
| DB buffering setting | Configure the settings for the DB buffering function.                                 |  |
|                      | $\subseteq \mathbb{F}$ Section 7.6.4 Setting items in DB buffering setting            |  |
| button<br>Defaul     | button returns [System setting] to the initial status.<br>Clicking the $ $<br>Default |  |

#### **Table 7.21 Setting items in [System setting]**

### <span id="page-178-0"></span>7.6.1 Setting items in Network setting

Configure the settings necessary for connecting the MES interface module to the network.

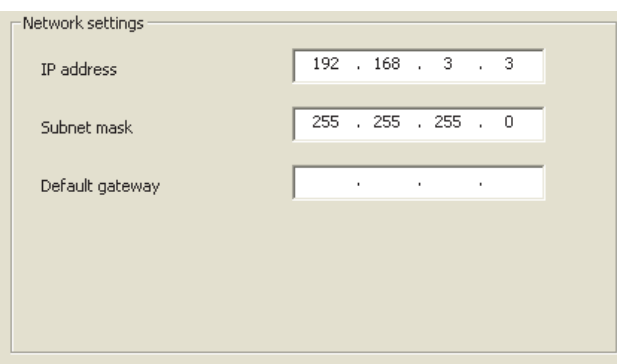

**Figure 7.20 [Network settings]**

#### **Table 7.22 Setting items in [Network settings]**

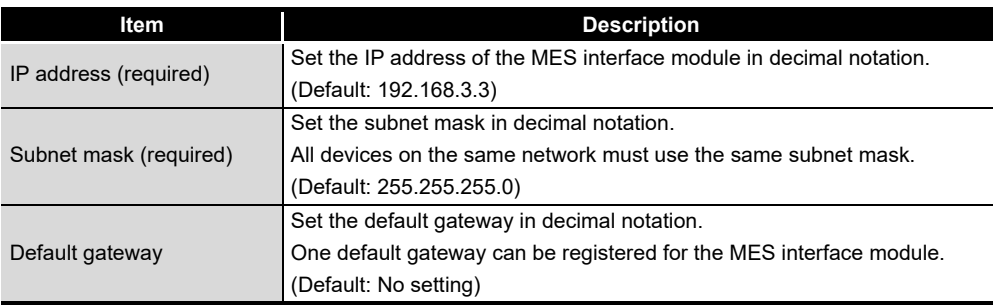

# $\boxtimes$  Point

Before entering values in [Network settings], consult your network administrator (the person who plans networking and manages IP addresses).

**MELSEG Q** series

**8**

SETTING TOOL

### <span id="page-179-2"></span><span id="page-179-0"></span>7.6.2 Setting items in Time synchronization setting

Make the time setting for the MES interface module. The time used in the MES interface module is obtained from the SNTP server computer or programmable controller CPU (CPU No.1 in the case of a multiple CPU system).

### $\boxtimes$  Point

To synchronize the time between the MES interface module and other devices on the network, using the time on the SNTP server computer is recommended.

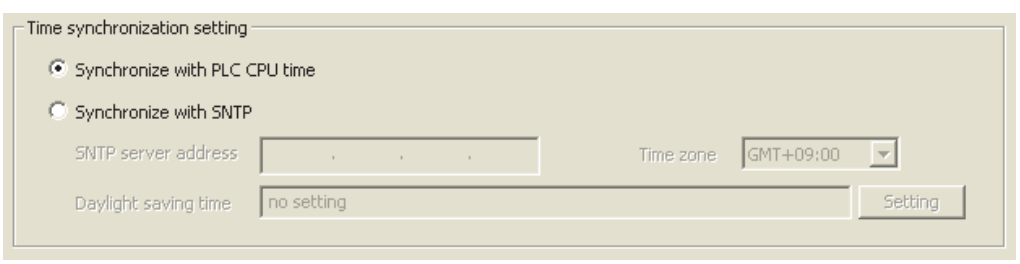

**Figure 7.21 [Time synchronization setting]**

(1) When [Synchronize with PLC CPU time] is selected

When the [Synchronize with PLC CPU time] radio button is selected, the time is adjusted to the time of CPU No.1.

The timing is as follows:

- When powering ON the programmable controller from OFF
- When resetting the programmable controller CPU
- Once a minute
- <span id="page-179-1"></span>(2) When [Synchronize with SNTP] is selected
	- (a) When the [Synchronize with SNTP] radio button is selected, the time is adjusted to the time of the SNTP server computer on the network.
		- The timing is as follows:
			- When powering ON the programmable controller from OFF
			- When resetting the programmable controller CPU
			- Once a minute
	- (b) When [Synchronize with SNTP] is selected, set the following items.

| <u>1990 - 1990 - 1990 - 1991 - 1990 - 1990 - 1990 - 1990 - 1990 - 1990 - 1990 - 1990 - 1990 - 1990 - 1990 - 1990 - </u> |  |
|----------------------------------------------------------------------------------------------------|--|
| <b>Description</b>                                                                                                    |  |
| Enter the IP address of the SNTP server or NTP server in decimal                                                        |  |
| notation. (Default: No setting)                                                                                         |  |
| Select a time zone used for time synchronization.                                                                       |  |
| (Default: GMT+09:00 (Japan Standard Time))                                                                              |  |
| Configure the daylight saving time settings.                                                                            |  |
| (Default: No setting)                                                                                                   |  |
|                                                                                                    |  |

**Table 7.23 Setting items when [Synchronize with SNTP] is selected**
OVERVIEW

OVERVIEW

**2**

SYSTEM<br>CONFIGURATION

**3**

SPECIFICATIONS

**SPECIFICATIONS** 

**4**

**5**

INSTALLATION AND<br>UNINSTALLATION

**6**

SETTINGS AND PROCEDURE TO OPERATION

SETTINGS AND<br>PROCEDURE TO<br>OPERATION

(c) Daylight saving setting

A click on the  $\small{\textsf{Setting}}\small{\textsf{}}$  button displays the [Daylight saving setting] dialog box. Make settings for the following items, and click the  $\boxed{\phantom{a} \text{OK}\phantom{a}}$  button.

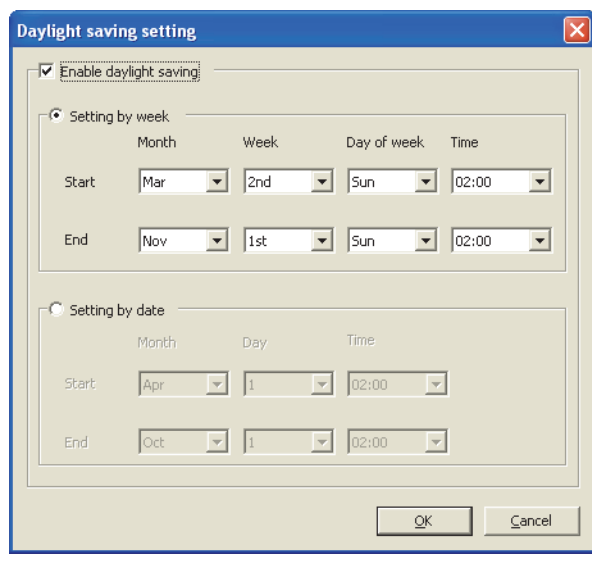

**Figure 7.22 [Daylight saving setting]**

#### **Table 7.24 Setting items in [Daylight saving setting]**

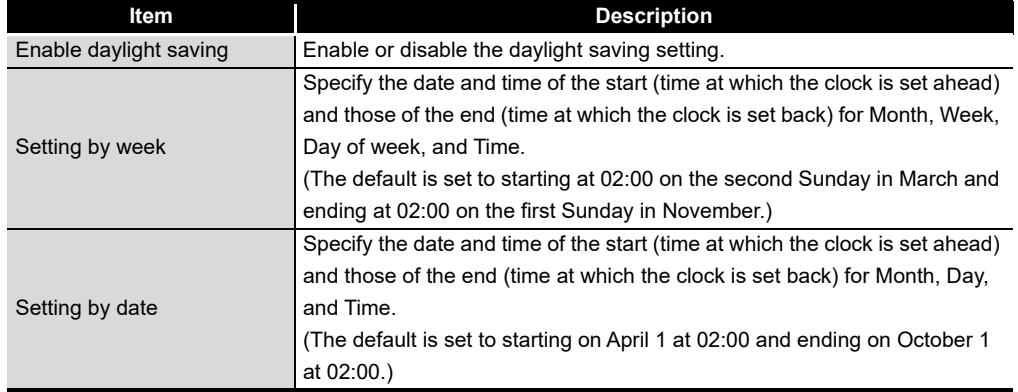

**FUNCTIONS** FUNCTIONS **7**<br>ION TOOL CONFIGURATION TOOL MES INTERFACE FUNCTION

- (3) When time information is not obtainable from the SNTP server computer When the MES interface module cannot obtain time information from the SNTP server computer due to failure of the network or time synchronization server, it behaves as follows:
	- (a) When time information is not obtained at the time of powering ON the programmable controller from OFF, or resetting the programmable controller CPU
		- 1) The operation for the case of selecting [Synchronize with programmable controller CPU time] is performed. (Adjusted to the time of CPU No.1. [Daylight saving setting] is not enabled.)
		- 2) Error code, 0A06h is output to the error log.
		- 3) One minute later, time query is executed again to the SNTP server computer. (If the time query is successful, [Daylight saving setting] is enabled.)
	- (b) When time information is not obtained in timings of once a minute
		- 1) The module continues its operations based on the information that was successfully obtained by time query.
		- 2) When the previous time query was successful, error code, 0A07h is output to the error log.
		- 3) One minute later, time query is executed again to the SNTP server computer.

### $\boxtimes$  Point

Whether time query to the SNTP server computer is executed successfully or not can be confirmed by [Online] - [View working log].

[Section 7.12.5 Checking the working log of the MES interface module](#page-287-0)

OVERVIEW

OVERVIEW

**2**

SYSTEM<br>CONFIGURATION

**3**

SPECIFICATIONS

**SPECIFICATIONS** 

**4**

**5**

INSTALLATION AND<br>UNINSTALLATION

**6**

FUNCTIONS

FUNCTIONS

**7**

SETTINGS AND PROCEDURE TO OPERATION

SETTINGS AND<br>PROCEDURE TO<br>OPERATION

- (4) Precautions on the time synchronization function
	- (a) Synchronizing time with SNTP server computer
		- 1) When [Synchronize with SNTP] is selected, an SNTP server computer is required.

Note that the SNTP server computer must have the time synchronization server function.

2) If time information cannot be obtained at the time of powering ON the programmable controller from OFF or resetting the programmable controller CPU, the MES interface module operates in time synchronization with CPU No.1 until successful time information acquisition. When the clock time of CPU No.1 is different from that of the SNTP server computer, the clock time of the MES interface module is changed when time information is successfully obtained from the SNTP server computer. Because

of this, tag sampling timing and job operation timing may be changed.

- (b) Synchronizing time with programmable controller CPU
	- 1) Before using the MES interface module, set the time of CPU No.1. Changing time setting during operation of the MES interface module changes its clock time at the timing of time data acquisition. Because of this, tag sampling timing and job operation timing may be changed.
	- 2) Since the MES interface module obtains time data of CPU No.1 in the following timings, transmission time delay may occur.
		- When powering ON the programmable controller from OFF
		- When resetting the programmable controller CPU
		- Once a minute
	- 3) When obtaining the clock data of CPU No.1, an error of up to "scan time of CPU No.1 plus 1 second" may be observed.

# $\boxtimes$  Point

When using the time information, which is obtained from the SNTP server computer, in the programmable controller CPU

 $\sqrt{3}$  Section 6.3.1 Using the SNTP time query result in the programmable [controller CPU](#page-158-0)

MES INTERFACE FUNCTION CONFIGURATION TOOL

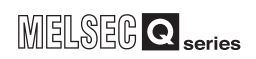

### 7.6.3 Setting items in Account setting

Set user authentication accounts used for access to the MES interface module. At least one account setting is required, and up to 16 accounts can be set.

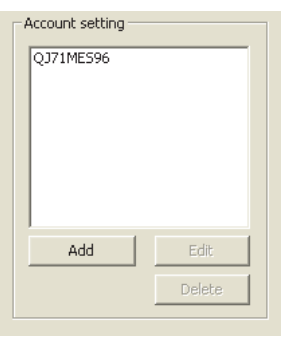

**Figure 7.23 [Account setting]**

(1) Adding an account

1 Clicking the Add button displays the [Add Account] dialog box. Set the following items and click the  $\boxed{\phantom{0}OK}$  button.

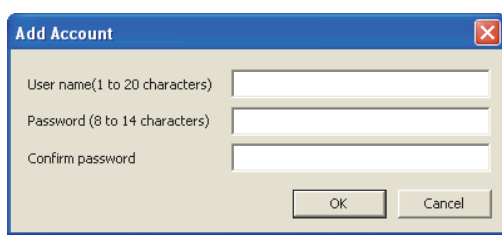

**Figure 7.24 [Add Account] dialog box**

**Table 7.25 Setting items in the [Add Account] dialog box**

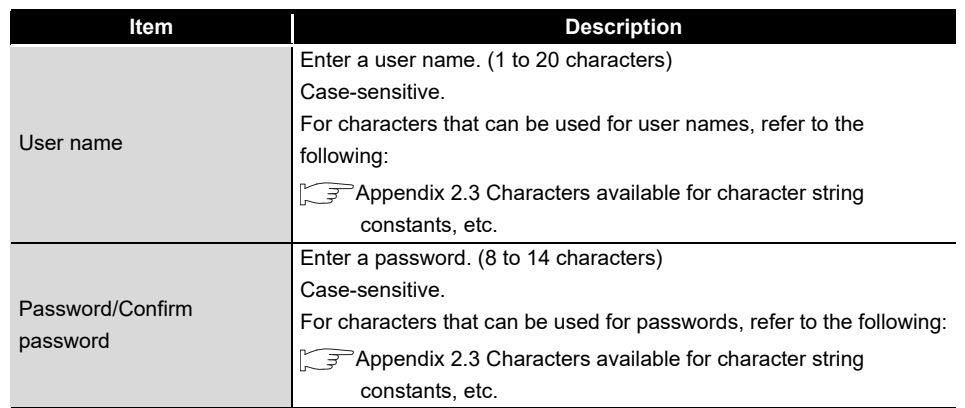

(2) Modifying an account

1) Selecting an account and clicking the Edit button displays the [Edit Account] dialog box.

Set the following items and click the  $\boxed{\phantom{a} \text{OK}\phantom{a}}$  button.

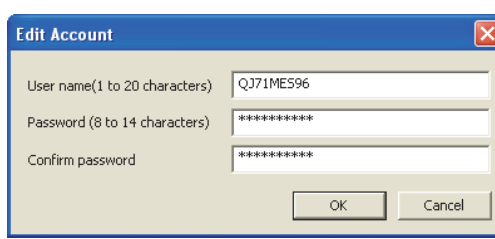

**Figure 7.25 [Edit Account] dialog box**

**Table 7.26 Setting items in the [Edit Account] dialog box**

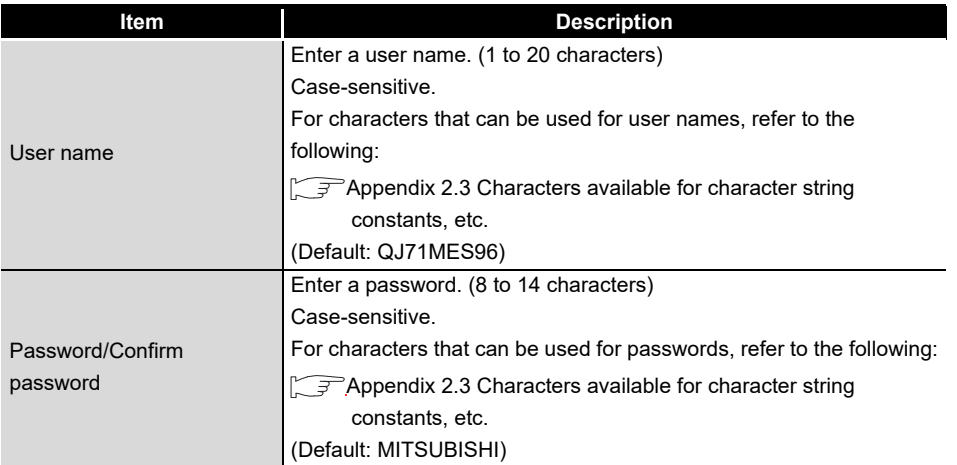

(3) Deleting an account

1) Select the account to be deleted and click the  $\Delta$  button.

贾恩

OVERVIEW

OVERVIEW

**MELSEG Q** series

**2**

SYSTEM<br>CONFIGURATION

**3**

SPECIFICATIONS

**SPECIFICATIONS** 

**4**

SETTINGS AND PROCEDURE TO OPERATION

SETTINGS AND<br>PROCEDURE TO<br>OPERATION

**5**

(4) Precautions on security of the MES interface module Although the MES interface module supports the basic authentication (account setting) using user names and passwords, it shall not completely protect the system from illegal access.

**MELSEG Q** series

When the programmable controller system security needs to be protected against illegal access, take measures at the user's discretion.

It is recommended to pay attention to the following:

- (a) Set [Account setting] observing the following so that your account (user name, password) will not be leaked.
	- 1) Prevent any simple setting consisting of alphanumeric characters only, and include some non-alphanumeric character(s) (e.g. \$, &, ?) to create complicated user name and password.
	- 2) To protect from illegal access using the default account, delete the account after creating another account.
- (b) An account of User name, "QJ71MES96" and Password, "MITSUBISHI" is set by default.

To protect from illegal access using the default account, delete the account after creating another account.

OVERVIEW

OVERVIEW

**2**

SYSTEM CONFIGURATION

**3**

SPECIFICATIONS

**SPECIFICATIONS** 

**4**

**5**

**6**

FUNCTIONS

FUNCTIONS

**7**

**8**

SETTING TOOL

SETTINGS AND PROCEDURE TO OPERATION

NGS AND<br>EDURE TO

## 7.6.4 Setting items in DB buffering setting

Configure the settings for the DB buffering function. For the DB buffering function setting, refer to the following: िज़ल [Section 6.1.10 DB buffering function](#page-148-0)

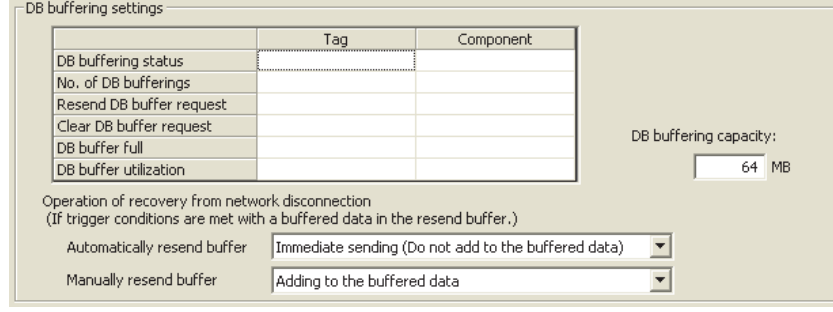

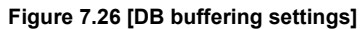

- (1) DB buffering status
	- (a) Select a tag component into which whether data are currently accumulated in the DB buffer or not is stored.
		- Note that the following tags are not selectable.
			- Tags for which [Prohibit data writing] is enabled
			- Tags for which [Array setting] is set.
	- (b) Data are stored as follows depending on the data type.

#### **Table 7.27 Values stored in [DB buffering status]**

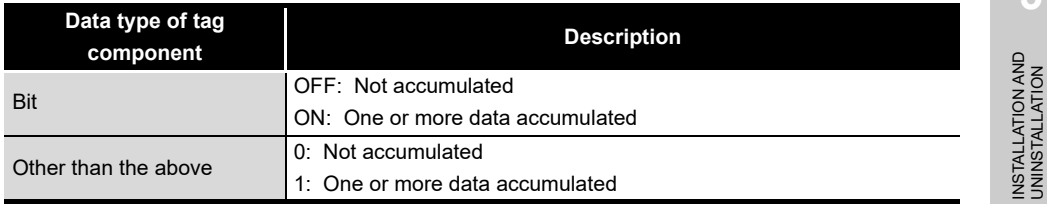

- (2) No. of DB bufferings
	- (a) Select a tag component into which whether data are currently accumulated in the DB buffer or not is stored.

Note that the following tags are not selectable.

- Tags for which [Prohibit data writing] is enabled
- Tags for which [Array setting] is set.
- (b) Data are stored as follows depending on the data type.

#### **Table 7.28 Values stored in [No. of DB bufferings]**

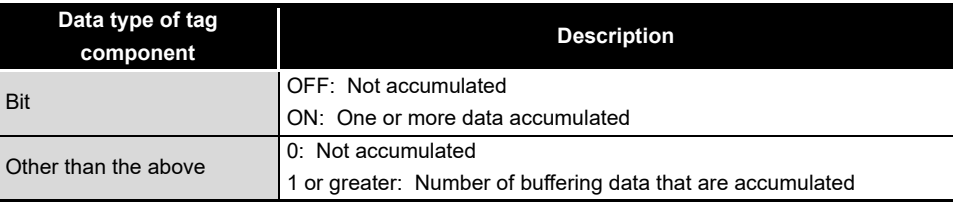

MES INTERFACE FUNCTION CONFIGURATION TOOL

- (3) Resend DB buffer request
	- (a) Select a tag component used to request for resend processing of the DB buffer. Note that the following tags are not selectable.
		- Tags for which [Prohibit data writing] is enabled
		- Tags for which [Array setting] is set.
	- (b) The following explains the operation of the resend processing using [Resend DB buffer request].

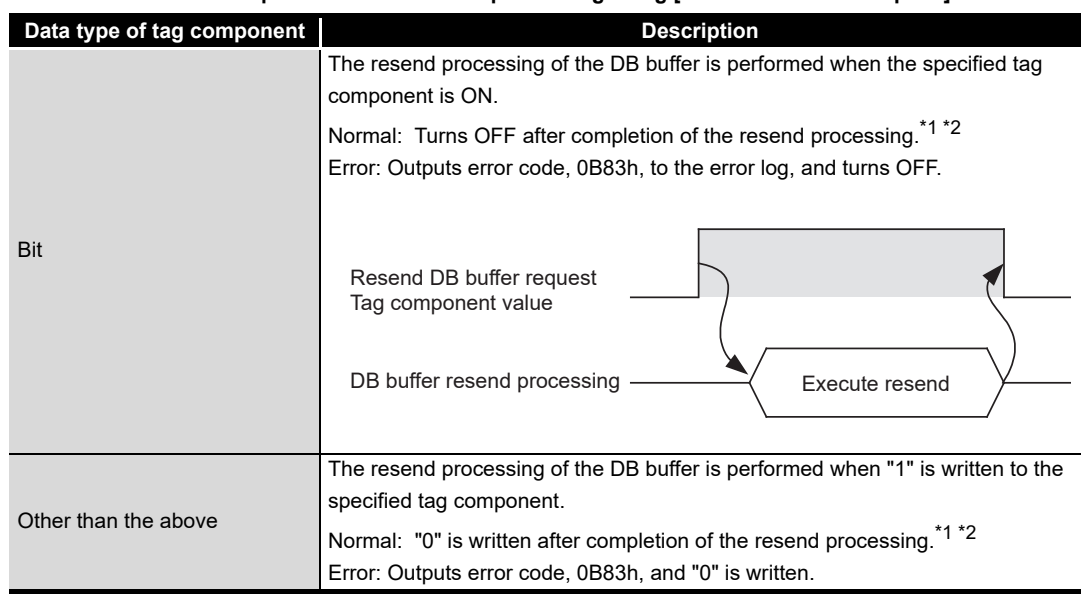

**Table 7.29 Operation of the resend processing using [Resend DB buffer request]**

\*1 Do not change the value of the specified tag component until the resend processing is completed. Even if the value changes, however, the resend processing is not interrupted.

\*2 To make another DB buffer resend request after completion of resend processing, wait for a sampling interval of the specified tag component or more, and then turn it ON or write "1".

- (4) Clear DB buffer request
	- (a) Select a tag component used to request for clear processing of the DB buffer. Note that the following tags are not selectable.
		- Tags for which [Prohibit data writing] is enabled
		- Tags for which [Array setting] is set.
	- (b) The following explains the operation of the clear processing using [Clear DB buffer request].

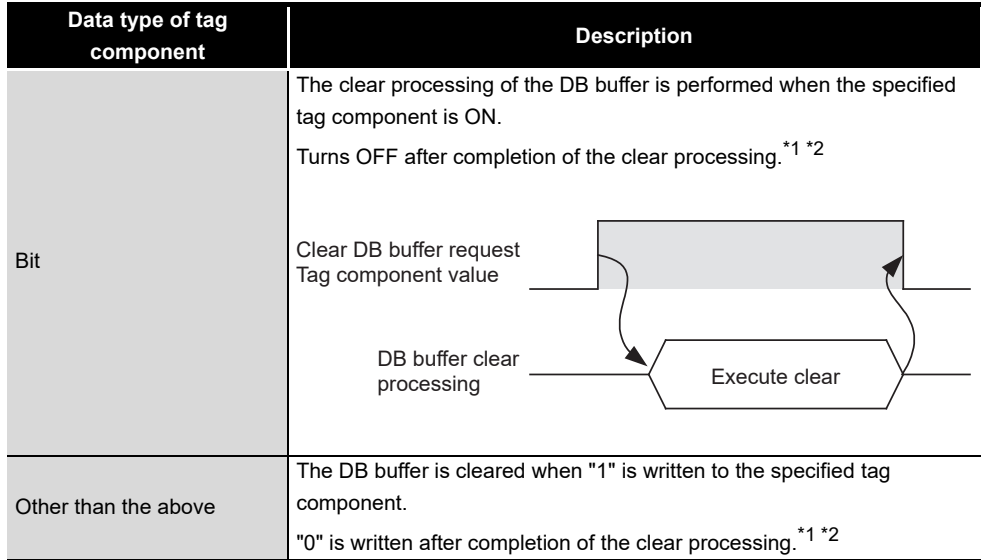

#### **Table 7.30 Operation of the clear processing using [Clear DB buffer request]**

\*1 Do not change the value of the specified tag component until the clear processing is completed. Even if the value changes, however, the clear processing is not interrupted.

\*2 To make another DB buffer clear request after completion of clear processing, wait for a sampling interval of the specified tag component or more, and then turn it ON or write "1".

OVERVIEW

OVERVIEW

MELSEG Q series

**2**

SYSTEM<br>CONFIGURATION

**3**

SPECIFICATIONS

**SPECIFICATIONS** 

**4**

**5**

INSTALLATION AND UNINSTALLATION

**6**

FUNCTIONS

FUNCTIONS

**7**

TOOL

**8**

SERVICE AND SETTING TOOL

MES INTERFACE FUNCTION CONFIGURATION TOOL

SETTINGS AND PROCEDURE TO OPERATION

SETTINGS AND<br>PROCEDURE TO<br>OPERATION

- (5) DB buffering full
	- (a) Select a tag component into whose device the status of whether the DB buffer (Automatically resend buffer or Manually resend buffer) is full or not is stored. Note that the following tags are not selectable.
		- Tags for which [Prohibit data writing] is enabled
		- Tags for which [Array setting] is set.
	- (b) Data are stored as follows depending on the data type.

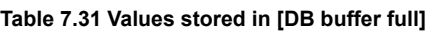

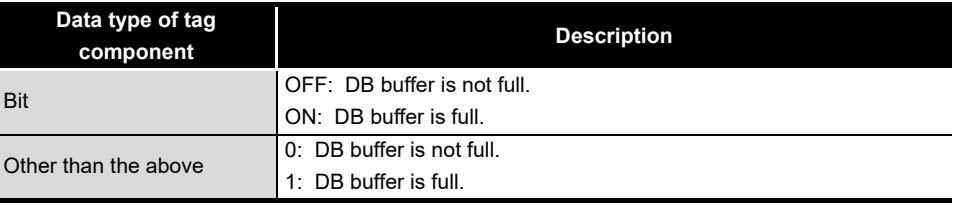

(c) When the DB buffer becomes full, even if a DB-buffering-enabled job is activated, its SQL texts are discarded without being buffered.

Note that execution of a DB-buffering-enabled job is not canceled.

## $\boxtimes$  Point

Check [DB buffer utilization] shown in [\(6\)](#page-189-0) to prevent the "DB buffer full" status.

- <span id="page-189-0"></span>(6) DB buffer utilization
	- (a) Select a tag component into whose device the utilization of the DB buffer area (Unit: %) is stored.

Note that the following tags are not selectable.

- Tags for which [Prohibit data writing] is enabled
- Tags for which [Array setting] is set.
- (b) Data are stored as follows depending on the data type.

Utilization rates of the Automatically resend buffer and Manually resend buffer are compared, and the greater buffer utilization rate is stored as a value.

#### **Table 7.32 Values stored in [DB buffer utilization]**

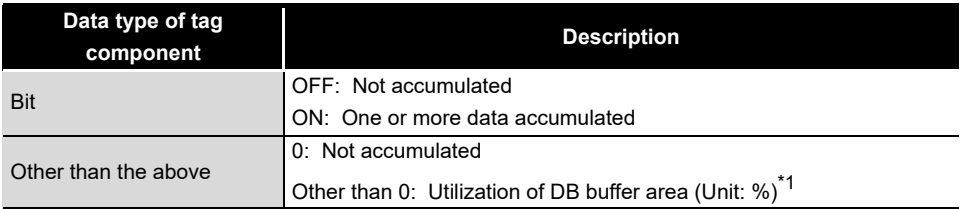

\*1 Stored as an integer value. (Digits after decimal point are truncated.)

OVERVIEW

OVERVIEW

**2**

SYSTEM<br>CONFIGURATION

**3**

SPECIFICATIONS

**SPECIFICATIONS** 

**4**

**5**

INSTALLATION AND<br>UNINSTALLATION

**6**

FUNCTIONS

FUNCTIONS

**7**

**8**

SETTING TOOL

MES INTERFACE FUNCTION CONFIGURATION TOOL

SETTINGS AND PROCEDURE TO OPERATION

SETTINGS AND<br>PROCEDURE TO<br>OPERATION

- (7) DB buffering capacity (Range: 16MB to 512MB, Default: 64MB)
	- (a) Set the capacity used for DB buffering out of the entire CompactFlash card capacity within the following range. Maximum capacity  $=$  CompactFlash card capacity - 32M bytes Note that a sufficient free space is needed for the CompactFlash card.
	- (b) A half of the DB buffering capacity is used as the Automatically resend buffer and another half as the Manually resend buffer.
	- (c) For the calculation method of available time for buffering using DB buffering capacity, refer to the following section.

[Section 3.1 Performance Specifications](#page-61-0)

- (8) Operation of recovery from network disconnection Set the operation when the trigger conditions are met in case the data exists in the resend buffer.
	- (a) Automatically resend buffer

Select the buffering operation for when the communication is recovered from the communication disconnection in case the data are accumulated in the Automatically resend buffer of the DB buffer.

**MELSEG Q** series

(Default: "Immediate sending (Do not add to the buffered data)")

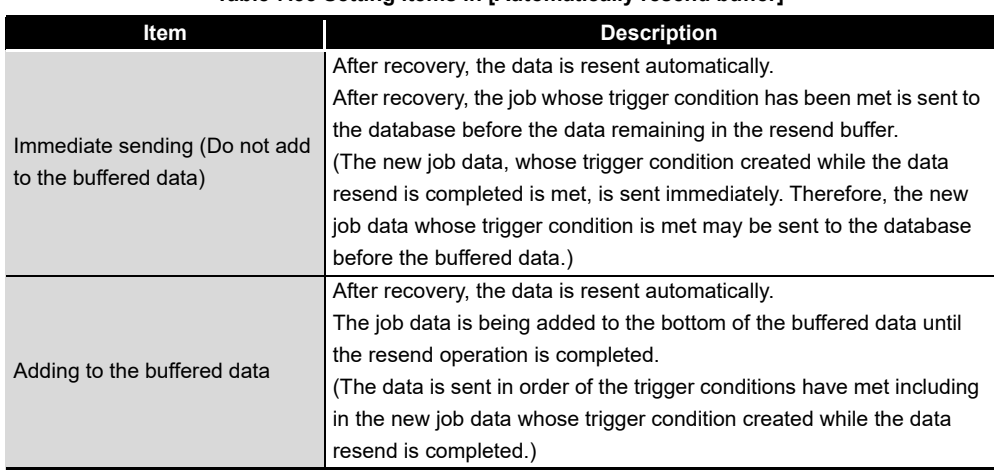

#### **Table 7.33 Setting items in [Automatically resend buffer]**

(b) Manually resend buffer

Select the buffering operation for when the communication is recovered from the communication disconnection in case the data are accumulated in the Manually resend buffer of the DB buffer.

(Default: "Adding to the buffered data")

| Item                          | <b>Description</b>                                                      |  |  |  |
|-------------------------------|-------------------------------------------------------------------------|--|--|--|
|                               | After recovery, the data is resent when the resend operation is         |  |  |  |
|                               | performed.                                                              |  |  |  |
|                               | After recovery, the job whose trigger condition has been met is sent to |  |  |  |
| Immediate sending (Do not add | the database before the data remaining in the resend buffer.            |  |  |  |
| to the buffered data)         | (The new job data, whose trigger condition created while the data       |  |  |  |
|                               | resend is completed is met, is sent immediately. Therefore, the new     |  |  |  |
|                               | job data whose trigger condition is met may be sent to the database     |  |  |  |
|                               | before the buffered data.)                                              |  |  |  |
|                               | After recovery, the data is resent when the resend operation is         |  |  |  |
|                               | performed.                                                              |  |  |  |
|                               | The job data is being added to the bottom of the buffered data until    |  |  |  |
| Adding to the buffered data   | the resend operation is completed.                                      |  |  |  |
|                               | (The data is sent in order of the trigger conditions have met including |  |  |  |
|                               | in the new job data whose trigger condition created while the data      |  |  |  |
|                               | resend is completed.)                                                   |  |  |  |

**Table 7.34 Setting items in [Manually resend buffer]**

OVERVIEW

OVERVIEW

**2**

SYSTEM<br>CONFIGURATION

**3**

SPECIFICATIONS

**SPECIFICATIONS** 

**4**

**5**

INSTALLATION AND<br>UNINSTALLATION

**6**

SETTINGS AND PROCEDURE TO OPERATION

INGS AND<br>JEDURE TO

# 7.7 Access Target CPU Setting

Set a connection channel to the access target CPU. The set CPU name is used in [Device tag settings].

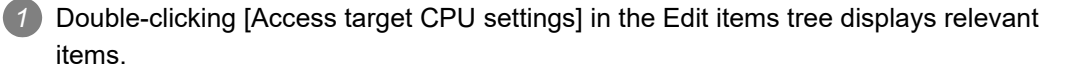

*2* Selecting one of the items displays the corresponding edit screen on the detailed setting edit screen area.

Make the setting referring to the following descriptions.

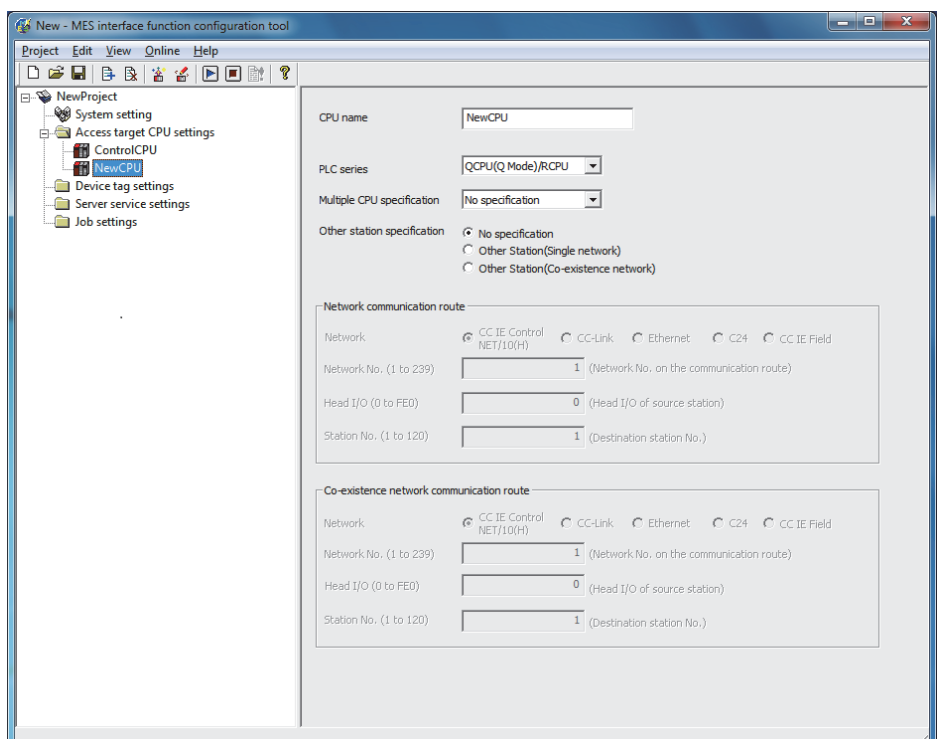

**Figure 7.27 [Access target CPU settings]**

## $\boxtimes$  Point

- (1) How to add, delete, or copy an item
	- For addition, deletion or copying of items, refer to the following:
	- [Section 7.3.4 Operations using the Edit items tree](#page-166-0)
- (2) When an item is added or copied, a "New CPU" item is added.

FUNCTIONS FUNCTIONS **7** CONFIGURATION TOOL MES INTERFACE FUNCTION **8** DB CONNECTION SETTING TOOL SERVICE AND

### 7.7.1 Setting items in Access target CPU setting

Up to 64 items can be set in [Access target CPU settings] within one project. By default, a control CPU is set as the first item with "ControlCPU" displayed for CPU name.

Deletion or setting modification of the first item is not allowed. Only the CPU name can be modified.

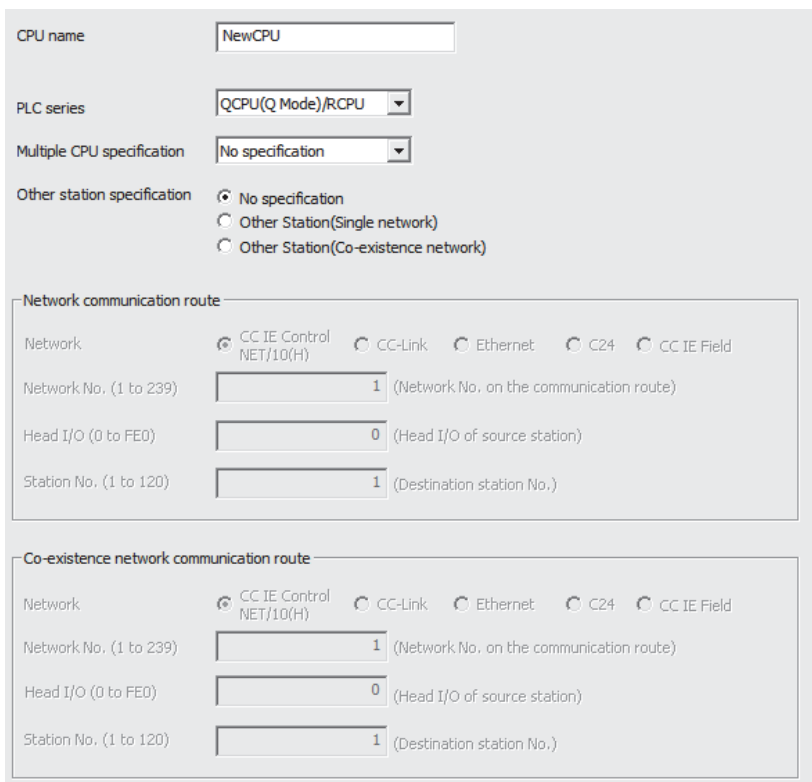

#### **Figure 7.28 [Access target CPU settings]**

**Table 7.35 Setting items in [Access target CPU settings]**

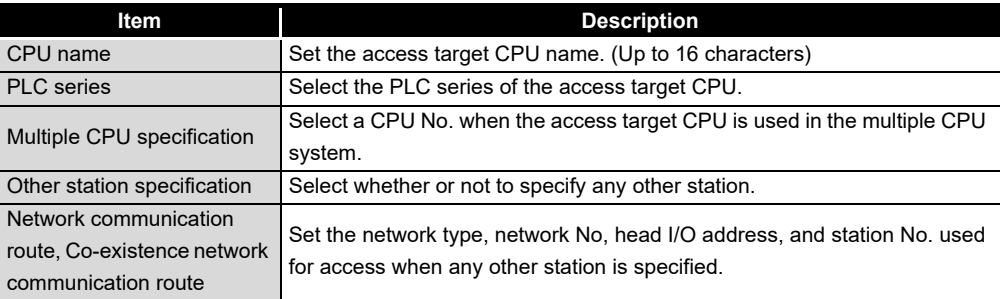

#### (1) CPU name (Up to 16 characters)

Set the access target CPU name.

The set CPU name is used in [Device tag settings].

For characters that can be used for CPU names, refer to the following:

**Appendix 2.2 Characters that can be used for item names, component names,** [variable names, etc. in the product](#page-408-0)

OVERVIEW

OVERVIEW

**2**

SYSTEM<br>CONFIGURATION

**3**

SPECIFICATIONS

**SPECIFICATIONS** 

**4**

**5**

INSTALLATION AND UNINSTALLATION

**6**

FUNCTIONS

FUNCTIONS

**7**

JOOT NC

**8**

MES INTERFACE FUNCTION CONFIGURATION TOOL

DB CONNECTION SERVICE AND SETTING TOOL

SETTINGS AND PROCEDURE TO OPERATION

GS AND<br>DURE TO

(2) PLC series (QCPU (Q mode)/RCPU, QCPU (A mode), LCPU, QnACPU, ACPU) Select the PLC series of the access target CPU.

Select the QCPU (Q mode)/RCPU when accessing a C Controller module.

- (3) Multiple CPU specification (No specification, No.1 to No.4) Select a CPU No. when the access target CPU is used in the multiple CPU system. When "No specification" is selected, access is made to the control CPU.
- (4) Other station specification Select whether or not to specify any other station. For details on accessible routes, refer to the following: [Section 3.2 \(2\) Accessible routes](#page-66-0)

(a) No specification Select this when accessing the CPU on the host station.

- (b) Other station (Single network) To access a CPU module on another station over the following network(s), specify a single network.
	- 1) Using any one of the following networks:
		- CC-Link IE Controller Network
		- MELSECNET/10
		- MELSECNET/H
		- CC-Link
		- Ethernet
		- C24
		- CC-Link IE Field Network
		- Access to a CPU module on another station over CC-Link IE Field **Ex.** Network only
	- 2) Using more than one networks from the following:
		- CC-Link IE Controller Network
		- MELSECNET/10
		- MELSECNET/H
		- Ethernet
		- CC-Link IE Field Network
		- Access from a MELSECNET/H network to a CPU module on another **Ex.**station over CC-Link IE Field Network

(c) Other station (Different network)

To access a CPU module on another station over two types of networks 1) and 2) listed in Table 7.34, specify a different network.

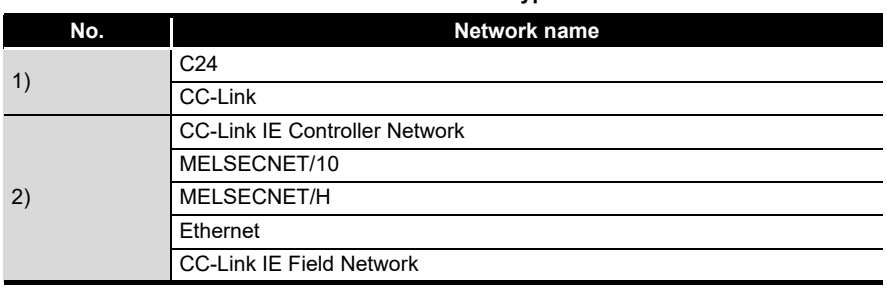

**Table 7.36 Network types**

• Access from a MELSECNET/H network to a CPU module on another station over CC-Link  $(2) \rightarrow 1$ ) **Ex.**

- Access from a C24 network to a CPU module on another station over CC-Link IE Controller Network  $(1) \rightarrow 2)$ )
- (5) Network communication route, Co-existence network communication route Set the network type, network No, head I/O address, and station No. used for access. The setting items vary depending on the specified network type. Specify "Ethernet" when accessing the built-in Ethernet port of QCPU (Q mode) which is set the MELSOFT connection extended setting.

## $\boxtimes$  Point

To access a CPU on another station, routing parameters must be set in addition to this setting.

For the routing parameters, refer to the following:

**Solution** Manual for the network module used

- (6) Precautions on [Access target CPU settings]
	- (a) The MES interface module prepares for communication with the access target CPU when executing [Update settings], powering ON the system from OFF, or resetting the programmable controller CPU.

Therefore, if a large number of access target CPUs are set, several minutes are required for the preparation.

Confirm that [Update settings] is completed, or the MES interface module is ready (X0 is ON.) before making access from the personal computer to the MES interface module.

(b) Be sure to set a correct series for [PLC series].

If [PLC series] is incorrectly set, either of the following will occur.

- At startup of the MES interface module, an error may occur in a programmable controller CPU or a module on the route to the access target CPU.
- The system may operate within the device range of the incorrect [PLC series] setting.
- (c) When accessing the Redundant CPU, pay attention to the following points.
	- When the MES interface module is mounted to the Redundant CPU, it can access the CPU of host station only.
		- It cannot access the CPU of other station.
	- When the MES interface module is mounted to other than the Redundant CPU, it cannot access the Redundant CPU of other station.

**4**

OVERVIEW

OVERVIEW

**2**

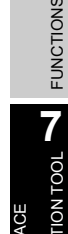

FUNCTIONS

MES INTERFACE FUNCTION CONFIGURATION TOOL

**8**

# 7.8 Device Tag Setting

Configure the settings for the tag function.

For the tag function, refer to the following:

[Section 6.1.3 Tag function](#page-138-0)

Configured tags are used in [Job settings], etc.

- *1* Double-clicking [Device tag settings] in the Edit items tree displays relevant items.
- *2* Selecting one of the items displays the corresponding edit screen on the detailed setting edit screen area.

Make the setting referring to the following descriptions.

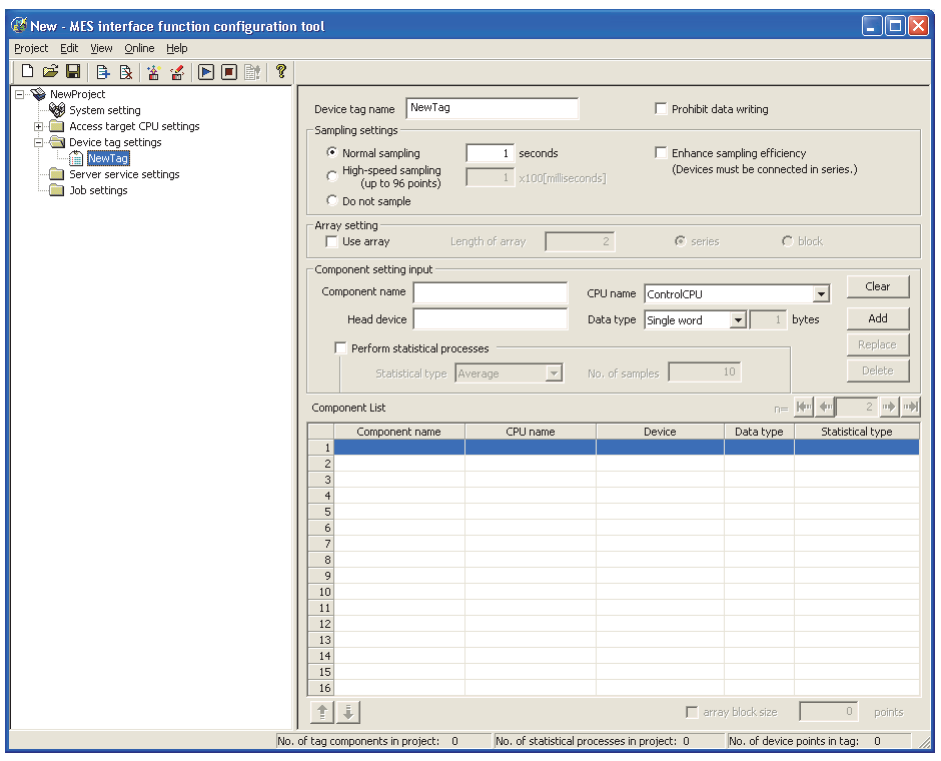

**Figure 7.29 [Device tag settings]**

## $\boxtimes$  Point

- (1) How to add, delete, or copy an item
	- For addition, deletion or copying of items, refer to the following:
	- $\sqrt{3}$  [Section 7.3.4 Operations using the Edit items tree](#page-166-0)
- (2) When an item is added or copied, a "New Tag" item is added.

7.8.1 Setting items in Device Tag setting

Up to 64 items can be set in [Device tag settings] within one project.

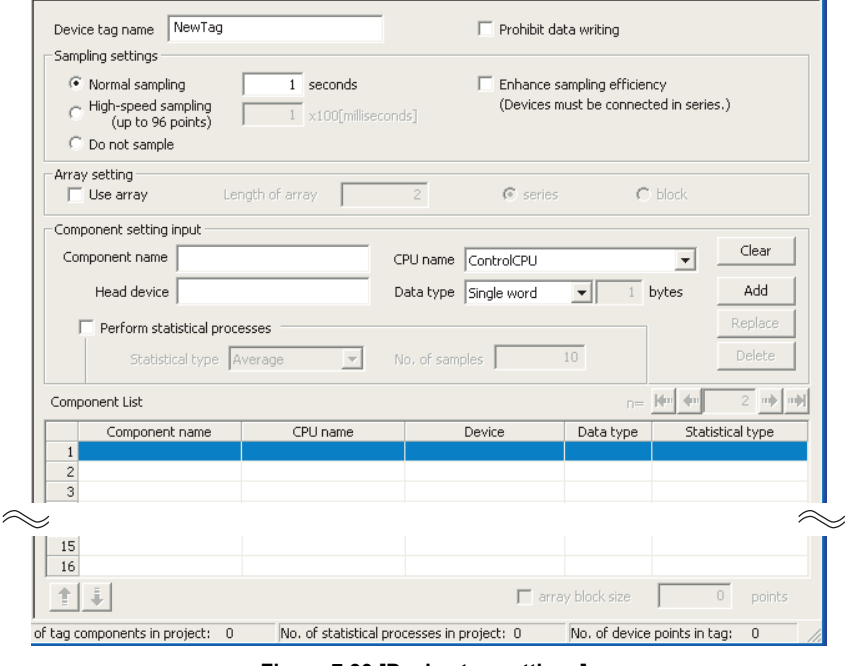

**Figure 7.30 [Device tag settings]**

**Table 7.37 Setting items in [Device tag settings]**

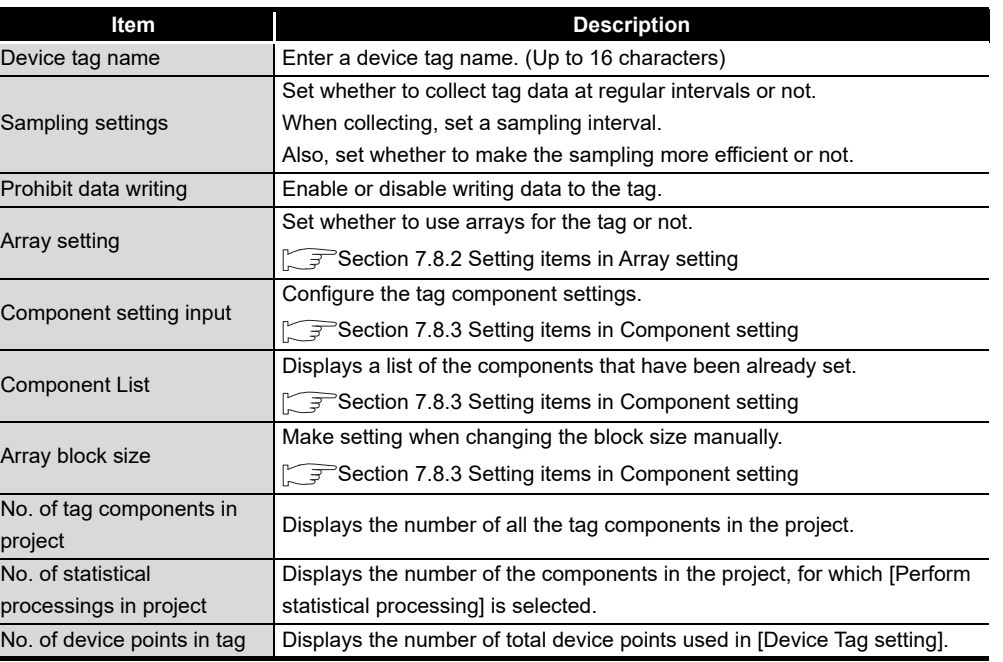

**MELSEG Q** series

SERVICE AND

**7**

**JOOT NO** 

- (1) Device tag name (Up to 16 characters) Enter a device tag name. Configured tags are used in [Job settings], etc. For characters that can be used for device tag names, refer to the following:  $\sqrt{f}$  Appendix 2.2 Characters that can be used for item names, component names, [variable names, etc. in the product](#page-408-0) Note that using the name same as the one set in [Server service settings] is not allowed.
- (2) Sampling settings
	- (a) Normal sampling

Tag data are collected at the specified intervals.

When [Normal sampling] is selected, the tag sampling interval can be set in units of seconds within the range from 1 to 32767.

(b) High-speed sampling (up to 96 points)

Tag data are collected at high speed at the specified intervals. When [High-speed sampling] is selected, the tag sampling interval can be set in units of 100 milliseconds within the range from 1 to 600 (× 100ms).

- 1) Precautions when selecting [High-speed sampling]
	- Be sure to create a user-specified system area in the program memory of the control CPU.

For the redundant system, be sure to create system area for the user setting to the Redundant CPU of both systems in the same capacity. When the control CPU is the Universal model QCPU, RCPU or C Controller module, creation of a user-specified system area is not required.

 $\mathsf{REMARKS}$  [\(1\) Creating a user-specified system area](#page-201-0)

- Registration of [High-speed sampling] is limited to one tag only. (Setting this to multiple tags is not allowed.)
- The choice of [CPU name] in [Component setting input] is fixed to the first item in [Access target CPU settings] (Control CPU).
- Devices of tag components can be set within the total of 96 points. (The number of the set points can be checked on the status bar of [Device tag settings].)

(Example) When [Double word (2 points)] is set for [Data type] of all components, up to 48 component settings can be registered.

OVERVIEW

OVERVIEW

**2**

SYSTEM<br>CONFIGURATION

**3**

SPECIFICATIONS

**SPECIFICATIONS** 

**4**

**5**

INSTALLATION AND<br>UNINSTALLATION

**6**

FUNCTIONS

FUNCTIONS

**7**

**8**

SETTING TOOL

SETTINGS AND PROCEDURE TO OPERATION

SETTINGS AND<br>PROCEDURE TO<br>OPERATION

(c) Do not sample The tag is not sampled.

# ⊠Point

- (1) Select [Do not sample] in the cases shown below.
	- This setting can reduce the load of the MES interface module.
		- Tags for which [Array setting] is set
		- Tags that perform writing only
		- Tags that use handshaking for sampling device values For handshaking, refer to the following:
			- [Section 7.10.2 \(8\) Handshake operation](#page-228-0)
		- When reserving the tag
- (2) Tags with [Do not sample] setting cannot be selected in the items provided for tag read setting. (Except for the case where the trigger condition is set to [Handshake operation].)
	- Tag component value for [Select/Update/Delete conditions] of [Select] in [Communication action], etc.
- (3) When a system switching occurs to the Redundant CPU, collection of device tag may stop for about 15 seconds.
- (3) Enhance sampling efficiency

If the [Enhance sampling efficiency] box is checked, sampling and reading of tag data under handshake operation can be executed at high speed.

This can be selected when device numbers of all the devices registered to the tag are sequential.

This is not selectable when [Array setting] is set.

(4) Prohibit data writing

Set whether to enable or disable writing data to the tag. This is not selectable when [Array setting] is set.

# $\boxtimes$  Point

Tags for which data writing is prohibited cannot be selected in the setting items provided for writing to tags.

 • [Completion notification] of [Handshake operation], substitution tags of [Select] in [Communication action], etc.

MES INTERFACE FUNCTION CONFIGURATION TOOL

<span id="page-201-0"></span>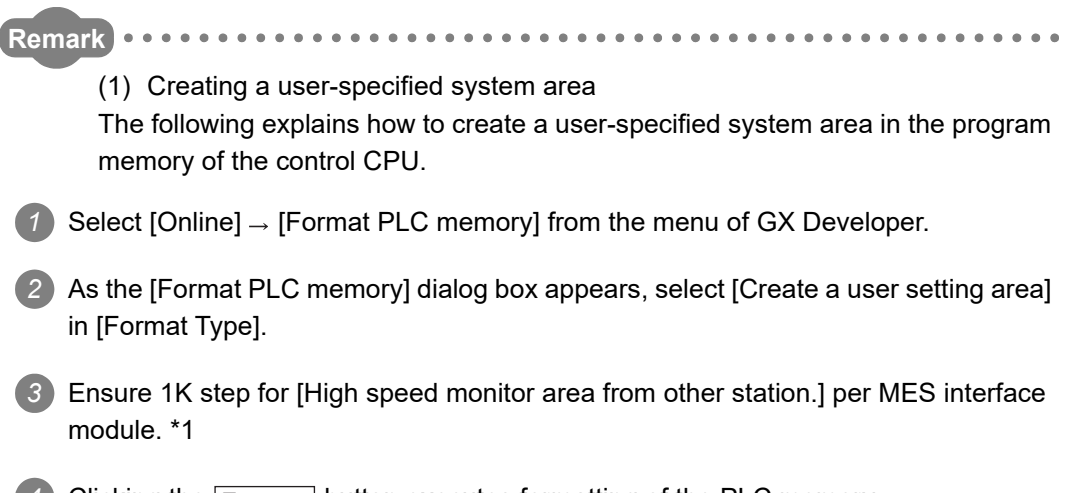

4) Clicking the Execute button executes formatting of the PLC memory.

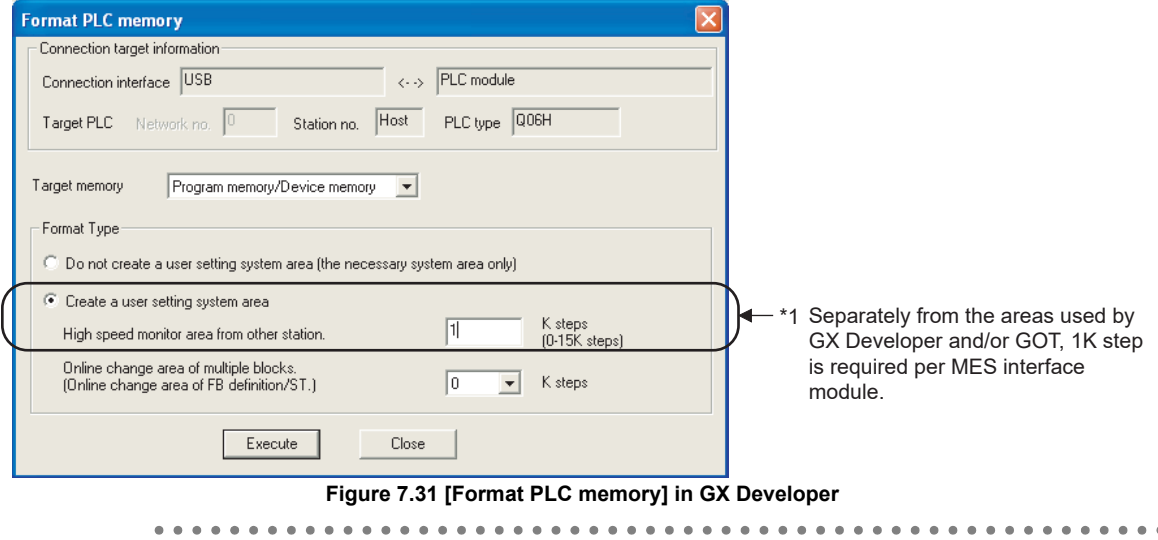

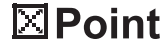

Execution of the PLC memory formatting deletes the programmable controller CPU data.

Read the programmable controller CPU data into GX Developer before executing the PLC memory formatting.

### <span id="page-202-0"></span>7.8.2 Setting items in Array setting

An array is a data format, in which the specified number of data of the same data type are arranged sequentially.

The Array setting is set when writing multiple records extracted from a database to the same tag component.

Either of the following can be selected for device assignment to each tag component.

- Assigning consecutive devices to each tag component (series)
- Handling all tag components as a block and assigning the same kind of devices in a series of blocks (block)

Tags with array settings are used for [MultiSelect].

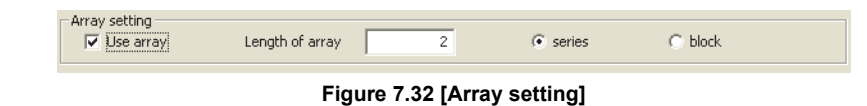

(1) Use array

When the [Use array] checkbox is checked, the tag is arranged as arrays.

- (2) Length of array (Range: 2 to 40000, Default: 2) Set the number of arrays for the tag.
- (3) Series/Block

Select a method for the array setting.

(a) Series

Devices of respective tag components are arranged consecutively. (Example)When [Length of array] is set to 4 with [series] setting

Only the start device (device in n=1) need be set.

Devices in and after n=2 are configured automatically.

|           | Array setting<br>$\overline{\vee}$ Use array   | Length of array                      | $\sqrt{\bullet}$ series               |                                                      | block                   |                | $n =$                       | $n=2$                                   | $n=3$                       | $n=4$                                                         |
|-----------|------------------------------------------------|--------------------------------------|---------------------------------------|------------------------------------------------------|-------------------------|----------------|-----------------------------|-----------------------------------------|-----------------------------|---------------------------------------------------------------|
| $\approx$ | Component List                                 |                                      |                                       |                                                      | $\sim$<br>$n =  4n $ 40 | Component<br>A | D <sub>0</sub>              | D.                                      | D2                          | D <sub>3</sub>                                                |
|           | Component name<br>Component A<br>2 Component B | CPU name<br>ControlCPU<br>ControlCPU | Device<br>D <sub>0</sub><br>D100-D101 | Data type<br>Single word D3<br>Double word D106-D107 | Device[n]               | Component B    | D <sub>100</sub><br>to D101 | D <sub>102</sub><br>to D <sub>103</sub> | D <sub>104</sub><br>to D105 | D <sub>106</sub><br>to D <sub>107</sub>                       |
|           | 3 Component C<br>$\mathbf{r}$                  | ControlCPU                           | ZR1000-ZR1003                         | String(8)                                            | ZR1012-ZR1015           | Component C    | ZR1000                      | ZR1004                                  | ZR1008                      | ZR <sub>1012</sub><br>to ZR1003 to ZR1007 to ZR1011 to ZR1015 |

**Figure 7.33 When [series] is selected**

# $\boxtimes$  Point

If any duplicate device is identified in the same tag, an error dialog box will appear.

Check the device settings.

OVERVIEW

OVERVIEW

**MELSEG Q** series

**2**

SYSTEM<br>CONFIGURATION

**3**

SPECIFICATIONS

**SPECIFICATIONS** 

**4**

**5**

INSTALLATION AND<br>UNINSTALLATION

**6**

SETTINGS AND PROCEDURE TO OPERATION

SETTINGS AND<br>PROCEDURE TO<br>OPERATION

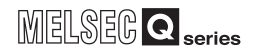

(b) Block

Devices of all tag components are arranged as a block. The size of the block can be changed in [array block size]. For [array block size], refer to the following.

[Section 7.8.3 Setting items in Component setting](#page-204-0)

Usually, the block size need not be changed because it is automatically adjusted to avoid device duplication.

(Example) When [Length of array] is set to 4 with [block] setting

Only the start device (device in n=1) need be set.

Devices in and after n=2 are configured automatically.

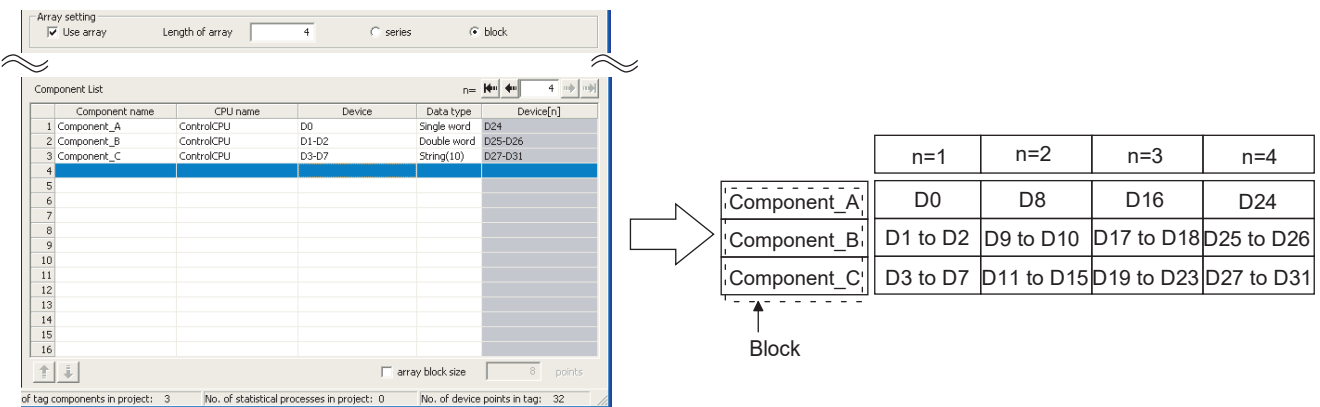

**Figure 7.34 When [block] is selected**

 $\boxtimes$  Point

When device types are different, [block] cannot be selected.

<span id="page-204-0"></span>7.8.3 Setting items in Component setting

Configure the settings for assigning programmable controller CPU devices to tags. Up to 256 components can be set for one tag.

Note that the maximum number of components available for one project is 4096.

(Adding a component)

- Set required items in [Component setting input], and click the  $\begin{bmatrix} \begin{bmatrix} A & \end{bmatrix}$  button.
- The component is added in [Component List].

(Modifying a component)

- When a component to be modified is selected in [Component List], its settings are displayed in [Component setting input].
- Modify the item settings in [Component setting input], and click the Replace button.

(Deleting a component)

• Select a component to be deleted in [Component List], and click the  $\vert$ Delete button.

(Deleting the settings in [Component setting input])

• Clicking the  $\overline{Clear}$  button deletes the settings in [Component setting input].

| Component setting input       |                          |                       |                         |                                                                                     |          |
|-------------------------------|--------------------------|-----------------------|-------------------------|-------------------------------------------------------------------------------------|----------|
| Component name                |                          | CPU name ControlCPU   |                         | Clear<br>$\overline{\phantom{a}}$                                                   |          |
| Head device                   |                          | Data type Single word | Add<br>bytes            |                                                                                     |          |
| Perform statistical processes |                          |                       |                         | Replace                                                                             |          |
| Statistical type Average      | $\overline{\phantom{a}}$ | No. of samples        | 10                      |                                                                                     | Delete   |
| Component List                |                          |                       |                         | $n=$ $\left\vert \left\langle m\right\vert \right\vert$ $\left\langle m\right\vert$ | 2 mp mp[ |
| Component name                | CPU name                 | Device                | Data type               | Statistical type                                                                    |          |
| $1\,$                         |                          |                       |                         |                                                                                     |          |
| $\overline{c}$                |                          |                       |                         |                                                                                     |          |
| $\overline{3}$                |                          |                       |                         |                                                                                     |          |
| $\overline{4}$<br>5           |                          |                       |                         |                                                                                     |          |
| 6                             |                          |                       |                         |                                                                                     |          |
| $\overline{7}$                |                          |                       |                         |                                                                                     |          |
| 8                             |                          |                       |                         |                                                                                     |          |
| 9                             |                          |                       |                         |                                                                                     |          |
| 10                            |                          |                       |                         |                                                                                     |          |
| 11                            |                          |                       |                         |                                                                                     |          |
| 12                            |                          |                       |                         |                                                                                     |          |
| 13                            |                          |                       |                         |                                                                                     |          |
| 14                            |                          |                       |                         |                                                                                     |          |
| 15                            |                          |                       |                         |                                                                                     |          |
| 16                            |                          |                       |                         |                                                                                     |          |
| $\ddot{\ddot{\Phi}}$<br>Ť     |                          |                       | $\Box$ array block size | $\overline{0}$                                                                      | points   |

**Figure 7.35 [Component setting]**

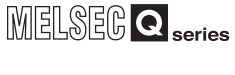

OVERVIEW

OVERVIEW

**2**

SYSTEM<br>CONFIGURATION

**3**

SPECIFICATIONS

**SPECIFICATIONS** 

**4**

SETTINGS AND PROCEDURE TO OPERATION

SETTINGS AND<br>PROCEDURE TO<br>OPERATION

**5**

INSTALLATION AND UNINSTALLATION

**6**

FUNCTIONS

FUNCTIONS

**7**

**8**

MES INTERFACE FUNCTION CONFIGURATION TOOL

DB CONNECTION SERVICE AND SETTING TOOL

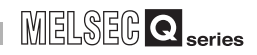

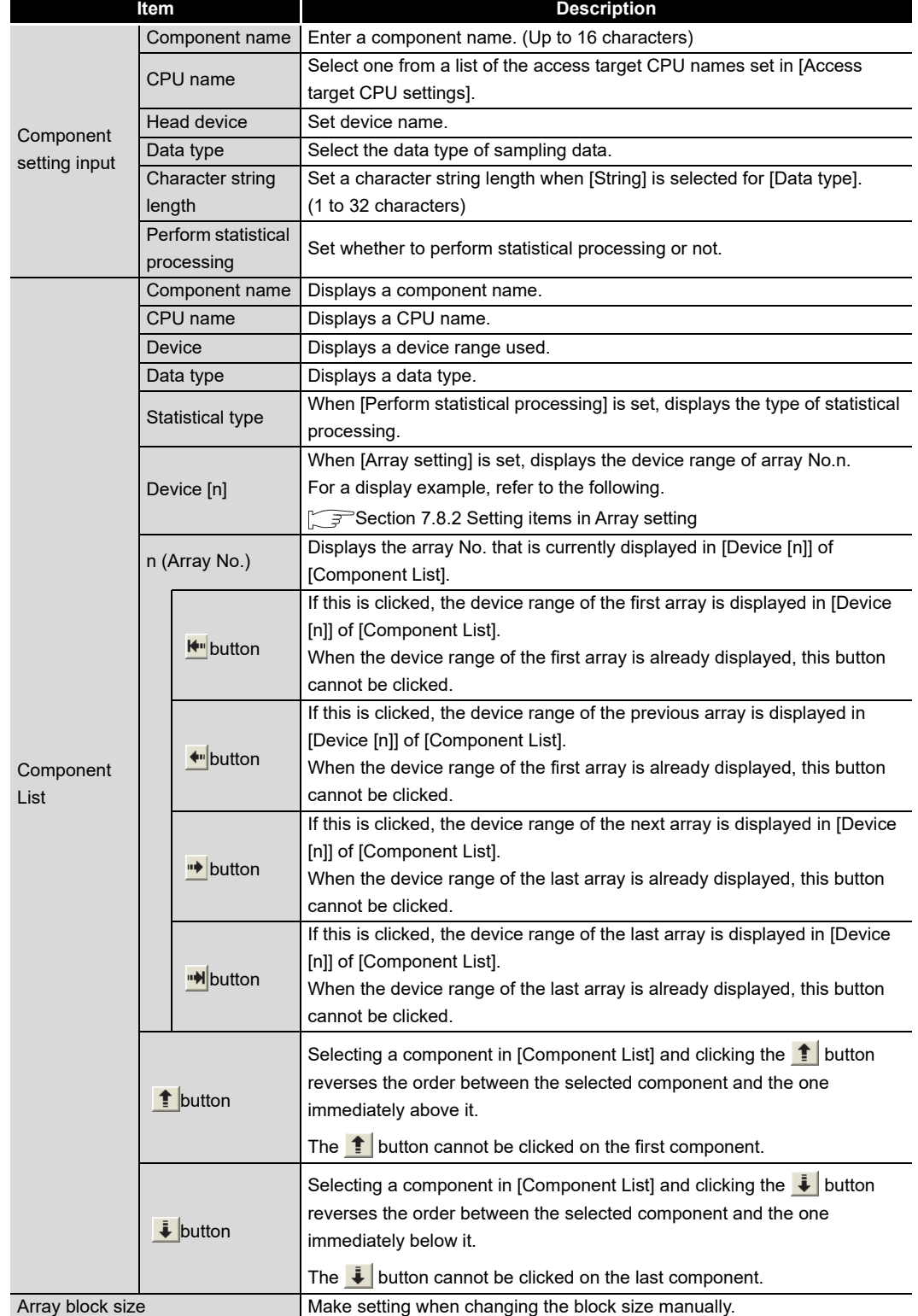

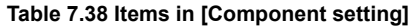

OVERVIEW

OVERVIEW

**2**

SYSTEM<br>CONFIGURATION

**3**

SPECIFICATIONS

**SPECIFICATIONS** 

**4**

**5**

INSTALLATION AND<br>UNINSTALLATION

**6**

FUNCTIONS

FUNCTIONS

**7**

**8**

MES INTERFACE FUNCTION CONFIGURATION TOOL

DB CONNECTION SERVICE AND SETTING TOOL

CONNECTION<br>RVICE AND<br>TTING TOOL

SETTINGS AND PROCEDURE TO OPERATION

SETTINGS AND<br>PROCEDURE TO<br>OPERATION

(1) Component name (Up to 16 characters) Enter a component name.

For characters that can be used for component names, refer to the following:

 $\sqrt{F}$  Appendix 2.2 Characters that can be used for item names, component names, [variable names, etc. in the product](#page-408-0)

(2) CPU name

Select one from a list of the access target CPU names set in [Access target CPU settings].

If [High-speed sampling] is selected, the choice is fixed to the first item in [Access target CPU settings] (Control CPU).

- (3) Head device
	- (a) Set a device type and an actual device number.
	- (b) Indexing, digit specification, and word device specification by bit specification are not allowed.
	- (c) For accessible devices, refer to the following:

[Section 3.2 Accessible Devices and Ranges](#page-65-0)

- (d) When [block] is selected in [Array setting], different kinds of devices cannot be set.
- (e) Set device points as follows:(The number of the set points can be checked on the status bar of [Device tag settings].)
	- 96 points when [High-speed sampling] is selected.
	- 40000 points when [Array setting] is set.
- (4) Data type

Select the data type of sampling data (device data).

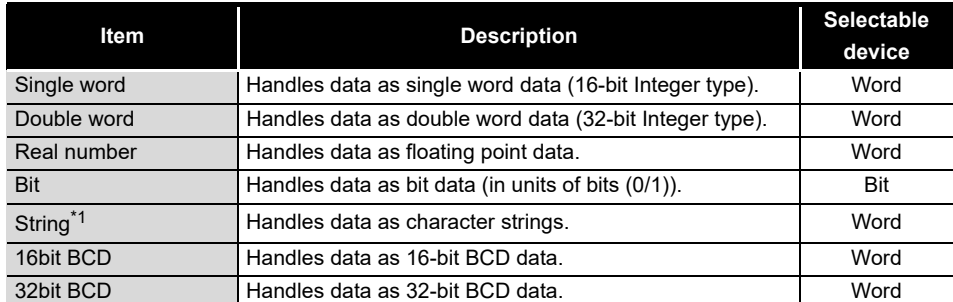

#### **Table 7.39 Options of [Data type]**

When [Data type] is [String], device values are processed as follows:

 • When the device value neither an ASCII code nor shifted JIS code It is replaced with "." (period: 2Eh).

MES interface module cannot access Unicode character data in RCPU.

• When the device value is model-dependent characters

The character code may be converted during action execution.

 $\sqrt{3}$  Appendix 2.2 Characters that can be used for item names, component names, variable [names, etc. in the product](#page-408-0)

 • When the device value is a termination character (NULL code: 00h) The character data following it are ignored. (The character string is regarded as terminated.)

- (5) Character string length (1 to 32 characters)
	- (a) Set a character string length when [String] is selected for [Data type].
	- (b) When [String] is selected, data are stored as follows:
		- 1) When the value length is shorter than the character string length NULL codes (00h) are stored after the stored values. Example: "ABCD" is stored in the device of the tag component, whose character length is 8.

41h 42h | 43h | 44h | 00h | 00h | 00h | 00h A B C D

- 2) When the value length is longer than the character string length The values whose quantity is equal to the character string length are stored. Example: "ABCD" is attempted to be stored in the device of the tag component, whose character length is 2. "AB" is stored.
- (6) Perform statistical processing
	- (a) Set whether to perform statistical processing or not.

Up to 64 components that have [Perform statistical processing] setting can be set in all projects. (The number of the set points can be checked on the status bar of [Device tag settings].)

When the [Perform statistical processing] box is checked, statistical processing is performed for tag component values.

Statistically processed values can be used by specifying the tag component values, for which [Perform statistical processing] is selected, in [Job settings]. Note that this setting is not available when:

- [Do not sample] is selected in [Sampling settings].
- [Enhance sampling efficiency] is selected in [Sampling settings].
- The data type of the tag component is [Bit] or [String].
- [Array setting] is set.
- (b) When [Perform statistical processing] is selected, set the following items.

**Table 7.40 Setting items for [Perform statistical processing]**

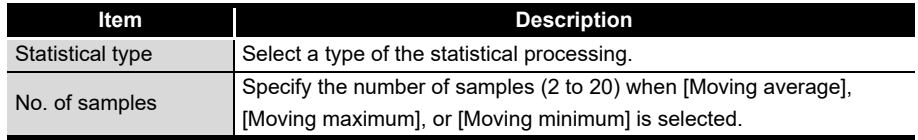

1) Statistical type

Select a type of the statistical processing.

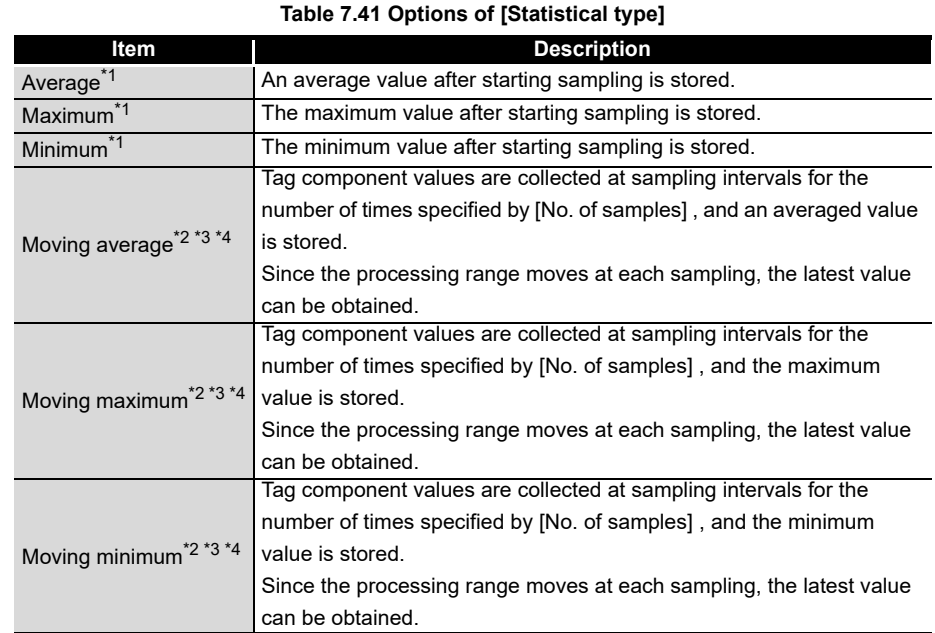

\*1 If a statistical value of [Average], [Maximum], or [Minimum] is reset, a value obtained after resetting will be stored.

• How to reset a statistical value of [Average], [Maximum], or [Minimum]

Perform substitution of some value for the relevant tag component using [Operation action] of a job. [Section 7.11.4 Setting items in Operation action](#page-279-0)

The statistical processing is reset and a value processed after the substitution is stored.

\*2 Statistical values of [Moving average], [Moving maximum], and [Moving minimum] cannot be reset. \*3 The substitution cannot be performed on values of [Moving average], [Moving maximum], and [Moving minimum].

The job will be canceled.

\*4 When [Moving average], [Moving maximum] or [Moving minimum] is specified for a tag component, a job using the tag component is not able to start its execution until sampling for the specified number of times is completed. The job will be canceled.

SETTINGS AND

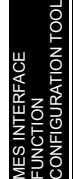

**8**

2) No. of samples (2 to 20)

Specify the number of samples when [Moving average], [Moving maximum], or [Moving minimum] is selected.

(Moving average when [No. of samples] is 4)

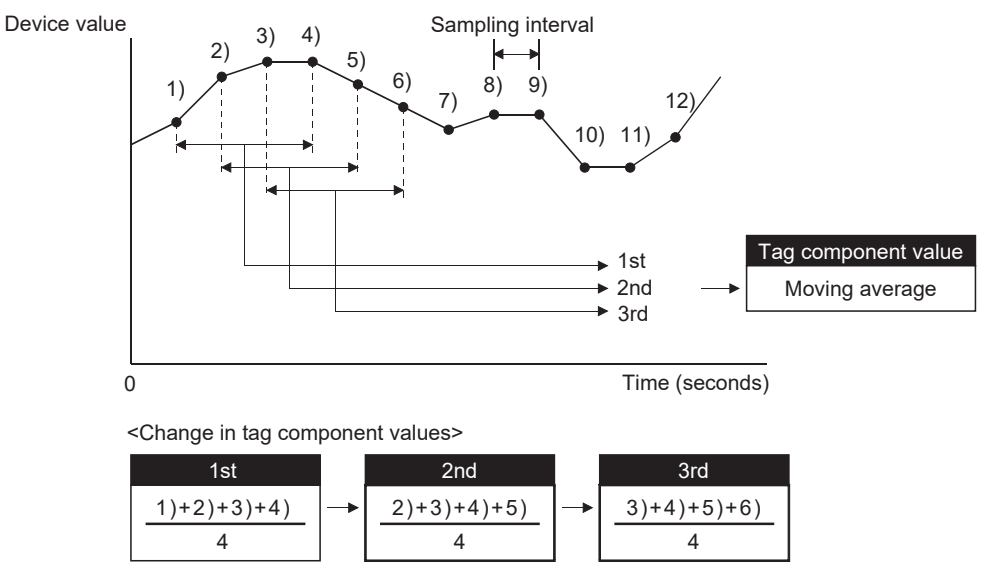

**Figure 7.36 Moving average**

OVERVIEW

OVERVIEW

**2**

SYSTEM<br>CONFIGURATION

**3**

SPECIFICATIONS

**SPECIFICATIONS** 

**4**

**5**

INSTALLATION AND<br>UNINSTALLATION

**6**

FUNCTIONS

FUNCTIONS

**7**

ON TOOL

SETTINGS AND PROCEDURE TO OPERATION

SETTINGS AND<br>PROCEDURE TO<br>OPERATION

(7) n (Array No.)

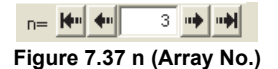

When [Array setting] is set, the device range of array No.n, is displayed in [Device [n]] of [Component List].

To change the [Device [n]] display, use the following methods.

- Enter a value in the box.
- Change the value with the  $\left| \cdot \right|$ ,  $\left| \cdot \right|$ , or  $\left| \cdot \right|$  button.
- (8) Array block size

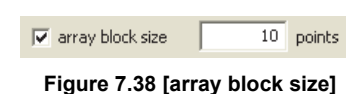

When [block] is selected in [Array setting], [array block size] setting is available. Usually, the block size need not be changed because the it is automatically adjusted to avoid duplication of components.

Change [array block size] when:

- Setting a desired number for the start device No. of each block.
- Adding any component in the future.

The following example explains the cases where [array block size] is manually set and is not set.

(Example) When [Component D] is to be added in the future

- When 10 is set for [array block size], device numbers are not changed.
- When nothing is set for [array block size], device numbers in and after array No.2 are changed.

[When the size is set] (Array block size = 10)

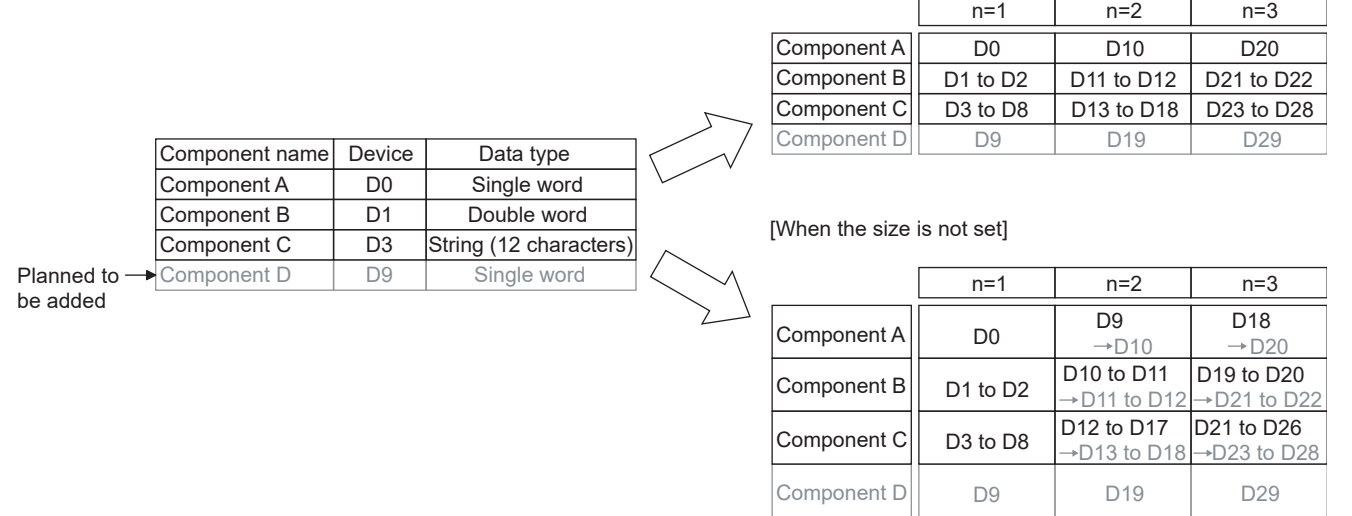

**Figure 7.39 An example of [array block size]**

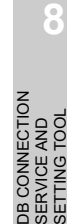

MES INTERFACE FUNCTION CONFIGURATION TOOL

(9) Precautions on [Component setting] If a wrong device number is set for a component in [Component setting], an error will occur on another component that has the same access target CPU setting. Correct the device number in [Component setting].

OVERVIEW

OVERVIEW

**2**

SYSTEM<br>CONFIGURATION

**3**

SPECIFICATIONS

**SPECIFICATIONS** 

**4**

**5**

INSTALLATION AND UNINSTALLATION

**6**

SETTINGS AND PROCEDURE TO OPERATION

INGS AND<br>**EDURE TO** 

# 7.9 Server Service Setting

Configure the settings for access to a server computer. The set server service name is used in [Job settings].

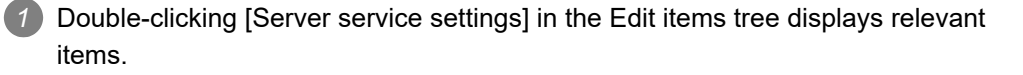

*2* Selecting one of the items displays the corresponding edit screen on the detailed setting edit screen area.

Make the setting referring to the following descriptions.

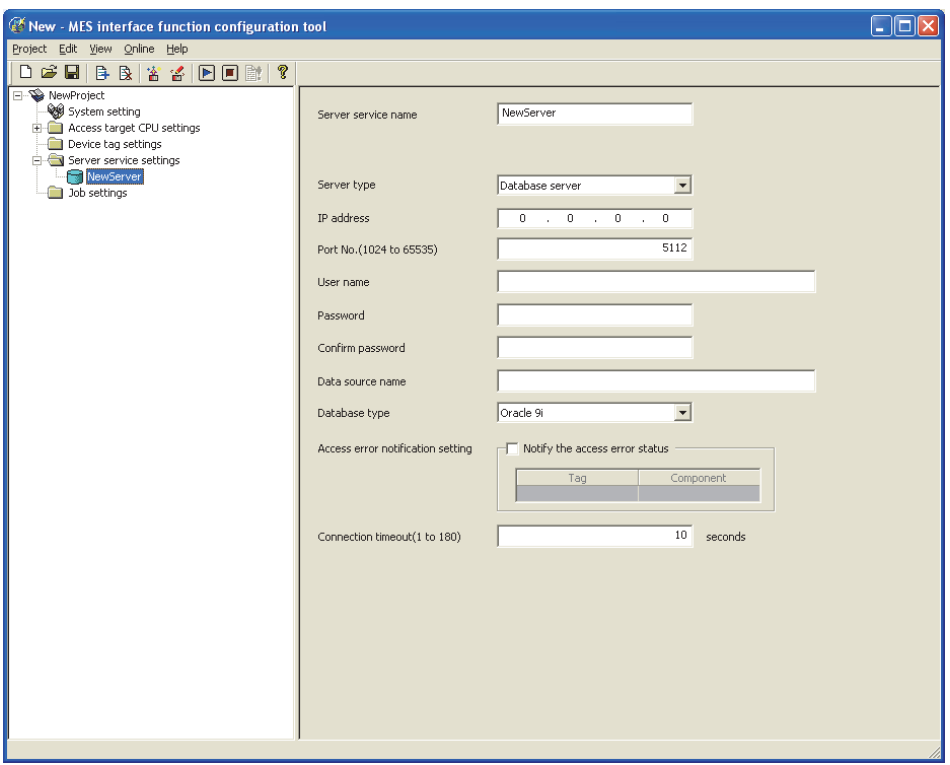

**Figure 7.40 [Server service settings]**

## $\boxtimes$  Point

- (1) How to add, delete, copy, or move an item
	- For information on how to add, delete, copy, or move an item, refer to the following:
	- [Section 7.3.4 Operations using the Edit items tree](#page-166-0)
- (2) When an item is added or copied, a "New server" item is added.

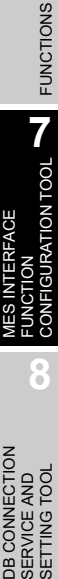

### 7.9.1 Setting items in Server Service setting

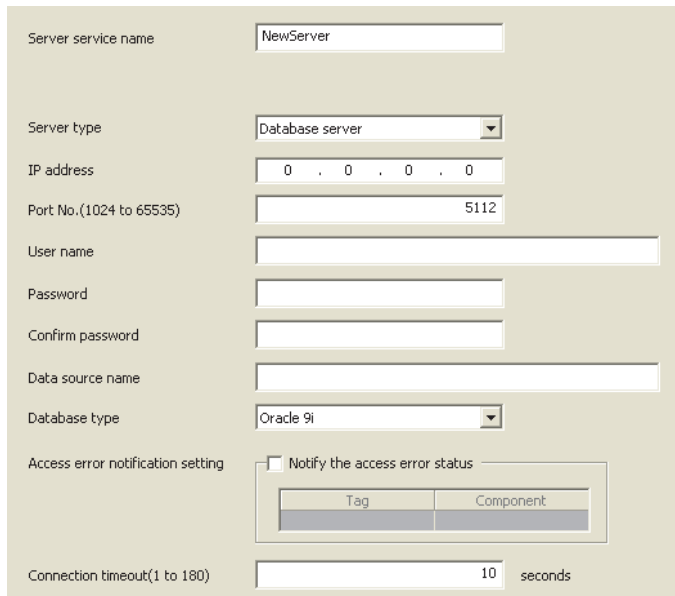

Up to 32 items can be set in [Server service settings] within one project.

**Figure 7.41 [Server service settings]**

| <b>Item</b>               | <b>Description</b>                                                        |  |  |  |
|---------------------------|---------------------------------------------------------------------------|--|--|--|
| Sever service name        | Enter a server service name. (Up to 16 characters)                        |  |  |  |
| Server type               | Select the server type of the server computer to be accessed.             |  |  |  |
| IP address                | Enter a decimal IP address of the server computer where DB Connection     |  |  |  |
|                           | Service is installed.                                                     |  |  |  |
| Port No                   | Set a port number of the server computer.                                 |  |  |  |
|                           | (Range: 1024 to 65535, Default: 5112)                                     |  |  |  |
| User name                 | Set a user name used to access the server computer.                       |  |  |  |
|                           | (Up to 30 characters)                                                     |  |  |  |
| Password/Confirm          | Set a password used to access the server computer.                        |  |  |  |
| password                  | (Up to 30 characters)                                                     |  |  |  |
| Data source name          | Set the name of the ODBC data source to be accessed.                      |  |  |  |
|                           | (Up to 30 characters)                                                     |  |  |  |
| Database type             | Select the type of the database server.                                   |  |  |  |
| Access error notification | Set whether to enable or disable notification of the access error status. |  |  |  |
| setting                   |                                                                           |  |  |  |
|                           | In case a connection error occurs on the network between the MES          |  |  |  |
| Connection timeout        | interface module and the server computer, set a timeout time during which |  |  |  |
|                           | the MES interface module will detect the error.                           |  |  |  |
|                           | (Range: 1 to 180 seconds, Default: 10 seconds)                            |  |  |  |

#### **Table 7.42 Setting items in [Server service settings]**

(1) Server service name (Up to 16 characters) Enter a server service name. The set server service name is used in [Job settings]. For characters that can be used for server service names, refer to the following: **Appendix 2.2 Characters that can be used for item names, component names,** [variable names, etc. in the product](#page-408-0) Note that using the name same as the one of the tag set in [Device tag settings] is not allowed.

#### (2) Server type

(a) Select the server type of the server computer to be accessed.

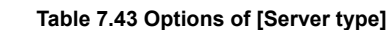

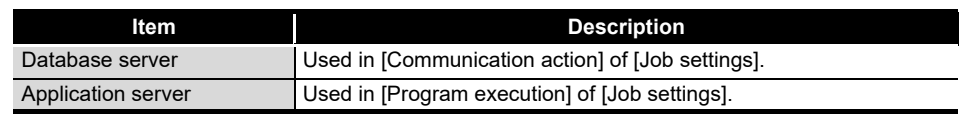

(b) When [Database server] is selected, set the following items.

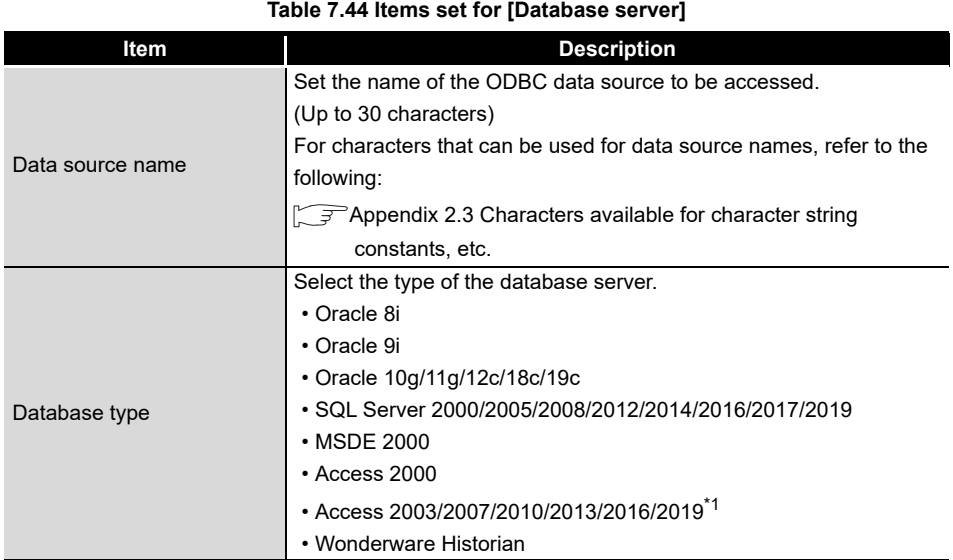

\*1 Select this item when using Access<sup>®</sup> for Microsoft<sup>®</sup> 365.

#### (3) IP address

Enter a decimal IP address of the server computer where DB Connection Service is installed.

(4) Port No. (Range: 1024 to 65535, Default: 5112)

#### Set a port number of the server computer.\*1 \*2

- \*1 Set the same value in [Port No.] as the one set in [Service port] of DB Connection Service. [Section 8.5 Setting Items of DB Connection Service Setting Tool](#page-322-0)
- \*2 Specify the number of the port that is not being used by any database or another application. Usually, it need not be changed.

OVERVIEW

OVERVIEW

MELSEG Q series

**2**

SYSTEM<br>CONFIGURATION

**3**

SPECIFICATIONS

**SPECIFICATIONS** 

**4**

**5**

INSTALLATION AND UNINSTALLATION

**6**

FUNCTIONS

FUNCTIONS

**7**

**JOOL NOI** 

SETTINGS AND PROCEDURE TO OPERATION

SETTINGS AND<br>PROCEDURE TO<br>OPERATION

 $MELSEG$   $\Omega$  series

- (5) User name (Up to 30 characters) Set a user name used to access the server computer. For characters that can be used for user names, refer to the following: **[Appendix 2.3 Characters available for character string constants, etc.](#page-409-0)** 
	- (a) When [Database server] is selected for [Server type] Set a user name that is required for ODBC access.
	- (b) When [Application server] is selected for [Server type] Set the account user name used for the operating system of the application server computer.
- (6) Password/Confirm password (Up to 30 characters) Set a password used to access the server computer. For characters that can be used for passwords, refer to the following: **[Appendix 2.3 Characters available for character string constants, etc.](#page-409-0)**
- (7) Access error notification setting
	- (a) [Notify the access error status] Set whether to enable or disable notification of the access error status. If the [Notify the access error status] box is checked, an error occurred in access to the server computer is reported to a tag component.
	- (b) When [Notify the access error status] is selected, choose a tag component into whose device the access error status data is stored. Note that the following tags are not selectable.
		- Tags for which [Prohibit data writing] is enabled
		- Tags for which [Array setting] is set
	- (c) Data are stored as follows depending on the data type.

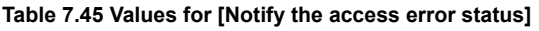

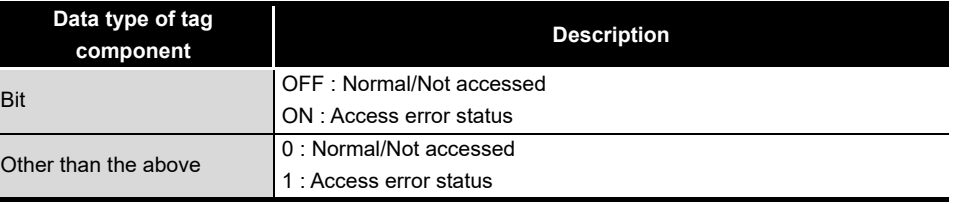
(8) Connection timeout (Range: 1 to 180 seconds, Default: 10 seconds) In case a connection error occurs on the network between the MES interface module and the server computer, set a timeout time during which the MES interface module will detect the error.

Usually, this setting is not needed.

In any of the following cases, adjust the connection timeout time if necessary.

- (a) Reduce the connection timeout time to:
	- Make the time elapsed from occurrence of a connection error to the start of DB buffering shorter.
	- Make the time elapsed from occurrence of a connection error to notification of an access error and job cancellation shorter.
- (b) Increase the connection timeout time when:
	- A connection timeout occurs in spite of normal network condition.

# $\boxtimes$  Point

The relation of the values set for [Connection timeout] and [DB access timeout time] in [DB Connection Service Setting Tool] must be as follows:

• Connection timeout value  $\leq$  DB access timeout value

OVERVIEW

OVERVIEW

**MELSEG Q** series

**2**

SYSTEM<br>CONFIGURATION

**3**

SPECIFICATIONS

**SPECIFICATIONS** 

**4**

**5**

INSTALLATION AND UNINSTALLATION

SETTINGS AND PROCEDURE TO OPERATION

SETTINGS AND<br>PROCEDURE TO<br>OPERATION

DB CONNECTION SERVICE AND SETTING TOOL

# 7.10 Job Setting

Configure the settings for the DB interface function. For the DB interface function, refer to the following: िज़ल [Section 6.1 DB Interface Function](#page-135-0)

- *1* Double-clicking [Job settings] in the Edit items tree displays relevant items.
- *2* Selecting one of the items displays the corresponding edit screen on the detailed setting edit screen area.

Make the setting referring to the following descriptions.

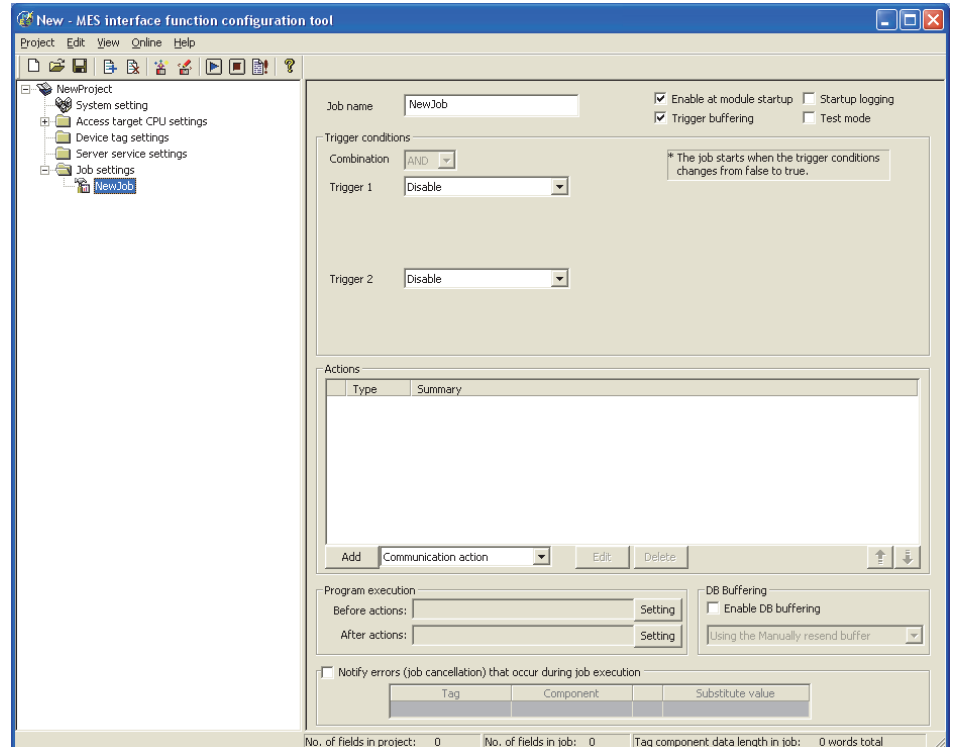

**Figure 7.42 [Job settings]**

# $\boxtimes$  Point

- (1) How to add, delete, copy, or move an item
	- For information on how to add, delete, copy, or move an item, refer to the following:
		- [Section 7.3.4 Operations using the Edit items tree](#page-166-0)
- (2) When an item is added or copied, a "New job" item is added.

# 7.10.1 Setting items in Job setting

Up to 64 items can be set in [Job settings] within one project. For job operations, refer to the following: [Section 6.1.11 \(1\) Operation behavior of jobs](#page-155-0)

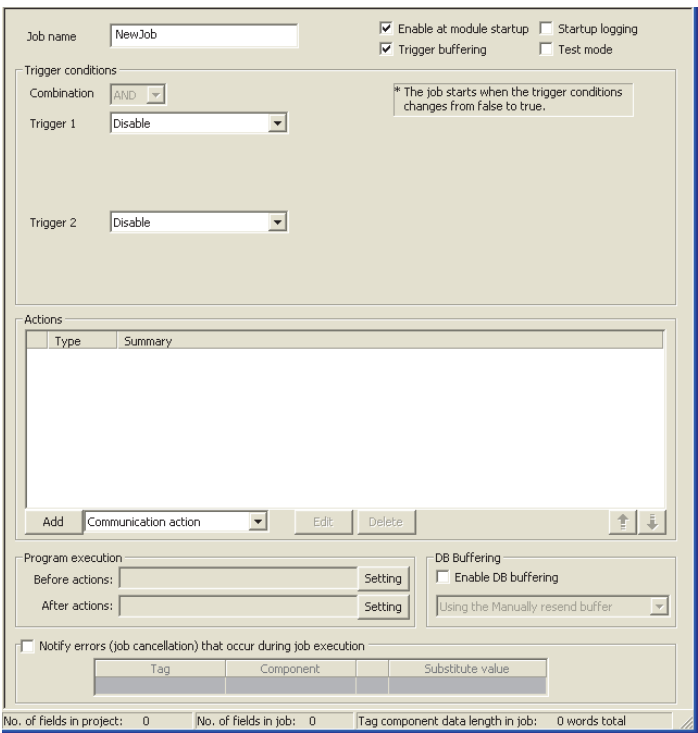

**Figure 7.43 [Job settings]**

**Table 7.46 Setting items in [Job settings]**

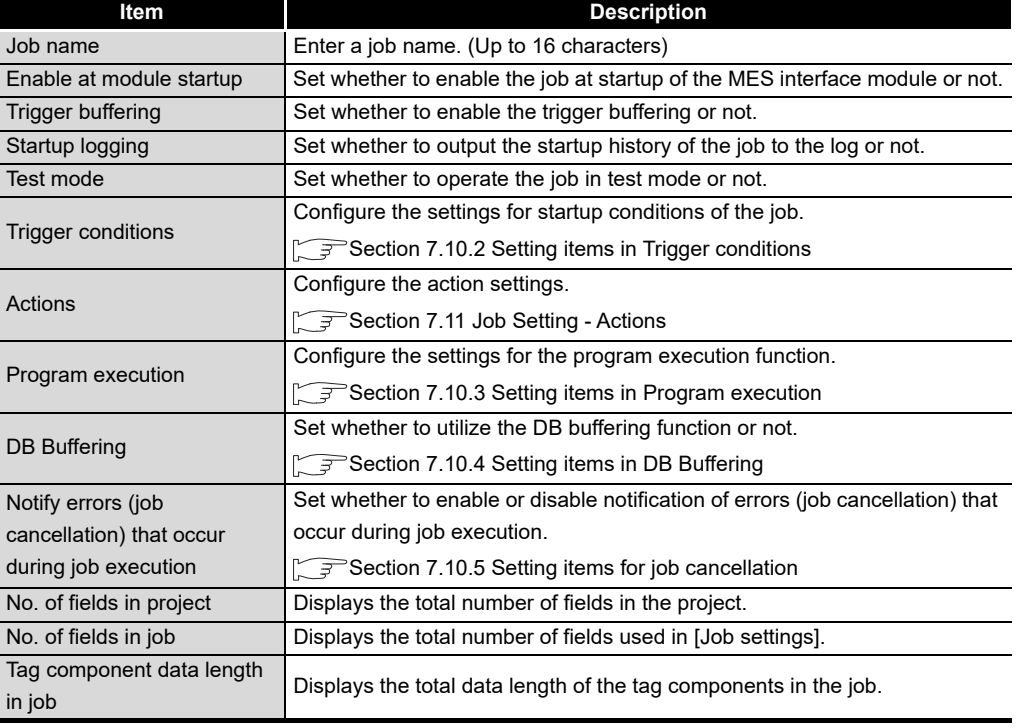

DB CONNECTION<br>SERVICE AND<br>SETTING TOOL DB CONNECTION

OVERVIEW

OVERVIEW

**MELSEG Q** series

**2**

SYSTEM<br>CONFIGURATION

**3**

SPECIFICATIONS

**SPECIFICATIONS** 

**4**

SETTINGS AND PROCEDURE TO OPERATION

SETTINGS AND<br>PROCEDURE TO<br>OPERATION

**5**

INSTALLATION AND<br>UNINSTALLATION

**6**

FUNCTIONS

**FUNCTIONS** 

**7**

**DOOI** NO

**8**

SERVICE AND SETTING TOOL

MES INTERFACE FUNCTION CONFIGURATION TOOL (1) Job name (Up to 16 characters) Enter a job name. For characters that can be used for job names, refer to the following:  $\sqrt{a}$  Appendix 2.2 Characters that can be used for item names, component names, [variable names, etc. in the product](#page-408-0)

**MELSEG Q** Series

- (2) Enable at module startup
	- (a) Set whether to enable the job at startup of the MES interface module or not. If the [Enable at module startup] box is not checked, the job is disabled at startup of the module. (Even if trigger conditions are met, the job is not executed.)
	- (b) While the MES interface module is operating, this setting can be changed by the following:
		- "Instruction of job execution" in the XML processing function [Section 6.2 XML Processing Function](#page-157-0)
		- [Online] [Remote operation] [Change job status]  $\sqrt{3}$  [Section 7.13.4 Changing the job status](#page-300-0)
- (3) Trigger buffering
	- (a) Set whether to enable the trigger buffering function or not. For the trigger buffering function, refer to the following: [Section 6.1.5 Trigger buffering function](#page-141-0)
	- (b) Precautions when selecting [Trigger buffering]
		- 1) [Handshake operation] is not selectable for trigger conditions.
		- 2) No tag component can be selected for the following items:
			- Substitution tag of [Select] in [Communication action]
			- Substitution tag of [Operation action]
			- Output arguments , input/output arguments, and returned values of stored procedures
		- 3) [Communication action] [MultiSelect] cannot be selected.
		- 4) Up to 4096 words \*1 can be set as the total tag component data length usable in one job. (The setting can be checked on the status bar of [Job settings] or in each action dialog box.)
		- \*1 The total data length of the tag components that are set in [DB-tag link settings] or [Select/Update/ Delete conditions] of [Communication action], or in [Operation action]. If two or more identical tag components are set in the same job, respective data lengths are counted.
		- 5) When Delete is used for Communication action and if it is executed, the deleted record cannot be restored.
		- 6) When multiple jobs for which [Trigger buffering] is enabled are set, the next job is not performed until the execution of other jobs are complete.

OVERVIEW

OVERVIEW

**2**

SYSTEM<br>CONFIGURATION

**3**

SPECIFICATIONS

**SPECIFICATIONS** 

**4**

**5**

INSTALLATION AND<br>UNINSTALLATION

**6**

FUNCTIONS

FUNCTIONS

**7**

**8**

MES INTERFACE FUNCTION CONFIGURATION TOOL

DB CONNECTION SERVICE AND SETTING TOOL

SETTINGS AND PROCEDURE TO OPERATION

SETTINGS AND<br>PROCEDURE TO<br>OPERATION

- (4) Startup logging
	- (a) Set whether to output the startup history of the job to the log or not. If this function is enabled, the job startup timing can be checked during system start-up or tune-up. When the [Startup logging] box is checked, the startup history of the job (date and time, job name) is saved on a CompactFlash card. The startup log can be checked from [Online] - [View working log].  $\sqrt{P}$  [Section 7.12.5 Checking the working log of the MES interface module](#page-287-0)
	- (b) When the log capacity becomes full (Log capacity: 2MB × 2) The first half of the data are deleted. The latest log is stored after the remaining data.
	- (c) When this function is enabled, a processing time is required for saving or deleting the startup history of the job.

It is recommended to disable this function during system operation.

- (5) Test mode
	- (a) Set whether to operate the job in test mode or not. Up to 4 jobs can be set to [Test mode]. When the [Test mode] box is checked, the test mode is activated, and execution details of the job can be confirmed before operation. Execution details of the job can be checked by selecting [Online] - [View working log] - [View details].  $\sqrt{P}$  [Section 7.12.5 Checking the working log of the MES interface module](#page-287-0)
	- (b) When [Test mode] is selected

The following are performed in the test mode.

Operations other than the following are identical to the actual operations.

- Startup data are logged.
- Detailed data are logged.
- No data are written to the programmable controller CPU.
- No data are written to the database.

# <span id="page-221-0"></span>7.10.2 Setting items in Trigger conditions

Configure the settings for startup conditions of the job. The job is activated when the trigger condition value is changed from false to true.

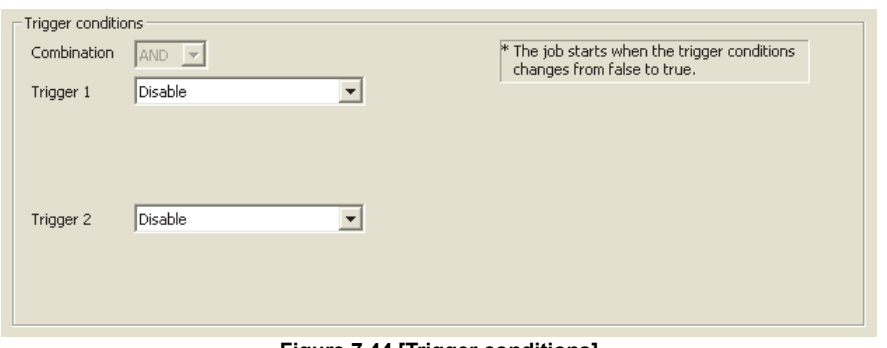

**Figure 7.44 [Trigger conditions]**

|  |  |  |  | Table 7.47 Setting items in [Trigger conditions] |
|--|--|--|--|--------------------------------------------------|
|--|--|--|--|--------------------------------------------------|

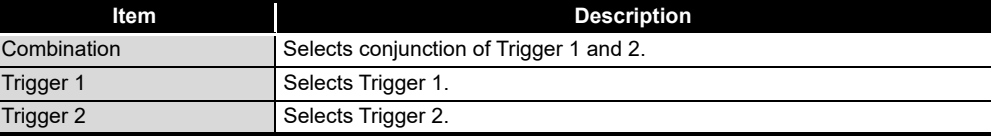

- (1) Combination
	- (a) Selects a combination of [Trigger 1] and [Trigger 2].
		- OR (When either of them is true, the result is true.)
		- AND (When both of them are true, the result is true.)

The combination result of [Trigger 1] and [Trigger 2] is changed from false to true, the job is activated.

(b) The following shows the timings at which the combination result of [Trigger 1] and [Trigger 2] is changed from false to true.

(In any other cases, because the combination result is not changed from false to true, the job is not activated.)

#### **Table 7.48 Timings at which combination result of [Trigger 1] and [Trigger 2] is changed from false to true**

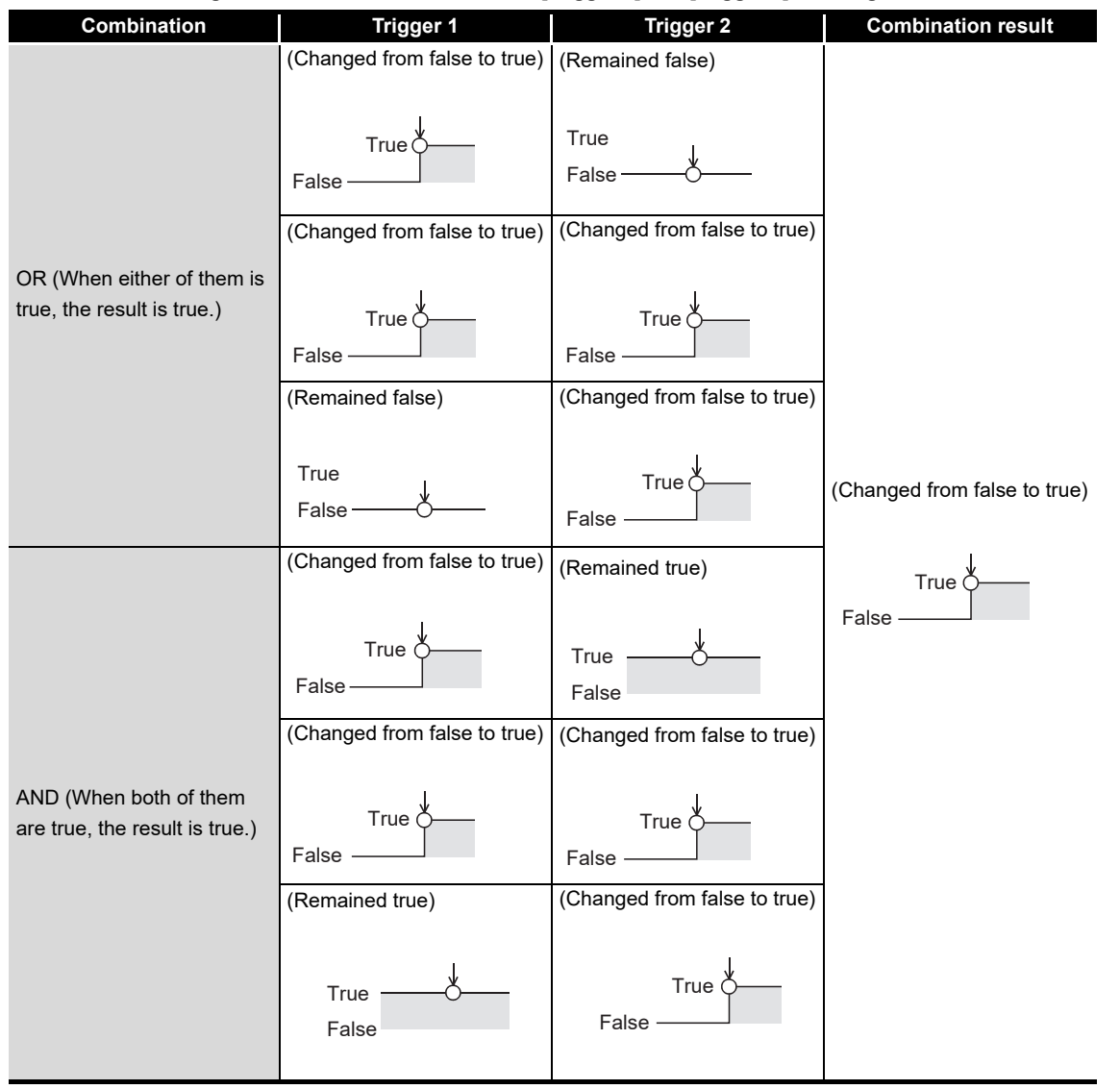

OVERVIEW

OVERVIEW

**MELSEG Q** series

**2**

SYSTEM<br>CONFIGURATION

**3**

SPECIFICATIONS

**SPECIFICATIONS** 

**4**

**5**

INSTALLATION AND UNINSTALLATION

**6**

FUNCTIONS

**FUNCTIONS** 

**7**

SETTINGS AND PROCEDURE TO OPERATION

SETTINGS AND<br>PROCEDURE TO<br>OPERATION

## (2) Trigger 1, Trigger 2 Select items for [Trigger 1] and [Trigger 2], referring to [\(3\)](#page-223-0) and subsequent descriptions.

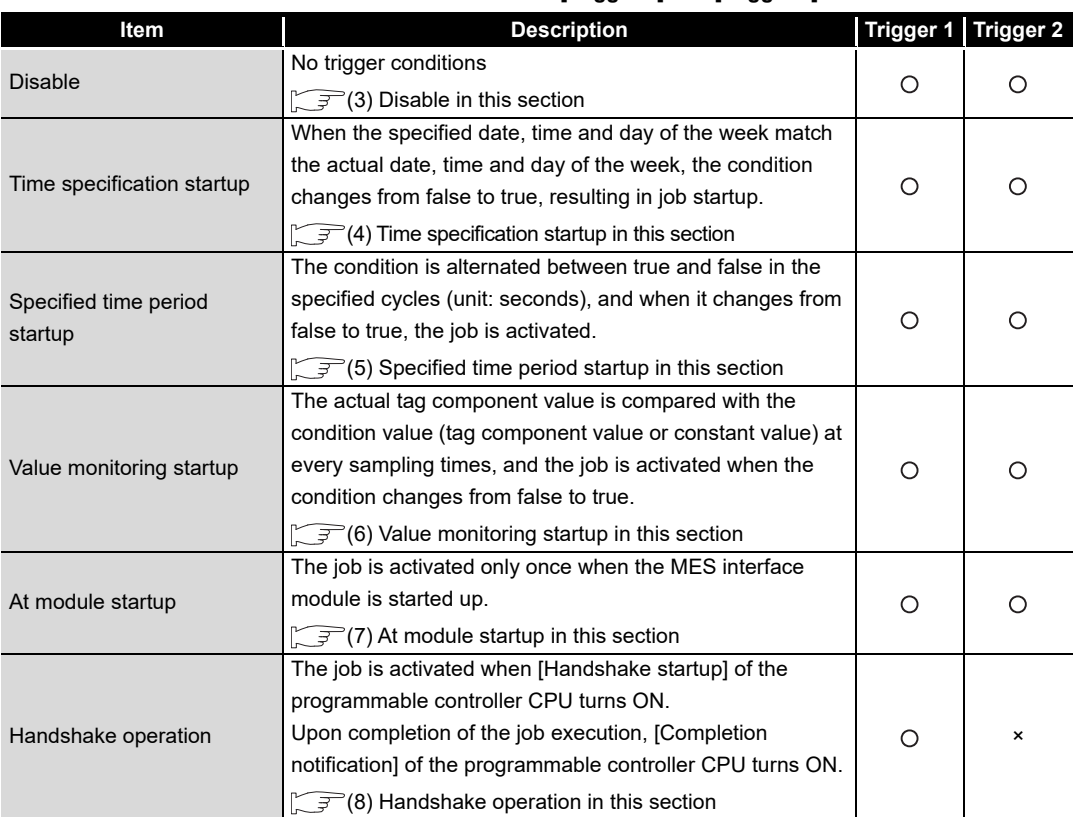

#### **Table 7.49 Selection items for [Trigger 1] and [Trigger 2]**

: Selectable, ×: Not selectable

# $\boxtimes$  Point

When using 'Value monitoring startup' or 'Handshake operation' for a trigger condition, check that 'Information linkage status (X5)' is in execution (ON), and create a program so that the trigger condition is satisfied. [Section 2.6.5 \(1\) Startup time](#page-60-0)

## <span id="page-223-0"></span>(3) Disable

- (a) When [Disable] is selected for [Trigger 1] or [Trigger 2] Another trigger is regarded as a trigger condition.
- (b) When [Disable] is selected for both [Trigger 1] and [Trigger 2] The job is not activated by trigger conditions.

# $\boxtimes$  Point

When [Disable] is selected, the job can be activated by an "instruction of job execution" of the XML processing function. िज़न्ट [Section 6.2 XML Processing Function](#page-157-0)

- <span id="page-224-0"></span>(4) Time specification startup
	- (a) When the specified date, time and day of the week match the actual date, time and day of the week, the condition changes from false to true, resulting in job startup.
	- (b) When [Time specification startup] is selected, the date, time, and day of the week must be set.

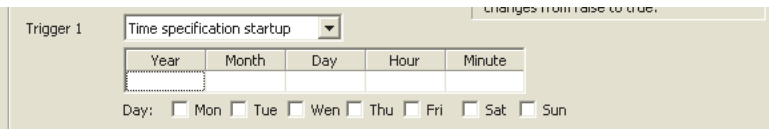

**Figure 7.45 [Time specification startup]**

1) Year, Month, Day, Hour, and Minute

Directly enter the date and time.

Matching with the actual date and time is not checked for any field that remains blank.

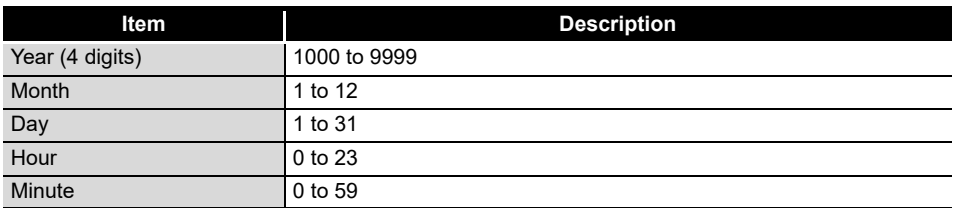

### **Table 7.50 Setting items in [Time specification startup]**

2) Day:

Specify a day of the week.

Check the checkbox of the day to be specified.

If no box is checked, it means "every day".

(Example) The following shows that the job is to be activated at 17:30 on Monday through Friday.

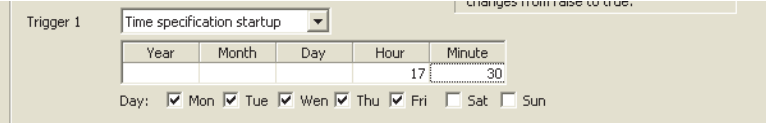

**Figure 7.46 [Time specification startup] setting example 1**

(Example) The following shows that the job is to be activated at 9:00 on the 1st day of every month.

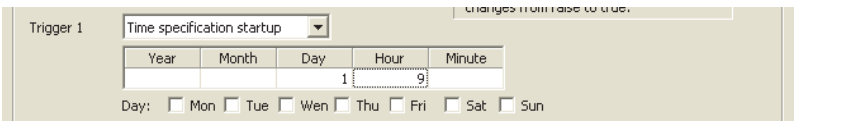

**Figure 7.47 [Time specification startup] setting example 2**

# $\boxtimes$  Point

If [Startup logging] is selected, each job startup can be confirmed with the time to the second in the startup log.

The startup log can be checked from [Online] - [View working log].

[Section 7.12.5 Checking the working log of the MES interface module](#page-287-0)

OVERVIEW

OVERVIEW

**MELSEG Q** series

**2**

SYSTEM<br>CONFIGURATION

**3**

SPECIFICATIONS

**SPECIFICATIONS** 

**4**

**5**

INSTALLATION AND<br>UNINSTALLATION

**6**

FUNCTIONS

FUNCTIONS

**7**

**8**

MES INTERFACE FUNCTION CONFIGURATION TOOL

DB CONNECTION SERVICE AND SETTING TOOL

SETTINGS AND PROCEDURE TO OPERATION

SETTIN<br>PROCE<br>OPFRA

- <span id="page-225-0"></span>(5) Specified time period startup
	- (a) The condition is alternated between true and false in the specified cycles (unit: seconds), and when it changes from false to true, the job is activated.
	- (b) When [Specified time period startup] is selected, set the cycle. (Range: 1 to 32767 seconds)

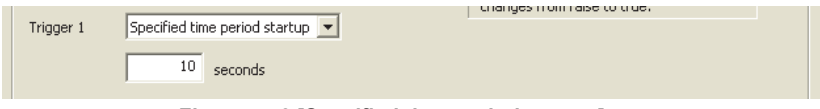

**Figure 7.48 [Specified time period startup]**

#### (Example)

The following shows that the job is activated at 60-second intervals for an hour from 12:00 to 13:00 every day.

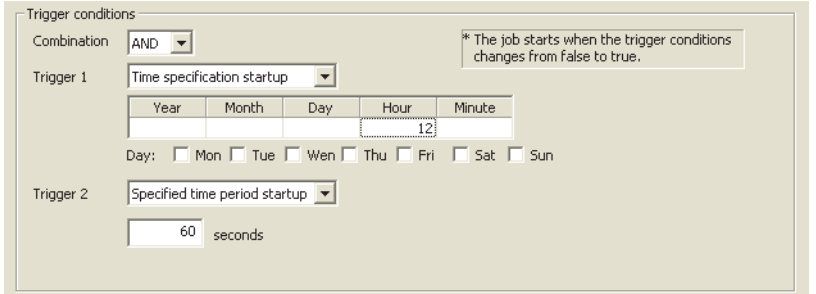

**Figure 7.49 Example of setting combination of [Time specification startup] and [Specified time period startup]**

#### <span id="page-225-1"></span>(6) Value monitoring startup

(a) The actual tag component value is compared with the condition value (tag component value or constant value) at every sampling times, and the job is activated when the condition changes from false to true.

Even if the trigger condition becomes true temporarily between samplings, the job is not activated unless it is true at time of sampling.

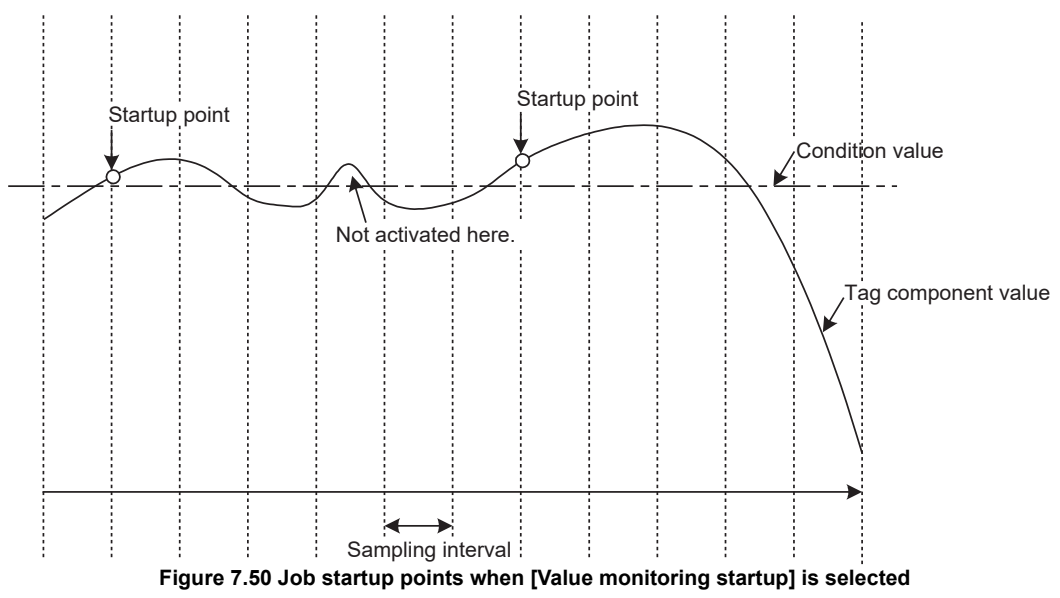

OVERVIEW

OVERVIEW

**2**

SYSTEM<br>CONFIGURATION

**3**

SPECIFICATIONS

**SPECIFICATIONS** 

**4**

**5**

INSTALLATION AND<br>UNINSTALLATION

**6**

FUNCTIONS

**FUNCTIONS** 

**7**

**8**

MES INTERFACE FUNCTION CONFIGURATION TOOL

DB CONNECTION SERVICE AND SETTING TOOL

SETTINGS AND PROCEDURE TO OPERATION

(b) When [Value monitoring startup] is selected, specify conditions for comparison.

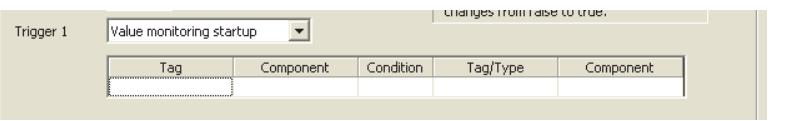

#### **Figure 7.51 [Value monitoring startup]**

1) Tag, Component Select a tag component to be compared with.

Note that tags with [Array setting] are not selectable.

#### 2) Condition

Select a condition for comparison.

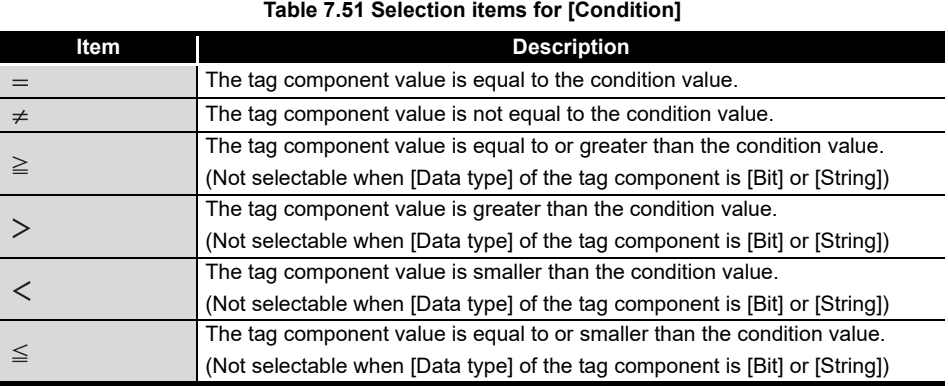

## 3) Tag/Type

Select a tag or constant that is used as a condition for comparison. Note that tags with [Array setting] are not selectable.

#### 4) Component

Select or enter a component/constant value that is used as a condition for comparison.

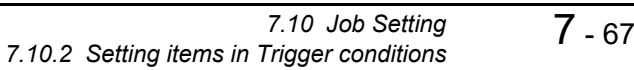

#### (Example)

The following shows that the job is activated when the value of the tag component (Process 1, Temperature) reaches 45 or higher.

| Trigger 1 | changes monitraise to true.<br>Value monitoring startup |             |           |            |           |
|-----------|---------------------------------------------------------|-------------|-----------|------------|-----------|
|           | Tag                                                     | Component   | Condition | Tag/Type   | Component |
|           | Process1                                                | Temperature | >≕        | [Constant] | 45 à      |
|           |                                                         |             |           |            |           |

**Figure 7.52 [Value monitoring startup] setting example 1**

#### (Example)

To activate the job repeatedly while the condition of [Value monitoring startup] is met, Make settings as follows:

**Table 7.52 [Value monitoring startup] setting example 2**

| ltem                 | <b>Description</b>                                          |
|----------------------|-------------------------------------------------------------|
| Combination          | <b>IANDI</b>                                                |
| Trigger 1, Trigger 2 | [Value monitoring startup], [Specified time period startup] |

As the condition alternates between true and false as shown below, job startup can be repeated while the [Value monitoring startup] condition is met.

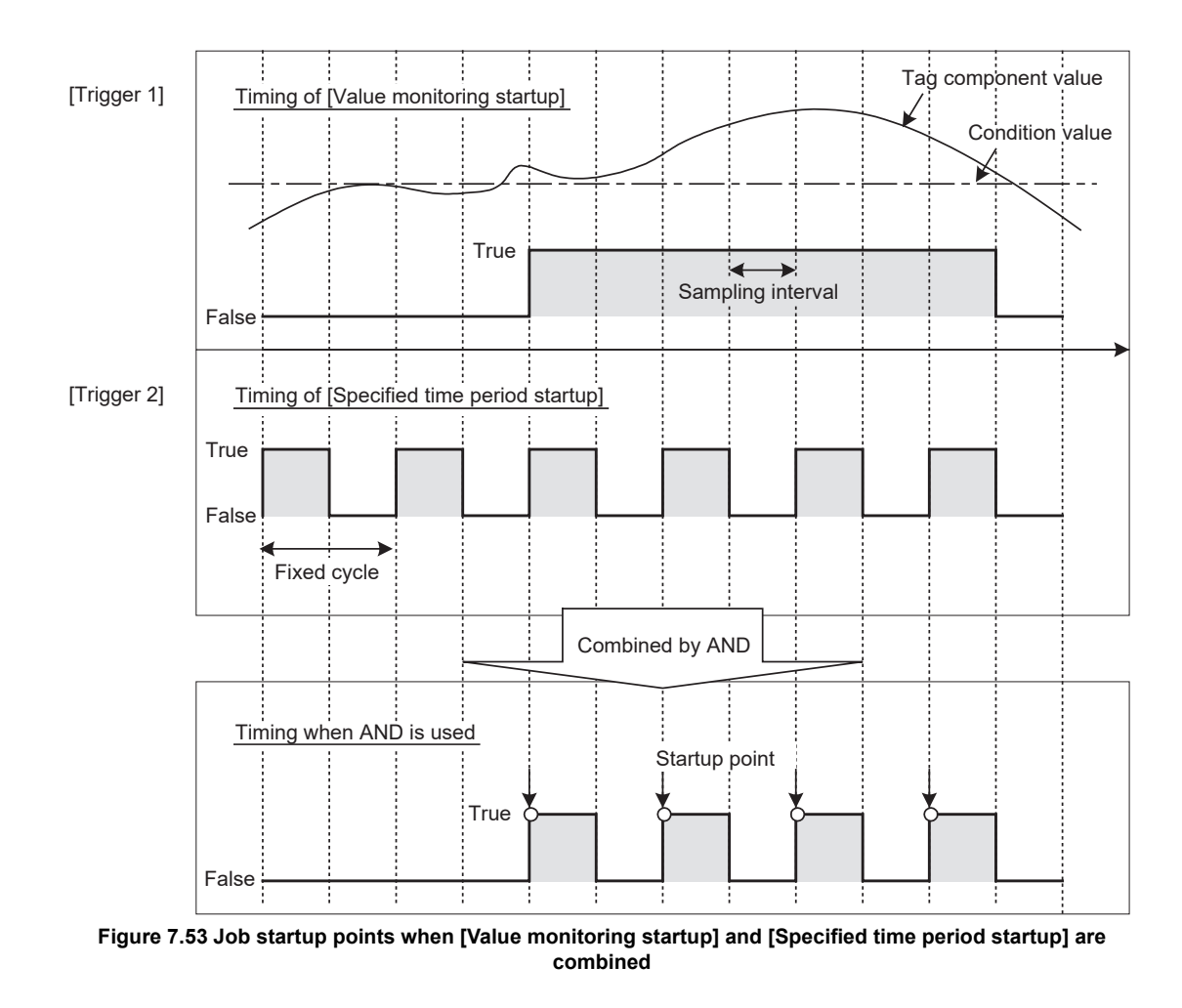

<span id="page-228-0"></span>(7) At module startup

The job is activated only once when the MES interface module is started up.

- <span id="page-228-1"></span>(8) Handshake operation
	- (a) The job is activated when [Handshake startup] of the programmable controller CPU turns ON.

Upon completion of the job execution, [Completion notification] of the programmable controller CPU turns ON.

[Handshake operation] is a startup method by which completion of job execution can be notified to a programmable controller CPU.

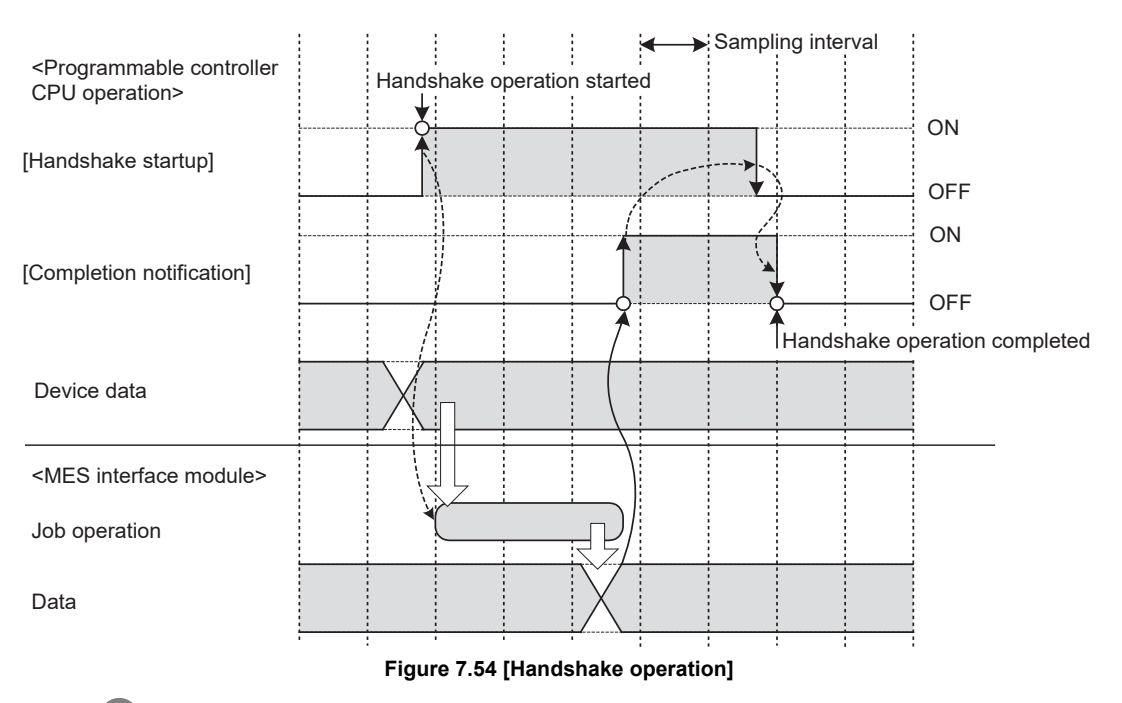

*1* When [Handshake startup] turns ON in the sequence program, the MES interface module collects tag component values used for the job and executes the job.

- *2* Upon completion of the job execution, the MES interface module turns ON [Completion notification].\*1
- *3* After confirming that [Completion notification] is ON, turn OFF [Handshake startup] in the sequence program.
- *4* When [Handshake startup] turns OFF, the MES interface module turns OFF [Completion notification], causing the handshake operation to be completed.

*5* After confirming the completion of the handshake operation, the next job is executed.

\*1 If an error occurs during job execution, [Completion notification] does not turn ON. To detect such an error, enable [Notify errors (job cancellation) that occur during job execution].  $\sqrt{3}$  [Section 7.10.5 Setting items for job cancellation](#page-239-0)

MES INTERFACE FUNCTION CONFIGURATION TOOL

OVERVIEW

OVERVIEW

MELSEG Q series

**2**

SYSTEM<br>CONFIGURATION

**3**

SPECIFICATIONS

**SPECIFICATIONS** 

**4**

**5**

INSTALLATION AND<br>UNINSTALLATION

**6**

FUNCTIONS

FUNCTIONS

**7**

**ION TOOL** 

SETTINGS AND PROCEDURE TO OPERATION

TTINGS AND<br>OCEDURE TO

SETTI<br>PROCI<br>OPFR.

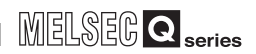

# $\boxtimes$  Point

When accessing the Redundant CPU, it is recommended to select [Handshake operation] for trigger condition.

When selecting other than [Handshake operation], data separation may occur at system switching of the redundant system.

(b) [Handshake operation] is selectable only in [Trigger 1].

When [Handshake operation] is selected, selection is not allowed for [Trigger 2]. For selection of [Handshake operation], set the following items.

| Trigger 1 | Handshake operation     |          |                                                  | changes monitialse to true. |
|-----------|-------------------------|----------|--------------------------------------------------|-----------------------------|
|           |                         | Taq      | Component                                        |                             |
|           | Handshake startup       | Process1 | Start                                            |                             |
|           | Completion notification | Process1 | ,,,,,,,,,,,,,,,,,,,,,,,,,,,,,,,,,<br>CompletionN |                             |

**Figure 7.55 [Handshake operation]**

**Table 7.53 Setting items when selecting [Handshake operation]**

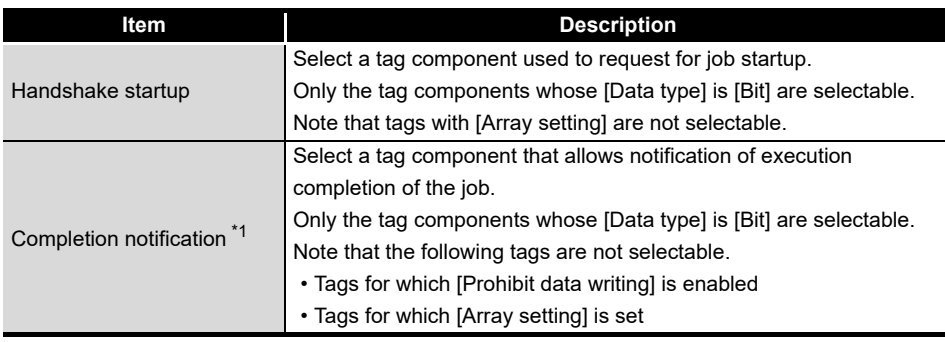

\*1 Do not specify the same [Completion notification] to multiple jobs.

OVERVIEW

OVERVIEW

**2**

SYSTEM<br>CONFIGURATION

**3**

SPECIFICATIONS

**SPECIFICATIONS** 

**4**

**5**

INSTALLATION AND UNINSTALLATION

**6**

SETTINGS AND PROCEDURE TO OPERATION

SETTINGS AND<br>PROCEDURE TO<br>OPERATION

- (c) Program example
	- 1) Devices used in the program

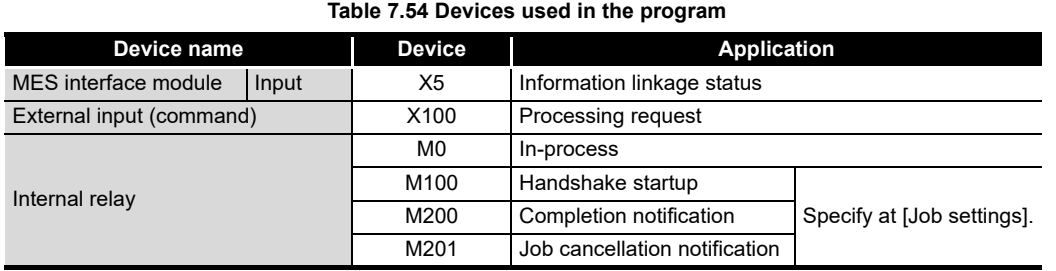

### 2) Program example

The following is a program example in which a job is executed when an execution request (X100) from the outside turns ON.

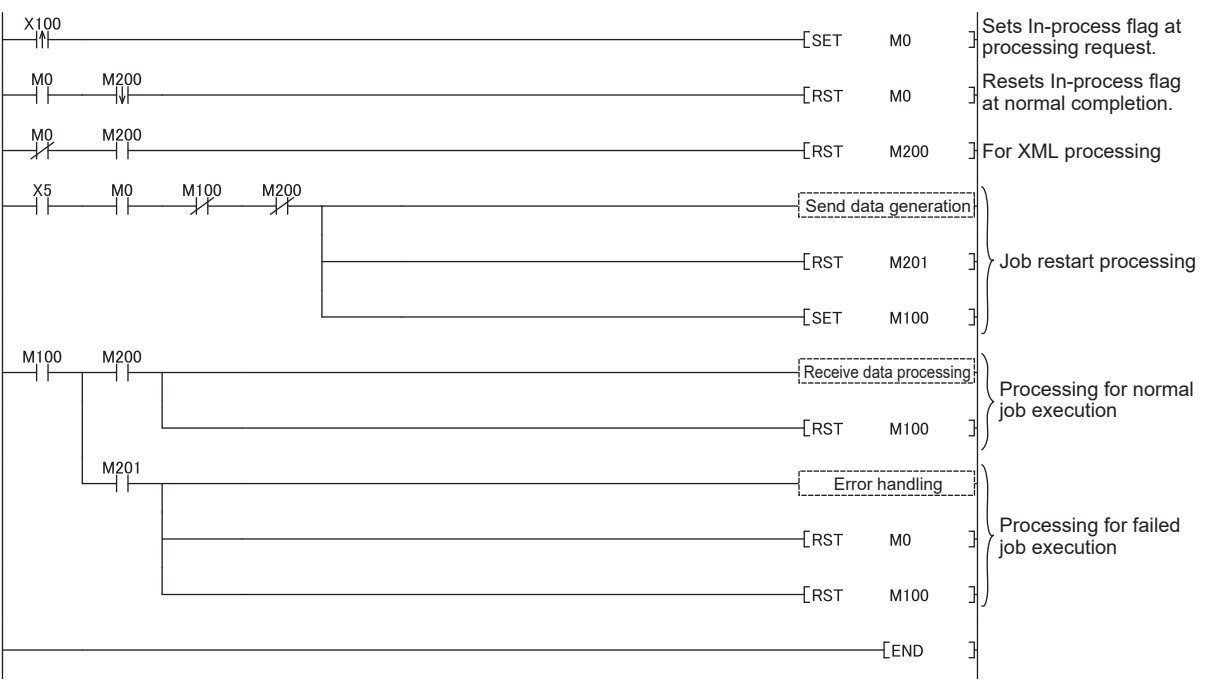

**Figure 7.56 Program example**

#### 3) Timing charts

Timing charts for the program example in 2) are shown below.

(When the job is executed normally)

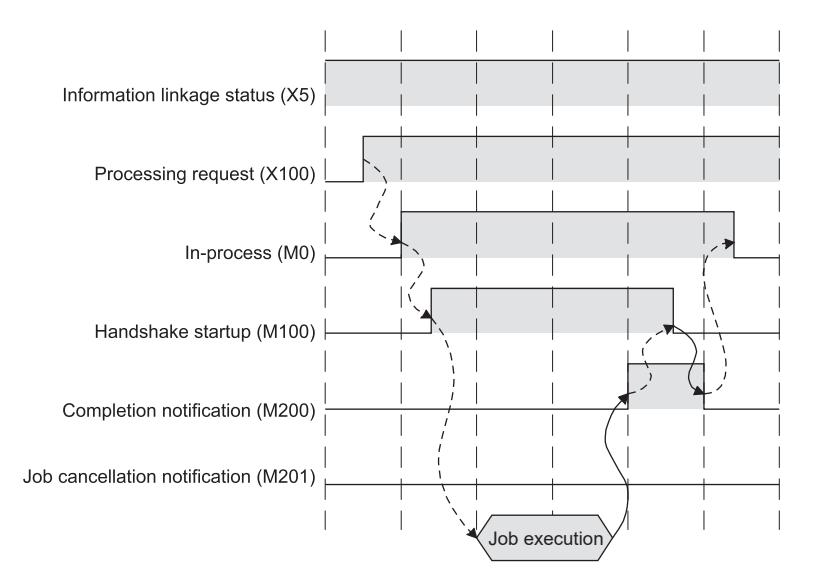

**Figure 7.57 When the job is executed normally**

#### (When an error occurs during job execution)

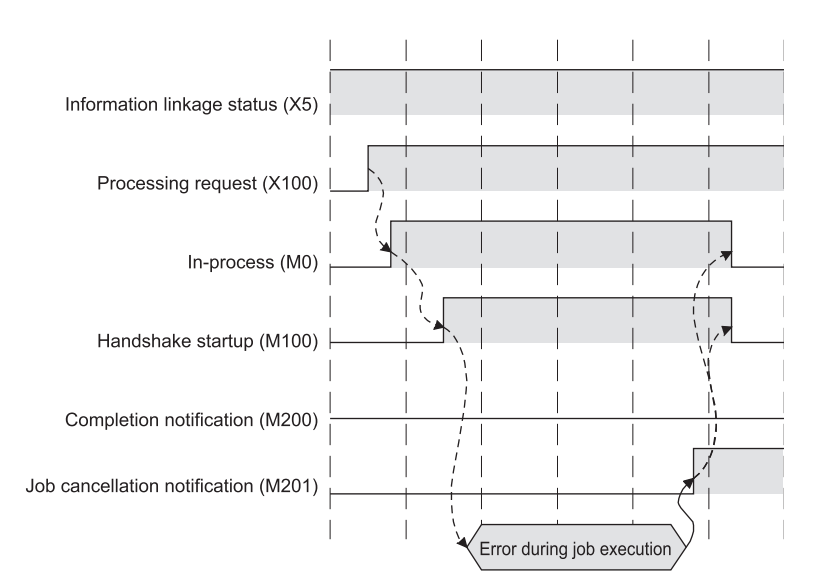

**Figure 7.58 When an error occurs during job execution**

OVERVIEW

OVERVIEW

**2**

SYSTEM<br>CONFIGURATION

**3**

SPECIFICATIONS

**SPECIFICATIONS** 

**4**

SETTINGS AND PROCEDURE TO OPERATION

INGS AND<br>**JEDURE TO** 

SETTI<br>PROCI<br>OPFR.

**5**

INSTALLATION AND<br>UNINSTALLATION

**6**

- (d) Program example(Accessing to the Redundant CPU)
	- 1) Devices used in the program

**Table 7.55 Device used in program when Redundant CPU is used**

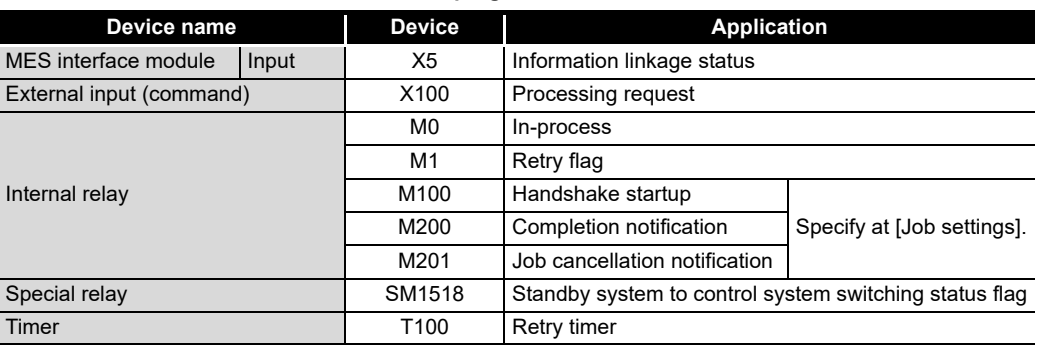

# $\boxtimes$  Point

Retry timer (T100) should be set much longer than [DB access timeout] of DB Connection Service.

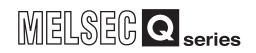

2) Program example

The following is a program example in which a job is executed when an execution request (X100) from the outside turns ON.

When system switching occurs during [Handshake operation], the processing to retry is incorporated.

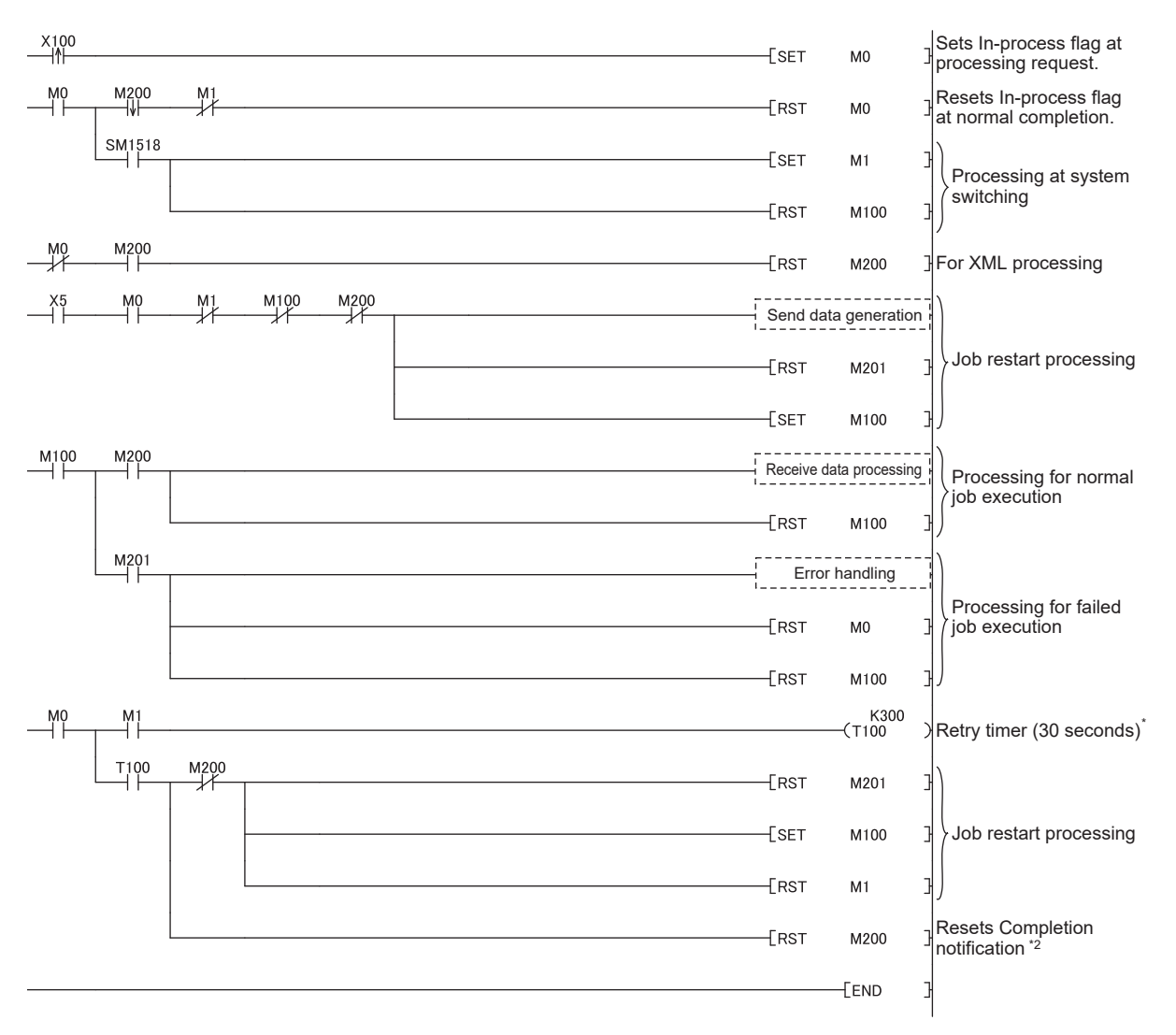

#### **Figure 7.59 Program example when Redundant CPU is used**

- \*1 The same job cannot be restarted during the job operation.
- After switching systems, the job waits time set by Retry timer (30 seconds in program example). \*2 Completion notification (M200) may not be turned OFF at system switching.
	- The job restart processing is performed at the next scan.
- 3) Precautions

Executing the same job twice is necessary when switching systems. Create the system in view of executing the same job twice. (Example) When [INSERT] is used at [Communication action] When the record of the same data (production number etc.) is inserted to the table of data base twice, create the information system to use the latest data.

OVERVIEW

OVERVIEW

**2**

SYSTEM<br>CONFIGURATION

**3**

SPECIFICATIONS

**SPECIFICATIONS** 

**4**

SETTINGS AND PROCEDURE TO OPERATION

NGS AND<br>EDURE TO

**5**

INSTALLATION AND UNINSTALLATION

**6**

FUNCTIONS

FUNCTIONS

**7**

**8**

MES INTERFACE FUNCTION CONFIGURATION TOOL

DB CONNECTION SERVICE AND SETTING TOOL

# <span id="page-234-0"></span>7.10.3 Setting items in Program execution

Configure the settings for the program execution function. For the program execution function, refer to the following: िज़ल [Section 6.1.9 Program execution function](#page-147-0)

1) Click the **Setting** button of [Before actions] or [After actions].

- Before actions:
- Set a program to be performed before execution of the first action of the job. • After actions:

Set a program to be performed after execution of the last action of the job.

| Program execution |         |
|-------------------|---------|
| Before actions:   | Setting |
| After actions:    | Setting |
|                   |         |

**Figure 7.60 [Program execution]**

*2* [Program execution settings before action execution] or [Program execution settings after action execution] is displayed.

Make the setting referring to the following descriptions.

After completing the setting, click the  $\boxed{\phantom{a} \text{OK}\phantom{a}}$  button.

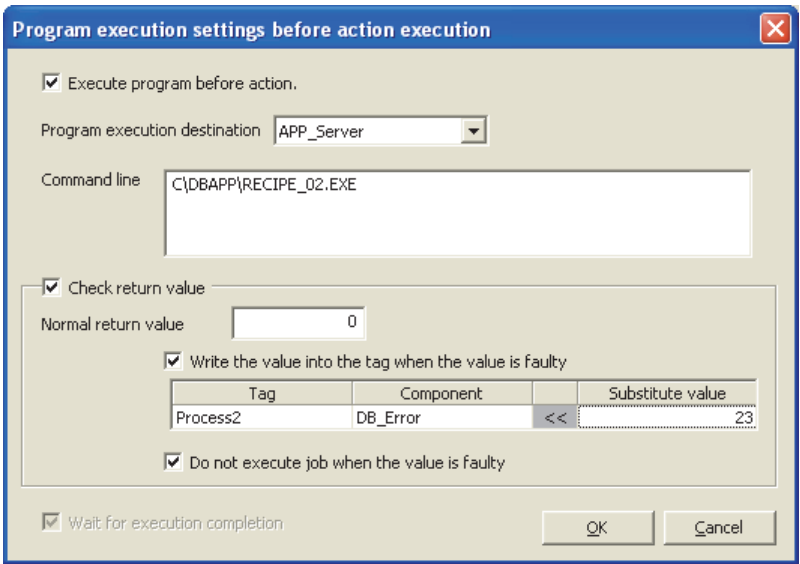

**Figure 7.61 [Program execution settings before action execution]**

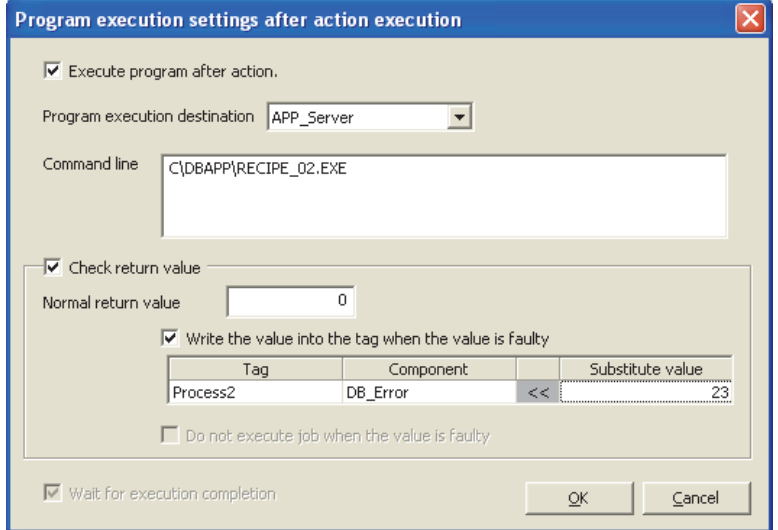

**Figure 7.62 [Program execution settings after action execution]**

#### **Table 7.56 Setting items when selecting [Program execution settings before action execution] or [Program execution settings after action execution]**

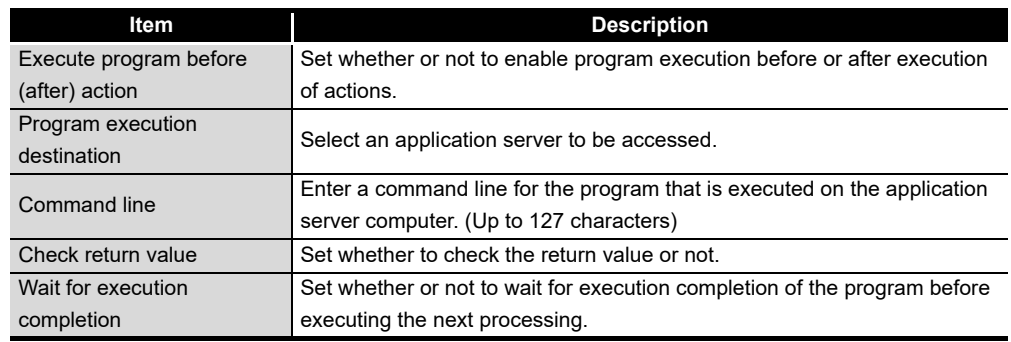

- (1) Execute program before action, or Execute program after action
	- (a) Set whether or not to enable program execution before or after execution of actions.
	- (b) When [Execute program before action] or [Execute program after action] is enabled, make the setting described in [\(2\)](#page-235-0) and subsequent sections.
- <span id="page-235-0"></span>(2) Program execution destination Select an application server to be accessed.
- (3) Command line (Up to 127 characters) Enter a command line for the program that is executed on the application server computer. \*1 \*2

For characters that can be used for command lines, refer to the following:

**F** P [Appendix 2.3 Characters available for character string constants, etc.](#page-409-0)

- \*1 Programs that need to be run with administrator privileges (by a user in Administrators group) are not executable.
- \*2 To execute a program including any displays, place the application server computer into the logon status.

OVERVIEW

OVERVIEW

**2**

SYSTEM<br>CONFIGURATION

**3**

SPECIFICATIONS

**SPECIFICATIONS** 

**4**

**5**

INSTALLATION AND<br>UNINSTALLATION

**6**

FUNCTIONS

FUNCTIONS

**7**

**8**

SERVICE AND SETTING TOOL

MES INTERFACE FUNCTION CONFIGURATION TOOL

SETTINGS AND PROCEDURE TO OPERATION

- (4) Check return value
	- (a) Set whether to check the return value or not. When the [Check return value] box is checked, the return value (End code) of the executed program is checked. If no return value is returned within the [DB access timeout] time set in DB Connection Service Setting Tool, a timeout error is detected and the job execution is canceled. For [DB access timeout], refer to the following:

[Section 8.5 Setting Items of DB Connection Service Setting Tool](#page-322-0)

- (b) When [Check return value] is selected, set the following items.
	- 1) Normal return value (Default: 0) Set a normal return value.
	- 2) Write the value into the tag when the value is faulty When the [Write the value into the tag when the value is faulty] box is checked, if the return value is not normal, a value is assigned to the specified tag component.

Set a tag component to which a value is assigned when this is selected.

- Tag, Component Select a tag component to which a value is assigned. Note that the following tags are not selectable.
	- Tags for which [Prohibit data writing] is enabled
	- Tags for which [Array setting] is set
- Substitute value

Directly enter a substitute value.

The following lists values that can be entered as a substitute value.

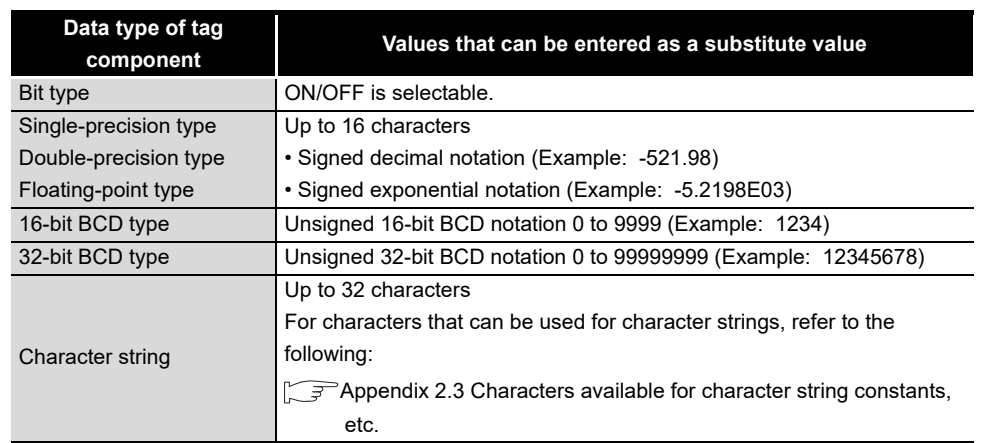

#### **Table 7.57 Values that can be entered as a substitute value**

3) Do not execute job when the value is faulty ([Program execution settings before action execution] only)

When the [Do not execute job when the value is faulty] box is checked, if the return value is faulty, the job execution is canceled.

(5) Wait for execution completion Set whether or not to wait for execution completion of the program before executing the next processing. When [Check return value] is selected, [Wait for execution completion] is always selected.

<span id="page-238-0"></span>7.10.4 Setting items in DB Buffering

Set whether to utilize the DB buffering function or not. When "Enable DB buffering" checkbox is checked, DB buffering function is enabled. For the DB buffering function setting, refer to the following: [Section 6.1.10 DB buffering function](#page-148-0)

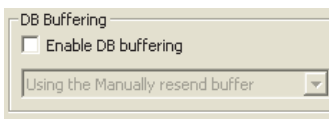

**Figure 7.63 [DB Buffering]**

When the DB buffering function is enabled, select the following: (Default: Using the Manually resend buffer)

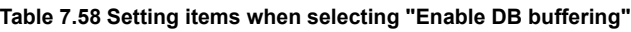

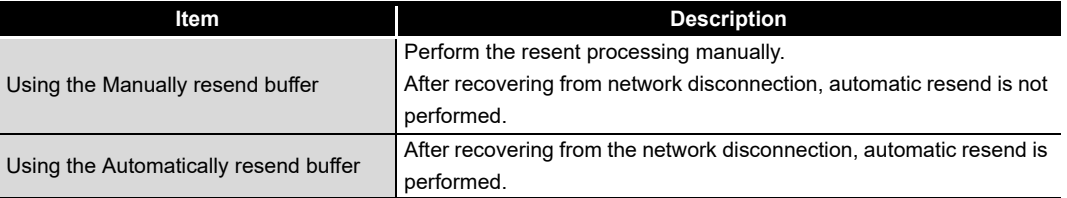

## (1) Precautions for setting DB buffering

When [Trigger buffering] is selected, select "Enable DB buffering" as well. If any one of the jobs for which "Enable DB buffering" is not selected is set, trigger buffer full will occur and data may not be accumulated in the DB buffer at a communication error occurrence.

OVERVIEW

OVERVIEW

**MELSEG Q** series

**2**

SYSTEM<br>CONFIGURATION

**3**

SPECIFICATIONS

**SPECIFICATIONS** 

**4**

**8**

SETTING TOOL

## <span id="page-239-0"></span>7.10.5 Setting items for job cancellation

Set whether to enable or disable notification of errors (job cancellation) that occur during job execution.

Job execution is canceled when access to the database fails or when type mismatch is found.

 $\sqrt{r}$  • [Section 6.1.11 \(2\) When an error occurs in job execution](#page-156-0)

• [Section 7.15 \(5\) Type mismatch](#page-306-0)

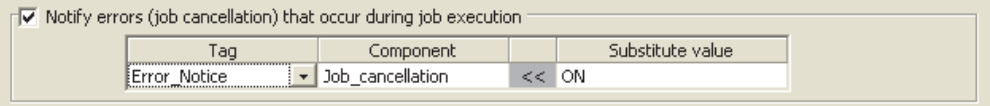

**Figure 7.64 Setting example of [Notify errors (job cancellation) that occur during job execution]**

- (1) Notify errors (job cancellation) that occur during job execution
	- (a) Set whether to enable or disable notification of errors (job cancellation) that occur during job execution.

When [Notify errors (job cancellation) that occur during job execution] box is checked, if job execution is canceled, a value is assigned to the specified tag component.

- (b) Set a tag component to which the value is assigned when this is selected.
	- 1) Tag, Component

Select a tag component to which a value is assigned.

Note that the following tags are not selectable.

- Tags for which [Prohibit data writing] is enabled
- Tags for which [Array setting] is set
- 2) Substitute value

Directly enter a substitute value.

The following lists values that can be entered as a substitute value.

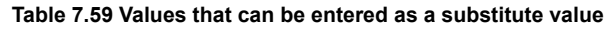

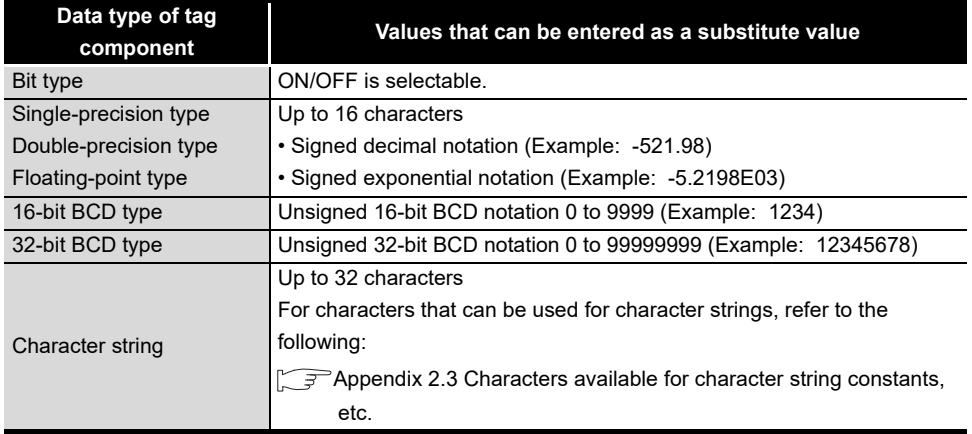

# <span id="page-240-1"></span><span id="page-240-0"></span>7.11 Job Setting - Actions

## Set actions of [Job settings].

Up to 10 actions can be set for one job.

There are two types of actions: [Communication action] for communicating with a database and [Operation action] for operating tag component values.

## (Adding an action)

• Select [Communication action] or [Operation action] in the combo box next to the

 $\begin{array}{|c|c|c|}\n\hline\n\text{Add} & \text{button,} \text{ and click the } \begin{array}{|c|c|}\n\hline\n\text{Add} & \text{button.} \end{array}\n\end{array}$ 

 • The [Communication action] or [Operation action] dialog box is displayed. Make the setting referring to the following:

• [Section 7.11.1 Setting items in Communication action](#page-244-0)

• [Section 7.11.4 Setting items in Operation action](#page-279-0)

## (Modifying an action)

- Select an action to be modified in [Action list], and click the  $\boxed{\text{Edit}}$  button.
- The [Communication action] or [Operation action] dialog box is displayed. Make the setting referring to the following:
	- [Section 7.11.1 Setting items in Communication action](#page-244-0)
		- [Section 7.11.4 Setting items in Operation action](#page-279-0)

(Deleting an action)

• Select an action to be deleted in [Action list], and click the  $\boxed{\text{Delete}}$  button.

(Copying an action)

 • Select an action to be copied in [Action list], choose [Replicate the selected action] from the combo box next to the  $|$  <code>Add</code>  $|$  button, and click the  $|$  <code>Add</code>  $|$  button.

**8**

DB CONNECTION SERVICE AND SETTING TOOL

OVERVIEW

OVERVIEW

(Copying an action of another job within the project)

- 1) Select [Replicate actions of other jobs] in the combo box next to the  $\begin{bmatrix} \begin{bmatrix} \end{bmatrix}$  button, and click the  $\lceil$  Add  $\rceil$  button.
- *2* The [Replicate Actions of other Jobs] dialog box is displayed.

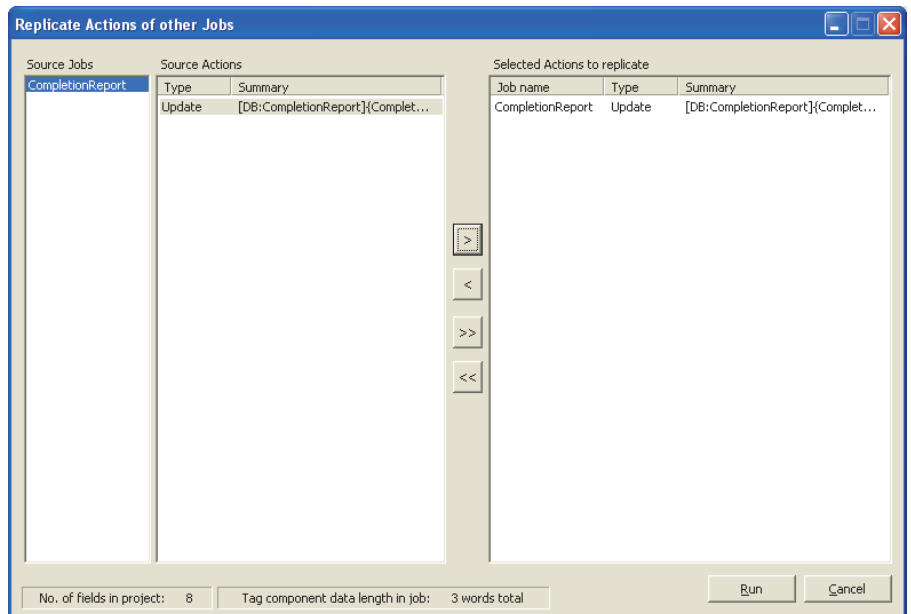

**Figure 7.65 [Replicate Actions of other Jobs] dialog box**

- 3 By repeating the following steps (4) to (6), set copy targets in [Selected Actions to replicate].
- *4* From [Source Jobs], select a job that includes a desired action.
- 5 Actions of the job selected in 4 are listed in [Source Actions]. Select an action to be copied. (Multiple selection is available.)
- 6 Clicking the  $\boxed{\gt}$  button displays the action(s) selected in  $\boxed{5}$  in [Selected Actions to replicate].

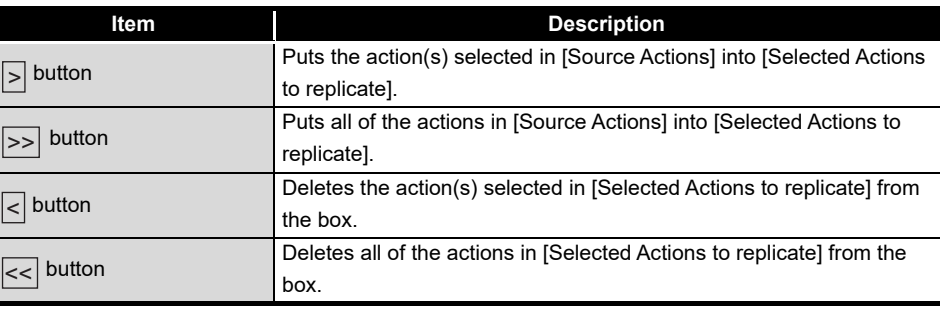

**Table 7.60 Button operations in the [Replicate Actions of other Jobs] dialog box**

7) Clicking the Run button executes copying.

*8* Copied actions are placed after existing actions.

| <b>Actions</b>                                       |                                                                               |                                                                                                    |  |  |
|------------------------------------------------------|-------------------------------------------------------------------------------|----------------------------------------------------------------------------------------------------|--|--|
|                                                      | Type                                                                          | Summary                                                                                                    |  |  |
| 2<br>з<br>4<br>5.<br>6.<br>7                         | Select<br>Update<br>Insert<br>MultiSelect<br>Delete<br>Procedure<br>Operation | [DB1:RECIPEDATA]{RECIPE1>>Process1.RECIPE1}{RECIPE2>>Process1.RECIPE2}{RECIPE3>>P<br>[DB1:CompletionReport]{Completed< <process1.completed}{rejected<<process1.rejected}{dat<br>[DB1:ERRORLOG]{Date&lt;<date[server time]}{processs_no<<1}{work_no<<process1.work_no}<br="">[DB1:RECIPEDATA]{Work_No&gt;&gt;Process2.Work_No}{RECIPE_A&gt;&gt;Process2.RECIPE1}{RECIPE_B<br/>[DB1:CompletionReport]<br/>DB1:Procedure 1]{Total1.Result = Procedure 1 (Device1.Production, Device2.Production, Devic<br/>{(CompletionRate)&lt;<process1.completed 1000}{(completionrate)<<(completionrate)*100}<="" th=""></process1.completed></date[server></process1.completed}{rejected<<process1.rejected}{dat<br> |  |  |
| Add<br>Edit<br>Communication action<br><b>Delete</b> |                                                                               |                                                                                                    |  |  |

**Figure 7.66 [Action list]**

### **Table 7.61 Setting items in [Action list]**

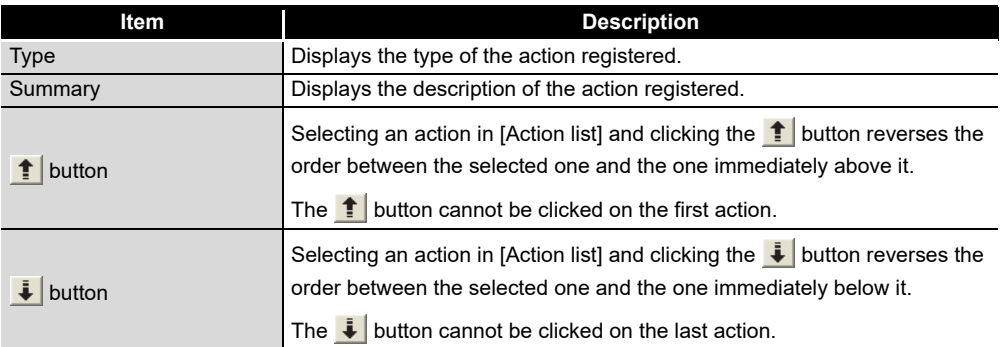

# $\boxtimes$  Point

When more than one action are set, they are executed in order, starting from the top.

## (1) Type

The types of the existing actions are displayed.

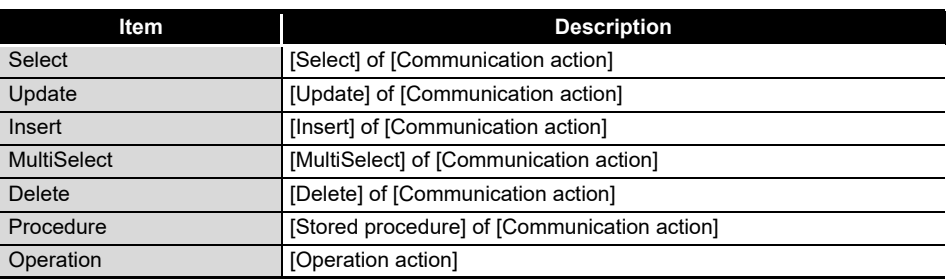

#### **Table 7.62 Displays in [Type]**

**FUNCTIONS** FUNCTIONS **7 TOOL NOI** CONFIGURATION TOOL MES INTERFACE FUNCTION **8**

OVERVIEW

OVERVIEW

**MELSEG Q** series

**2**

SYSTEM<br>CONFIGURATION

**3**

SPECIFICATIONS

**SPECIFICATIONS** 

SETTINGS AND PROCEDURE TO OPERATION

SETTINGS AND<br>PROCEDURE TO<br>OPERATION

**5**

INSTALLATION AND UNINSTALLATION

**6**

## (2) Summary

Details of the existing actions are displayed.

**Table 7.63 Display for [Details]**

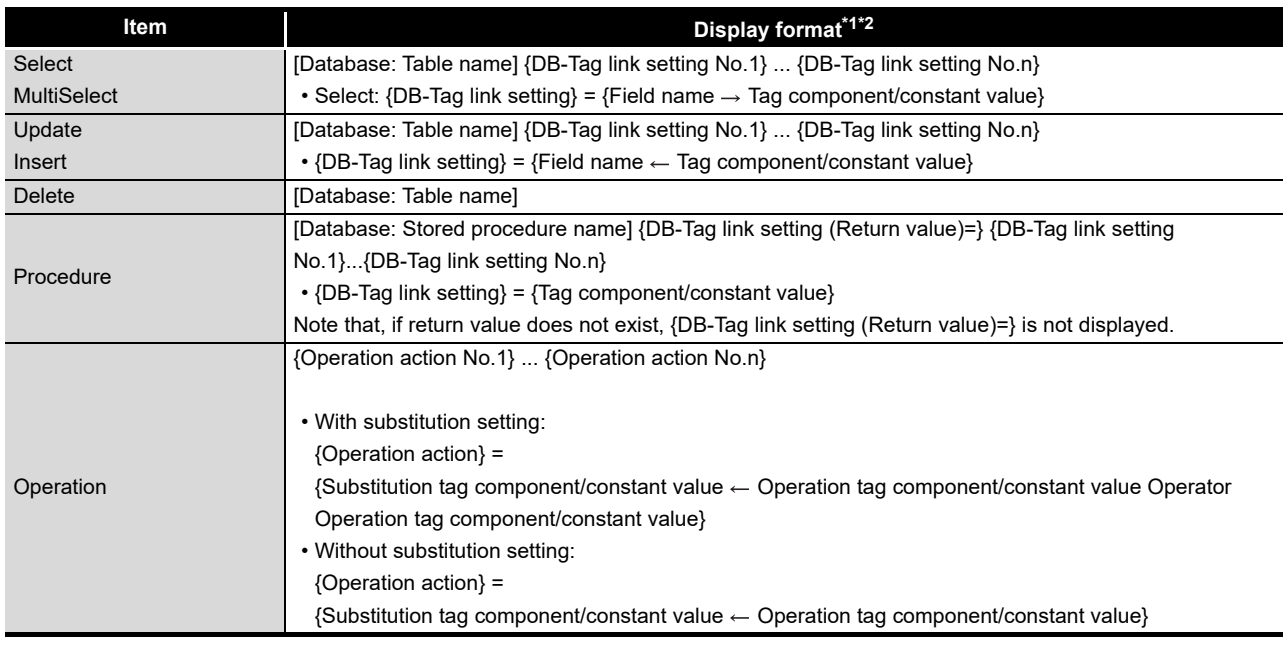

\*1 Display format of the tag component/constant value

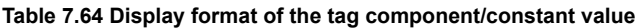

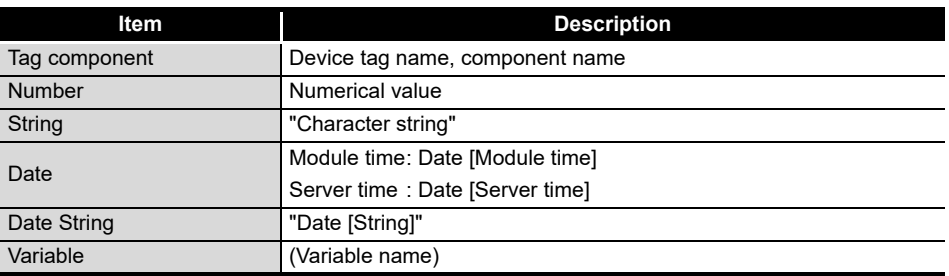

\*2 Display format of the operator

I

#### **Table 7.65 Display format of the operator**

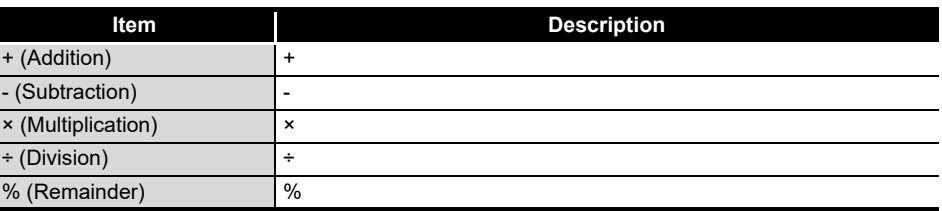

OVERVIEW

OVERVIEW

**2**

SYSTEM<br>CONFIGURATION

**3**

SPECIFICATIONS

**SPECIFICATIONS** 

**4**

**5**

INSTALLATION AND UNINSTALLATION

**6**

FUNCTIONS

**FUNCTIONS** 

**7**

**8**

MES INTERFACE FUNCTION CONFIGURATION TOOL

DB CONNECTION SERVICE AND SETTING TOOL

SETTINGS AND PROCEDURE TO OPERATION

SETTINGS AND<br>PROCEDURE TO<br>OPERATION

# <span id="page-244-0"></span>7.11.1 Setting items in Communication action

Configure the settings for communications with a database.

*1* Performing the operation for adding or modifying an action displays the [Communication action] dialog box.

Make the setting referring to the following descriptions.

Clicking the  $\sqrt{\text{OK}}$  button after setting adds or modifies the action. For the operation for adding or modifying an action, refer to the following: [Section 7.11 Job Setting - Actions](#page-240-1)

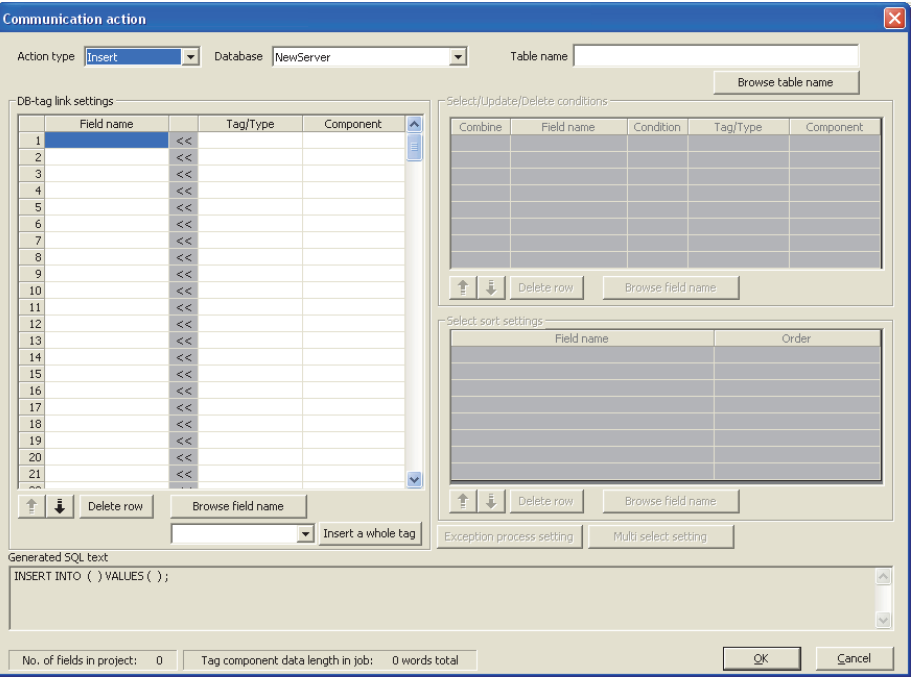

**Figure 7.67 [Communication action] dialog box**

|  | Table 7.66 Setting items in the [Communication action] dialog box |
|--|-------------------------------------------------------------------|
|--|-------------------------------------------------------------------|

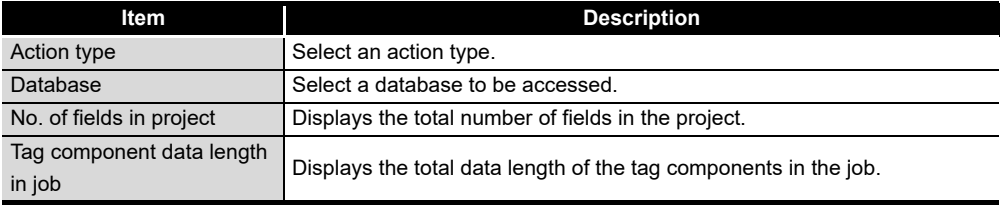

The setting items other than above differ depending on the selected action type. For details, refer to the following table.

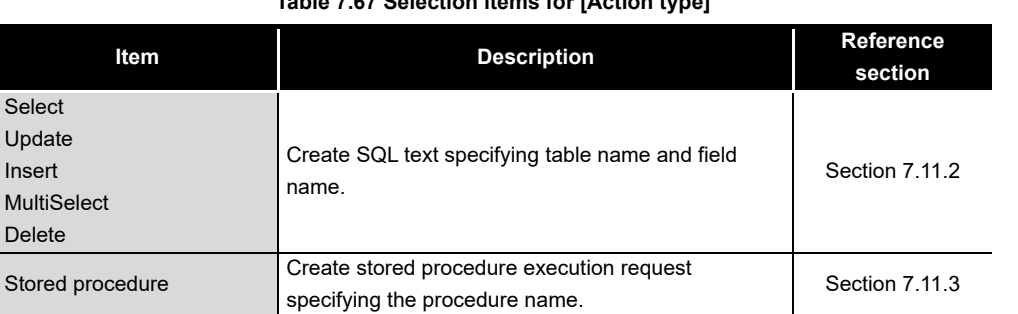

## **Table 7.67 Selection items for [Action type]**

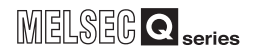

### (1) About tag components

Tag components can be used as component values for each action or as condition values of [Select/Update/Delete conditions].

The following table lists data types of tag components and those of assignable fields.

If the data type of a tag component does not match the one of its substitution target field, an error occurs, resulting in cancellation of job execution.

# $\boxtimes$  Point

The data type of a tag component will change through operation processing of a job.

[Section 7.15 \(5\) Type mismatch](#page-306-0)

#### **Table 7.68 Data types of tag components and those of assignable fields**

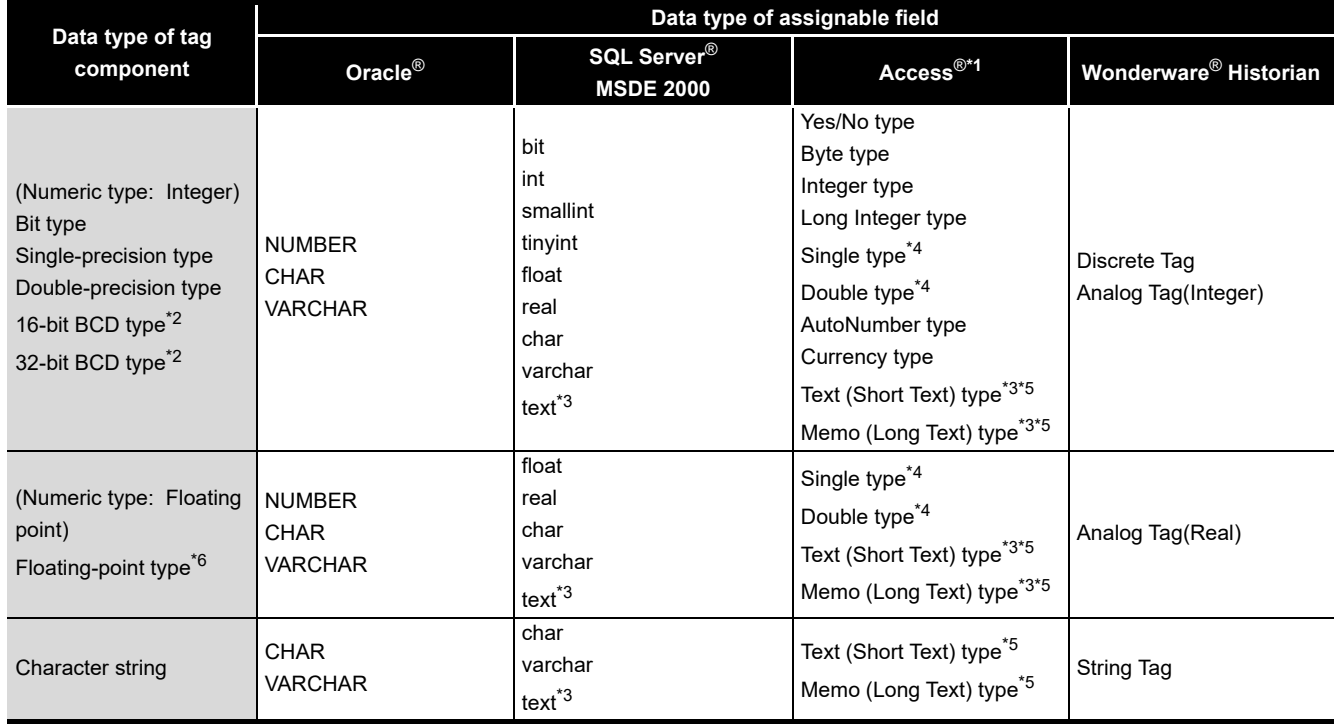

- \*1 When using the operation field, the insertion function (INSERT) and update function (UPDATE) cannot be executed for the operation field (for Microsoft® Access® 2010, Microsoft® Access® 2013, Microsoft<sup>®</sup> Access<sup>®</sup> 2016, and Microsoft<sup>®</sup> Access<sup>®</sup> 2019).
- \*2 The 16-bit and 32-bit BCD types are handled as the following types respectively when the communication action is performed to the database.
	- 16-bit BCD type: single precision type
	- 32-bit BCD type: double precision type
- \*3 Not available for [Select/Update/Delete conditions].
- \*4 When using "Select" and "MultiSelect" for a field whose data type is single type or double type, perform the following (for Microsoft® Access® 2007, Microsoft® Access® 2010, Microsoft® Access® 2013, Microsoft® Access® 2016, and Microsoft® Access® 2019):
	- Select "Microsoft Access Driver (\*.mdb)" in the ODBC setting for the database used.
		- [Section 8.2 \(5\)](#page-317-0) For Microsoft<sup>®</sup> Access<sup>®</sup>
	- When the database source file used is "\*.accdb", change it to "\*.mdb".
- \*5 The fields in Rich Text Format cannot be used (for Microsoft® Access® 2007, Microsoft® Access® 2010, Microsoft® Access® 2013, Microsoft® Access® 2016, and Microsoft® Access® 2019).
- \*6 Values are assigned with precision of six decimal digits.

## (2) About constants

Constants can be used as component values for each action or as condition values of [Select/Update/Delete conditions].

The following table lists constant types and the data types of assignable fields. If the type of a constant does not match the data type of its substitution target field, an error occurs, resulting in cancellation of job execution.

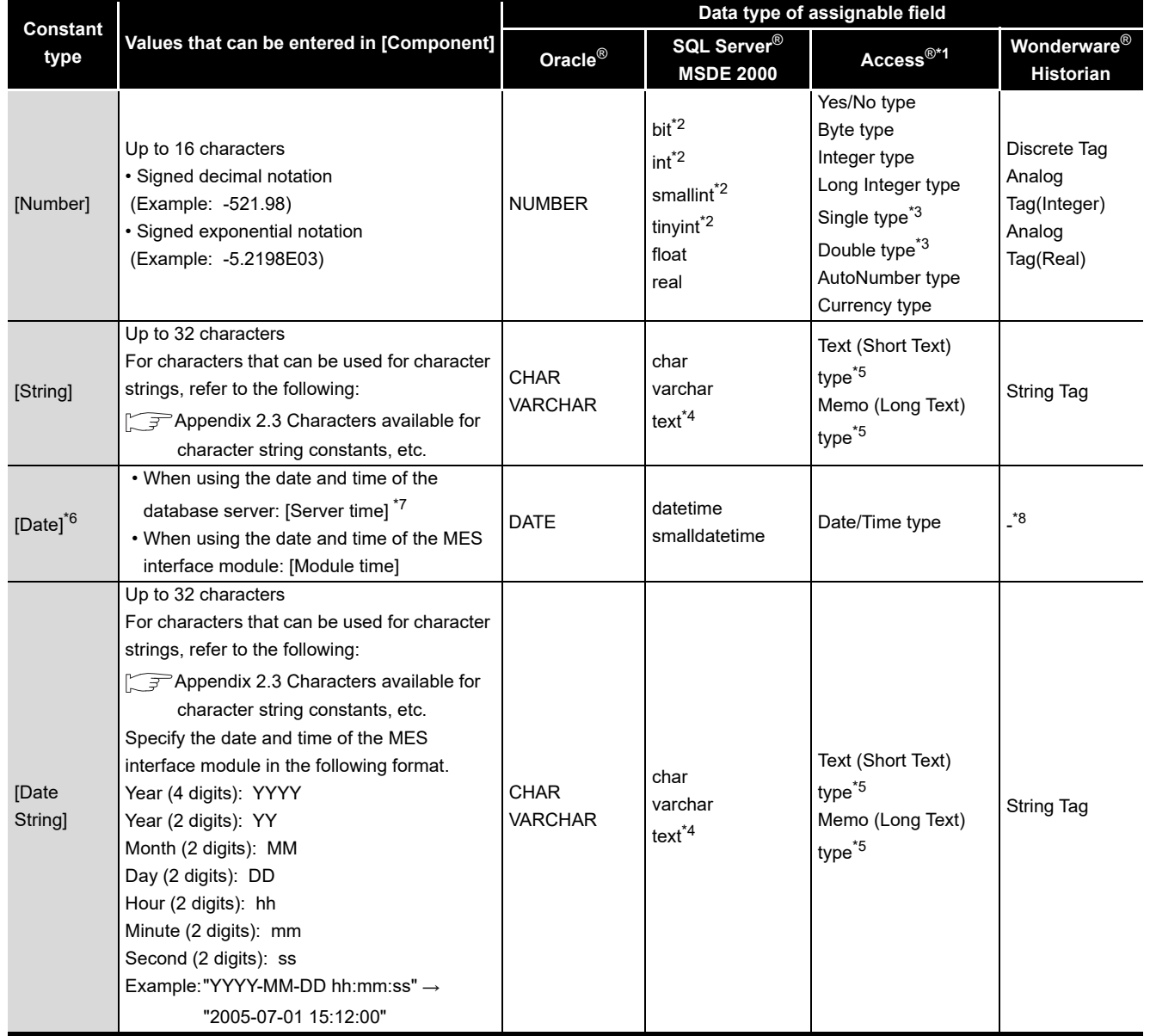

#### **Table 7.69 Constant types and the data types of assignable fields**

OVERVIEW

OVERVIEW

**2**

SYSTEM<br>CONFIGURATION

**3**

SPECIFICATIONS

**SPECIFICATIONS** 

**4**

**5**

INSTALLATION AND UNINSTALLATION

**6**

FUNCTIONS

FUNCTIONS

**7**

**ON TOOL** 

**8**

SETTING TOOL

SETTINGS AND PROCEDURE TO OPERATION

SETTINGS AND<br>PROCEDURE TO<br>OPERATION

- \*1 When using the operation field, the insertion function (INSERT) and update function (UPDATE) cannot be executed for the operation field (for Microsoft® Access® 2010, Microsoft® Access® 2013, Microsoft<sup>®</sup> Access<sup>®</sup> 2016, and Microsoft<sup>®</sup> Access<sup>®</sup> 2019).
- \*2 Signed integer notation only
- \*3 When using "Select" and "MultiSelect" for a field whose data type is single type or double type, perform the following (for Microsoft® Access® 2007, Microsoft® Access® 2010, Microsoft® Access® 2013, Microsoft® Access® 2016, and Microsoft® Access® 2019):
	- Select "Microsoft Access Driver (\*.mdb)" in the ODBC setting for the database used. [Section 8.2 \(5\)](#page-317-0) For Microsoft<sup>®</sup> Access<sup>®</sup>
	- When the database source file used is "\*.accdb", change it to "\*.mdb".
- \*4 Not available for [Select/Update/Delete conditions].
- \*5 The fields in Rich Text Format cannot be used (for Microsoft® Access® 2007, Microsoft® Access® 2010, Microsoft® Access® 2013, Microsoft® Access® 2016, and Microsoft® Access® 2019).
- \*6 Clock precision: [Module time]: In units of seconds [Server time]: Depends on the database server.
- \*7 [Server time] is not available for [Stored procedure].
- \*8 When the data is written to tag for Wonderware® Historian, the module date and time will be added automatically.

[Section 7.11.2 \(5\) \(c\) When \[Insert\] is selected for \[Action type\]](#page-257-0)

MES INTERFACE FUNCTION CONFIGURATION TOOL

## (3) About variables

Variables can be used as component values for each action or as condition values of [Select/Update/Delete conditions].

The following table lists data types of variables and those of assignable fields. If the type of a variable does not match the data type of its substitution target field, an error occurs, resulting in cancellation of job execution.

Up to 64 variables can be set for one job.

# $\boxtimes$  Point

- (1) A variable is valid only in a single job execution and is not held.
- (2) The initial variable value before substitution processing is the numerical value of zero.
- (3) If a type that cannot be converted is assigned to a tag component when a substitution tag is the tag component, "Type conversion to tag component error" is displayed.

Check the source type and the data type of the tag component.  $\sqrt{=}$  [Section 7.15 \(5\) Type mismatch](#page-306-0)

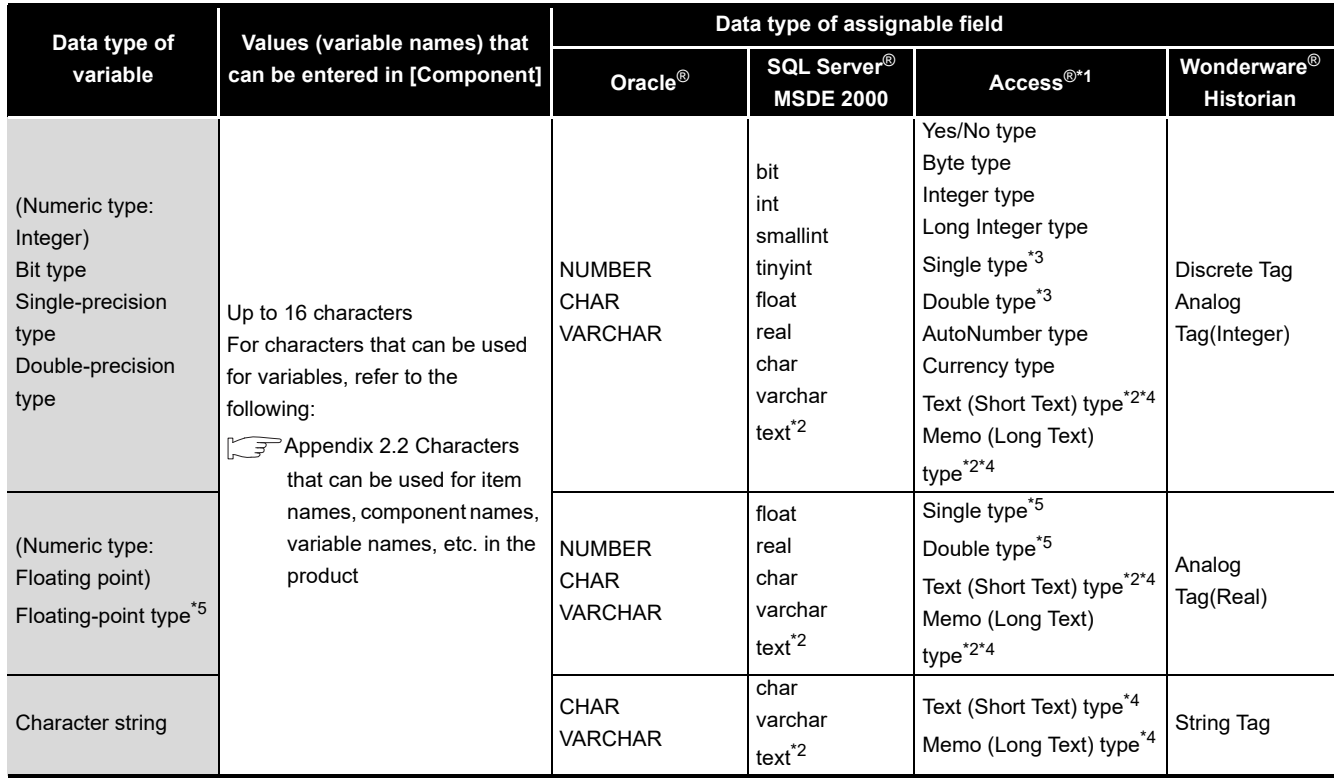

#### **Table 7.70 Data types of variables and those of assignable fields**

- \*1 When using the operation field, the insertion function (INSERT) and update function (UPDATE) cannot be executed for the operation field (for Microsoft® Access® 2010, Microsoft® Access® 2013, Microsoft<sup>®</sup> Access<sup>®</sup> 2016, and Microsoft<sup>®</sup> Access<sup>®</sup> 2019).
- \*2 Not available for [Select/Update/Delete conditions].
- \*3 When using "Select" and "MultiSelect" for a field whose data type is single type or double type, perform the following (for Microsoft® Access® 2007, Microsoft® Access® 2010, Microsoft® Access® 2013, Microsoft® Access® 2016, and Microsoft® Access® 2019):
	- Select "Microsoft Access Driver (\*.mdb)" in the ODBC setting for the database used.  $\sqrt{3}$  [Section 8.2 \(5\)](#page-317-0) For Microsoft<sup>®</sup> Access<sup>®</sup>
	- When the database source file used is "\*.accdb", change it to "\*.mdb".
- \*4 The fields in Rich Text Format cannot be used (for Microsoft® Access® 2007, Microsoft® Access® 2010, Microsoft® Access® 2013, Microsoft® Access® 2016, and Microsoft® Access® 2019).
- \*5 Values are assigned with precision of six decimal digits.
- (4) Display format of tag component/constant/variable for generated SQL text/ execution procedure

The components/constant values of the action being edited or the tag components/ constants/variables set to the condition value in "update/insert/delete" are displayed in "Generated SQL text" and "Execution procedure" with the following format. The Tag component, Module time, Data String, and Variable are generated at job execution, therefore, they are different from the actual SQL text and stored procedure call information.

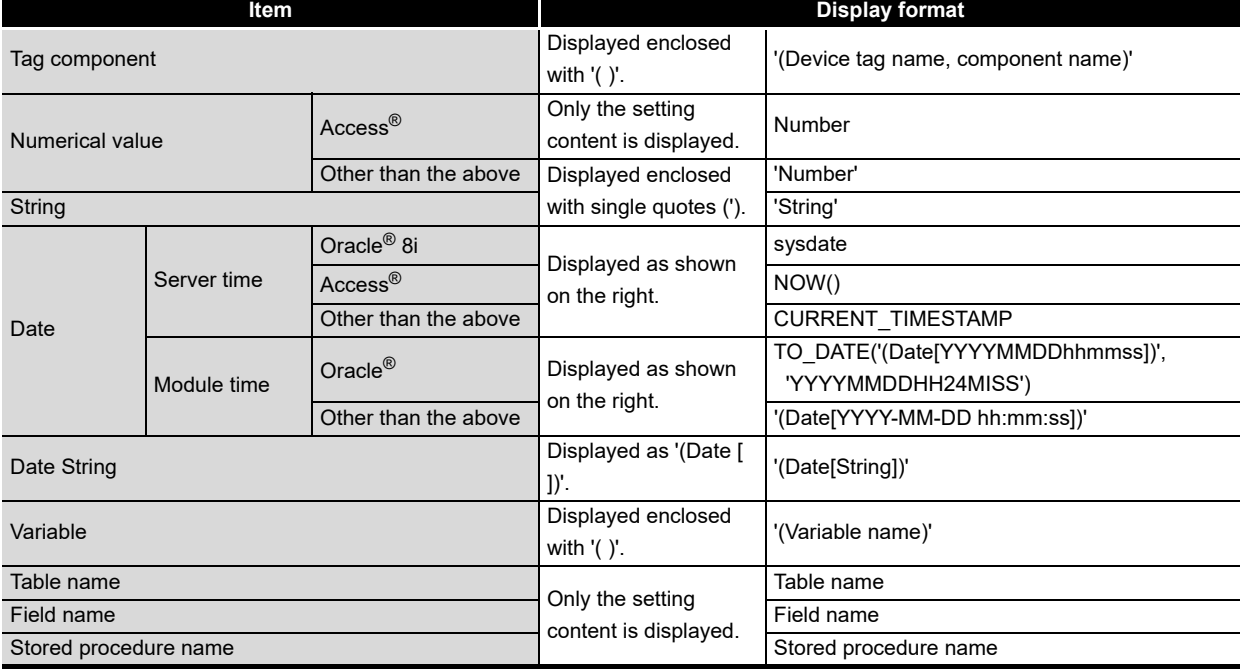

#### **Table 7.71 Display format of the tag component/constant value**

**MELSEG Q** series

**4**

**6**

FUNCTIONS

FUNCTIONS

FUNCTION

## <span id="page-251-0"></span>7.11.2 Setting items in Communication action (Select/Update/Insert/MultiSelect/Delete)

This section explains the setting items of communication action when selecting Select/ Update/Insert/MultiSelect/Delete in Action type.

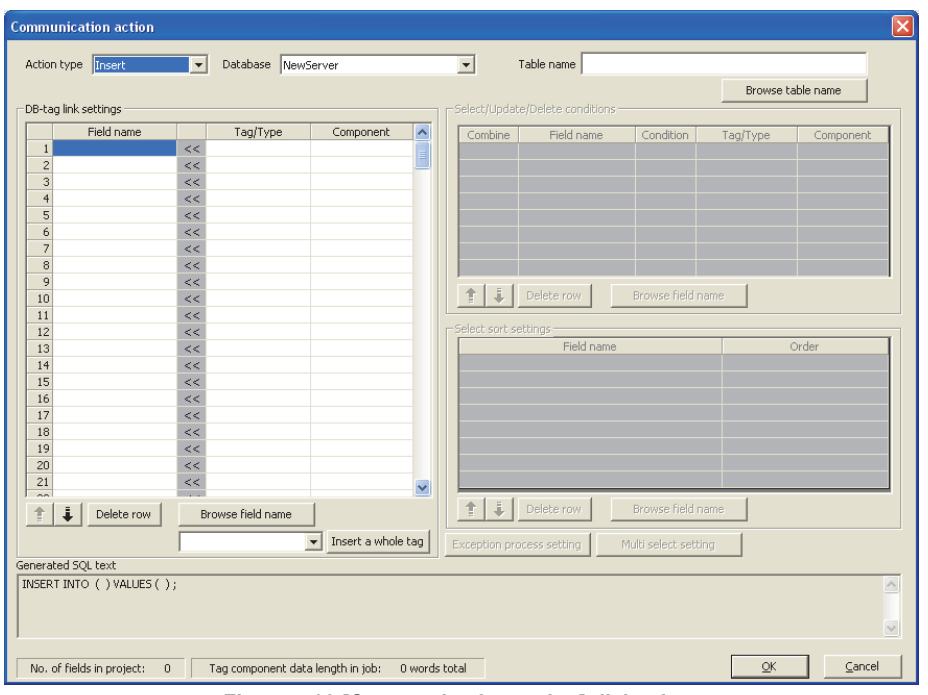

**Figure 7.68 [Communication action] dialog box**

| <b>Item</b>                        | <b>Description</b>                                                                     |
|------------------------------------|----------------------------------------------------------------------------------------|
| Action type                        | Select an action type.                                                                 |
| Database                           | Select a database to be accessed.                                                      |
| Table name                         | Set a table name of the database to be accessed.                                       |
| Browse table name<br>button        | Browses the table names registered to the set database.                                |
| DB-tag link settings <sup>*1</sup> | Set assignments between field values and tag component values (or<br>constant values). |
| Select/Update/Delete               | When [Select], [Update], [MultiSelect], or [Delete] is selected for [Action            |
| conditions <sup>*1</sup>           | type], set conditions for the records to be selected, updated, or deleted.             |
| Select sort settings <sup>"1</sup> | When [Select] or [MultiSelect] is selected for [Action type], set a condition          |
|                                    | for sorting selected records.                                                          |

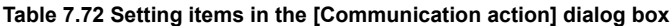

(To the next page)

\*1 Up to 8192 fields can be set in [DB-tag link settings], [Select/Update/Delete conditions] and [Select sort settings] for each project.

(The setting can be checked on the status bar of [Job settings] or in the [Communication action] dialog box.)
(From the previous page)

**MELSEG Q** series

| Item                                | <b>Description</b>                                                                           |  |  |  |  |  |
|-------------------------------------|----------------------------------------------------------------------------------------------|--|--|--|--|--|
|                                     | Set the processing to be performed in the following cases:                                   |  |  |  |  |  |
| Exception process setting<br>button | • No corresponding record exists when [Select], [Update], [MultiSelect], or                  |  |  |  |  |  |
|                                     | [Delete] is selected for [Action type].                                                      |  |  |  |  |  |
|                                     | • Multiple corresponding records exist when [Select], [Update], or [Delete]                  |  |  |  |  |  |
|                                     | is selected for [Action type].                                                               |  |  |  |  |  |
|                                     | • The number of records to be multi-selected is greater than the number                      |  |  |  |  |  |
|                                     | of arrays set in [Array setting] of the tag when [MultiSelect] is selected                   |  |  |  |  |  |
|                                     | for [Action type].                                                                           |  |  |  |  |  |
| Multi select setting<br>button      | When [MultiSelect] is selected, detailed settings can be configured by                       |  |  |  |  |  |
|                                     | clicking this.<br>Displays SQL text that is generated in the currently editing               |  |  |  |  |  |
|                                     | [Communication action]. For the display format of tag components/                            |  |  |  |  |  |
| <b>Generated SQL text</b>           | constants/valuables, refer to the following:                                                 |  |  |  |  |  |
|                                     | $\mathcal{F}$ Section 7.11.1 (4)                                                             |  |  |  |  |  |
|                                     |                                                                                              |  |  |  |  |  |
|                                     | Selecting a row and clicking the $\parallel \parallel$ button reverses the order between the |  |  |  |  |  |
| button                              | selected row and the one immediately above it.                                               |  |  |  |  |  |
|                                     | The $\left  \cdot \right $ button cannot be clicked on the first row.                        |  |  |  |  |  |
|                                     | Selecting a row and clicking the $\frac{1}{2}$ button reverses the order between the         |  |  |  |  |  |
| button                              | selected row and the one immediately below it.                                               |  |  |  |  |  |
|                                     | The $\overline{\bullet}$ button cannot be clicked on the last row.                           |  |  |  |  |  |
| button<br>Delete row                | Selecting a row and clicking the $ $ Delete row $ $ button deletes the row.                  |  |  |  |  |  |
| Browse field name button            | Browses the field names registered to the set database.                                      |  |  |  |  |  |
|                                     | • All of the tag set in [Device tag settings] are inserted into [Tag] and                    |  |  |  |  |  |
| Insert a whole tag<br>button        | [Component].                                                                                 |  |  |  |  |  |
|                                     | • Select a row into which data are inserted and choose a tag in a list box                   |  |  |  |  |  |
|                                     | next to the Insert a whole tag   button. Clicking the                                        |  |  |  |  |  |
|                                     | Insert a whole tag   button inserts all of the tag components into                           |  |  |  |  |  |
|                                     | contiguous rows starting from the selected one.                                              |  |  |  |  |  |
|                                     | • The existing data set in the rows starting from the selected one are                       |  |  |  |  |  |
|                                     | moved down.                                                                                  |  |  |  |  |  |

**[Table 7.72](#page-251-0) [Setting items in the \[Communication action\] dialog box](#page-251-0)**

### (1) Entry of [Component]

**Remark**

When data are entered in [Component] by [Insert a whole tag] or with the [Field name] space blank, the data are copied to the [Field name] space. (Characters not allowed for [Field name] are not entered.) Because of this, setting the same name to each of the field name and tag component name is useful.

SYSTEM<br>CONFIGURATION **3SPECIFICATIONS** SPECIFICATIONS **4** TTINGS AND<br>OCEDURE TO PROCEDURE TO SETTINGS AND OPERATION **5**INSTALLATION AND<br>UNINSTALLATION

**6**

FUNCTIONS

**FUNCTIONS** 

**7**

**TION TOOL** 

**8**

MES INTERFACE FUNCTION CONFIGURATION TOOL

DB CONNECTION SERVICE AND SETTING TOOL

OVERVIEW

OVERVIEW

**2**

### (1) Action type

Select an action type.

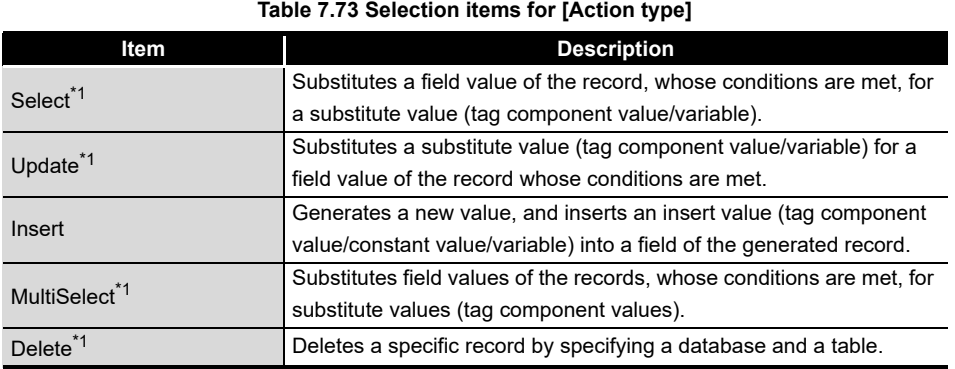

\*1 Cannot be selected when the database is Wonderware® Historian.

#### (2) Database

Select a database to be accessed.

(3) Table name (Up to 32 characters)

Set a table name of the database to be accessed. For characters that can be used for table names, refer to the following: **Appendix 2.4 Characters available for field names, table names, stored** [procedure names,etc.](#page-409-0) For browsing the table names in the database, refer to the following:

 $\mathbb{R}^{\mathbb{R}^{\mathbb{Z}}}(4)$  Browse table name in this section

<span id="page-254-0"></span>(4) Browse table name

Clicking the  $\vert$ Browse table name button displays the [Tables list] dialog box. Select a table name. The selected table name is set on the [Communication action] dialog box by clicking the  $\boxed{\rm OK}$  button.

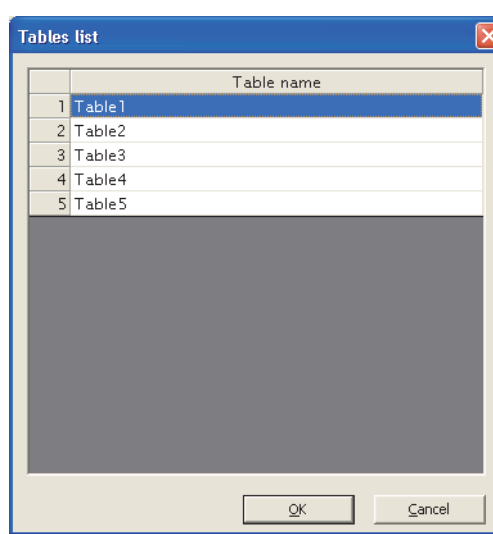

**Figure 7.69 Browsing example of [Tables list]**

Up to 1024 tables can be displayed.

- The following table names in the database are not displayed.
- An inapplicable character is included in [Table name] of the MES Interface Function Configuration Tool.

( $\sqrt{P}$  Appendix 2.4 Characters available for field names, table names, stored [procedure names,etc.\)](#page-409-0)

• The number of characters exceeds 32.

When the target table name is not displayed, enter the table name manually to [Table name] in the [Communication action] dialog box.

# $\boxtimes$  Point

- (1) When a table in the database is added/changed while the data are being browsed, close the [Communication action] dialog box once and browse the table names again.
- (2) The following table name in each database type can be obtained. (The name of the following table can be obtained from the database being accessed.)
	- Oracle: A table created by a user
	- SQL Server: A table in the schema set for "Default schema" of the user
	- Access: A table created by a user

### (5) DB-tag link settings

Set assignments between field values and tag component values (or constant values).

Up to 256 rows can be set in [DB-tag link settings] for each communication action.

OVERVIEW

OVERVIEW

**MELSEG Q** series

**2**

SYSTEM CONFIGURATION

**3**

SPECIFICATIONS

**SPECIFICATIONS** 

**4**

**5**

INSTALLATION AND<br>UNINSTALLATION

**6**

FUNCTIONS

FUNCTIONS

**7**

**JOOL NOI** 

**8**

SETTING TOOL

MES INTERFACE FUNCTION CONFIGURATION TOOL

SETTINGS AND PROCEDURE TO OPERATION

SETTINGS AND<br>PROCEDURE T<br>OPERATION

(a) When [Select] is selected for [Action type]

[Select] substitutes a field value of the record, whose conditions are met, for a substitute value (tag component value/variable).

Set conditions of the record to be selected in [Select/Update/Delete conditions].  $\mathbb{R}$  [\(6\) Select/Update/Delete conditions in this section](#page-262-0)

Conditions for sorting the selected records are set in [Select sort settings].

 $\mathbb{F}(\mathbb{F})$  Select sort settings in this section

1) Field name (Up to 32 characters)

Set a field name for the field value to be selected.

For characters that can be used for field names, refer to the following:

**F** PAppendix 2.4 Characters available for field names, table names, stored [procedure names,etc.](#page-409-0)

For browsing the field names in the database, refer to the following:

 $\mathbb{Z}^{\mathbb{Z}^{\mathbb{Z}}(8)}$  Browse field name in this section

2) Tag

Select a tag or variable for which a value is substituted. Note that the following tags are not selectable.

- Tags for which [Prohibit data writing] is enabled
- Tags for which [Array setting] is set.
- 3) Component

Select or directly enter a component value or a variable of the substitution target.

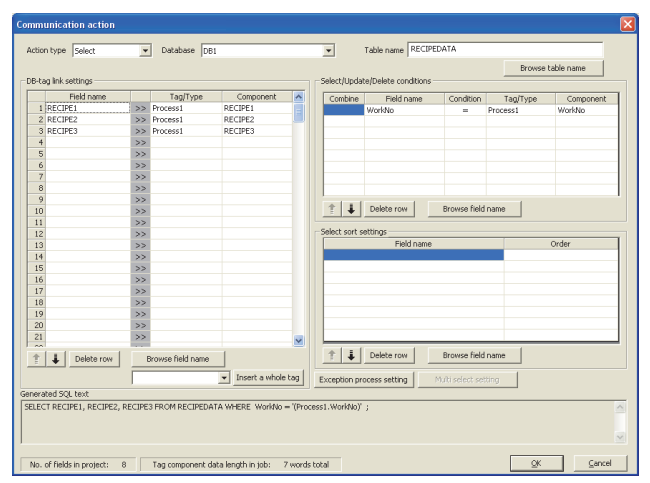

**Figure 7.70 Setting example of [Select]**

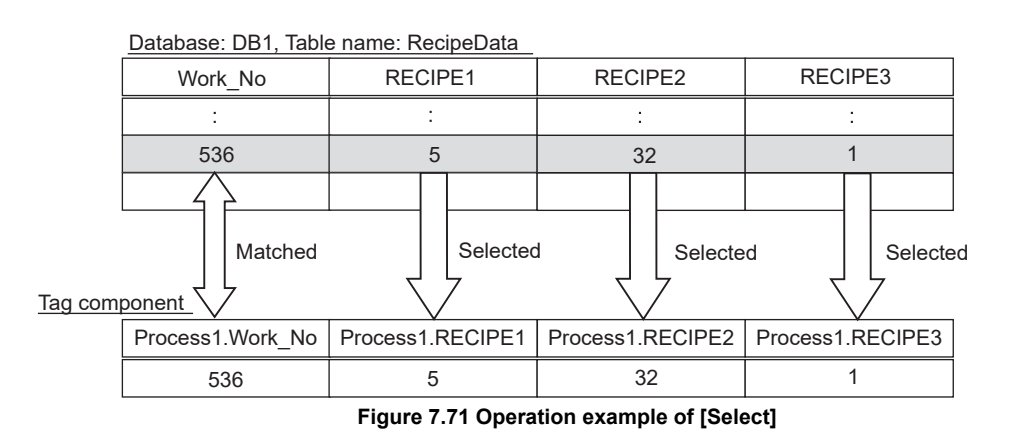

OVERVIEW

OVERVIEW

**2**

SYSTEM<br>CONFIGURATION

**3**

SPECIFICATIONS

**SPECIFICATIONS** 

**4**

**5**

INSTALLATION AND<br>UNINSTALLATION

**6**

FUNCTIONS

FUNCTIONS

**7**

**8**

MES INTERFACE FUNCTION CONFIGURATION TOOL

DB CONNECTION SERVICE AND SETTING TOOL

SETTINGS AND PROCEDURE TO OPERATION

TTINGS AND<br>OCEDURE TO

(b) When [Update] is selected for [Action type] [Update] substitutes a substitute value (tag component value/variable) for a field value of the record whose conditions are met. Set conditions of the record to be updated in [Select/Update/Delete conditions].  $\sqrt{f}$  [\(6\) Select/Update/Delete conditions in this section](#page-262-0) 1) Field name (Up to 32 characters) Set a field name for the field value to be updated. For characters that can be used for field names, refer to the following:

**Appendix 2.4 Characters available for field names, table names, stored** [procedure names,etc.](#page-409-0)

For browsing the field names in the database, refer to the following:

 $\sqrt{r}$  [\(8\) Browse field name in this section](#page-266-0)

2) Tag

Select a tag, constant, or variable which is substituted. Note that tags with [Array setting] are not selectable.

3) Component

Select or directly enter a component/constant value/valuable that is to be substituted.

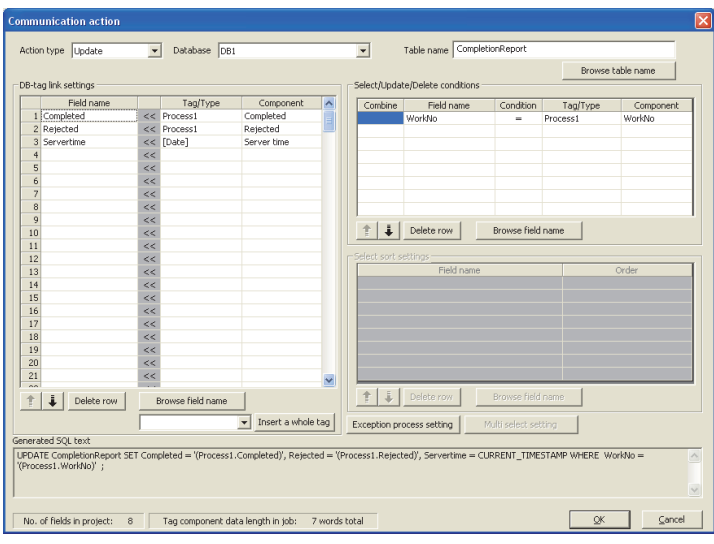

**Figure 7.72 Setting example of [Update]**

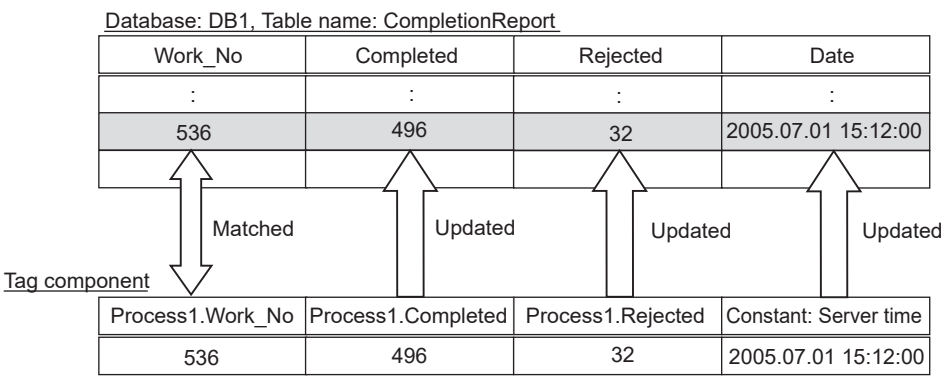

**Figure 7.73 Operation example of [Update]**

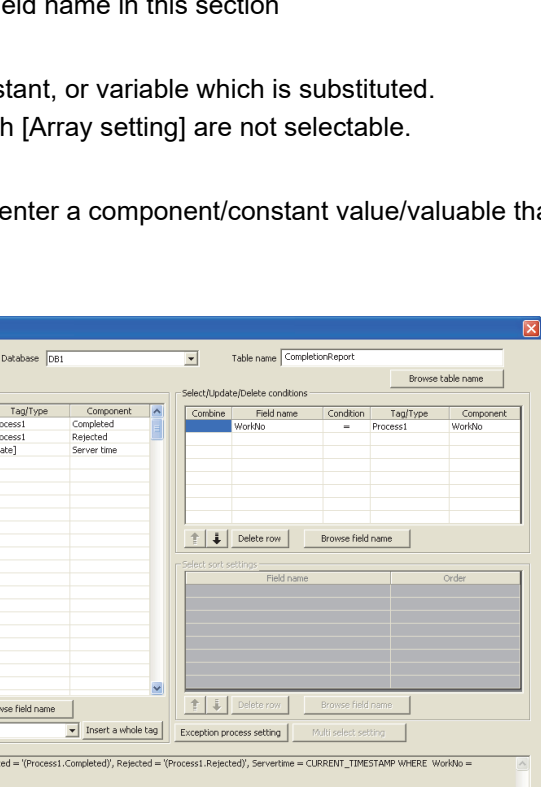

(c) When [Insert] is selected for [Action type]

[Insert] generates a new record, and inserts an insert value (tag component value/ constant value/variable) into a field of the generated record.

1) Field name (Up to 32 characters)

Set a field name for the field value to be inserted.

For characters that can be used for field names, refer to the following:

**Appendix 2.4 Characters available for field names, table names, stored** [procedure names,etc.](#page-409-0)

For browsing the field names in the database, refer to the following:  $\mathbb{Z}^{\mathbb{Z}}(8)$  Browse field name in this section

2) Tag

Select a tag, constant, or variable which is substituted. Note that tags with [Array setting] are not selectable.

3) Component

Select or directly enter a component/constant value/valuable that is to be substituted.

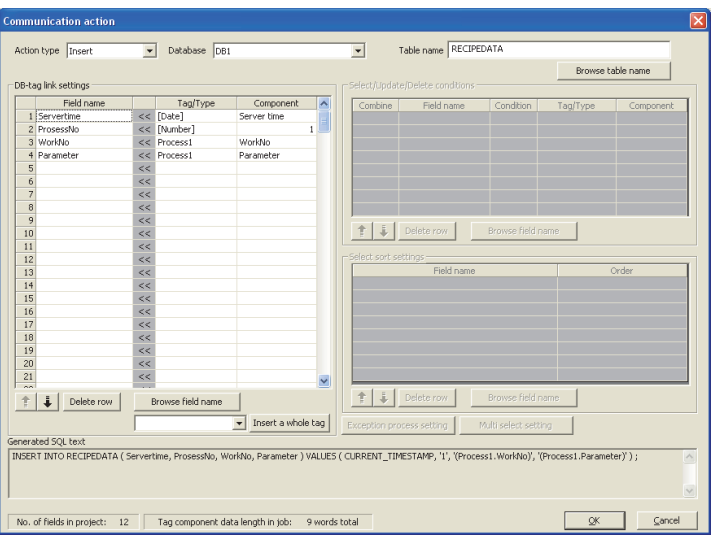

**Figure 7.74 Setting example of [Insert]**

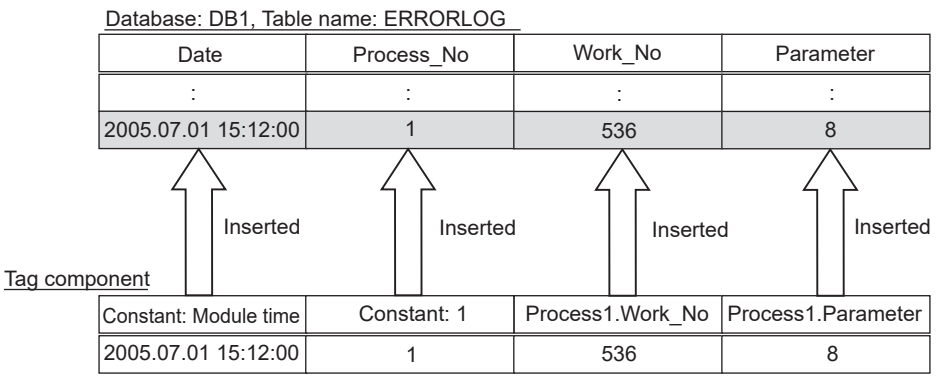

**Figure 7.75 Operation example of [Insert]**

### 4) When the database is Wonderware<sup>®</sup> Historian, the following is inserted as one record to the database by executing [Communication action].

- Module date and time at execution
- Tag for Wonderware<sup>®</sup> Historian set in [Field name]
- The value of tag component or constant set in [Component]

When multiple fields are set, the number of records corresponding to the number of fields set is inserted.

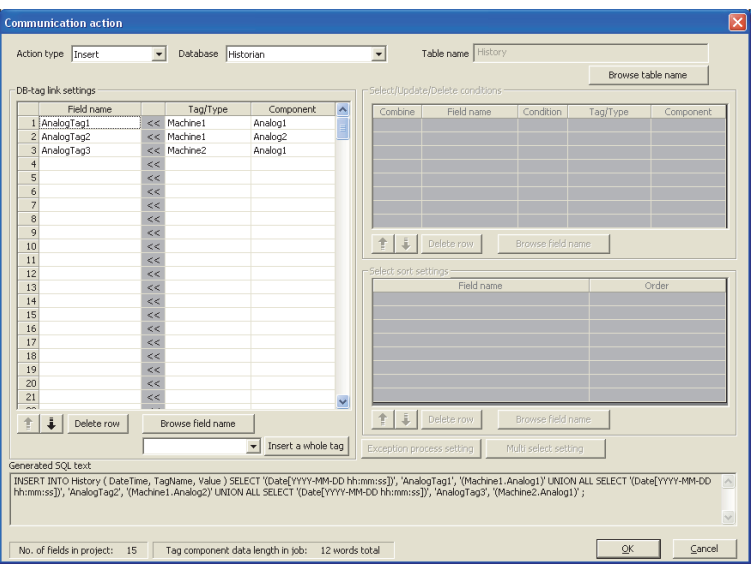

**Figure 7.76 Setting example of [Insert (INSERT)] when database is Wonderware® Historian**

|            |                   |    |                                               | Database: Historian, Table: History (Fixed) |            |       |  |  |
|------------|-------------------|----|-----------------------------------------------|---------------------------------------------|------------|-------|--|--|
|            |                   |    | The number of records<br>corresponding to the | Datetime                                    | Tagname    | Value |  |  |
| Field name | Tag component     |    | number of fields set<br>is inserted.          |                                             |            |       |  |  |
| AnalogTag1 | Machine1. Analog1 | 10 |                                               | 2006-10-20 15:30:00                         | AnalogTag1 | 10    |  |  |
| AnalogTag2 | Machine1. Analog2 | 5  |                                               | 2006-10-20 15:30:00                         | AnalogTag2 | 5     |  |  |
| AnalogTag3 | Machine2. Analog1 | 20 |                                               | 2006-10-20 15:30:00                         | AnalogTag3 | 20    |  |  |

Module date and time are added.

#### **Figure 7.77 Operating example of [Insert (INSERT)] when database is Wonderware® Historian**

OVERVIEW

OVERVIEW

MELSEG Q series

**2**

SYSTEM<br>CONFIGURATION

**3**

SPECIFICATIONS

**SPECIFICATIONS** 

**4**

**5**

INSTALLATION AND UNINSTALLATION

**6**

FUNCTIONS

FUNCTIONS

**7**

SETTINGS AND PROCEDURE TO OPERATION

SETTINGS AND<br>PROCEDURE TO<br>OPERATION

 $MELSEG$   $\Omega$  series

(d) When [MultiSelect] is selected for [Action type] [MultiSelect] substitutes field values of the records, whose conditions are met, for substitute values (tag component values). Conditions for the records to be selected are set in [Select/Update/Delete conditions].  $\mathbb{F}(\mathfrak{F})$  Select/Update/Delete conditions in this section

Conditions for sorting the selected records are set in [Select sort settings].  $\mathbb{Z}(\mathbb{Z})$  Select sort settings in this section

1) Field name (Up to 32 characters)

Set a field name for the field values to be multi-selected. For characters that can be used for field names, refer to the following. **Appendix 2.4 Characters available for field names, table names, stored** [procedure names,etc.](#page-409-0)

For browsing the field names in the database, refer to the following:

- $\mathbb{R}^{\mathbb{R}}(8)$  Browse field name in this section
- 2) Tag
	- Select a target tag.

Only the tags with [Array setting] can be selected.

3) Component

Select a target component.

## $\boxtimes$  Point

When [MultiSelect] is used in a job, the total of [Tag component data length in job] must be 45000 words or less.

[Tag component data length in job] represents a total length of the tag component data set for the following:

- [DB-tag link settings] in [Communication action]
- [Select/Update/Delete conditions] in [Communication action]
- [Operation action]

Even if the same tag component is set more than once in the same job, each setting is handled separately.

(The number of settings can be confirmed on the status bar of [Job setting], or in the [Communication action] or [Operation action] dialog box.)

OVERVIEW

OVERVIEW

**2**

SYSTEM<br>CONFIGURATION

**3**

SPECIFICATIONS

**SPECIFICATIONS** 

**4**

SETTINGS AND PROCEDURE TO OPERATION

SETTINGS AND<br>PROCEDURE TO<br>OPERATION

**5**

INSTALLATION AND<br>UNINSTALLATION

**6**

FUNCTIONS

FUNCTIONS

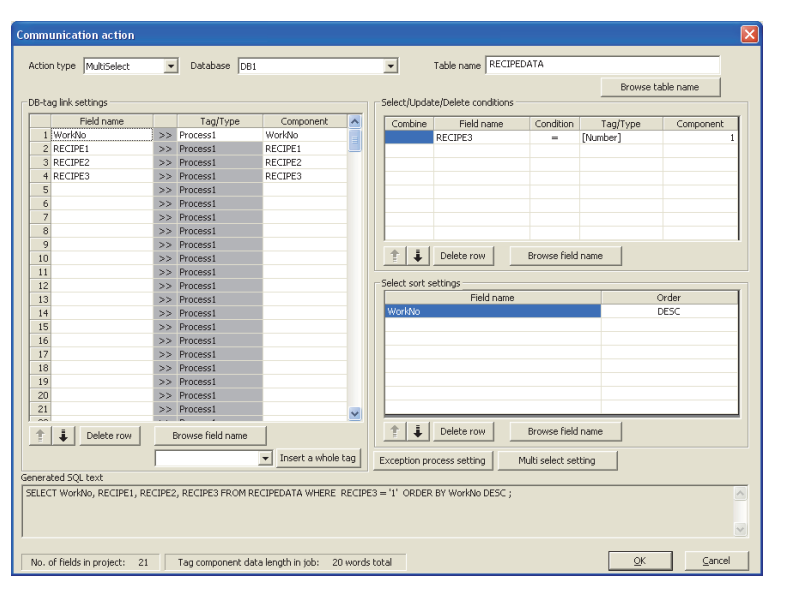

**Figure 7.78 An example of [MultiSelect] setting**

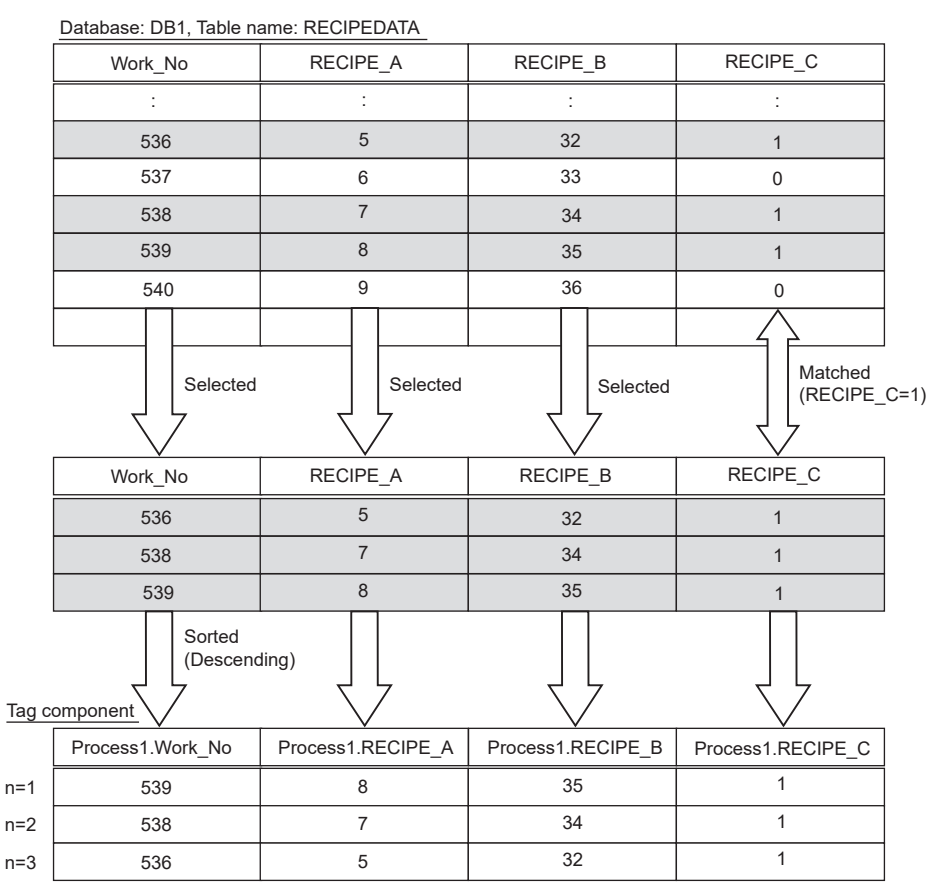

**Figure 7.79 An example of [MultiSelect] operation**

(e) When [Delete] is selected for [Action type]

[Delete] eliminates a specific record that satisfies the specified conditions. Conditions for the record(s) to be deleted are set in [Select/Update/Delete conditions].

 $\sqrt{f}$  [\(6\) Select/Update/Delete conditions in this section](#page-262-0) [DB-tag link settings] is not used.

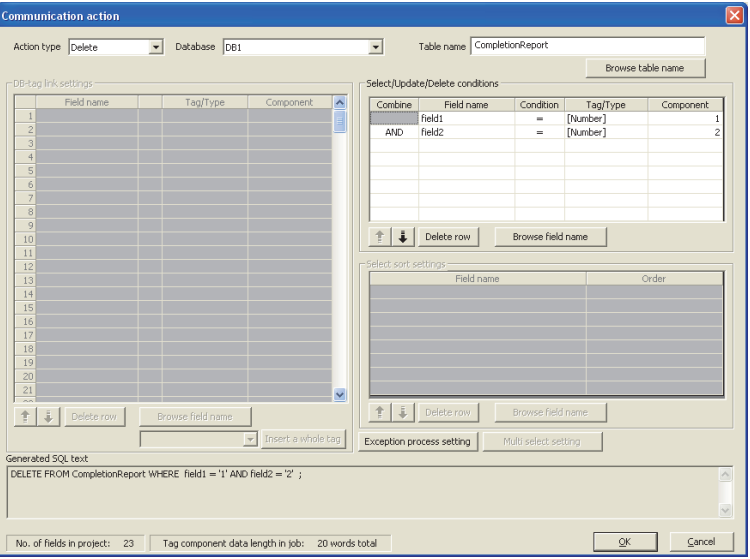

**Figure 7.80 An example of [Delete] setting**

# $\boxtimes$  Point

When [Delete] is selected for [Action type] and multiple records are found to be deleted, all of them will be deleted.

If the [Select/Update/Delete conditions] area is blank, all records will be deleted from the specified table.

<span id="page-262-0"></span>When [Select], [Update], [MultiSelect] or [Delete] is selected for [Action type], set conditions for the records to be selected, updated, multi-selected or deleted. When a field value of a record matches a condition value, the record is selected, updated or deleted.

Up to 8 rows can be set for one communication action in [Select/Update/Delete conditions].

# $\boxtimes$  Point

- (1) Exception processing is executed when:
	- Records to be selected/updated/multi-selected/deleted do not exist.  $\mathbb{F}(\mathbb{F})$  (a) Exception processing: No applicable record in this section
	- Multiple records exist for select/update/delete.  $\mathbb{F}(\mathbb{F})$  (b) Exception processing: Multiple applicable records in this [section](#page-269-0)
	- The number of records to be multi-selected is greater than the number of arrays set in [Array setting] of the tag.
		- $\mathbb{F}(\mathbb{F})$  (c) Exception processing: Applicable records overflow in this [section](#page-271-0)
- (2) Be careful not to create significant number of selected/updated records due to the select/update/delete conditions.

Failure to do so may affect performances of the data base or the system.

(3) When [Update] or [Delete] is selected for [Action type] and multiple records are found to be updated or deleted, all of them will be updated or deleted. If the [Select/Update/Delete conditions] area is blank, all records of the specified table will be selected, updated, or deleted.

| Combine | Field name | Condition | Tag/Type | Component |
|---------|------------|-----------|----------|-----------|
|         |            |           |          |           |
|         |            |           |          |           |
|         |            |           |          |           |
|         |            |           |          |           |
|         |            |           |          |           |
|         |            |           |          |           |
|         |            |           |          |           |

**Figure 7.81 [Select/Update/Delete conditions]**

SETTINGS AND<br>PROCEDURE TO<br>OPERATION PROCEDURE TO SETTINGS AND OPERATION

**5**

**6**

FUNCTIONS

FUNCTIONS

**7**

**8**

MES INTERFACE FUNCTION CONFIGURATION TOOL

DB CONNECTION SERVICE AND SETTING TOOL

OVERVIEW

OVERVIEW

**MELSEG Q** series

**2**

SYSTEM<br>CONFIGURATION

**3**

SPECIFICATIONS

**SPECIFICATIONS** 

**4**

(a) Combine

Select a method by which conditions set in respective lines are combined. Select "AND" or "OR".

If "AND" and "OR" are combined, the database will process "AND" first and then "OR".

(b) Field name (Up to 32 characters)

Set a field name that is used for comparison.

For characters that can be used for field and table names, refer to the following:  $\sqrt{a}$  Appendix 2.4 Characters available for field names, table names, stored [procedure names,etc.](#page-409-0)

For browsing the field names in the database, refer to the following:  $\mathbb{Z}^{\mathbb{Z}}(8)$  Browse field name in this section

(c) Condition

Select a condition for comparison.

| ltem   | <b>Description</b>                                               |  |  |  |
|--------|------------------------------------------------------------------|--|--|--|
|        | The field value is equal to the condition value.                 |  |  |  |
| $\neq$ | The field value is not equal to the condition value.             |  |  |  |
| $\geq$ | The field value is equal to or greater than the condition value. |  |  |  |
| $\geq$ | The field value is greater than the condition value.             |  |  |  |
|        | The field value is smaller than the condition value.             |  |  |  |
|        | The field value is equal to or smaller than the condition value. |  |  |  |

**Table 7.74 Selection items for [Condition]**

#### (d) Tag

Select a tag or constant that is used as a condition for comparison. Note that tags with [Array setting] are not selectable.

#### (e) Component

Select or directly enter a component/constant value that is used as a condition for comparison.

. . . . . . .

If [Variable] is selected for [Tag], select or directly enter a variable.

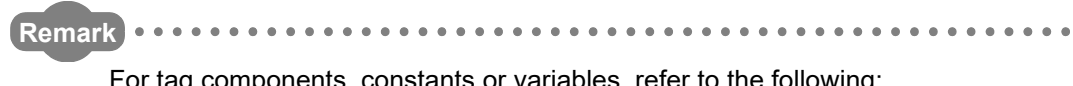

For tag components, constants or variables, refer to the following:

- • [Section 7.11.1 \(1\) About tag components](#page-245-0)
	- • [Section 7.11.1 \(2\) About constants](#page-247-0)
	- • [Section 7.11.1 \(3\) About variables](#page-249-0)

<span id="page-264-0"></span>(7) Select sort settings

When [Select] or [MultiSelect] is selected in [Action type], set conditions for sorting the records to be selected/multi-selected.

If multiple sort conditions are set, the database will process the conditions in order, starting from the top.

In [Select sort settings], settings of up to eight lines are allowed for each communication action.

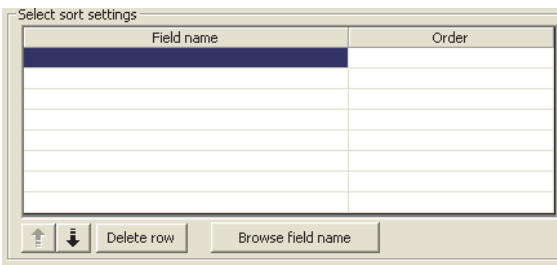

**Figure 7.82 [Select sort settings]**

(a) Field name (Up to 32 characters)

Set a field name for records to be selected.

For characters that can be used for field names and table names, refer to the following.

**Appendix 2.4 Characters available for field names, table names, stored** [procedure names,etc.](#page-409-0)

For browsing the field names in the database, refer to the following:

 $\mathbb{F}(\mathbb{F})$  Browse field name in this section

(b) Order

Set the order of sorting the selected records.

#### **Table 7.75 Setting items for [Order]**

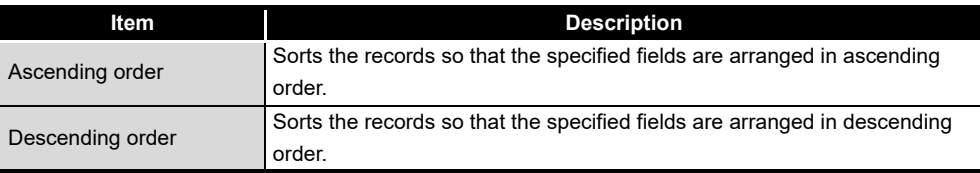

**MELSEG Q** series

**8**

SERVICE AND SETTING TOOL

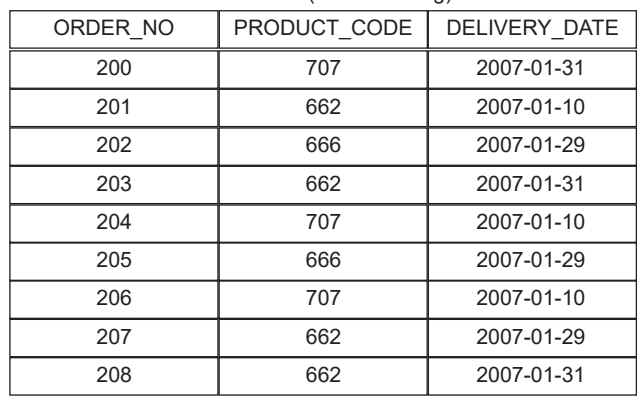

#### Data base (before sorting)

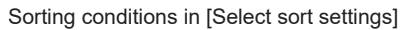

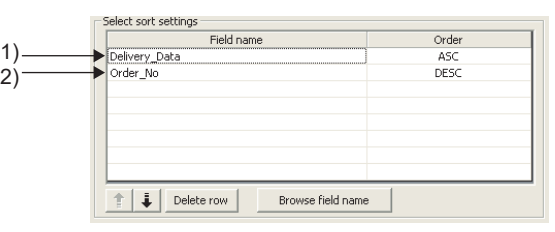

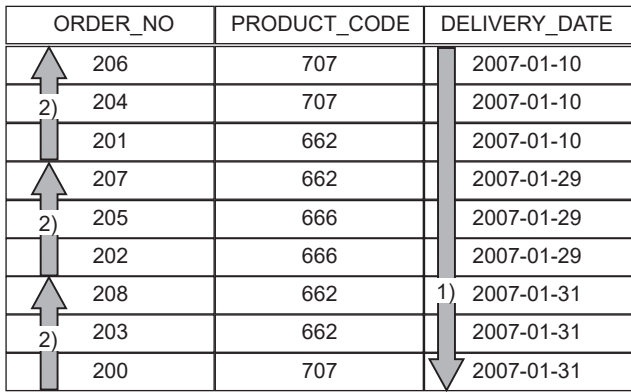

#### Selected records [sorting results]

1) First, selected records are sorted in ascending order of DELIVERY\_DATE.

2) Then, records of the same DELIVERY\_DATE are sorted in descending order of ORDER\_NO.

**Figure 7.83 Operation example of [Select sort settings**

OVERVIEW

OVERVIEW

**2**

SYSTEM<br>CONFIGURATION

**3**

SPECIFICATIONS

**SPECIFICATIONS** 

**4**

**5**

INSTALLATION AND<br>UNINSTALLATION

**6**

FUNCTIONS

FUNCTIONS

**7**

SETTINGS AND PROCEDURE TO OPERATION

SETTINGS AND<br>PROCEDURE TO<br>OPERATION

<span id="page-266-0"></span>(8) Browse field name

Clicking the  $\vert$ Browse field name button displays the [Fields list] dialog box. Select a field name. The selected field name is set on the [Communication action] dialog box by clicking the  $\boxed{\rm OK}$  button. The field name is set on the row which was being selected when the  $\mid$ Browse field name $\mid$  button was clicked.

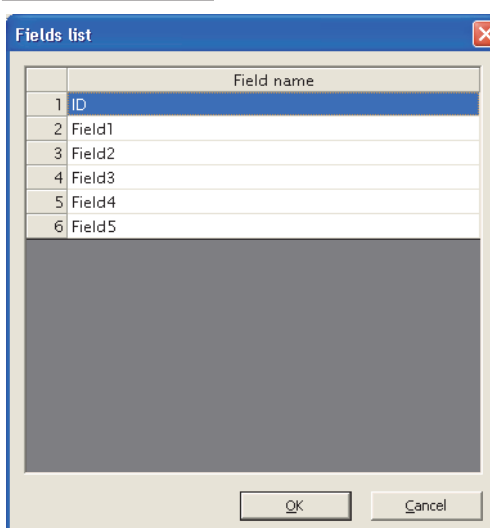

**Figure 7.84 Browsing example of [Fields list]**

Up to 1024 fields can be displayed.

The following field names in the database are not displayed.

 • An inapplicable character is included in [Field name] of the MES Interface Function Configuration Tool.

( $\sqrt{27}$  Appendix 2.4 Characters available for field names, table names, stored [procedure names,etc.\)](#page-409-0)

• The number of characters exceeds 32.

When the field name is not displayed, enter the field name manually to [Field name] in the [Communication action] dialog box.

## $\boxtimes$  Point

When a field in the database is added/changed while the data are being browsed, close the [Communication action] dialog box once and browse the field names again.

> MES INTERFACE FUNCTION CONFIGURATION TOOL **8** DB CONNECTION

SERVICE AND SETTING TOOL

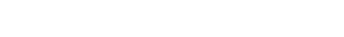

(9) Exception process setting

A click on the  $\mid$  Exception process setting $\mid$  button displays the [Exception process setting] dialog box.

Complete the setting, referring to the following explanation.

After completing the setting, click the  $\boxed{\phantom{a} \text{OK}\phantom{a}}$  button.

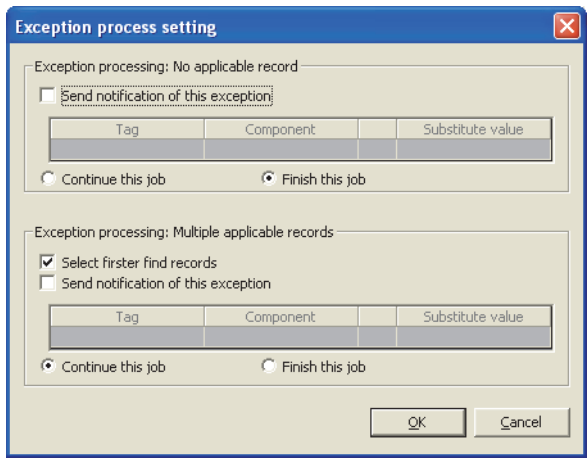

**Figure 7.85 [Exception process setting] dialog box (In the case of [Select])**

<span id="page-267-0"></span>(a) Exception processing: No applicable record

When [Select], [Update], [MultiSelect] or [Delete] is selected for [Action type], set processing for the case where there is no record to be selected, updated, multiselected, or deleted.

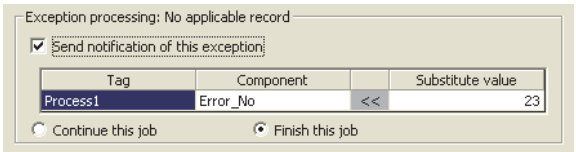

**Figure 7.86 Setting example of [Exception processing: No applicable record]**

OVERVIEW

OVERVIEW

**2**

SYSTEM<br>CONFIGURATION

**3**

SPECIFICATIONS

**SPECIFICATIONS** 

**4**

**5**

SETTINGS AND PROCEDURE TO OPERATION

1) Send notification of this exception

When the [Send notification of this exception] box is checked, if there is no record to be selected, updated, multi-selected or deleted, a value will be assigned to the specified tag component.

When [Send notification of this exception] is selected, set a tag component to which the value is assigned.

• Tag, Component

Select a tag component to which a value is assigned.

Note that the following tags are not selectable.

- Tags for which [Prohibit data writing] is enabled
- Tags for which [Array setting] is set
- Substitute value

Directly enter a substitute value.

The following lists values that can be entered as a substitute value.

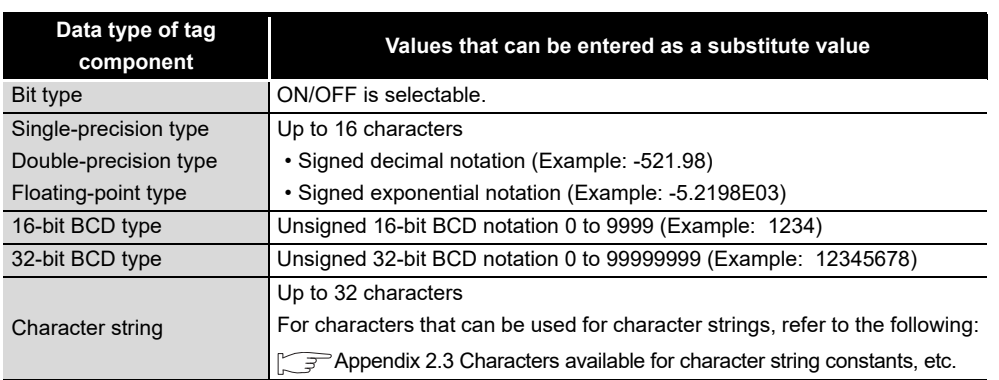

#### **Table 7.76 Values that can be entered as a substitute value**

- 2) Continue this job/Finish this job
	- When [Continue this job] is selected
		- After execution of exception processing described in the above 1), the system continues executions of other actions.
	- When [Finish this job] is selected After execution of exception processing described in the above 1), the job is forcibly terminated without executing remaining actions. At this time, update/insert/delete values before exception processing execution are committed, and they are written to relevant tag components.

# $\boxtimes$  Point

- (1) When a job is forcibly terminated due to exception processing, an error occurred during job execution (job cancellation) is not notified. [Section 7.10.5 Setting items for job cancellation](#page-239-0)
- (2) If [Enable DB buffering] is selected for a job, its exception process setting is disabled.

[Section 7.10.4 Setting items in DB Buffering](#page-238-0)

DB CONNECTION SERVICE AND SETTING TOOL <span id="page-269-0"></span>(b) Exception processing: Multiple applicable records

When [Select], [Update] or [Delete] is selected for [Action type], set processing for the case where there are multiple records to be selected, updated or deleted.

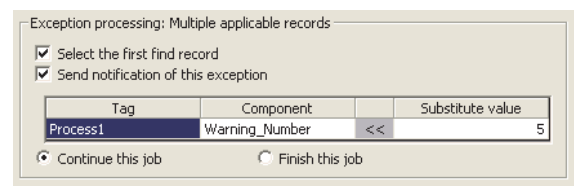

**Figure 7.87 Setting example of [Exception processing: Multiple applicable records]**

1) Select the first find record

When [Select] is selected for [Action type], checking the [Select the first find record] box allows extraction of the head record from multiple applicable records.

When this checkbox is not checked, the select/update/delete processing is not performed.

## $\boxtimes$  Point

When [Update] or [Delete] is selected for [Action type], if multiple records to be updated or deleted exist, all of them are updated or deleted.

OVERVIEW

OVERVIEW

**2**

SYSTEM<br>CONFIGURATION

**3**

SPECIFICATIONS

**SPECIFICATIONS** 

**4**

**5**

INSTALLATION AND<br>UNINSTALLATION

**6**

FUNCTIONS

FUNCTIONS

**7**

**JOOI NOI** 

SETTINGS AND PROCEDURE TO OPERATION

2) Send notification of this exception

When the [Send notification of this exception] box is checked, if multiple records to be selected, updated or deleted exist, a value will be assigned to the specified tag component.

When [Send notification of this exception] is selected, set a tag component to which the value is assigned.

• Tag, Component

Select a tag component to which a value is assigned.

Note that the following tags are not selectable.

Tags for which [Prohibit data writing] is enabled.

- Tags for which [Array setting] is set.
- Substitute value

Directly enter a substitute value.

The following lists values that can be entered as a substitute value.

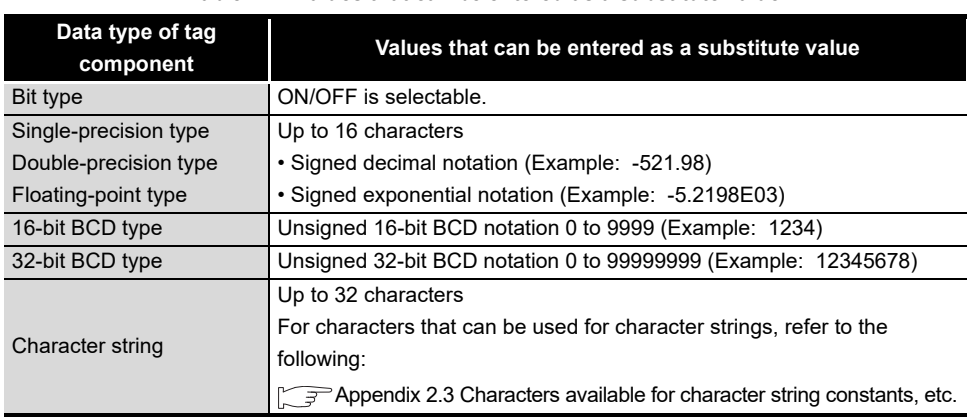

**Table 7.77 Values that can be entered as a substitute value**

- 3) Continue this job/Finish this job
	- When [Continue this job] is selected After executions of exception processing described in the above 1) and 2), the system continues executions of other actions.
	- When [Finish this job] is selected After execution of exception processing described in 1) and 2), the job is forcibly terminated without executing remaining actions. At this time, update/insert/delete values before execution of the exception processing are committed, and they are written to relevant tag components.

## $\boxtimes$  Point

- (1) When a job is forcibly terminated due to exception processing, an error occurred during job execution (job cancellation) is not notified.  $\sqrt{3}$  [Section 7.10.5 Setting items for job cancellation](#page-239-0)
- (2) If [Enable DB buffering] is selected for a job, its exception process setting is disabled.

[Section 7.10.4 Setting items in DB Buffering](#page-238-0)

**8**

MES INTERFACE FUNCTION CONFIGURATION TOOL <span id="page-271-0"></span>(c) Exception processing: Applicable records overflow

When [MultiSelect] is set in [Action type], configure the processing for the case where the number of arrays set in [Array setting] is less than the number of records selected by [Select/Update/Delete conditions].

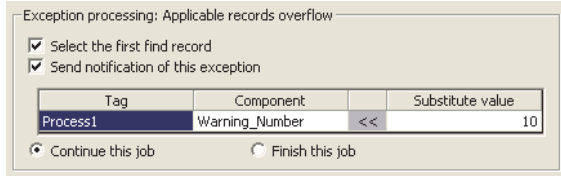

**Figure 7.88 [Exception processing: Applicable records overflow]**

1) Select the first find record

When the [Select the first find record] checkbox is checked, if the number of arrays set in [Array setting] is less than the number of records selected by [Select/Update/Delete conditions], records equivalent to the number of arrays are actually selected.

When this checkbox is not checked, the select processing is not performed.

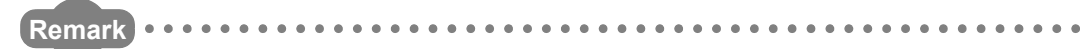

If the [Select the first find record] checkbox is not checked, the following is performed.

- When [Notify the number of acquired records] is set in [Multi select setting], 0 is notified.
- When [Clear the unused tag components by zero] is set in [Multi select setting]. 0 is assigned.

 $\mathbb{F}$ [\(10\) Multi select setting in this section](#page-273-0)

2) Send notification of this exception

If the [Send notification of this exception] checkbox is checked, a value is assigned to the specified tag component when the number of arrays set in [Array setting] is less than the number of records selected by [Select/Update/ Delete conditions].

. . . . . . . . . . . . . . . . . . .

When selecting this, set a tag component to which a value is assigned.

 • Tag, Component Select a tag component to which a value is assigned. Note that the following tags are not selectable. Tags for which [Prohibit data writing] is enabled.

Tags for which [Array setting] is set.

• Substitute value

Directly enter a substitute value.

The following table shows values available for substitution.

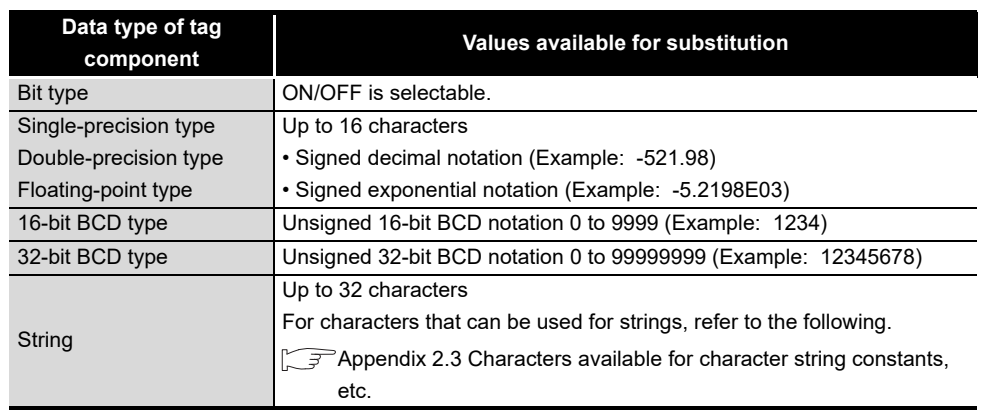

**Table 7.78 Values available for substitution**

#### 3) Continue this job/Finish this job

- When [Continue this job] is selected. After executions of exception processing described in the above 1) and 2), the system continues executions of other actions.
- When [Finish this job] is selected

After executions of exception processing described in the above 1) and 2), the system forcibly terminates the job without executing other actions. At this time, update/insert/delete values before execution of the exception processing are committed, and they are written to relevant tag components.

## $\boxtimes$  Point

- (1) When a job is forcibly terminated due to exception processing, an error occurred during job execution (job cancellation) is not notified.  $\sqrt{3}$  [Section 7.10.5 Setting items for job cancellation](#page-239-0)
- (2) If [Enable DB buffering] is selected for a job, its exception process setting is disabled.

[Section 7.10.4 Setting items in DB Buffering](#page-238-0)

SETTINGS AND

**6**

FUNCTIONS

FUNCTIONS

**7**

**8**

MES INTERFACE FUNCTION CONFIGURATION TOOL

DB CONNECTION SERVICE AND SETTING TOOL

<span id="page-273-0"></span>(10)Multi select setting

A click on the  $\lfloor$  Multi select setting  $\rfloor$  button displays the [Multi select setting] dialog box. Complete the setting, referring to the following explanation.

After completing the setting, click the  $\Box$ OK  $\Box$  button.

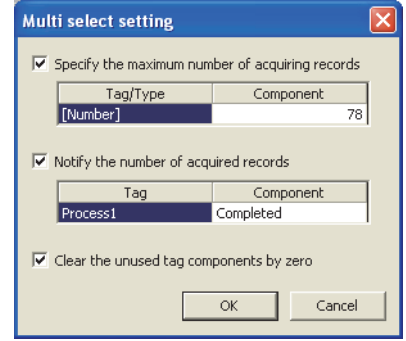

**Figure 7.89 [Multi select setting] dialog box**

(a) Specify the maximum number of acquiring records

If the [Specify the maximum number of acquiring records] checkbox is checked, records of up to the specified number are acquired.

The records are acquired in the sorting order set in [Select sort settings].

When selecting this, set a tag for which a value is specified.

1) Tab/Type

Select a tag for which a value is specified.

Note that tags with [Array setting] are not selectable.

2) Component

Select or directly enter a component or a constant value to be specified.

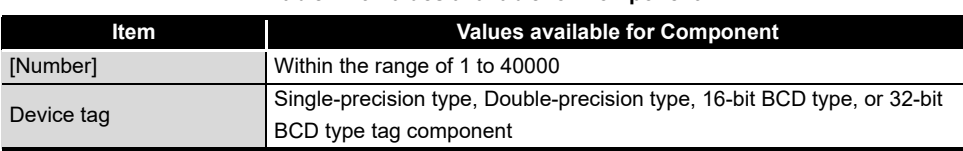

**Table 7.79 Values available for Component**

### ⊠Point

An error occurs if the specified tag component value is 0 or less. For error codes, refer to the following.

[Section 10.2.1 Error codes for the MES interface module](#page-349-0)

OVERVIEW

OVERVIEW

**2**

SYSTEM<br>CONFIGURATION

**3**

SPECIFICATIONS

**SPECIFICATIONS** 

**4**

**5**

INSTALLATION AND UNINSTALLATION

**6**

FUNCTIONS

FUNCTIONS

**7**

CONFIGURATION TOOL

SETTINGS AND PROCEDURE TO OPERATION

SETTINGS AND<br>PROCEDURE TO<br>OPERATION

(b) Notify the number of acquired records

When the [Notify the number of acquired records] checkbox is checked, the number of actually acquired records is notified to the specified tag component. When selecting this, set a tag component to which a value is notified.

- 1) Tag Select a tag component to which a value is notified. Note that tags with [Array setting] are not selectable.
- (c) Clear the unused tag components by zero When the [Clear the unused tag components by zero] checkbox is checked, if the specified number of arrays of the tag component is less than the number of actually acquired records, zeros are assigned to other array areas.

(Example)

When the specified number of arrays of the tag component is "6" and the number of actually acquired records is "4":

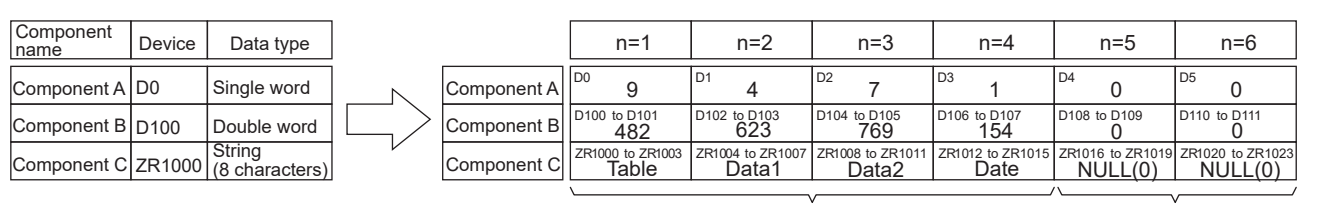

Acquired records "0" is assigned to

unassigned tag components.

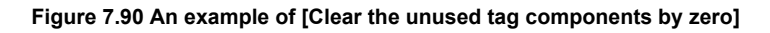

SETTING TOOL

### 7.11.3 Setting items in Communication action (Stored procedure)

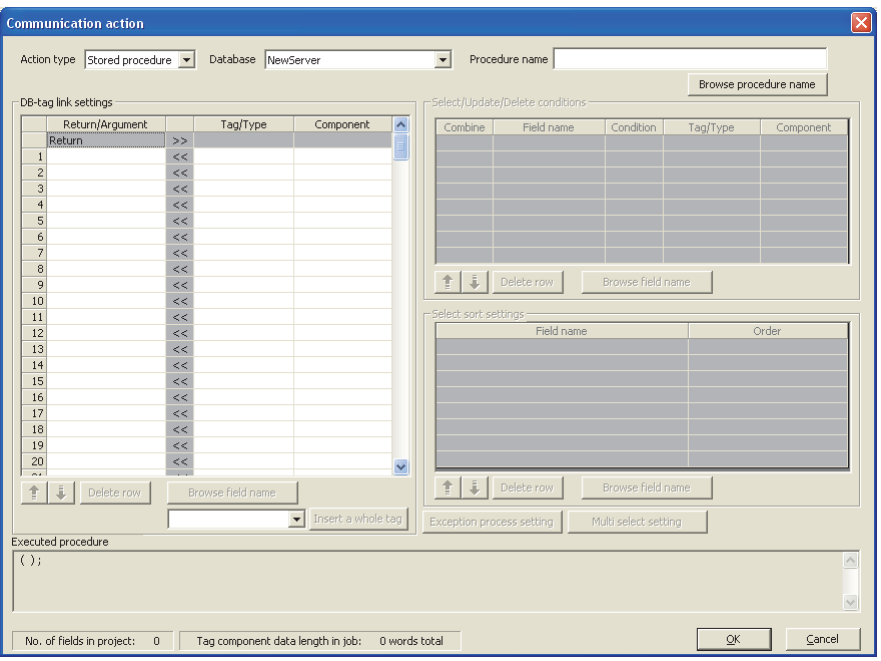

This section explains the setting items of communication action when selecting Stored procedure in Action type.

**Figure 7.91 [Communication action] dialog box**

| <b>Item</b>                                                                                                    | <b>Description</b>                                                                                                    |  |  |  |  |  |
|----------------------------------------------------------------------------------------------------|----------------------------------------------------------------------------------------------------|--|--|--|--|--|
| Action type                                                                                                    | Select an action type.                                                                                                    |  |  |  |  |  |
| Database                                                                                                    | Select a database to be accessed.                                                                                                    |  |  |  |  |  |
| Procedure name                                                                                                    | Set a procedure name to be executed.                                                                                                    |  |  |  |  |  |
| Browse procedure name<br>button                                                                                                    | Browse the stored procedure names registered to the set database.                                                                                                    |  |  |  |  |  |
| DB-tag link settings <sup>*1</sup>                                                                                                    | Set assignments between return value/argument and tag component<br>values (or constant values).                                                                                                    |  |  |  |  |  |
| <b>Executed procedure</b>                                                                                                    | Displays the stored procedure information executed with [Communication]<br>action] being edited. For the display format of tag components/constants/<br>valuables, refer to the following:<br>$\mathcal{F}$ Section 7.11.1 (4) |  |  |  |  |  |
| button                                                                                                    | Selecting a row and clicking the $\left  \frac{1}{k} \right $ button reverses the order between the<br>selected row and the one immediately above it.<br>The $\bullet$ button cannot be clicked on the first row.              |  |  |  |  |  |
| Selecting a row and clicking the $\frac{1}{2}$ button reverses the order between the<br>selected row and the one immediately below it.<br>button<br>The $\bigcup$ button cannot be clicked on the last row. |                                                                                                    |  |  |  |  |  |
| Delete row<br>button                                                                                                    | Selecting a row and clicking the $ $ Delete row $ $ button deletes the row.                                                                                                    |  |  |  |  |  |

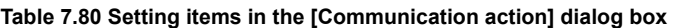

\*1 Up to 8192 fields can be set in [DB-tag link settings], [Select/Update/Delete conditions] and [Select sort settings] for each project.

(The setting can be checked on the status bar of [Job settings] or in the [Communication action] dialog box.)

(1) Procedure name (Up to 32 characters) Set a stored procedure name of the database to be accessed. For characters that can be used for stored procedure names, refer to the following: **F** P Appendix 2.4 Characters available for field names, table names, stored [procedure names,etc.](#page-409-0) For browsing the stored procedure names in the database, refer to the following:

 $\mathbb{Z}^2$  [\(2\) Browse procedure name in this section](#page-276-0)

<span id="page-276-0"></span>(2) Browse procedure name

Clicking the  $\vert$ Browse procedure name $\vert$  button displays the [Stored procedure list] dialog box. Select a stored procedure name. The selected stored procedure name is set on the [Communication action] dialog box by clicking the  $\boxed{\rm OK}$  button.

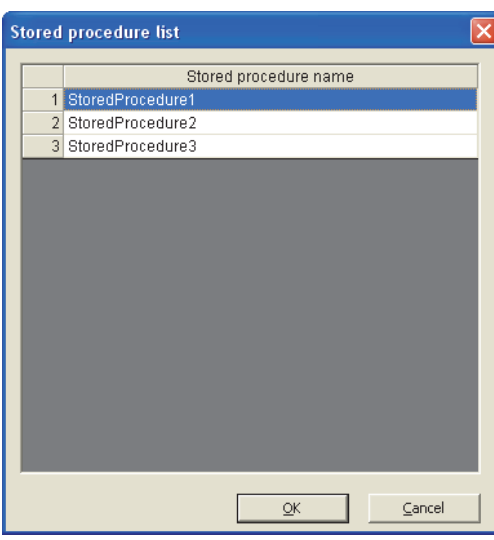

**Figure 7.92 Browsing example of [Stored procedure list]**

Up to 1024 stored procedures can be displayed.

The following stored procedure names in the database are not displayed.

 • An inapplicable character is included in [Stored procedure name] of the MES Interface Function Configuration Tool.

( $\sqrt{ }$  Appendix 2.4 Characters available for field names, table names, stored [procedure names,etc.\)](#page-409-0)

- The number of characters exceeds 32.
- The number of arguments exceeds 256.

When the target stored procedure name is not displayed, enter the stored procedure name manually to [Procedure name] in the [Communication action] dialog box.

OVERVIEW

OVERVIEW

**2**

SYSTEM<br>CONFIGURATION

**3**

SPECIFICATIONS

**SPECIFICATIONS** 

**4**

**5**

SETTINGS AND PROCEDURE TO OPERATION

**8**

DB CONNECTION SERVICE AND SETTING TOOL

**MELSEG Q** series

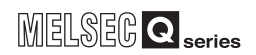

## $\boxtimes$  Point

- (1) When a stored procedure in the database is added/changed while the data are being browsed, close the [Communication action] dialog box once and browse the stored procedure names again.
- (2) The following procedure name in each database type can be obtained. (The name of the following stored procedure can be obtained from the database being accessed.)
	- Oracle: All stored procedures
	- SQL Server: A stored procedure in the schema set for "Default schema" of the user

(3) DB-tag link settings

Set assignments between field values and tag component values (or constant values).

Up to 256 rows can be set in [DB-tag link settings] for each communication action.

- (a) Return/Argument
	- Select the argument type of a stored procedure in the following:
		- Input (Integer), Input (Real), Input (String), Input (Date)
		- Output (Integer), Output (Real), Output (String)
		- I/O (Integer), I/O (Real), I/O (String)

Set the argument in accordance with the order of the first and second argument in the first row.The argument is set automatically when the procedure name is set by

selecting on the [Stored procedure list] screen.<sup>\*1</sup>

\*1: In case the data type of the argument of the stored procedure is not applicable, any of "Input (String)", "Output (String)", or "I/O (String)" is set as an argument.

When the database type is SQL server, "Return" can be set.

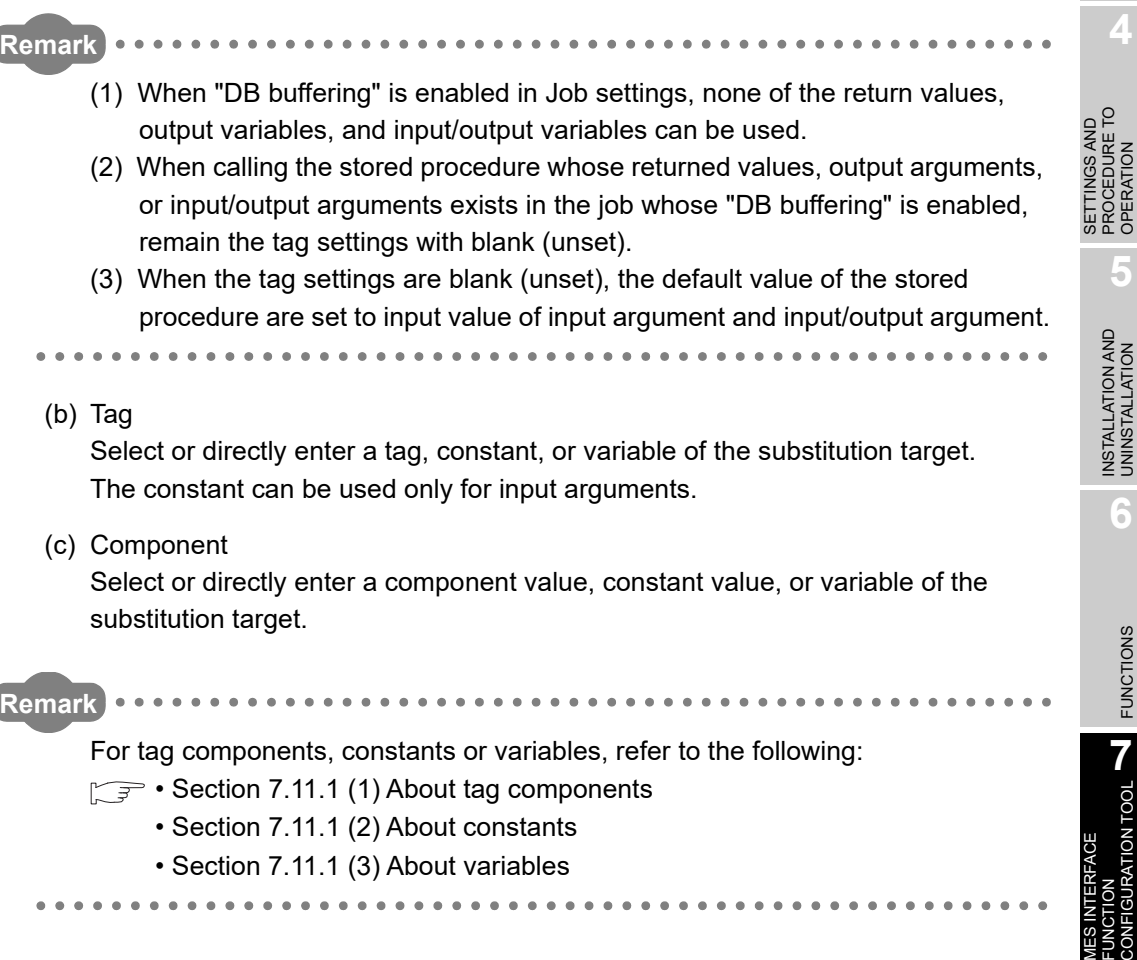

OVERVIEW

OVERVIEW

**MELSEG Q** series

**2**

SYSTEM<br>CONFIGURATION

**3**

SPECIFICATIONS

**SPECIFICATIONS** 

**4**

PROCEDURE TO OPERATION

**5**

**6**

FUNCTIONS

FUNCTIONS

**7**

FUNCTION CONFIGURATION TOOL

**8**

DB CONNECTION SERVICE AND SETTING TOOL

### 7.11.4 Setting items in Operation action

Configure the settings for operation of tag component values. Up to 20 dyadic operations can be set for one operation action.

*1* Performing the operation for adding or modifying an action displays the [Operation action] dialog box.

Make the setting referring to the following descriptions.

Clicking the  $\boxed{\rm OK}$  button after setting adds or modifies the action. For the operation for adding or modifying an action, refer to the following: [Section 7.11 Job Setting - Actions](#page-240-0)

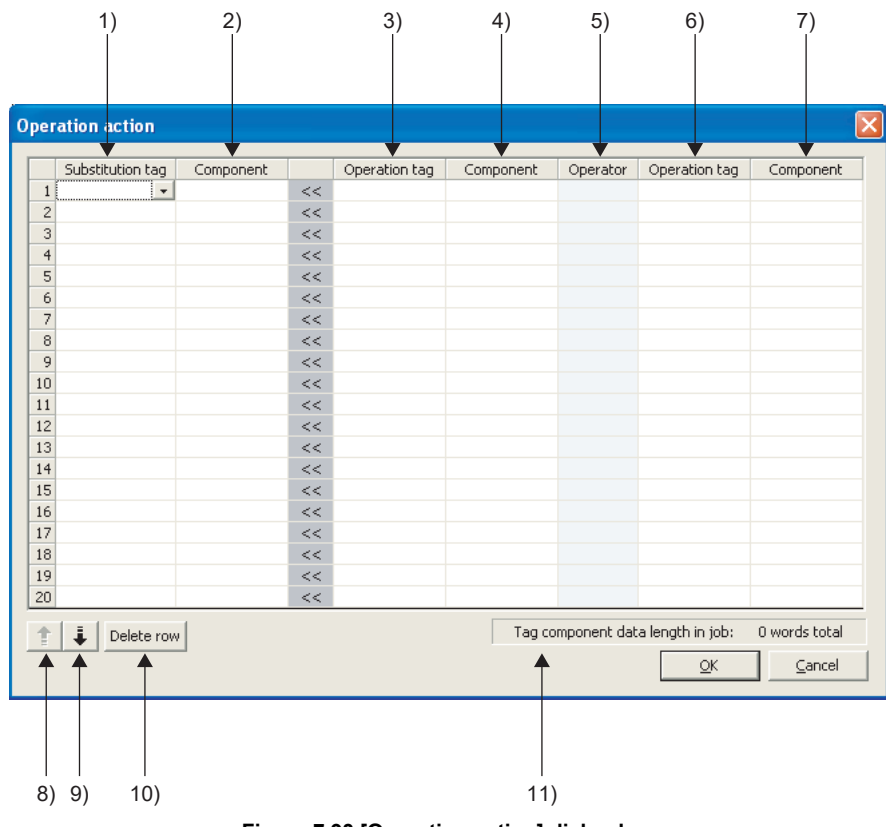

**Figure 7.93 [Operation action] dialog box**

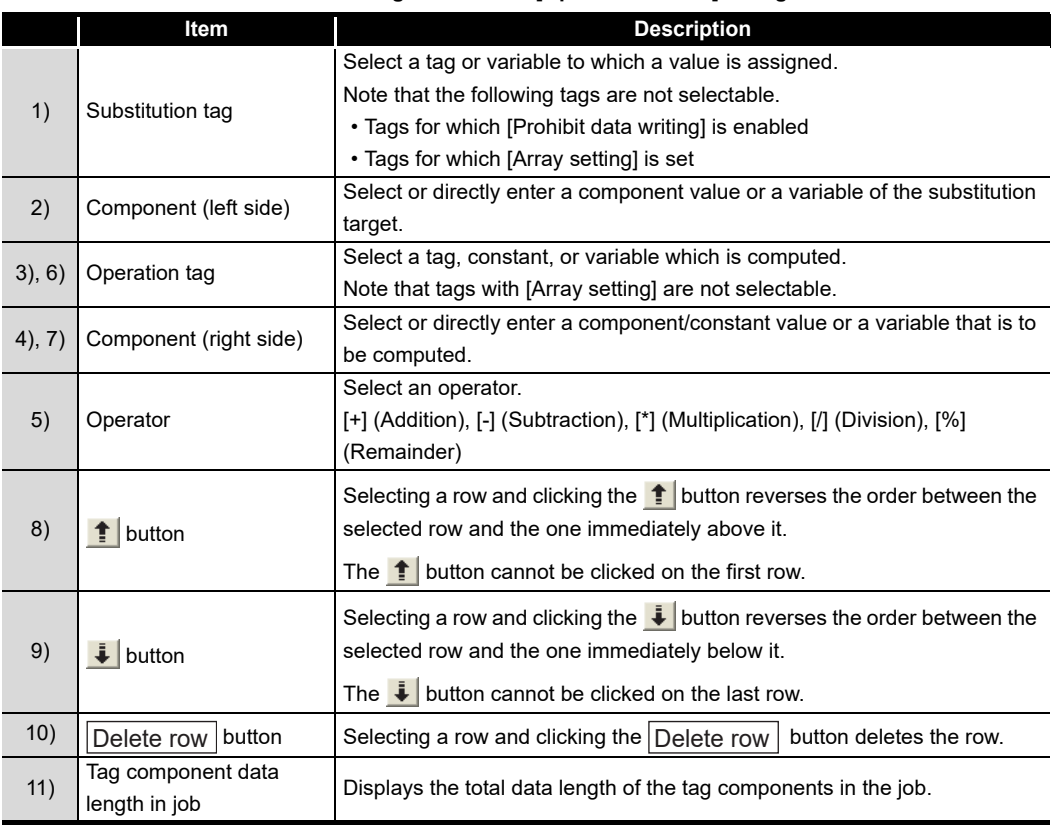

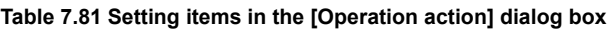

## $\boxtimes$  Point

Operation actions are executed in order, from the top to the bottom.

OVERVIEW OVERVIEW **2**SYSTEM<br>CONFIGURATION **3SPECIFICATIONS** SPECIFICATIONS **4** SETTINGS AND<br>PROCEDURE TO<br>OPERATION PROCEDURE TO SETTINGS AND OPERATION **5**

**MELSEG Q** series

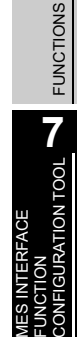

DB CONNECTION<br>SERVICE AND<br>SETTING TOOL DB CONNECTION SETTING TOOL SERVICE AND

**8**

### (1) About constants

Constants can be used for [Operation tag] and [Component] that are operands. The following shows the constant types and values that can be entered in the [Component] column.

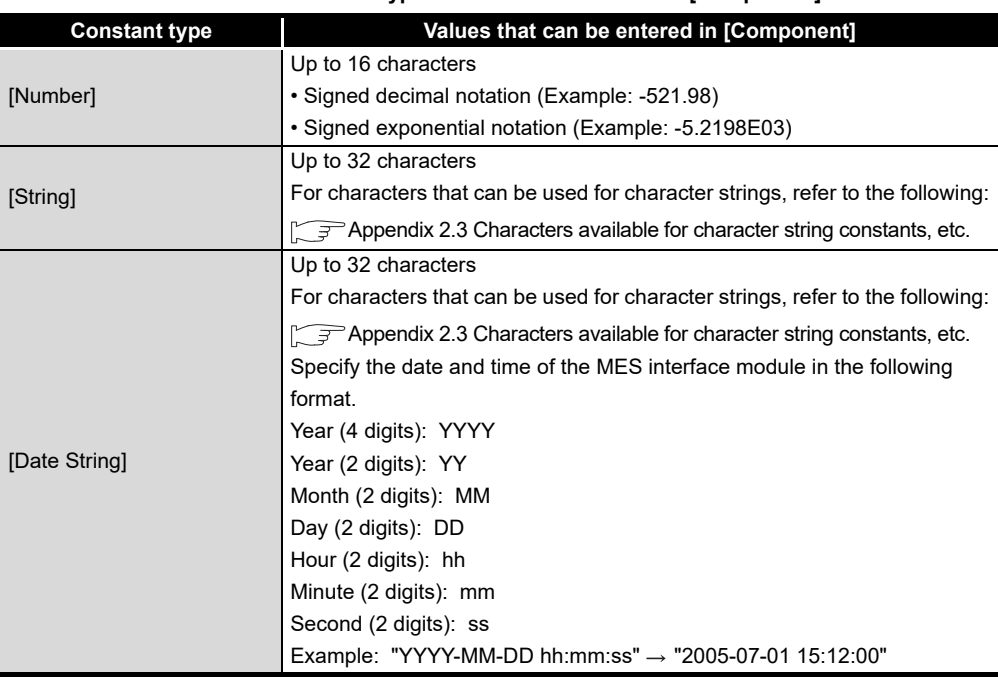

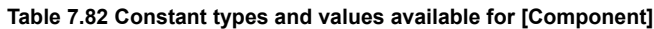

#### (2) About variables

Variables can be used for [Component] of [Substitution tag] or [Component] of [Operation tag].

By using a variable, a value computed in [Operation action] can be assigned to a database, or to a tag component (In the latter case, operation is performed based on a value extracted from the database).

The following table shows the variable types and values that can be entered in the [Component] column.

Up to 64 variables can be set for one job.

### $\boxtimes$  Point

- (1) A variable is valid only in a single job execution and is not held.
- (2) The initial variable value before substitution processing is the numerical value of zero.
- (3) If a type that cannot be converted is assigned to a tag component when a substitution tag is the tag component, "Type conversion to tag component error" is displayed.

Check the source type and the data type of the tag component.  $\sqrt{=}$  [Section 7.15 \(5\) Type mismatch](#page-306-0)

OVERVIEW

OVERVIEW

**2**

SYSTEM<br>CONFIGURATION

**3**

SPECIFICATIONS

**SPECIFICATIONS** 

**4**

 $\overline{c}$ 

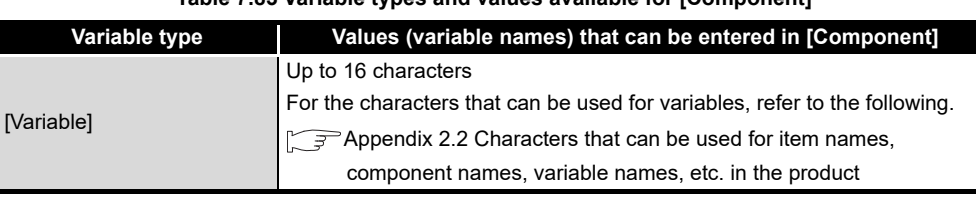

**Table 7.83 Variable types and values available for [Component]**

### (3) Setting example of [Operation action]

The following is a case in which correction power is calculated using a correction voltage and it is assigned to a tag component (Process 1. Correction power). The tag component value (Process 1. Correction power) obtained from the following [Operation action] is:

(Process 1. Voltage × 100 + 50) × Current

| <b>Operation action</b>                                           |               |      |               |               |          |                                   | ×             |
|-------------------------------------------------------------------|---------------|------|---------------|---------------|----------|-----------------------------------|---------------|
| Substitution tag                                                  | Component     |      | Operation tag | Component     | Operator | Operation tag                     | Component     |
| 1 [Variable]<br>$\vert \hspace{0.1cm} \star \hspace{0.1cm} \vert$ | CorrectionVol | <<   | Process       | Voltage       | *        | [Number]                          | 100           |
| 2 [Variable]                                                      | CorrectionVol | <<   | [Variable]    | CorrcetionVol | $+$      | [Number]                          | 50            |
| 3 Process                                                         | CorrectionPo  | <<   | [Variable]    | CorrcetionVol | $*$      | Process                           | Current       |
| $\overline{4}$                                                    |               | <<   |               |               |          |                                   |               |
| 5                                                                 |               | <<   |               |               |          |                                   |               |
| 6                                                                 |               | <<   |               |               |          |                                   |               |
| $\overline{7}$                                                    |               | <<   |               |               |          |                                   |               |
| 8                                                                 |               | <<   |               |               |          |                                   |               |
| 9                                                                 |               | <<   |               |               |          |                                   |               |
| 10                                                                |               | <<   |               |               |          |                                   |               |
| 11                                                                |               | <<   |               |               |          |                                   |               |
| 12                                                                |               | <<   |               |               |          |                                   |               |
| 13                                                                |               | <<   |               |               |          |                                   |               |
| 14                                                                |               | <<   |               |               |          |                                   |               |
| 15                                                                |               | <<   |               |               |          |                                   |               |
| 16                                                                |               | <<   |               |               |          |                                   |               |
| 17                                                                |               | <<   |               |               |          |                                   |               |
| 18                                                                |               | <<   |               |               |          |                                   |               |
| 19                                                                |               | <<   |               |               |          |                                   |               |
| 20                                                                |               | $<<$ |               |               |          |                                   |               |
| j<br>Delete row                                                   |               |      |               |               |          | Tag component data length in job: | 3 words total |
|                                                                   |               |      |               |               |          | $\overline{\mathsf{g}}$ K         | Cancel        |

**Figure 7.94 Setting example of [Operation action]**

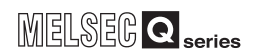

### 7.12 Online

Online operations can be performed to the MES interface module connected to the network.

### 7.12.1 Setting the target MES interface module

Set the target MES interface module.

Specify the IP address, user name and password that were set in [System setting]. [Section 7.6 System Setting](#page-177-0)

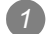

**1** Select [Online]  $\rightarrow$  [Transfer setup] from the menu.

*2* The [Transfer setup] dialog box is displayed.

Set the following items and click the  $\boxed{\phantom{a} \text{OK}\phantom{a}}$  button.

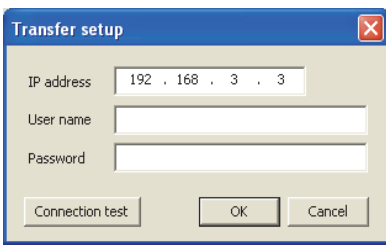

**Figure 7.95 [Transfer setup] dialog box**

| <b>Item</b>     | <b>Description</b>                                                         |  |  |  |  |
|-----------------|----------------------------------------------------------------------------|--|--|--|--|
| IP address      | Specify the IP address of the MES interface module in decimal notation.    |  |  |  |  |
|                 | (Example) 192.168.3.3                                                      |  |  |  |  |
|                 | Specify a user name. (1 to 20 characters)                                  |  |  |  |  |
| User name       | Case-sensitive.                                                            |  |  |  |  |
|                 | (Example) QJ71MES96                                                        |  |  |  |  |
|                 | Specify a password. (8 to 14 characters)                                   |  |  |  |  |
| Password        | Case-sensitive.                                                            |  |  |  |  |
|                 | (Example) MITSUBISHI                                                       |  |  |  |  |
| Connection test | Checks if the device of the specified IP address is connectable to the MES |  |  |  |  |
|                 | interface module.                                                          |  |  |  |  |

**Table 7.84 Setting items in the [Transfer setup] dialog box**

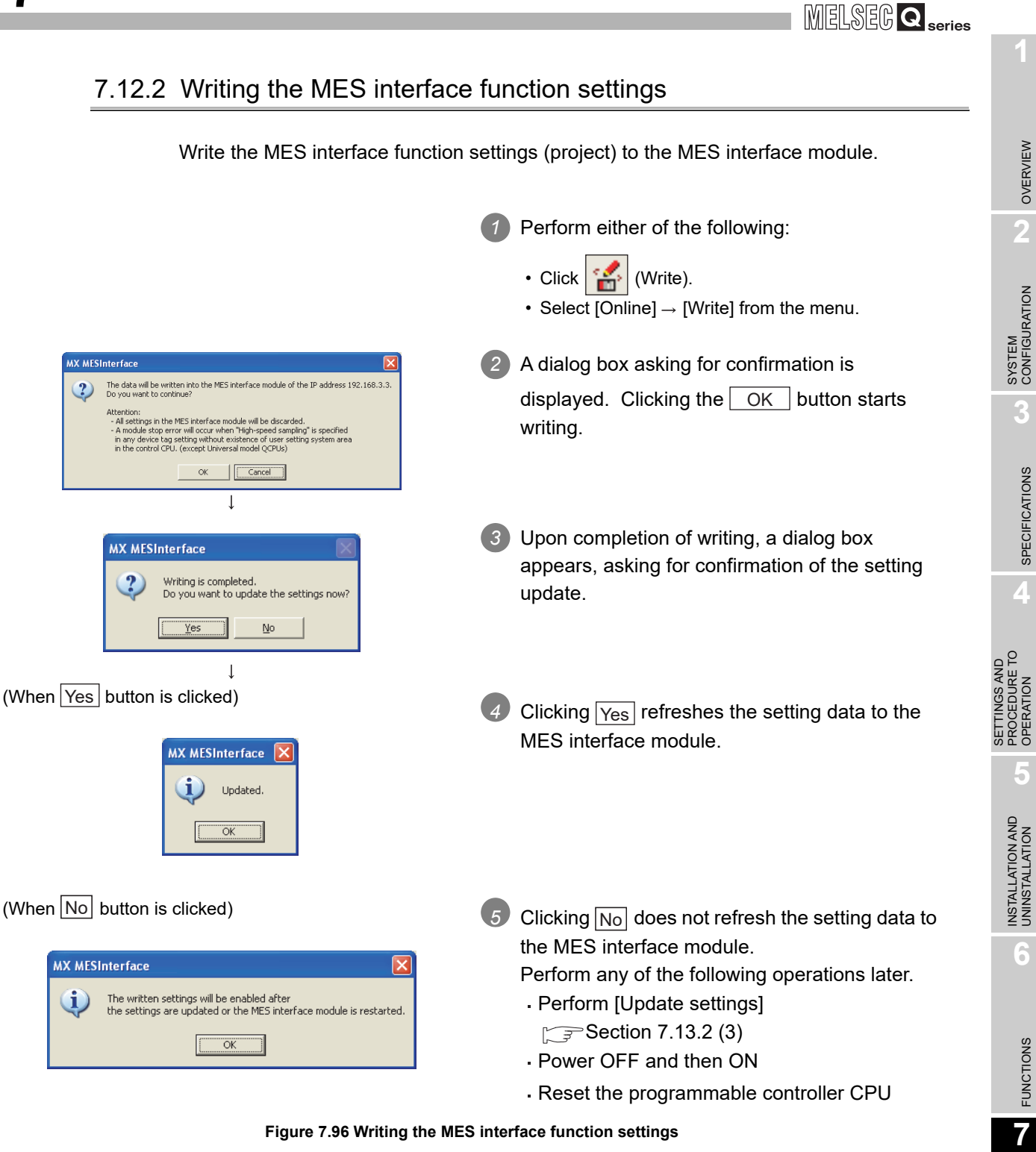

**Figure 7.96 Writing the MES interface function settings**

MES INTERFACE FUNCTION CONFIGURATION TOOL

DB CONNECTION SERVICE AND SETTING TOOL

**8**

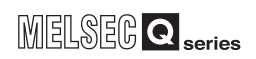

## $\boxtimes$  Point

- (1) Setting data are refreshed to the MES interface module when any of the following operations are performed.
	- Perform [Update settings]
	- Section 7.13.2 (3)
	- Power OFF and then ON
	- Reset the programmable controller CPU
- (2) The [System setting] data are not updated by [Update settings]. They are refreshed to the MES interface module when the power is turned OFF and then ON, or when the programmable controller CPU is reset.

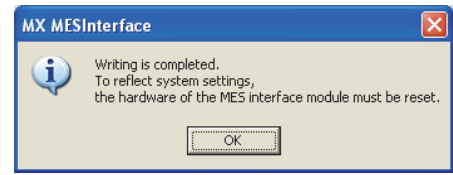

**Figure 7.97 Confirmation dialog box displayed after writing [System setting] changes**

- (3) After writing the data, performing any of the following operations clears all the DB buffer.
	- Perform [Update settings]
	- Power OFF and then ON
	- Reset the programmable controller CPU

### **MELSEG Q** series 7.12.3 Reading the MES interface function settings Read the MES interface function settings (project) from the MES interface module. Perform either of the following: **2**Click  $|\mathbf{A}||$  (Read). SYSTEM<br>CONFIGURATION • Select [Online]  $\rightarrow$  [Read] from the menu. *2* A dialog box asking for confirmation is displayed. Clicking the  $\boxed{\rm OK}$  button starts **MX MESInterface 3**reading.  $\overline{?}$ The project will be replaced with the active project. Do you want to continue?  $\overline{\alpha}$ Cancel  $\overline{1}$ *3* Upon completion of reading, the confirmation **4 MX MESInterface** dialog box appears. Click the  $\boxed{\phantom{0} \textsf{OK} \phantom{0}}$  button. Loading completed SETTINGS AND<br>PROCEDURE TO<br>OPERATION PROCEDURE TO SETTINGS AND  $\overline{\alpha}$ **Figure 7.98 Reading the MES interface function settings**

# 7.12.4 Verifying the MES interface function settings

The MES interface function settings in the MES interface module are compared with those in the currently editing project.

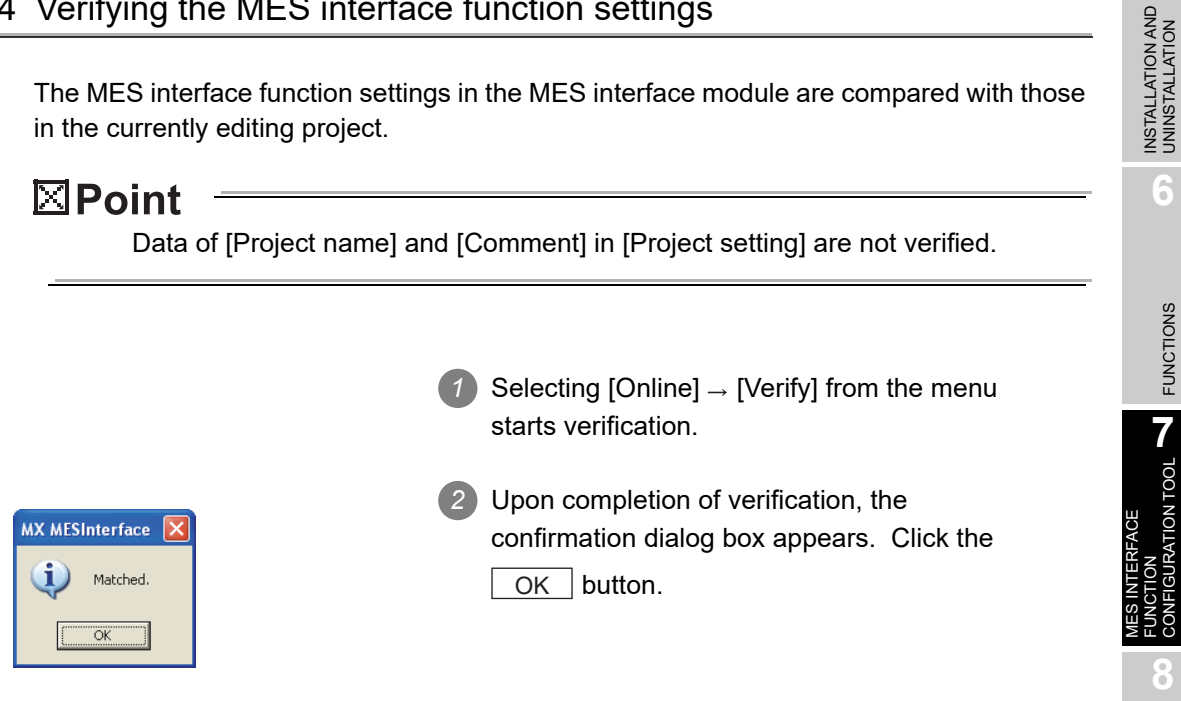

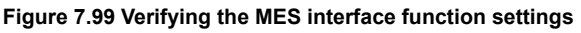

OVERVIEW

OVERVIEW

SPECIFICATIONS

**SPECIFICATIONS** 

OPERATION

**5**

**6**

FUNCTIONS

**FUNCTIONS** 

**7**

CONFIGURATION TOOL

**8**

DB CONNECTION SERVICE AND SETTING TOOL

### 7.12.5 Checking the working log of the MES interface module

The working log of the MES interface module can be checked. In [Working log], error log data of the MES interface module and job event log data can be checked.

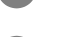

**1** Select [Online]  $\rightarrow$  [View working log] from the menu.

*2* The [Working log] dialog box is displayed.

Operate it referring to the following descriptions.

| <b>Working log</b>                                 |                                                            |                 |                 |  |
|----------------------------------------------------|------------------------------------------------------------|-----------------|-----------------|--|
| Error log (Information of errors and system)       |                                                            |                 |                 |  |
| Error code<br>Date                                 | Summary                                                    |                 |                 |  |
| 2006/07/31 14:30:47<br>0B8C                        | Communication message reception timeout                    |                 |                 |  |
| 2006/07/31 14:24:48                                | Start operation                                            |                 |                 |  |
| 2006/07/31 14:20:02                                | Start operation                                            |                 |                 |  |
| 2006/07/31 14:18:56<br>0B83                        | Communication connection error                             |                 |                 |  |
| 2006/07/31 14:18:46<br>0B8C                        | Communication message reception timeout                    |                 |                 |  |
| 2006/07/31 14:18:23<br>2006/07/31 14:17:26<br>0B8C | Start operation<br>Communication message reception timeout |                 |                 |  |
| 2006/07/31 14:17:03                                | Start operation                                            |                 |                 |  |
| 2006/07/31 14:16:13                                | Start operation                                            |                 |                 |  |
| 2004/07/21 14:15:12<br>npoo                        | Communication connection overs                             |                 |                 |  |
|                                                    |                                                            |                 | Update<br>Clear |  |
|                                                    |                                                            |                 |                 |  |
| Event log (Information of job execution)           |                                                            |                 |                 |  |
| Date                                               | Job name                                                   | Summary         |                 |  |
| Ex<br>2006/07/31 14:35:42<br>JOB4                  |                                                            | Startup         |                 |  |
| 匣<br>2006/07/31 14:35:41<br>JOB1                   |                                                            | Startup         |                 |  |
| 2006/07/31 14:35:34<br>JOB <sub>2</sub>            |                                                            | Startup         |                 |  |
| 2006/07/31 14:35:23<br>JOB4<br>Б                   |                                                            | Startup         |                 |  |
| 匣<br>2006/07/31 14:35:23<br>JOB5                   |                                                            | Startup         |                 |  |
| 2006/07/31 14:35:18<br>JOB <sub>2</sub>            |                                                            | Startup         |                 |  |
| 2006/07/31 14:35:09<br>JOB <sub>2</sub>            |                                                            | Startup         |                 |  |
| 囲<br>2006/07/31 14:35:08<br>JOB1                   |                                                            | Startup         |                 |  |
| 2006/07/31 14:35:08<br>JOB4                        |                                                            | Startup         |                 |  |
| 囲<br>2006/07/31 14:34:58<br>JOB5                   |                                                            | Startup         |                 |  |
| 2006/07/31 14:34:58<br>JOB <sub>2</sub>            |                                                            | Startup         |                 |  |
| 2006/07/31 14:34:56<br>JOB3                        |                                                            | Handshake end   |                 |  |
| 2006/07/31 14:34:55<br>JOB3                        |                                                            | Handshake start |                 |  |
| 2006/07/31 14:34:53<br>JOB4                        |                                                            | Startup         |                 |  |
| ----                                               |                                                            |                 |                 |  |
| View details                                       |                                                            |                 | Update<br>Clear |  |
|                                                    |                                                            |                 | Close           |  |
|                                                    |                                                            |                 |                 |  |

**Figure 7.100 [Working log] dialog box**

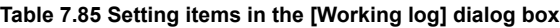

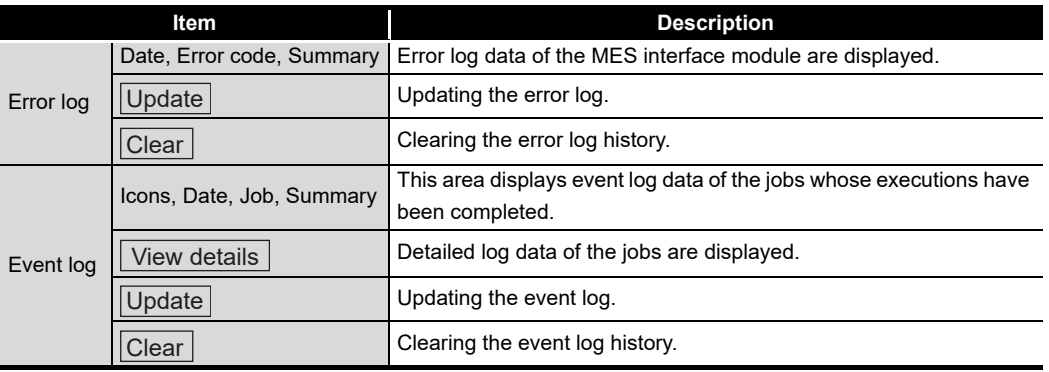
#### (1) Error log

The following explains the display of the Error log.

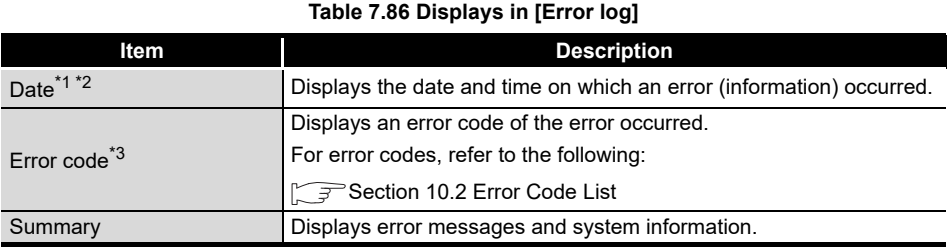

\*1 In the case of time synchronization using SNTP, the clock time of CPU No.1 is displayed for the time from when the module starts up until it succeeds in time query to the SNTP server.

\*2 The date and time of an error (information) that occurred before obtaining the clock time from CPU No.1 is not displayed.

\*3 For system information, no error code is displayed.

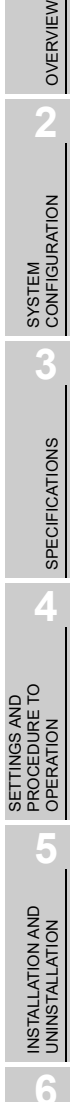

FUNCTIONS

**FUNCTIONS** 

**7**

**ION TOOL** 

**8**

MES INTERFACE FUNCTION CONFIGURATION TOOL

DB CONNECTION SERVICE AND SETTING TOOL

DB CONNECTION<br>SERVICE AND<br>SETTING TOOL

#### (2) Event log

There are two kinds of [Event log] data: [Startup log] and [Detailed log], by which the job startup history and job execution details can be checked respectively.

(a) Startup log

Startup log data of the jobs, each of which has [Startup logging] setting in [Job settings], are displayed.

[Section 7.10.1 \(4\) Startup logging](#page-220-0)

The following explains the display of the Startup log.

1) Icons

Each of icons represents the completion status of a job.

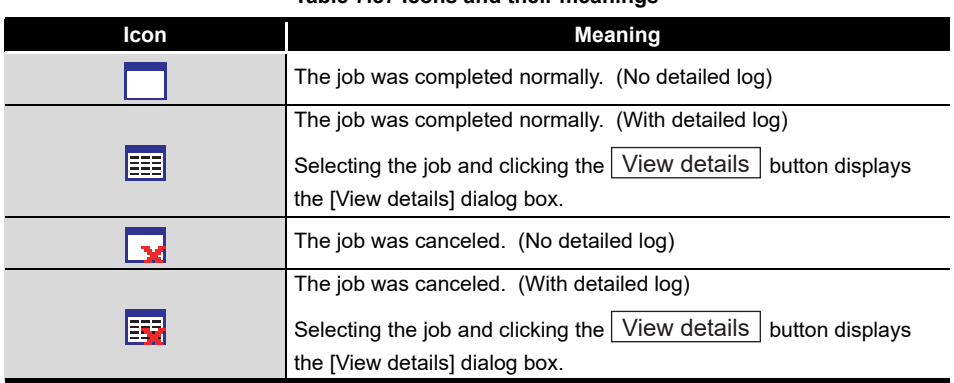

**Table 7.87 Icons and their meanings**

2) Date

Displays the date and time on which a job is activated.

3) Job

Displays a job that was activated.

4) Summary

Displays trigger conditions.

#### **Table 7.88 Displays in [Summary]**

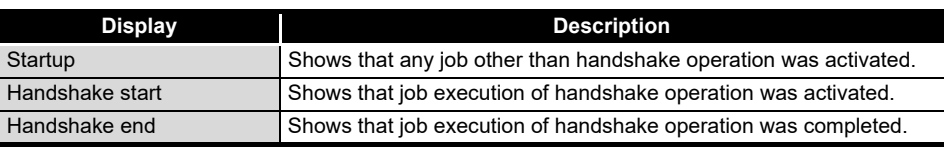

<span id="page-289-0"></span>(b) Detailed log

Detailed log data of the jobs, each of which has [Test mode] setting in [Job settings], are displayed.

[Section 7.10.1 \(5\) Test mode](#page-220-1)

1 Selecting a job of  $\frac{1}{2}$  or  $\frac{1}{2}$  icon and clicking the  $\frac{1}{2}$  View details button displays the [View details] dialog box.

MELSEG Q <sub>series</sub>

#### (3) View details

The following explains the display of the [View details] dialog box.

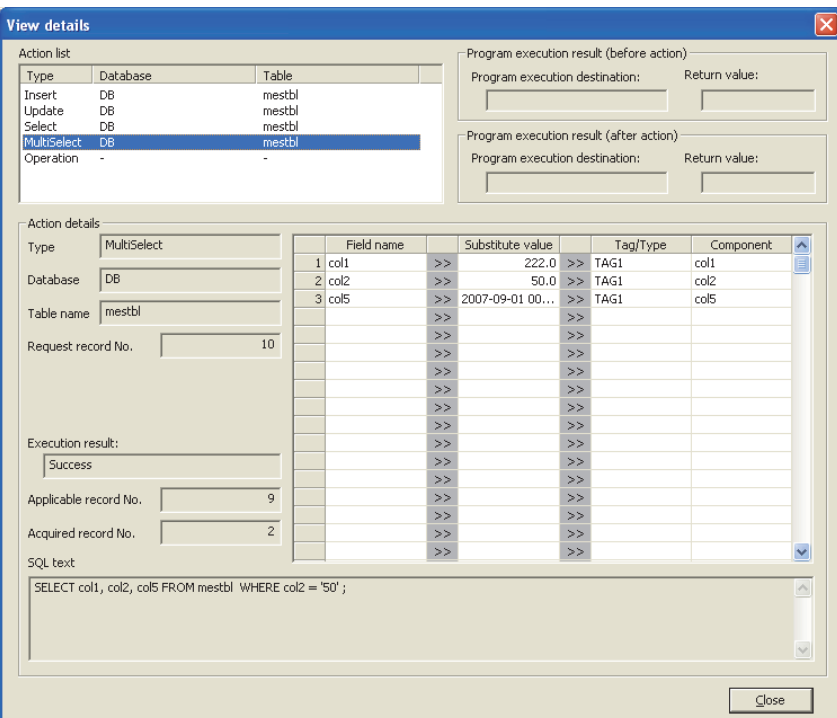

**Figure 7.101 [View details] dialog box**

|--|

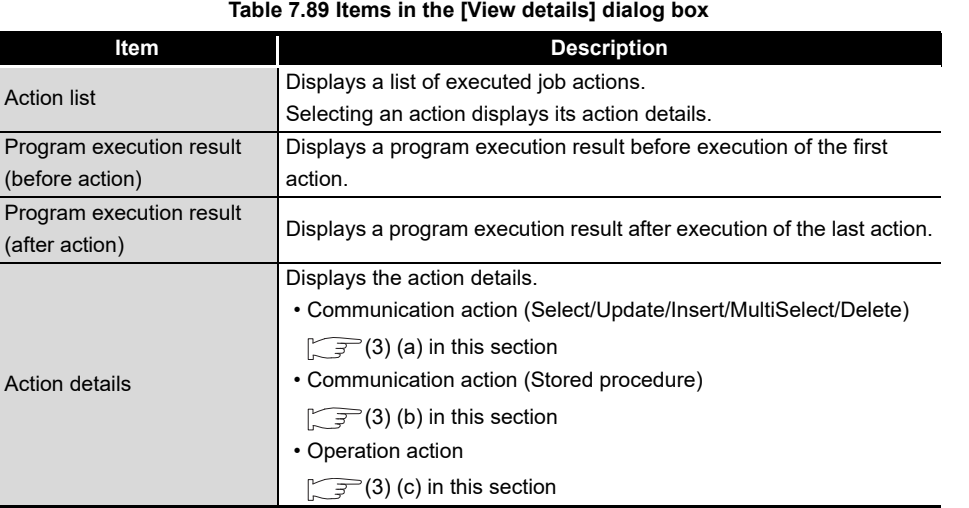

**8**

DB CONNECTION SERVICE AND SETTING TOOL

DB CONNECTION<br>SERVICE AND<br>SETTING TOOL

<span id="page-291-0"></span>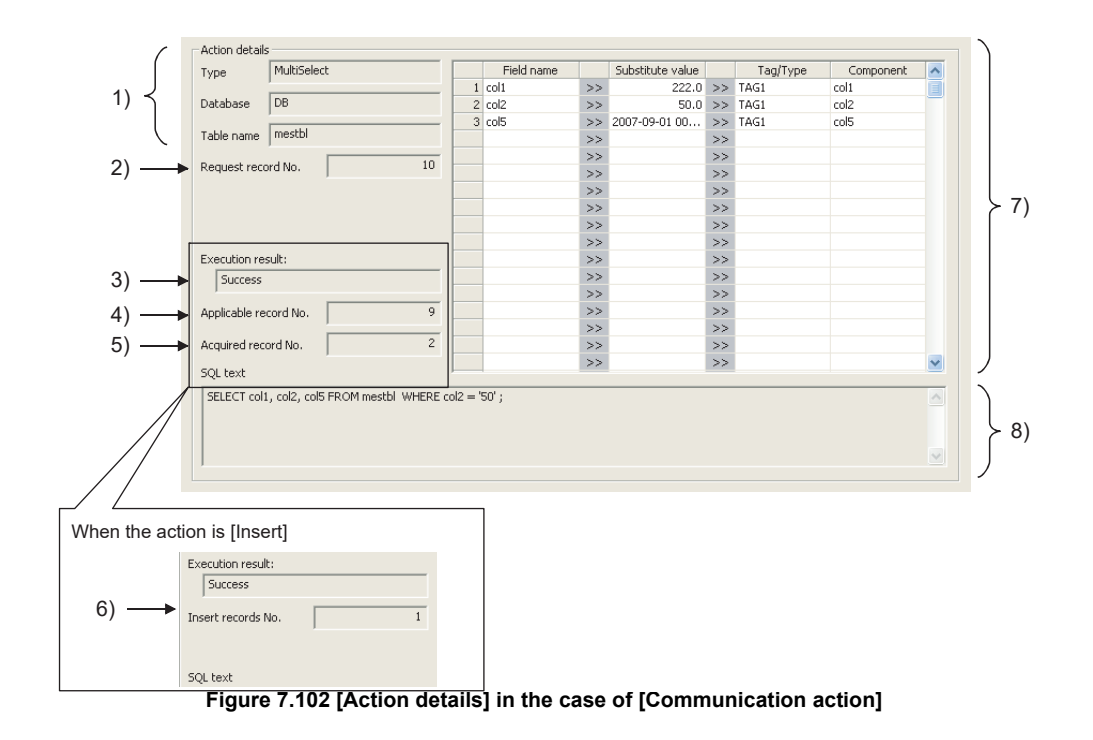

#### (a) Communication action (Select/Update/Insert/MultiSelect/Delete)

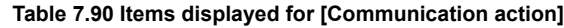

<span id="page-291-1"></span>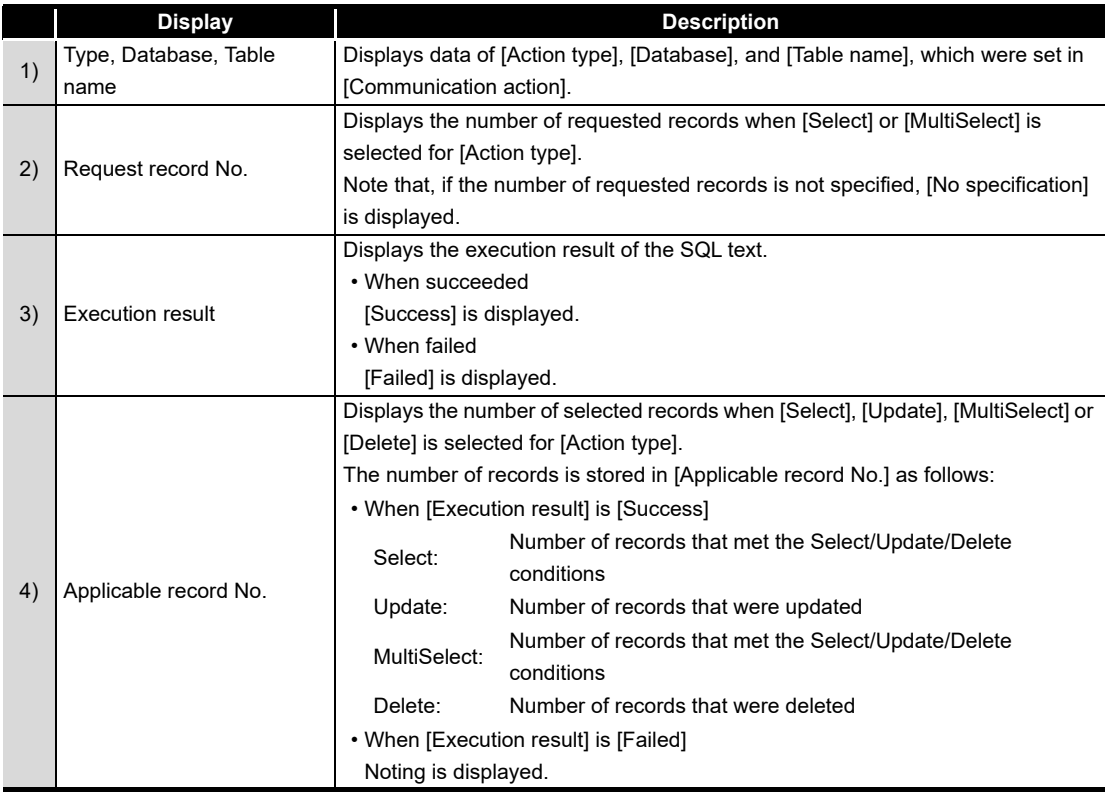

(To the next page)

(From the previous page)

**MELSEG Q** series

|    | <b>Display</b>       | <b>Description</b>                                                                                                    |  |  |  |  |  |
|----|----------------------|----------------------------------------------------------------------------------------------------|--|--|--|--|--|
| 5) | Acquired record No.  | Displays the number of acquired records when [Select] or [MultiSelect] is<br>selected for [Action type].<br>The number of records is displayed in [Acquired record No.] as follows:<br>• When [Execution result] is [Success]<br>Number of acquired records (0 or 1)<br>Select:<br>MultiSelect:<br>Number of acquired records<br>• When [Execution result] is [Failed]<br>Nothing is displayed.                                                                                                    |  |  |  |  |  |
| 6) | Insert records No.   | Displays the number of inserted records when [Insert] is selected for [Action<br>type].<br>The number of records is displayed in [Insert records No.] as follows:<br>• When [Execution result] is [Success]<br>Number of inserted records<br>Insert:<br>Zero may be displayed due to the following:<br>Database restrictions are violated.<br>(1)<br>When the database is Wonderware $^{\circledR}$ Historian, [Disable writing to<br>(2)<br>database] is set up.<br>$\int \sqrt{\vec{r}^2}$ Section 7.13.4 Changing the job status)<br>• When [Execution result] is [Failed] |  |  |  |  |  |
| 7) | DB-tag link settings | Displays data of [DB-tag link settings], which were set in [Communication<br>action].                                                                                                    |  |  |  |  |  |
| 8) | SQL text             | The SQL text executed in [Communication action] is displayed.                                                                                                    |  |  |  |  |  |

**[Table 7.90](#page-291-1) [Items displayed for \[Communication action\]](#page-291-1)**

OVERVIEW

OVERVIEW

**2**

SYSTEM<br>CONFIGURATION

**3**

SPECIFICATIONS

**SPECIFICATIONS** 

**4**

**6**

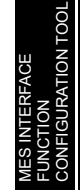

**8**

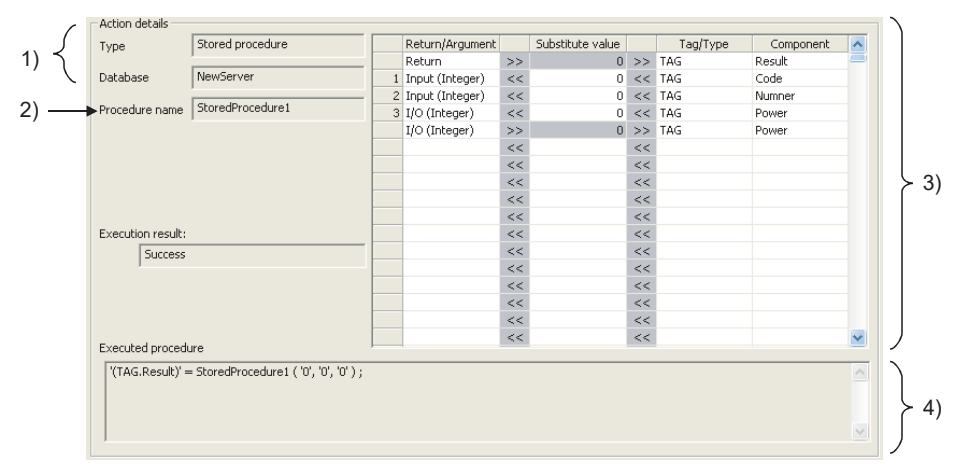

#### <span id="page-293-0"></span>(b) Communication action (Stored procedure)

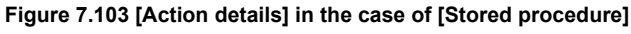

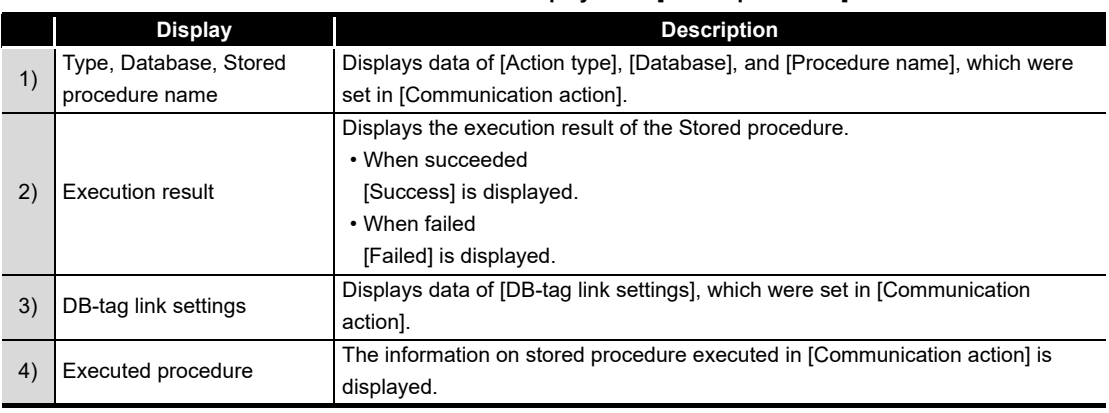

#### **Table 7.91 Items displayed for [Stored procedure]**

#### (c) Operation action

<span id="page-293-1"></span>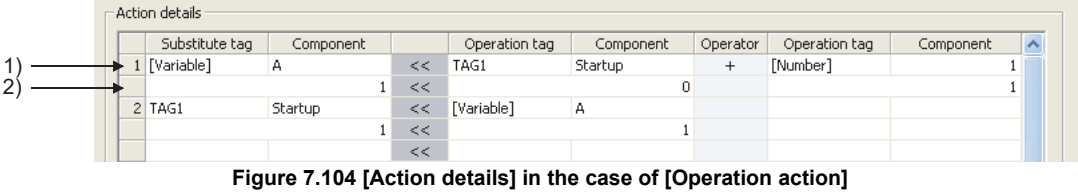

**Table 7.92 Items displayed for [Operation action]**

| <b>Display</b> | Description                                       |  |
|----------------|---------------------------------------------------|--|
| 1) Upper row   | Displays the settings of [Operation action].      |  |
| Lower row      | Displays values calculated in [Operation action]. |  |

### $\boxtimes$  Point

If a job is canceled, information on how the cancellation has occurred is displayed in the detailed log.

In the case of job cancellation due to failed tag data acquisition, however, the detailed log information is not displayed.

OVERVIEW

OVERVIEW

**2**

SYSTEM<br>CONFIGURATION

**3**

SPECIFICATIONS

**SPECIFICATIONS** 

**4**

**5**

INSTALLATION AND<br>UNINSTALLATION

**6**

FUNCTIONS

FUNCTIONS

**7**

SETTINGS AND PROCEDURE TO OPERATION

TTINGS AND<br>OCEDURE TO

#### 7.12.6 Executing a job as a one-shot task

Execute a job as a one-shot task.

Doing so allows the user to check the execution result of the currently editing [Job settings].

For precautions for performing one-shot execution, refer to the following: [Section 7.15 \(4\) One-shot execution](#page-305-0)

### $\boxtimes$  Point

In [One-shot execution of a job], settings of [Startup logging] and [DB Buffering] are not executed.

*1* With the edit screen of [Job settings] displayed, perform either of the following:

- Click  $\left|\frac{1}{n+1}\right|$  (One-shot execution).
- Select [Online]  $\rightarrow$  [One-shot execution] from the menu.
- *2* Selecting [One-shot execution] updates the setting and perform one-shot execution of the job, ignoring the trigger conditions.

For [Update settings], refer to the following:

 $\sqrt{3}$ Section 7.13.2 (3)

### $\boxtimes$  Point

All of job operations running in the MES interface module are temporarily disabled during one-shot execution.

*3* Check the execution result shown in the [View details] dialog box, which is displayed after the execution.

For the display of the [View details] dialog box, refer to the following:  $\sqrt{ }$  [Section 7.12.5 \(2\) \(b\) Detailed log](#page-289-0)

*4* After the one-shot execution, [Update settings] is performed.  $\sqrt{3}$ Section 7.13.2 (3)

### 7.13 Online - Remote operation

Perform the remote operation for the MES interface module.

- **1** Select [Online]  $\rightarrow$  [Remote operation] from the menu.
- *2* The [Remote operation] dialog box is displayed. *3* Operate it referring to the following descriptions.

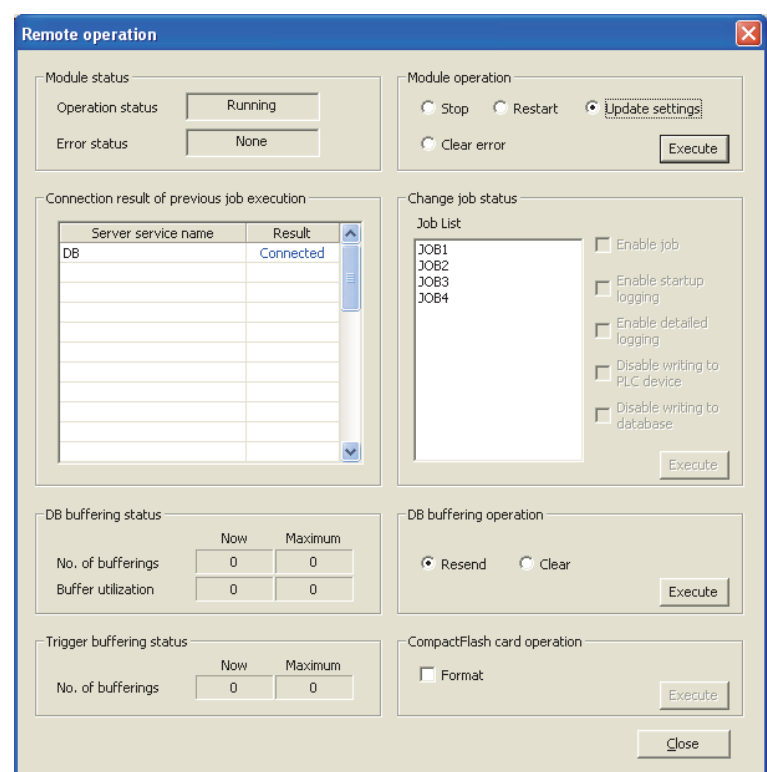

**Figure 7.105 [Remote operation] dialog box**

### 7.13.1 Checking the operation status of the MES interface function

The operation status of the MES interface function and the error status of the MES interface module can be checked.

The following explains the display of [Module status].

The display of [Module status] is updated every 3 seconds.

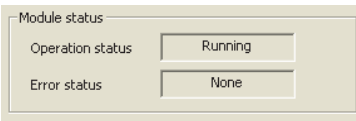

**Figure 7.106 [Module status]**

(1) [Operation status]

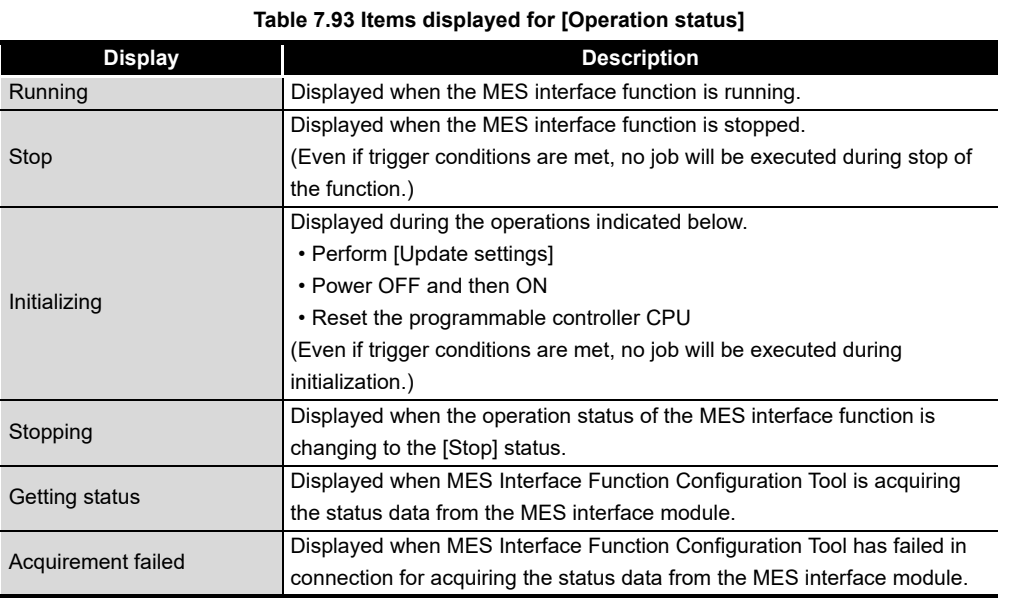

#### (2) [Error status]

#### **Table 7.94 Items displayed for [Error status]**

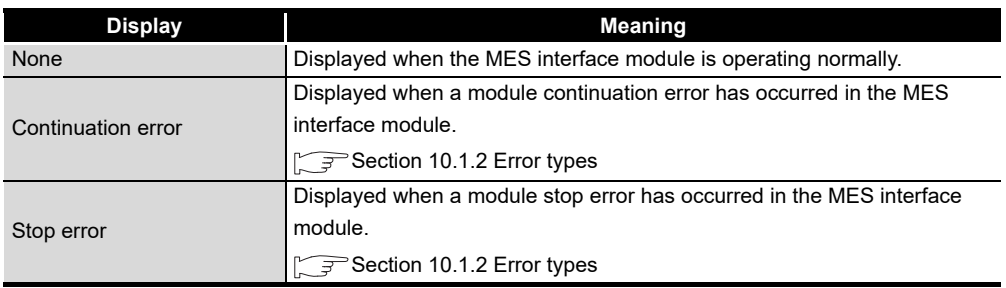

OVERVIEW

OVERVIEW

**MELSEG Q** series

**2**

SYSTEM<br>CONFIGURATION

**3**

SPECIFICATIONS

**SPECIFICATIONS** 

**4**

**5**

SETTINGS AND PROCEDURE TO OPERATION

SETTINGS AND<br>PROCEDURE TO<br>OPERATION

SETTING TOOL

### 7.13.2 Manipulating the operation status of the MES interface function

<span id="page-297-0"></span>Manipulate the operation status of the MES interface function.

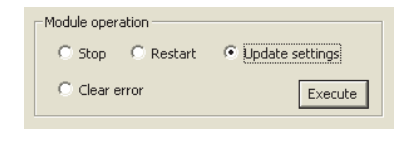

**Figure 7.107 [Operation]**

#### (1) Stop

1) Selecting the [Stop] radio button and clicking the  $\sqrt{\frac{E\times E}{E\times E}}$  button stops the operation of the MES interface function.

 $\boxtimes$  Point

(1) The following operation also stops the operation of the MES interface function.

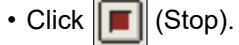

- (2) If some job is being executed, the job is canceled.
	- [Section 7.10.5 Setting items for job cancellation](#page-239-0)

#### (2) Restart

1) Selecting the [Restart] radio button and clicking the **Execute** button restarts the operation of the stopped MES interface function.

#### $\boxtimes$  Point

The following operation also restarts the operation of the stopped MES interface function.

• Click  $\|\blacktriangleright\|$  (Restart).

OVERVIEW

OVERVIEW

**2**

SYSTEM<br>CONFIGURATION

**3**

SPECIFICATIONS

**SPECIFICATIONS** 

**4**

**5**

INSTALLATION AND<br>UNINSTALLATION

**6**

FUNCTIONS

FUNCTIONS

**7**

SETTINGS AND PROCEDURE TO OPERATION

SETTINGS AND<br>PROCEDURE TO<br>OPERATION

- <span id="page-298-1"></span><span id="page-298-0"></span>(3) Update settings
	- *1* After writing the MES interface function settings, select the [Update settings] radio button.

Clicking the  $\mid$  Execute $\mid$  button restarts the MES interface module and updates the settings.

For writing the MES interface function settings, refer to the following: [Section 7.12.2 Writing the MES interface function settings](#page-284-0)

When [Update settings] is performed, the operation behavior is as follows:

- 1) During the setting update, the MES interface function is temporarily stopped. No job is executed during the stop.
- 2) After the setting update, the MES interface function is operated.
- 3) The data changed in [Change job status] are cleared.  $\sqrt{3}$  [Section 7.13.4 Changing the job status](#page-300-1)
- 4) The written MES interface function settings are updated.
- 5) The trigger buffer area and the DB buffer area are cleared.

### $\boxtimes$  Point

[Update settings] may change the programmable controller CPU control. Ensure the safety before executing it.

#### <span id="page-298-2"></span>(4) Clear error

*1* When [Error status] is [Continuation error], take corrective actions to remove the error cause. Then, select the [Clear error] radio button and click the Executebutton. Doing so clears the error status.

- The ERR. LED on the MES interface module turns off.
- The Current error area (buffer memory address: 140 to 145) is cleared.
- The latest error code displayed in [System monitor] of GX Developer is cleared. ( $\sqrt{P}$ Section 10.1.3 System monitor)

MES INTERFACE FUNCTION CONFIGURATION TOOL **8** DB CONNECTION SERVICE AND SETTING TOOL

### 7.13.3 Checking the connection of the previous job execution

Connection with the server computer set in [Server service settings], which is made at the time of the previous job execution, can be checked.

The following explains the display of [Connection result of previous job execution].

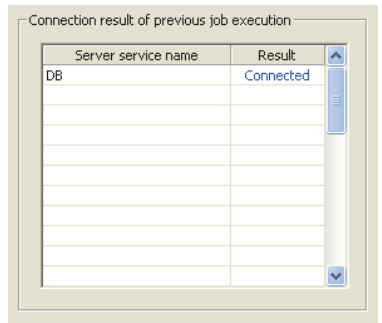

**Figure 7.108 [Connection result of previous job execution]**

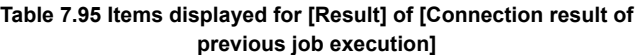

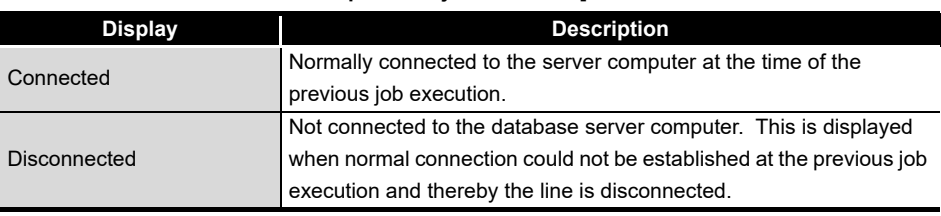

### $\boxtimes$  Point

- The display of the connection result is not changed until the next job is executed to communicate the database server computer.
- The result of the one-shot communication with the database server computer is not reflected.

OVERVIEW

OVERVIEW

**2**

SYSTEM<br>CONFIGURATION

**3**

SPECIFICATIONS

**SPECIFICATIONS** 

**4**

**5**

INSTALLATION AND<br>UNINSTALLATION

**6**

FUNCTIONS

FUNCTIONS

**7**

**TION TOOL** 

**8**

MES INTERFACE FUNCTION CONFIGURATION TOOL

DB CONNECTION SERVICE AND SETTING TOOL

**CONNECTION**<br>RVICE AND<br>TTING TOOL SERVICE A 曾贾

SETTINGS AND PROCEDURE TO OPERATION

SETTINGS AND<br>PROCEDURE TO<br>OPERATION

### <span id="page-300-1"></span>7.13.4 Changing the job status

<span id="page-300-0"></span>The job status can be changed.

### $\boxtimes$  Point

The job status changed by this operation returns to the status set in [Job settings] by performing any of the following operations.

- Perform [Update settings]
- [Section 7.13.2 \(3\) Update settings](#page-298-1)
- Power OFF and then ON
- Reset the programmable controller CPU

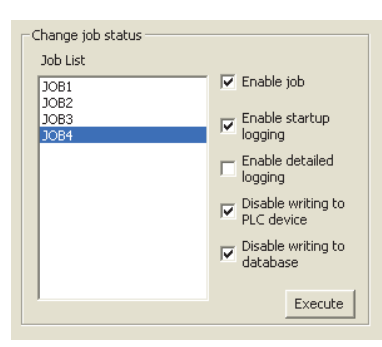

**Figure 7.109 [Change job status]**

*1* From [Job List], select the job whose status is to be changed.

*2* Select a checkbox of the status to be changed.

**Table 7.96 Selection items of [Change job status]**

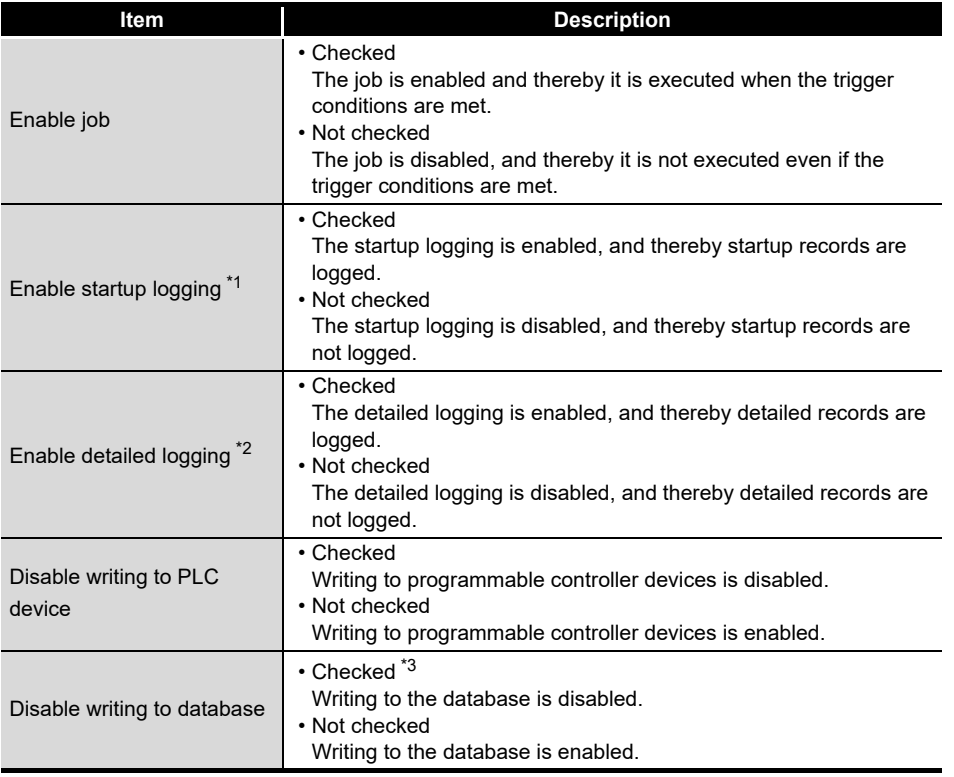

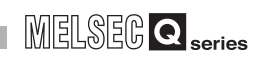

\*1 The startup log can be checked from [Online] - [Working log]. [Section 7.12.5 Checking the working log of the MES interface module](#page-287-0) \*2 [Enable detailed logging] is selectable only when [Test mode] is selected in [Job settings].  $\sqrt{3}$ Section 7.10.1 When [Enable detailed logging] is checked, [Enable startup logging] is also selected. The detailed log can be checked from [Online] - [Working log] - [View details].  $\sqrt{F}$  [Section 7.12.5 Checking the working log of the MES interface module](#page-287-0) \*3 When marking a check in [Disable writing to database], the following is executed. • Execute [Communication action] set in a job and send rollback at the end. When the following items exist, an error will occur. [Server Service setting]: IP address, port number, user name, password, data source name [Communication action]: Table name, field name • When the database is Wonderware<sup>®</sup> Historian, the following SQL text is sent during execution of [Communication action] that is set in the job. SQL text: "INSERT INTO History (DataTime, TagName, Value) SELECT TOP 0 NULL, NULL, NULL :" When any one of the following items is incorrect, an error will occur. [Server Service setting]: IP address, port number, user name, password, data source name An error will not occur even when [Communication action] is incorrectly set. 3) Clicking the **Execute** button changes the job status. 7.13.5 Checking the operation status of DB buffering

#### The current and past maximum values of No. of DB buffering data and buffer utilization can be viewed.

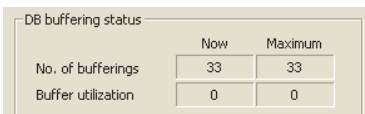

**Figure 7.110 [DB buffering status]**

**Table 7.97 Items displayed in [DB buffering status]**

|                                     | <b>Description</b>                               |                                                             |  |
|-------------------------------------|--------------------------------------------------|-------------------------------------------------------------|--|
| <b>Display</b>                      | <b>Now</b>                                       | Maximum <sup>*2</sup>                                       |  |
|                                     | Displays the current number of                   | Displays a past maximum value in the                        |  |
| No. of bufferings <sup>3</sup>      | buffered data (jobs that have been<br>buffered). | number of buffered data (jobs that<br>have been buffered).  |  |
| Buffer utilization <sup>*1 *3</sup> | Displays the current buffer utilization.         | Displays a past maximum value in the<br>buffer utilization. |  |

\*1 The buffer utilization is stored as an integer. (Digits after decimal point is truncated.) Utilization rates of the Automatically resend buffer and Manually resend buffer are compared, and the greater buffer utilization rate is displayed.

\*2 The maximum values are cleared when the MES interface module power is turned OFF. When power is reapplied, No. of bufferings and Buffer utilization at the time are displayed as maximum values.

\*3 The space is displayed as blank during data acquisition or in the case of failure of data acquisition.

### $\boxtimes$  Point

When the buffer utilization is high, ensure the capacity of the CompactFlash card. Section 7.6.4 (7) DB buffering capacity (Range: 16MB to 512MB, Default: [64MB\)](#page-190-0)

OVERVIEW

OVERVIEW

**2**

SYSTEM<br>CONFIGURATION

**3**

SPECIFICATIONS

**SPECIFICATIONS** 

**4**

**5**

INSTALLATION AND<br>UNINSTALLATION

**6**

FUNCTIONS

FUNCTIONS

**7**

TOOL

**8**

MES INTERFACE FUNCTION CONFIGURATION TOOL

DB CONNECTION SERVICE AND SETTING TOOL

SETTINGS AND PROCEDURE TO OPERATION

SETTINGS AND<br>PROCEDURE TO<br>OPERATION

### 7.13.6 Operating the DB buffering

Operate the DB buffering. For the DB buffering function, refer to the following: [Section 6.1.10 DB buffering function](#page-148-0)

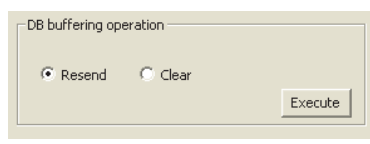

**Figure 7.111 [DB buffering operation]**

(1) Resending data stored in the DB buffer

1) Selecting the [Resend] radio button and clicking the  $\sqrt{\frac{F}{k}}$  button executes the resend processing of the SQL texts stored in the DB buffer, when manual resend is selected for the jobs of the SQL texts or stored procedure execution request. If the resend processing fails, the error code, 0B83h, is output to the error log.

(2) Clearing the DB buffer

1) Selecting the [Clear] radio button and clicking the Execute button clears all of the SQL texts or stored procedure execution request that are stored in the DB buffer.

### $\boxtimes$  Point

If clear processing is executed during resend processing, error code 0B44h may be output.

r<sup>→</sup>[Section 10.2 Error Code List](#page-349-0)

If this error occurs, execute the Clear error and turn off the ERR. LED.

[Section 7.13.2 \(4\) Clear error](#page-298-2)

### 7.13.7 Checking the operation status of the trigger buffering

The current and past maximum values of No. of trigger buffering data can be viewed.

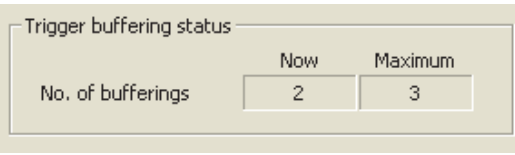

**Figure 7.112 [Trigger buffering status]**

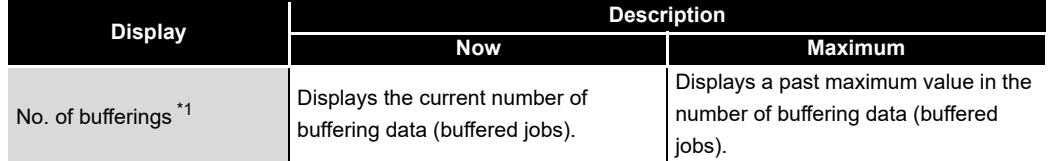

\*1 The space is displayed as blank during data acquisition or in the case of failure of data acquisition.

#### $\boxtimes$  Point

When the number of buffering data is large, check the number of jobs and the trigger condition setting.

#### 7.13.8 Formatting the CompactFlash card

Format the CompactFlash card installed in the MES interface module.

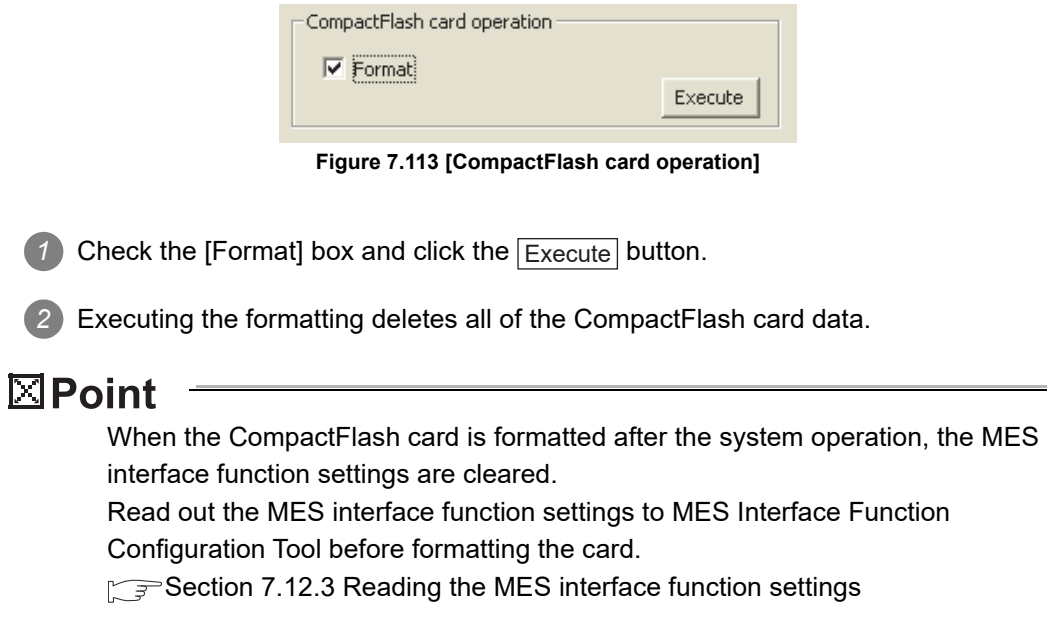

OVERVIEW

OVERVIEW

**2**

SYSTEM<br>CONFIGURATION

**3**

SPECIFICATIONS

**SPECIFICATIONS** 

**4**

**5**

INSTALLATION AND UNINSTALLATION

**6**

FUNCTIONS

FUNCTIONS

**7**

**ATION TOOL** 

**8**

MES INTERFACE FUNCTION CONFIGURATION TOOL

DB CONNECTION SERVICE AND SETTING TOOL

SETTINGS AND PROCEDURE TO OPERATION

 $\Omega$ 

### 7.14 Help

The product information of the MES Interface Function Configuration Tool and the Connect to MITSUBISHI ELECTRIC FA Global Website screen can be displayed.

- (1) Product information
	- **1** Select [Help]  $\rightarrow$  [Product information] from the menu.

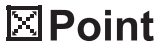

The following operation also displays the product information of the MES interface Function Configuration Tool.

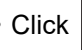

• Click  $\mathcal{P}$  (Product information).

*2* The [Product information] dialog box of the MES Interface Function Configuration Tool is displayed.

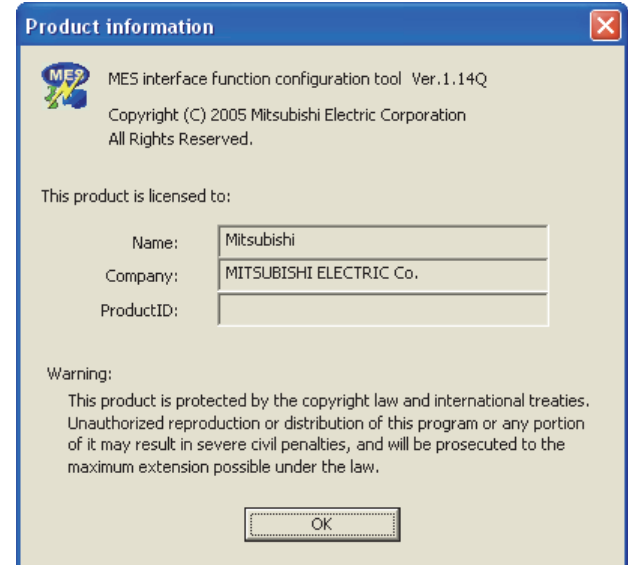

**Figure 7.114 [Product information] dialog box**

- (2) Connect to MITSUBISHI ELECTRIC FA Global Website
	- **1** Select [Help]  $\rightarrow$  [Connect to MITSUBISHI ELECTRIC FA Global Website ] from the menu.

*2* The MITSUBISHI ELECTRIC FA Global Website is displayed. Online manuals and other information can be viewed.

*7.14 Help*

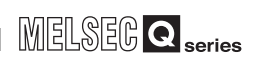

### 7.15 Precautions

This section provides precautions for using MES Interface Function Configuration Tool.

(1) When deleting an item

Deleting an item such as [Access target CPU settings] or [Device tag settings] is not allowed when the selected item is used for another item such as [Job settings]. As the error dialog box appears, identify the location, stop using it for another item, and then delete the item.

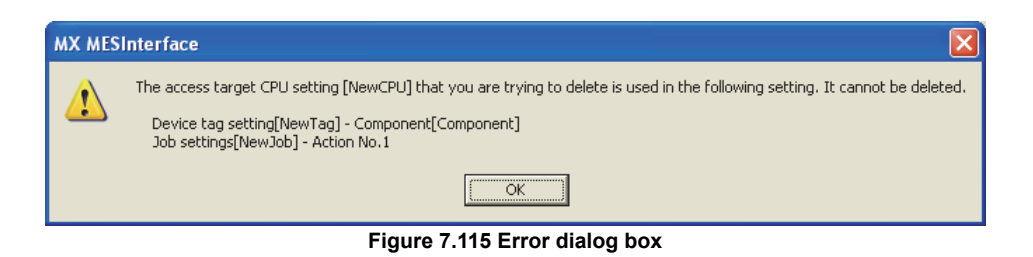

- (2) Changing [PLC series] in [Access target CPU settings] The CPU type set for [PLC series] of [Access target CPU settings] cannot be changed if the change may generate illegal character strings of the devices for the tag components for which [Access target CPU settings] is selected.
- (3) Changing the [Prohibit data writing] setting in [Device tag settings] The enabled data write setting cannot be changed to "Prohibit" if the tag is used for the setting items provided for tag writing.
	- [Completion notification] of [Handshake operation], substitution tags of [Select] in [Communication action], etc.
- <span id="page-305-0"></span>(4) One-shot execution

When performing the one-shot execution, set the same settings for the system settings being used on the MES interface module and the system settings of the project currently opened with the MES Interface Function Configuration Tool. During one-shot execution, do not turn the power of programmable controller OFF and then ON, nor reset the programmable controller CPU.

When the one-shot execution is not completed normally by performing the above operations or due to a communication error, write a project again and perform [Update settings].

For [Update settings], refer to the following:  $\sqrt{3}$ Section 7.13.2 (3)

OVERVIEW

OVERVIEW

**2**

SYSTEM<br>CONFIGURATION

**3**

SPECIFICATIONS

**SPECIFICATIONS** 

**4**

**5**

INSTALLATION AND<br>UNINSTALLATION

**6**

FUNCTIONS

**FUNCTIONS** 

**7**

SETTINGS AND PROCEDURE TO OPERATION

SETTINGS AND<br>PROCEDURE TO<br>OPERATION

- (5) Type mismatch
	- (a) Value substitution

A value is assigned for a tag component after the source type is converted into the data type of the tag component.

A value is assigned to a variable after the type of the variable is converted into the type of the substitution source.

(Example) Type conversion of tag components and variables

Because the operation result is out of the range for the  $/$  integer type, the variable Temp1 is the floating-point type.

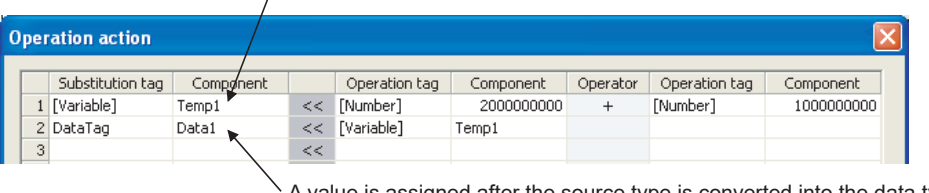

For example, when the tag component, Data1, is double-precision type data, A value is assigned after the source type is converted into the data type of the tag component.

the type of the variable, Temp1, is converted from floating-point to double-precision first, and then the converted value is assigned.

**Figure 7.116 Type conversion of tag components and variables**

If a type that cannot be converted is assigned to a tag component, the job execution is canceled.

At this time, "Type conversion to tag component error" is displayed in the error log.

(b) Conversion from BCD type to numerical type

When a device value of programmable controller is inapplicable as a BCD type, "BCD type conversion error" is displayed in the error log.

(c) Operation of numerical values

There are two kinds of numerical values: Integer type and Floating-point type.

- Integer type: Represents the bit type, single-precision type, 16-bit BCD type, 32-bit BCD type, and double-precision type of tag components.
- Floating-point type: Represents the floating-point type of tag components.

The following table lists operation items and types of the results.

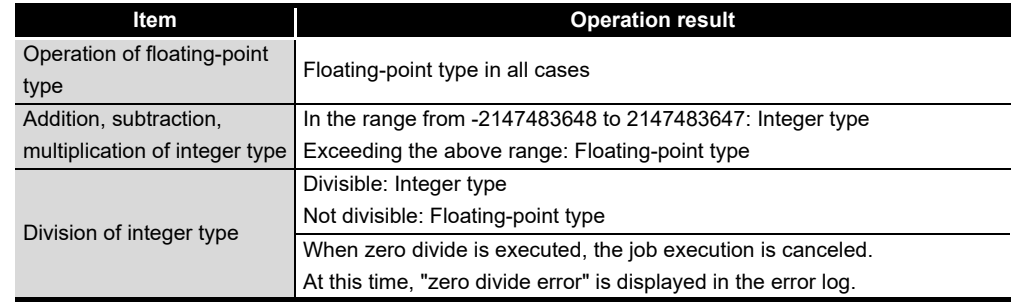

#### **Table 7.99 Operation items and types of the results**

- (d) Operation between character string type values
	- 1) + operator

Combines character strings. Example: "ABCDEFG" + "HIJ"  $\rightarrow$  "ABCDEFGHIJ"

2) Other operators

When both of the operands can be converted to numerical values, the operation is performed using the numerical values.

Both or either of them cannot be converted to numerical values, the job execution is canceled.

At this time, "Operation error" is displayed in the error log.

Example: "312"  $\times$  "4"  $\rightarrow$  "1248"

- "31AH"  $\times$  "4"  $\rightarrow$  Cancellation of job execution
- 3) Operation between a character string type value and a numerical type value Same as the case of the operation between character string type values

## CHAPTER 8 DB CONNECTION SERVICE AND SETTING TOOL

This section explains DB Connection Service and DB Connection Service Setting Tool.

### 8.1 DB Connection Service Functions

Installing DB Connection Service on the server computer allows to use the MES interface function of the MES interface module.

The following shows the functions of the DB Connection Service.

### $\boxtimes$  Point

- (1) It is necessary to install DB Connection Service on all the database server computers and application server computers to be accessed from the MES interface module.
- (2) When using DB Connection Service on the database server computer, the ODBC setting for the database to be used must be set beforehand.

[Section 8.2 Setting ODBC to the Database](#page-313-0)

- (3) When using DB Connection Service on the application server computer, an account for user program execution must be created beforehand.
- (4) Changes to the DB Connection Service settings are made with DB Connection Service Setting Tool.

[Section 8.5 Setting Items of DB Connection Service Setting Tool](#page-322-0)

SETTINGS AND

FUNCTIONS

FUNCTIONS

MES INTERFACE FUNCTION CONFIGURATION TOOL

DB CONNECTION SERVICE AND SETTING TOOL

**8**

FUNCT<br>CONFI

#### (1) ODBC connection function

The ODBC connection function connects the MES interface module and the ODBC interface for database.

**MELSEG Q** series

The following shows operation on the database server computer.

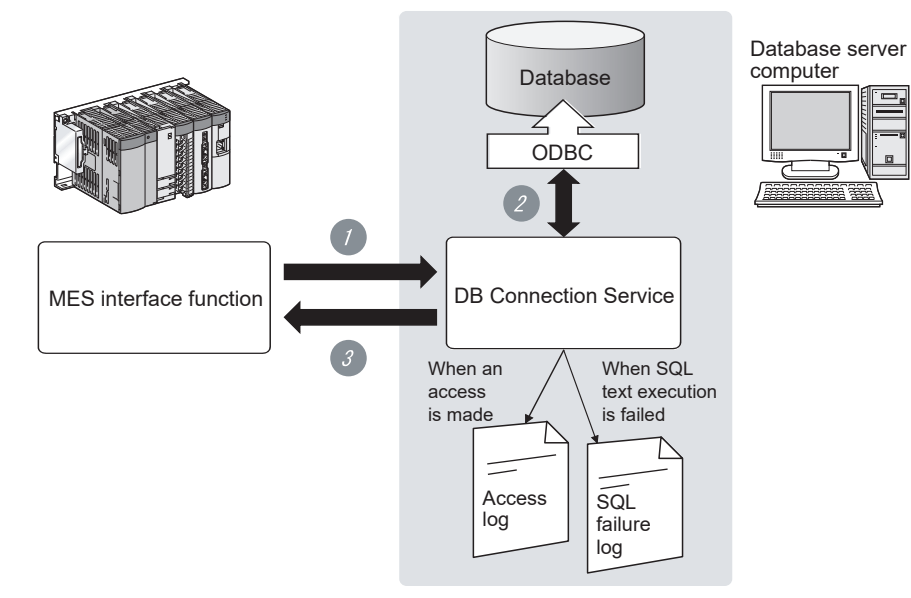

**Figure 8.1 ODBC connection function**

*1* Receives SQL text or stored procedure execution request from the MES interface function on the MES interface module.

*2* Accesses the database via ODBC interface and executes the SQL text or stored procedure.

*3* Sends the execution results to the MES interface module.

(2) Program execution function

The program execution function executes a program on the application server computer upon request from the MES interface module.

The following shows operation on the application server computer.

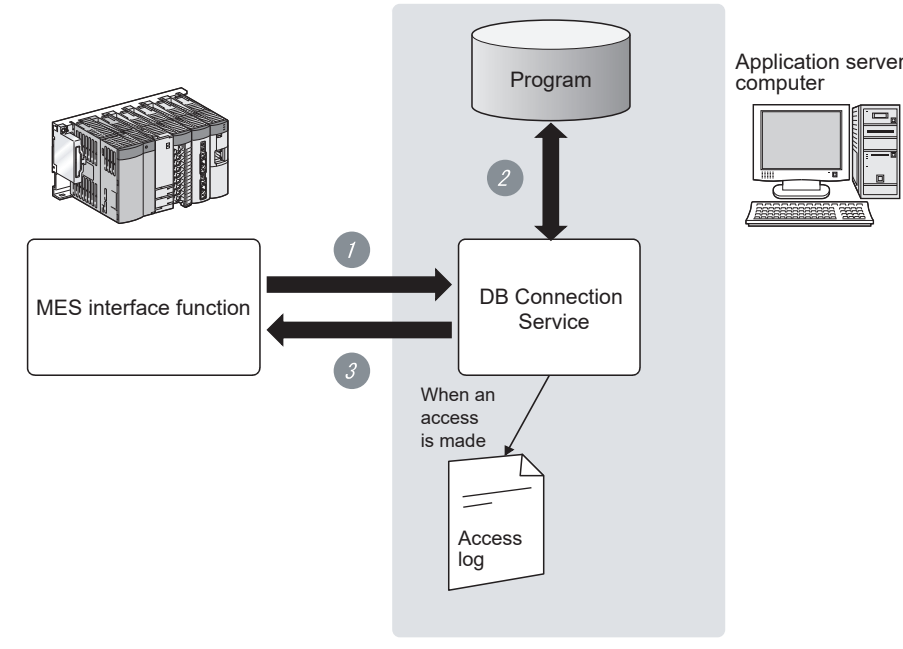

**Figure 8.2 Program execution function**

- *1* Receives program execution requests from the MES interface function operating on the MES interface module.
- *2* Executes programs on the application server computer.\*1
- *3* Sends the program execution results to the MES interface module.
	- \*1 In Windows Vista®, Windows® 7, Windows® 8, Windows® 8.1, Windows Server® 2008, Windows Server® 2008 R2, Windows Server® 2012, Windows Server® 2012 R2, Windows® 10, Windows Server<sup>®</sup> 2016, and Windows Server<sup>®</sup> 2019, DB Connection Service Client (user session) executes programs. DB Connection Service Client is automatically started at the time of user login.
- (3) IP filter function  $(\sqrt{3})$  [Section 8.5 \(3\) Limit IP addresses permit to connect\)](#page-324-0) The IP filter function can specify the IP address of the MES interface module or the configuration computer that can connect to the DB Connection Service to ensure the security of the server computer.

Batch specification using the mask bit length specification is possible. If the IP filter function is not used, any MES interface module or configuration computer can connect to the DB Connection Service.

OVERVIEW

OVERVIEW

MELSEG Q <sub>series</sub>

**2**

SYSTEM<br>CONFIGURATION

**3**

SPECIFICATIONS

**SPECIFICATIONS** 

**4**

**5**

SETTINGS AND PROCEDURE TO OPERATION

SETTINGS AND<br>PROCEDURE TO<br>OPERATION

**MELSEG Q** 

#### (4) Log output function

DB Connection Service outputs an access log and an SQL failure log.

(a) Access log  $(\sqrt{3})$  [Section 8.5 \(4\) Output access log\)](#page-325-0) The communication contents between the MES interface module and/or the configuration computer and DB Connection Service are output to the access log. For access log specifications, refer to the following.

[Section 8.8.1 Access log](#page-331-0)

(b) SQL failure log  $(\sqrt{3})$  [Section 8.5 \(5\) Output SQL failed log](#page-326-0))

The error contents are output to the SQL failure log when the SQL text or stored procedure cannot be completed normally in the database due to the reason such as no table exist.

For SQL failure log specifications, refer to the following.

[Section 8.8.2 SQL failure log](#page-336-0)

(c) Log character code

The character code (access log, SQL failure log) of the log file to output cannot be set in the "Log character code" of the DB Connection Service Setting Tool. When the settings of the "Log character code" are changed, a new log file is output by switching the output file even if the "Access log capacity" specified by the user is not achieved. The file name at the time of switching changes in the same way when the file capacity exceeds.

When Unicode is set, "BOM" will be prefixed to the data of the log file (access log/ SQL failure log).

(5) Table information/stored procedure information browse function A function to send table information (such as table names and field names) or stored procedure information in the database to the MES Interface Function Configuration Tool. This function is executed when browsing table information or stored procedure information with Communication action of the MES Interface Function Configuration Tool.( $\sqrt{3}$  [Section 7.11.2 \(4\) Browse table name,](#page-254-0) Section 7.11.2 (8) Browse field [name,](#page-266-0) [Section 7.11.3 \(2\) Browse procedure name\)](#page-276-0)

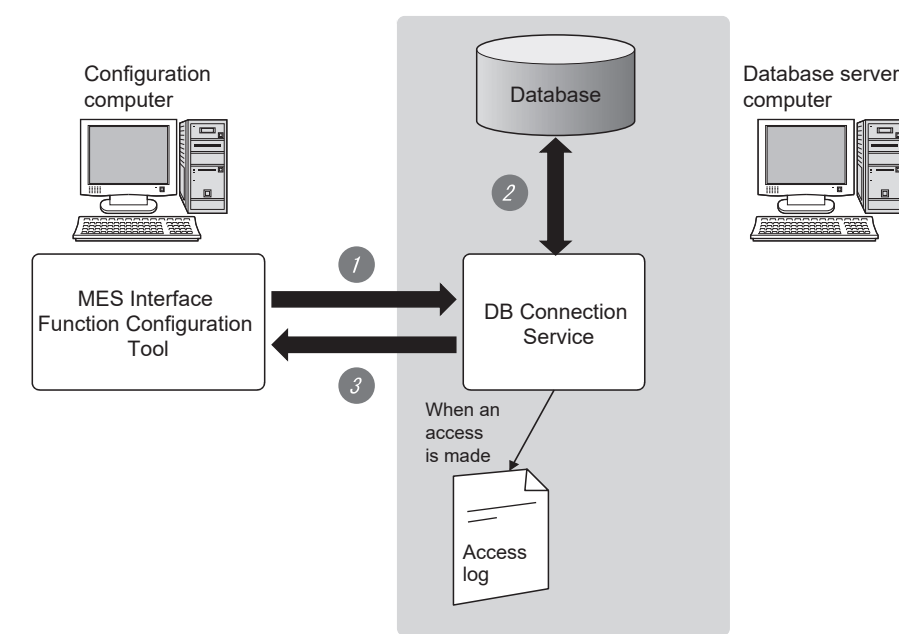

The following shows the operation on the database server computer.

**Figure 8.3 Table information/stored procedure information browse function**

1 When clicking on the Browse table name button, Browse field name button, or Browse procedure name button of the MES Interface Function Configuration Tool, the table information browse request or stored procedure information browse request is received from the MES Interface Function Configuration Tool.

*2* Acquire the table information (table names or field names) or stored procedure information in the database.

*3* Send the table information (such as table names and field names) or stored procedure information to the MES Interface Function Configuration Tool.

OVERVIEW

OVERVIEW

MELSEG Q <sub>series</sub>

**2**

SYSTEM<br>CONFIGURATION

DB CONNECTION SERVICE AND SETTING TOOL

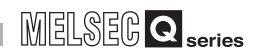

### <span id="page-313-0"></span>8.2 Setting ODBC to the Database

When using DB Connection Service on the database server computer, the ODBC setting for the database to be used must be set beforehand.

The following explains the ODBC setting procedure.

For details, refer to the following.

Manuals and online help for the database software and operating system used

(1) ODBC driver

Only the ODBC driver installed at the same time as the installation of the database can be used except for the cases below.

'Microsoft Access Driver(\*.mdb)', 'Microsoft ODBC for Oracle', and 'SQL Server' which are supplied with the operating system cannot be used.

 • Before connecting an Oracle database using DB Connection Service Version 2 (32-bit), install the 32-bit version of Oracle Client.

#### (2) To start the ODBC Data Source Administrator

When the installation method of Access is Click-to-Run (C2R), install Microsoft Access database engine 2010 first, then start "ODBC Data Source Administrator". Enter the following command in the command prompt in accordance with the software version of MX MESInterface and the version of DB connection service to be used.

<span id="page-313-1"></span>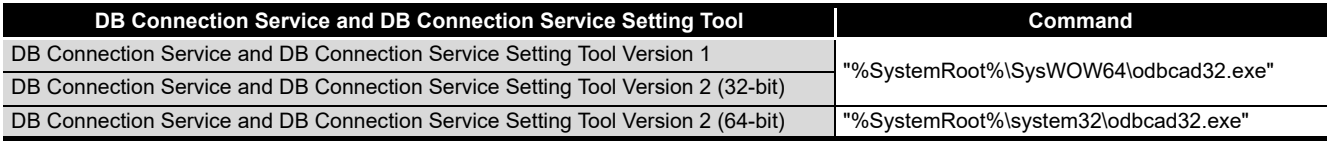

(3) For Oracle<sup>®</sup>

(The following shows a setting example using Oracle<sup>®</sup> 12c with Microsoft<sup>®</sup> Windows<sup>®</sup> 7 Professional Operating System.)

Set the following conditions.

- Data source name<sup>\*1</sup>: SAMPLE
- TNS service name<sup>\*2</sup>: SAMPLETNS
- OracleHome: OraClient12Home1
- \*1 Data source name can be set as desired. For [Data source name] in [Server service settings], use the name set with this setting.
- \*2 The TNS service name is the name for accessing an Oracle<sup>®</sup> database. The name is entered when installing Oracle<sup>®</sup> and creating a database instance. This can be checked with [Configuration and Migration Tools] - [Net Manager] - [Service naming] of Oracle®.

# **DB CONNECTION SERVICE AND SETTING TOOL**

MELSEG Q <sub>series</sub> (Start)  $\downarrow$ *1* Start the ODBC Data Source Administrator. OVERVIEW OVERVIEW and Prom osoft Windows I<br>right (c) 2009 All rights **1** Section 8.2 (2) To start the ODBC Data  $\cdots$ WOW64\odbcad32.exe [Source Administrator](#page-313-1) **2** $\overline{1}$ SYSTEM<br>CONFIGURATION 2 Select the [System DSN] tab and click the Add m DSN File DSN Driv Jser DSN System Data Sources button.  $\sigma$ Name Driver *3* Select "Oracle in OraClient12Home1", and click **3**T, the Finish button. An ODBC System data source stores<br>the indicated data provider. A System<br>on this machine, including NT service m **SPECIFICATIONS** SPECIFICATIONS  $OR \nightharpoonup$  Canc  $\sqrt{2}$ ∍  $\overline{1}$ **4** Set the following items and click the Data Source Name SAMPLE Test Connection button. SETTINGS AND<br>PROCEDURE TO<br>OPERATION PROCEDURE TO SAMPLETN SETTINGS AND TNS<sub>S</sub> • Data Source Name: SAMPLE **Healt** OPERATION • TNS Service Name: SAMPLETNS Application | Oracle | Workarounds | SQLS • Enable Closing Cursors: Select Enable C **5**INSTALLATION AND UNINSTALLATION  $\mathbf{I}$ *5* Enter the user name and password, and click the Oracle ODBC Driver Connect  $\overline{\mathbf{X}}$ OK button. Service Name **6**SAMPLE TNS  $\sqrt{K}$ User Name *6* When the connection is established normally, the Cancel "Testing Connection" screen will appear. Password About... **FUNCTIONS** FUNCTIONS *7* Click the  $\overline{\bigcirc}$  ok  $\overline{\bigcirc}$  button on the "Oracle ODBC Driver Connect" screen. **MES INTERFACE<br>FUNCTION<br>CONFIGURATION TOOL** 8 Click the <u>OK</u> button on the "ODBC Data CONFIGURATION TOOL Source Administrator" screen. MES INTERFACE  $\downarrow$ <br>(End) FUNCTION **8**

DB CONNECTION SERVICE AND SETTING TOOL (4) For Microsoft<sup>®</sup> SQL Server<sup>®</sup>, MSDE 2000, and Wonderware<sup>®</sup> Historian 9.0 (The following shows a setting example using Microsoft $^\circledR$  SQL Server $^\circledR$  2012 with Microsoft® Windows® 7 Professional Operating System.) Set the following conditions.

 $MELSEG<sub>Q</sub>$  series

- Data source name<sup>\*1</sup>: SAMPLE
- Server name\*2: SAMPLESRV
- \*1 Data source name can be set as desired. For [Data source name] in [Server service settings], use the name set with this setting.
- \*2 The server name is the name for accessing a Microsoft<sup>®</sup> SQL Server<sup>®</sup> 2012 database. This name is entered when installing Microsoft® SQL Server® 2012. This can be checked with the SQL Server service manager server.

(Start)  $\downarrow$ 

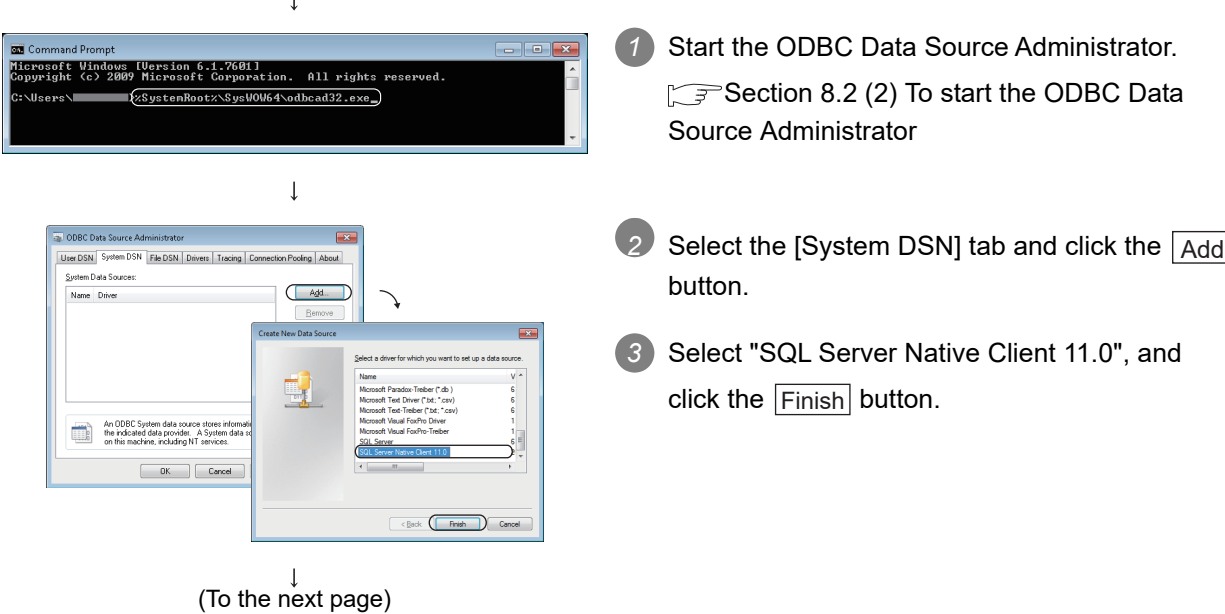

(From the previous page)  $\overline{\phantom{a}}$ OVERVIEW 4. Set the following items and click the Next > button. • Data source name: SAMPLE **2** • Server name: SAMPLESRV SYSTEM<br>CONFIGURATION Right (Next) Cancel (Help  $\overline{1}$ *5* Select "With SQL Server authentication using a login ID and password entered by the user.", enter **3** $\sqrt{2}$ the login ID and password, and click the  $\lfloor$ Next > button. **SPECIFICATIONS**  $-$  8xx  $\sqrt{ }$ Cancel | Help  $\downarrow$ 6 Click the  $\vert$  Next > button. **4** SETTINGS AND<br>PROCEDURE TO<br>OPERATION PROCEDURE TO SETTINGS AND Eack (Ned > Cancel Help  $\downarrow$ **5**7 Click the Finish button. ge of SQL Serve INSTALLATION AND UNINSTALLATION < Book ( Finish ) Cancel ) **6** $\overline{1}$ 8 Click the Test Data Source... button, and check if .<br>DDRC data source will be cre the connection can be established normally. **FUNCTIONS** 9 Click the <u>OK</u> button on the "SQL Server ODBC Source Test" screen. **MES INTERFACE<br>FUNCTION<br>CONFIGURATION TOOL**  $\sqrt{a}$ 10 Click the <u>OK</u> button on the MES INTERFACE "ODBC Microsoft SQL Server Setup" screen. FUNCTION 11 Click the <u>OK</u> button on the "ODBC Data Source Administrator" screen. **8**  $\downarrow$  (End) DB CONNECTION

OVERVIEW

MELSEG Q <sub>series</sub>

SPECIFICATIONS

OPERATION

FUNCTIONS

CONFIGURATION TOOL

SERVICE AND SETTING TOOL

#### (5) For Microsoft® Access®

(The following shows a setting example using Microsoft® Access® 2010 (32bit) with Microsoft® Windows® 7 Professional Operating System.) Set the following conditions.

- Data source name<sup>\*1</sup>: SAMPLE
- Database name\*2: C:\MES\Sample\_DB.accdb
- \*1 A data source name can be set arbitrary. The name set above is used in the "Data Source Name" in the "Target Server Individual Settings" on the "Target Server Settings".
- \*2 The database name is the name for accessing a Microsoft<sup>®</sup> Access<sup>®</sup> database. Specify a database file path created with Microsoft<sup>®</sup> Access<sup>®</sup>.

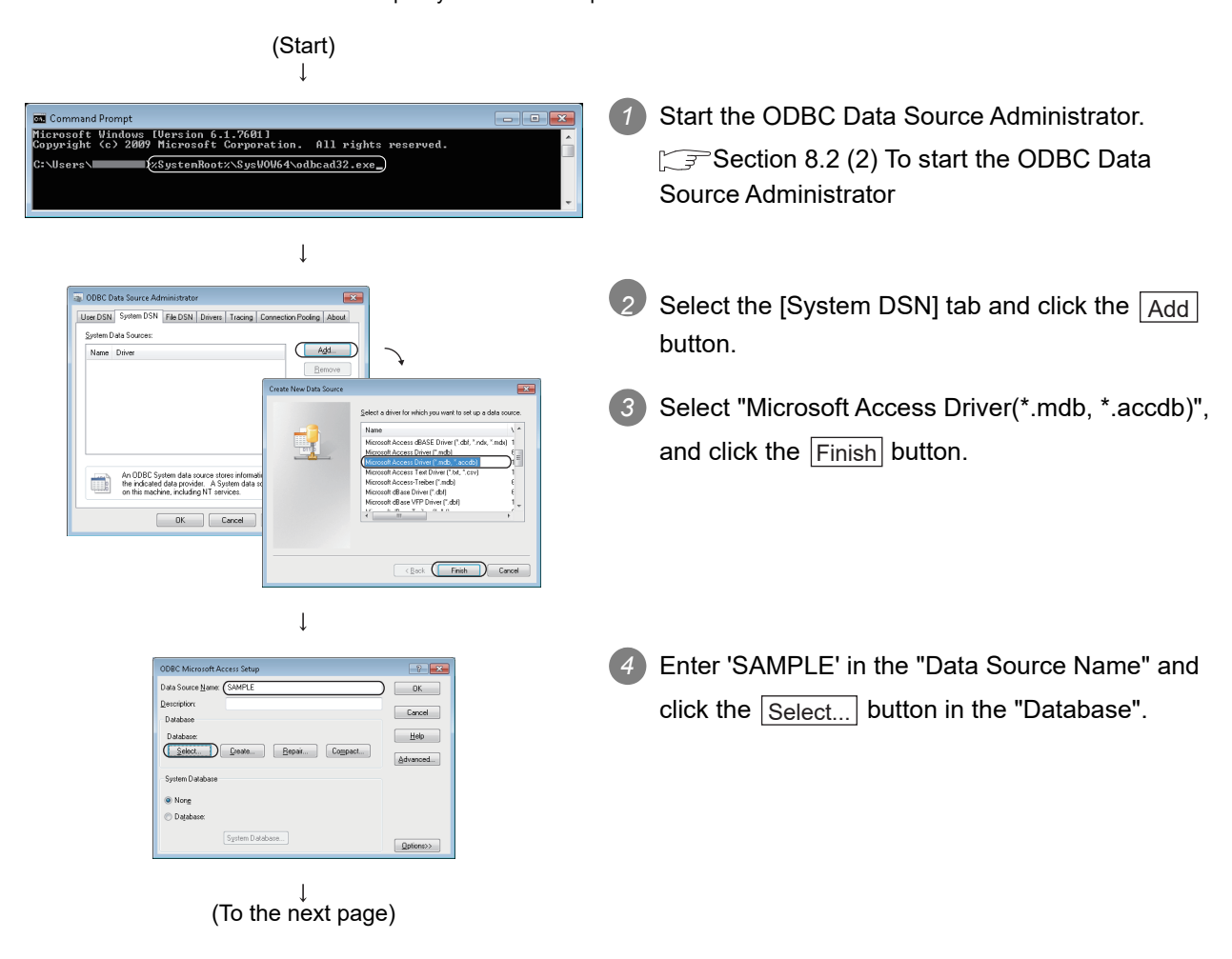

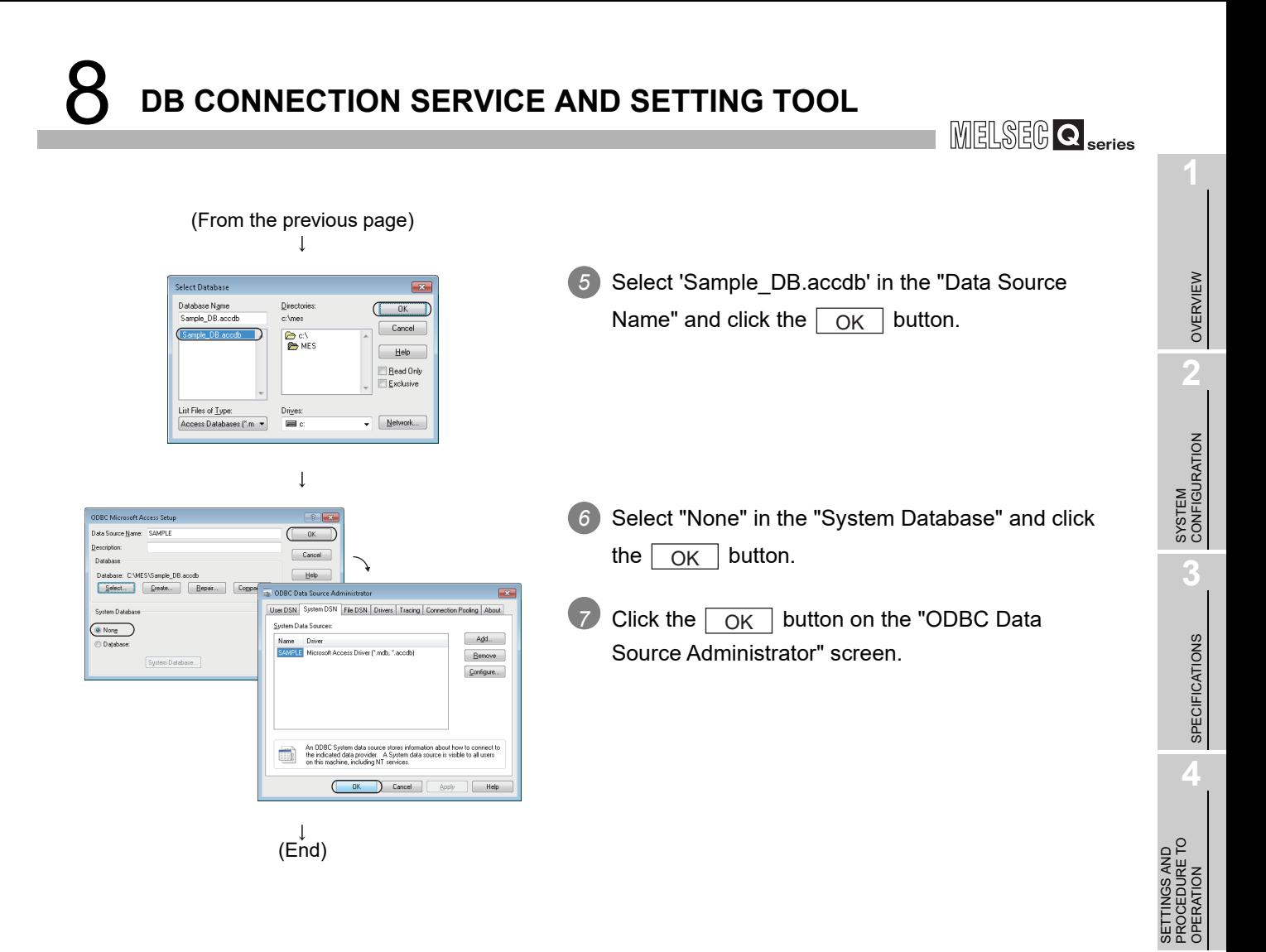

**5**

INSTALLATION AND<br>UNINSTALLATION

**6**

### 8.3 Starting DB Connection Service Setting Tool

Select Start<sup>\*1</sup>  $\rightarrow$  [MELSOFT]<sup>\*2</sup>  $\rightarrow$  [MESInterface]<sup>\*3</sup>  $\rightarrow$  [DB connection service setting tool] of Microsoft<sup>®</sup> Windows<sup>®</sup>.

- \*1 [Start Screen]  $\rightarrow$  [All App] or [Start]  $\rightarrow$  [All Programs]/[All App] is activated.
- \*2 When the MX MESInterface (version 1.12N or earlier) is installed, select [MELSOFT Application].
- \*3 Does not appear in Windows<sup>®</sup> 8 or later.

*2* When using the operating system with the User Account Control function, a warning message is displayed.

When the following screen is displayed, click "Allow" or the  $\left\lfloor \frac{\gamma_{\rm CS}}{\gamma_{\rm CS}}\right\rfloor$  button.

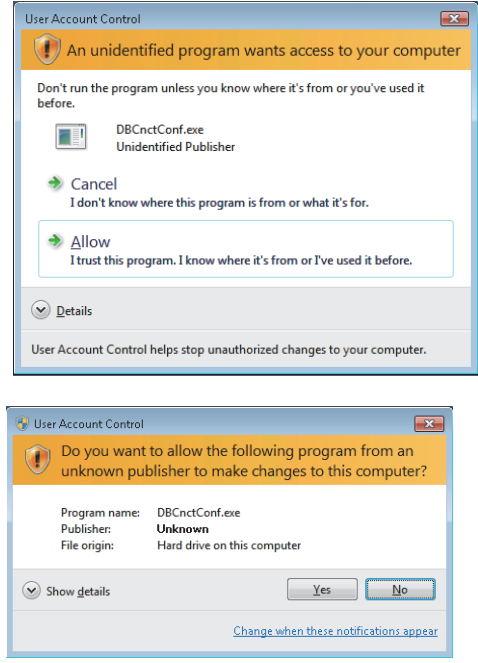

**Figure 8.4 User Account Control**

#### $\boxtimes$  Point

To disable the following message display, refer to the following.

 $\mathbb{F}$  [Appendix 7 Warning Messages in Windows\(R\)](#page-468-0)

*3* DB Connection Service Setting Tool starts.

*4* Only one DB Connection Service Setting Tool can be activated.

MELSEG Q <sub>series</sub>

OVERVIEW

OVERVIEW

**2**

SYSTEM<br>CONFIGURATION

**3**

SPECIFICATIONS

**SPECIFICATIONS** 

**4**

**5**

INSTALLATION AND<br>UNINSTALLATION

**6**

SETTINGS AND PROCEDURE TO OPERATION

SETTINGS AND<br>PROCEDURE TO<br>OPERATION

## 8.4 Screen Structure of DB Connection Service Setting Tool

This section explains the screen structure of DB Connection Service Setting Tool.

### 8.4.1 Screen structure

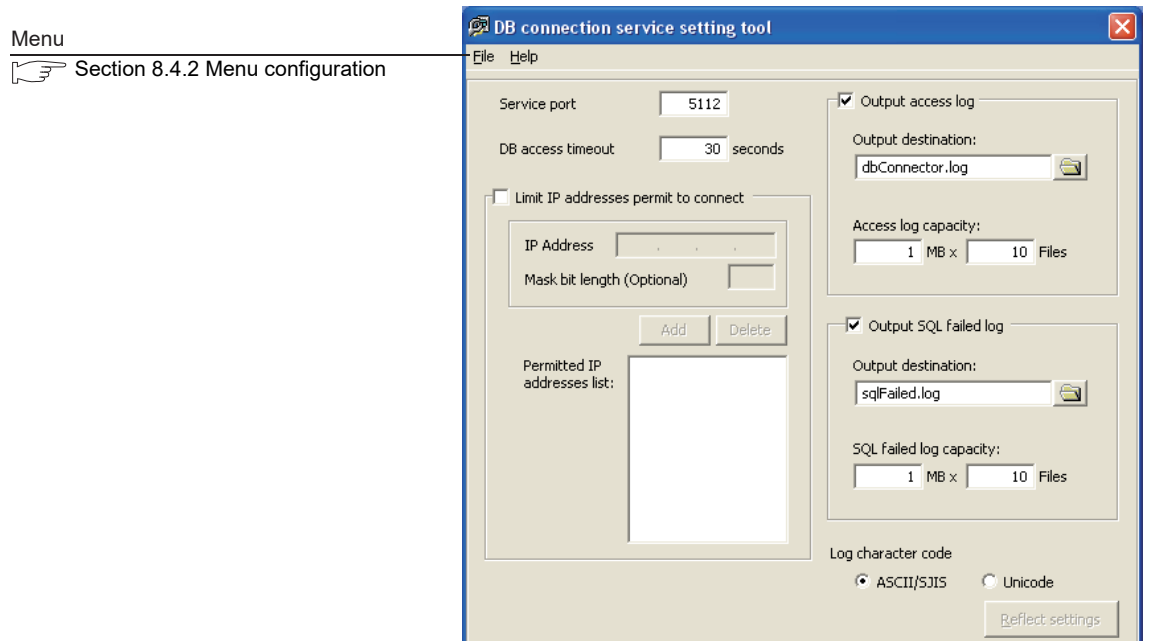

**Figure 8.5 Screen structure**

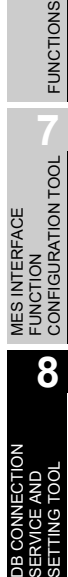

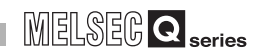

#### <span id="page-321-0"></span>8.4.2 Menu configuration

This section shows each command provided on the menu bar.

(1) File

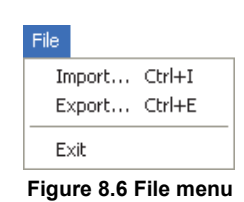

#### **Table 8.1 File menu items**

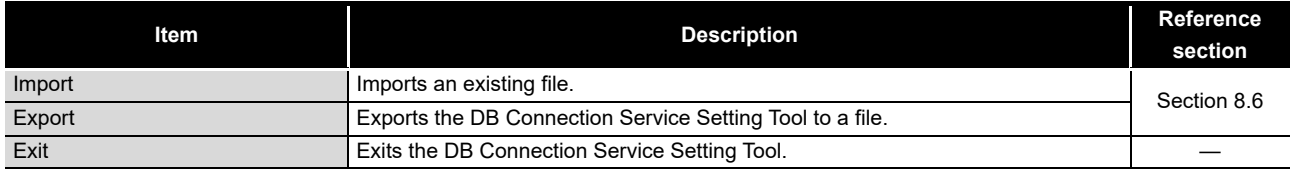

(2) Help

Help.

Product information... Connect to MITSUBISHI ELECTRIC FA Global Website...

**Figure 8.7 Help menu**

**Table 8.2 Help menu items**

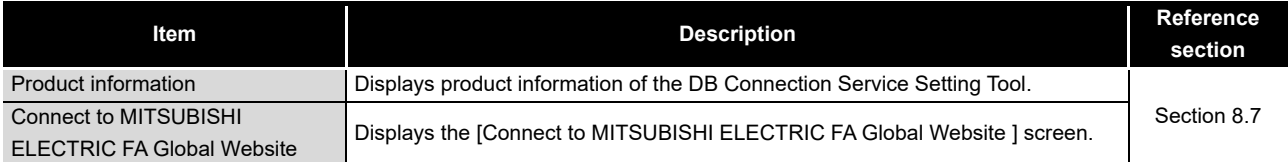

OVERVIEW

OVERVIEW

**2**

SYSTEM<br>CONFIGURATION

**3**

SPECIFICATIONS

**SPECIFICATIONS** 

**4**

**5**

INSTALLATION AND UNINSTALLATION

**6**

FUNCTIONS

FUNCTIONS

MES INTERFACE FUNCTION CONFIGURATION TOOL

DB CONNECTION SERVICE AND SETTING TOOL

**8**

**GURATION TOOL** 

SETTINGS AND PROCEDURE TO OPERATION

SETTINGS AND<br>PROCEDURE TO<br>OPERATION

## <span id="page-322-0"></span>8.5 Setting Items of DB Connection Service Setting Tool

The following shows how to change the DB Connection Service settings.

- 1) Set the following items, then click the Reflect settings button.
- *2* After updating the settings, check for an error by selecting [Administrative Tools] [Event Viewer] in Windows®.

**3** [Section 10.1 Error Codes](#page-344-0)

### $\boxtimes$  Point

(1) Change the DB Connection Service settings when a job using the DB Connection Service is not operating.

The status is as follows:

- The programmable controller is powered OFF.
- The MES interface function operation is stopped with [Online] [Remote operation] of [MES interface function configuration tool].
	- Section 7.13.2 Manipulating the operation status of the MES [interface function](#page-297-0)
- (2) When reflecting the settings with a job using DB Connection Service is running, the execution of the connected job is canceled and a communication error occurs.

Also, communication errors may occur by the job which was executed after reflecting the settings. When a communication error occurred in a job that selected [Enable DB buffering], any SQL text is buffered in the DB buffer.

**MELSEG Q** 

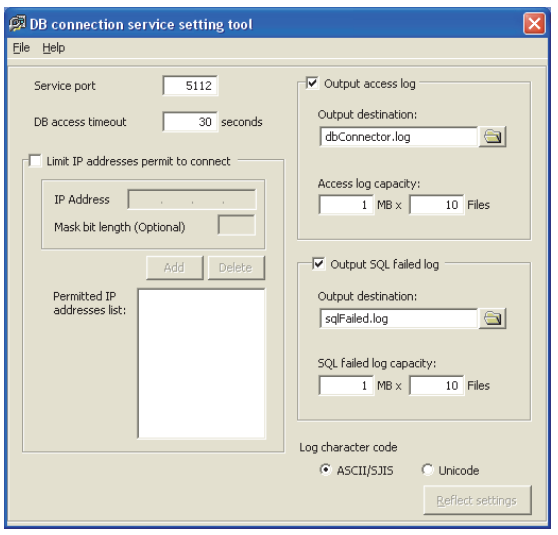

**Figure 8.8 DB Connection Service Setting Tool**

**Table 8.3 Setting items of DB Connection Service Setting Tool**

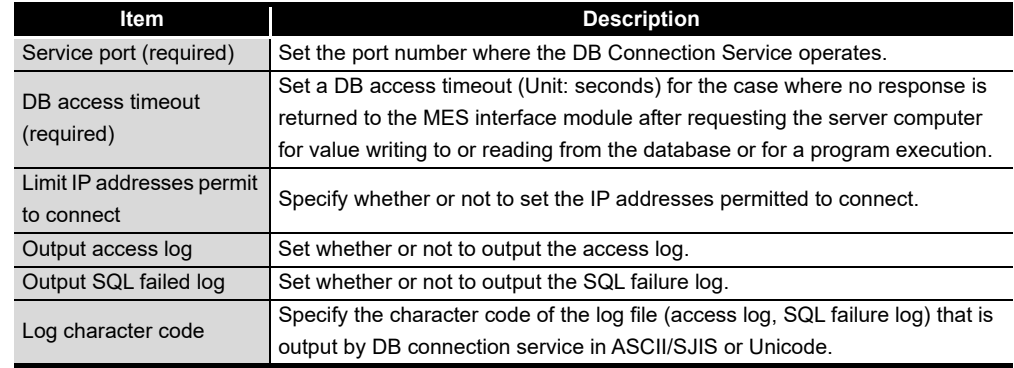

#### (1) Service port (required) (Range: 1024 to 65535, Default: 5112)

Set the port number where the DB Connection Service operates.<sup>\*1 \*2</sup>

The set port number is used for communications with the MES interface module or the configuration computer.

- \*1 Set the same value in [Service port] as the one set in [Server service settings] [Port No.] of MES Interface Function Configuration Tool.
	- [Section 7.9.1 Setting items in Server Service setting](#page-213-0)
- \*2 Specify the number of the port that is not being used by any database or another application. Usually, it need not be changed.
- (2) DB access timeout (required) (Range: 1 to 3600, Default: 30)

Set a DB access timeout (Unit: seconds) for the case where no response is returned to the MES interface module or the configuration computer after requesting the server computer for value writing to or reading from the database or for a program execution. When a timeout occurs, the connection with the MES interface module or the configuration computer is disconnected and job execution is canceled.

#### $\boxtimes$  Point

Set a value to [DB access timeout] so that the relation with a value set in [Connection timeout] in [MES Interface Configuration Tool] is as follows:

• Connection timeout value  $\leq$  DB access timeout value
- (3) Limit IP addresses permit to connect
	- (a) Specify whether or not to set the IP addresses permitted to connect. By checking the [Limit IP addresses permit to connect] box, connection is only permitted from the MES interface module or the configuration computer with the set IP address.

At least one IP address setting is required for this and up to 64 IP addresses can be set.

When not checking the box, connection is permitted from any MES interface module or the configuration computer.

- (b) When selecting [Limit IP addresses permit to connect], set the IP addresses with connection permission.
	- 1) Adding an IP address with connection permission
	- 1 Set the following items, then click the Add button.

#### **Table 8.4 Setting items when [Limit IP addresses permit to connect] is selected**

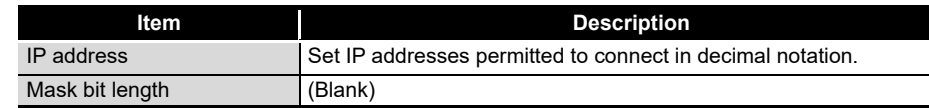

- *2* The IP address is added to the [Permitted IP addresses list]. (Example) 192.168.0.64
- 3) Set the following items, then click the Add button.

## **Table 8.5 Setting items when [Limit IP addresses permit to connect] is selected**

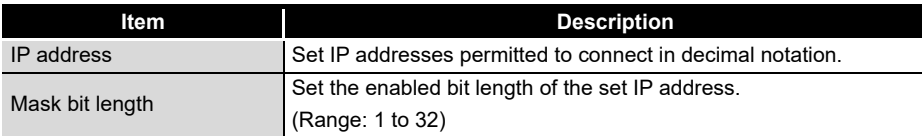

The IP address/mask bit length is added to the [Permitted IP addresses list]. (Example) 192.168.0.64/26

MELSEG Q <sub>series</sub>

TION<br>FIGURATION TOOL<br>FIGURATION TOOL MES INTERFACE FUNCTION CONFIGURATION TOOL

**8**

MES IN<br>FUNCT<br>CONFI

DB CONNECTION SERVICE AND SETTING TOOL

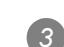

MELSEG $\textsf{Q}_{\sf series}$ 

(Example) When specifying IP addresses in a batch

If the [IP address] is set to [192.168.0.64] and [Mask bit length] is set to [26], the IP addresses with permission connection are [192.168.0.64] to [192.168.0.127], whose logical product is [192.168.0.64].

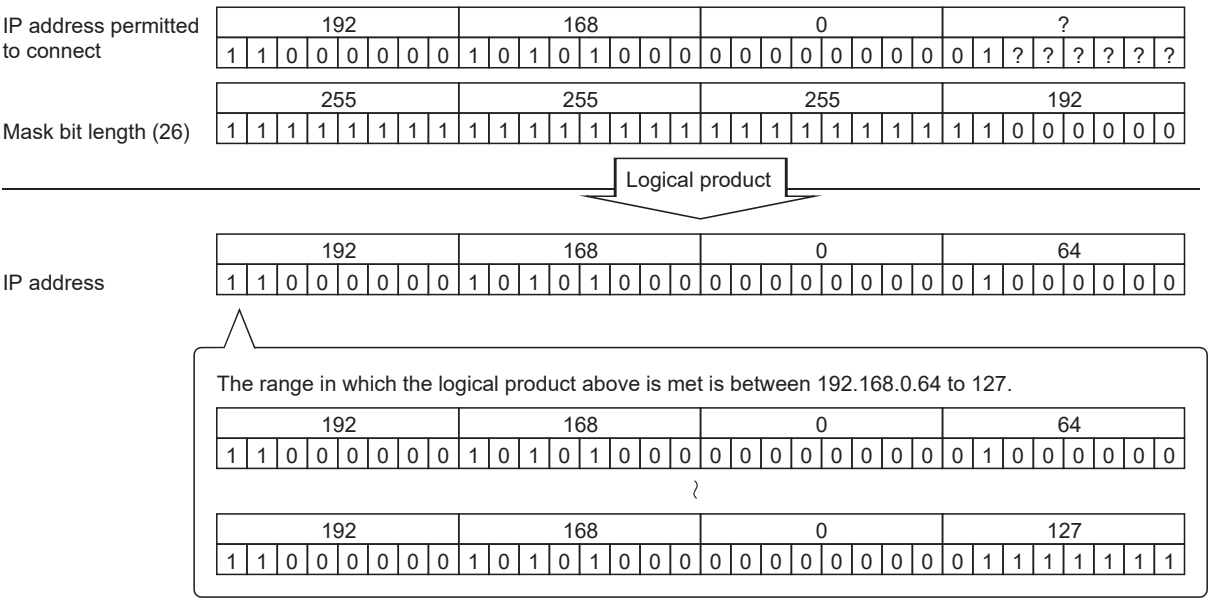

**Figure 8.9 Specifying IP addresses in a batch** 

2) Deleting an IP address with connection permission

*1* Select the IP address to be deleted from [Permitted IP addresses list], then click the  $\vert$ Delete $\vert$  button.

- (4) Output access log (Default: Output)
	- (a) Set whether or not to output the access log.
	- (b) When selecting [Output access log], set the following items.

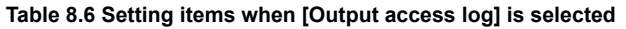

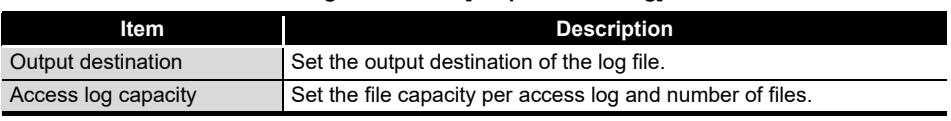

- 1) Output destination (Default: "dbConnector.log") Set the output destination of the log file. If no output destination is set, the log is output to the install folder. If a read-only file is specified, the log is not output and [Access log output error] is output to [Administrative Tools] - [Event Viewer] of Windows®.
- 2) Access log capacity (Range: 1 to 10 MB × 2 to 100 files, Default: 1 MB × 10 files)

Set the file capacity per access log and number of files.

If the log exceeds the capacity for one file, a new log file which copies the original log file name with adding a number is created.

If the total number of files exceeds the set number of files, the file is deleted from the oldest one.

 $MELSEG$   $\bf{Q}$   $_{series}$ 

OVERVIEW

OVERVIEW

**2**

SYSTEM<br>CONFIGURATION

**3**

SPECIFICATIONS

**SPECIFICATIONS** 

**4**

PROCEDURE TO OPERATION

**5**

INSTALLATION AND<br>UNINSTALLATION

**6**

FUNCTIONS

FUNCTIONS

FUNCTION CONFIGURATION TOOL

**8**

DB CONNECTION SERVICE AND SETTING TOOL

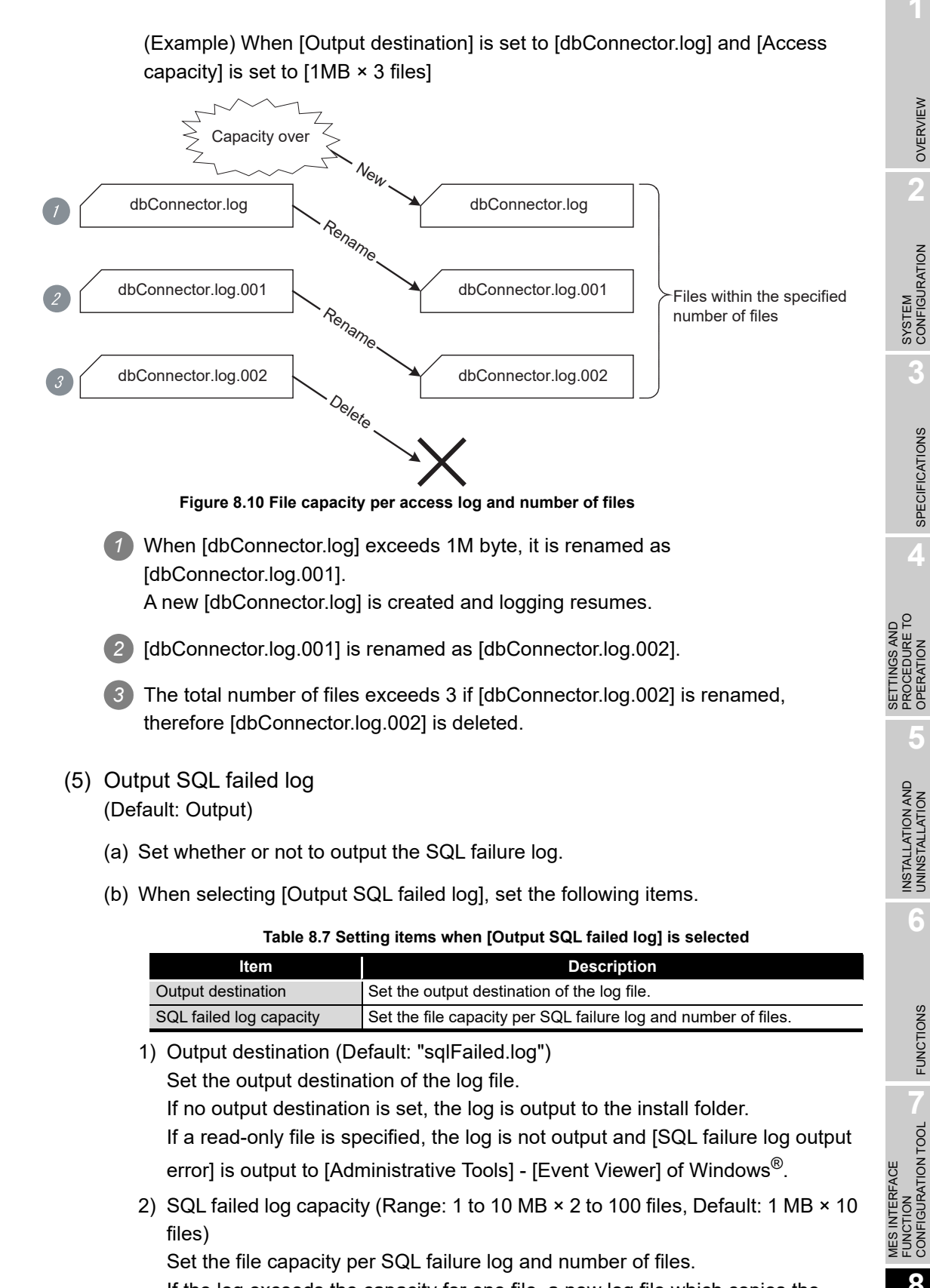

If the log exceeds the capacity for one file, a new log file which copies the original log file name with adding a number is created.

If the total number of files exceeds the set number of files, the file is deleted from the oldest one.

 $MELSEG<sub>Q</sub>$  series

(6) Log character code

(Default: ASCII/SJIS)

Specify the character code of the log file (access log, SQL failure log) that is output by DB connection service in ASCII/SJIS or Unicode.

The specified character code will be enabled after reflecting the settings.

## $\boxtimes$  Point

When the setting file exported by using DB Connection Service Setting Tool version 1.12N or earlier is imported by the version 1.14Q or later, the log character code will be set to "ASCII/SJIS" (the default).

# 8.6 Importing/Exporting Files

Import/export files.

(1) Import

Import a saved file.

Select [File]  $\rightarrow$  [Import] from the menu.

*2* The [Open] dialog box is displayed.

Set the following items, then click the  $\sqrt{\frac{C}{C}}$  button.

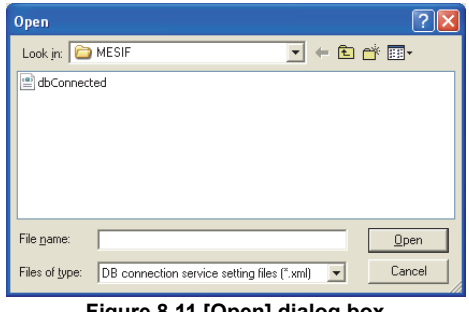

**Figure 8.11 [Open] dialog box**

**Table 8.8 Setting items in the [Open] dialog box**

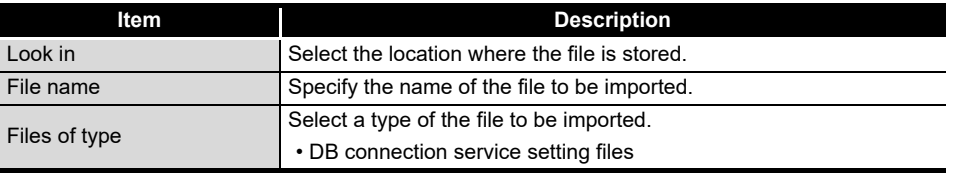

## $\boxtimes$  Point

When importing a file, use the one that was stored by the export function. Do not edit any export file.

The setting files exported by using DB Connection Service Setting Tool version 1.14Q or later cannot be used in version 1.12N or earlier.

(2) Export

Export the DB Connection Service Setting Tool to a file.

- **1** Select [File]  $\rightarrow$  [Export] from the menu.
- *2* The [Save As] dialog box is displayed.

Set the following items, then click the  $|\mathsf{Save}|$  button.

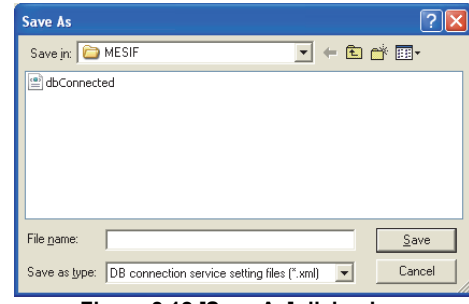

**Figure 8.12 [Save As] dialog box**

**Table 8.9 Setting items in the [Save As] dialog box**

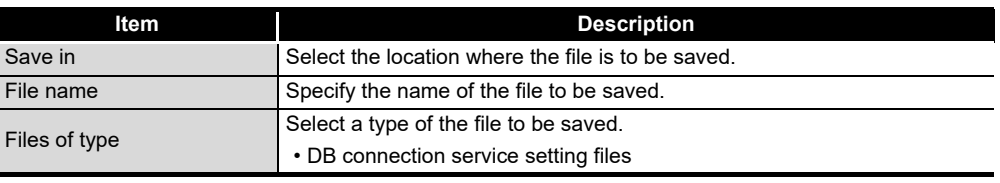

MELSEG Q <sub>series</sub>

INSTALLATION AND<br>UNINSTALLATION

**6**

 $8 - 21$ 

**MELSEG Q** series

## 8.7 Help

The product information of the DB Connection Service Setting Tool and the Connect to MITSUBISHI ELECTRIC FA Global Website screen can be displayed.

- (1) Product information
	- **1** Select [Help]  $\rightarrow$  [Product information] from the menu.
	- *2* The [Product information] dialog box of the DB Connection Service Setting Tool is displayed.

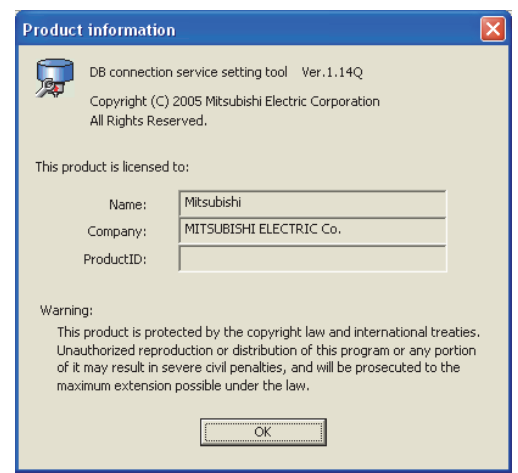

**Figure 8.13 [Product information] dialog box**

- (2) Connect to MITSUBISHI ELECTRIC FA Global Website
	- 1 Select [Help] → [Connect to MITSUBISHI ELECTRIC FA Global Website] from the menu.
	- *2* The MITSUBISHI ELECTRIC FA Global Website is displayed. *3* Online manuals and other information can be viewed.

8.8 Output Log Specifications

This section explains the output log format for the SQL failure log and access log shown [Section 8.8.1](#page-331-0) or later.

[Date] [Error code] Message Line feed

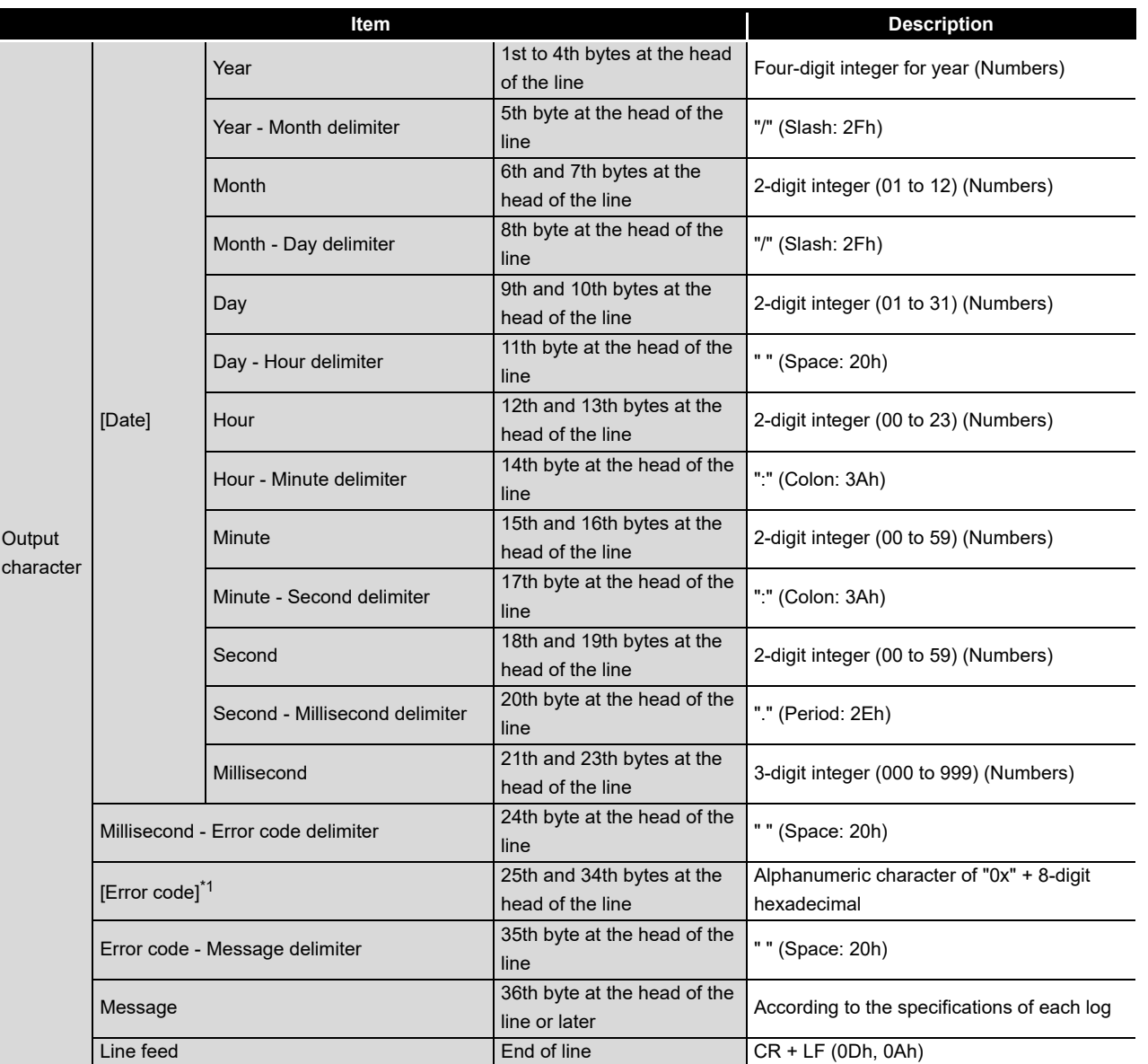

**Table 8.10 Output log format for the SQL failure log and access log**

\*1 For error codes, refer to the following:

[Section 10.2 Error Code List](#page-349-0)

**MELSEG Q** series

8 - 23

**8**

DB CONNECTION SERVICE AND SETTING TOOL

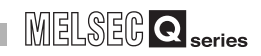

## <span id="page-331-1"></span><span id="page-331-0"></span>8.8.1 Access log

The communication contents of the MES interface module and DB Connection Service are output to the access log.

The following explains the access log contents.

**Remark** 

For an access log to which a processing result (Success or Failed) is output, a numerical value inserted after 'Success' may not be normal if a trigger is set in the table.

(Example) Access log for SELECT

2005/03/01 12:00:00.000 0x00000000 SID 0:SQL<SELECT \* from TABLE;>:Success(-1)

The processing result is successful in this example, but it is output for the trigger instead of the number of selected records.

## (1) Service start/end

(a) Start

#### **Table 8.11 Service start**

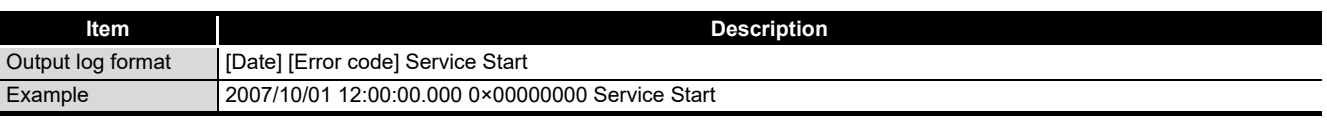

(b) End

**Table 8.12 Service end**

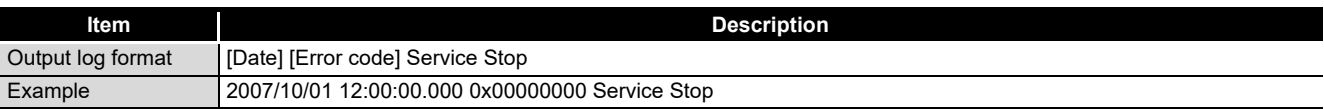

## (2) Connection/disconnection from the MES interface module or the MES Interface Function Configuration Tool

(a) Connection

**Table 8.13 Connection from the MES interface module or the MES Interface Function Configuration Tool**

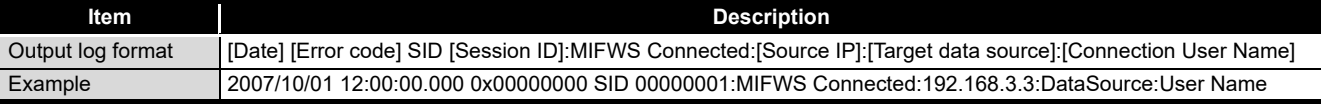

#### (b) Disconnection

#### **Table 8.14 Disconnection from the MES interface module or the MES Interface Function Configuration Tool**

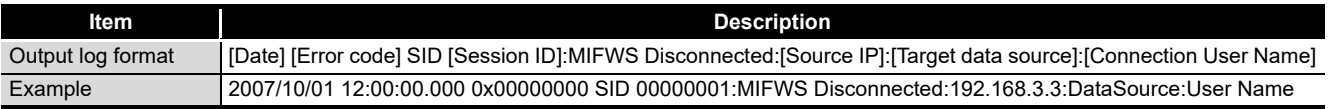

**MELSEG Q** series

(3) Connection/disconnection to a database

For details on [Database error number] and [Database error message] in the output log format in the case of failure, refer to the manual for each database. Depending on the [Error code], however, Database Message and subsequent data

cannot be output.

According to the error code, confirm the error details and take corrective actions.

[Section 10.2.2 \(2\) Access log of DB Connection Service](#page-370-0)

(a) Connection

## **Table 8.15 Connection to a database**

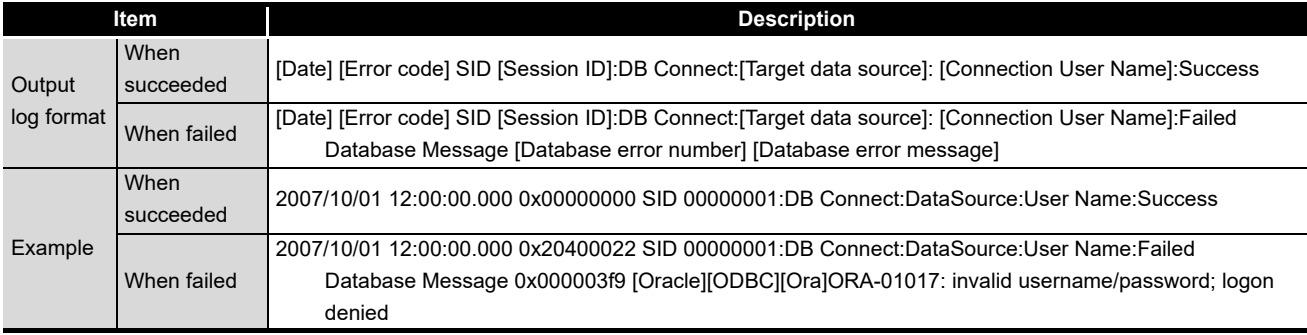

## (b) Disconnection

## **Table 8.16 Disconnection to a database**

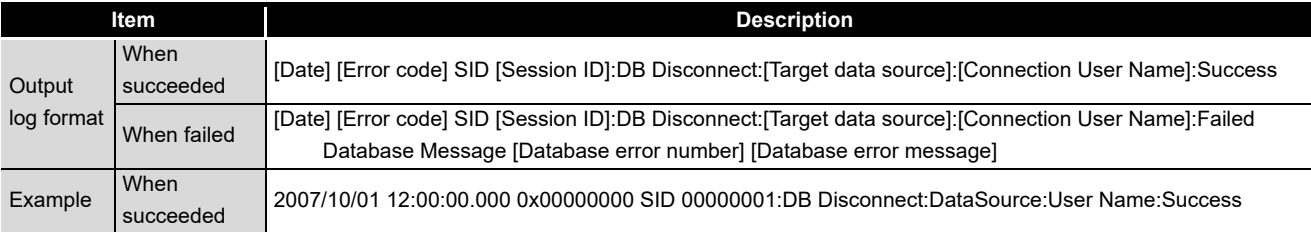

MES INTERFACE FUNCTION CONFIGURATION TOOL

MES INTERFACE

DB CONNECTION SERVICE AND SETTING TOOL

**8**

## (4) SQL text reception/processing results

For details on [Database error number] and [Database error message] in the output log format in the case of failure, refer to the manual for each database. Depending on the [Error code], however, Database Message and subsequent data cannot be output.

According to the error code, confirm the error details and take corrective actions. [Section 10.2.2 \(2\) Access log of DB Connection Service](#page-370-0)

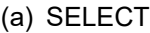

## **Table 8.17 SELECT**

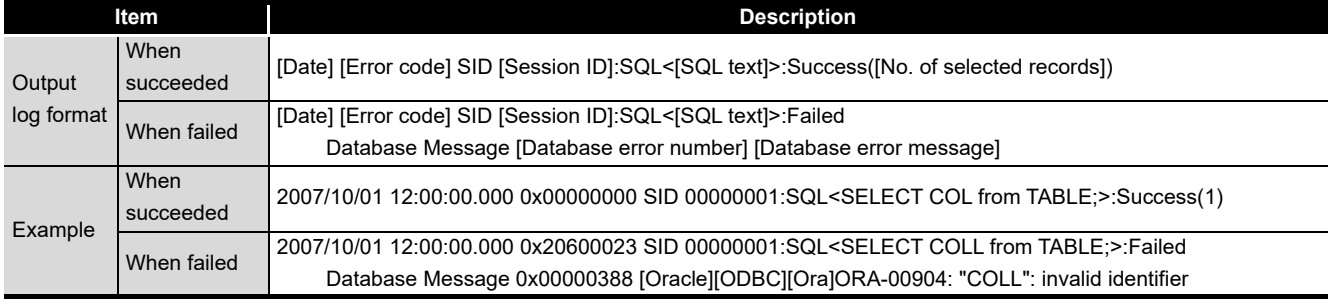

## (b) UPDATE

#### **Table 8.18 UPDATE**

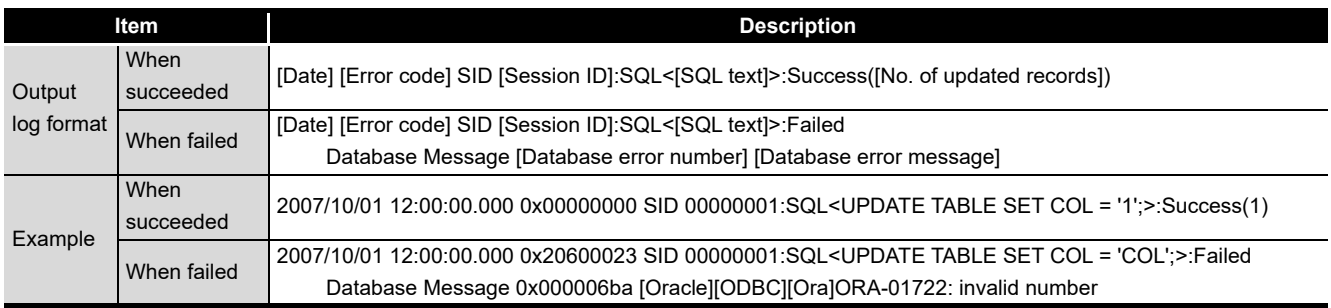

## (c) INSERT

## **Table 8.19 INSERT**

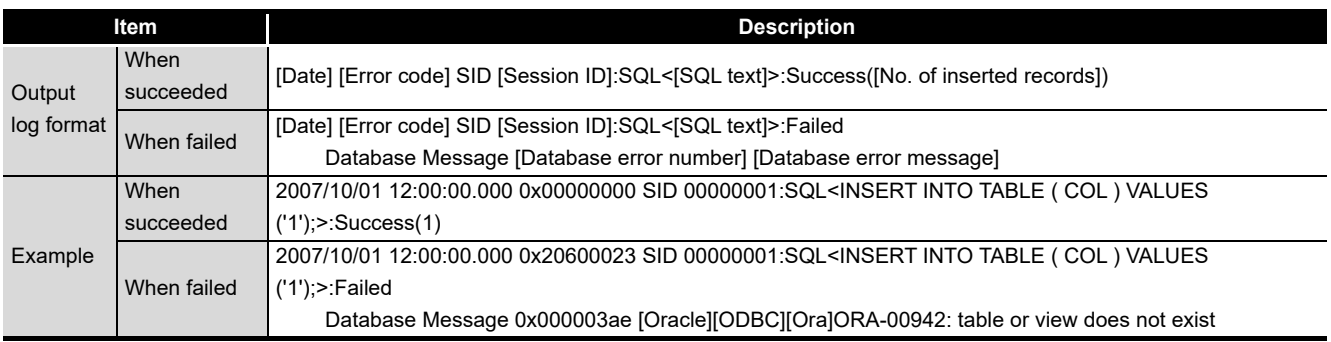

MELSEG Q <sub>series</sub>

OVERVIEW

OVERVIEW

**2**

**3**

SPECIFICATIONS

**SPECIFICATIONS** 

**4**

SETTINGS AND PROCEDURE TO OPERATION

SETTINGS AND<br>PROCEDURE TO<br>OPERATION

**5**

INSTALLATION AND<br>UNINSTALLATION

**6**

FUNCTIONS

**FUNCTIONS** 

**MES INTERFACE<br>FUNCTION<br>CONFIGURATION TOOL** MES INTERFACE FUNCTION CONFIGURATION TOOL

**8**

DB CONNECTION SERVICE AND SETTING TOOL

## (d) COMMIT

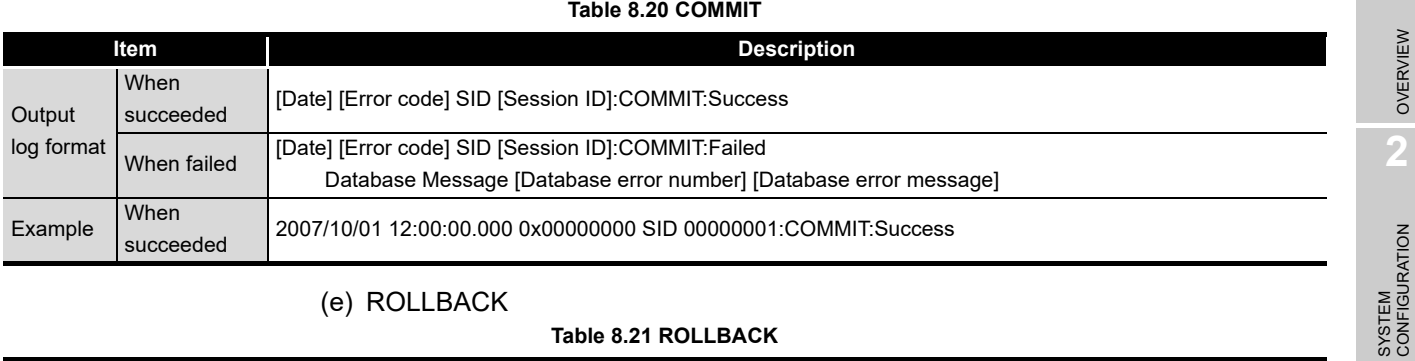

## (e) ROLLBACK

## **Table 8.21 ROLLBACK**

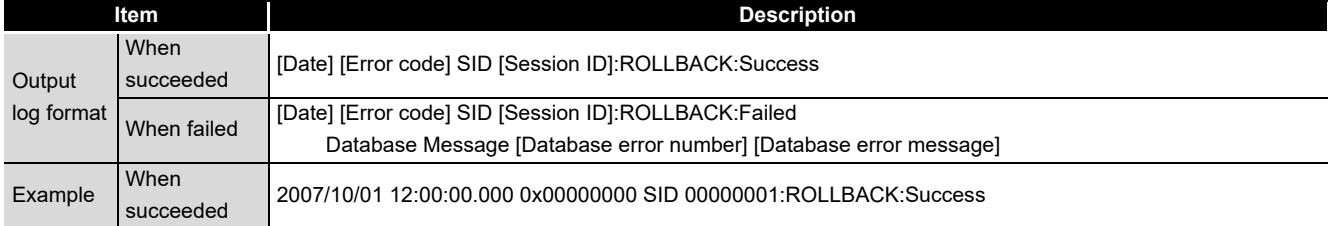

## (f) GetNext (Request for next record)

#### **Table 8.22 GetNext (Request for next record)**

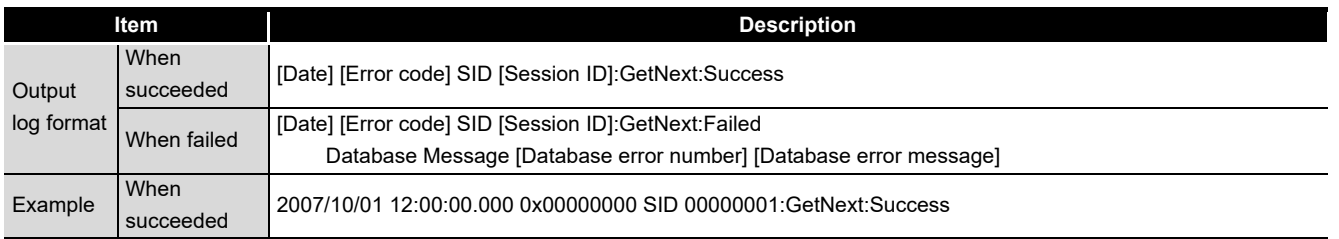

## (g) DELETE

#### **Table 8.23 DELETE**

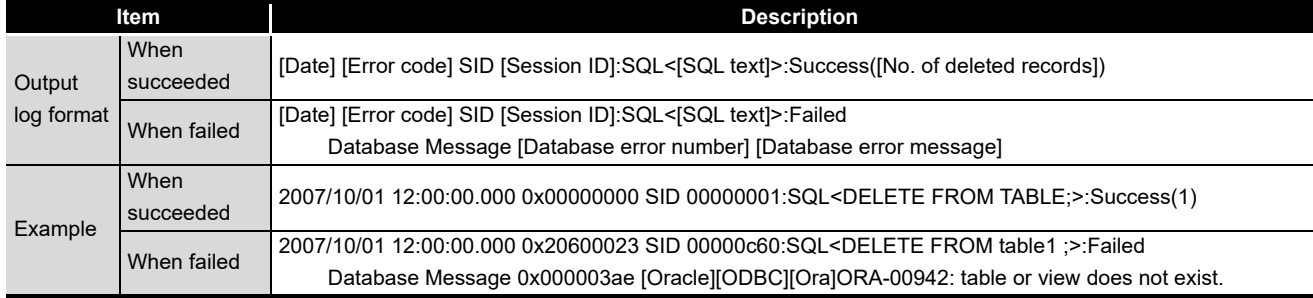

#### (5) Stored procedure reception/processing results

**Table 8.24 Stored procedure execution reception/processing results**

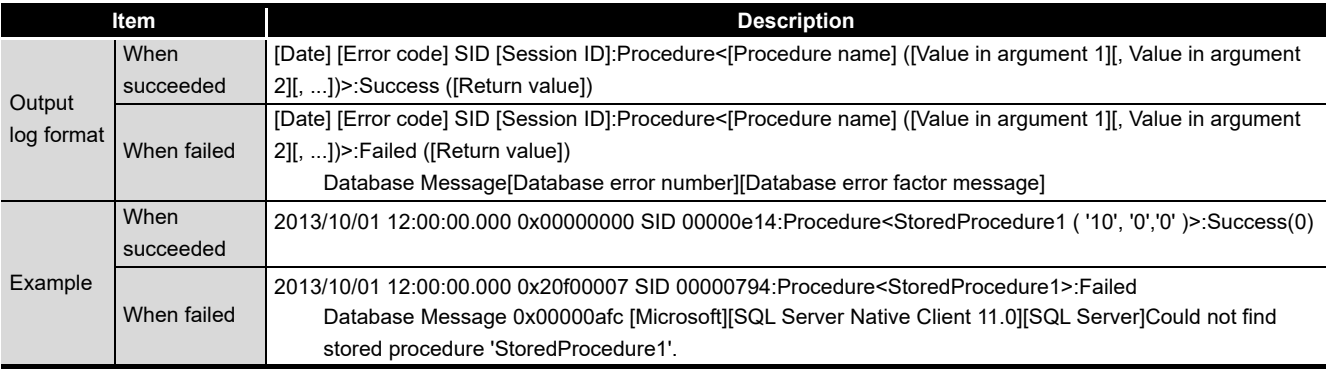

## (6) Program execution reception/processing results

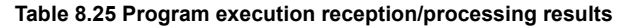

**MELSEG Q** series

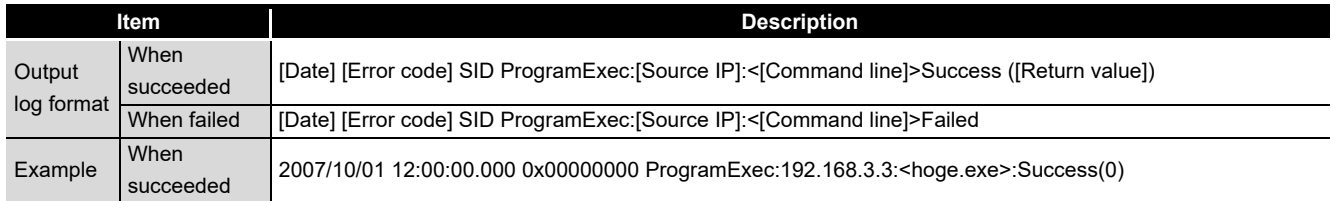

## (7) Table name/field name/stored procedure name browsing results

(a) Table name browsing

## **Table 8.26 Table name browsing results**

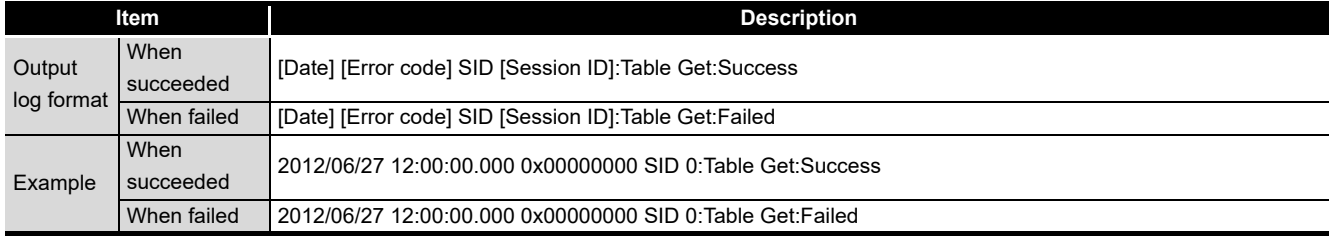

## (b) Field name browsing

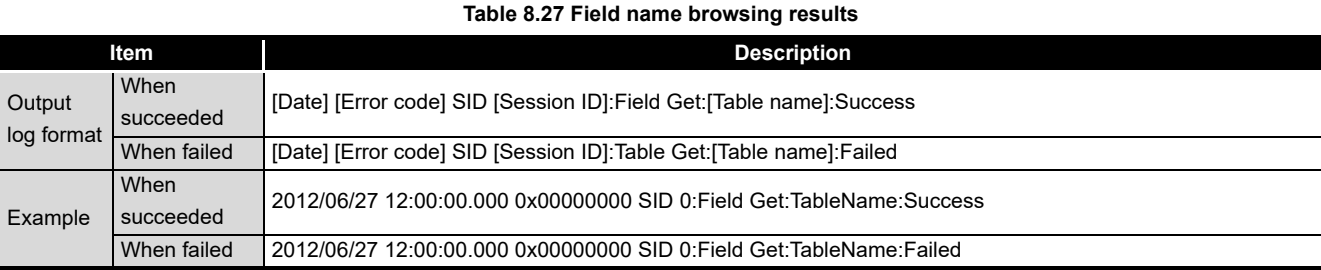

## (c) Stored procedure name browsing

## **Table 8.28 Stored procedure name browsing results**

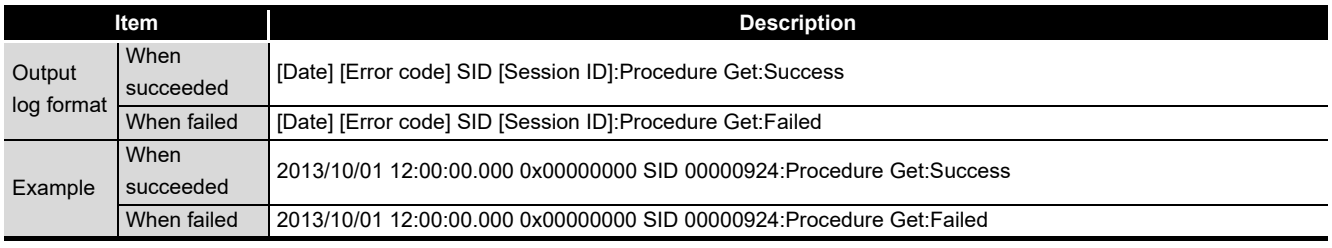

## (8) Stored procedure argument information browsing

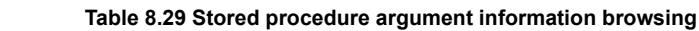

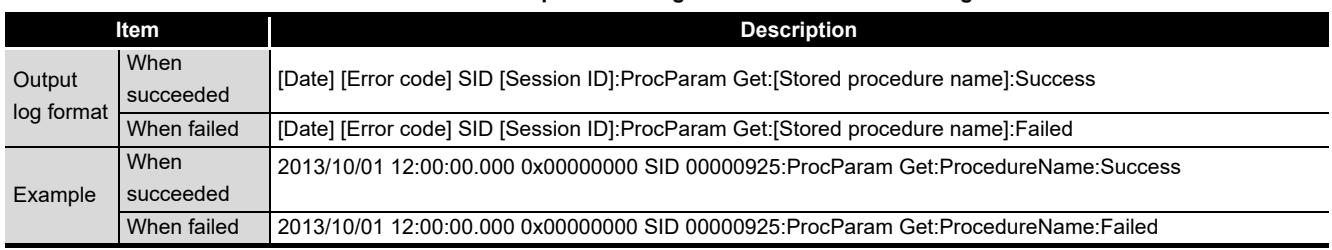

## <span id="page-336-0"></span>8.8.2 SQL failure log

When an SQL text or stored procedure is executed on a database, if an error occurs, the error contents are output to the SQL failure log.

The following shows the SQL failure log contents

For details on [Database error number] and [Database error message] in the output log format, refer to the manual for each database.

Depending on the [Error code], however, Database Message and subsequent data cannot be output.

According to the error code, confirm the error details and take corrective actions.

[Section 10.2.2 \(3\) SQL failure log of DB Connection Service](#page-377-0)

(1) SQL execution failed

#### **Table 8.30 SQL execution failed**

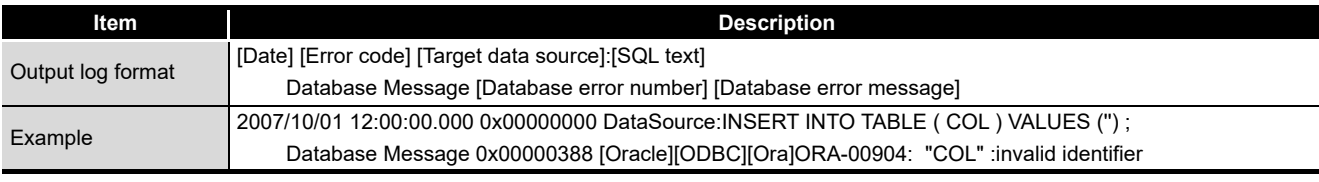

## (2) Stored procedure execution failed

**Table 8.31 Stored procedure execution failed**

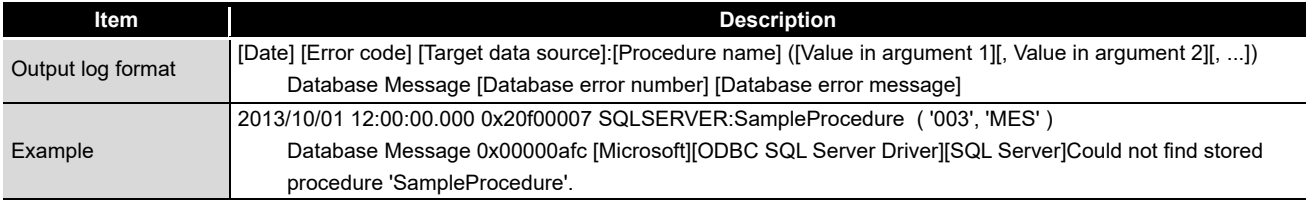

OVERVIEW

OVERVIEW

MELSEG Q <sub>series</sub>

**2**

SYSTEM<br>CONFIGURATION

**3**

SPECIFICATIONS

**SPECIFICATIONS** 

**4**

SETTINGS AND PROCEDURE TO OPERATION

**8**

# CHAPTER 9 XML MESSAGE FORMAT

<span id="page-337-0"></span>This section explains the XML message format used with the XML processing function. Refer to the following for the XML processing function.

[Section 6.2 XML Processing Function](#page-157-0)

This section explains the functions of the XML message format.

(1) Instruction of job execution

#### **Table 9.1 Instruction of job execution**

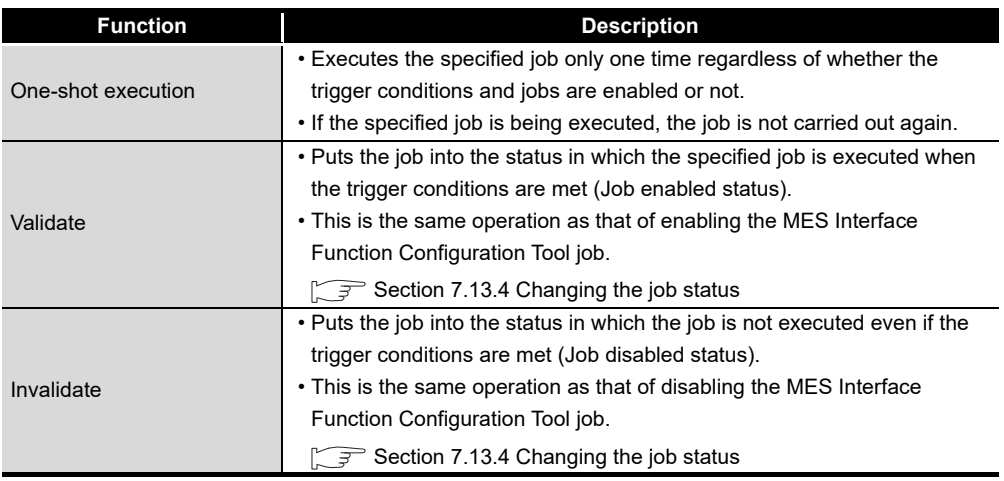

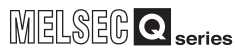

# 9.1 XML Message Format Definition

The XML message format is comprised of request messages and response messages. This section explains the XML message format definition.

## $\boxtimes$  Point

(1) The maximum size of request message after applying URL encoding that the MES interface module can process is 128K bytes.

If the size exceeds 128K bytes, an error code is returned as the response message.

[Section 10.2.3 Error codes returned in XML response messages](#page-378-0)

## (1) Request message (REQUEST tag)

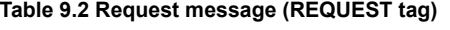

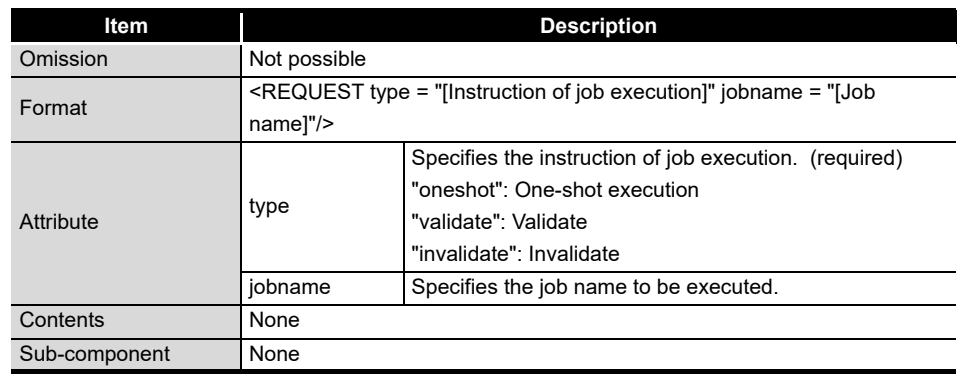

- (a) One-shot execution (An example for one-shot execution of the job named  $Proof<sup>*1</sup>$ 
	- <?xml version = "1.0"?>

<REQUEST type = "oneshot" jobname = "Pro01"/>

- (b) Validate (An example enabling the job named Pro01) <?xml version = "1.0"?> <REQUEST type = "validate" jobname = "Pro01"/>
- (c) Invalidate (An example disabling the job named Pro01)  $\leq$ ?xml version = "1.0"?>
	- <REQUEST type = "invalidate" jobname = "Pro01"/>
	- \*1 When one-shot execution is performed in the job for which [Handshake operation] is specified as a trigger condition, [Completion notification] is turned ON. Turn OFF [Completion notification] in the sequence program.

TROUBLESHOOTING

**TROUBLESHOOTING** 

APPENDICES

APPENDICES

**9**

## (2) Response message (RESPONSE tag)

#### **Table 9.3 Response message (RESPONSE tag)**

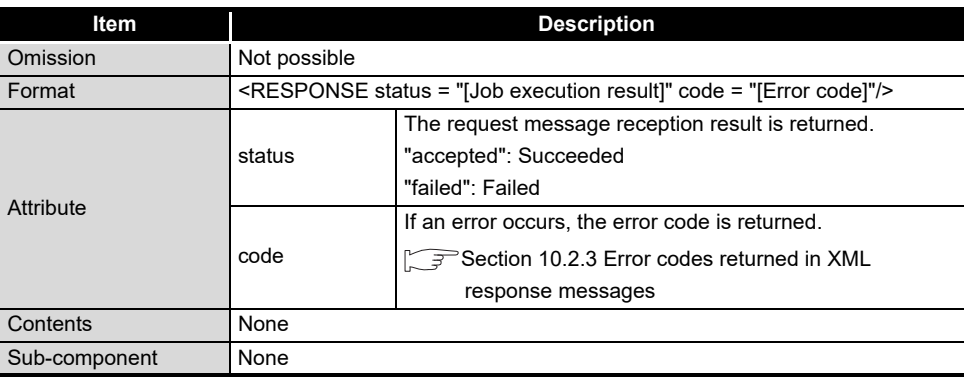

(a) Succeeded

<?xml version = "1.0"?> <RESPONSE status = "accepted"/>

(b) Failed

 $\leq$ ?xml version = "1.0"?> <RESPONSE status = "failed" code = "0x4117XXXX"/>

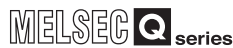

# 9.2 XML Message Format Sending Method

This section explains the sending method and sample program of the XML message format.

## 9.2.1 XML message format sending method

(1) Send destination URL

When the basic authentication information and the XML request message for a function are sent to the URL below with the HTTP POST method, the function is executed and the XML response message is returned by HTTP.

[http://[MES interface module IP address]/MESXML.CGI]

(2) HTTP basic authentication

Accessing the URL shown in (1) requires HTTP basic authentication of the MES interface module.

The HTTP basic authentication uses the account information set with [Account setting].

[Section 7.6.3 Setting items in Account setting](#page-183-0)

(3) URL encoding

To use HTTP, it is necessary to use URL encoding to convert special characters in the XML request message (Escape).

The following shows the URL encoding rules and an example of URL encoding application.

(a) URL encoding rules

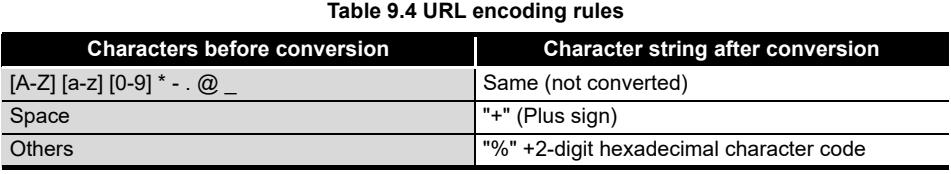

(b) URL encoding application example

**Table 9.5 URL encoding application example**

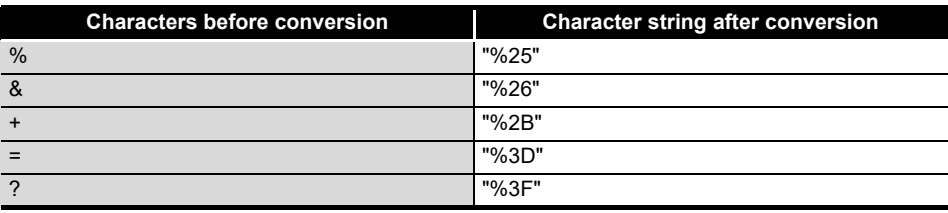

**9**

## 9.2.2 Sample program

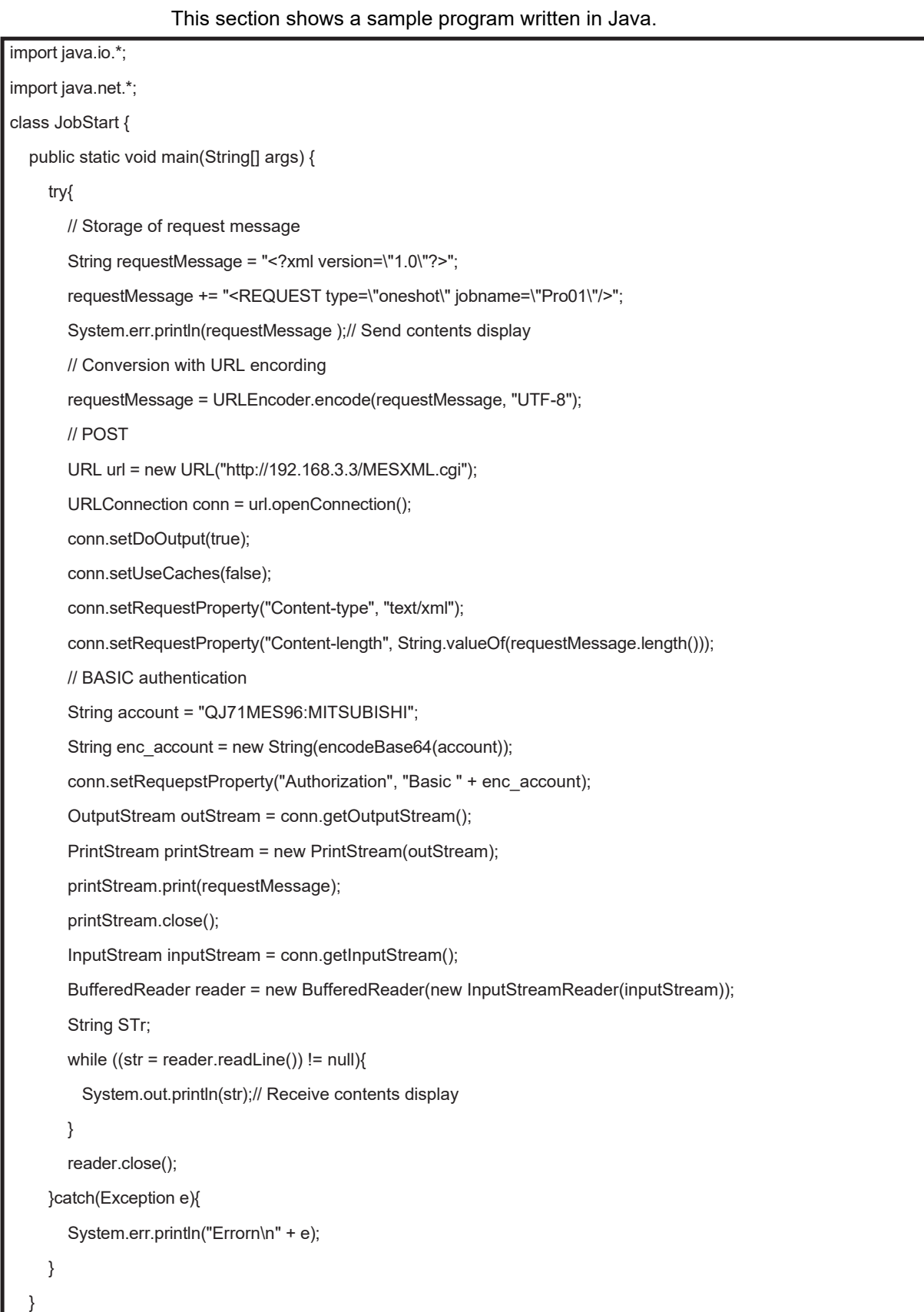

(To the next page)

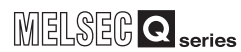

**9**

XML MESSAGE<br>FORMAT

**10**

TROUBLESHOOTING

**TROUBLESHOOTING** 

APPENDICES

APPENDICES

INDEX

(From the previous page)

```
//Base64 encode 
  static String encodeBase64(String inStr) { 
     String refTable = "ABCDEFGHIJKLMNOPQRSTUVWXYZabcdefghijklmnopqrstuvwxyz0123456789+/"; 
     int rest = inStr.length()%3; 
     if (rest != 0)
       inStr += new String(new byte[\{0, 0, 0\}).substring(rest);
     byte[] inBuf = inStr.getBytes(); 
     StringBuffer outStr = new StringBuffer(); 
     for (int i = 0; i < inBuf.length; i+=3) {
       int tempBuf = inBuf[i]<<16 | inBuf[i+1]<<8 | inBuf[i+2]; 
       for (int j = 18; j \ge 0; j = 6)
          outStr.append(refTable.charAt((tempBuf >> j) & 0x3f)); 
     } 
     if (rest != 0) {
        outStr.delete(outStr.length() - 3 + rest, outStr.length()); 
       outStr.append("===".substring(rest)); 
     } 
     return new String(outStr); 
  } 
}
```
# CHAPTER 10 TROUBLESHOOTING

The following flowchart shows the troubleshooting procedure for errors that might occur during operation of the MES interface module.

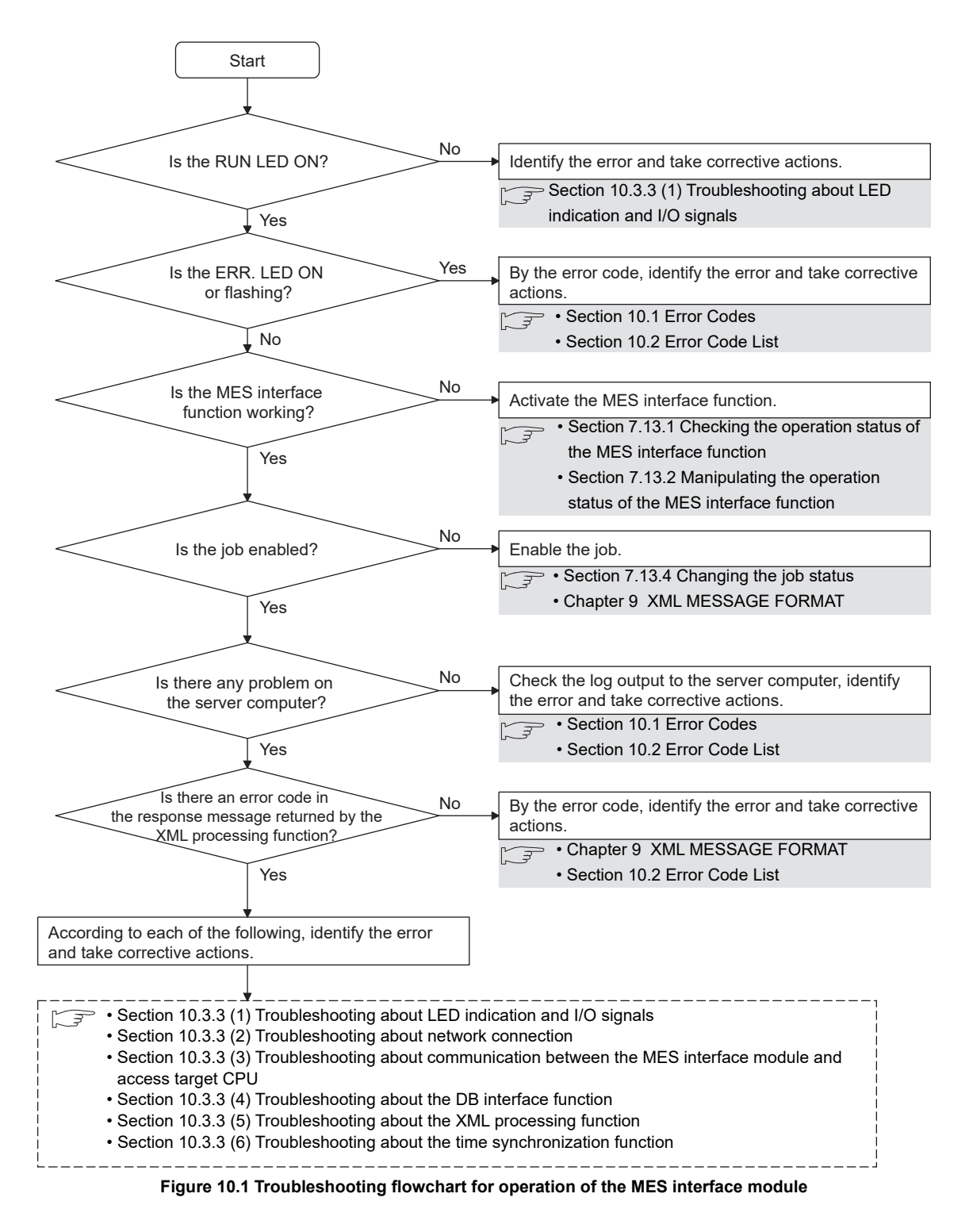

## <span id="page-344-0"></span>10.1 Error Codes

This section explains how to find an error code.

## <span id="page-344-1"></span>10.1.1 Finding an error code

By an error code, check the error details and take corrective actions. [Section 10.2 Error Code List](#page-349-1)

(1) Check an error of the MES interface module

An error (error code) of the MES interface module can be checked by any of the following:

- [System monitor] of GX Developer  $(\sqrt{3})^3$  [Section 10.1.3 System monitor\)](#page-346-0)
- Current error area and Error log area in the buffer memory [Section 3.6.4 Current error area](#page-88-0) [Section 3.6.5 Error log area](#page-89-0)
- [MES interface function configuration tool] [Working log] (Error log) [Section 7.12.5 Checking the working log of the MES interface module](#page-287-0)
- <span id="page-344-2"></span>(2) Checking an error of the server computer

An error can be checked by log data output to the server computer.

- Access log of DB Connection Service ( $\sqrt{=}$  [Section 8.8.1 Access log](#page-331-1))
- SQL failure log of DB Connection Service ( $\sqrt{ }$  [Section 8.8.2 SQL failure log\)](#page-336-0)
- Event log of Windows®
- An error of DB Connection Service is output.

It can be checked by selecting [Administrative Tools] - [Event Viewer] in Windows<sup>®</sup>

## $\boxtimes$  Point

If more than one error are displayed in Error log of [Working log] or by error dialog boxes, take corrective actions in chronological order.

**9**

XML MESSAGE FORMAT

## 10.1.2 Error types

Errors are divided into the following two types.

- (1) Module stop error
	- (a) The ERR. LED flashes.
	- (b) When a module stop error occurs, the MES interface function of the MES interface module is stopped. Correct the error according to the error code, and turn the power OFF and then ON or reset the programmable controller CPU.
	- (c) An error code is stored in the buffer memory area that is corresponding to the error location. For how to find an error code, refer to the following: [Section 10.1.1 Finding an error code](#page-344-1)
- (2) Module continuation error
	- (a) The ERR. LED turns on.
	- (b) When a module continuation error occurs, the MES interface module continues operation of the MES interface function. By correcting the error according to the error code, the correction can be reflected in the operation. Since the ERR. LED stays ON, turn it off by the following:
		- Error clear request (Y10)
		- [Online] [Remote operation] [Clear error] [Section 7.13.2 \(4\) Clear error](#page-298-0)
	- (c) An error code is stored in the buffer memory area that is corresponding to the error location.

For how to find an error code, refer to the following:

[Section 10.1.1 Finding an error code](#page-344-1)

## <span id="page-346-0"></span>10.1.3 System monitor

The module status of the MES interface module can be checked from [System monitor].

- (1) Checking the module status and error code in [Module's Detailed Information] of the diagnostics function.
	- (a) Operation procedure
	- **1** Select [Diagnostics]  $\rightarrow$  [System monitor] from the menu of GX Developer.
	- *2* Select the module name on [System monitor] dialog box and then click

the Module's Detailed Information button displays [Module's Detailed Information] dialog box.

*3* Operate it referring to the following descriptions.

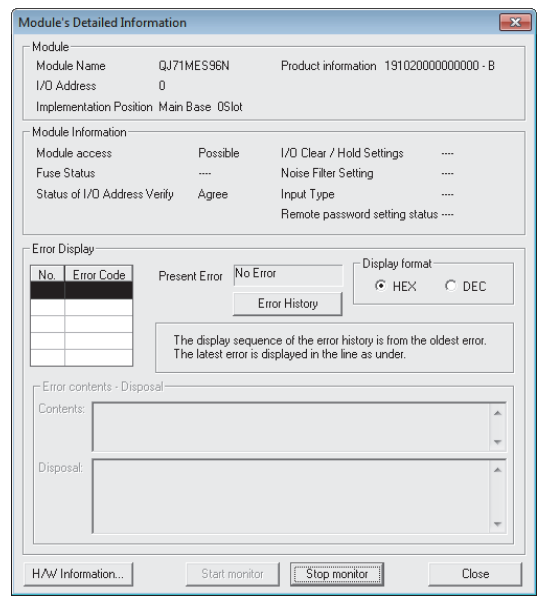

**Figure 10.2 [Module's Detailed Information] dialog box**

**MELSEG Q** series

## (b) Display items

The following shows the detailed information of the MES interface module.

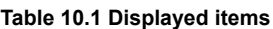

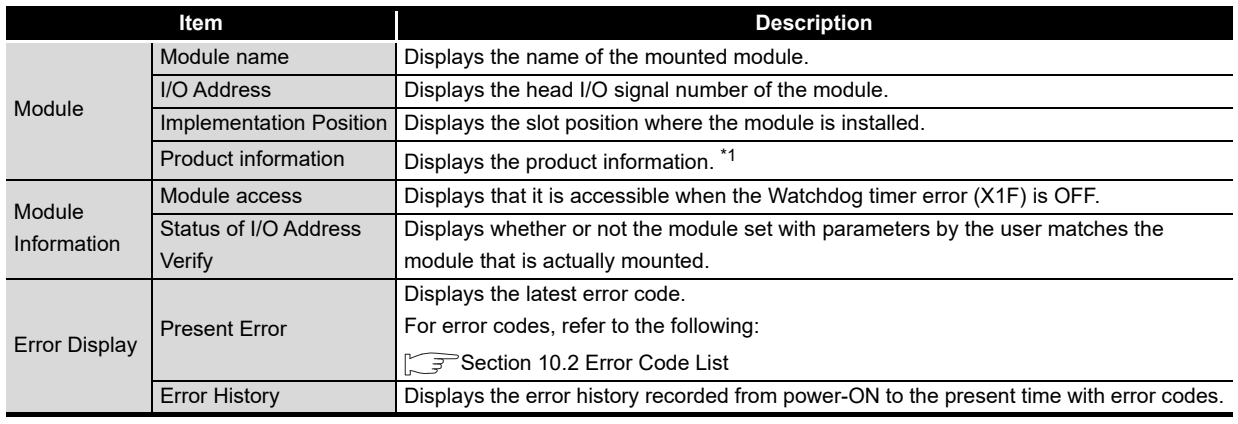

\*1 The suffix of the product information code represents the function version of the module. The function version of the MES interface module is B or later.

(Example) When the suffix is "B", it means the module is of function version B.

- (2) Checking the LED status and the switch setting status in [H/W Information] of the diagnostics function.
	- (a) Operation procedure
		- 1) Click the | H/W Information | button in [Module's Detailed Information].
	- *2* The [H/W Information] dialog box is displayed. Operate it referring to the following descriptions.

| <b>H/W Information</b> |       |                                          |       |  |                    |              |                | $\boldsymbol{\times}$ |
|------------------------|-------|------------------------------------------|-------|--|--------------------|--------------|----------------|-----------------------|
| Module                 |       |                                          |       |  | Display format-    |              |                |                       |
| Module Name QJ71MES96  |       | Product information 0910200000000000 - B |       |  |                    |              | ⊙ HEX O DEC    |                       |
| H/W LED Information    |       |                                          |       |  | H/W SW Information |              |                |                       |
| No.                    | Value | No.                                      | Value |  | No.                | Value        | No.            | Value                 |
|                        | 8000  | $\mathbf{1}$                             | 8000  |  |                    |              | 1              | 0000                  |
|                        |       |                                          |       |  |                    |              | $\overline{c}$ | 0000                  |
|                        |       |                                          |       |  |                    |              | 3              | 0000                  |
|                        |       |                                          |       |  |                    |              |                |                       |
|                        |       |                                          |       |  |                    |              |                |                       |
|                        |       |                                          |       |  |                    |              |                |                       |
|                        |       |                                          |       |  |                    |              |                |                       |
|                        |       |                                          |       |  |                    |              |                |                       |
|                        |       |                                          |       |  |                    |              |                |                       |
|                        |       |                                          |       |  |                    |              |                |                       |
|                        |       |                                          |       |  |                    |              |                |                       |
|                        |       |                                          |       |  |                    |              |                |                       |
|                        |       |                                          |       |  |                    |              |                |                       |
|                        |       |                                          |       |  |                    |              |                |                       |
|                        |       |                                          |       |  |                    |              |                |                       |
|                        |       |                                          |       |  |                    |              |                |                       |
|                        |       |                                          |       |  |                    |              |                |                       |
|                        |       |                                          |       |  |                    |              |                |                       |
|                        |       |                                          |       |  | Start monitor      | Stop monitor |                | Close                 |

**Figure 10.3 [H/W Information] dialog box**

(b) Displayed items

The MES interface module information that is stored in the following buffer memory areas is displayed.

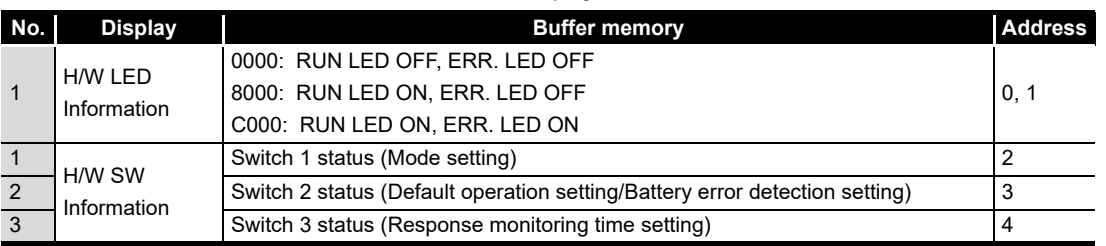

#### **Table 10.2 Displayed items**

XML MESSAGE FORMAT

**9**

# <span id="page-349-1"></span><span id="page-349-0"></span>10.2 Error Code List

The error code list is shown below.

## 10.2.1 Error codes for the MES interface module

<span id="page-349-2"></span>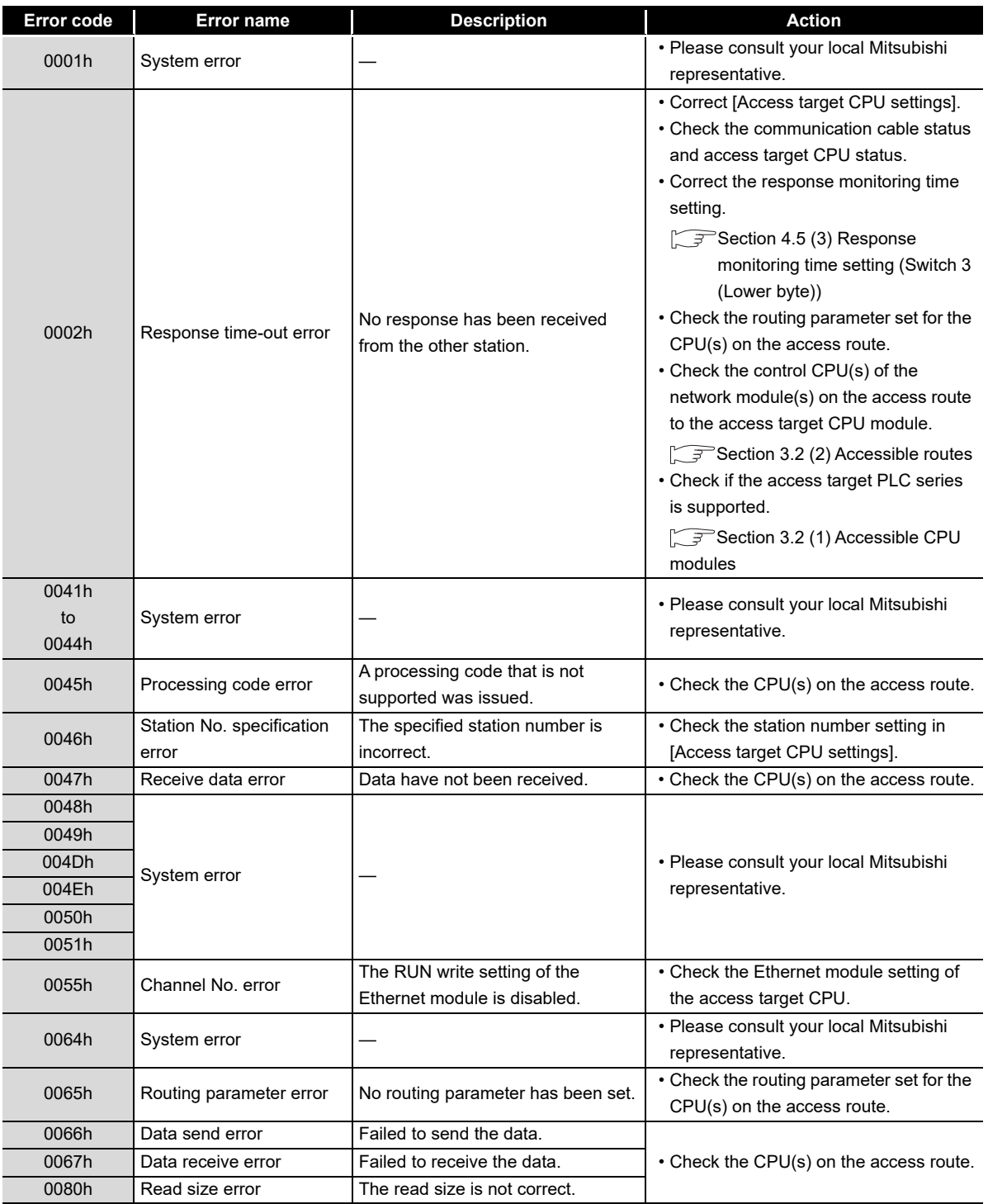

#### **Table 10.3 Error codes for the MES interface module**

(To the next page)

(From the previous page)

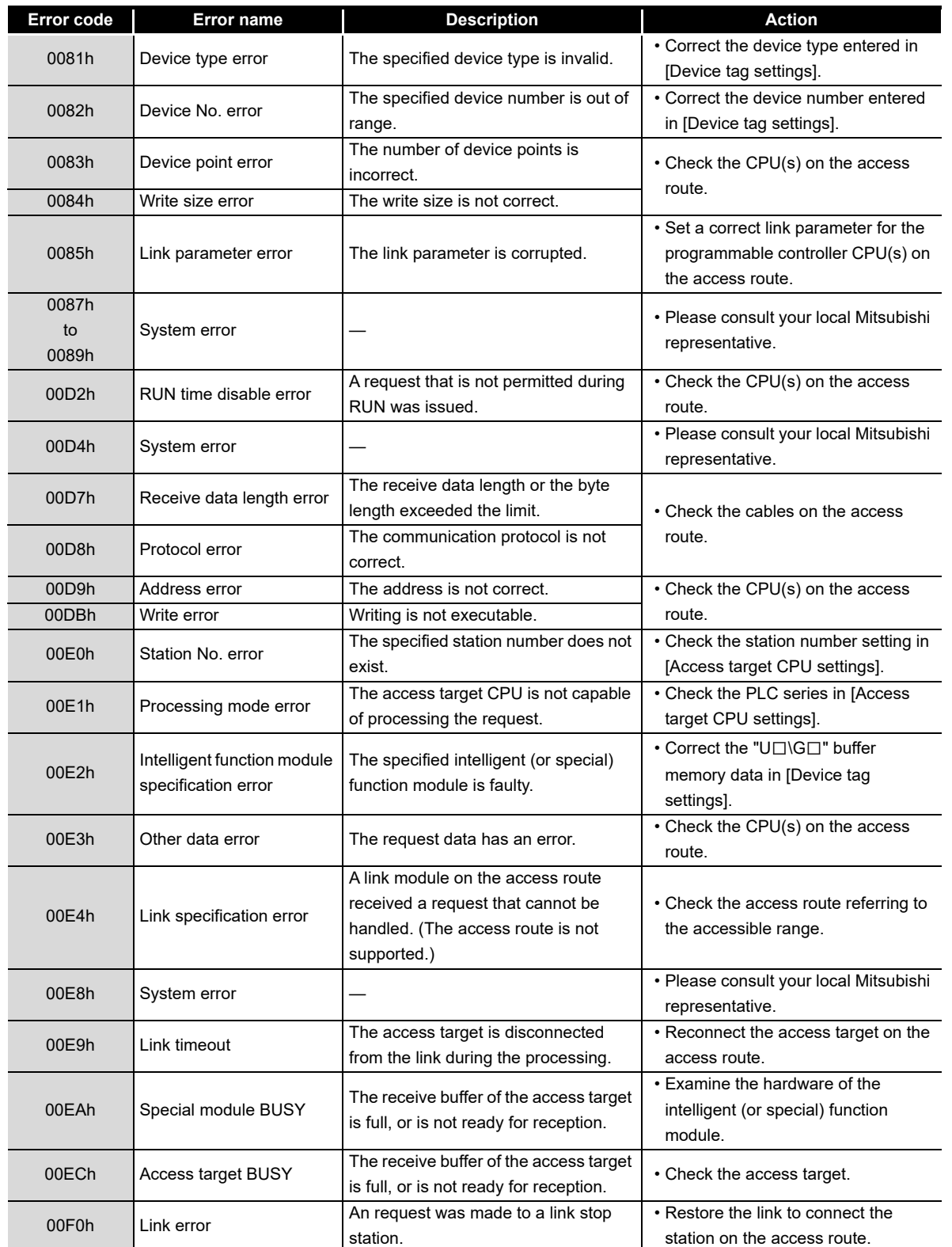

**[Table 10.3 Error codes for the MES interface module](#page-349-2)**

(To the next page)

MELSEG Q <sub>series</sub>

**9**

APPENDICES

APPENDICES

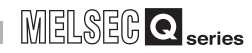

(From the previous page)

| Error code           | <b>Error name</b>                    | <b>Description</b>                                                                                                    | <b>Action</b>                                                                                                    |  |
|----------------------|--------------------------------------|----------------------------------------------------------------------------------------------------|----------------------------------------------------------------------------------------------------|--|
| 00F1h                | Special module bus error             | The specified intelligent (or special)<br>function module is not ready for<br>processing.                               | • Examine the hardware of the<br>intelligent (or special) function<br>module.                                                                                   |  |
| 00F2h                | Special module timeout               | No response has been received from<br>the specified intelligent (or special)<br>function module.                        |                                                                                                    |  |
| 0100h                |                                      |                                                                                                    |                                                                                                    |  |
| to                   |                                      |                                                                                                    | · Please consult your local Mitsubishi                                                                                                    |  |
| 0104h                | System error                         |                                                                                                    | representative.                                                                                                    |  |
| 0110h                |                                      |                                                                                                    |                                                                                                    |  |
| 0112h                |                                      |                                                                                                    |                                                                                                    |  |
| 0180h                | Switch setting error                 | A switch setting error was detected in<br>the hardware test.                                                            | • Check the intelligent function<br>module switch setting.<br>• Conduct the hardware test again.                                                                |  |
| 0181h                | ROM check sum error                  | A ROM error was detected in the<br>hardware test.                                                                       |                                                                                                    |  |
| 0182h                | RAM test error                       | A RAM error was detected in the<br>hardware test.                                                                       | • Conduct the hardware test again.                                                                                                    |  |
| 0190h                | Timeout error                        |                                                                                                    | • Hardware failure<br>· Please consult your local Mitsubishi<br>representative.                                                                                 |  |
| 0191h                | Communication error                  | An error occurred in the self-loopback                                                                                  |                                                                                                    |  |
| 0192h                | Comparison error                     | test.                                                                                                    |                                                                                                    |  |
| 0193h                | In-frame position error              |                                                                                                    |                                                                                                    |  |
| 0200h                |                                      |                                                                                                    | • Please consult your local Mitsubishi<br>representative.                                                                                                    |  |
| to                   |                                      |                                                                                                    |                                                                                                    |  |
| 0203h                | System error                         |                                                                                                    |                                                                                                    |  |
| 0210h                |                                      |                                                                                                    |                                                                                                    |  |
| 0300h                |                                      |                                                                                                    |                                                                                                    |  |
| 0301h                | Setting file read error              | No CompactFlash card has been<br>installed.<br>Failed to read out the setting file. (The<br>setting file is corrupted.) | • Install a CompactFlash card.<br>• Retry writing the setting with MES<br>Interface Function Configuration<br>Tool.                                             |  |
| 0400h                |                                      |                                                                                                    | • Please consult your local Mitsubishi<br>representative.                                                                                                    |  |
| to<br>0402h          | System error                         |                                                                                                    |                                                                                                    |  |
| 0480h                | CF card initialization error         | Unable to initialize the CompactFlash<br>card.                                                                          |                                                                                                    |  |
| 0481h                | CF card drive data<br>retrieve error | Unable to read out the drive<br>information of the CompactFlash card.                                                   | • Check if the CompactFlash card<br>was inserted properly.<br>• Replace the CompactFlash card.                                                                  |  |
| 0482h                |                                      | Failed to mount the CompactFlash                                                                                        |                                                                                                    |  |
| 0483h                | CF card mount failure                | card because a CompactFlash card<br>error has been detected.                                                            |                                                                                                    |  |
| 0490h<br>to<br>0493h | System error                         |                                                                                                    | • Please consult your local Mitsubishi<br>representative.                                                                                                    |  |
| 0494h                | CF card format error                 | Failed to format the CompactFlash<br>card.                                                                              | • Check if the CompactFlash card<br>was inserted properly.<br>• Check the CompactFlash card for<br>any error. (Perform check disk on<br>the personal computer.) |  |

**[Table 10.3 Error codes for the MES interface module](#page-349-2)**

(To the next page)

(From the previous page)

MELSEG Q <sub>series</sub>

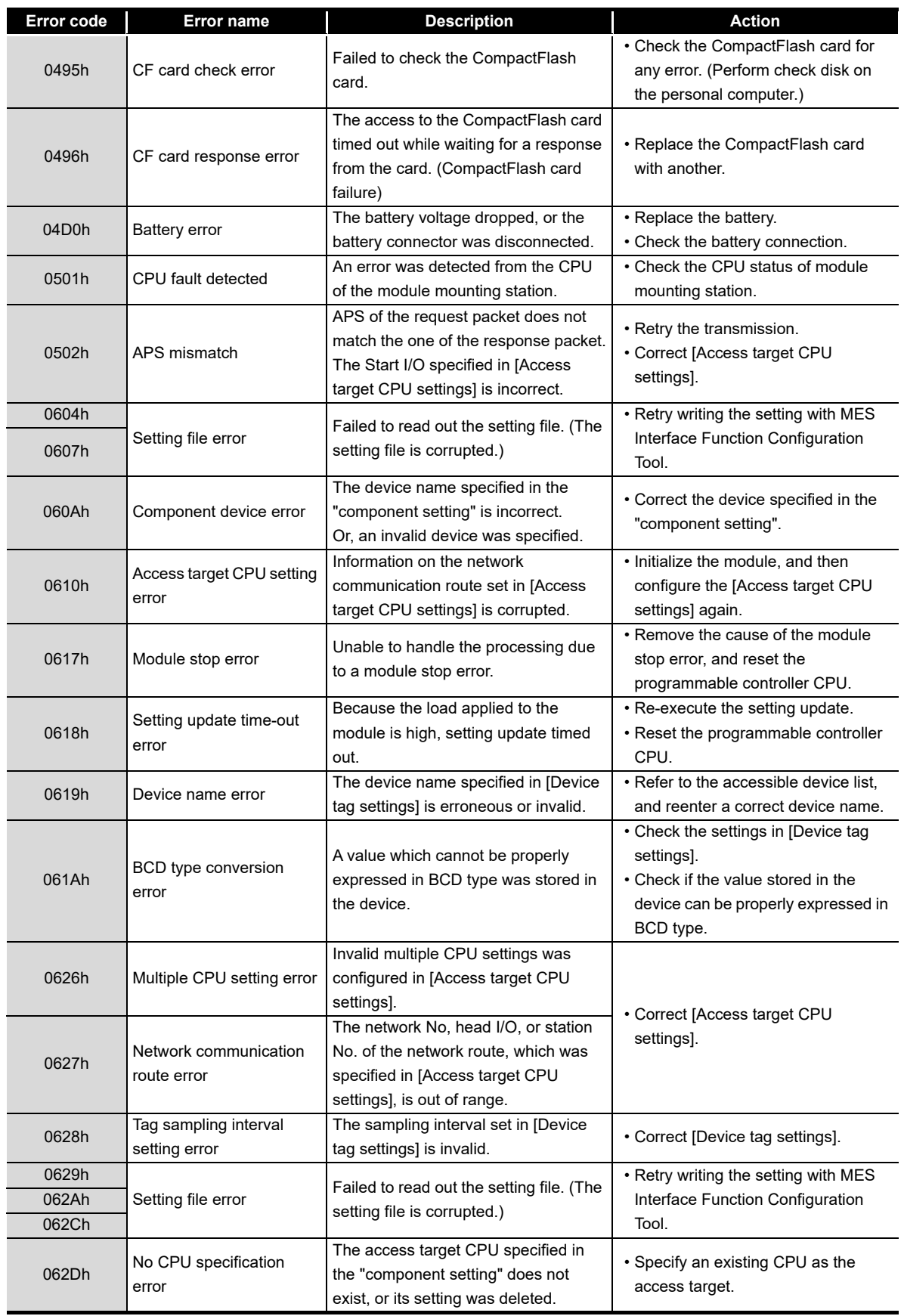

**[Table 10.3 Error codes for the MES interface module](#page-349-2)**

(To the next page)

**9**

INDEX

APPENDICES

APPENDICES

**MELSEG Q** series

(From the previous page)

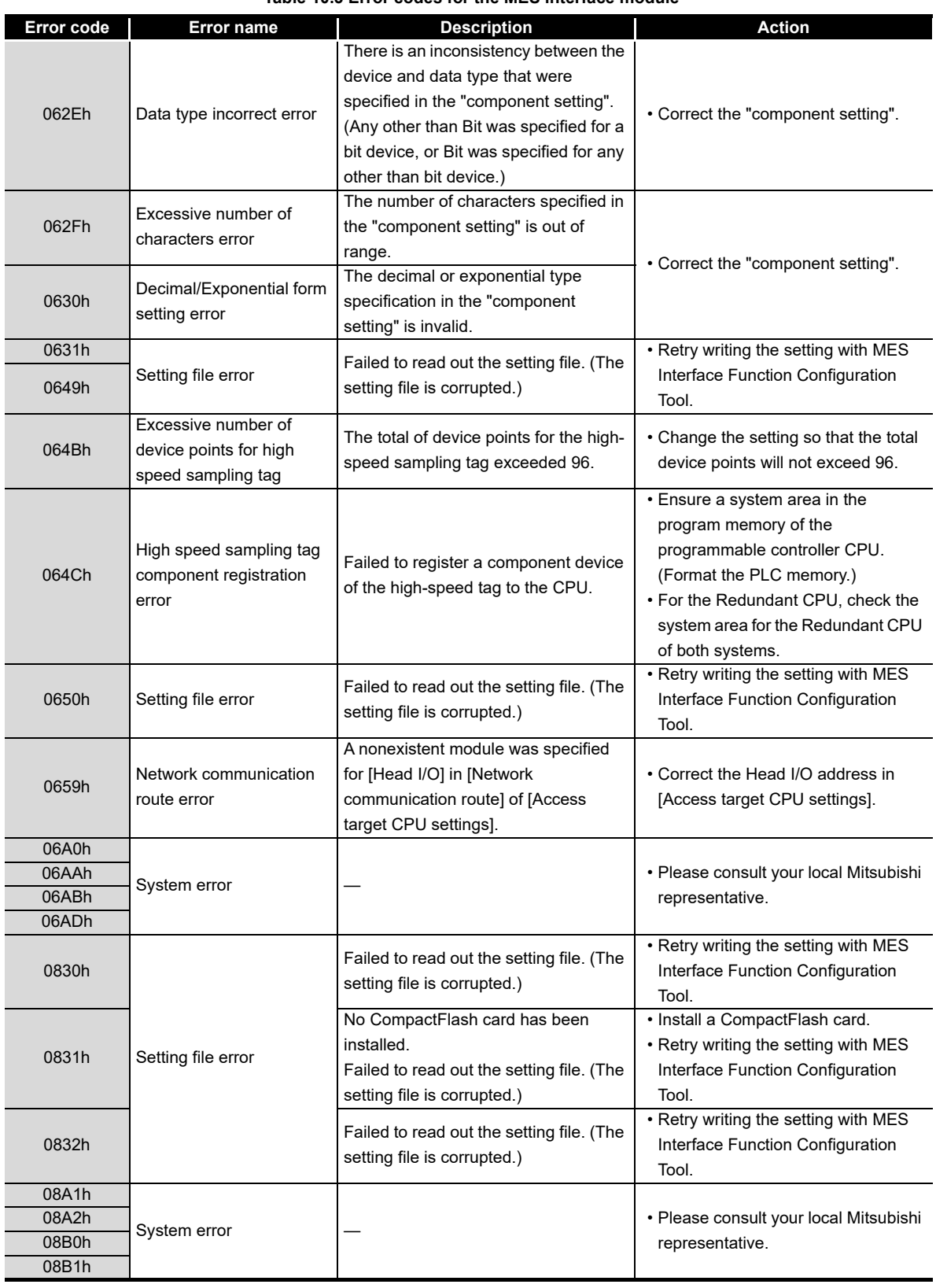

**[Table 10.3 Error codes for the MES interface module](#page-349-2)**

(To the next page)

MELSEG Q <sub>series</sub>

(From the previous page)

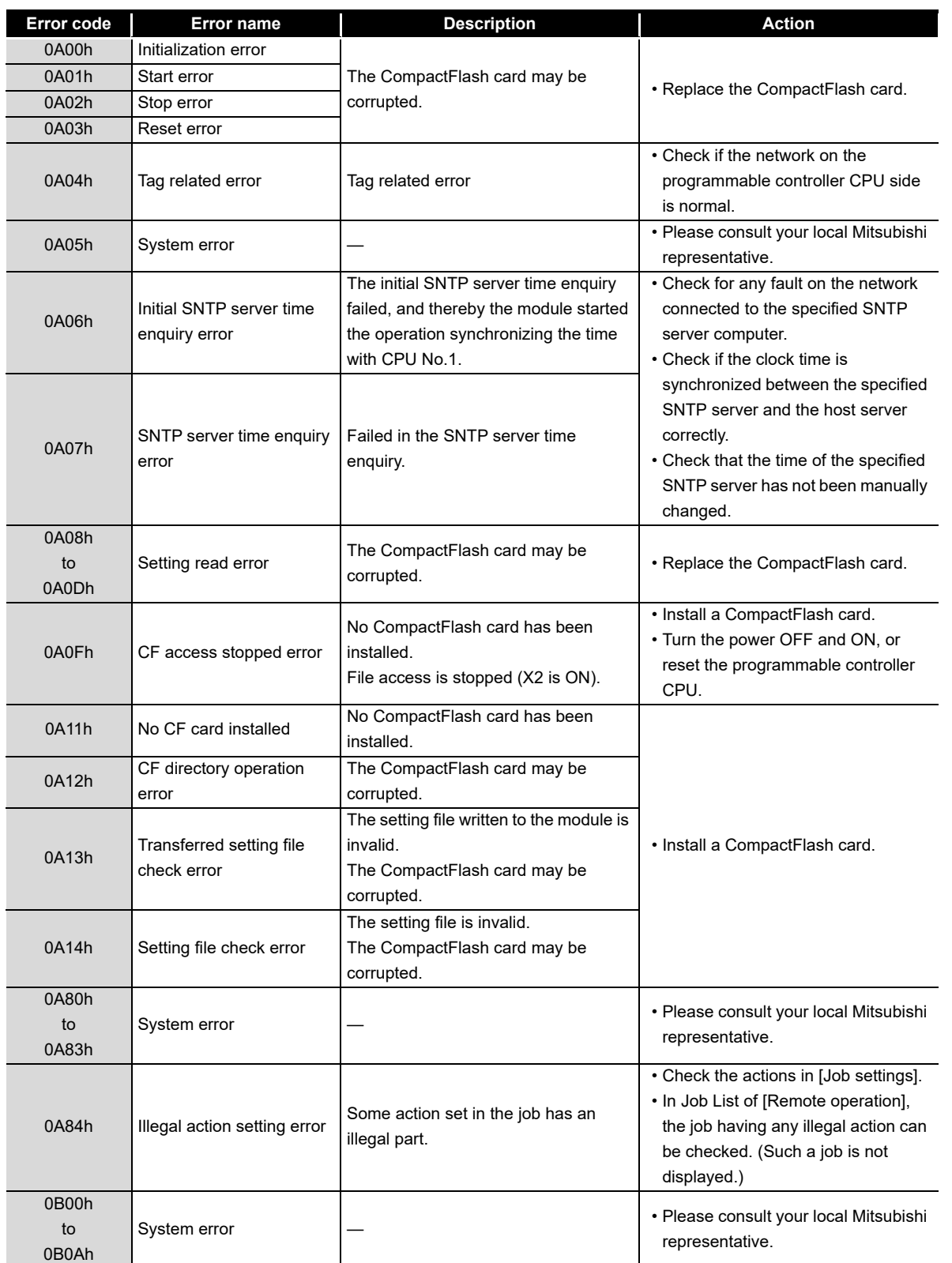

**[Table 10.3 Error codes for the MES interface module](#page-349-2)**

(To the next page)

**9**

APPENDICES

APPENDICES

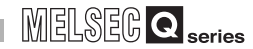

(From the previous page)

| Error code           | <b>Error name</b>                            | <b>Description</b>                                        | <b>Action</b>                                                                                                    |  |
|----------------------|----------------------------------------------|-----------------------------------------------------------|----------------------------------------------------------------------------------------------------|--|
| 0B0Bh                | Setting read error                           | The CompactFlash card may be                              | • Replace the CompactFlash card.                                                                                                    |  |
| 0B0Ch                |                                              | corrupted.                                                |                                                                                                    |  |
| 0B0Dh                | DB connection service<br>communication error | An Ethernet communication error has<br>occurred.          | • Check the Ethernet connection.<br>• Check if [Server service settings] is<br>correct.<br>• Check if the ODBC setting is<br>correct.                                                                                                    |  |
| 0B0Eh<br>to<br>0B1Eh | System error                                 |                                                           | · Please consult your local Mitsubishi<br>representative.                                                                                                    |  |
| 0B1Fh                | Type conversion error                        | The data could not be converted to the<br>specified type. | • Change the setting so that type<br>conversion will be available in any<br>case.                                                                                                    |  |
| 0B20h                | Tag write error                              | Failed to write data to the tag.                          | • Check if data can be written to the<br>device specified for the tag<br>component.                                                                                                    |  |
| 0B21h                | System error                                 |                                                           | · Please consult your local Mitsubishi<br>representative.                                                                                                    |  |
| 0B22h                | Tag access error                             | Failed to read or write the tag.                          | • Check if [Device tag settings] is<br>correct.<br>• Check if the ERR. LED is on or<br>flashing on the MES interface<br>module.<br>Section 10.3 Troubleshooting                                                                                                    |  |
|                      |                                              |                                                           | by symptom                                                                                                    |  |
| 0B23h                | System error                                 |                                                           | · Please consult your local Mitsubishi<br>representative.                                                                                                    |  |
| 0B24h                | Tag value read error                         | Failed to read data from the tag.                         | • Check if [Device tag settings] is<br>correct.                                                                                                    |  |
| 0B25h<br>to<br>0B28h | System error                                 |                                                           | • Please consult your local Mitsubishi<br>representative.                                                                                                    |  |
| 0B29h                | Type conversion to tag                       | The data could not be converted to the                    | • Check the data type of the tag<br>component or the substitute value.<br>• Check that the operation result<br>obtained by operation action is<br>within the range of the data type of<br>the substitute source tag<br>component.<br>(When the database is Microsoft®)                                                       |  |
|                      | component error                              | type specified for the tag component.                     | Access <sup>®</sup> 2007/2010/2013/2016/2019)<br>When using "Select" and "MultiSelect"<br>for a field whose data type is single<br>type or double type, check that<br>"Microsoft Access Driver (*.mdb)" is<br>selected in the ODBC setting.<br>$\widehat{\mathcal{F}}$ Section 8.2 (5) For Microsoft®<br>Access <sup>®</sup> |  |

**[Table 10.3 Error codes for the MES interface module](#page-349-2)**

(To the next page)

MELSEG Q series

(From the previous page)

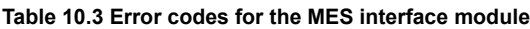

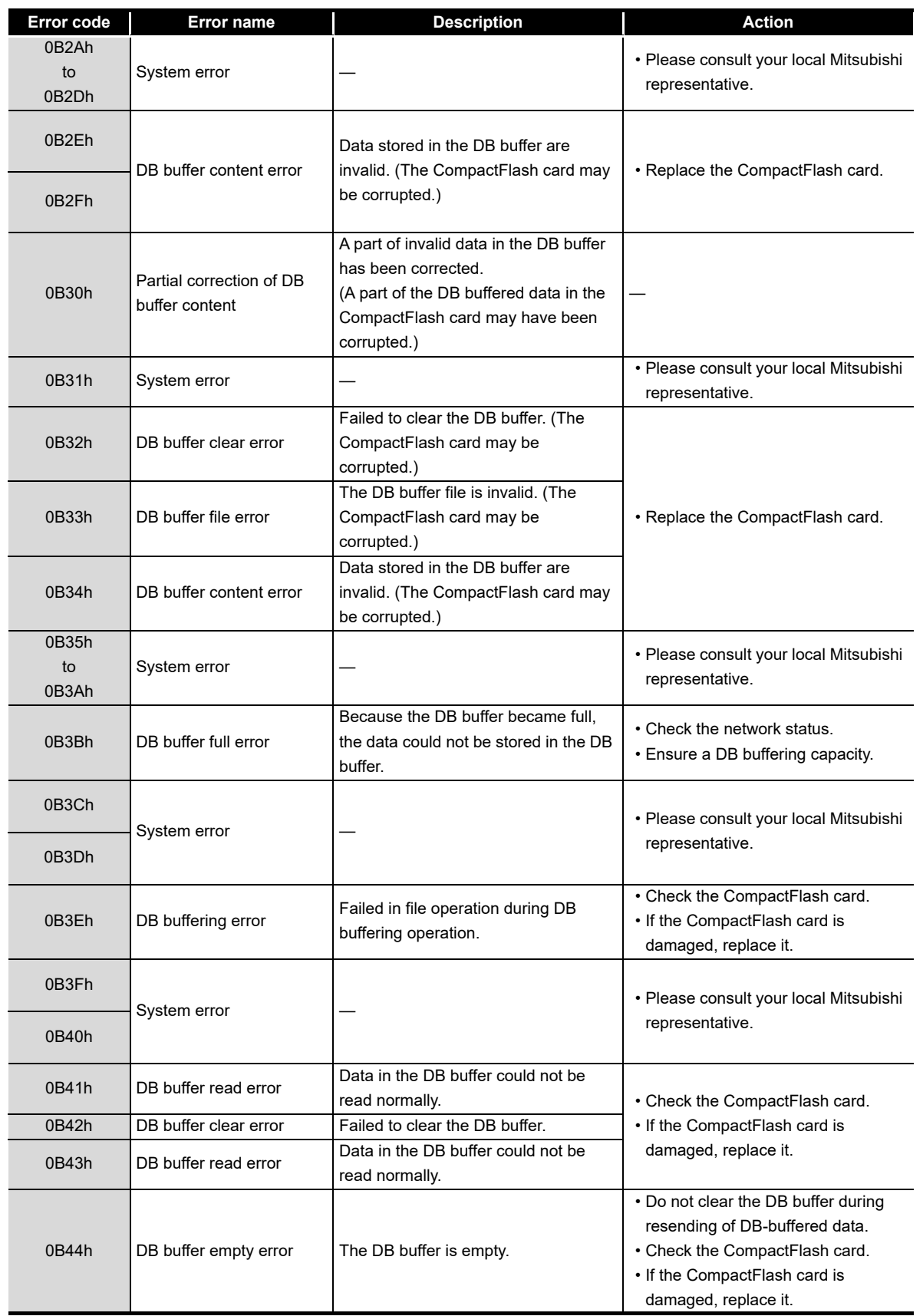

(To the next page)

**9**

APPENDICES

APPENDICES

**MELSEG Q** series

(From the previous page)

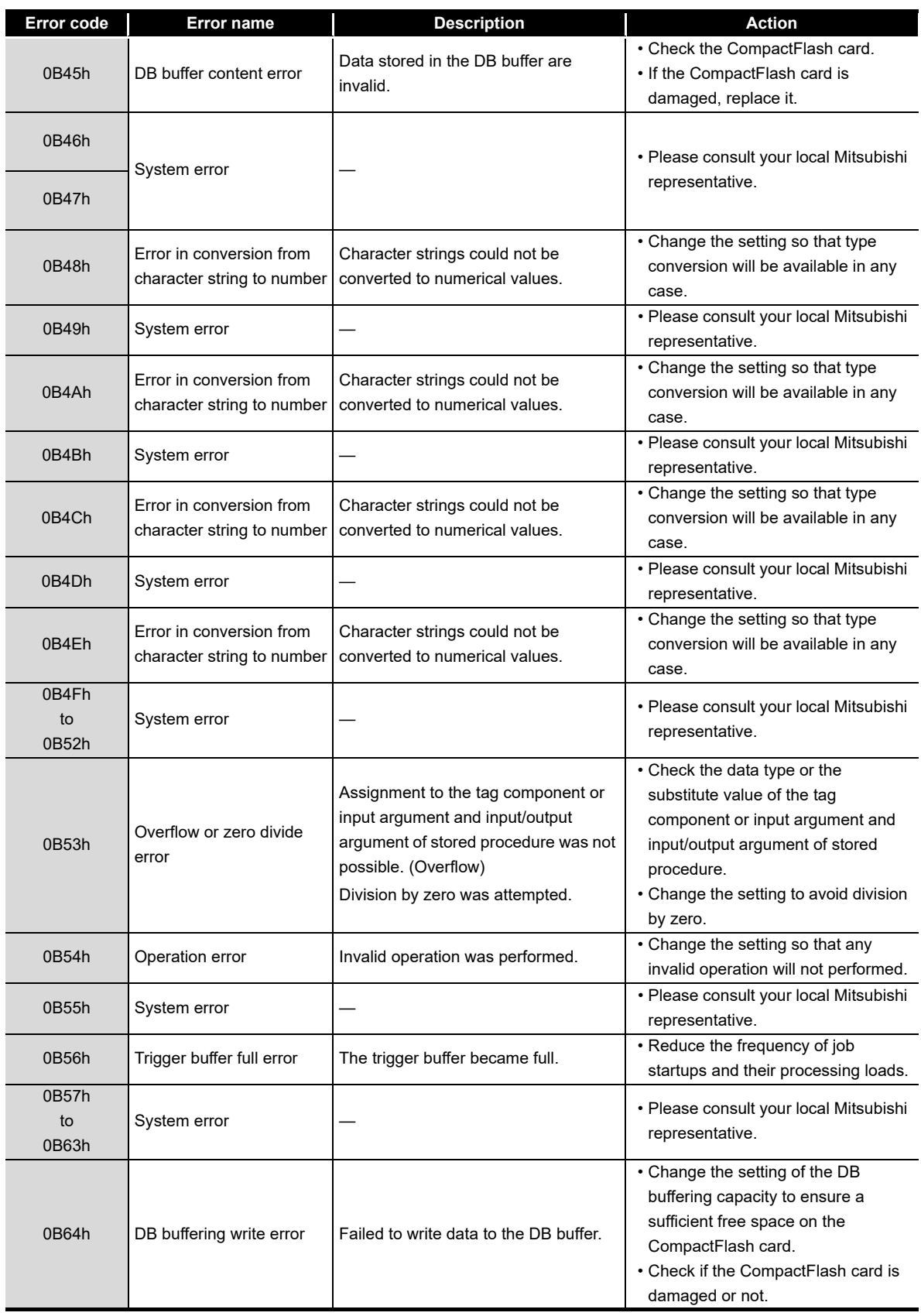

#### **[Table 10.3 Error codes for the MES interface module](#page-349-2)**

(To the next page)

(From the previous page)

MELSEG Q <sub>series</sub>

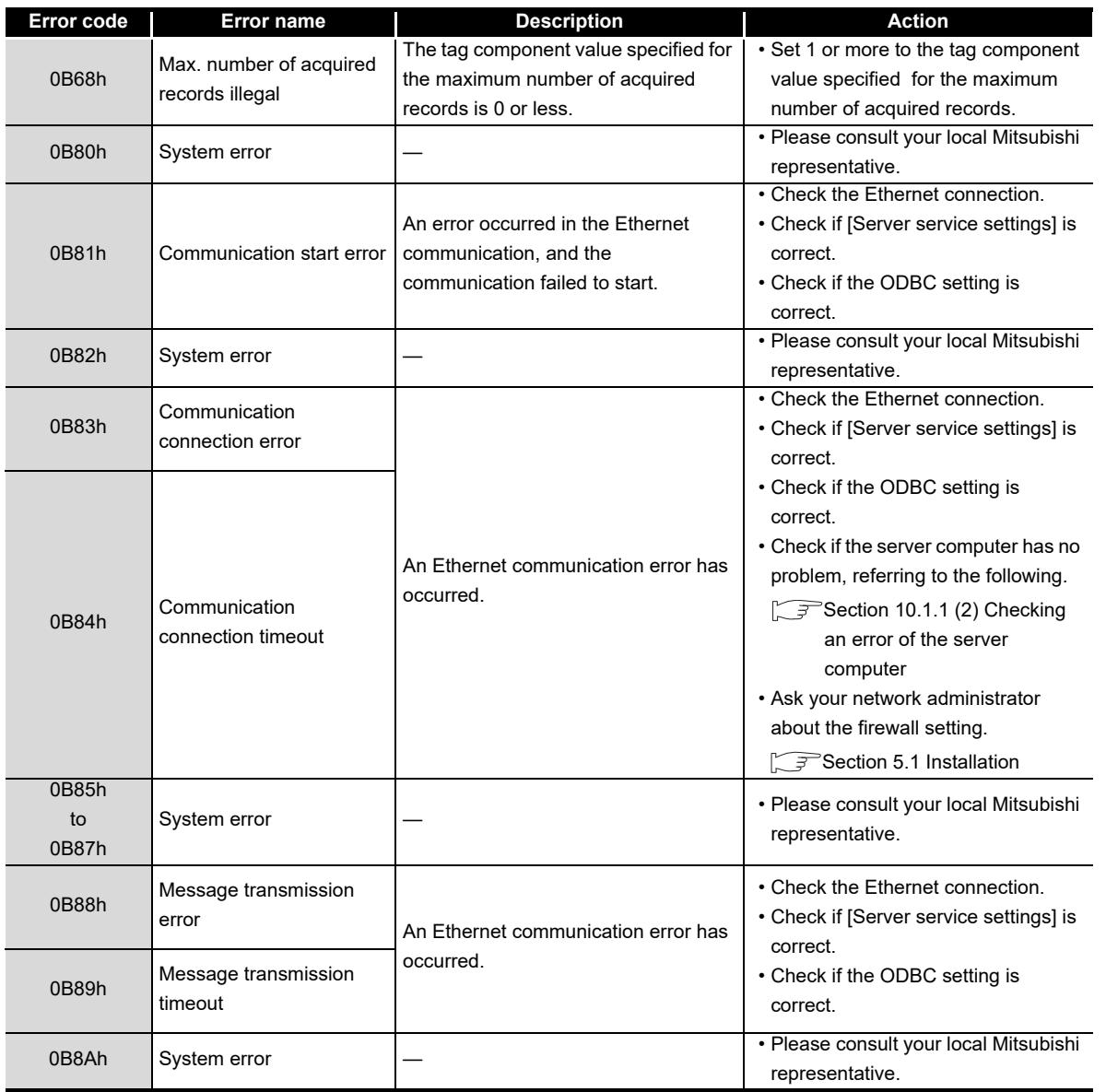

**[Table 10.3 Error codes for the MES interface module](#page-349-2)**

(To the next page)

**9**

APPENDICES

APPENDICES

**MELSEG Q** series

(From the previous page)

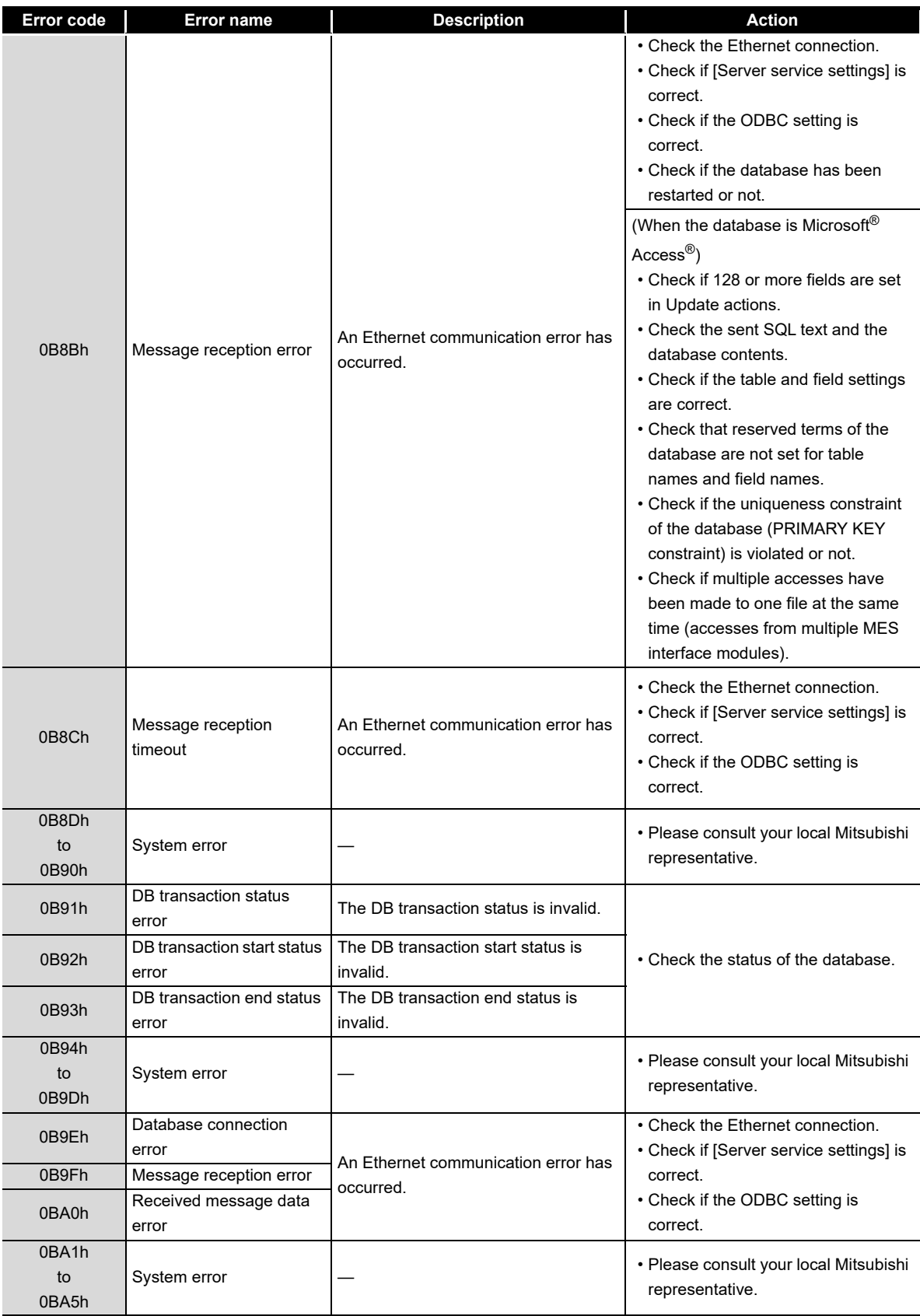

#### **[Table 10.3 Error codes for the MES interface module](#page-349-2)**

(To the next page)
MELSEG Q <sub>series</sub>

(From the previous page)

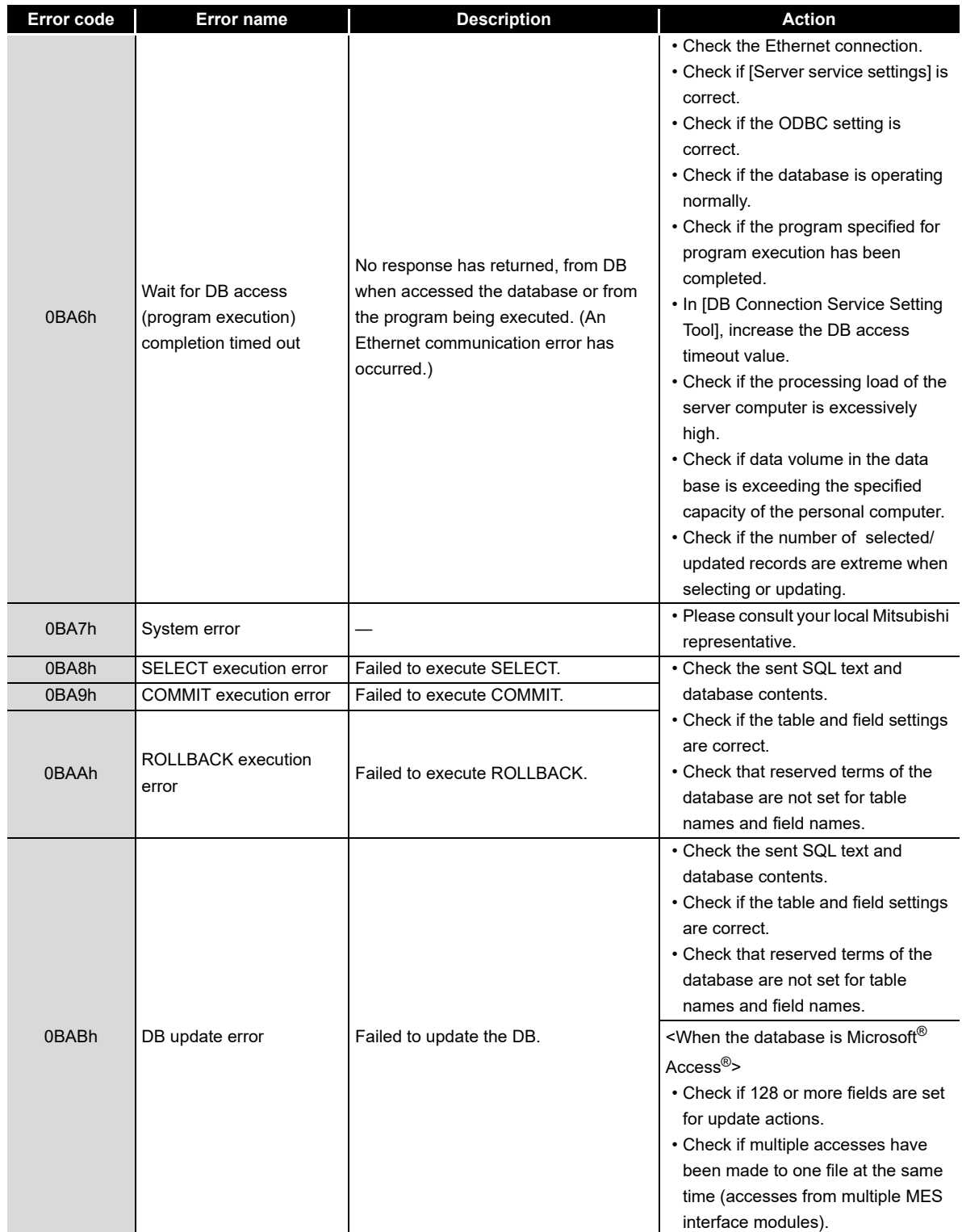

**[Table 10.3 Error codes for the MES interface module](#page-349-0)**

(To the next page)

**9**

XML MESSAGE FORMAT

**10**

TROUBLESHOOTING

**TROUBLESHOOTING** 

(From the previous page)

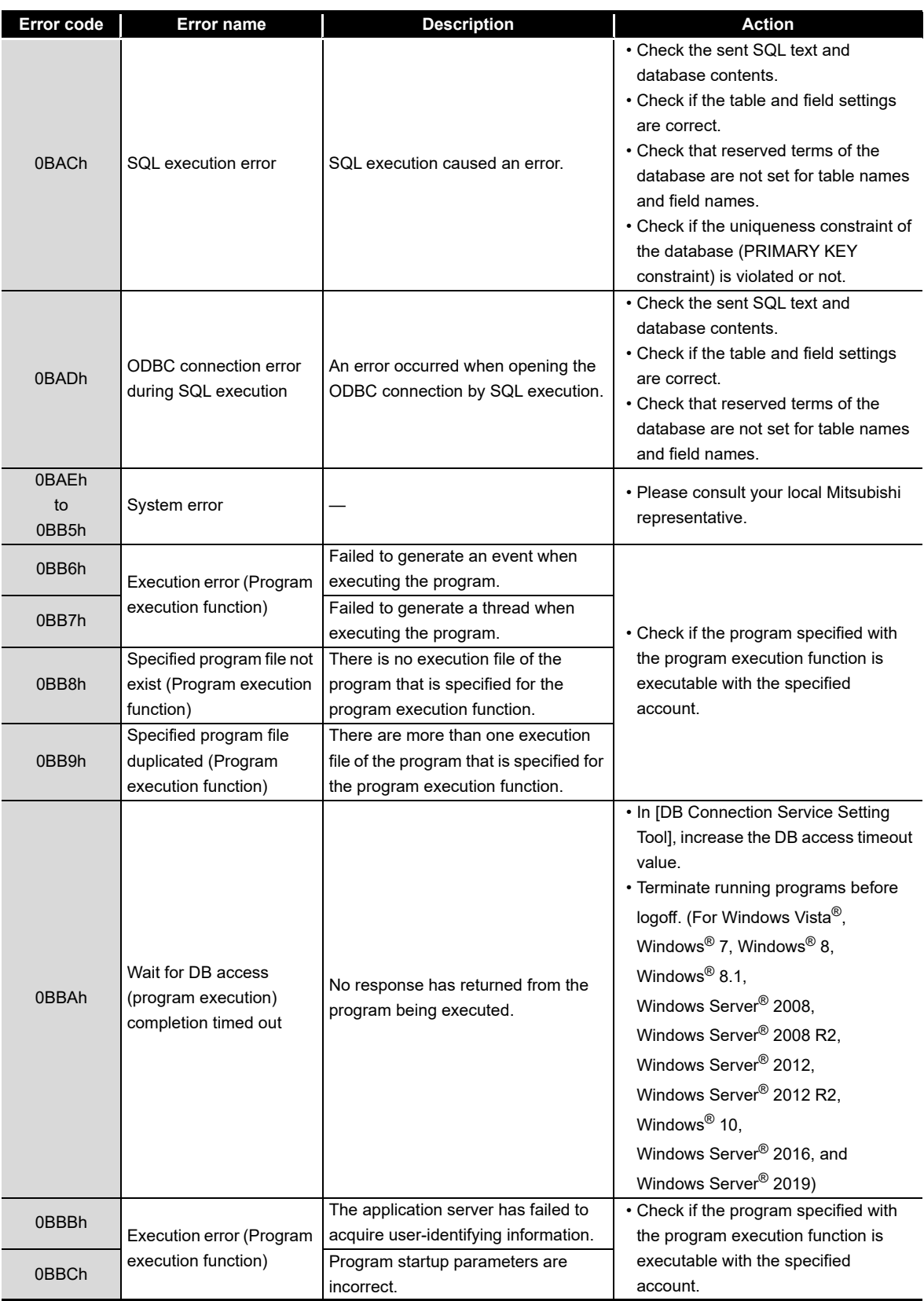

**[Table 10.3 Error codes for the MES interface module](#page-349-0)**

MELSEG Q <sub>series</sub>

(From the previous page)

| Error code           | Error name                                      | <b>Description</b>                                                                             | <b>Action</b>                                                                                                    |
|----------------------|-------------------------------------------------|------------------------------------------------------------------------------------------------|----------------------------------------------------------------------------------------------------|
| 0BBDh                | Execution error (Program<br>execution function) | Failed to log on to the application<br>server.                                                 | • Check if the program specified with<br>the program execution function is<br>executable with the specified<br>account.<br>• After creating an account used for<br>the program execution function, be<br>sure to log in once at least.<br>• A user with an empty password<br>cannot be specified.<br>Set a password for the specified<br>user.                      |
| 0BBEh                |                                                 | The application server has failed to<br>acquire user-identifying information.                  | • Check if the program specified with<br>the program execution function is<br>executable with the specified<br>account.                                                                                                    |
| 0BBFh                |                                                 | The profile of the specified user was<br>not found in the application server.                  |                                                                                                    |
| 0BC0h                |                                                 | The application server has failed to<br>add a privilege for program execution.                 |                                                                                                    |
| 0BC1h                | Execution error (Program<br>execution function) | The application server has failed to<br>load the user profile.                                 |                                                                                                    |
| 0BC2h                |                                                 | The application server has failed to<br>add an access right for screen display.                | • Check if the program specified with<br>the program execution function is<br>executable with the specified<br>account.                                                                                                    |
| 0BC3h                |                                                 | The application server has failed to<br>start a program.                                       |                                                                                                    |
| 0BC4h                |                                                 | Failed to retrieve a loaded user file.                                                         |                                                                                                    |
| 0BC5h                |                                                 | The application server has failed to<br>terminate exclusion control.                           |                                                                                                    |
| 0BC6h                | DB connection service                           | Function incompatible with DB                                                                  | . Install the latest version of DB<br>Connection Service to a server<br>computer of the connection target.                                                                                                    |
| 0BC7h                | version error                                   | Connection Service version of<br>connection target is used.                                    |                                                                                                    |
| 0BC8h                | Stored procedure<br>execution error             | The stored procedure execution has<br>been failed.                                             | • Check if the settings of the stored<br>procedures, return values, and<br>arguments are correct.<br>• Check if the data type between the<br>argument and the input argument<br>and input/output argument of the<br>stored procedure to be passed are<br>the same.<br>• Check that reserved terms of the<br>database are not set for the stored<br>procedure names. |
| 0C00h<br>to<br>0C56h | System error                                    |                                                                                                | • Please consult your local Mitsubishi<br>representative.                                                                                                    |
| 0C80h                | CF card check error<br>(event log writing)      | Failed to access the CompactFlash<br>card during event log output.                             | • Check if the CompactFlash card is<br>damaged.<br>• Turn the power OFF and ON, or<br>reset the programmable controller<br>CPU.                                                                                                    |
| 0C81h                | CF card full error (event<br>log writing)       | Remaining capacity of the<br>CompactFlash card is not sufficient for<br>writing the event log. | • Check the capacity of the<br>CompactFlash card.                                                                                                    |

**[Table 10.3 Error codes for the MES interface module](#page-349-0)**

(To the next page)

**9**

APPENDICES

APPENDICES

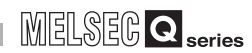

(From the previous page)

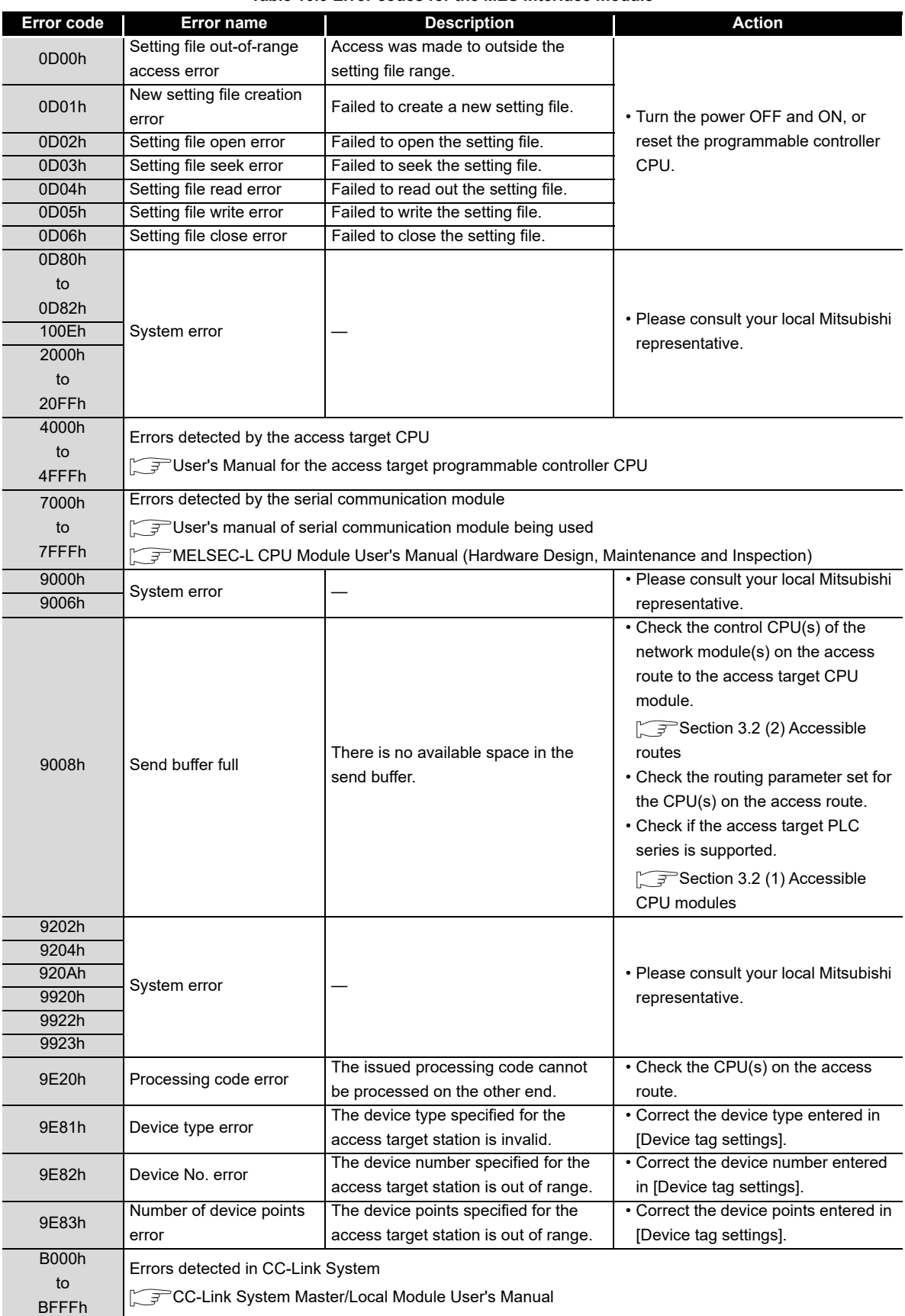

#### **[Table 10.3](#page-349-0) [Error codes for the MES interface module](#page-349-0)**

MELSEG Q <sub>series</sub>

(From the previous page)

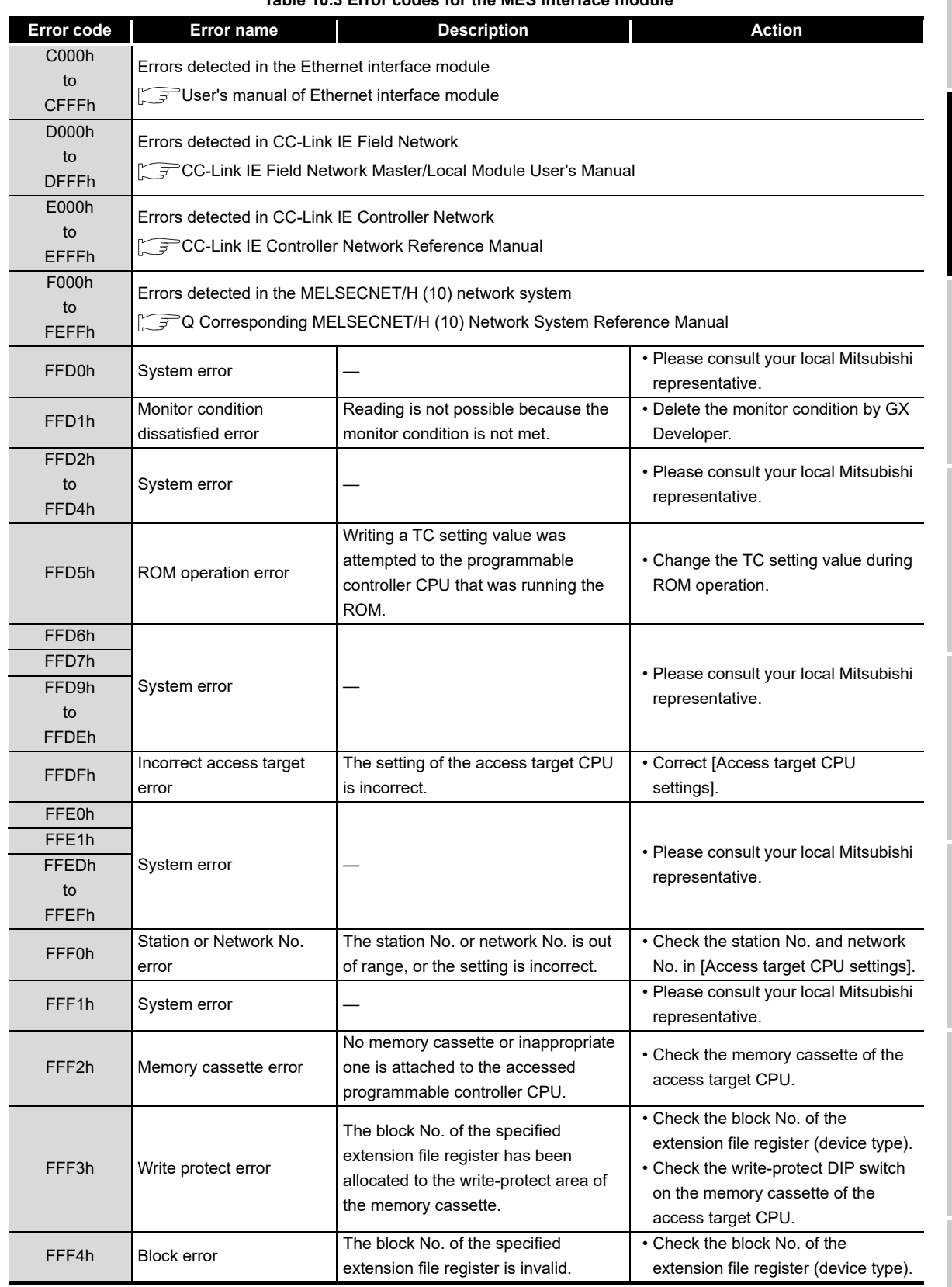

**[Table 10.3 Error codes for the MES interface module](#page-349-0)**

(To the next page)

**9**

XML MESSAGE FORMAT

**10**

TROUBLESHOOTING

**TROUBLESHOOTING** 

(From the previous page)

| <b>Error code</b> | Error name        | <b>Description</b>                  | <b>Action</b>                          |
|-------------------|-------------------|-------------------------------------|----------------------------------------|
| FFF5h             | System error      |                                     | • Please consult your local Mitsubishi |
| FFF8h             |                   |                                     | representative.                        |
| <b>FFFAh</b>      |                   |                                     |                                        |
| <b>FFFBh</b>      | Size error        | The device size exceeded the device | • Correct the device number entered    |
|                   |                   | range.                              | in [Device tag settings].              |
| <b>FFFCh</b>      | CPU error         | An invalid station was specified.   | • Check the settings of the network    |
|                   |                   |                                     | module on the access route             |
|                   |                   |                                     | • Check the station number setting in  |
|                   |                   |                                     | [Access target CPU settings].          |
| <b>FFFDh</b>      | Device type error | The device type is incorrect.       | • Correct the device type entered in   |
|                   |                   |                                     | [Device tag settings].                 |
| <b>FFFEh</b>      | Device No. error  | The device number is incorrect.     | • Correct the device number entered    |
|                   |                   |                                     | in [Device tag settings].              |
| FFFFh             | System error      |                                     | • Please consult your local Mitsubishi |
|                   |                   |                                     | representative.                        |

**[Table 10.3 Error codes for the MES interface module](#page-349-0)**

# 10.2.2 Error codes of DB Connection Service

The DB Connection Service outputs errors to the Windows<sup>®</sup> Event Log, access log, and SQL failure log.

For Windows Vista<sup>®</sup>, Windows<sup>®</sup> 7, Windows<sup>®</sup> 8, Windows<sup>®</sup> 8.1, Windows Server<sup>®</sup> 2008, Windows Server® 2008 R2, Windows Server® 2012, Windows Server® 2012 R2, Windows<sup>®</sup> 10, Windows Server<sup>®</sup> 2016, and Windows Server<sup>®</sup> 2019, DB Connection Service Client also outputs errors to Windows® Event Log.

- (1) Event log of Windows®
	- (a) Event log output warning list of DB Connection Service (source name: DBConnector)

### **Table 10.4 Event log output warning list of DB Connection Service (source name: DBConnector)**

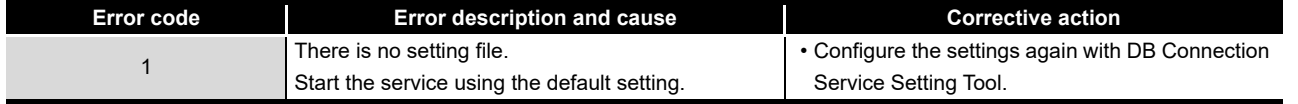

## (b) Event log output error list of DB Connection Service (source name: DBConnector)

<span id="page-366-0"></span>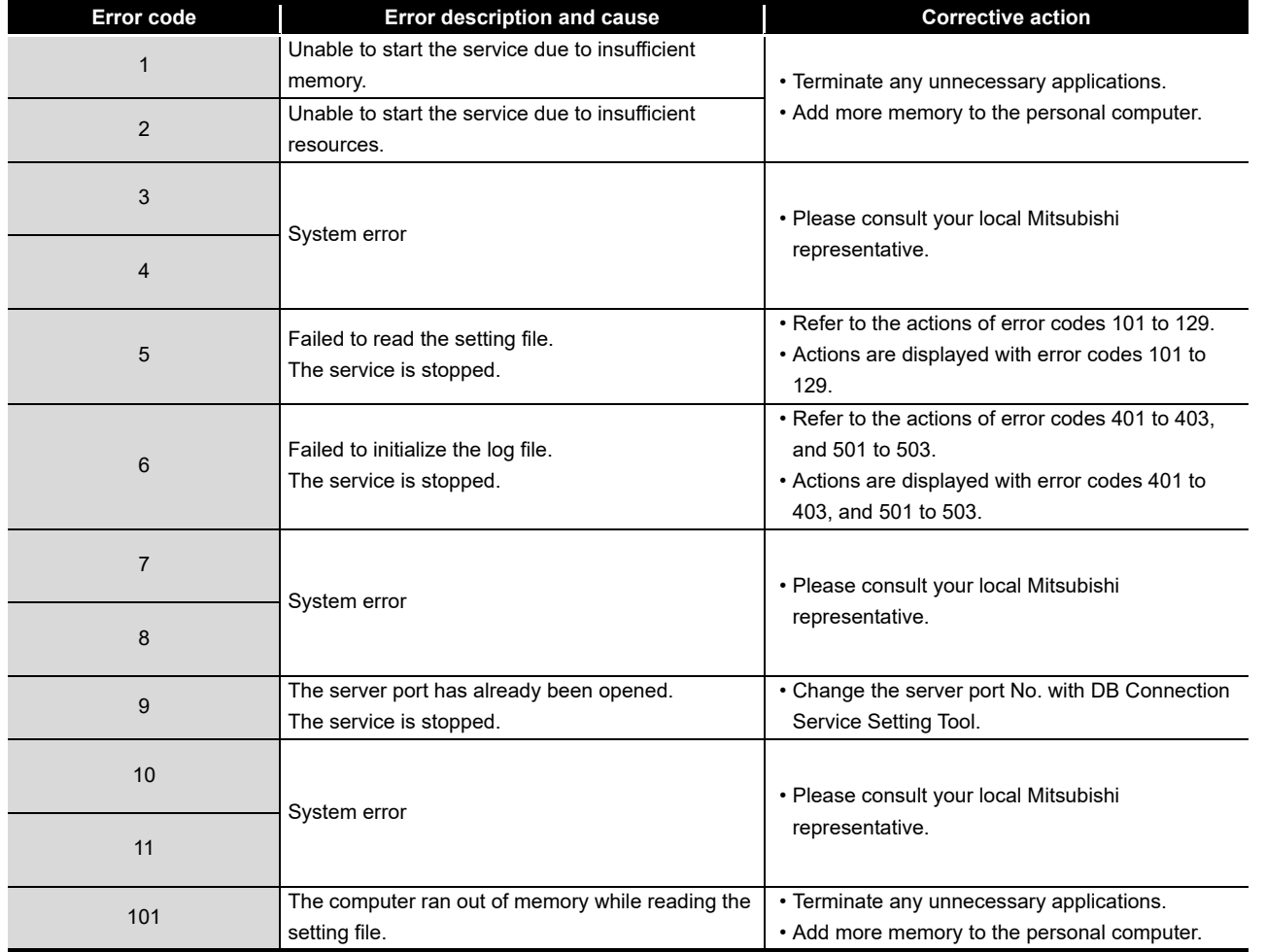

### **Table 10.5 Event log output error list of DB Connection Service (source name: DBConnector)**

(To the next page)

**9**

XML MESSAGE<br>FORMAT

**10**<br>
FROUBLESHOOTING TROUBLESHOOTING

(From the previous page)

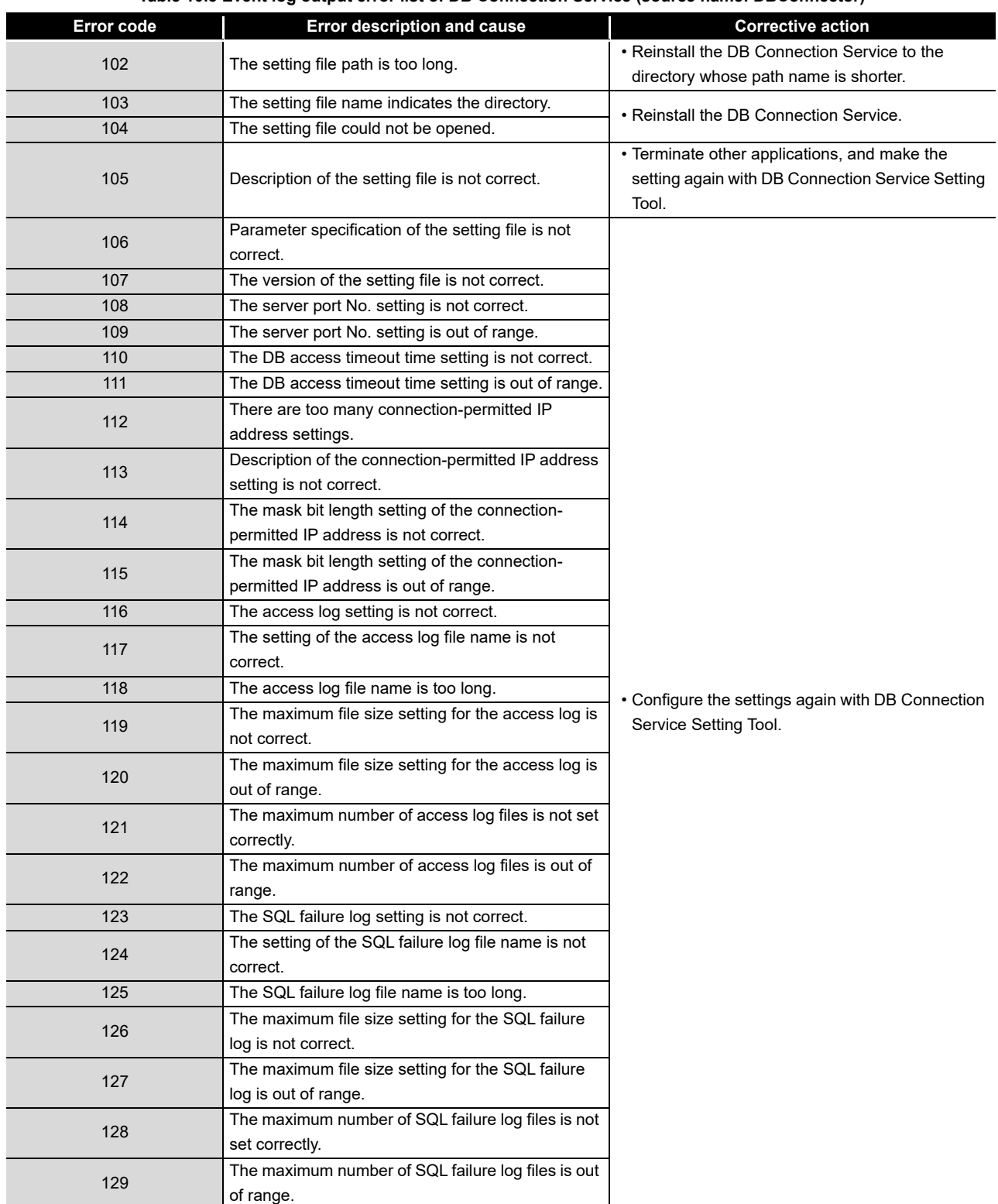

#### **[Table 10.5 Event log output error list of DB Connection Service \(source name: DBConnector\)](#page-366-0)**

MELSEG Q series

(From the previous page)

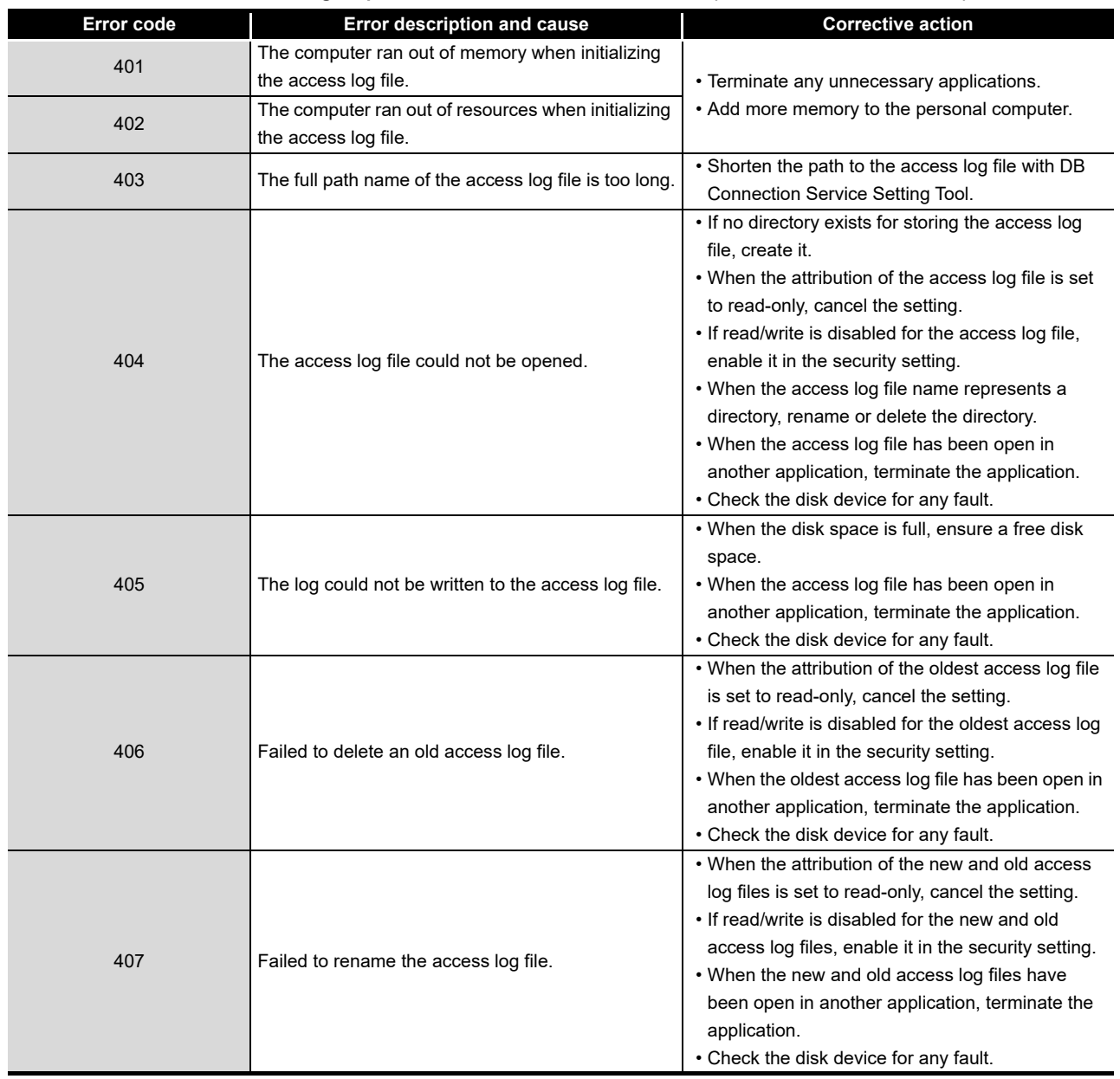

#### **[Table 10.5 Event log output error list of DB Connection Service \(source name: DBConnector\)](#page-366-0)**

(To the next page)

APPENDICES

**9**

XML MESSAGE FORMAT

**10**

(From the previous page)

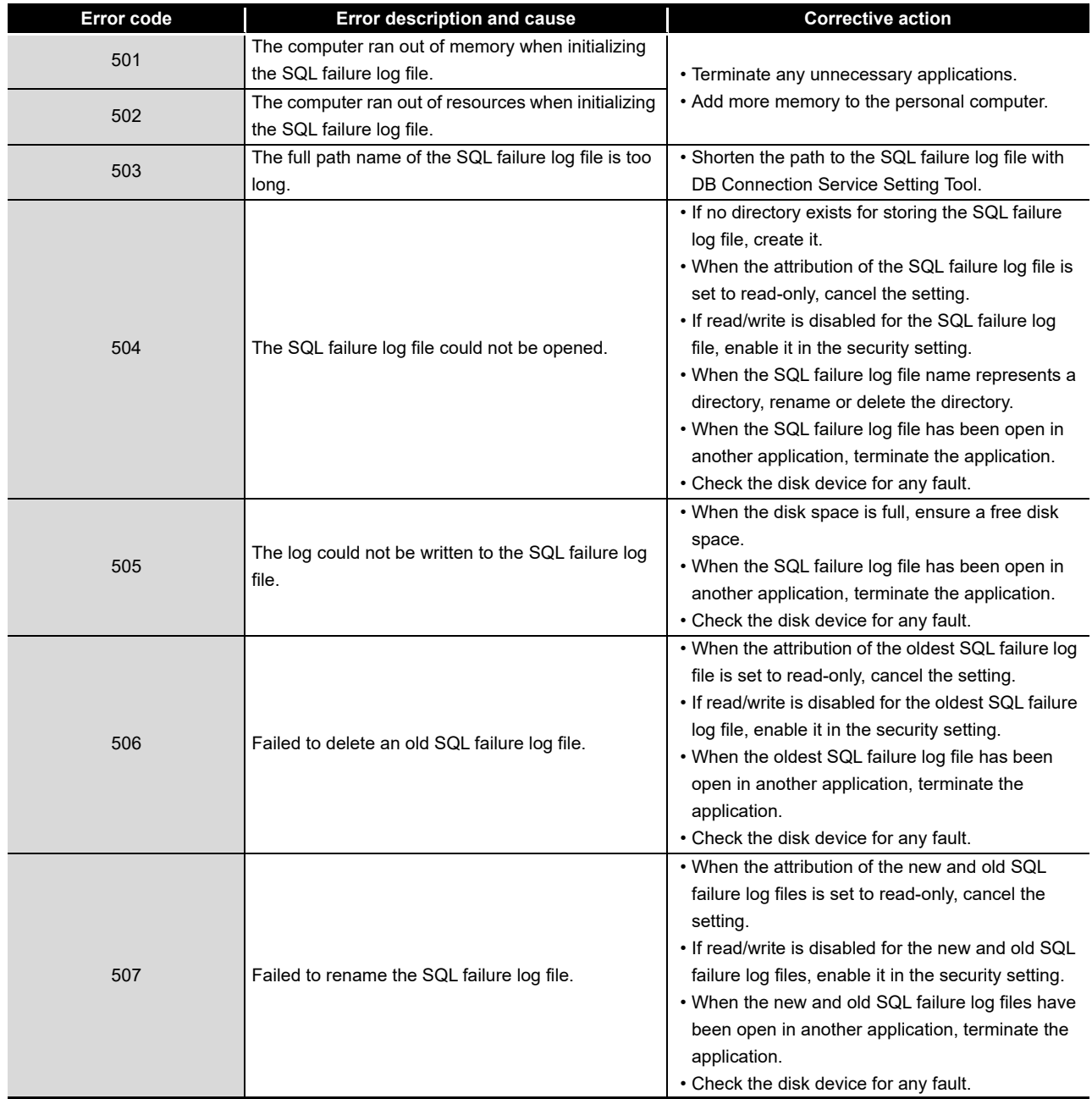

#### **[Table 10.5 Event log output error list of DB Connection Service \(source name: DBConnector\)](#page-366-0)**

(c) Event log output error list of DB Connection Service Client (source name: DBCnctClient)

#### **Table 10.6 Event log output error list of DB Connection Service Client (source name: DBCnctClient)**

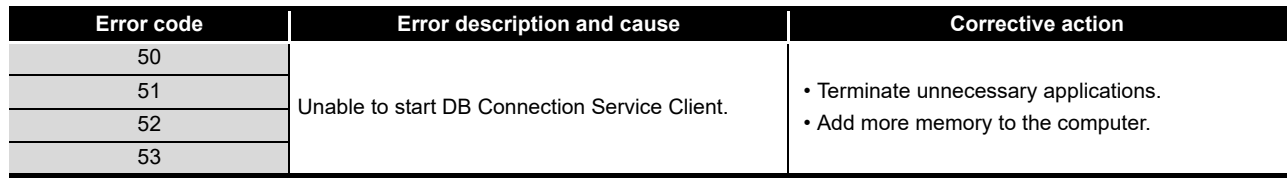

# (2) Access log of DB Connection Service

### **Table 10.7 Access log output error list of DB Connection Service**

<span id="page-370-0"></span>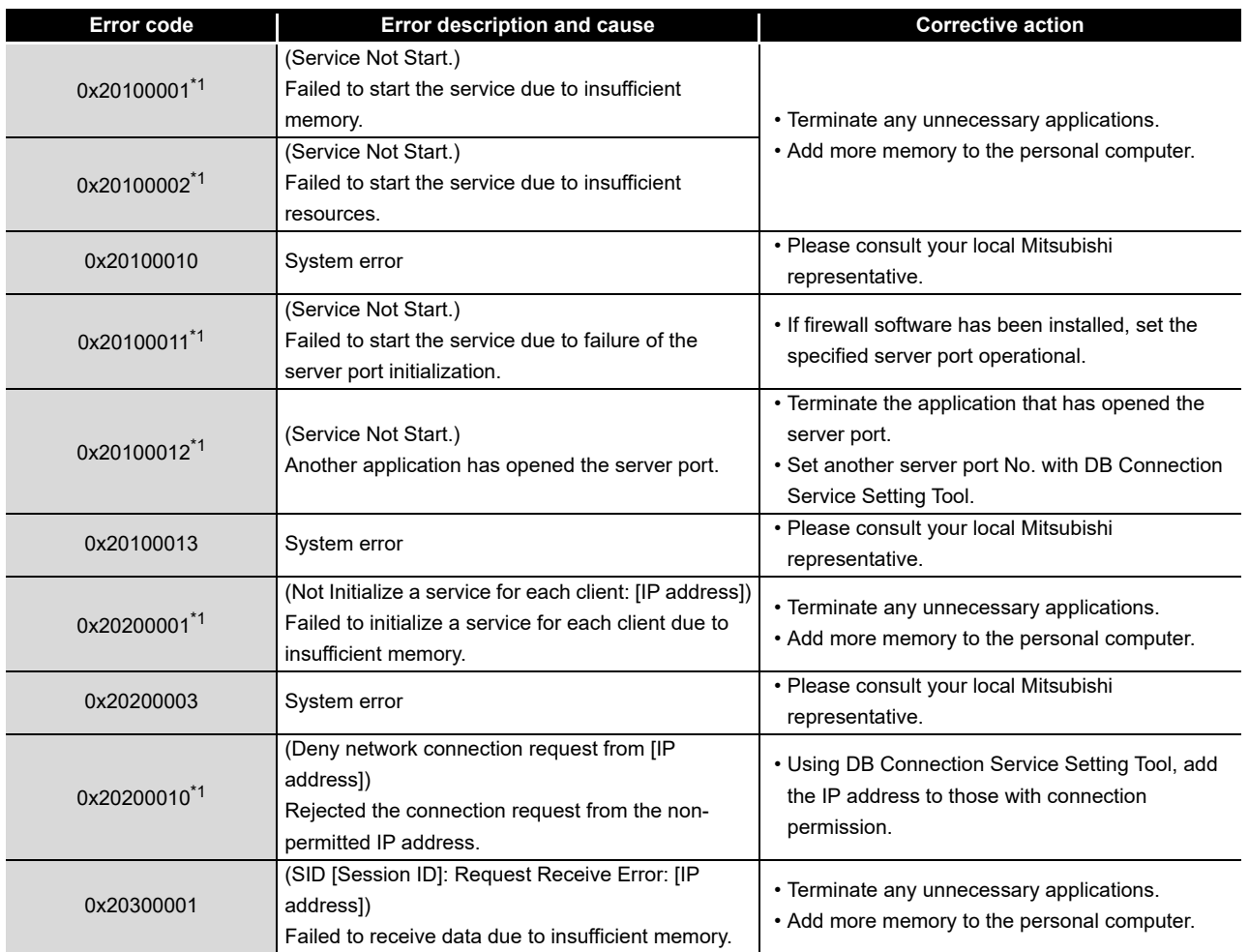

(To the next page)

**9**

MELSEG Q series

INDEX

APPENDICES

APPENDICES

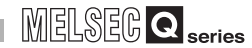

(From the previous page)

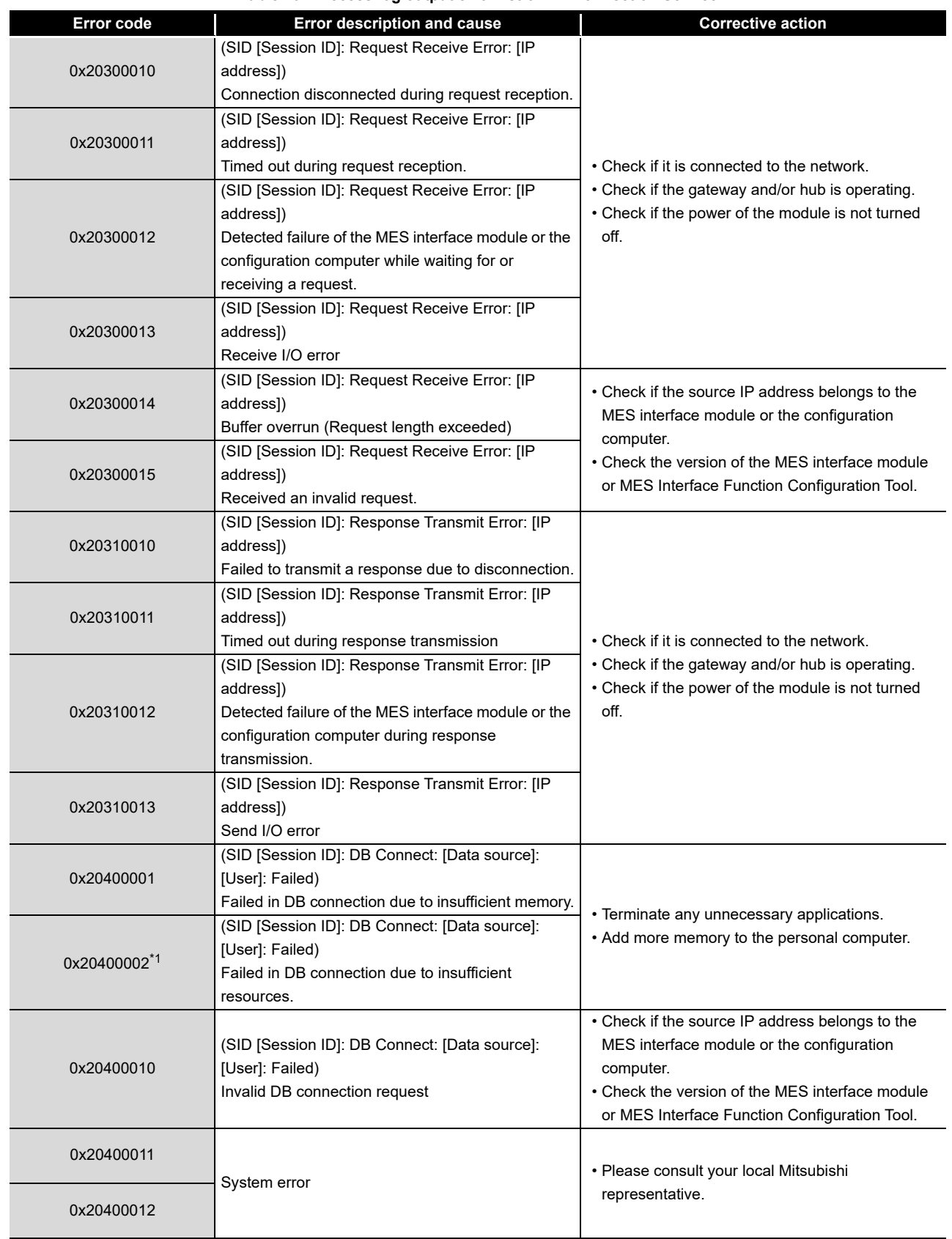

**[Table 10.7](#page-370-0) [Access log output error list of DB Connection Service](#page-370-0)**

MELSEG Q <sub>series</sub>

(From the previous page)

| Error code               | <b>Error description and cause</b>                                                                                                    | <b>Corrective action</b>                                                                                                    |  |
|--------------------------|----------------------------------------------------------------------------------------------------|----------------------------------------------------------------------------------------------------|--|
| 0x20400020 <sup>*1</sup> | (SID [Session ID]: DB Connect: [Data source]:<br>[User]: Failed)                                                                                                    | • Terminate any unnecessary applications.<br>• Add more memory to the personal computer.                                                                                                    |  |
|                          | Failed to create a DB handle.                                                                                                    |                                                                                                    |  |
| 0x20400021               | System error                                                                                                    | · Please consult your local Mitsubishi<br>representative.                                                                                                    |  |
| 0x20400022 <sup>*1</sup> | (SID [Session ID]: DB Connect: [Data source]:<br>[User]: Failed)<br>Failed in DB connection.                                                                                                    | • Set correct data source name, user name, and<br>password in [Server service settings] of MES<br>Interface Function Configuration Tool.<br>• To use a 64-bit version operating system for the<br>server, type the following at the command<br>prompt to start the "ODBC Data Source<br>Administrator".<br>%SystemRoot%\SysWOW64\odbcad32.exe |  |
| 0x20400023               |                                                                                                    |                                                                                                    |  |
| 0x20500011               |                                                                                                    |                                                                                                    |  |
| 0x20500012               | System error                                                                                                    | • Please consult your local Mitsubishi                                                                                                    |  |
| 0x20500020               |                                                                                                    | representative.                                                                                                    |  |
| to<br>0x20500022         |                                                                                                    |                                                                                                    |  |
| 0x20600001               | (SID [Session ID]: SQL<>: Failed)<br>(SID [Session ID]: COMMIT: Failed)<br>(SID [Session ID]: ROLLBACK: Failed)<br>(SID [Session ID]: GetNext: Failed)<br>(SID [Session ID]: Reset: Failed)<br>Failed in SQL execution due to insufficient memory.                           |                                                                                                    |  |
| 0x20600002 <sup>*1</sup> | (SID [Session ID]: SQL<>: Failed)<br>(SID [Session ID]: COMMIT: Failed)<br>(SID [Session ID]: ROLLBACK: Failed)<br>(SID [Session ID]: GetNext: Failed)<br>(SID [Session ID]: Reset: Failed)<br>Failed in SQL execution due to insufficient<br>resources.                     | • Terminate any unnecessary applications.<br>• Add more memory to the personal computer.                                                                                                    |  |
| 0x20600010               | (SID [Session ID]: SQL<>: Failed)<br>(SID [Session ID]: COMMIT: Failed)<br>(SID [Session ID]: ROLLBACK: Failed)<br>(SID [Session ID]: GetNext: Failed)<br>(SID [Session ID]: Reset: Failed)<br>Invalid SQL execution request                                                 | • Check if the source IP address belongs to the<br>MES interface module or the configuration<br>computer.<br>• Check the version of the MES interface module<br>or MES Interface Function Configuration Tool.                                                                                                    |  |
| 0x20600011               | System error                                                                                                    | • Please consult your local Mitsubishi<br>representative.                                                                                                    |  |
| 0x20600012               |                                                                                                    |                                                                                                    |  |
| 0x20600020               | (SID [Session ID]: SQL<>: Failed)<br>(SID [Session ID]: COMMIT: Failed)<br>(SID [Session ID]: ROLLBACK: Failed)<br>(SID [Session ID]: GetNext: Failed)<br>(SID [Session ID]: Reset: Failed)<br>DB Connection Service does not support the SQL<br>instruction to be executed. | • Check if the source IP address belongs to the<br>MES interface module or the configuration<br>computer.<br>• Check the version of the MES interface module<br>or MES Interface Function Configuration Tool.                                                                                                    |  |

**[Table 10.7 Access log output error list of DB Connection Service](#page-370-0)**

(To the next page)

**9**

APPENDICES

APPENDICES

**MELSEG Q** series

(From the previous page)

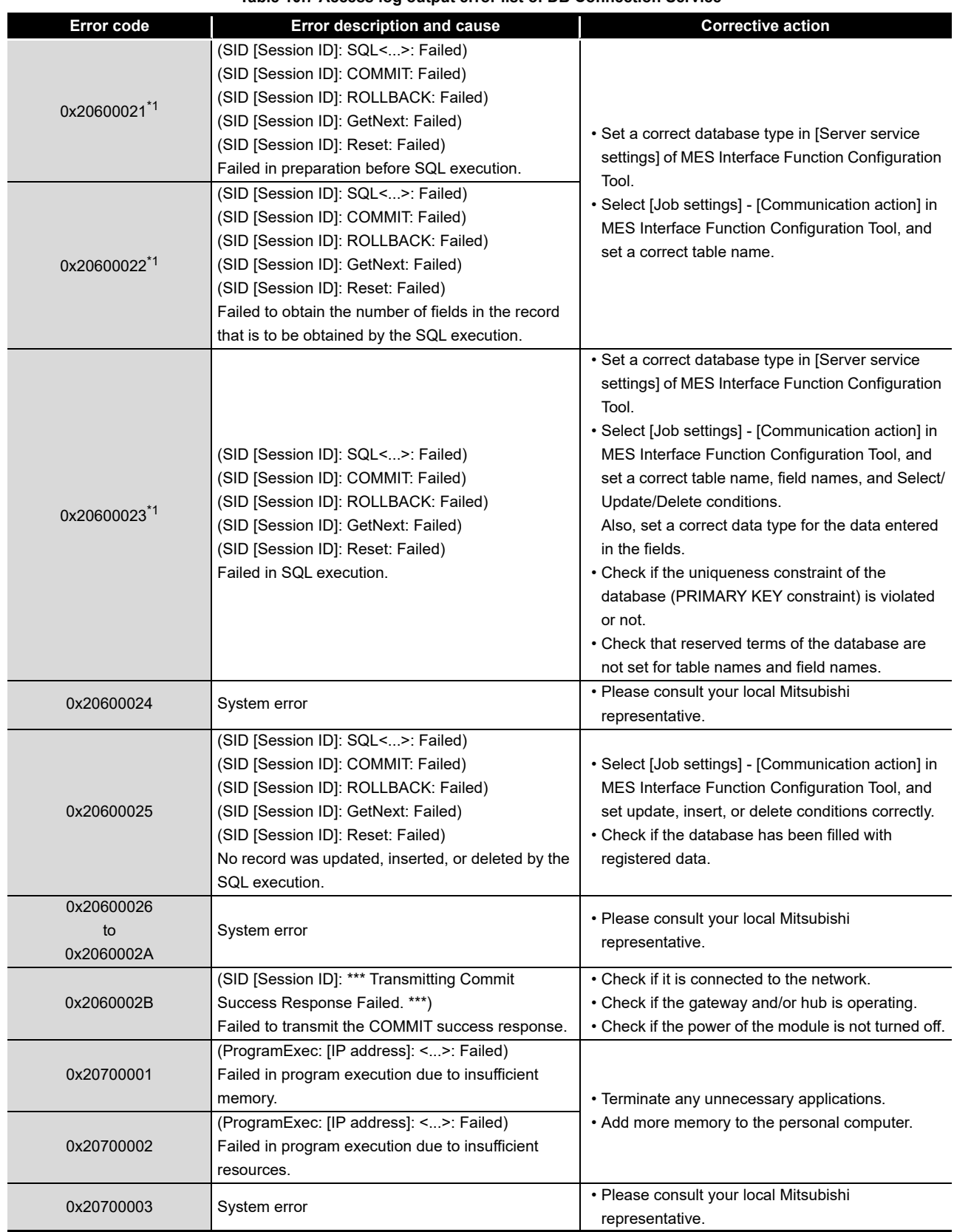

**[Table 10.7](#page-370-0) [Access log output error list of DB Connection Service](#page-370-0)**

MELSEG Q <sub>series</sub>

(From the previous page)

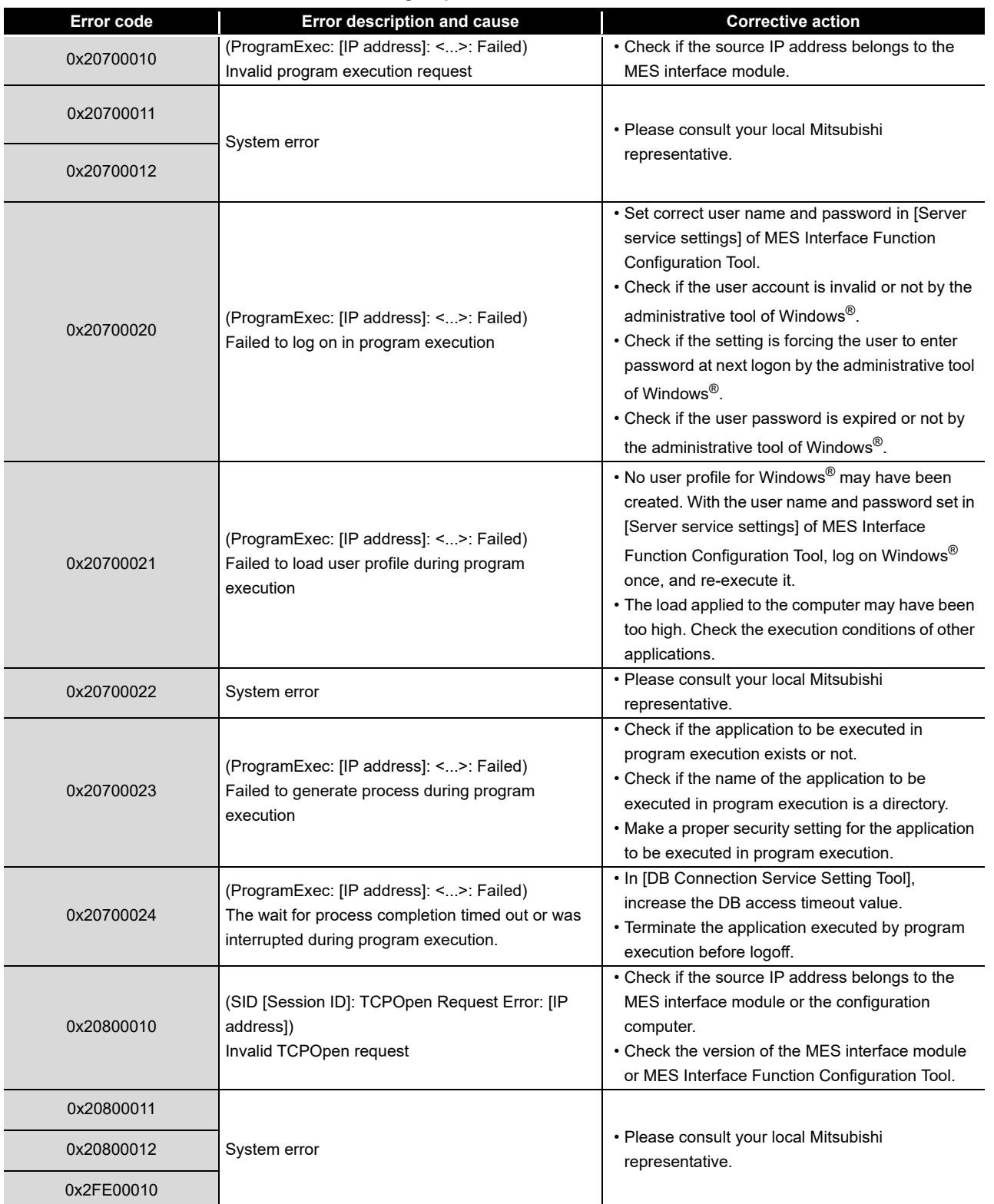

**[Table 10.7 Access log output error list of DB Connection Service](#page-370-0)**

(To the next page)

**TROUBLESHOOTING** TROUBLESHOOTING

**9**

XML MESSAGE FORMAT

**10**

APPENDICES APPENDICES

INDEX

MELSEG Q <sub>series</sub>

(From the previous page)

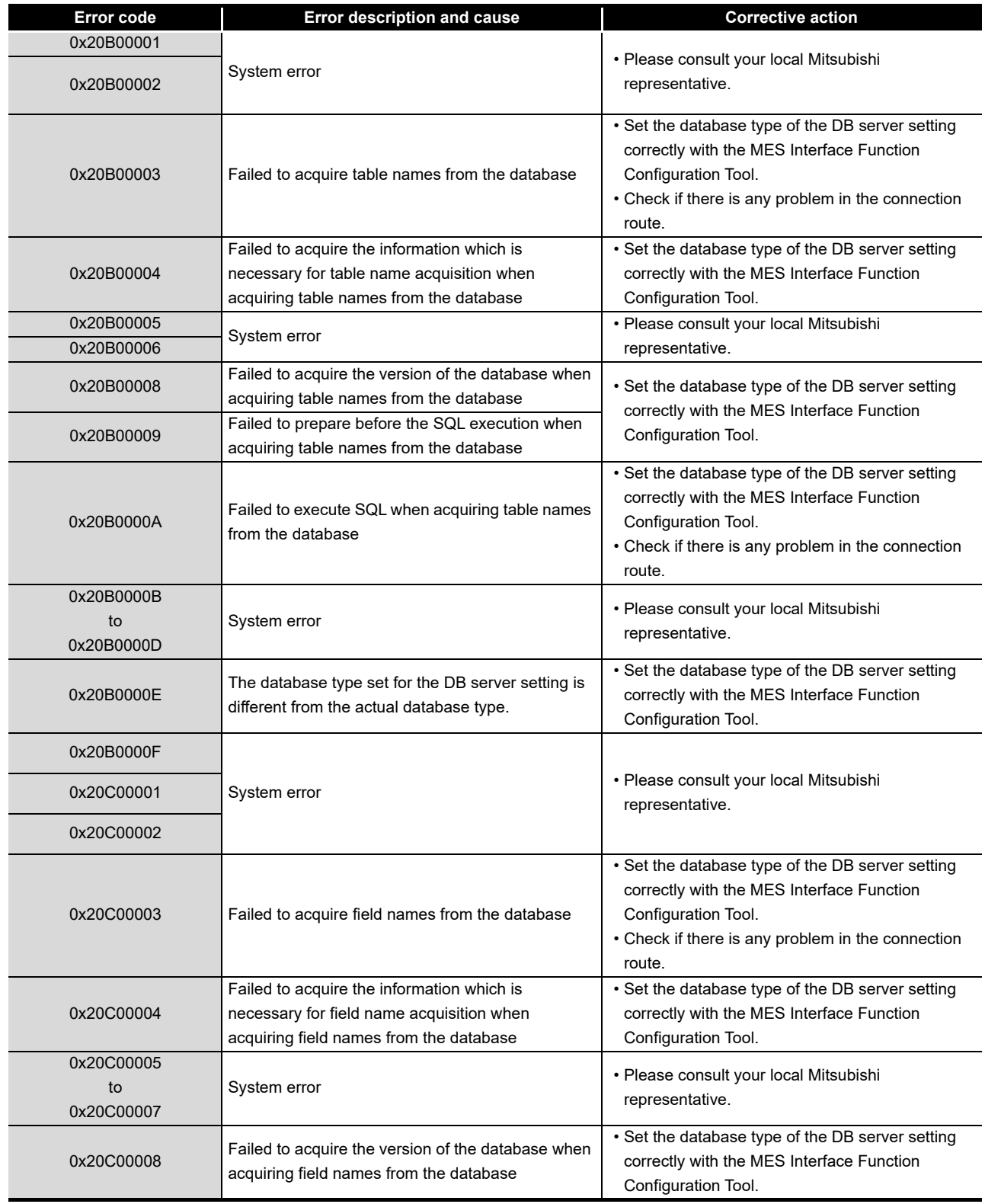

**[Table 10.7](#page-370-0) [Access log output error list of DB Connection Service](#page-370-0)**

MELSEG Q series

(From the previous page)

| Error code                     | <b>Error description and cause</b>                                                             | <b>Corrective action</b>                                                                                                    |
|--------------------------------|------------------------------------------------------------------------------------------------|----------------------------------------------------------------------------------------------------|
| 0x20C00009<br>0x20C0000A       | Failed to execute SQL when acquiring field names<br>from the database                          | • Set the database type of the DB server setting<br>correctly with the MES Interface Function<br>Configuration Tool.<br>• Check if there is any problem in the connection<br>route. |
| 0x20C0000B<br>to<br>0x20C0000D | System error                                                                                   | • Please consult your local Mitsubishi<br>representative.                                                                                                    |
| 0x20C0000E                     | The database type set for the DB server setting is<br>different from the actual database type. | • Set the database type of the DB server setting<br>correctly with the MES Interface Function<br>Configuration Tool.                                                                |
| 0x20C0000F                     | System error                                                                                   | • Please consult your local Mitsubishi<br>representative.                                                                                                    |
| 0x2FE00010                     |                                                                                                |                                                                                                    |

**[Table 10.7 Access log output error list of DB Connection Service](#page-370-0)**

\*1 [Database error number] and [Database error message] are output to the space after Database Message in the access log of DB Connection Service. For the output log format, refer to the following.

[Section 8.8.1 Access log](#page-331-0)

APPENDICES

APPENDICES

**9**

## (3) SQL failure log of DB Connection Service

### **Table 10.8 SQL failure log output error list of DB Connection Service**

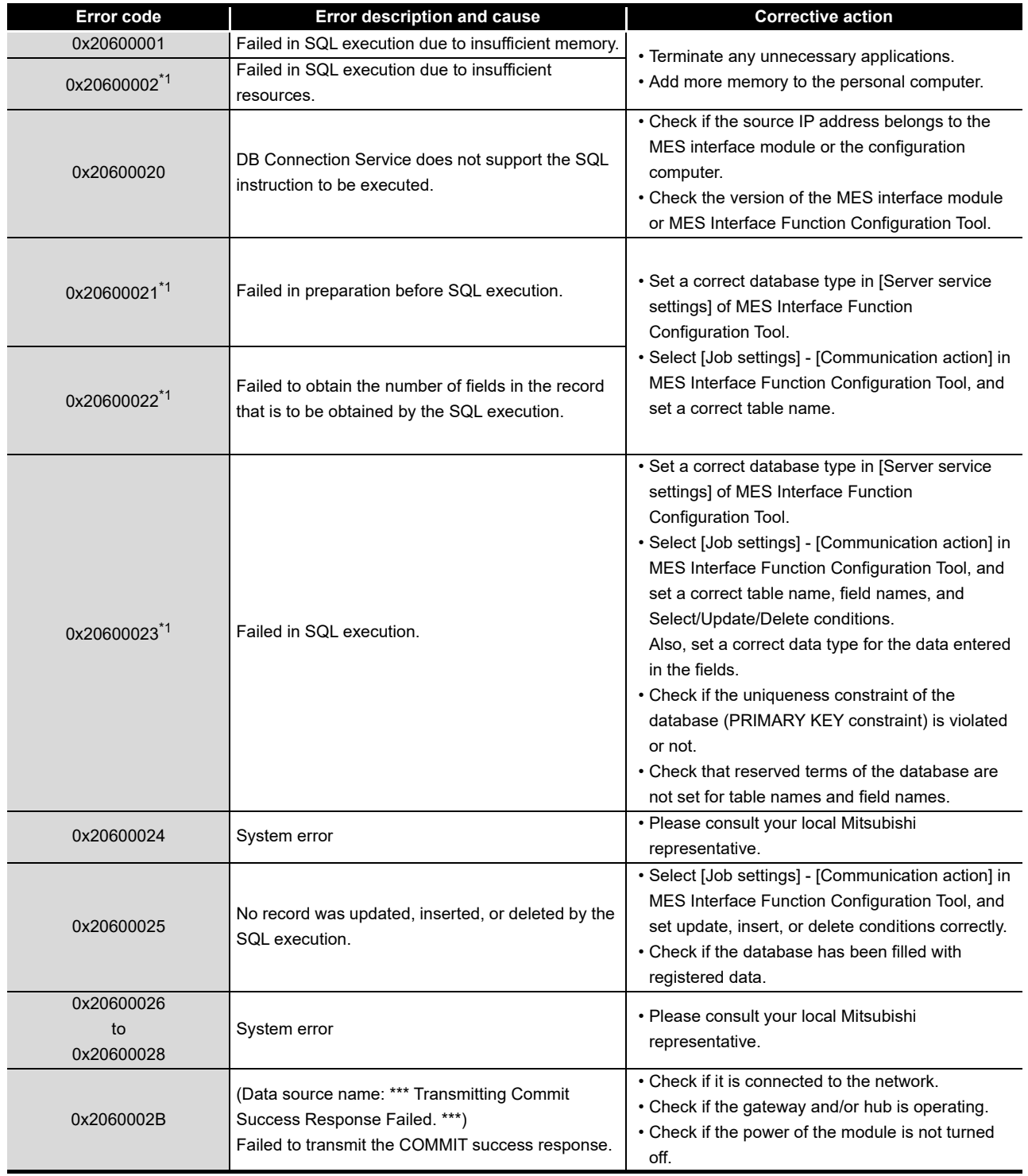

\*1 [Database error number] and [Database error message] are output to the space after Database Message in the SQL failure log of DB Connection Service. For the output log format, refer to the following.

[Section 8.8.2 SQL failure log](#page-336-0)

# 10.2.3 Error codes returned in XML response messages

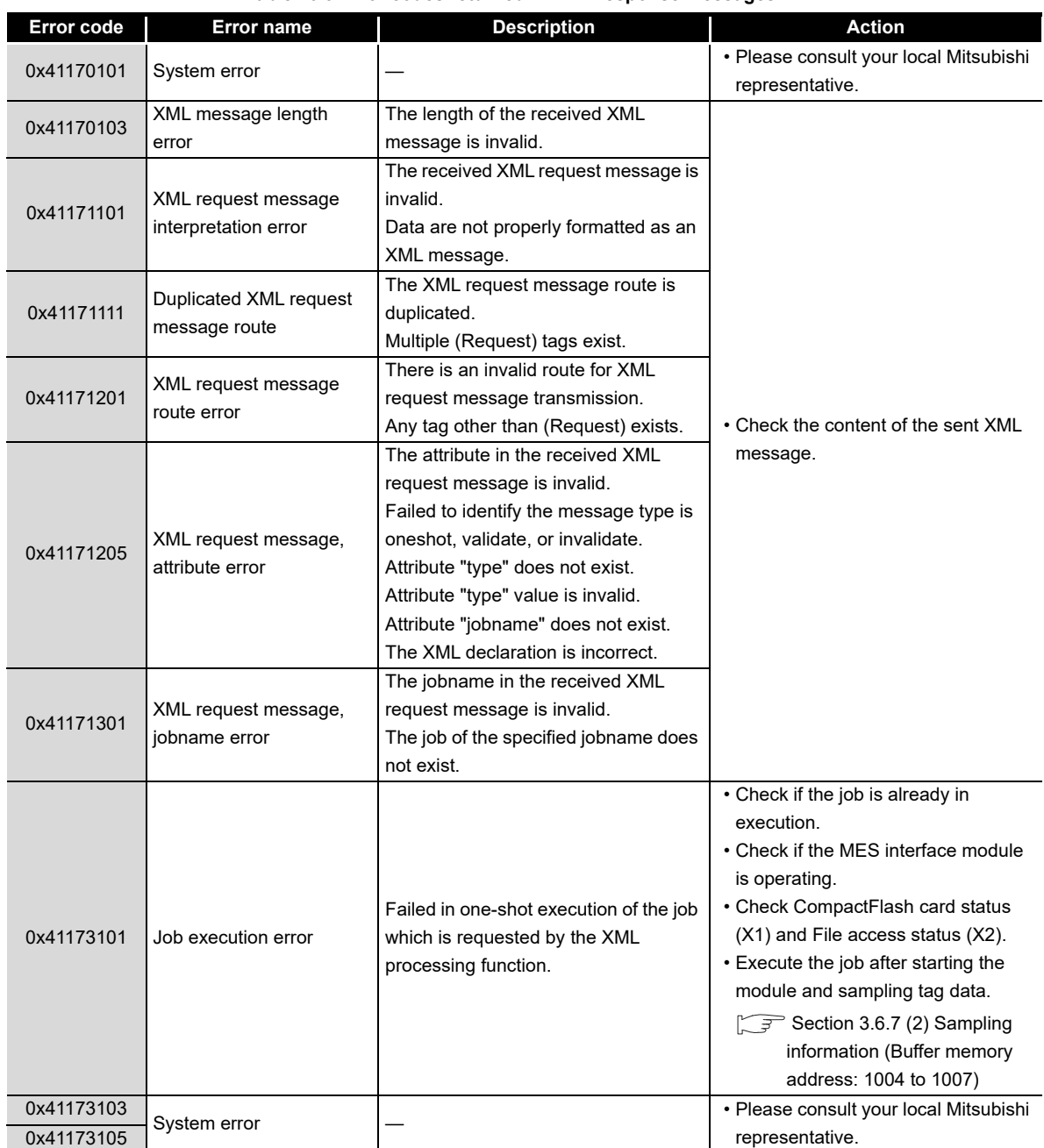

### **Table 10.9 Error codes returned in XML response messages**

**9**

XML MESSAGE<br>FORMAT

**10**

# 10.3 Troubleshooting by symptom

# 10.3.1 When using MES Interface Function Configuration Tool

This section explains troubleshooting information on the setting of MES Interface Function Configuration Tool.

(1) Common to all settings

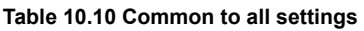

<span id="page-379-0"></span>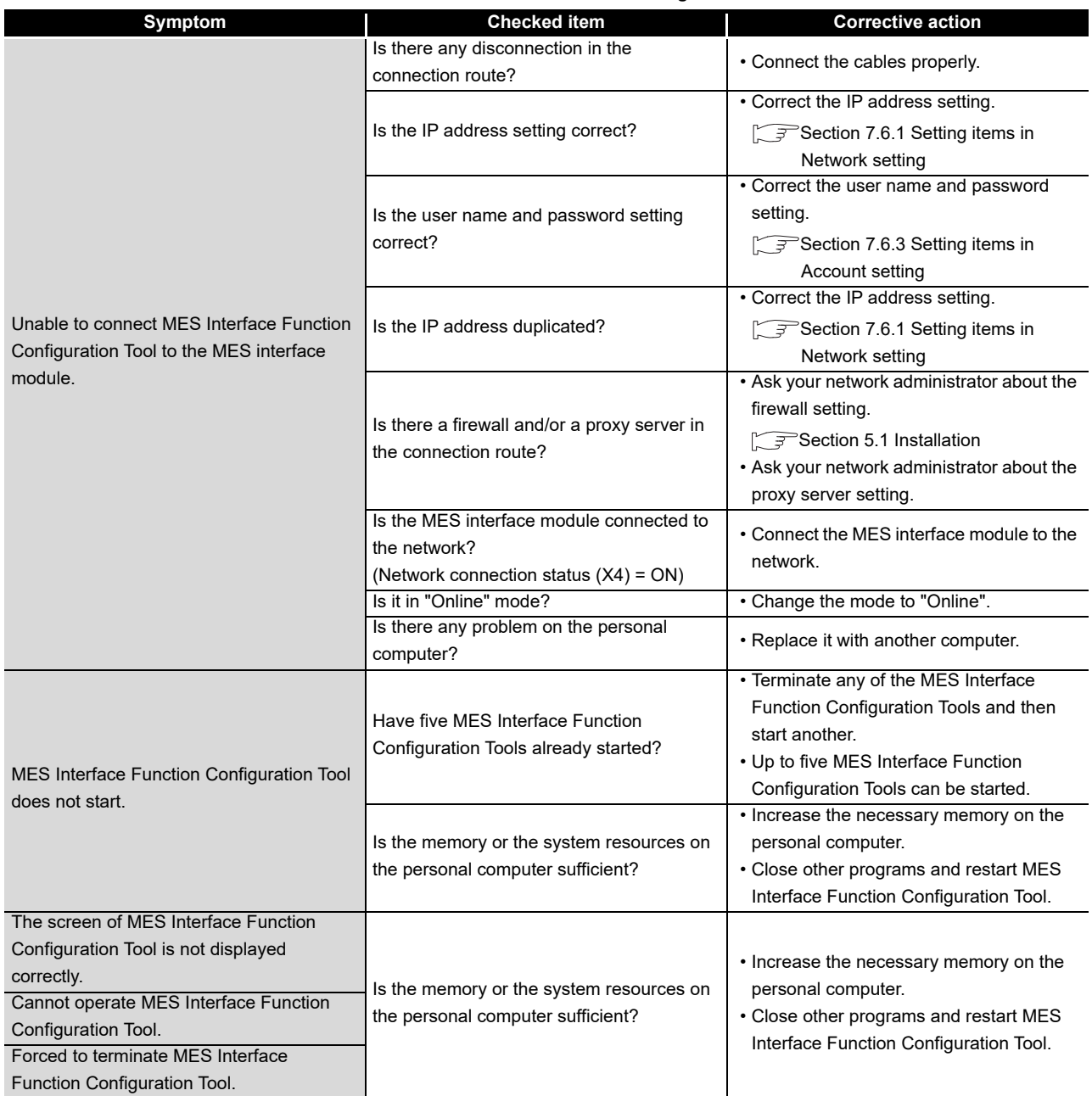

(From the previous page)

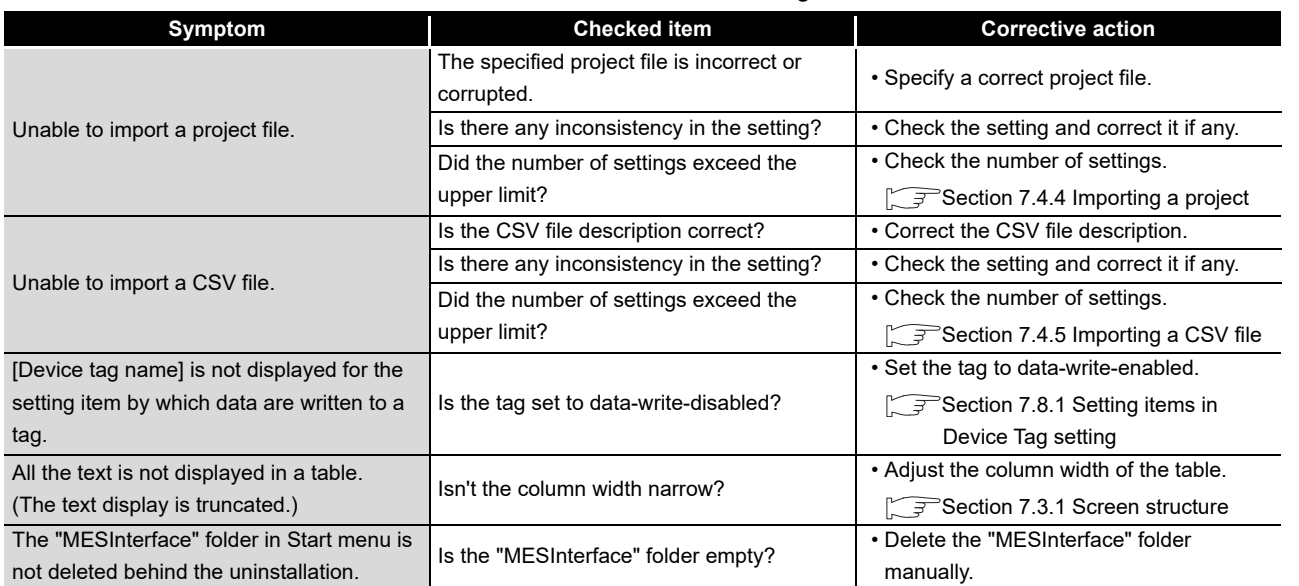

**[Table 10.10 Common to all settings](#page-379-0)**

## (2) [System setting]  $(\sqrt{3})$  [Section 7.6 System Setting](#page-177-0))

### **Table 10.11 [System setting]**

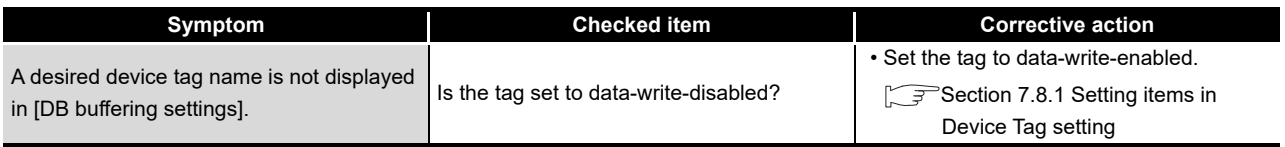

## (3) [Access target CPU settings] ( $\sqrt{3}$  [Section 7.7 Access Target CPU Setting\)](#page-192-0)

## **Table 10.12 [Access target CPU settings]**

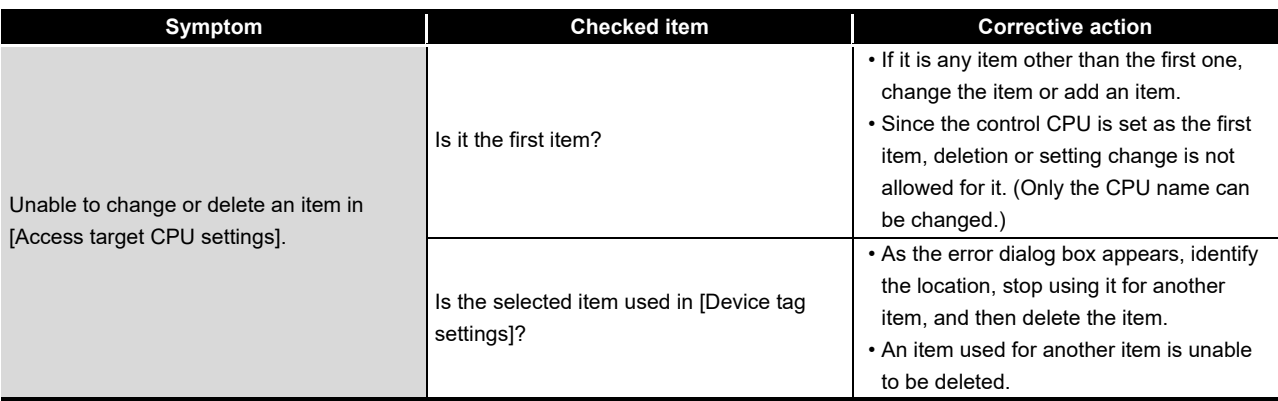

MELSEG Q series

**9**

XML MESSAGE FORMAT

**10**

TROUBLESHOOTING

**TROUBLESHOOTING** 

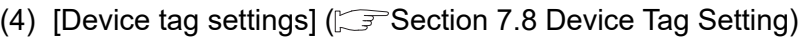

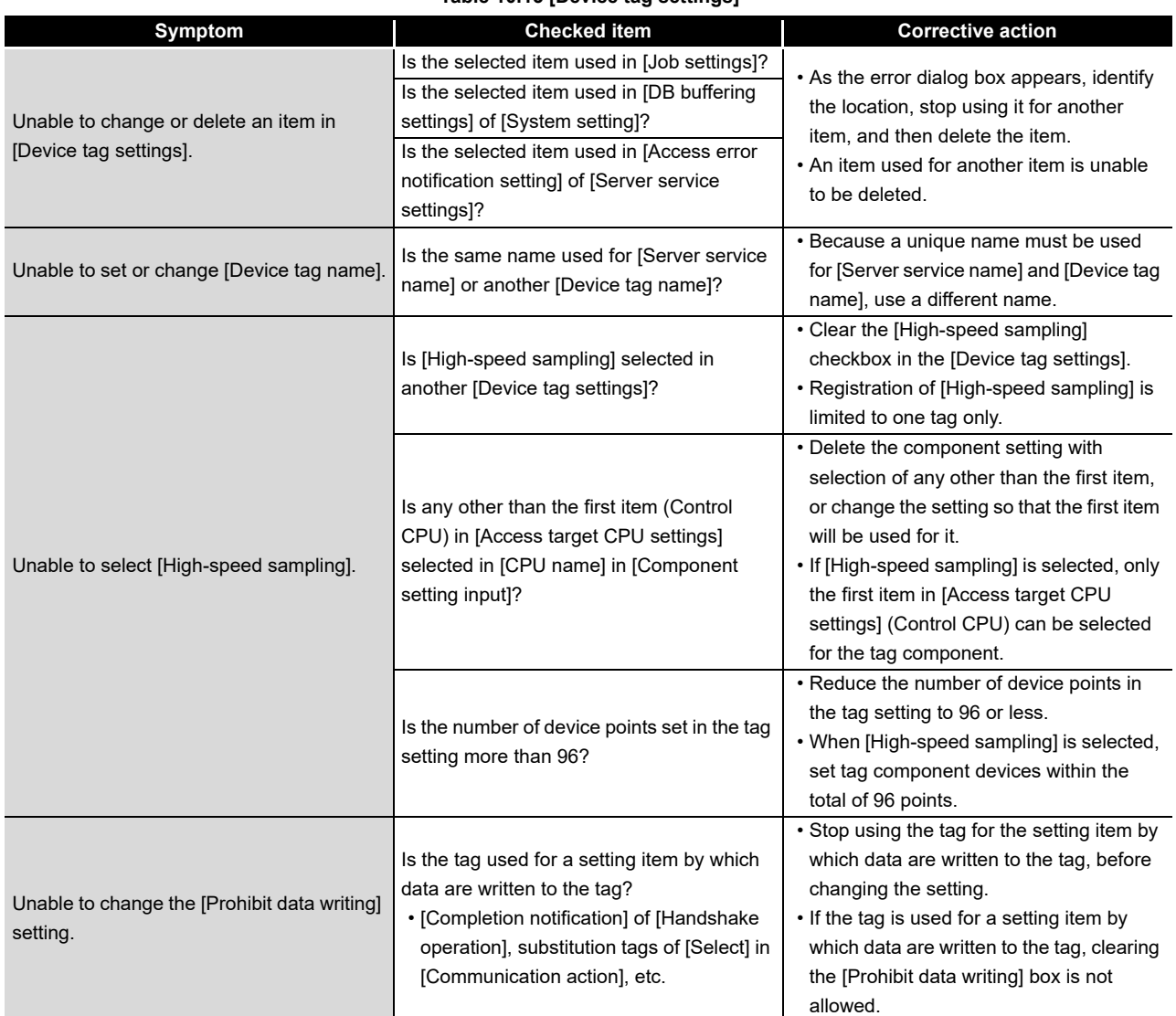

### **Table 10.13 [Device tag settings]**

(5) [Server service settings] ( $\sqrt{3}$  [Section 7.9 Server Service Setting\)](#page-212-0)

### **Table 10.14 [Server service settings]**

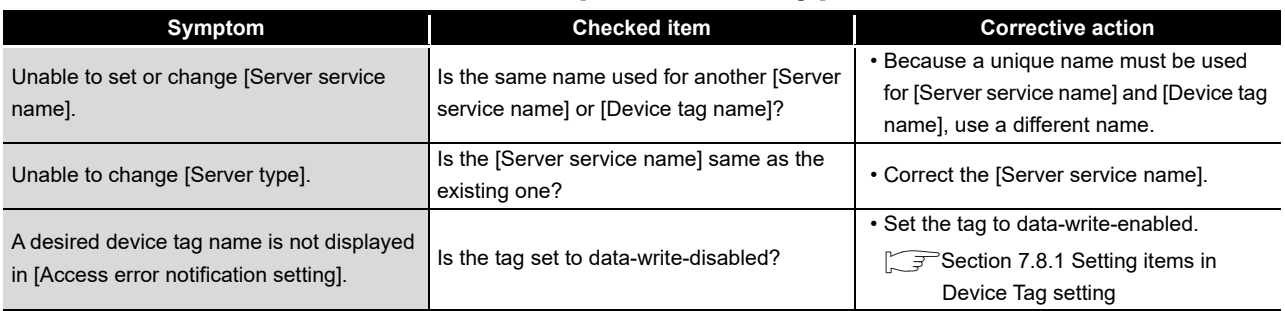

- (6) [Job settings]
	- [Section 7.10 Job Setting](#page-217-0) • [Section 7.11 Job Setting - Actions](#page-240-0)
		-

**Table 10.15 [Job settings]**

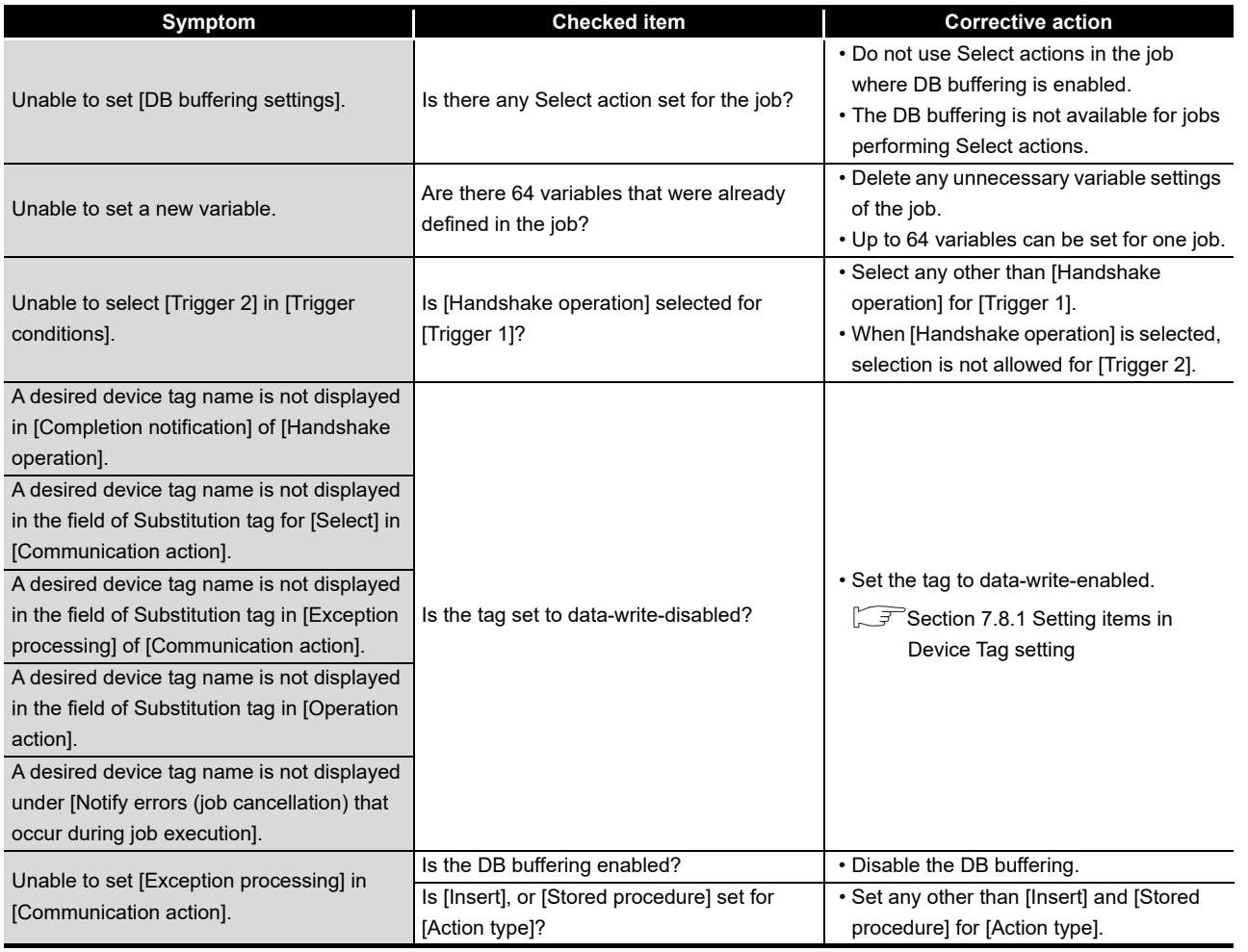

**9**

# (7) [Online]

• [Section 7.12 Online](#page-283-0)

• [Section 7.13 Online - Remote operation](#page-295-0)

**Table 10.16 [Online]**

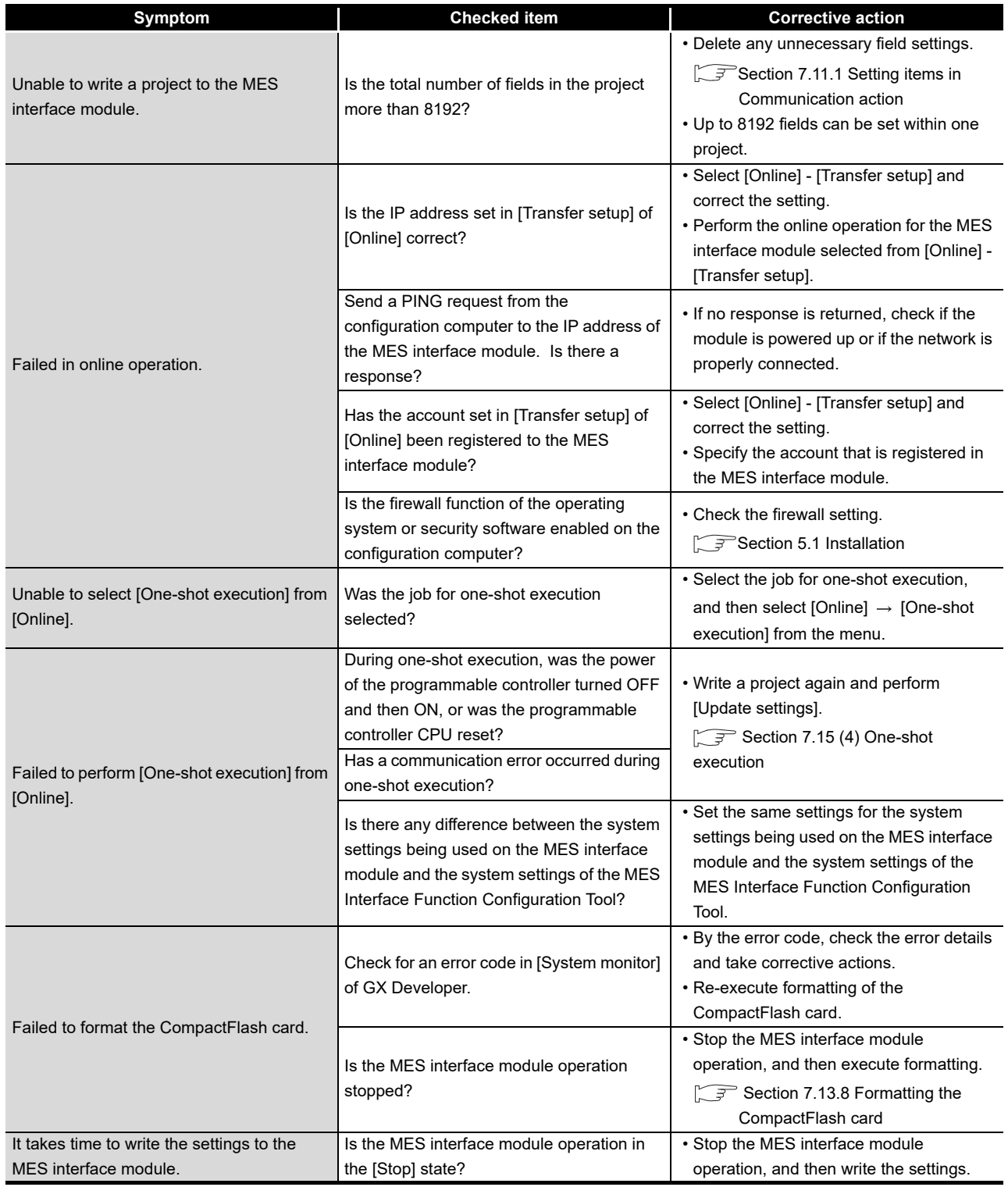

MELSEG Q <sub>series</sub>

(From the previous page)

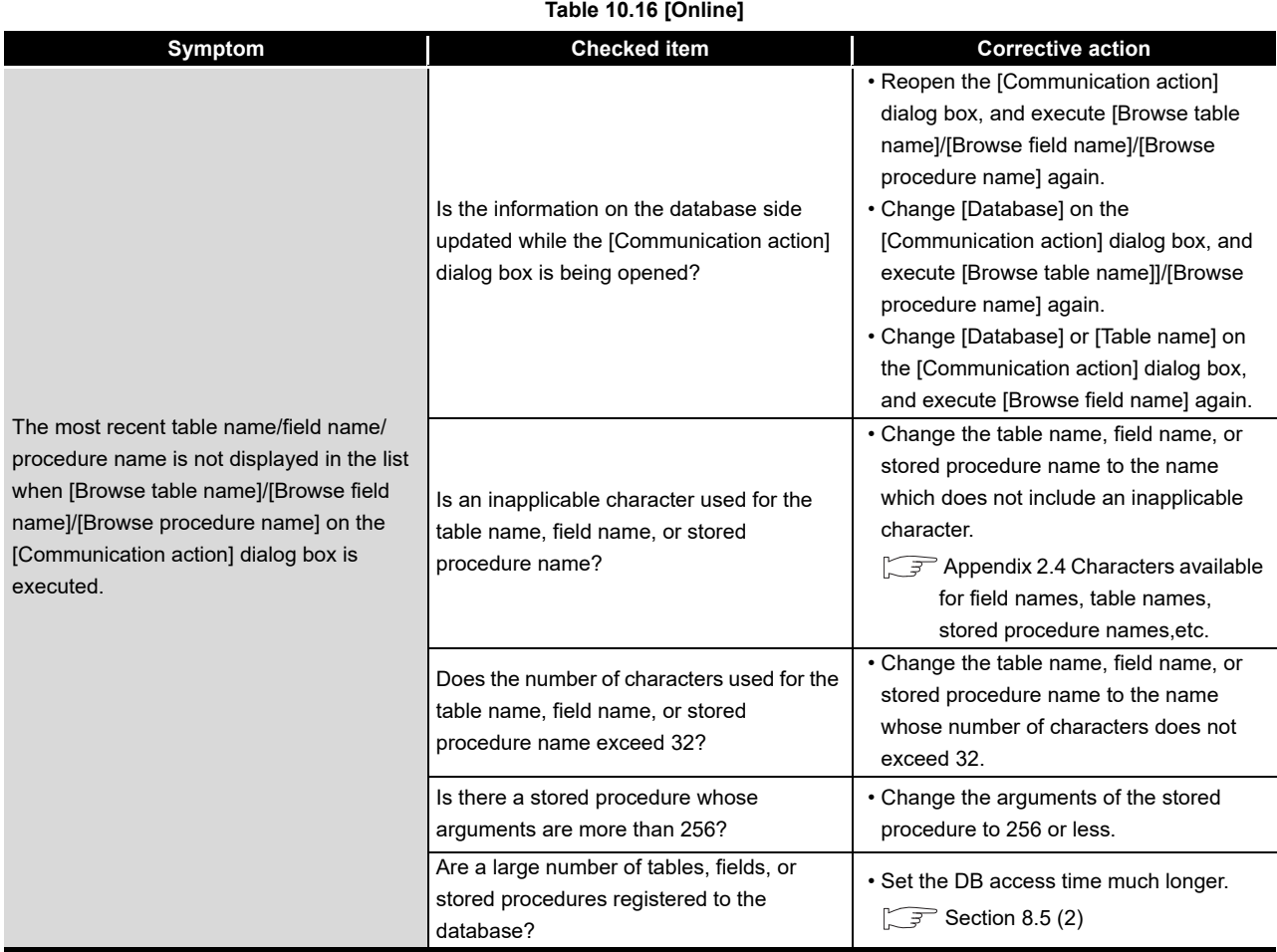

(To the next page)

*10.3 Troubleshooting by symptom 10.3.1 When using MES Interface Function Configuration Tool* 10 - 42

APPENDICES

**9**

XML MESSAGE FORMAT

**10**

TROUBLESHOOTING

**TROUBLESHOOTING** 

(From the previous page)

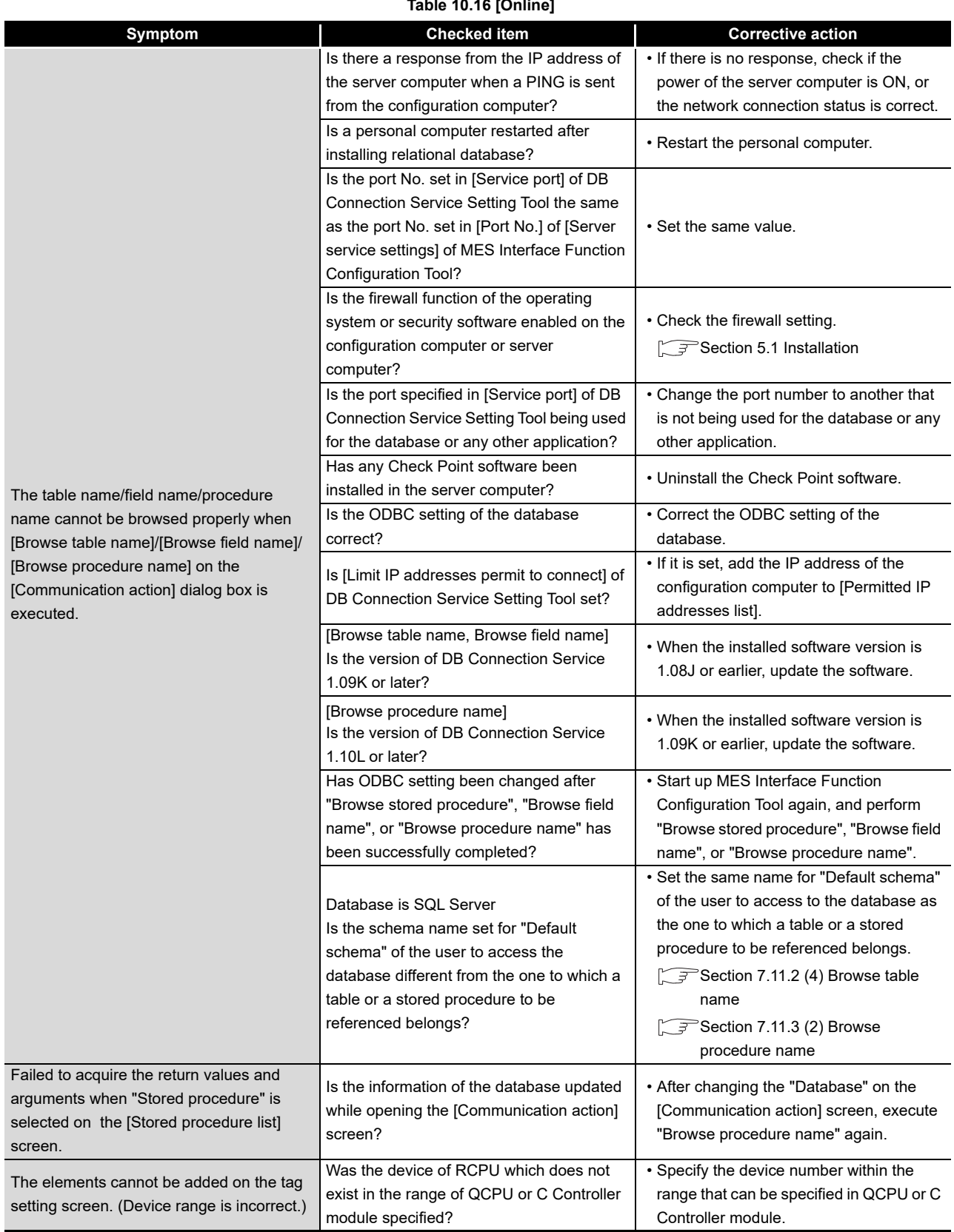

#### **Table 10.16 [Online]**

# 10.3.2 When using DB Connection Service Setting Tool

This section explains troubleshooting information on the setting of DB Connection Service Setting Tool.

CF [Chapter 8 DB CONNECTION SERVICE AND SETTING TOOL](#page-308-0)

**Table 10.17 [DB connection service setting tool]**

<span id="page-386-0"></span>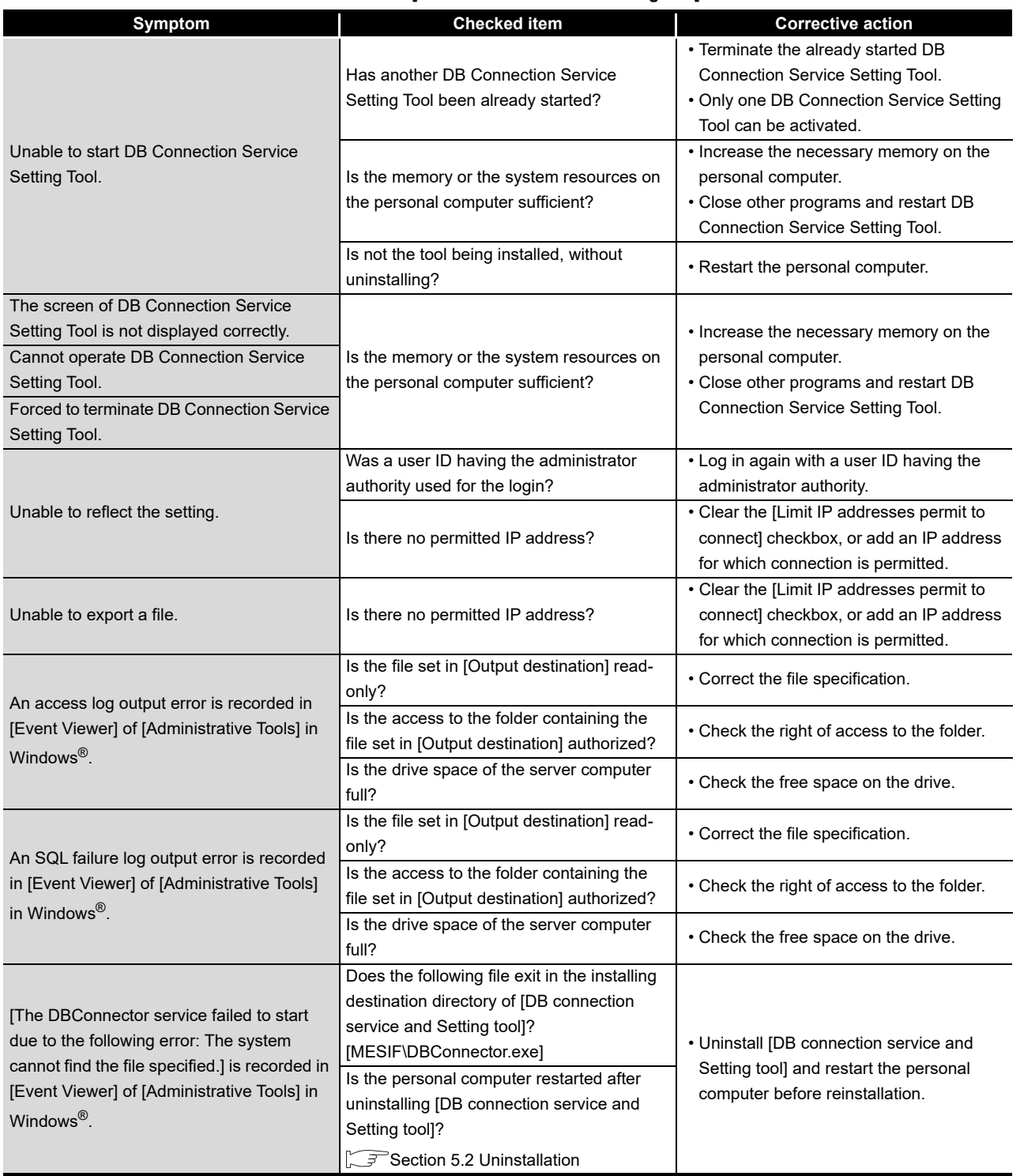

(To the next page)

**9**

APPENDICES

APPENDICES

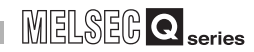

(From the previous page)

#### **[Table 10.17](#page-386-0) [\[DB connection service setting tool\]](#page-386-0)**

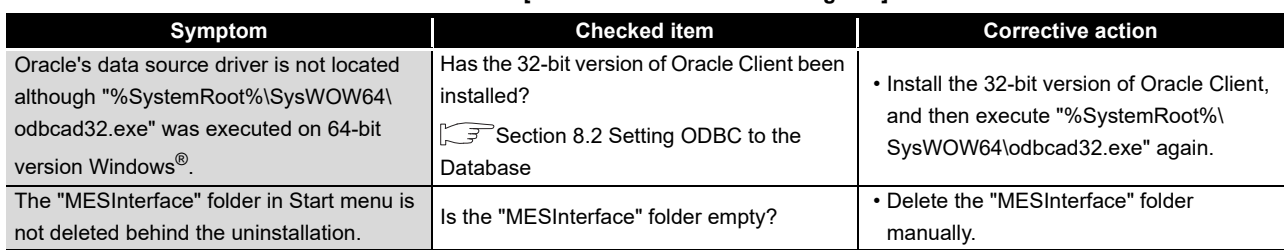

# 10.3.3 When operating the MES interface module

This section shows the troubleshooting of problems that may arise during operation of the MES interface module.

## (1) Troubleshooting about LED indication and I/O signals

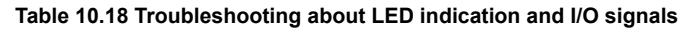

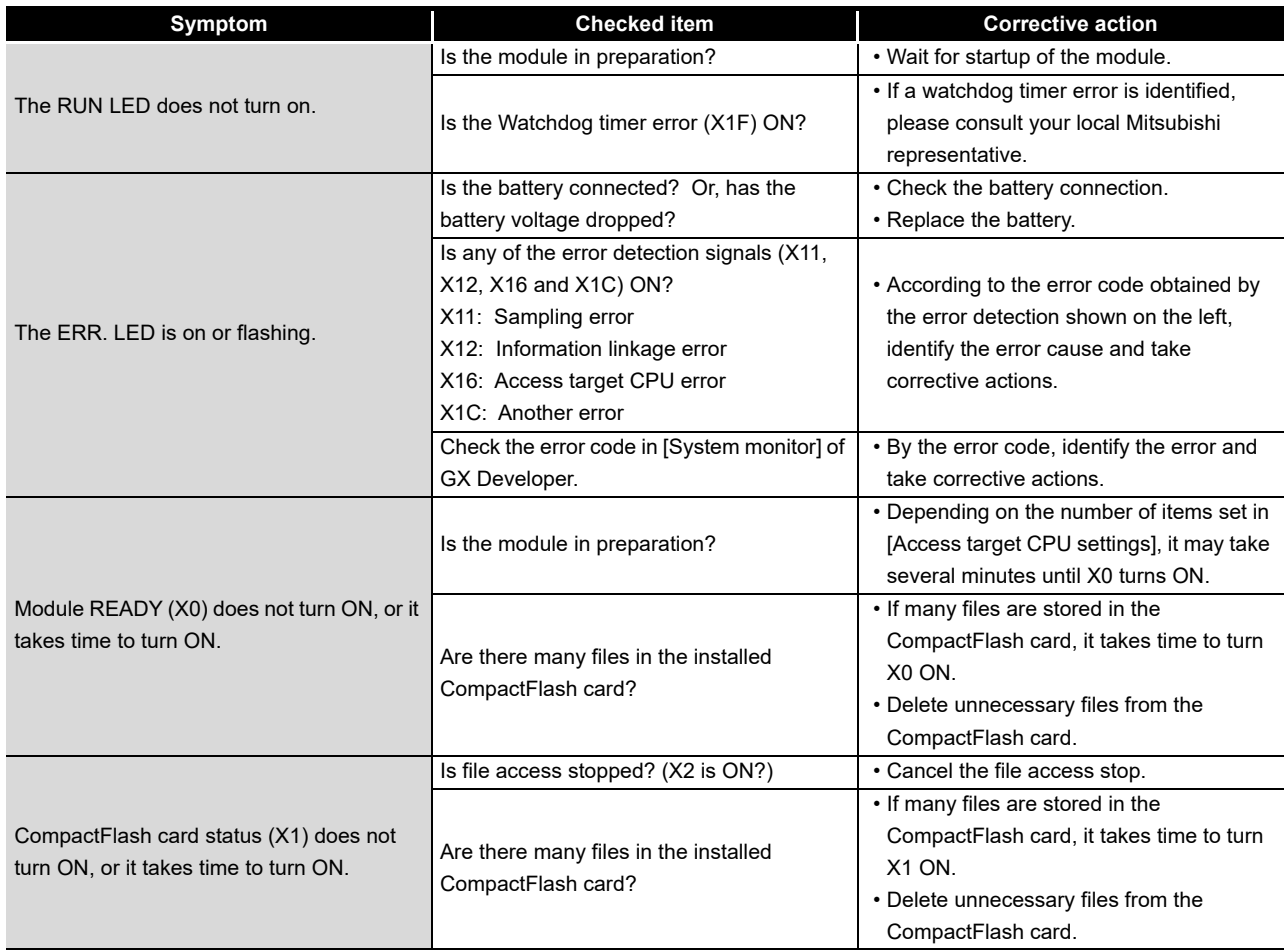

## (2) Troubleshooting about network connection

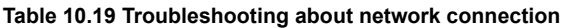

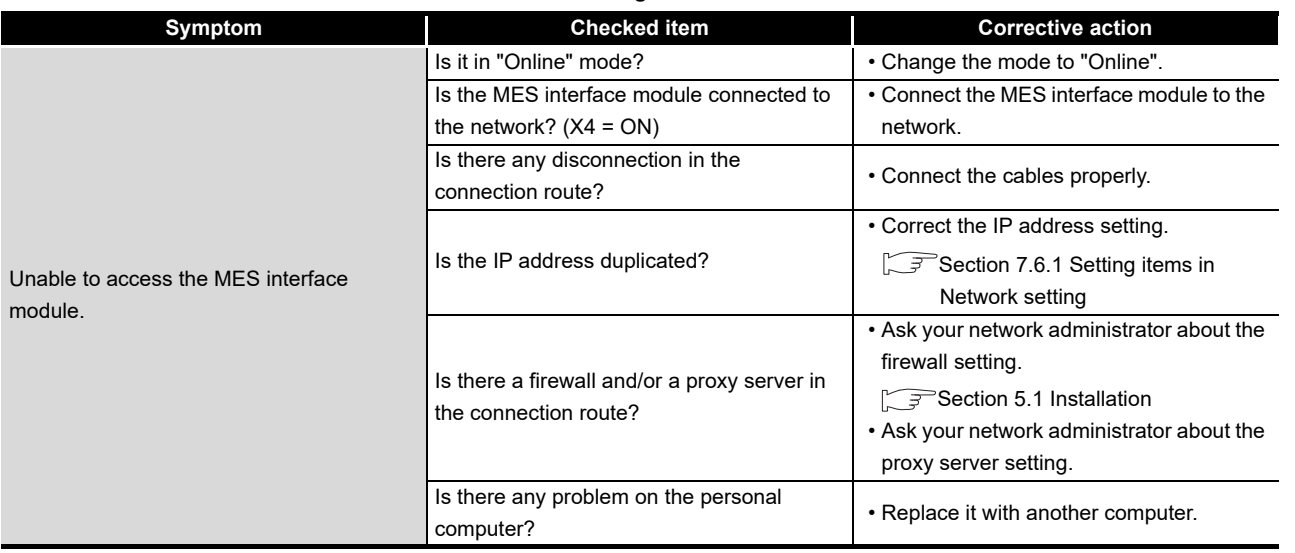

(3) Troubleshooting about communication between the MES interface module and access target CPU

### **Table 10.20 Troubleshooting about communication between the MES interface module and access target CPU**

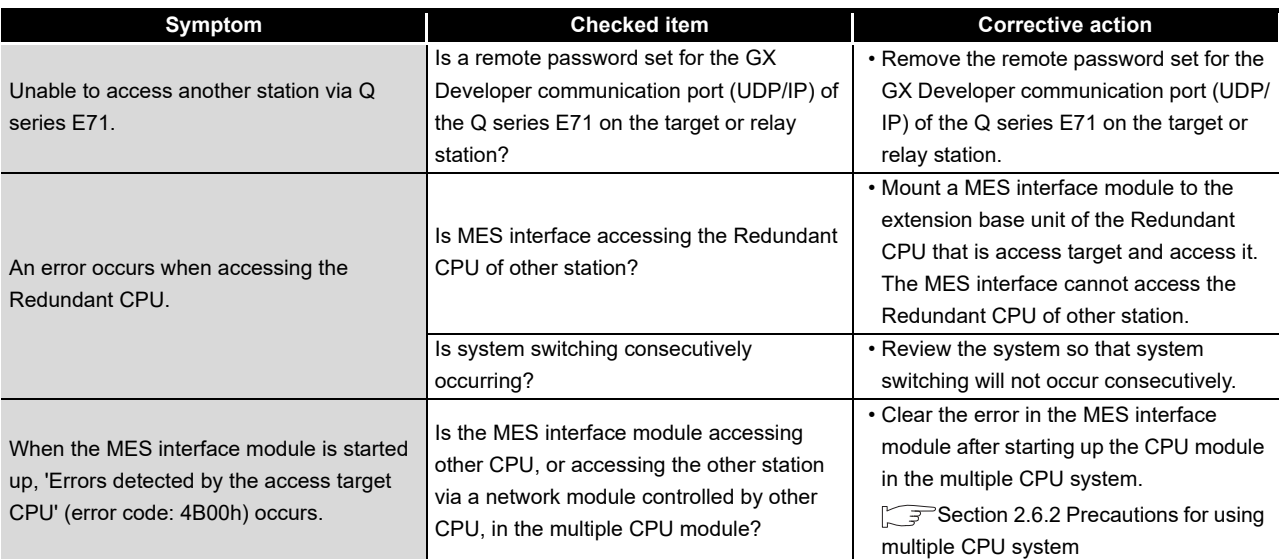

```
APPENDICES
   APPENDICES
```
XML MESSAGE<br>FORMAT

**10**<br>TROUBLESHOOTING TROUBLESHOOTING

**9**

MELSEG Q series

# (4) Troubleshooting about the DB interface function

<span id="page-389-0"></span>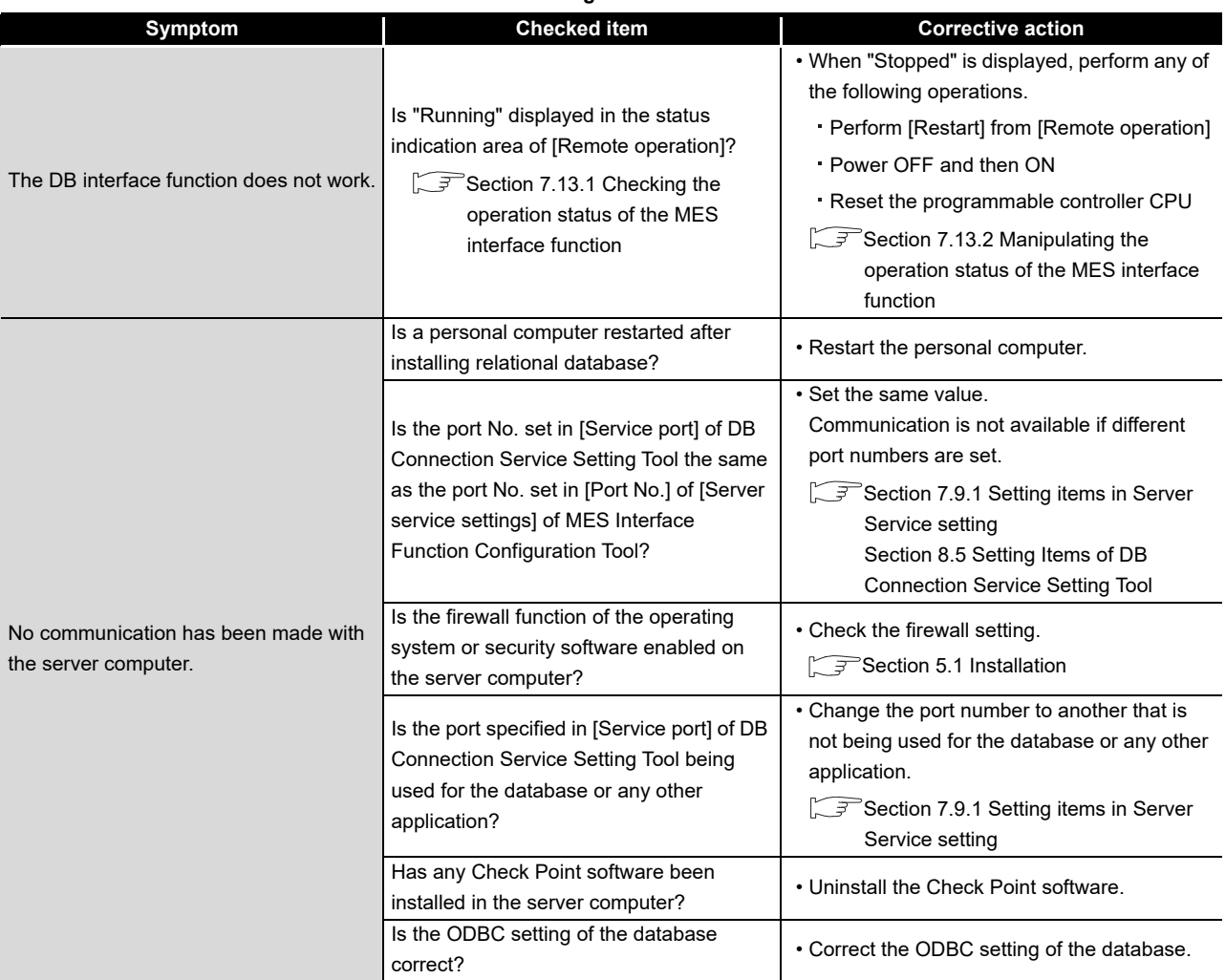

### **Table 10.21 Troubleshooting about the DB interface function**

MELSEG Q <sub>series</sub>

(From the previous page)

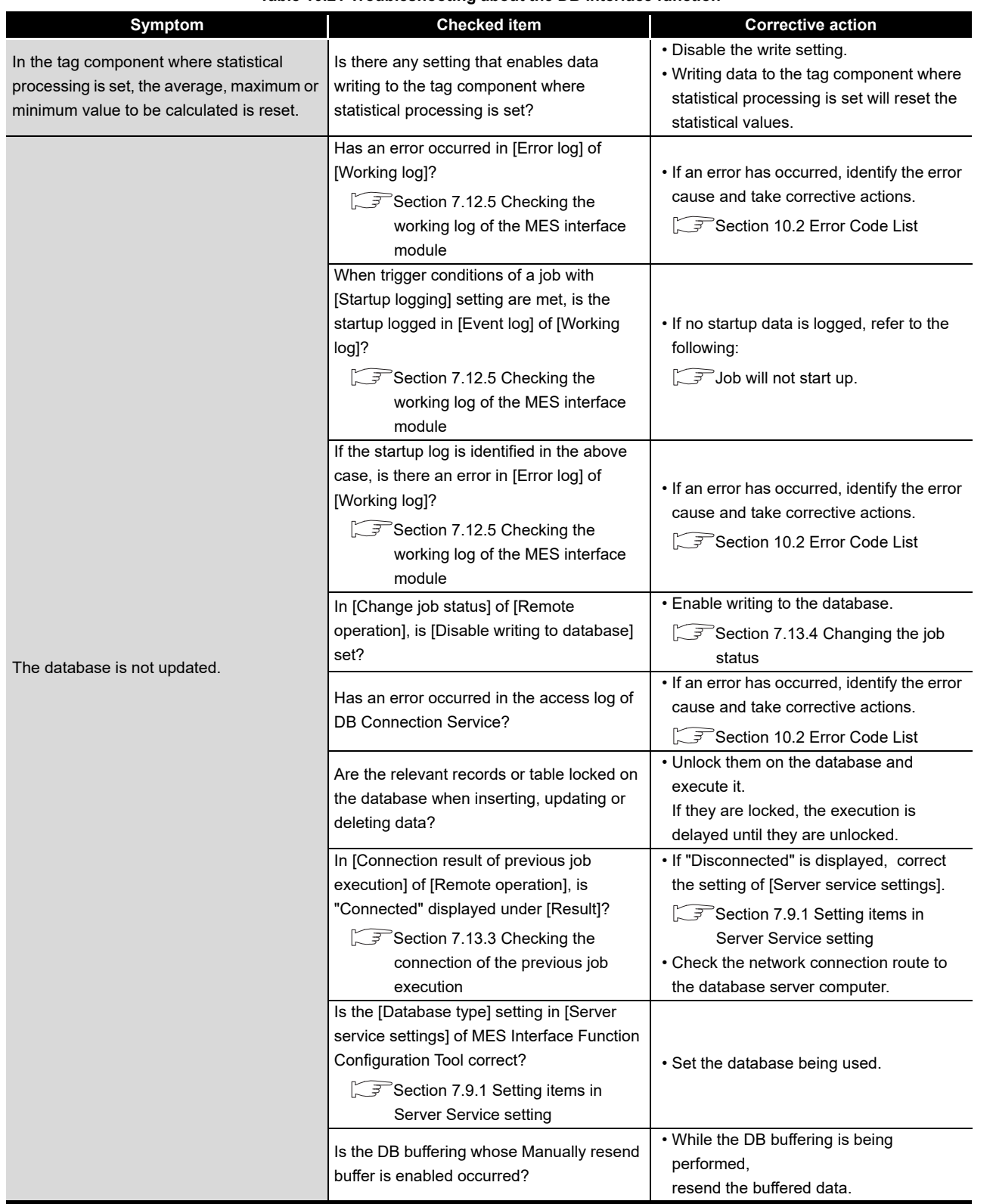

**[Table 10.21 Troubleshooting about the DB interface function](#page-389-0)**

(To the next page)

APPENDICES

APPENDICES

**9**

XML MESSAGE FORMAT

**10**

TROUBLESHOOTING

**TROUBLESHOOTING** 

(From the previous page)

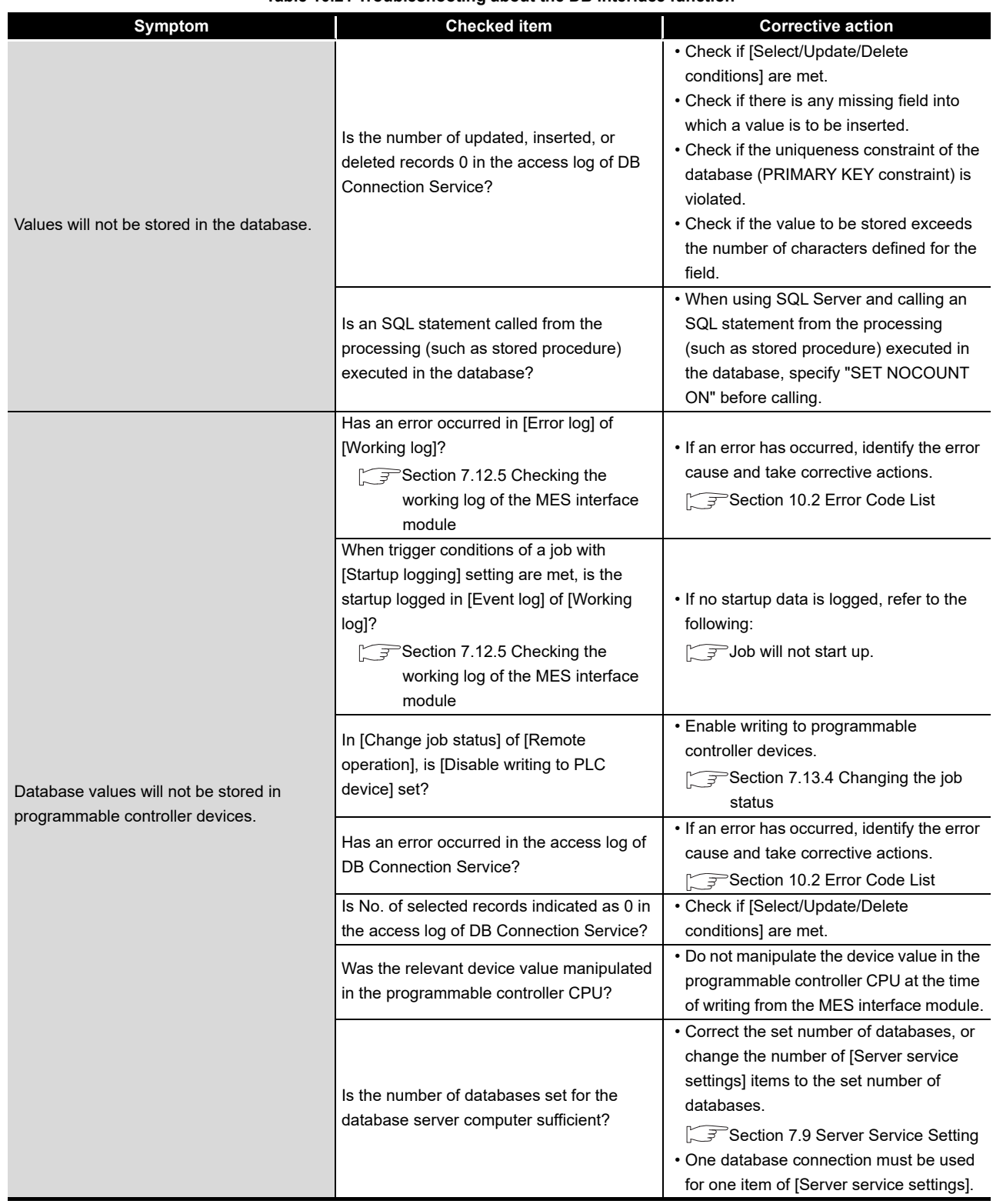

**[Table 10.21 Troubleshooting about the DB interface function](#page-389-0)**

MELSEG Q <sub>series</sub>

(From the previous page)

<span id="page-392-0"></span>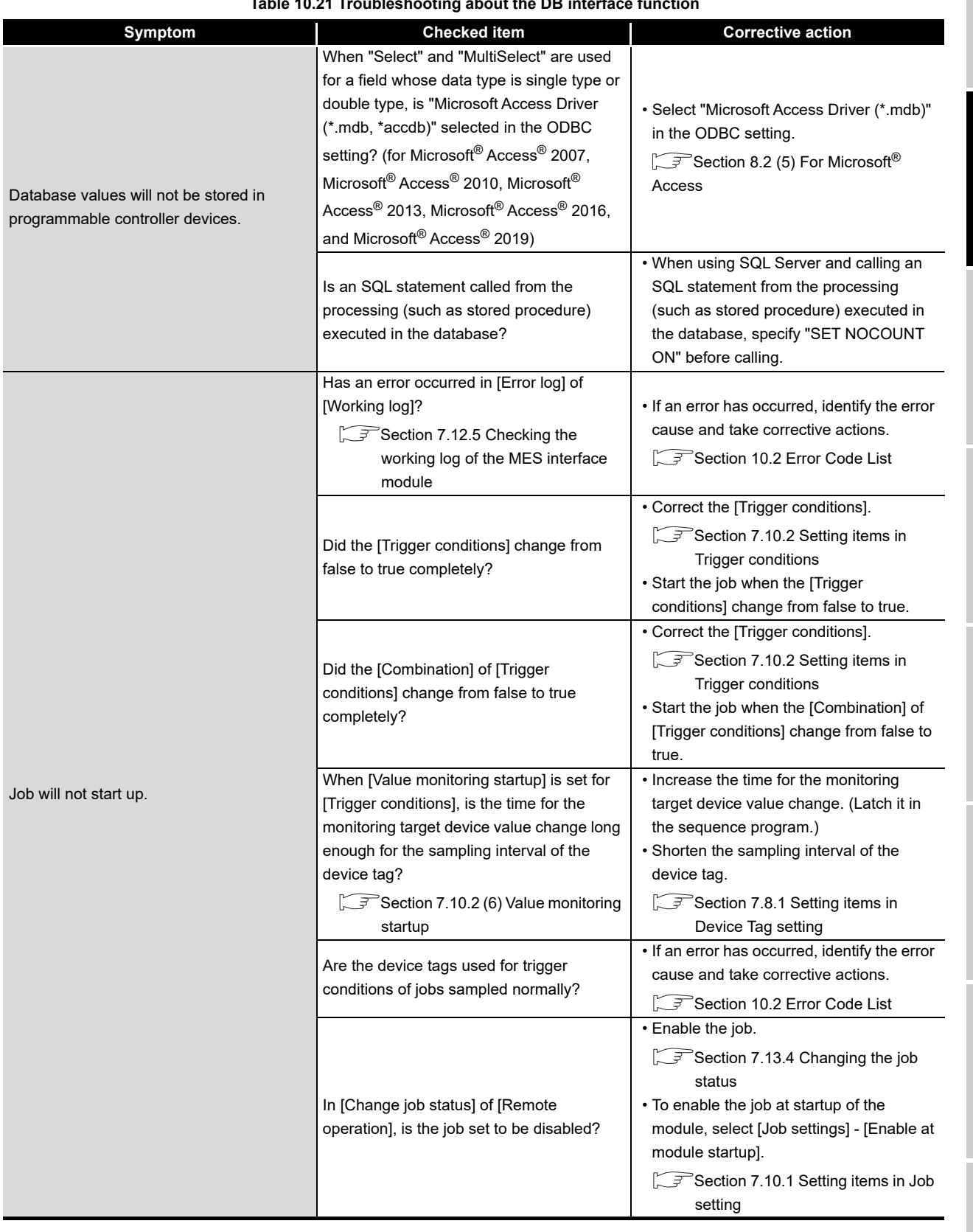

**[Table 10.21 Troubleshooting about the DB interface function](#page-389-0)**

(To the next page)

**9**

APPENDICES

APPENDICES

(From the previous page)

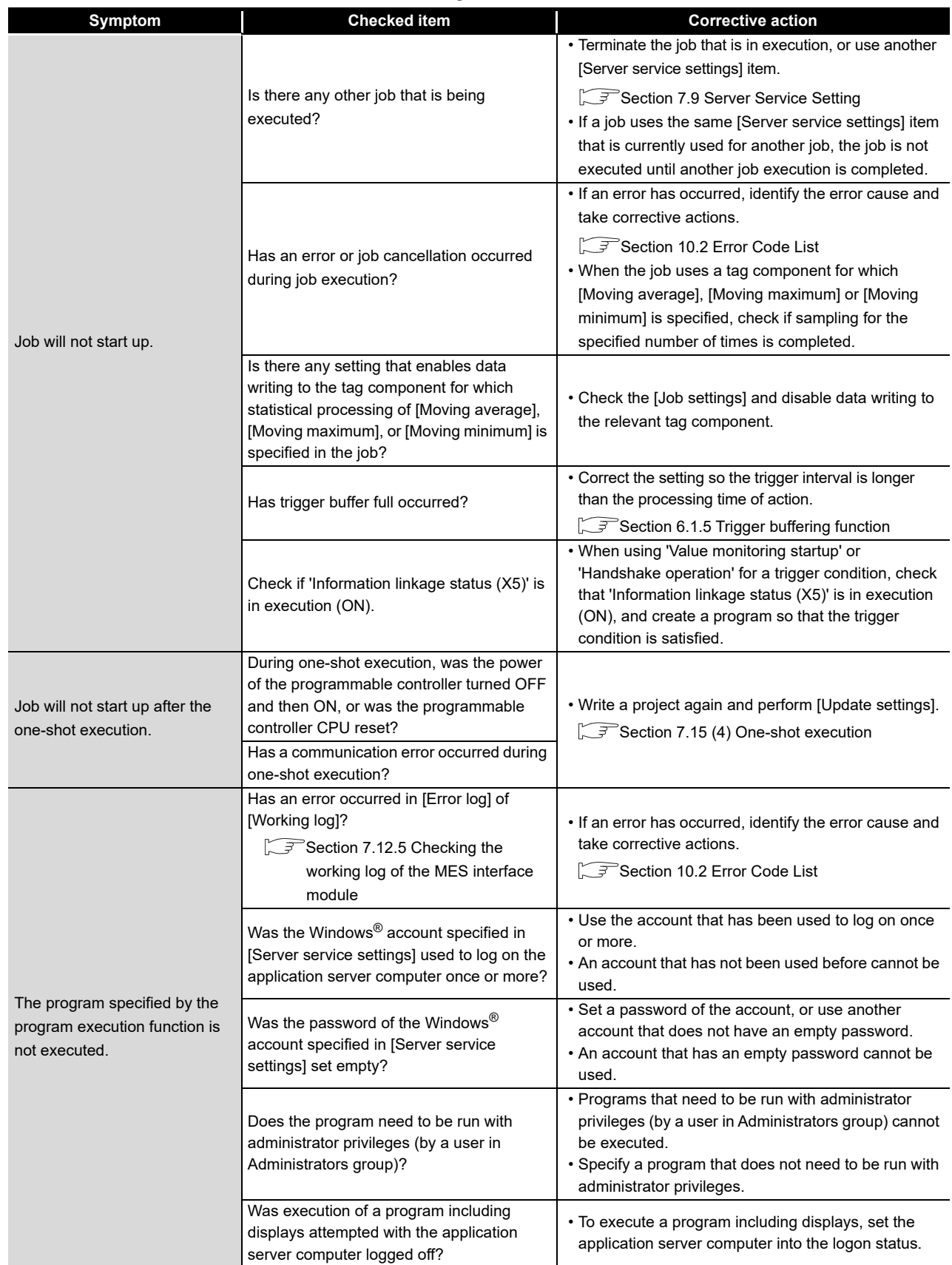

**[Table 10.21 Troubleshooting about the DB interface function](#page-389-0)**

MELSEG Q <sub>series</sub>

(From the previous page)

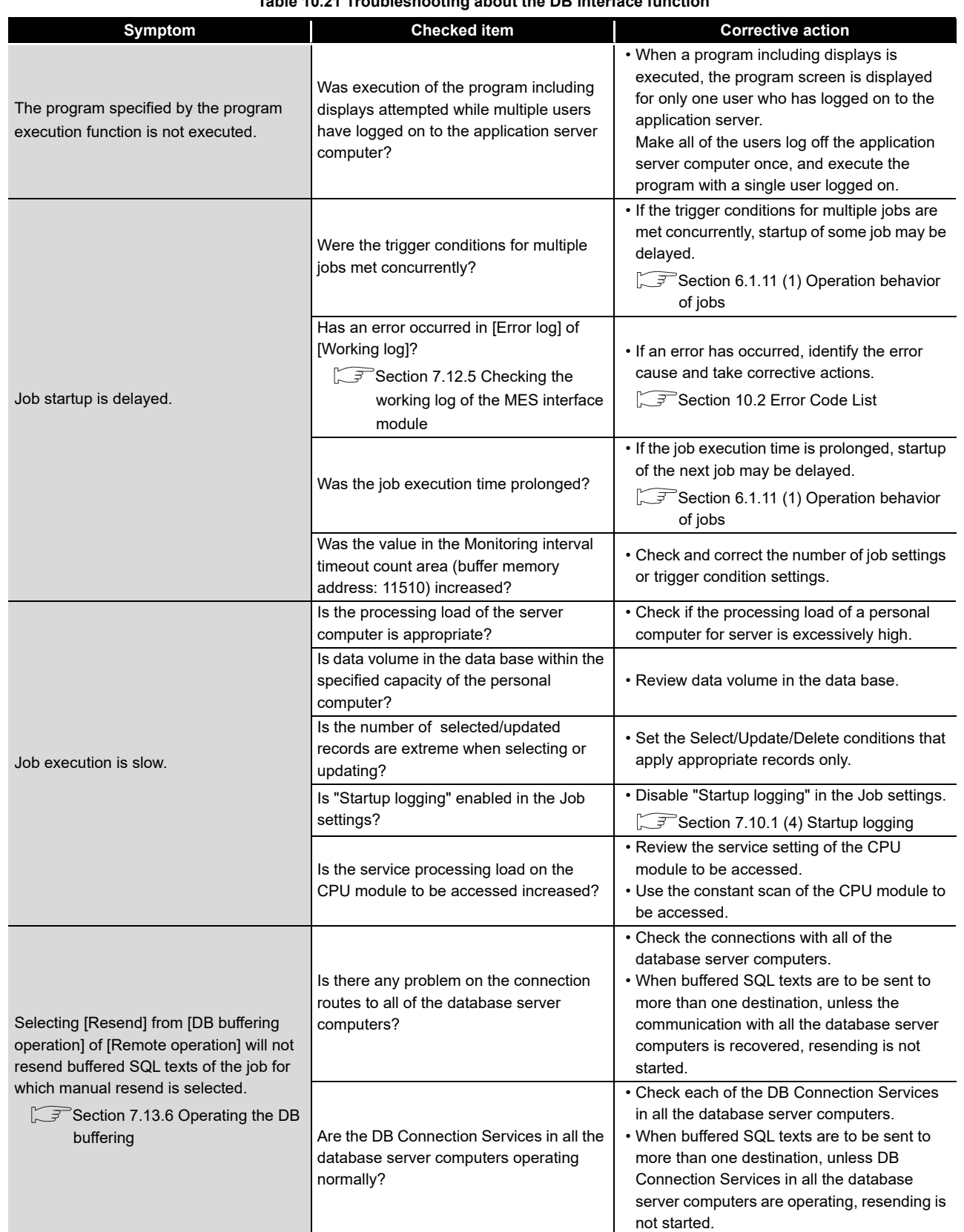

**[Table 10.21 Troubleshooting about the DB interface function](#page-389-0)**

(To the next page)

**9**

APPENDICES

APPENDICES

MELSEG Q <sub>series</sub>

(From the previous page)

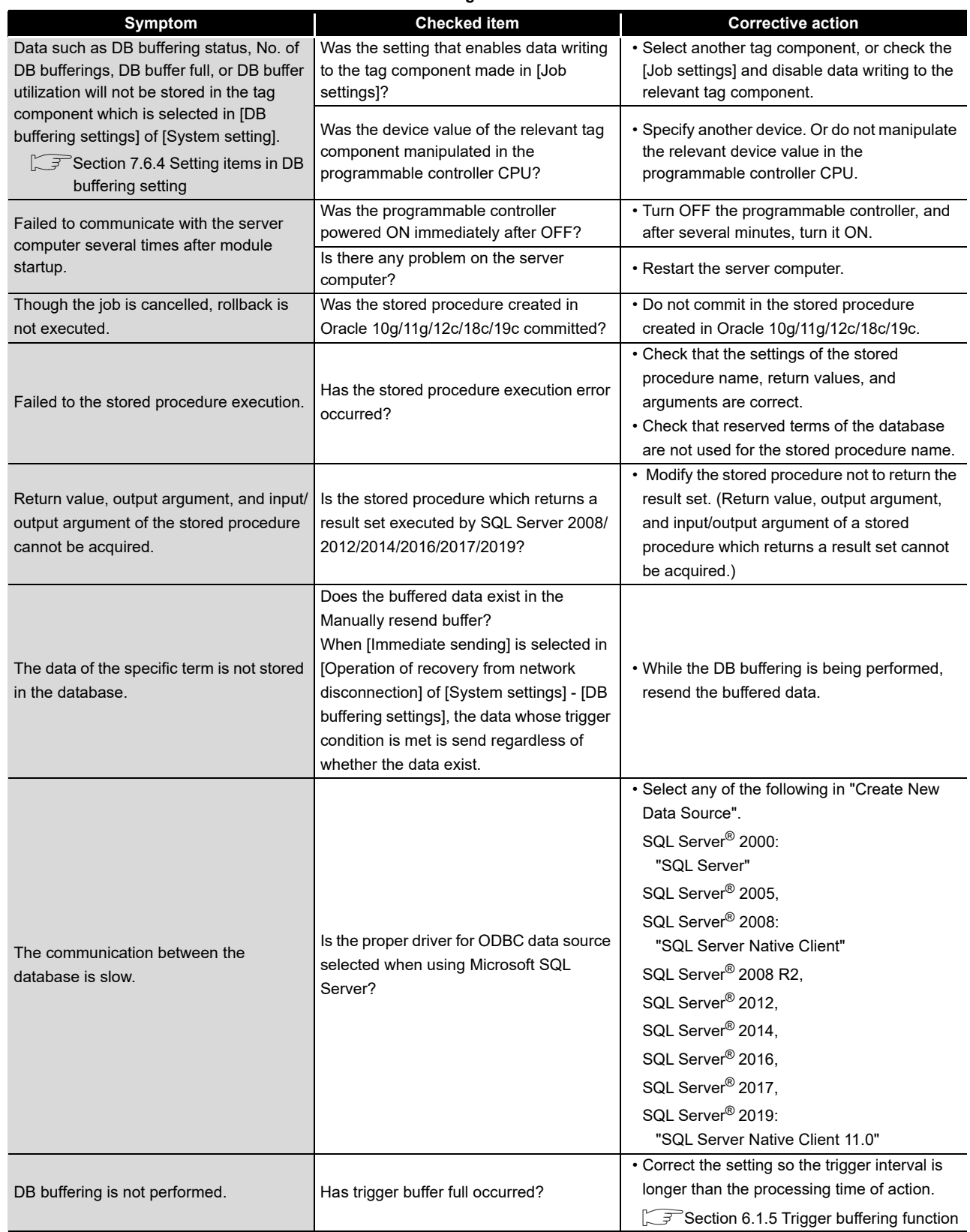

**[Table 10.21 Troubleshooting about the DB interface function](#page-389-0)**
**MELSEG Q** series

#### (5) Troubleshooting about the XML processing function

#### **Table 10.22 Troubleshooting about the XML processing function**

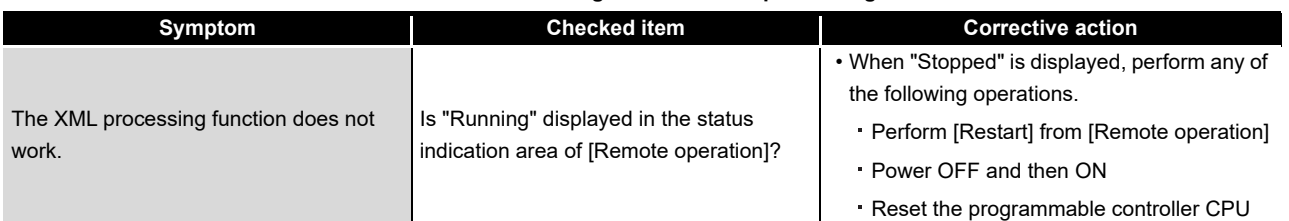

### (6) Troubleshooting about the time synchronization function

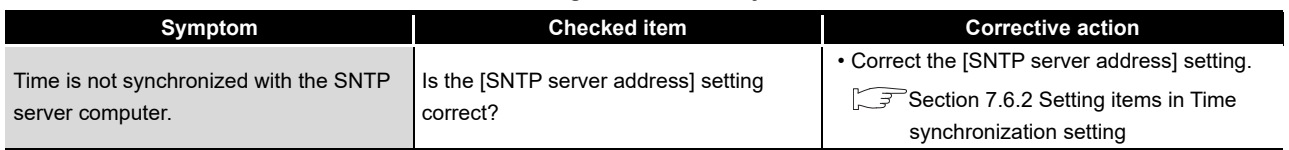

#### **Table 10.23 Troubleshooting about the time synchronization function**

### (7) Troubleshooting on the CompactFlash card

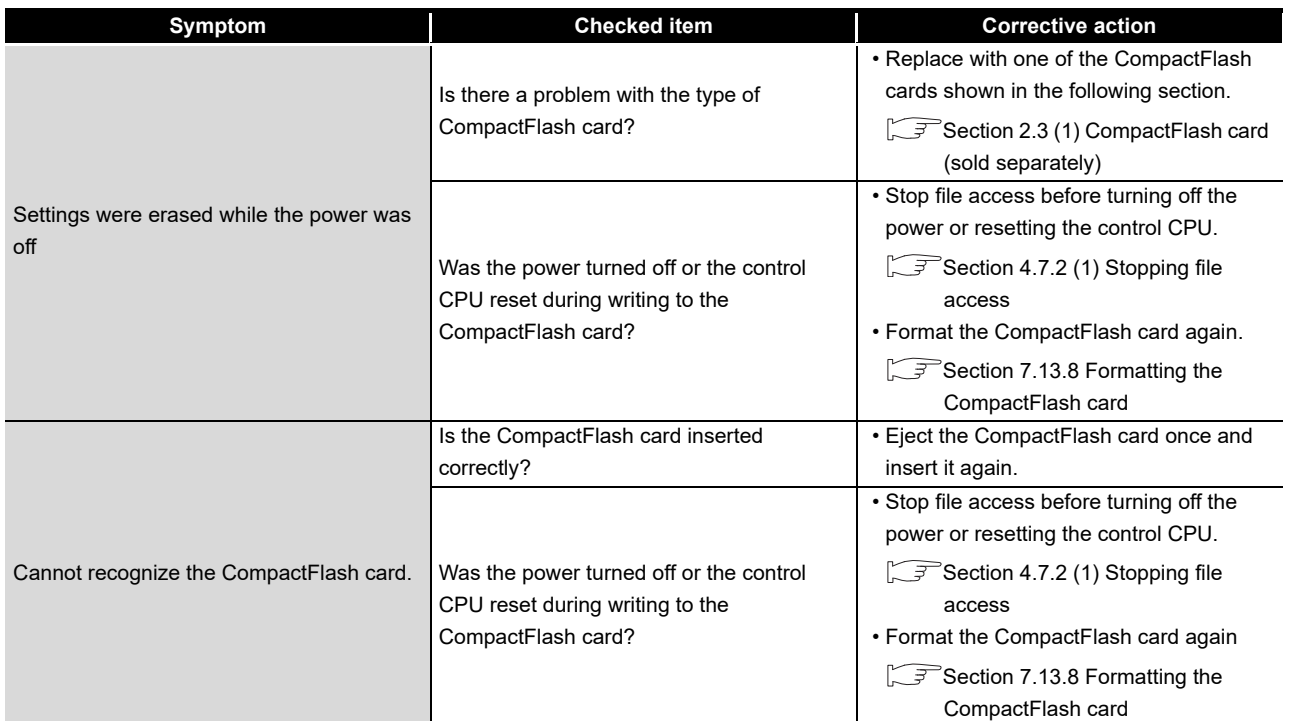

#### **Table 10.24 Troubleshooting on the CompactFlash card**

INDEX

APPENDICES

APPENDICES

**10TROUBLESHOOTING** TROUBLESHOOTING

### (8) Troubleshooting about RCPU

#### **Table 10.25 Troubleshooting about RCPU**

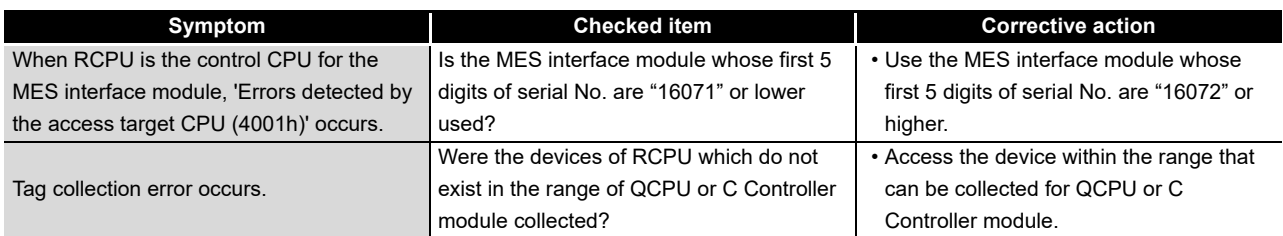

## Appendix 1 Functions Added in MES Interface Module and MX **MESInterface**

### Appendix 1.1 Comparison between QJ71MES96N and QJ71MES96

This section shows the differences between QJ71MES96N and QJ71MES96.

- (1) Specifications
	- (a) Hardware specifications

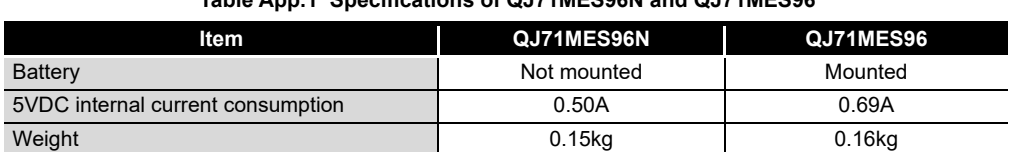

**Table App.1 Specifications of QJ71MES96N and QJ71MES96**

(b) Software specifications

There is no difference in functions between QJ71MES96N (first five digits of the serial No.: 19102) and QJ71MES96 (first five digits of the serial No.: 17122). For added functions, refer to the following section.

**[Appendix 1.2 Addition of new functions](#page-401-0)** 

### (2) Startup time

The startup time differs between QJ71MES96N and QJ71MES96. Fully verify this point in system construction before running the system. For the considerations for the startup time, refer to the following section.  $\sqrt{3}$  [Section 2.6.5 \(1\) Startup time](#page-60-0)

(3) Processing time

The processing time differs between QJ71MES96N and QJ71MES96. Fully verify this point in system construction before running the system. For the considerations for the processing time, refer to the following section.  $\widehat{\mathbb{F}^n}$ [Appendix 4 Processing Time](#page-454-0)

*Appendix 1 Functions Added in MES Interface Module and MX MESInterface Appendix 1.1 Comparison between QJ71MES96N and QJ71MES96* App - 1 APPENDICES

APPENDICES

### (4) Combination with the package

The same package as QJ71MES96 can be used for QJ71MES96N.

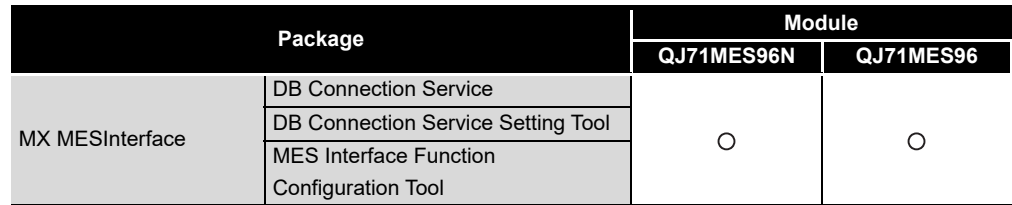

#### **Table App.2 Combination with the package**

### (5) How to replace from QJ71MES96

The following shows the procedure to replace from QJ71MES96 to QJ71MES96N. Perform one of the following procedure.

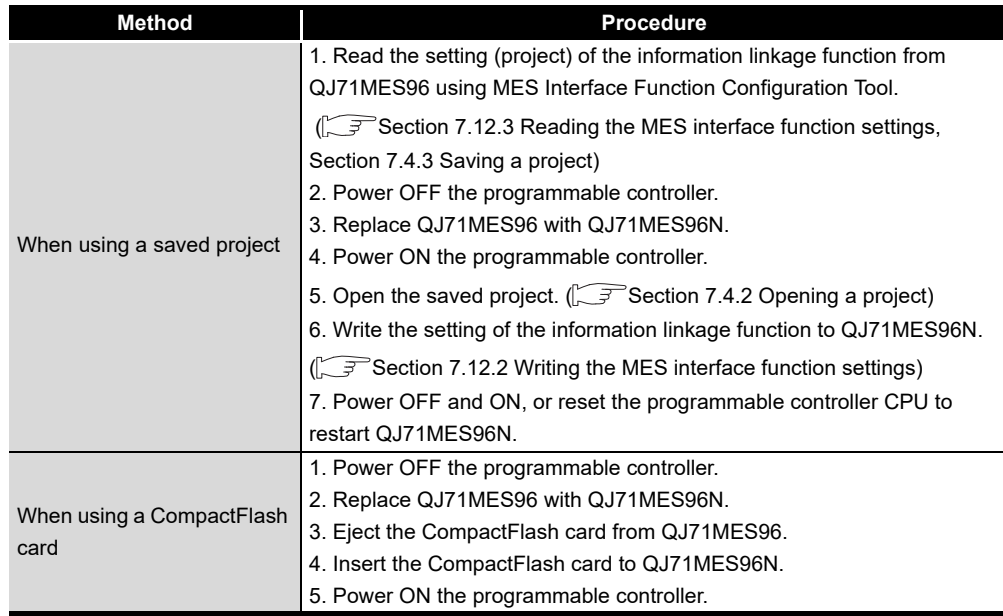

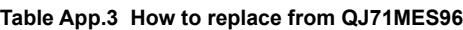

- (a) Changing procedure of I/O assignment setting by using GX Works3 When RCPU is the control CPU, changing the parameters is required. Change the parameters with the following procedure by using GX Works3 (version 1.040S or later).
- *1* Double-click "Parameter" → "System Parameter" in the Navigation window.
- *2* Change the model name from "QJ71MES96" to "QJ71MES96N" in "I/O Assignment Setting" on the [I/O Assignment] tab on the "System Parameter" screen.
- *3* Double-click "Parameter" → "Module Information" → "QJ71MES96N" → "Module Parameter" in the Navigation window.
- *4* Set the same value as the value set to QJ71MES96 in "Switch setting" and "Refresh Setting".
- *5* Delete "Unset: QJ71MES96" in "Parameter" → "Module Information" in the Navigation window.
- *6* Select [Online] → [Write to PLC] to write the changed system parameters/CPU parameters and module parameters.
- *7* Reset the CPU module.

## $\boxtimes$  Point

The startup time between QJ71MES96N and QJ71MES96 differs.

When replacing QJ71MES96 with QJ71MES96N, check if the startup time affects the processing to execute a job by synchronizing with a sequence program. If a job does not start up due to the startup time of the MES interface module, add processing to check that 'Information linkage status (X5)' is in execution (ON).

 $\sqrt{\sqrt{3}}$  [Section 2.6.5 \(1\) Startup time](#page-60-0))

**9**

APPENDICES

**APPENDICES** 

# <span id="page-401-0"></span>Appendix 1.2 Addition of new functions

This section explains the functions added in the MES interface module and MX MESInterface, and the serial No. and software version corresponding to the functions added.

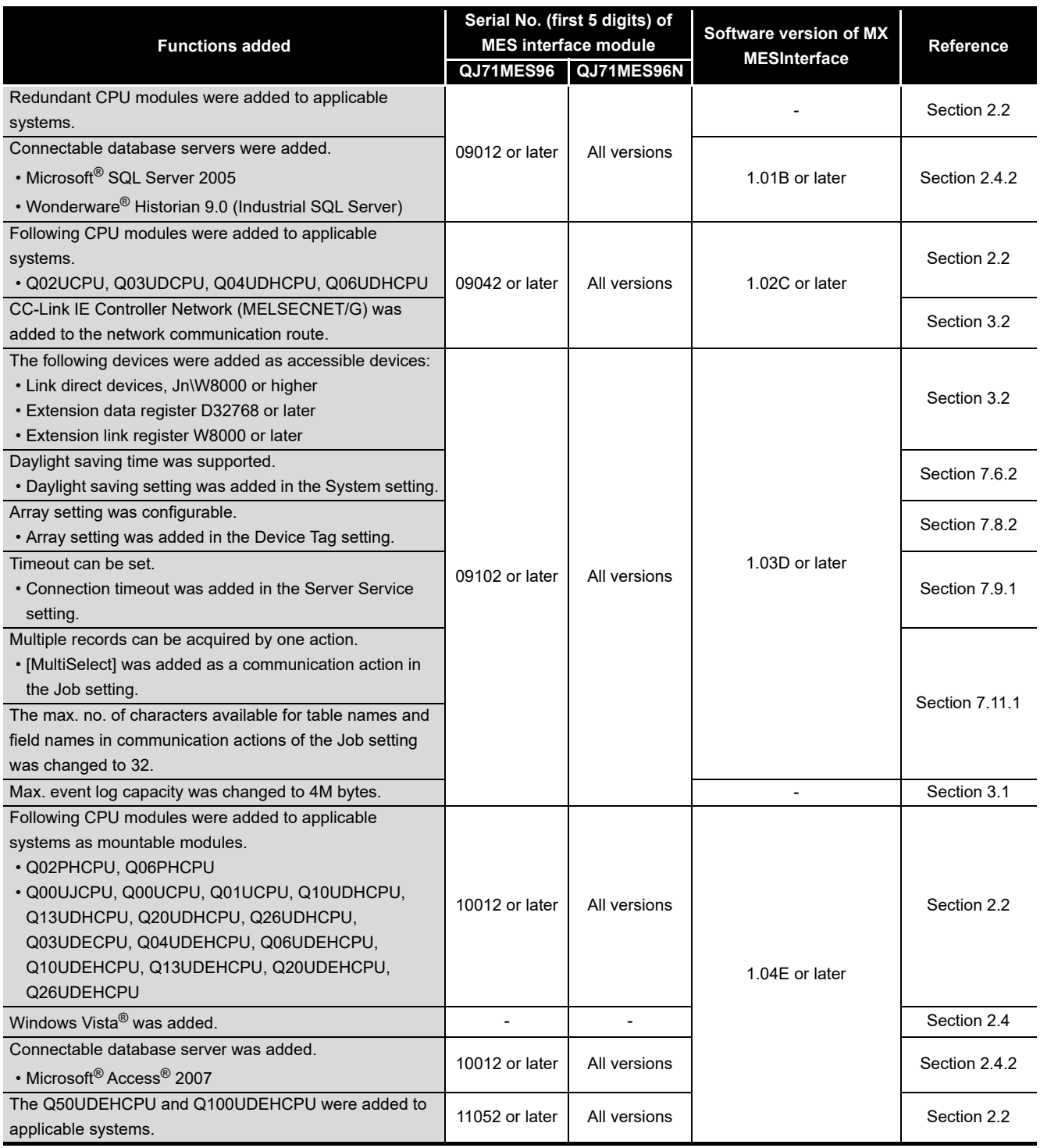

#### **Table App.4 Functions added in MES interface module and MX MESInterface**

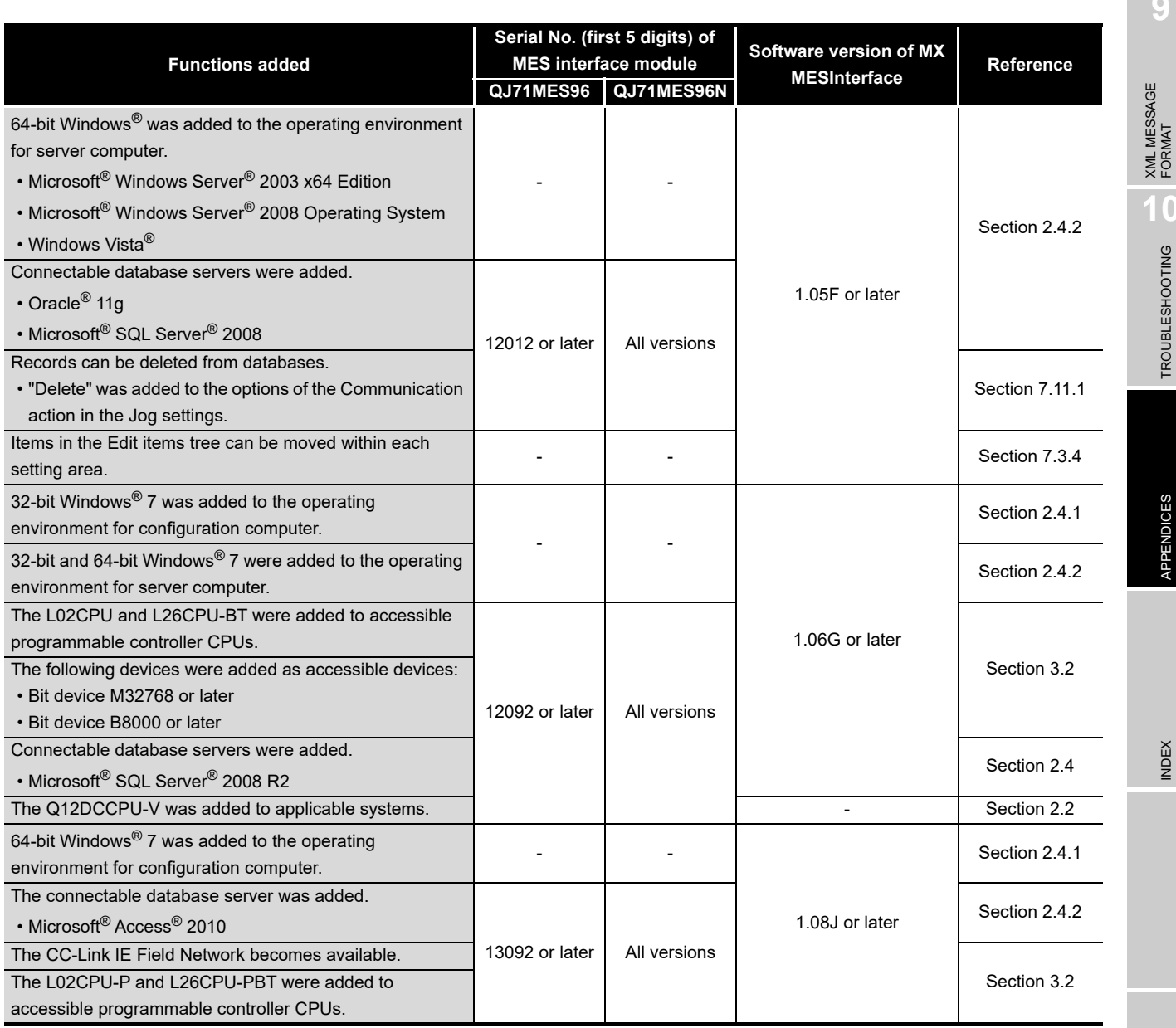

**9**

MELSEG Q series

**10**

TROUBLESHOOTING

**TROUBLESHOOTING** 

APPENDICES

APPENDICES

INDEX

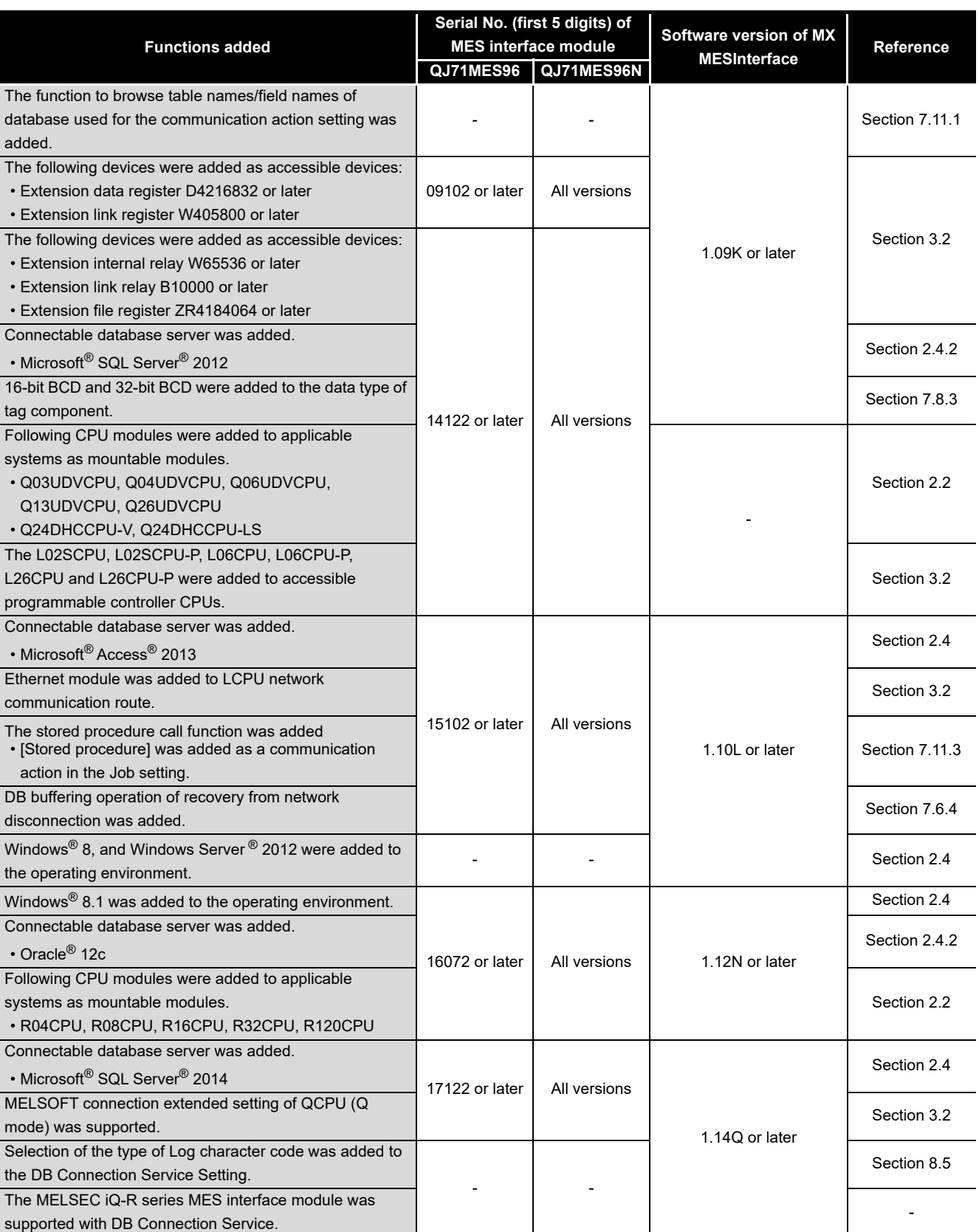

#### Windows® 10 was added to the operating environment. 17122 or later | All versions 1.16S or later [Section 2.4](#page-43-0) The installer of MES Interface Function Configuration Tool and DB Connection Service Setting Tool was improved. [Section 5.1](#page-124-0) 64-bit version DB Connection Service and DB Connection Service Setting Tool was added. (DB Connection Service and DB Connection Service Setting Tool Version 2) 1.17T or later **Section 2.4** Windows Server ® 2016 was added to the operating environment. 17122 or later All versions 1.17T or later [Section 2.4](#page-43-0) Connectable database server was added. • Microsoft® SQL Server® 2016 • Microsoft® Access® 2016 [Section 2.4](#page-43-0) [Section 3.1](#page-61-0) Connectable database server was added. • Microsoft® SQL Server® 2017 **Note supported** All versions 1.19V or later [Section 2.4](#page-43-0) [Section 3.1](#page-61-0) Windows Server® 2019 was added to the operating environment. Not supported All versions | 1.21X or later [Section 2.4.2](#page-46-0) Connectable database server was added. • Oracle® 18c [Section 2.4.2](#page-46-0) [Section 3.1](#page-61-0) Connectable database server was added. • Oracle® 19c • Microsoft® SQL Server<sup>®</sup> 2019 • Microsoft® Access<sup>®</sup> 2019 Not supported | All versions | 1.23Z or later [Section 2.4.2](#page-46-0) [Section 3.1](#page-61-0) **Functions added Serial No. (first 5 digits) of MES interface module Software version of MX MESInterface Reference QJ71MES96 QJ71MES96N**

-: Functions that are not related to serial No. or software version.

XML MESSAGE FORMAT **10**

**9**

**TROUBLESHOOTING** TROUBLESHOOTING

> **APPENDICES** APPENDICES

INDEX

**MELSEG Q** series

## Appendix 1.3 Operations of former versions

This section describes the operations of the former MES interface module and MX MES Interface versions.

- (1) DB buffering function
	- (a) For a MES interface module whose first five digits of serial No. is "09101" or earlier

The processing content of automatic resend while DB buffering is different.

Processing content

- *1* When the job data cannot be sent to the database, it is stored to DB buffer after the detection of a timeout.
	- *2* Data is sent to database each time when the job is started up. When the data cannot be sent to the database, it is stored to DB buffer after the detection of a timeout.

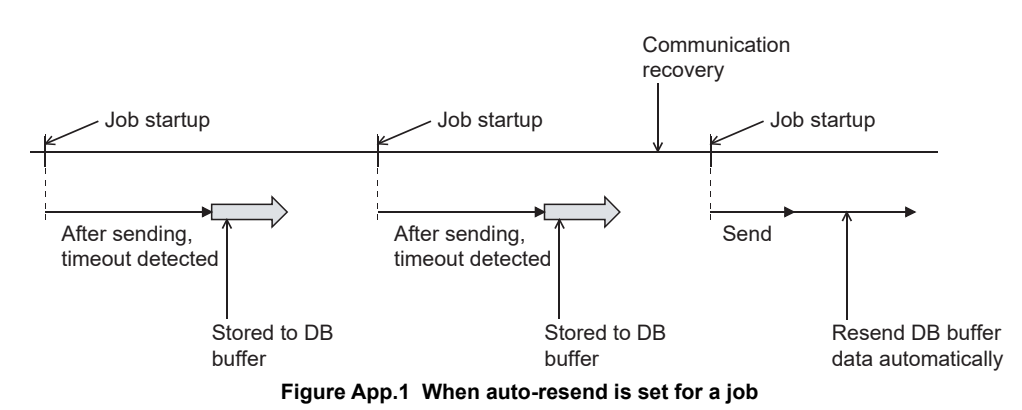

The content of DB buffer is resent after recovery.

For automatic resend processing of MES interface module whose first five digits of serial No. is "09102" or later, refer to the following:

- Overview of automatic resend processing  $\sqrt{3}$  [Section 6.1.10 \(7\)](#page-152-0)
- Operation while data is being stored to DB buffer  $\widehat{\mathbb{F}^*}$  [Section 6.1.10 \(8\) \(a\)](#page-153-0)
- (b) For MX MESInterface version 1.09K or earlier
- Due to upgrade the software version, the display contents on the DB buffering settings of the Job settings will be changed as shown in the following table. The operation of the system settings (Operation of recovery from network disconnection) added to version 1.10L or later is the same as the default settings of version 1.09K or earlier.

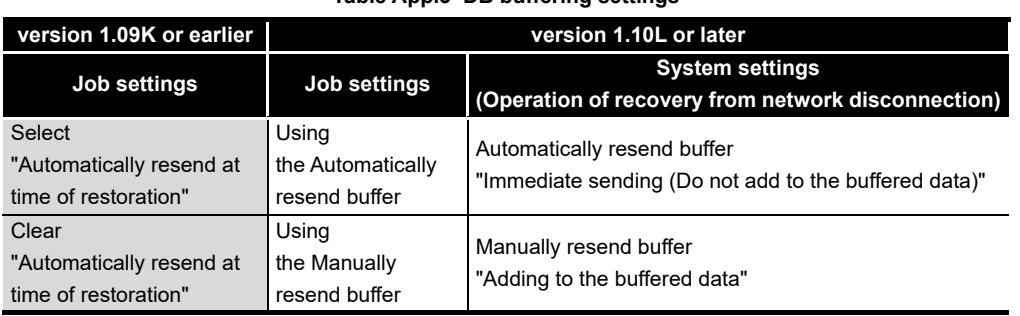

#### **Table App.5 DB buffering settings**

(2) Trigger monitoring function

The operation conditions for starting a job are as described below.

(a) For an MES interface module whose first five digits of serial No. is "11011" or earlier

The job can be started only when the device tags used for trigger conditions of all jobs have been sampled normally.

(b) For an MES interface module whose first five digits of serial No. is "11012" or later The job can be started when the device tags used for trigger conditions of the job have been sampled normally.

The job can be started even if device tags used for another job's trigger conditions have not been sampled normally.

**9**

XML MESSAGE FORMAT

# Appendix 2 Usable Characters and ASCII Code Tables

## Appendix 2.1 ASCII code table

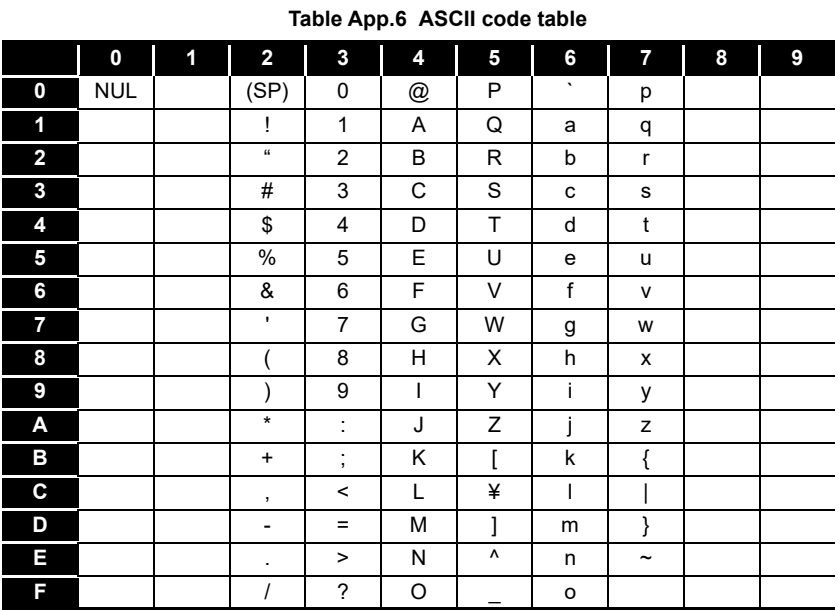

App - 10 *Appendix 2 Usable Characters and ASCII Code Tables Appendix 2.1 ASCII code table*

## <span id="page-408-0"></span>Appendix 2.2 Characters that can be used for item names, component names, variable names, etc. in the product

(1) ASCII characters

The shaded sections can be used.

(However, neither a number nor an underscore ( \_ ) can be used as the first character.)

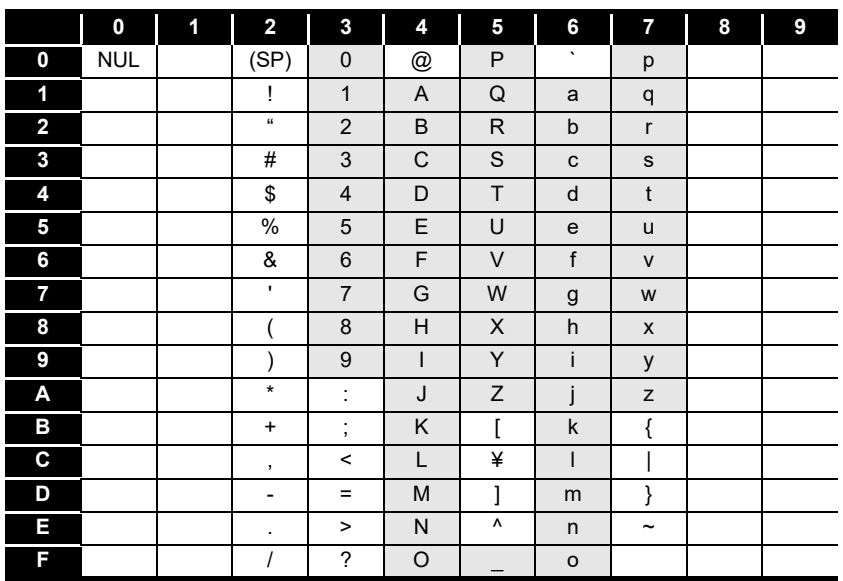

#### **Table App.7 ASCII characters**

(2) Reserved terms

The following words are reserved terms and therefore cannot be used. For reserved terms of the database, refer to the following.

**S**Manuals of the database used

**Table App.8 Reserved terms**

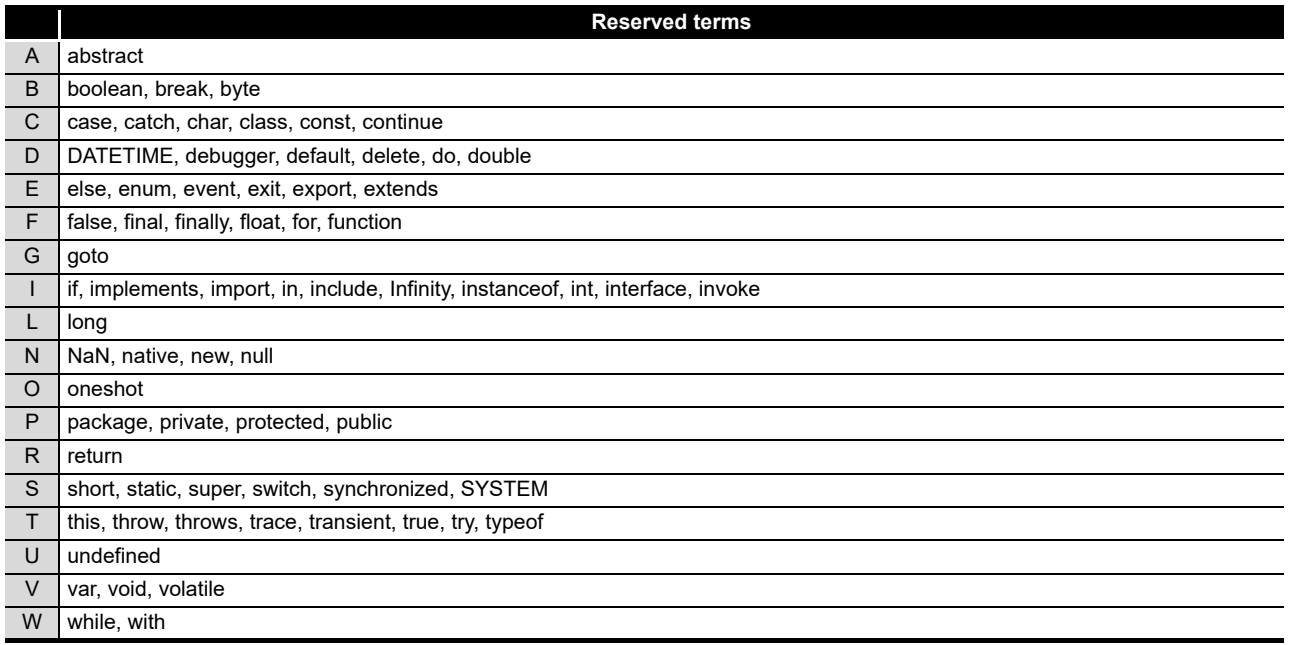

## <span id="page-409-0"></span>Appendix 2.3 Characters available for character string constants, etc.

The shaded sections can be used.

(Note that use of ":" (colon) is not allowed for [User name] of [Account setting].)

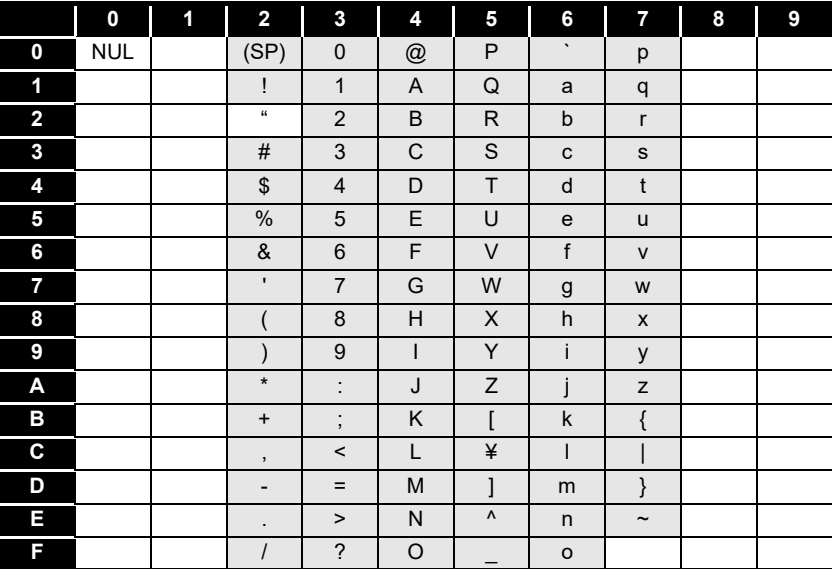

**Table App.9 Characters can be used in character string constants, etc.**

### Appendix 2.4 Characters available for field names, table names, stored procedure names,etc.

The shaded sections can be used.(However, a number cannot be used as the first character.)

Reserved terms of the database cannot be used. For reserved terms of the database, refer to the following.

**S**Manuals of the database used

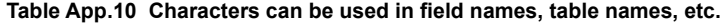

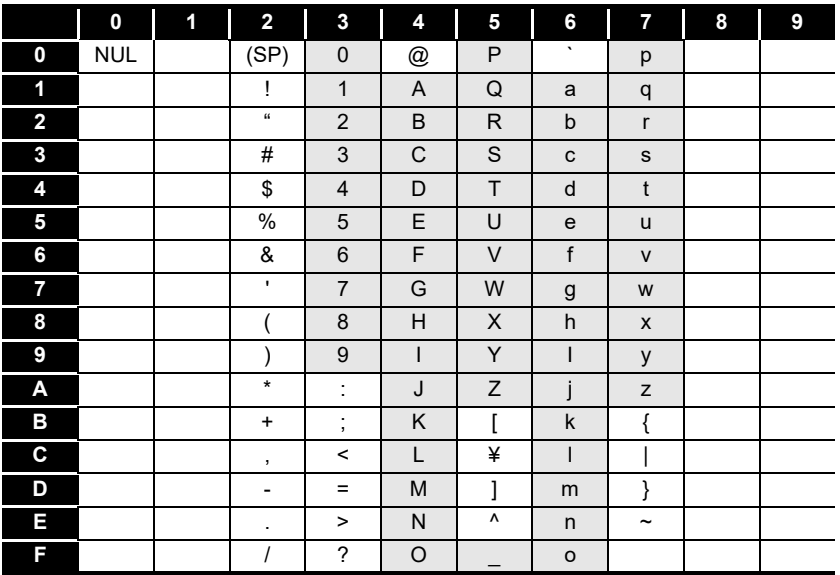

# Appendix 3 Setting Information File Format (CSV File Format)

This section explains the format of CSV files (Setting information files) created by exporting the project settings with the MES Interface Function Configuration Tool. [Section 7.4.6 Exporting a CSV file](#page-175-0)

Exported setting information files can be utilized for creating setting sheets or printing.

### <span id="page-410-0"></span>Appendix 3.1 Setting information files list

This section lists the exported setting information files.

| <b>File name</b>            | <b>Setting contents</b>                           | <b>Reference</b><br>section |
|-----------------------------|---------------------------------------------------|-----------------------------|
| SYSTEM.CSV <sup>*1</sup>    | [System setting] - [Network settings]             | Appendix 3.3                |
|                             | [System setting] - [Time synchronization setting] |                             |
| ACCOUNT.CSV <sup>*1</sup>   | [System setting] - [Account setting]              | Appendix 3.4                |
| <b>DST.CSV</b>              | [System setting] - [Time synchronization setting] | Appendix 3.5                |
| <b>DBBUF.CSV</b>            | [System setting] - [DB buffering settings]        | Appendix 3.6                |
| CPU.CSV <sup>*1</sup>       | [Access target CPU settings]                      | Appendix 3.7                |
| TAG.CSV <sup>*1</sup>       | [Device tag settings]                             | Appendix 3.8                |
| COMPONENT.CSV <sup>*1</sup> | [Device tag settings] - [Component setting]       | Appendix 3.9                |
| SERVER.CSV                  | [Server service settings]                         | Appendix 3.10               |
| JOB.CSV                     | [Job settings]                                    | Appendix 3.11               |
|                             | [Job settings] - [DB buffering settings]          |                             |
| <b>CONDITION.CSV</b>        | [Job settings] - [Trigger conditions]             | Appendix 3.12               |
| <b>ACTION.CSV</b>           | [Job settings] - [Action]                         | Appendix 3.13               |
| <b>ACFIELD.CSV</b>          | [Communication action] - [DB-tag link settings]   | Appendix 3.14               |
| <b>ACCONDITION.CSV</b>      | [Communication action] - [Select/Update/Delete    | Appendix 3.15               |
|                             | conditions]                                       |                             |
| <b>ACEXCEPTION.CSV</b>      | [Communication action] - [Exception processing]   | Appendix 3.16               |
| <b>ACOPERATION.CSV</b>      | [Operation action]                                | Appendix 3.17               |
| REMOTE.CSV                  | [Job settings] - [Program execution]              | Appendix 3.18               |
| ORDERBY.CSV                 | [Communication action] - [Select sort settings]   | Appendix 3.19               |
| <b>MULTISELECT.CSV</b>      | [Communication action] - [Multi select setting]   | Appendix 3.20               |

**Table App.11 List of exported setting information files**

\*1 Saved information setting file can be imported.

[Section 7.4.5 Importing a CSV file](#page-172-0)

## Appendix 3.2 Setting information file format and editing precautions

This section explains the setting information file format and editing precautions. This section shows with an example in which the setting information file is displayed with spreadsheet software.

(1) Setting information file format

The setting information file format has the type made up of label columns and setting areas and the type made up of label columns, item rows, and setting areas.

(a) Type made up of label columns and setting areas

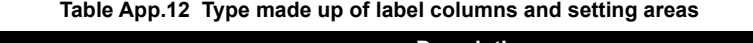

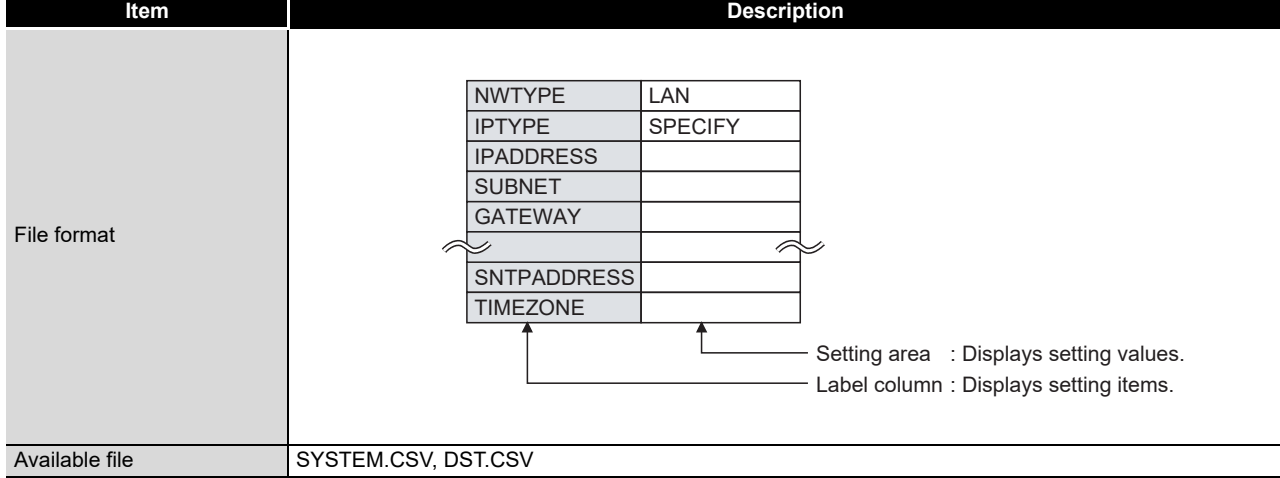

#### (b) Type made up of label columns, item columns, and setting areas

**Table App.13 Type made up of label columns, item columns, and setting areas**

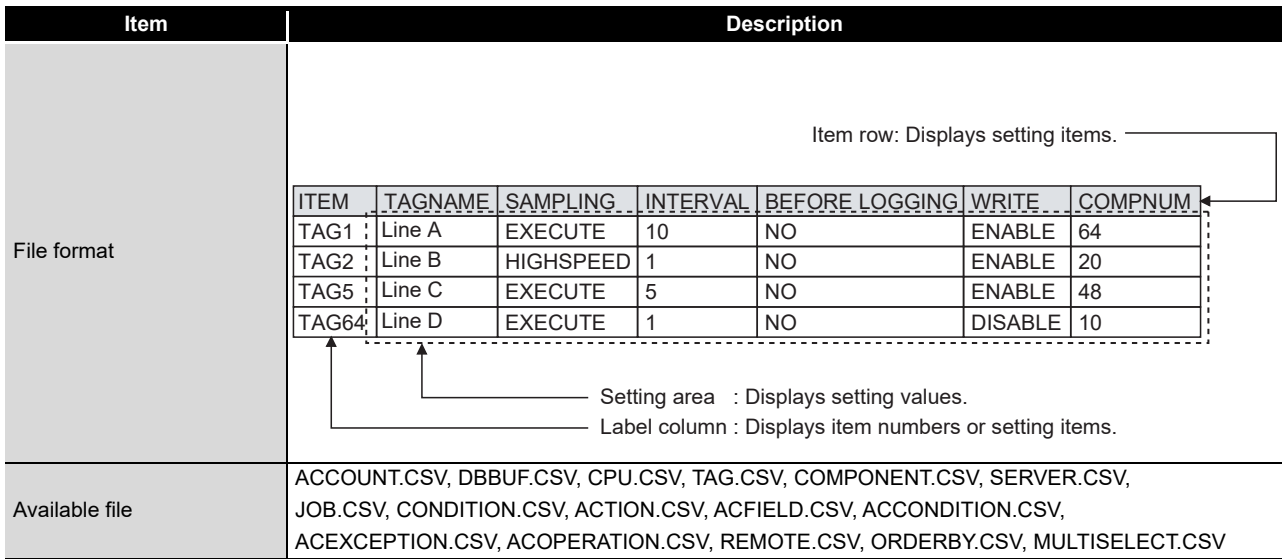

(2) Precautions for editing setting information files For details on how to edit setting information files and setting information files that can be imported, refer to \*1 below.

**[Appendix 3.1 Setting information files list](#page-410-0)** 

# $\boxtimes$  Point

- (1) When editing a setting information file using such as spreadsheet software, change the setting items to match the setting information file formats, explained starting from the following descriptions.
- (2) When editing a setting information file, make sure to use the exported setting information file.

A setting information file must not be created by the user.

(a) Space

All spaces are treated as a part of the item.

If a space is used with a setting item in which a space cannot be used, an error will occur.

(b) Uppercase/lowercase characters

Uppercase and lowercase characters are distinguished.

- (c) Special characters
	- 1) "Line feed" To input a "Line feed", enter "\n". (Example) An error occurred in Line A. \n Execute recovery processing.
	- 2) "\" mark

To input "\", enter "\\".

3) "," comma

When inputting a ",", enclose the entire item in double quotation marks. (However, at the use of  $\text{Excel}^{\circledR}$ , double quotations do not need to be entered since they are added automatically when the data is saved in CSV format.) (Example) "As the temperature was abnormal, the machine stopped"

**9**

TROUBLESHOOTING

### (3) How to see the setting information file formats

The following shows how to see the setting information file formats explained starting from the subsequent descriptions.

The figure below is for explanation, and therefore differs from the actual pages.

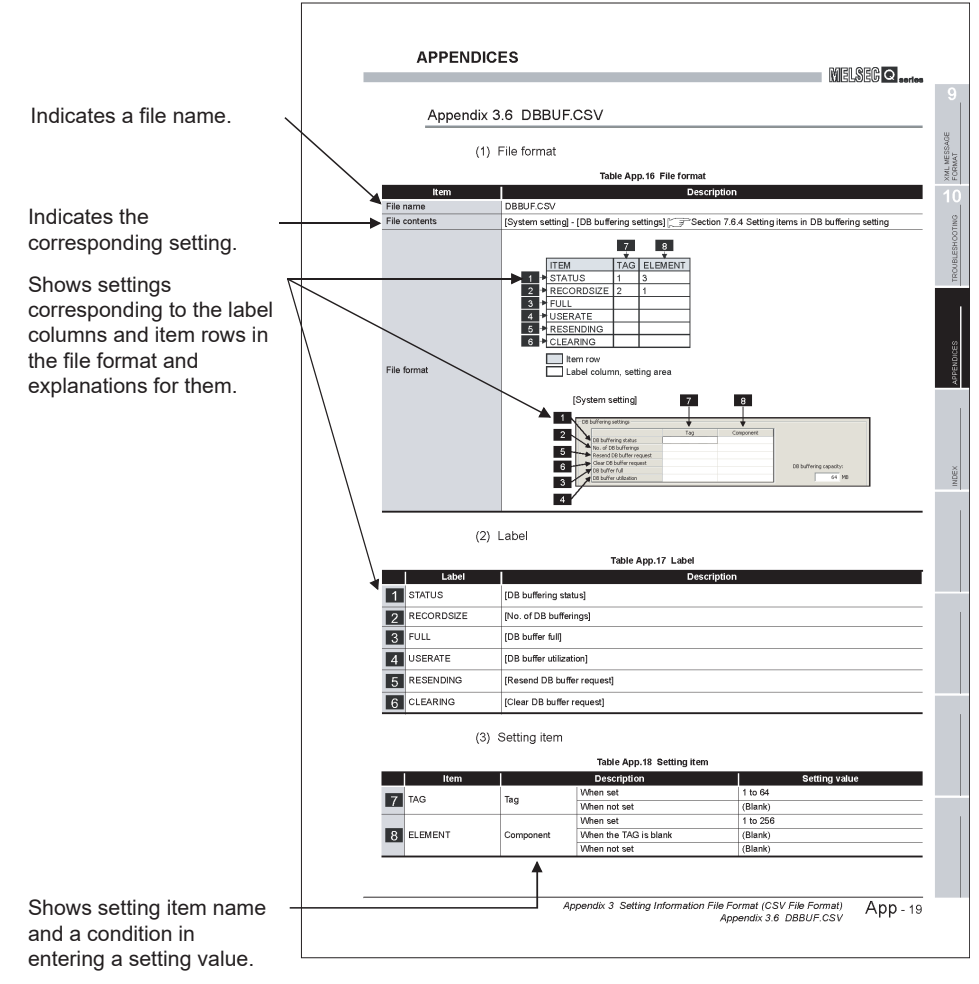

**Figure App.2 How to see the setting information file formats**

- (a) Setting values
	- 1) Setting values in [ ] ((Example) [YES])

Enter alphabetic characters in uppercase.

2) (Blank)

Unnecessary to enter setting values.

3) Settings other than 1) and 2) above Enter any value according to the setting range for the setting value column.

**9**

XML MESSAGE FORMAT

**10**<br>TROUBLESHOOTING TROUBLESHOOTING

APPENDICES

APPENDICES

INDEX

# <span id="page-414-0"></span>Appendix 3.3 SYSTEM.CSV

## (1) File format

#### **Table App.14 File format**

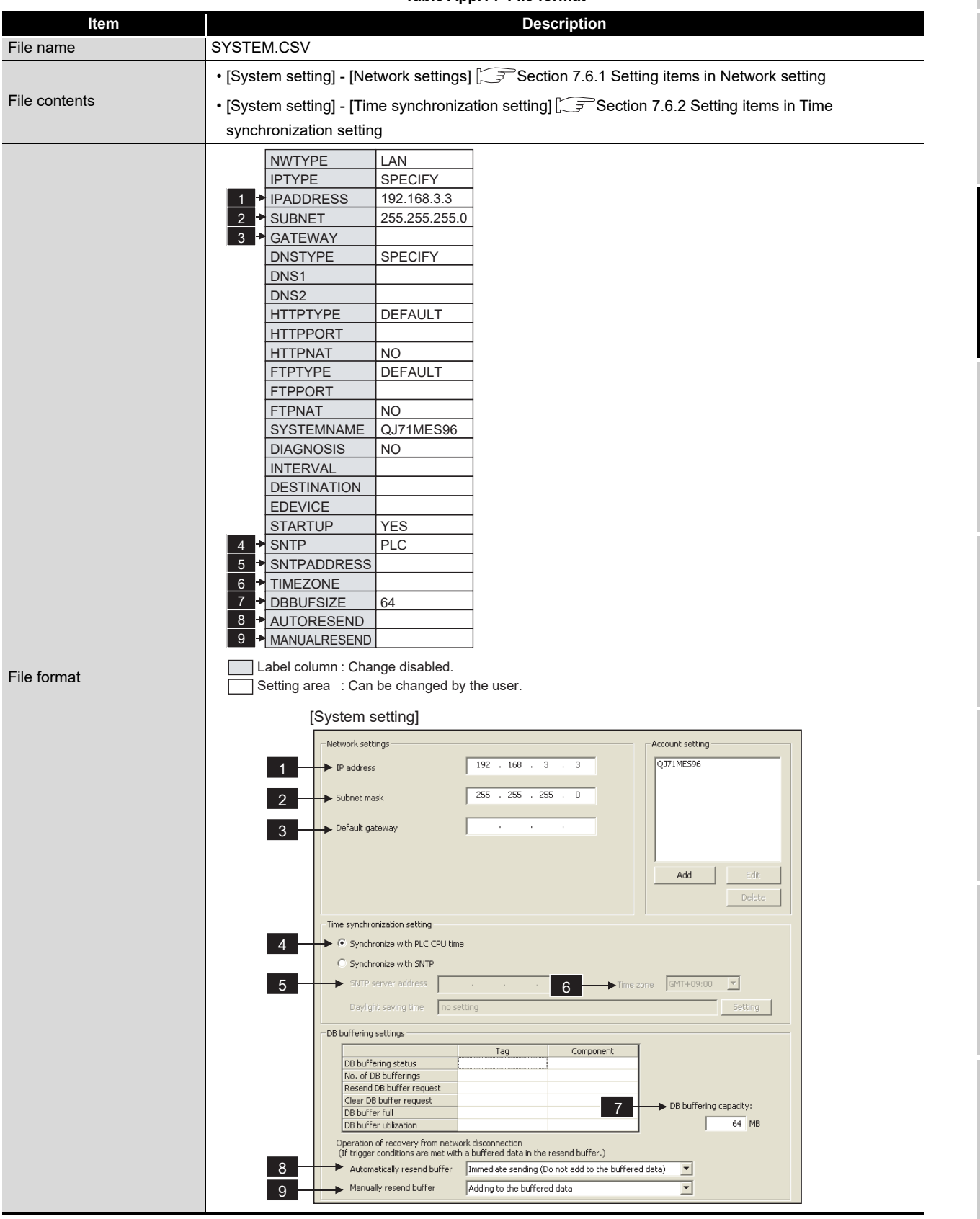

(2) Label

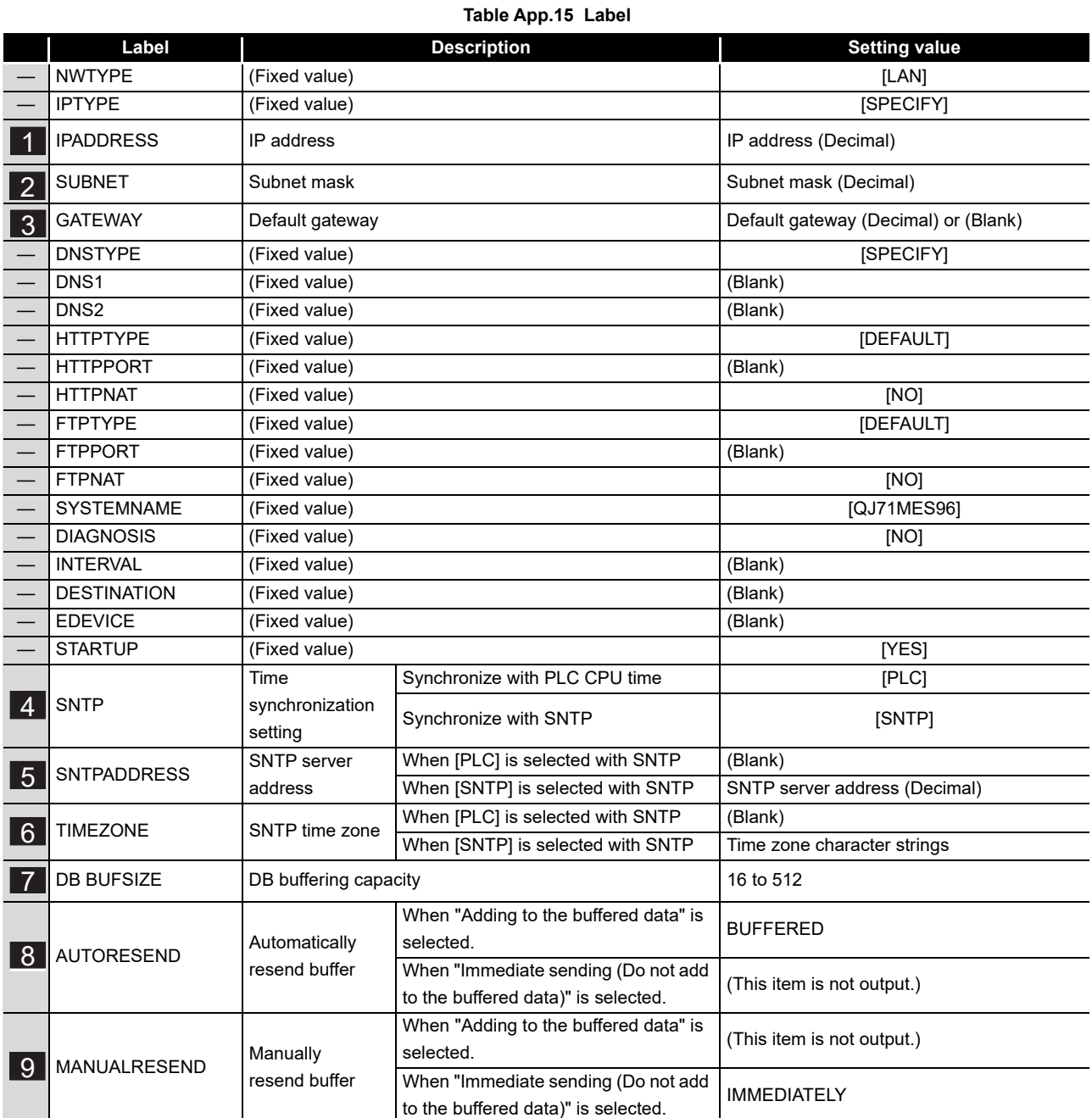

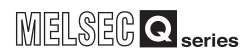

## Appendix 3.4 ACCOUNT.CSV

<span id="page-416-0"></span>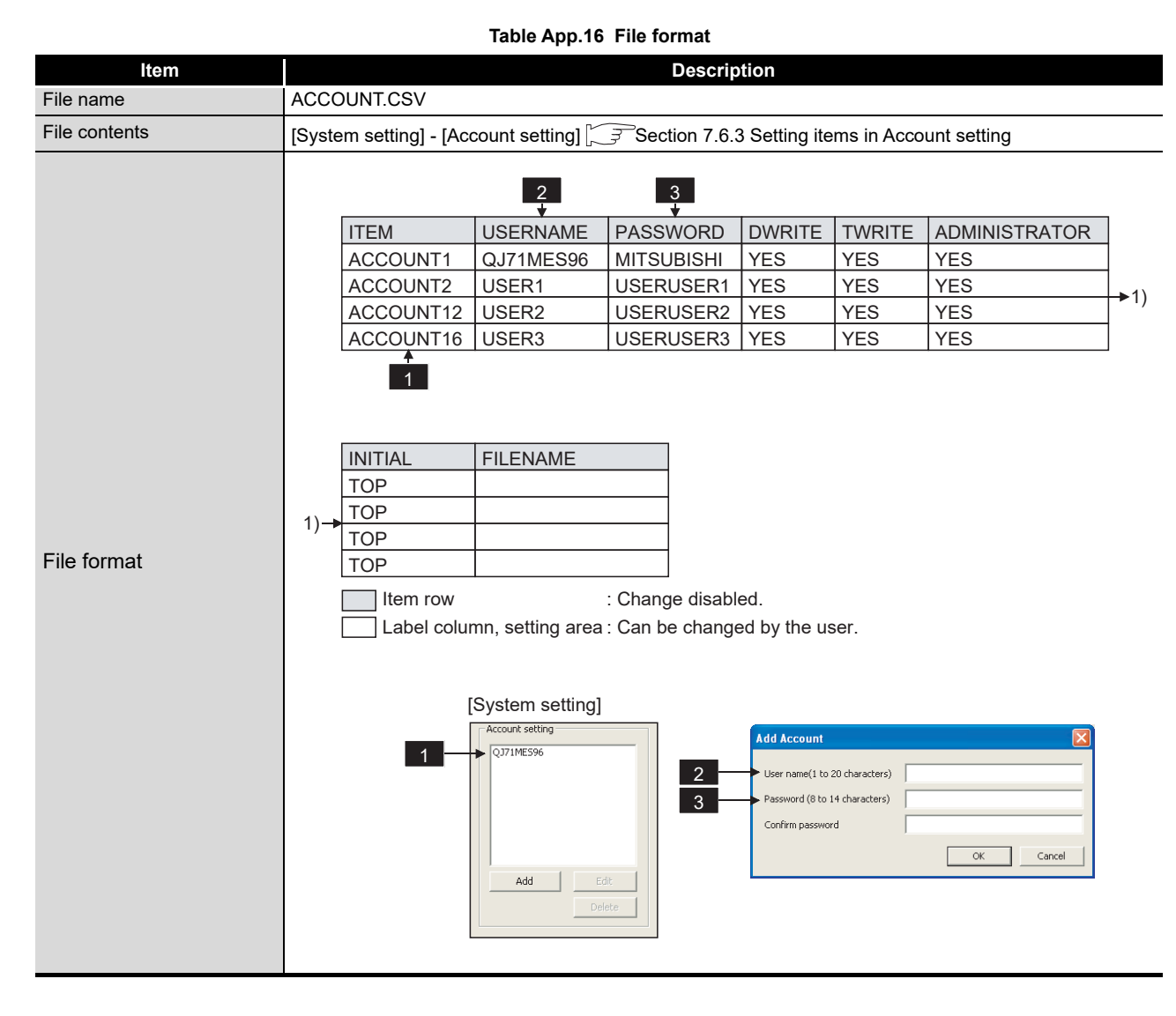

### (1) File format

(2) Label

**Table App.17 Label**

|  | Label                      | <b>Description</b>                                                                    |
|--|----------------------------|---------------------------------------------------------------------------------------|
|  | $\blacksquare$ ACCOUNT1 to | Set [Account setting] items No. 1 to 16.                                              |
|  | <b>H</b> ACCOUNT16         | Enter only the labels desired to be set. (Unnecessary to enter labels not to be set.) |

### (3) Setting item

#### **Table App.18 Setting item**

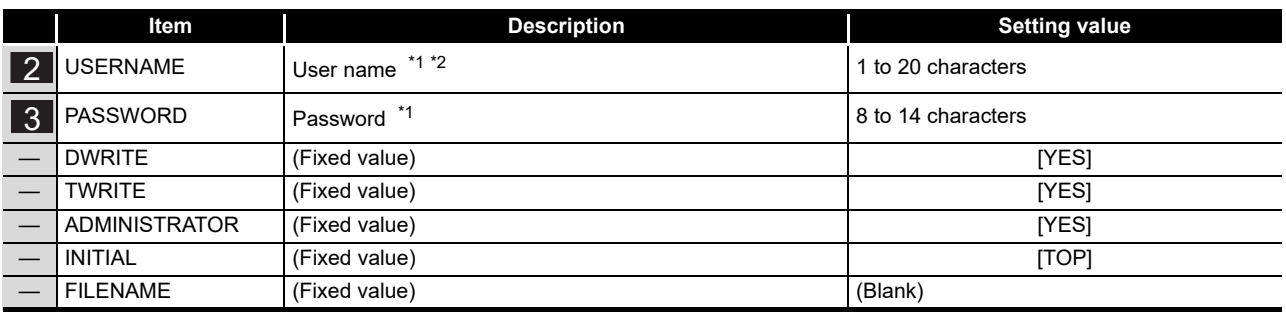

\*1 For characters can be used in user names and passwords, refer to the following.

[Appendix 2.3 Characters available for character string constants, etc.](#page-409-0)

\*2 If the same user name already exists, the existing name is overwritten. If the same user name is set multiple times, the setting of the label with the higher number is overwritten.

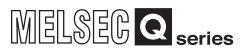

**9**

**10**

TROUBLESHOOTING

**TROUBLESHOOTING** 

APPENDICES

**APPENDICES** 

INDEX

## Appendix 3.5 DST.CSV

## (1) File format

<span id="page-418-0"></span>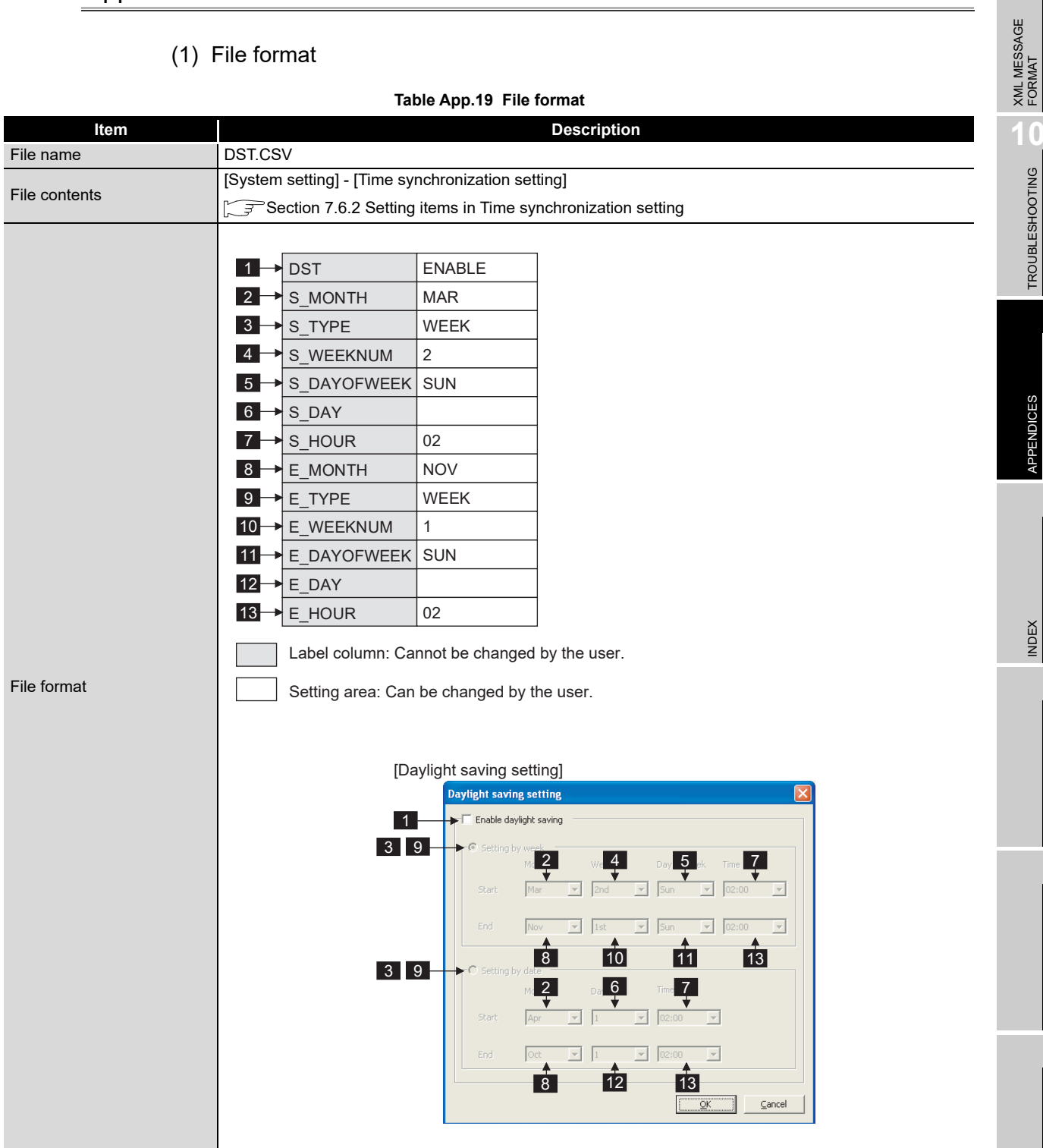

## (2) Label

#### **Table App.20 Setting items**

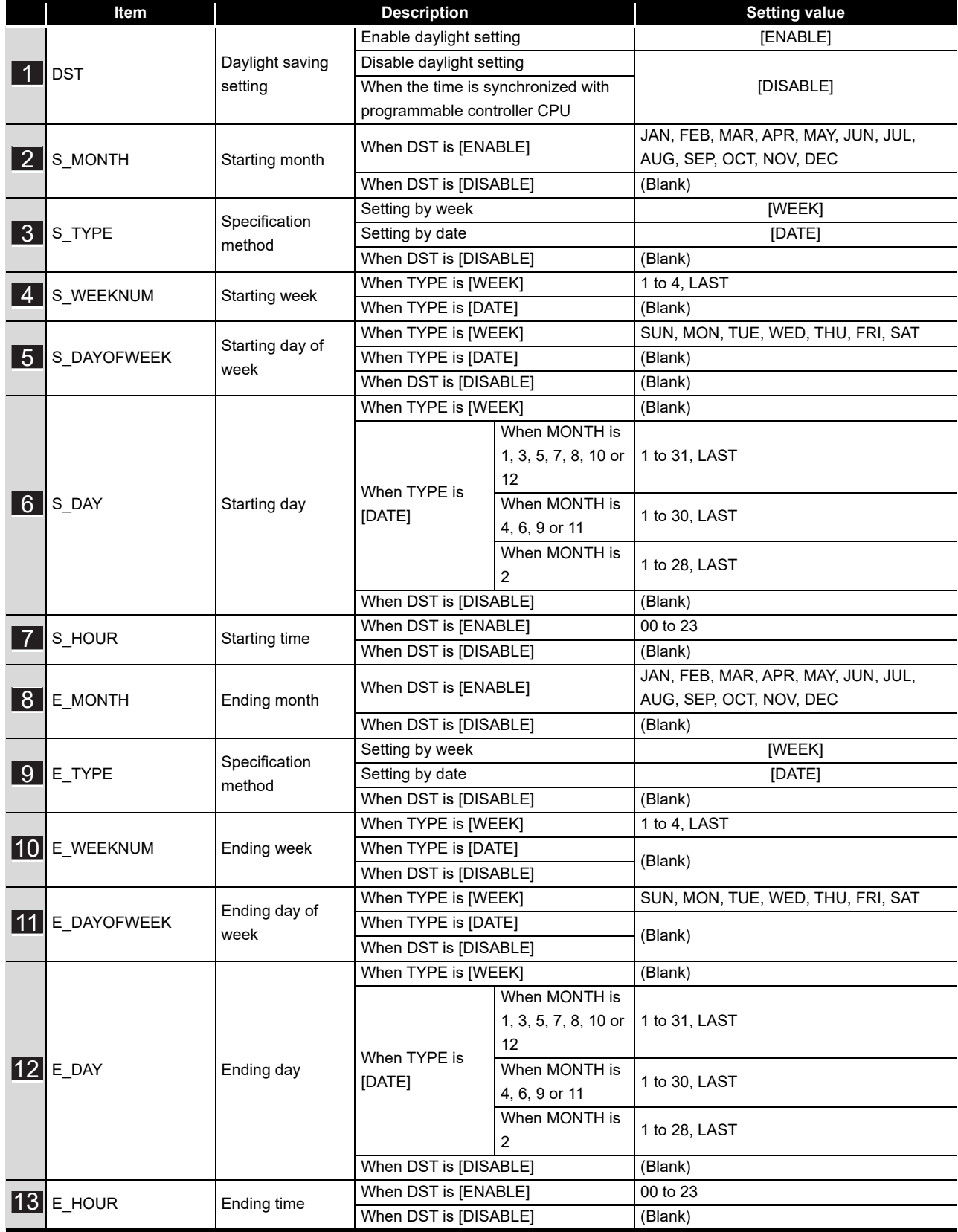

MELSEG Q series

**9**

XML MESSAGE FORMAT

TROUBLESHOOTING TROUBLESHOOTING

APPENDICES

APPENDICES

INDEX

## <span id="page-420-0"></span>Appendix 3.6 DBBUF.CSV

## (1) File format

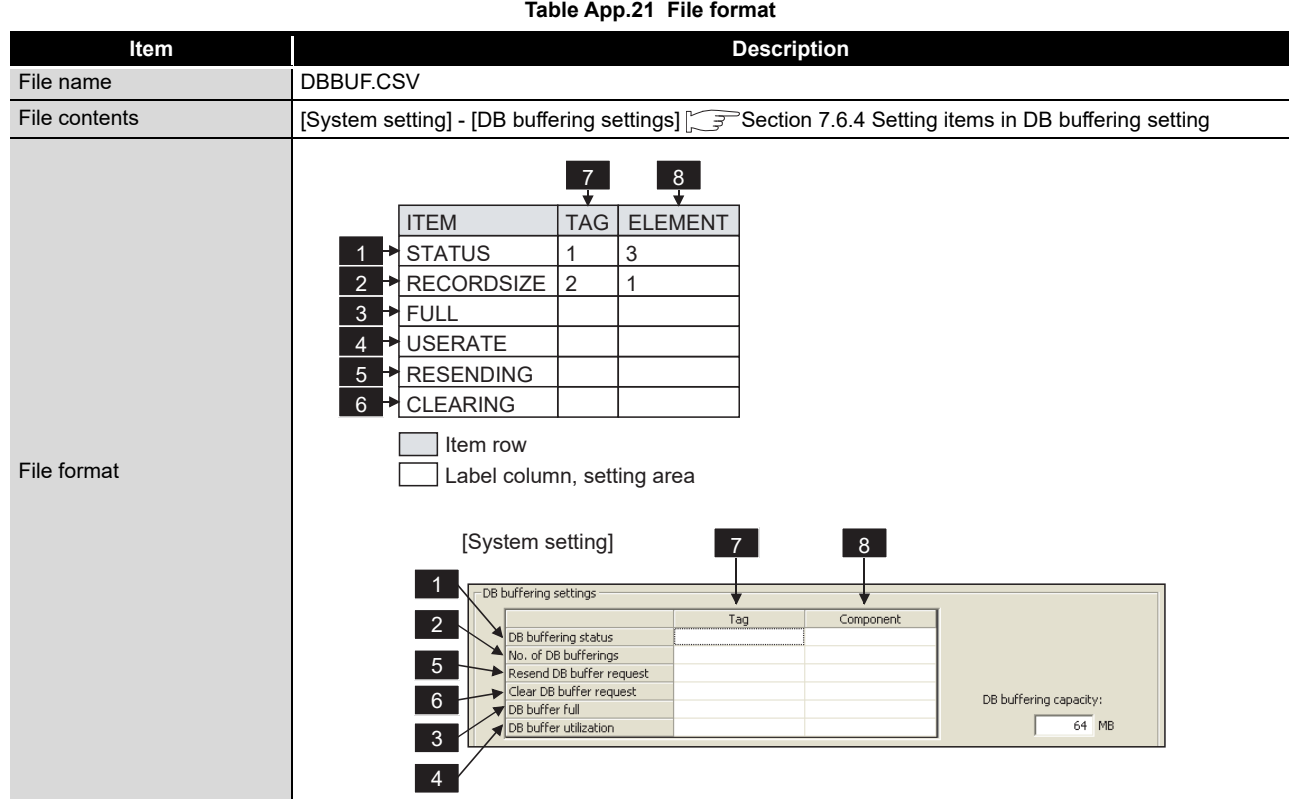

## (2) Label

**Table App.22 Label**

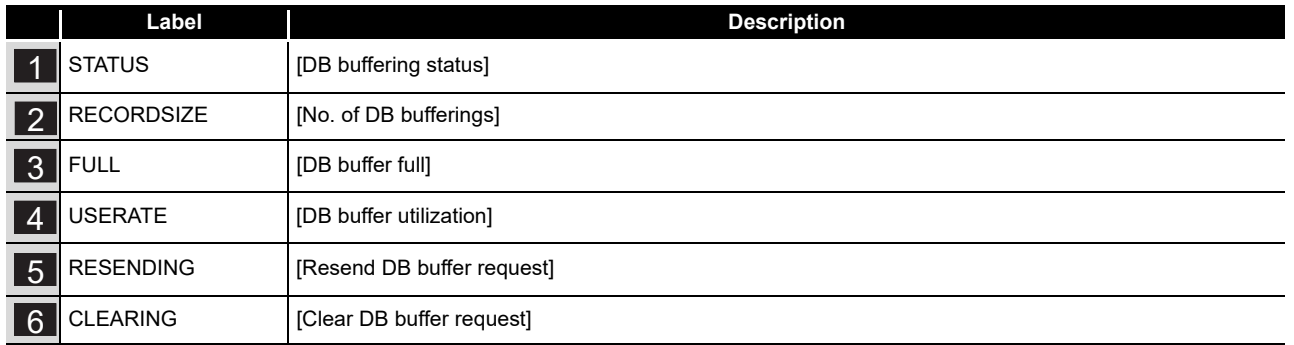

### (3) Setting item

#### **Table App.23 Setting item**

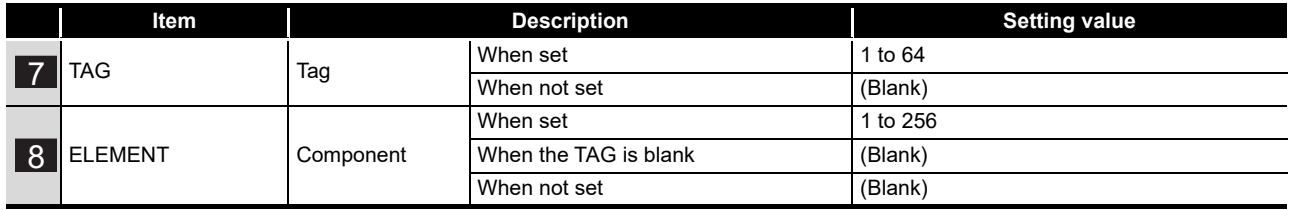

# <span id="page-421-0"></span>Appendix 3.7 CPU.CSV

## (1) File format

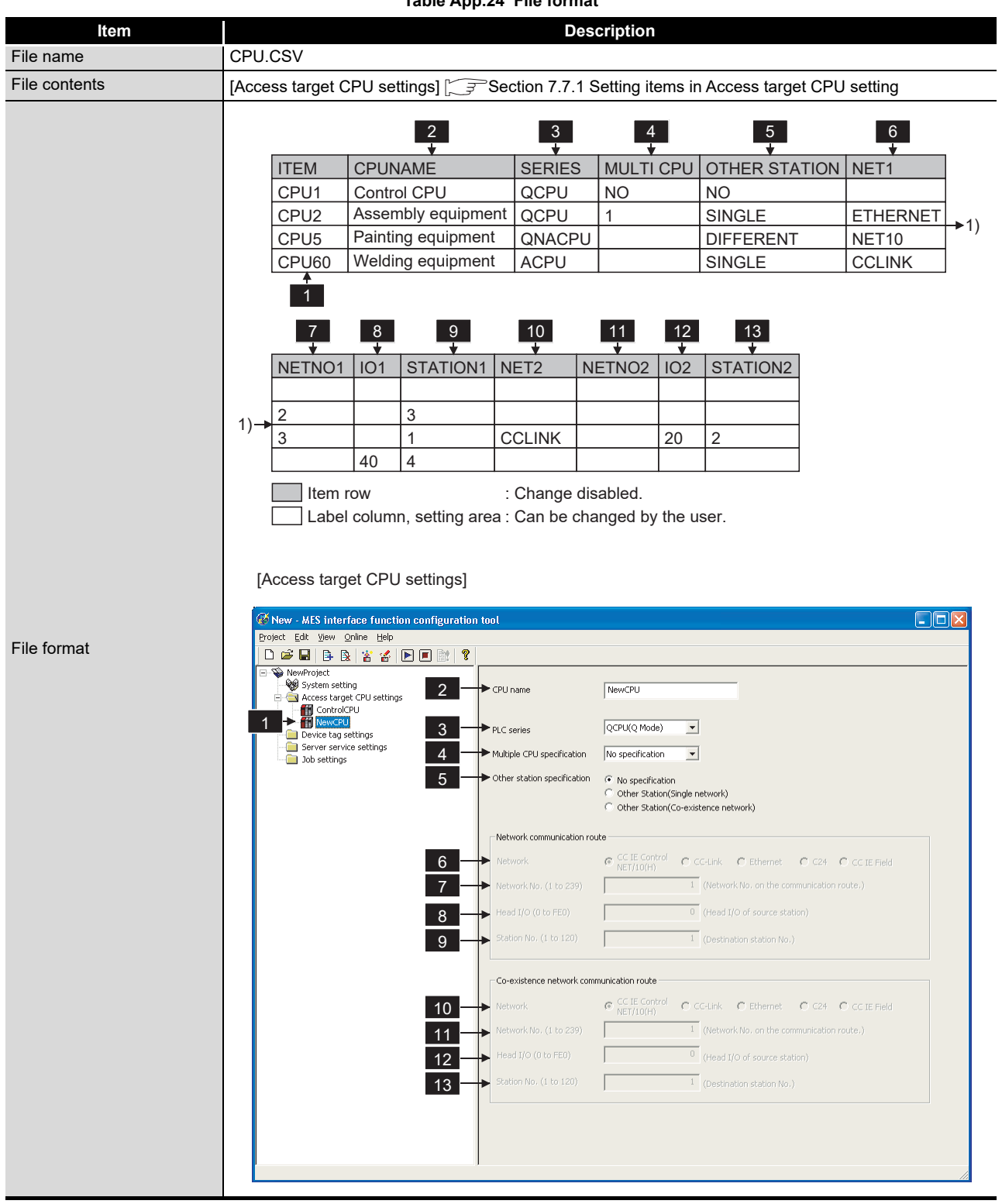

**Table App.24 File format**

(2) Label

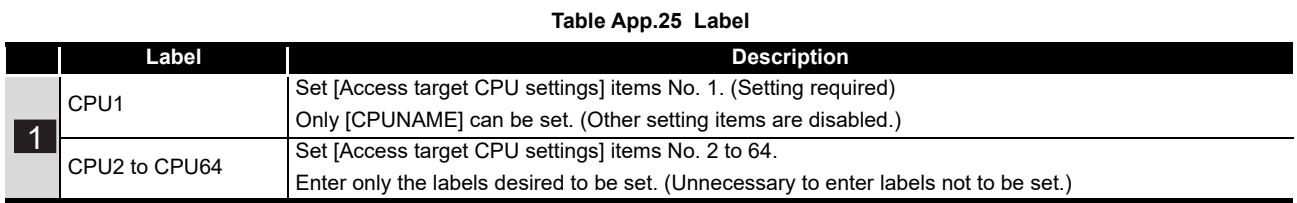

### (3) Setting item

#### **Table App.26 Setting item**

<span id="page-422-0"></span>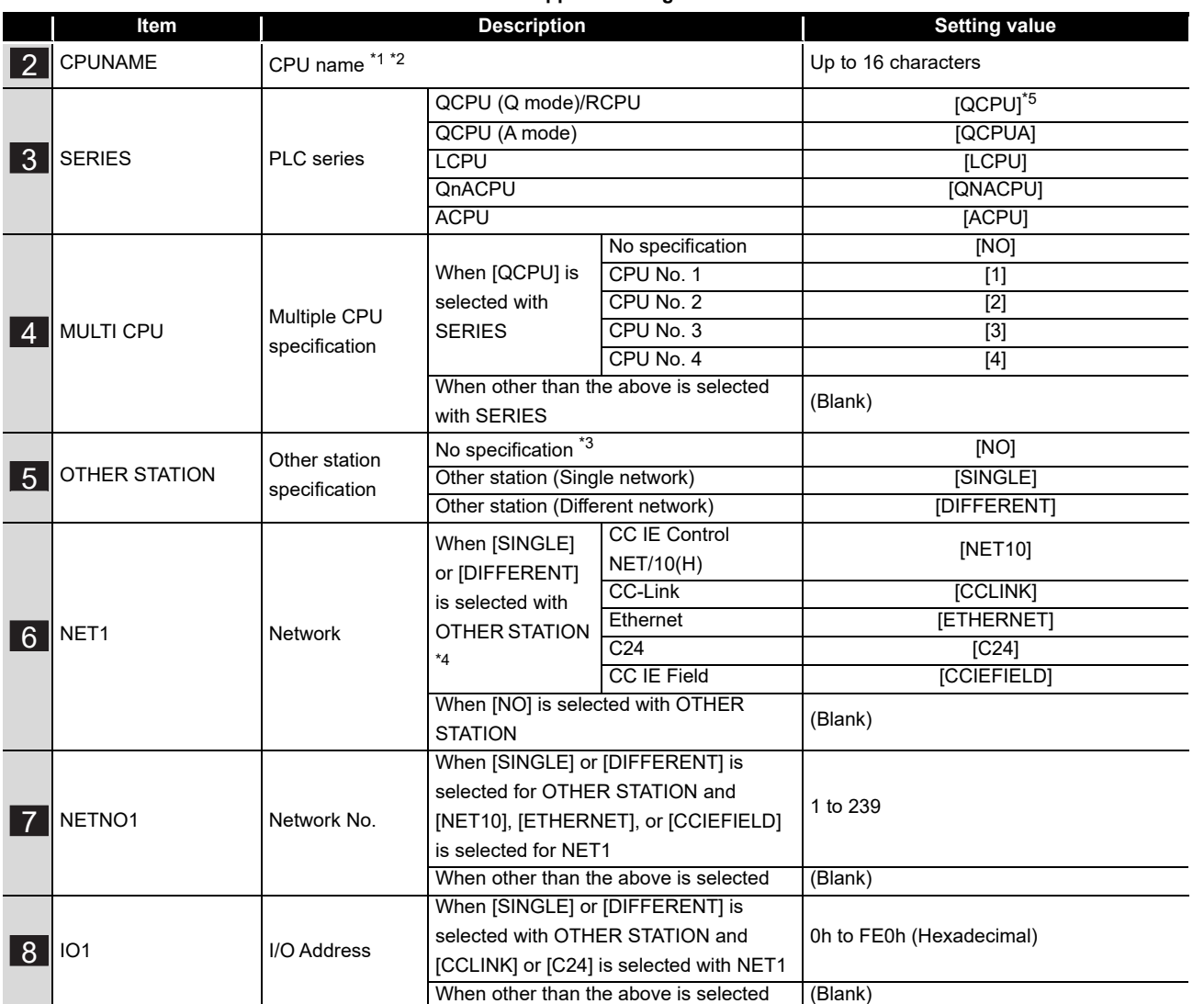

(To the next page)

TROUBLESHOOTING

APPENDICES

**APPENDICES** 

INDEX

MELSEG Q <sub>series</sub>

(From the previous page)

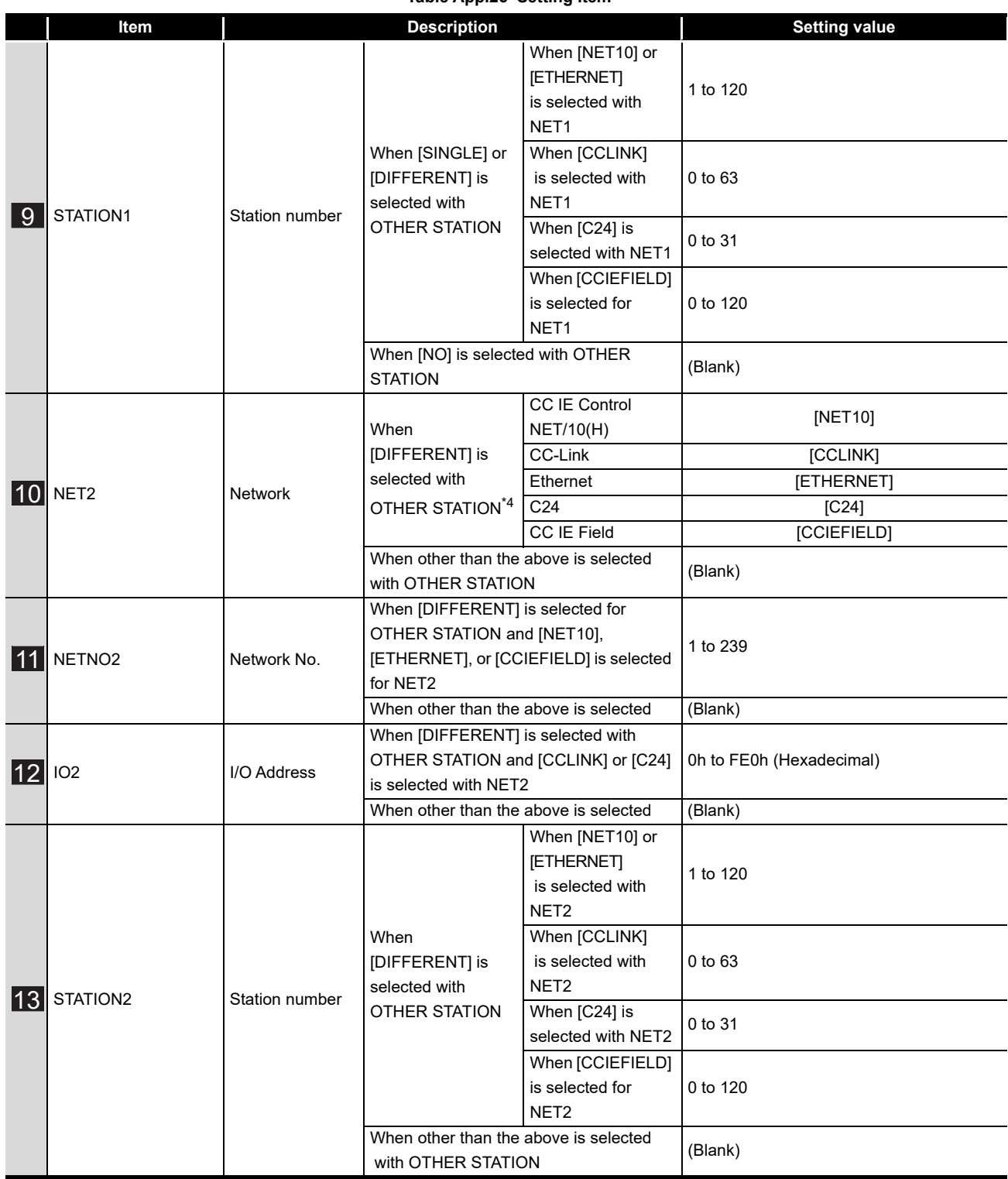

**[Table App.26 Setting item](#page-422-0)**

\*1 For characters can be used in CPU names, refer to the following. For characters that can be used for describing the name, refer to the following.

Appendix 2.2 Characters that can be used for item names, component names, variable names, [etc. in the product](#page-408-0)

- \*2 If the same CPU name already exists, the existing name is overwritten. If the same CPU name is set multiple times, the setting of the label with the higher number is overwritten.
- \*3 If the series other than [QCPU] is selected for SERIES, [NO] cannot be selected. If selected, an error occurs.
- \*4 Some restrictions apply to the setting values of NET1 and NET2 depending on the combination (refer to the table below).

If a value is set without following the restrictions, an error occurs.

\*5 "QCPU" is displayed even when using C Controller module or RCPU.

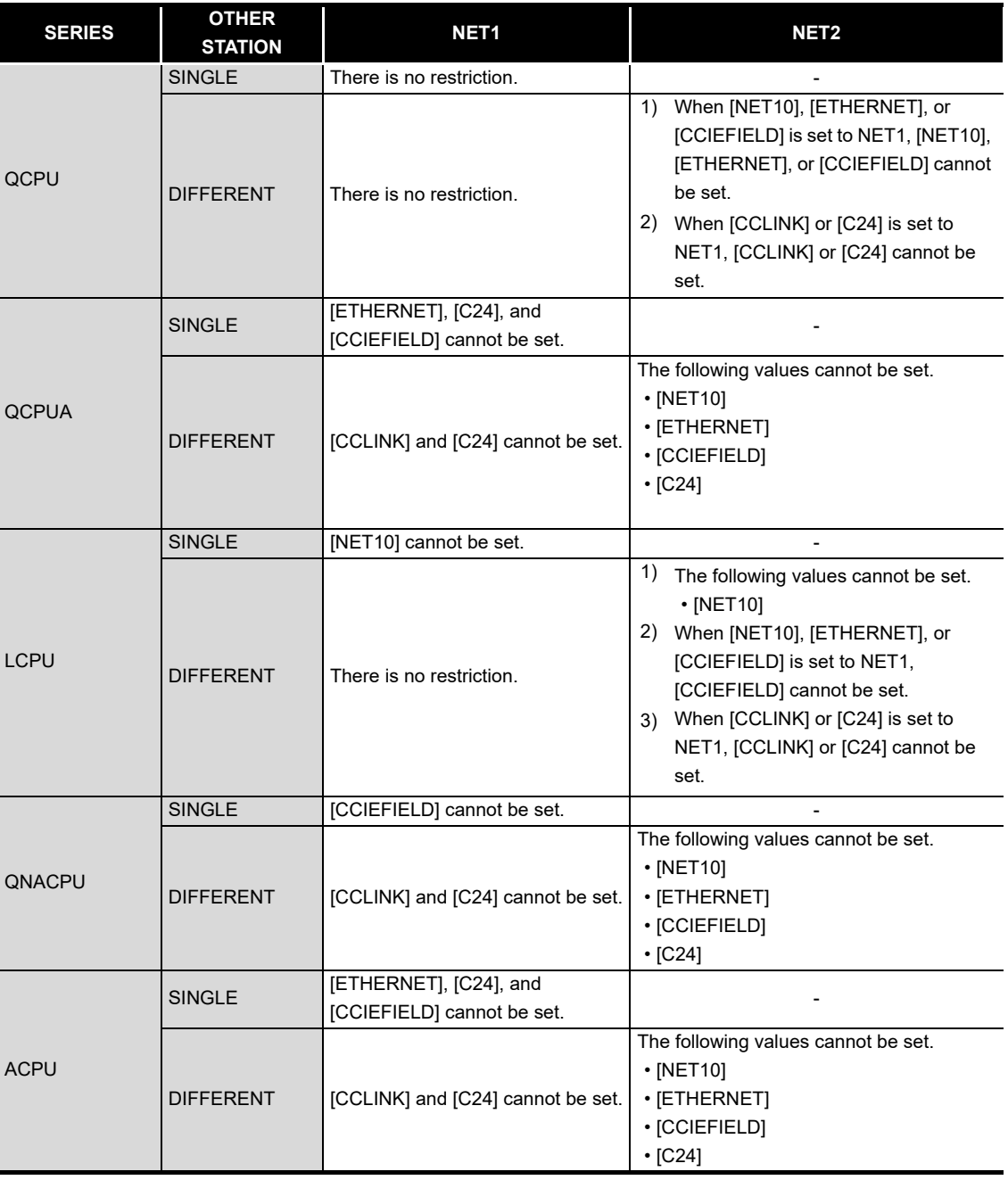

#### **Table App.27 Setting values of NET1 and NET2**

*Appendix 3 Setting Information File Format (CSV File Format) Appendix 3.7 CPU.CSV* App - 27

APPENDICES

APPENDICES

**9**

XML MESSAGE FORMAT

**10**

TROUBLESHOOTING

**TROUBLESHOOTING** 

# <span id="page-425-0"></span>Appendix 3.8 TAG.CSV

## (1) File format

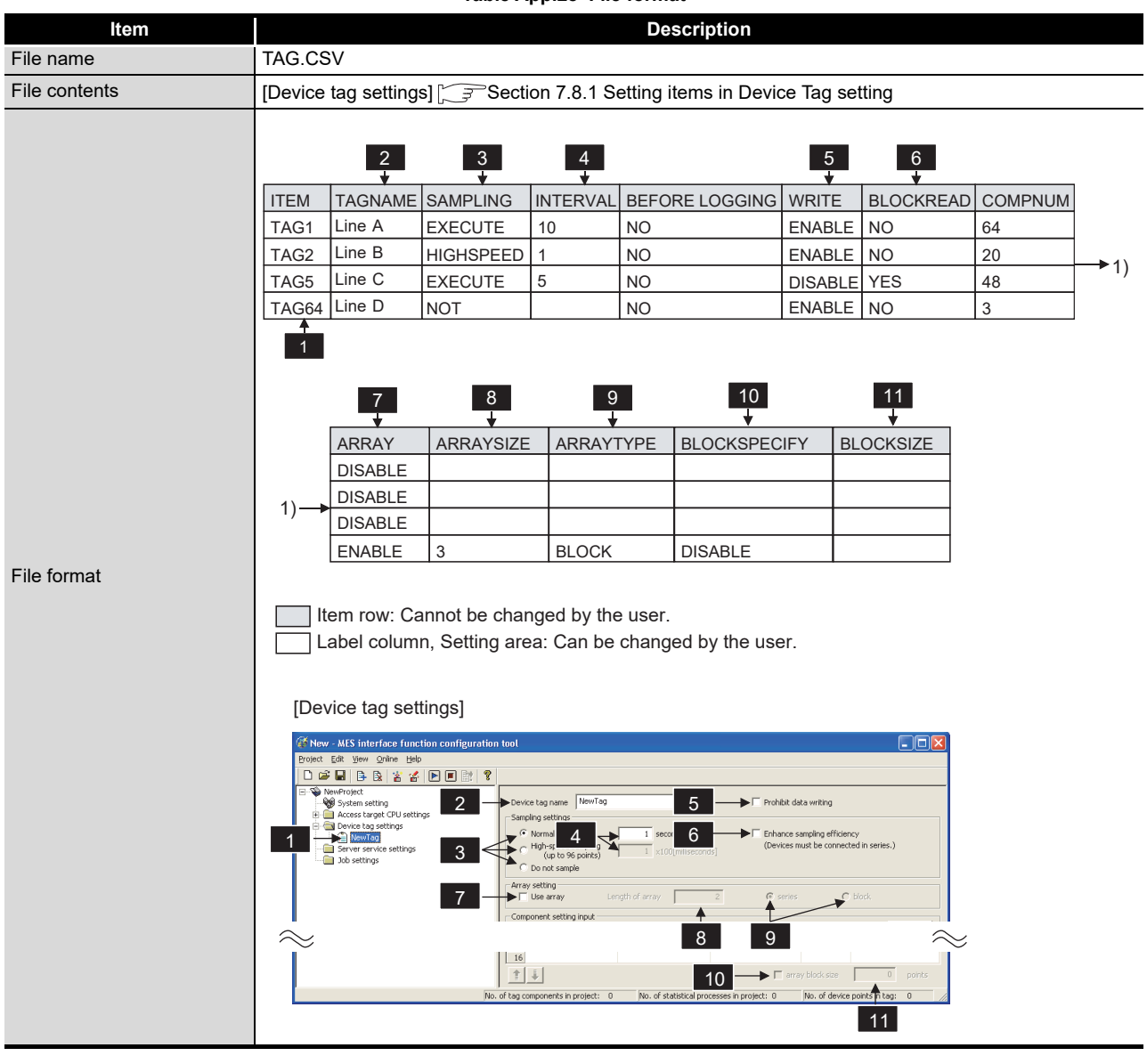

**Table App.28 File format**

**Table App.29 Label**

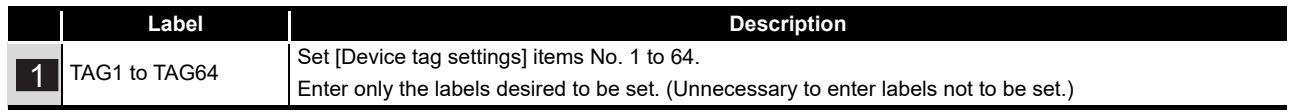

(2) Label

### (3) Setting item

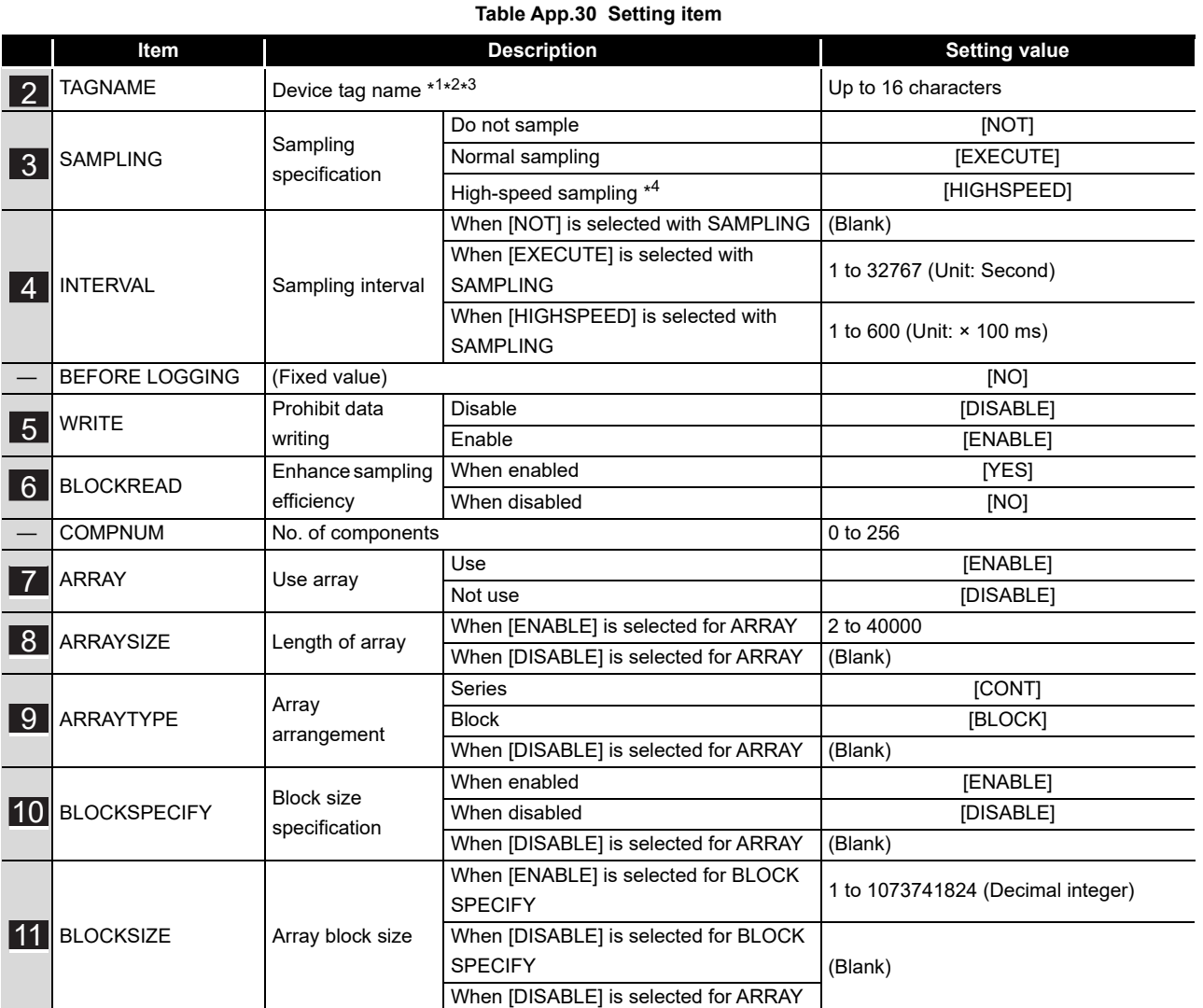

\*1 For characters can be used in device tag names, refer to the following.

Appendix 2.2 Characters that can be used for item names, component names, variable names, [etc. in the product](#page-408-0)

\*2 A name same as a server service name cannot be set. Make the setting causes an error.

\*3 If the same device tag name already exists, the setting of the label with the higher number is overwritten.

\*4 Registration of [High-speed sampling] is limited to one tag only. Setting multiple tags for high-speed sampling causes an error.

APPENDICES

APPENDICES

**9**

XML MESSAGE FORMAT

TROUBLESHOOTING TROUBLESHOOTING

# <span id="page-427-0"></span>Appendix 3.9 COMPONENT.CSV

## (1) File format

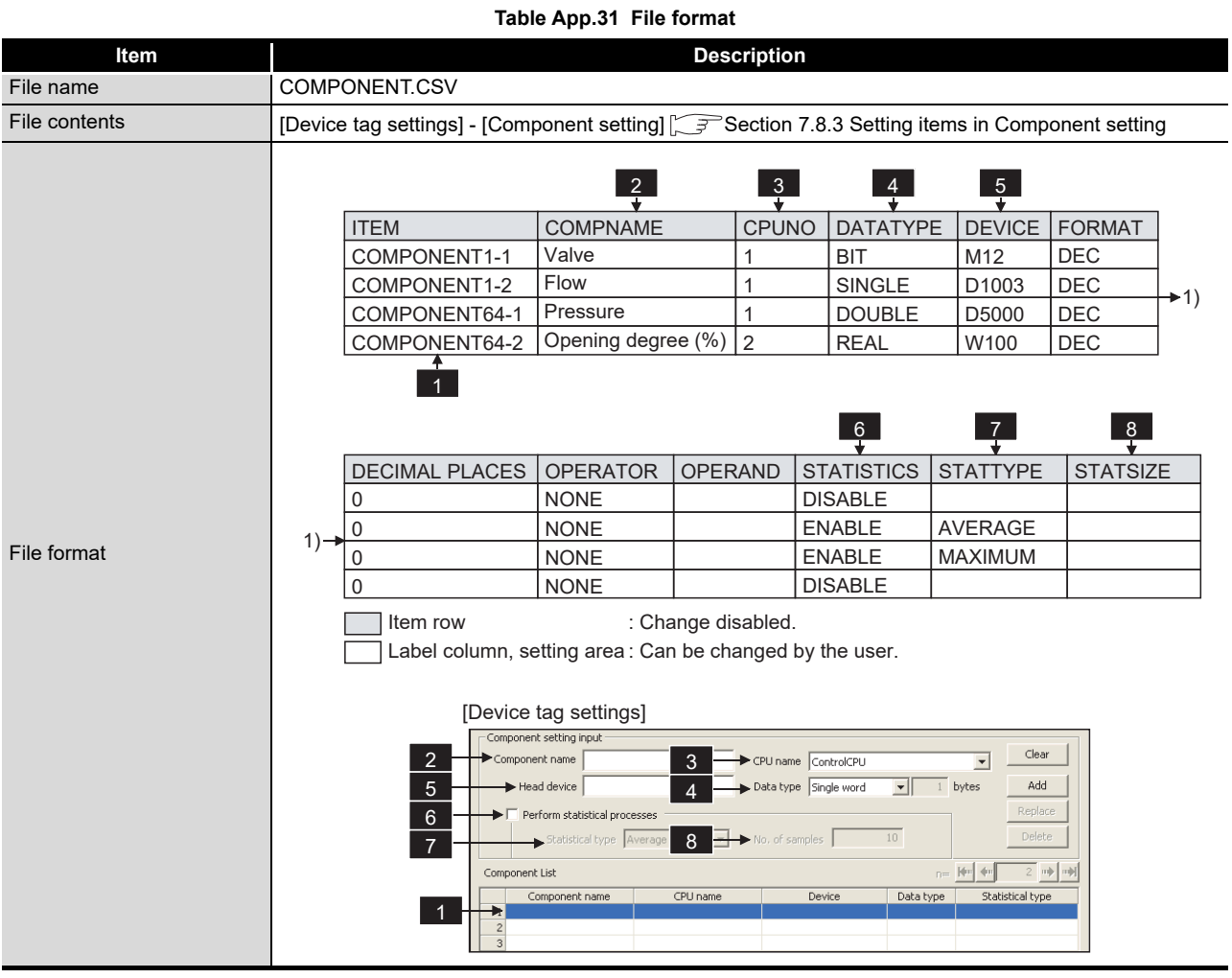

(2) Label

#### **Table App.32 Label**

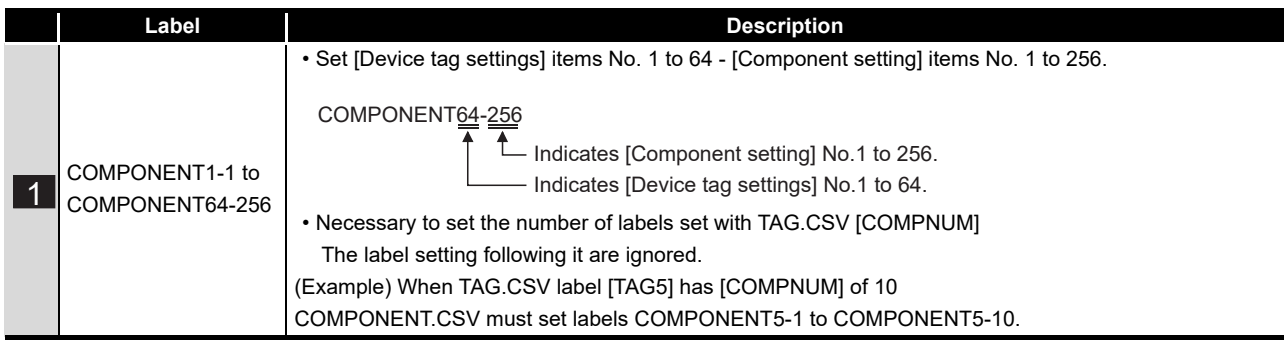

### (3) Setting item

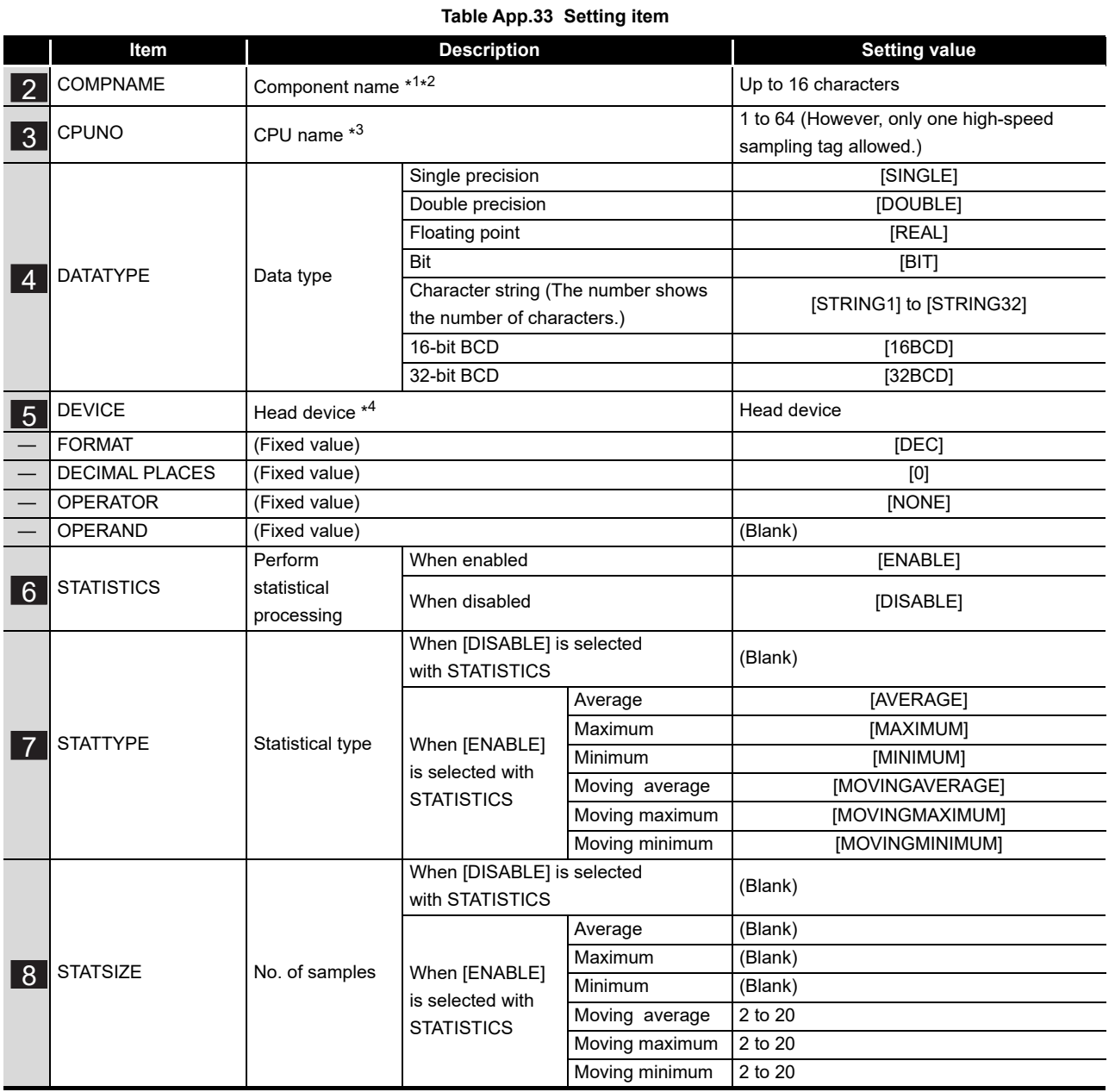

\*1 For characters can be used for component names, refer to the following:

 $\sqrt{F}$  Appendix 2.2 Characters that can be used for item names, component names, variable names, [etc. in the product](#page-408-0)

\*2 If the same component name already exists in the same item (Tag), the existing name is overwritten.

Also, if the same component name is set multiple times in the same item (Tag), the setting of the label with the higher number is overwritten.

- \*3 Specify [Access target CPU settings] No. that is set in the CPU.CSV label. Specifying [Access target CPU settings] No. that is not set in CPU.CSV causes an error.
- \*4 Setting a device that does not exist causes an error. Setting a device that does not match the data type causes an error.
	- If the total of device points is set greater than 96 at [High-speed sampling] selection, this causes an error.

APPENDICES

APPENDICES

**9**

XML MESSAGE FORMAT

# <span id="page-429-0"></span>Appendix 3.10 SERVER.CSV

## (1) File format

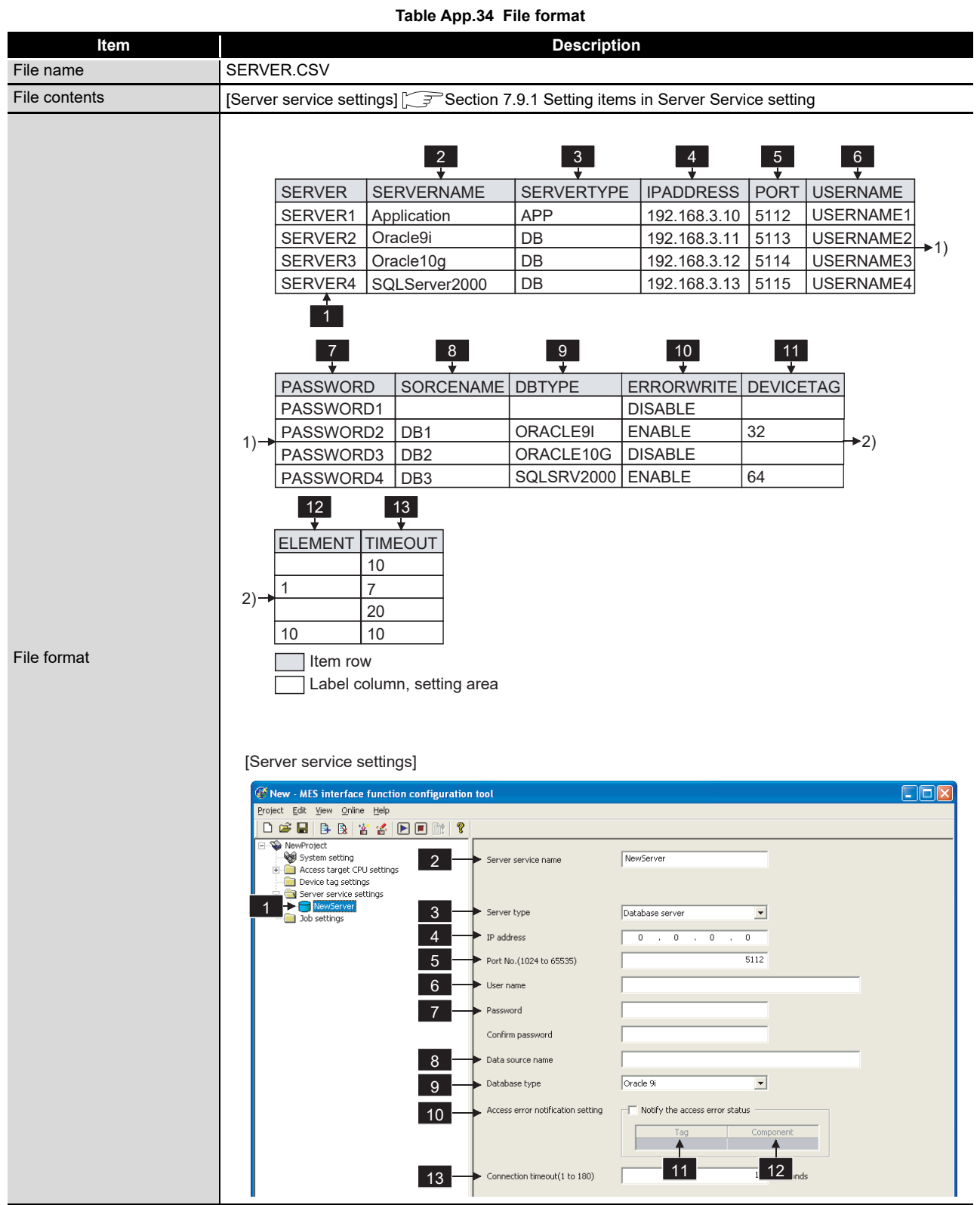

(2) Label

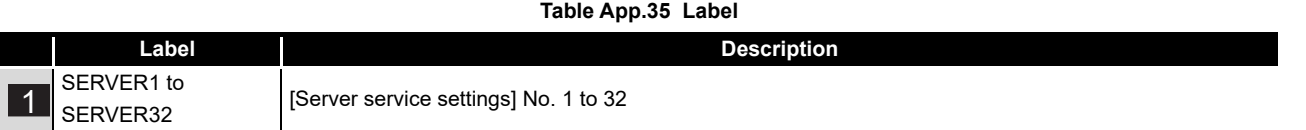

### (3) Setting item

#### **Table App.36 Setting item**

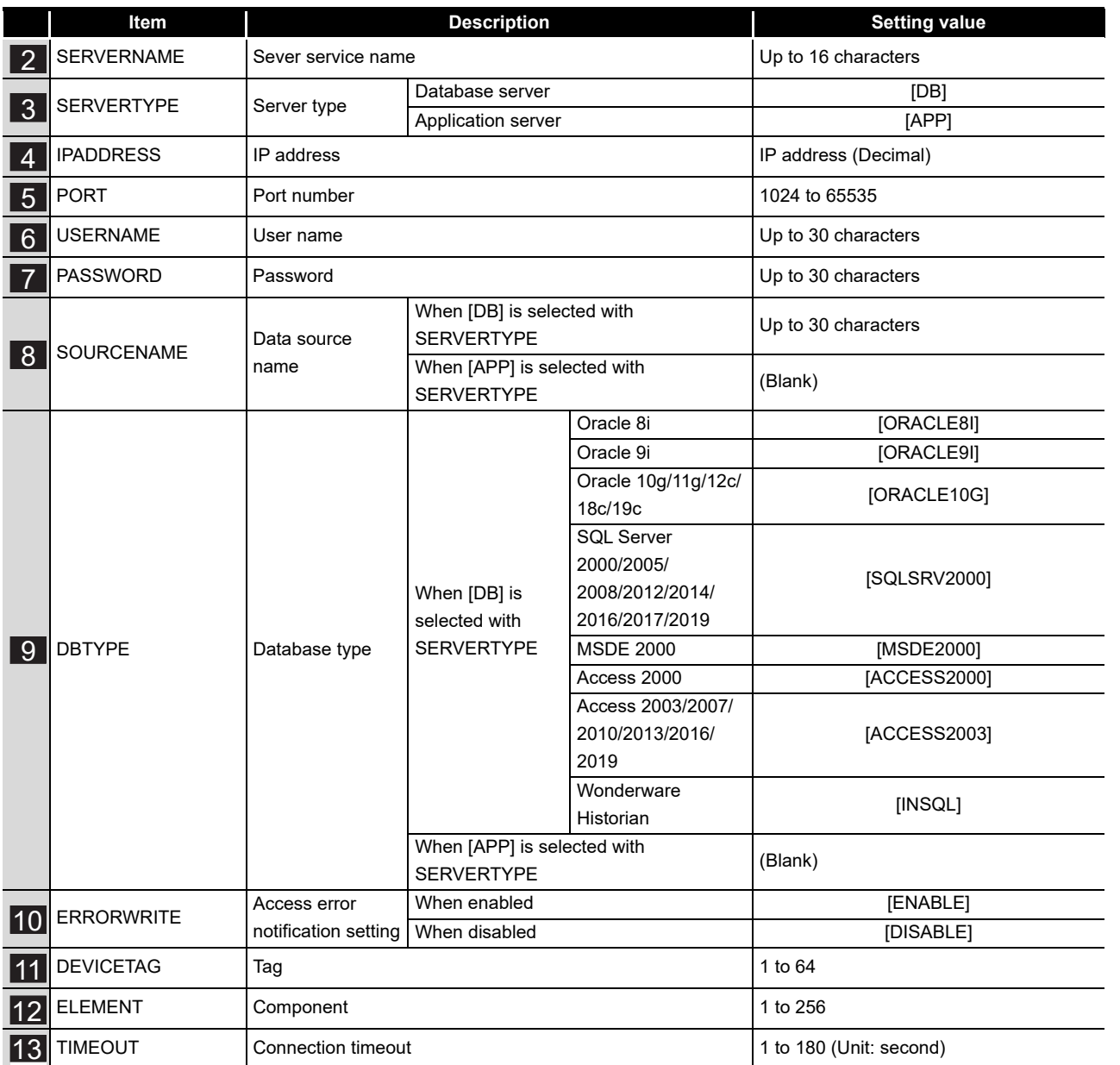

## <span id="page-431-0"></span>Appendix 3.11 JOB.CSV

## (1) File format

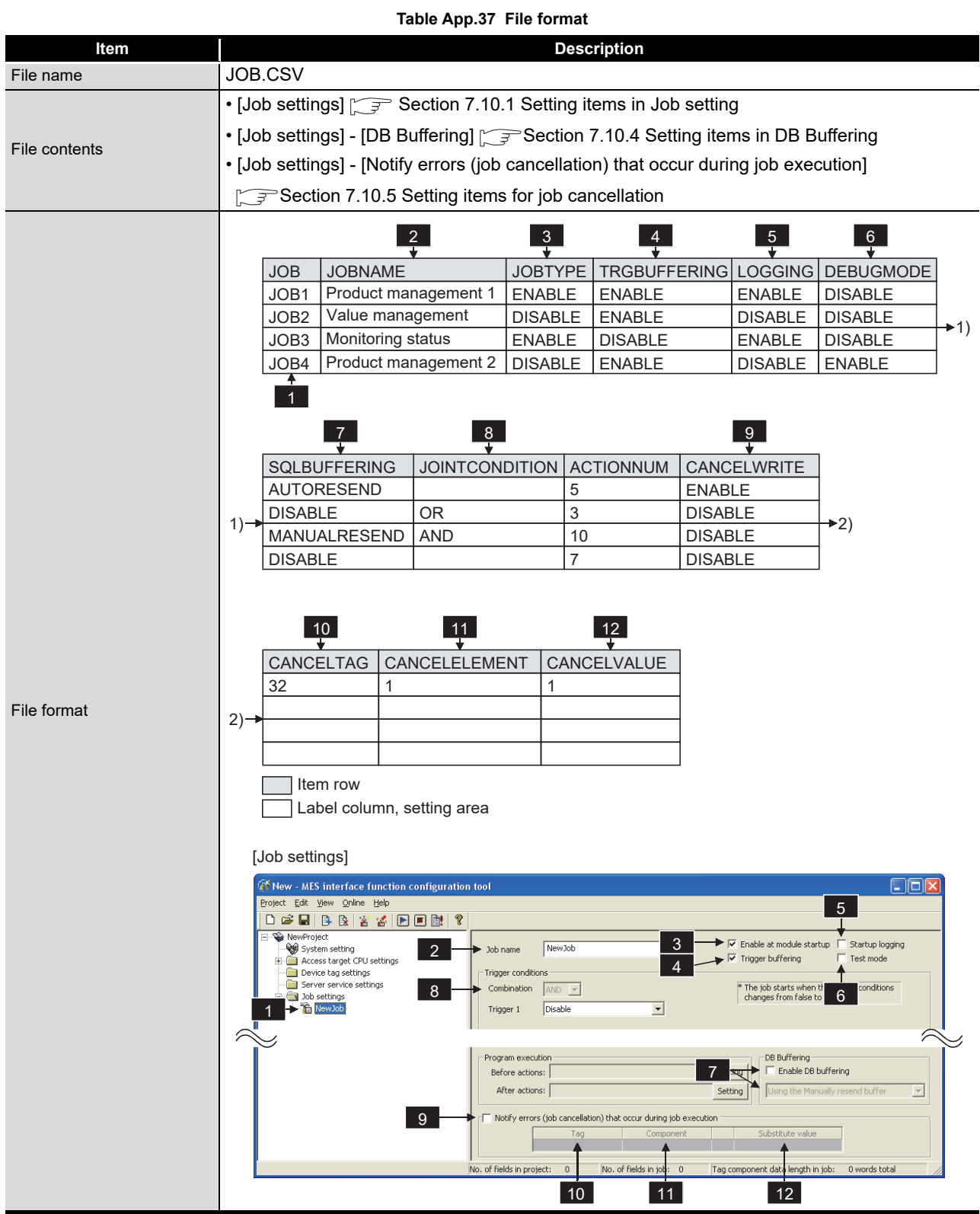
(2) Label

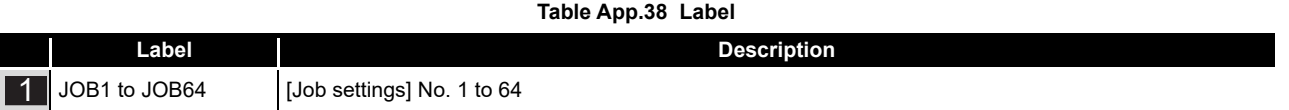

## (3) Setting item

## **Table App.39 Setting item**

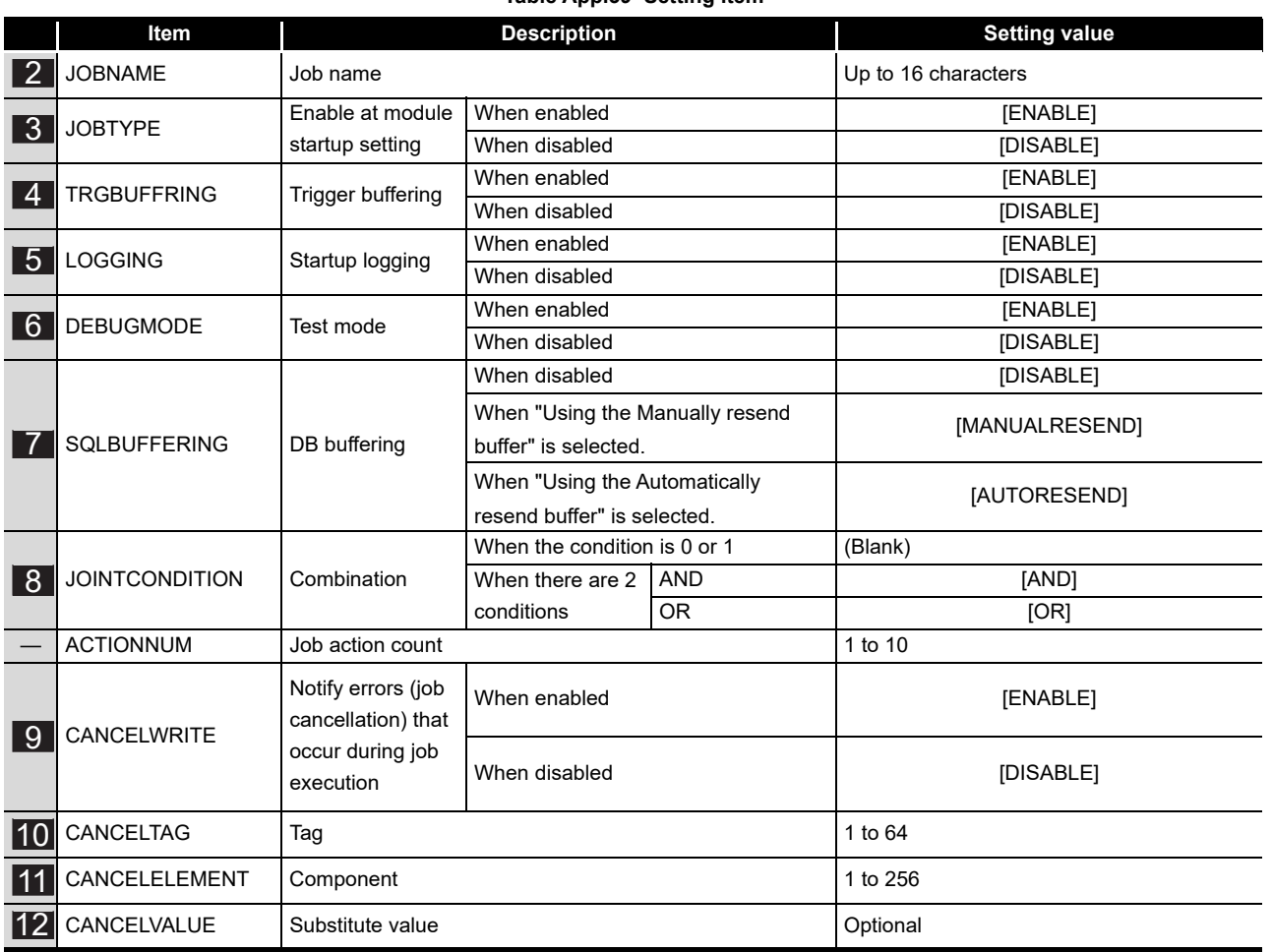

**9**

# Appendix 3.12 CONDITION.CSV

## (1) File format

<span id="page-433-0"></span>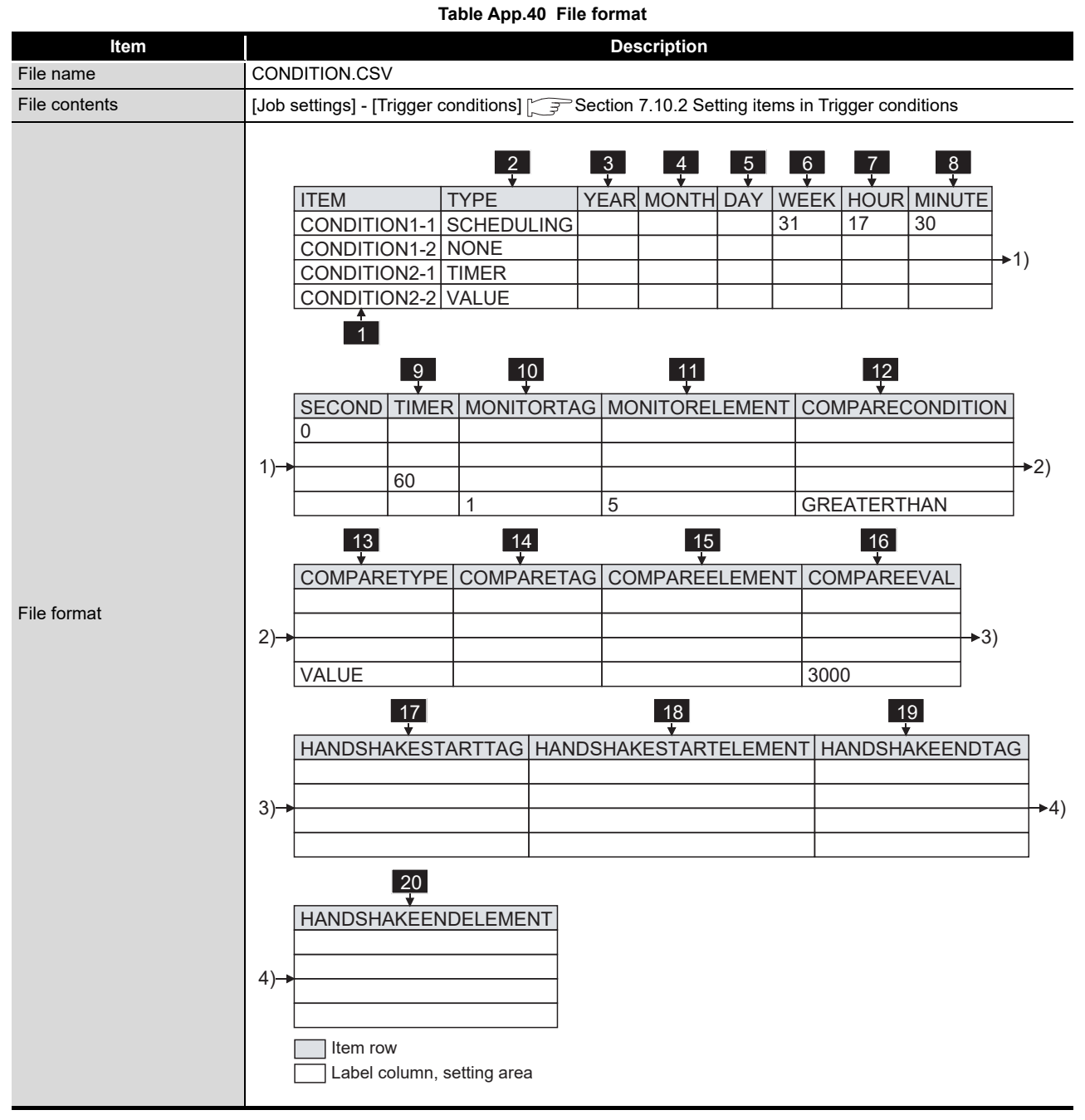

(To the next page)

# **APPENDICES**

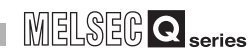

#### (From the previous page)

**9**

XML MESSAGE FORMAT

**10**

TROUBLESHOOTING

**TROUBLESHOOTING** 

APPENDICES

**APPENDICES** 

INDEX

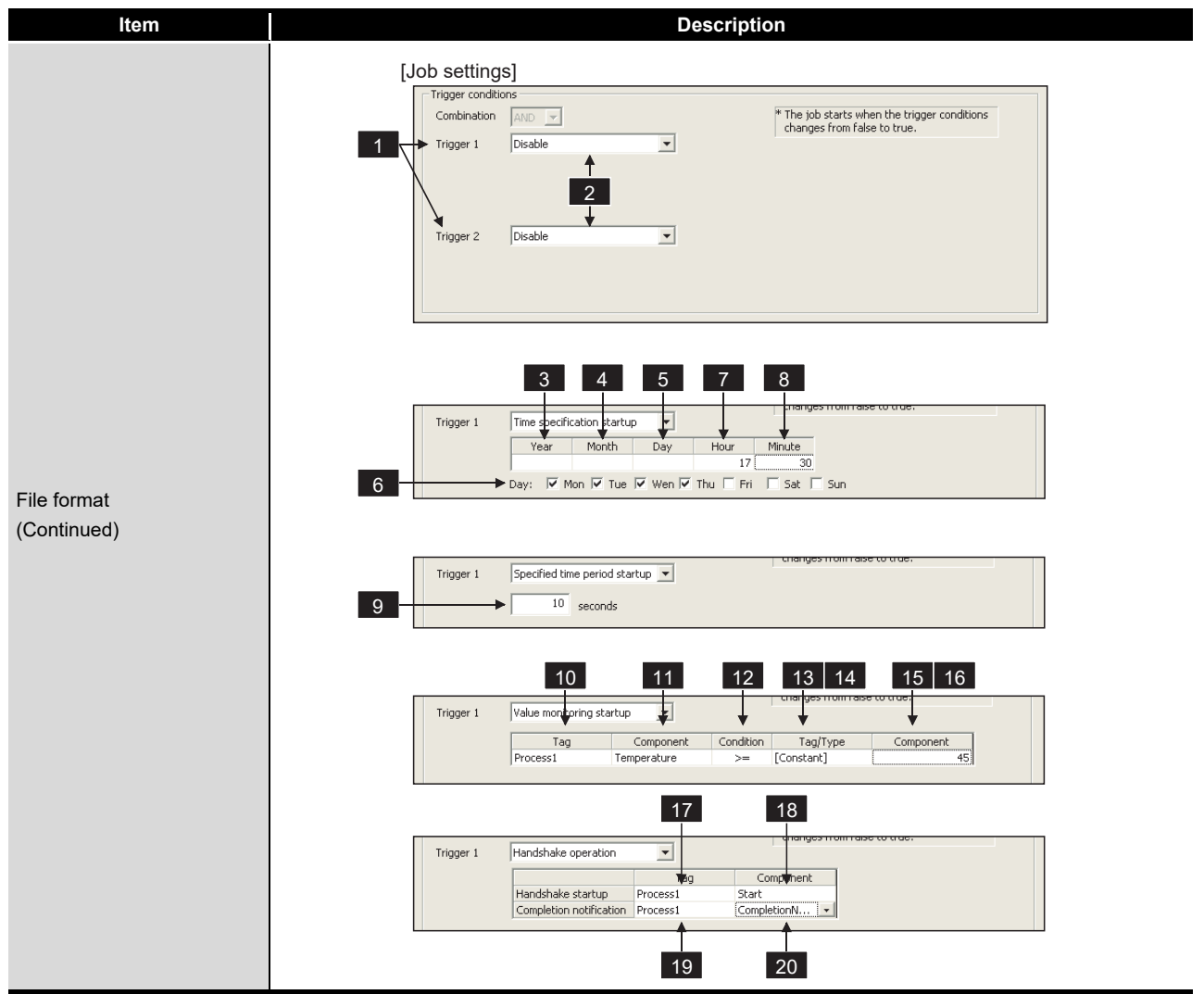

**[Table App.40 File format](#page-433-0)**

(2) Label

#### **Table App.41 Label**

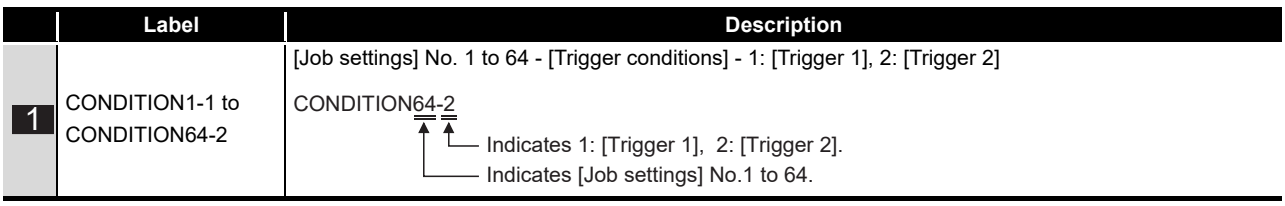

(3) Setting item

## **Table App.42 Setting item**

<span id="page-435-0"></span>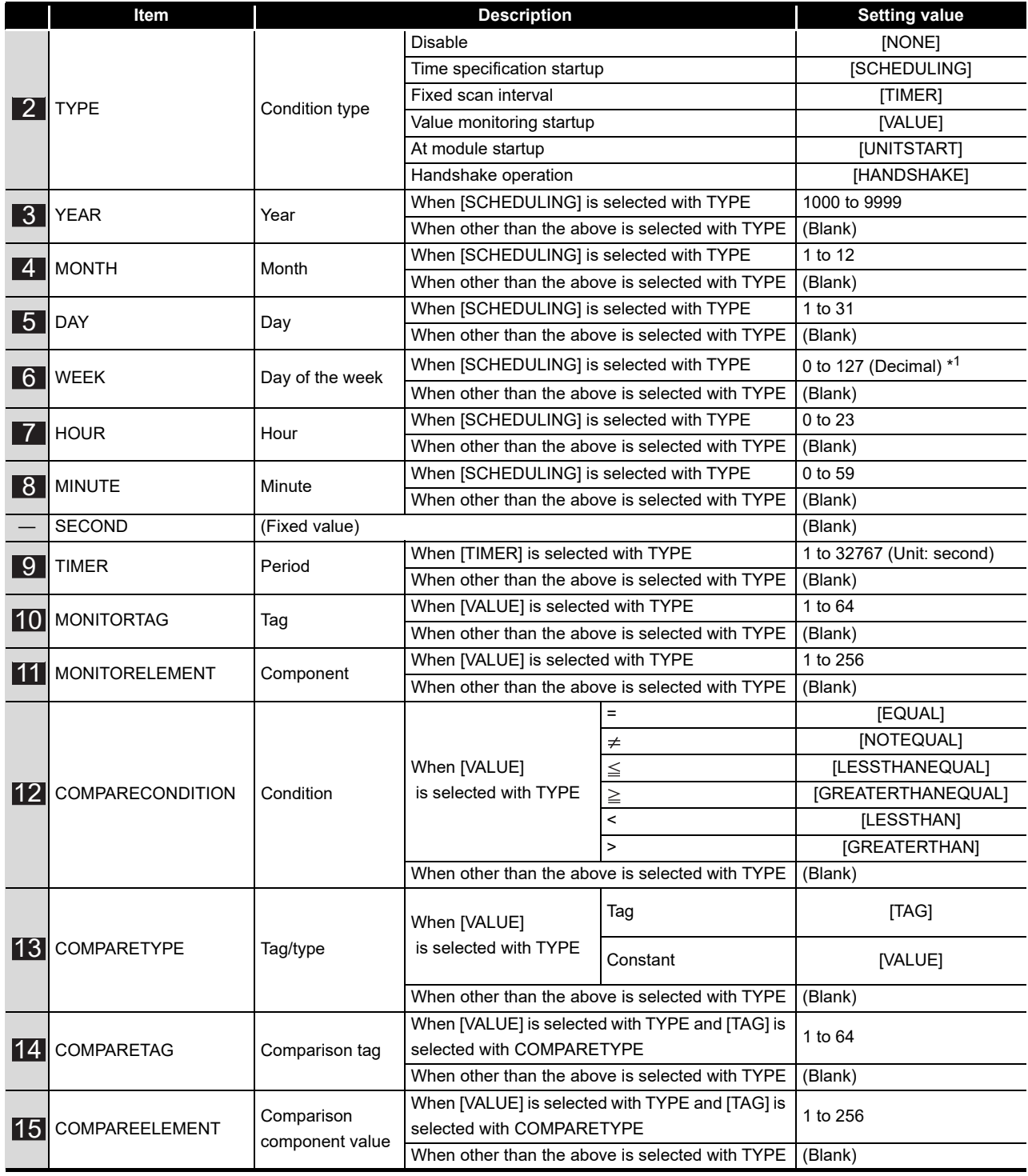

(To the next page)

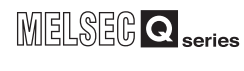

#### (From the previous page)

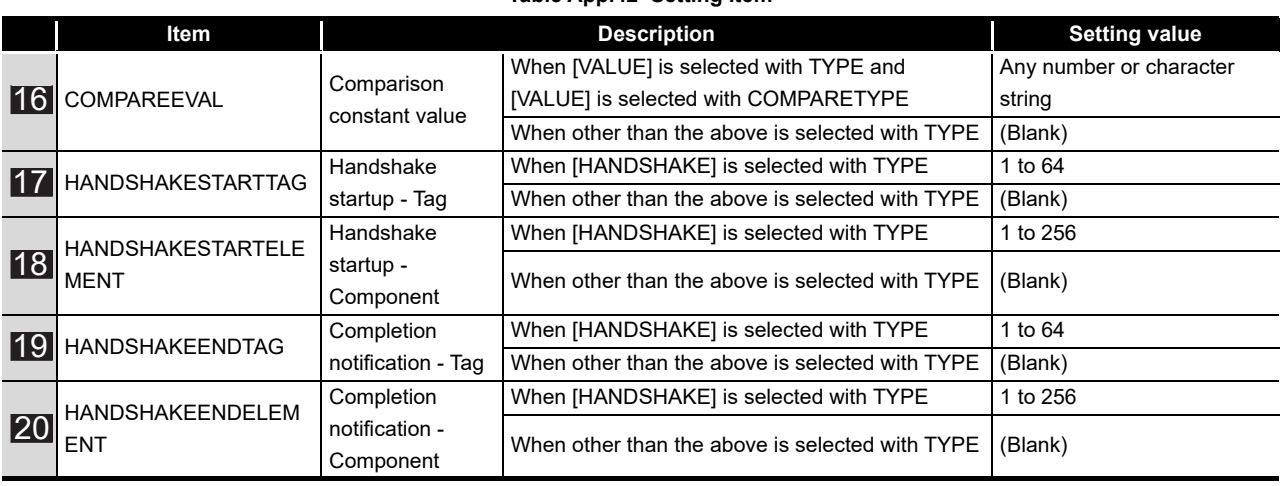

**[Table App.42 Setting item](#page-435-0)**

\*1 The setting value for the day of the week is expressed in decimal numbers.

For the setting value contents, check with the method below.

1) Convert a decimal number to a binary number.

2) Each binary bit is the setting contents for the day of the week.

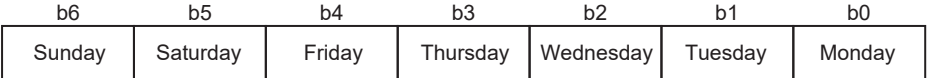

#### **Figure App.3 Setting contents for the day of the week**

0: Not set 1: Set

(Example) When the WEEK setting value is 85

85 (Decimal number)

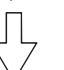

Convert decimal number into binary number.

1010101 (Binary number)

Check the corresponding bits.

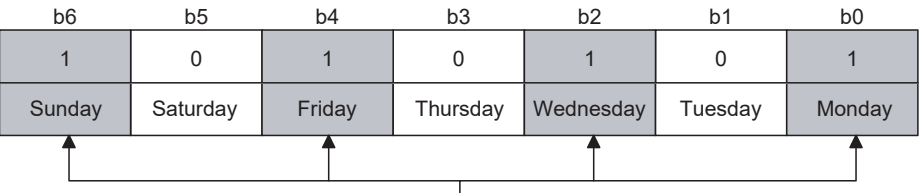

Monday, Wednesday, Friday, and Sunday are set.

**Figure App.4 Setting example for day of the week** 

**9**

XML MESSAGE FORMAT

**10**

# Appendix 3.13 ACTION.CSV

## (1) File format

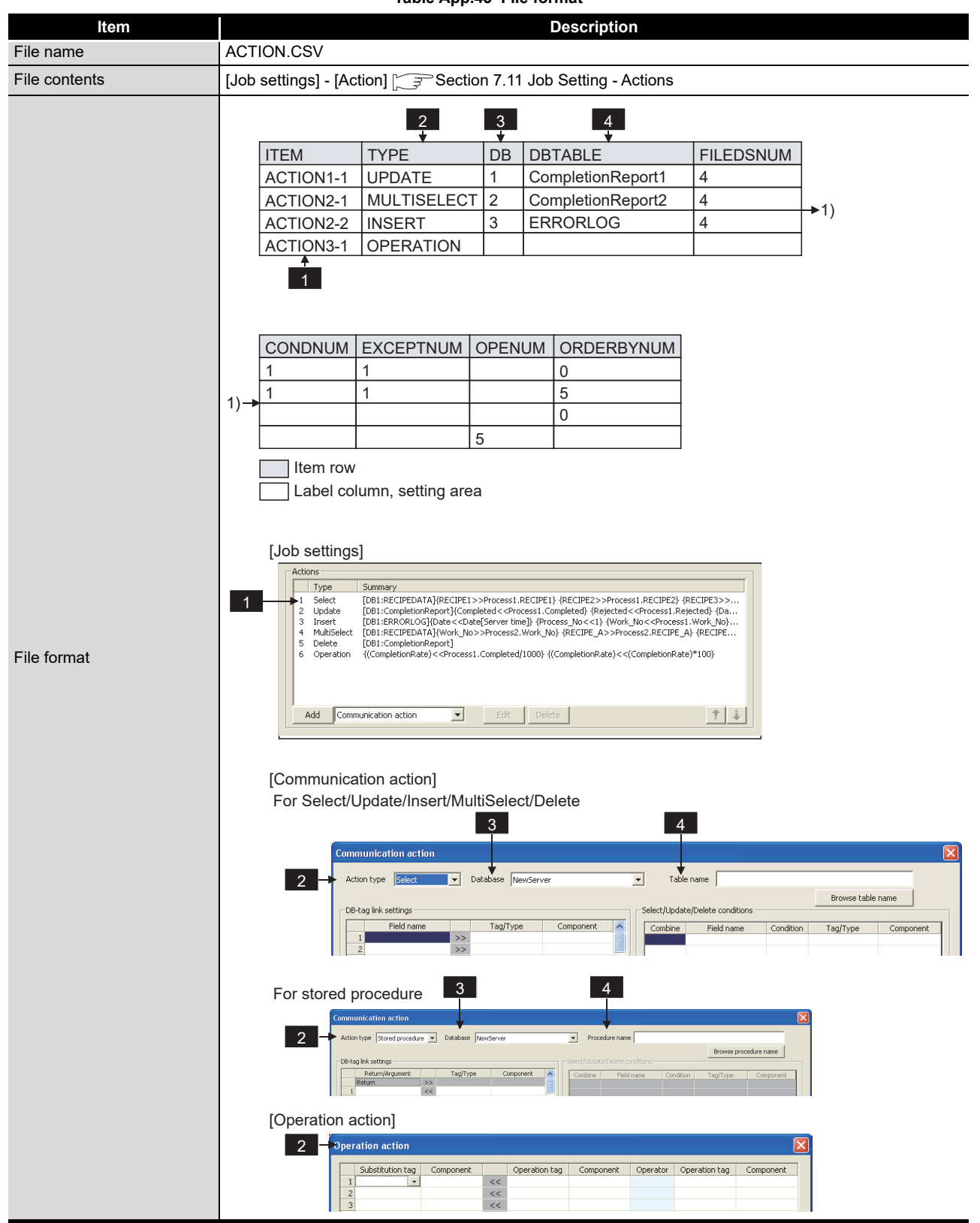

**Table App.43 File format**

(2) Label

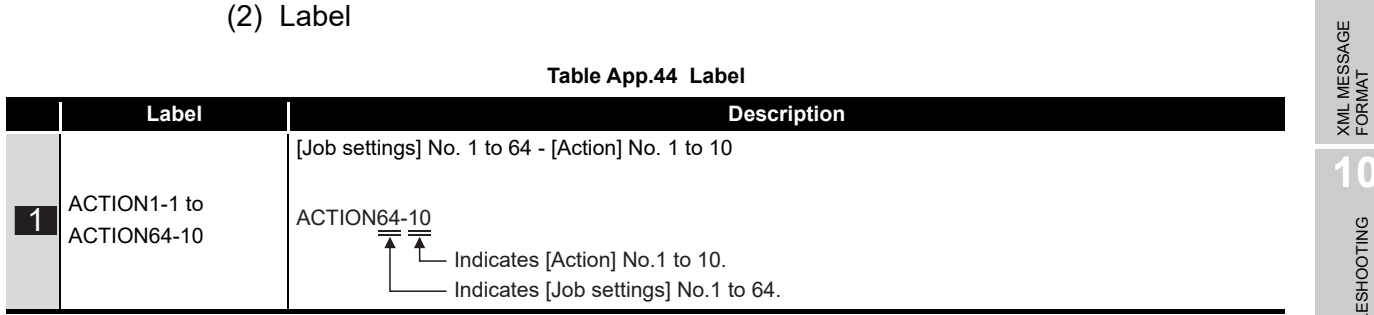

**9**

**10**

TROUBLESHOOTING

**TROUBLESHOOTING** 

- (3) Setting item
	- (a) For communication action (Select/Update/Insert/MultiSelect/Delete)

**Table App.45 Setting item of communication action (Select/Update/Insert/MultiSelect/Delete)**

|   | Item             |                                                  | <b>Description</b>                                                                                          | <b>Setting value</b> |  |
|---|------------------|--------------------------------------------------|----------------------------------------------------------------------------------------------------|----------------------|--|
|   | <b>TYPE</b>      | Action type                                      | Select                                                                                                    | [SELECT]             |  |
|   |                  |                                                  | Update                                                                                                    | [UPDATE]             |  |
|   |                  |                                                  | Insert                                                                                                    | [INSERT]             |  |
|   |                  |                                                  | <b>MultiSelect</b>                                                                                          | [MULTISELECT]        |  |
|   |                  |                                                  | Delete                                                                                                    | [DELETE]             |  |
| 3 | DB               | Database                                         |                                                                                                    | 1 to 32              |  |
| 4 | <b>DBTABLE</b>   | Table name                                       |                                                                                                    | Any character string |  |
|   | <b>FILEDSNUM</b> | DB-Tag link setting                              |                                                                                                    | 0 to 256             |  |
|   | <b>CONDNUM</b>   | Number of select/<br>update/delete<br>conditions | When [SELECT], [UPDATE],<br>[MULTISELECT] or [DELETE] is<br>selected for TYPE                               | $0$ to $8$           |  |
|   |                  |                                                  | When [INSERT] is selected for TYPE                                                                          | (Blank)              |  |
|   | <b>EXCEPTNUM</b> | Exception<br>processing count                    | When [SELECT], [UPDATE],<br>[MULTISELECT] or [DELETE] is<br>selected for TYPE<br>(DB buffering is disabled) | $\overline{2}$       |  |
|   |                  |                                                  | When [INSERT] is selected for TYPE                                                                          | (Blank)              |  |
|   | <b>OPENUM</b>    | Operation action count                           |                                                                                                    | (Blank)              |  |
|   | ORDERBYNUM       | Sort condition<br>count                          | When [SELECT] or [MULTISELECT]<br>is selected for TYPE                                                      | $0$ to $8$           |  |
|   |                  |                                                  | When other than the above is<br>selected for TYPE                                                           | (Blank)              |  |

(b) For communication action (Stored procedure)

#### **Table App.46 Setting item of communication action (Stored procedure)**

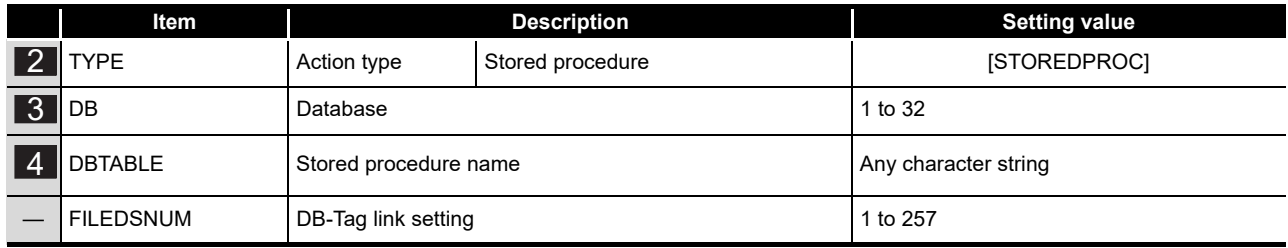

The items other than above will be blank.

(c) For operation action

#### **Table App.47 Setting item of operation action**

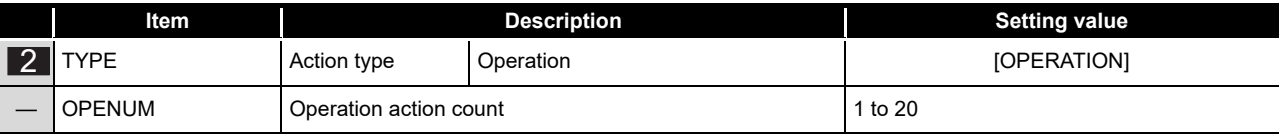

The items other than above will be blank.

**9**

TROUBLESHOOTING

APPENDICES

APPENDICES

INDEX

# Appendix 3.14 ACFIELD.CSV

## (1) File format

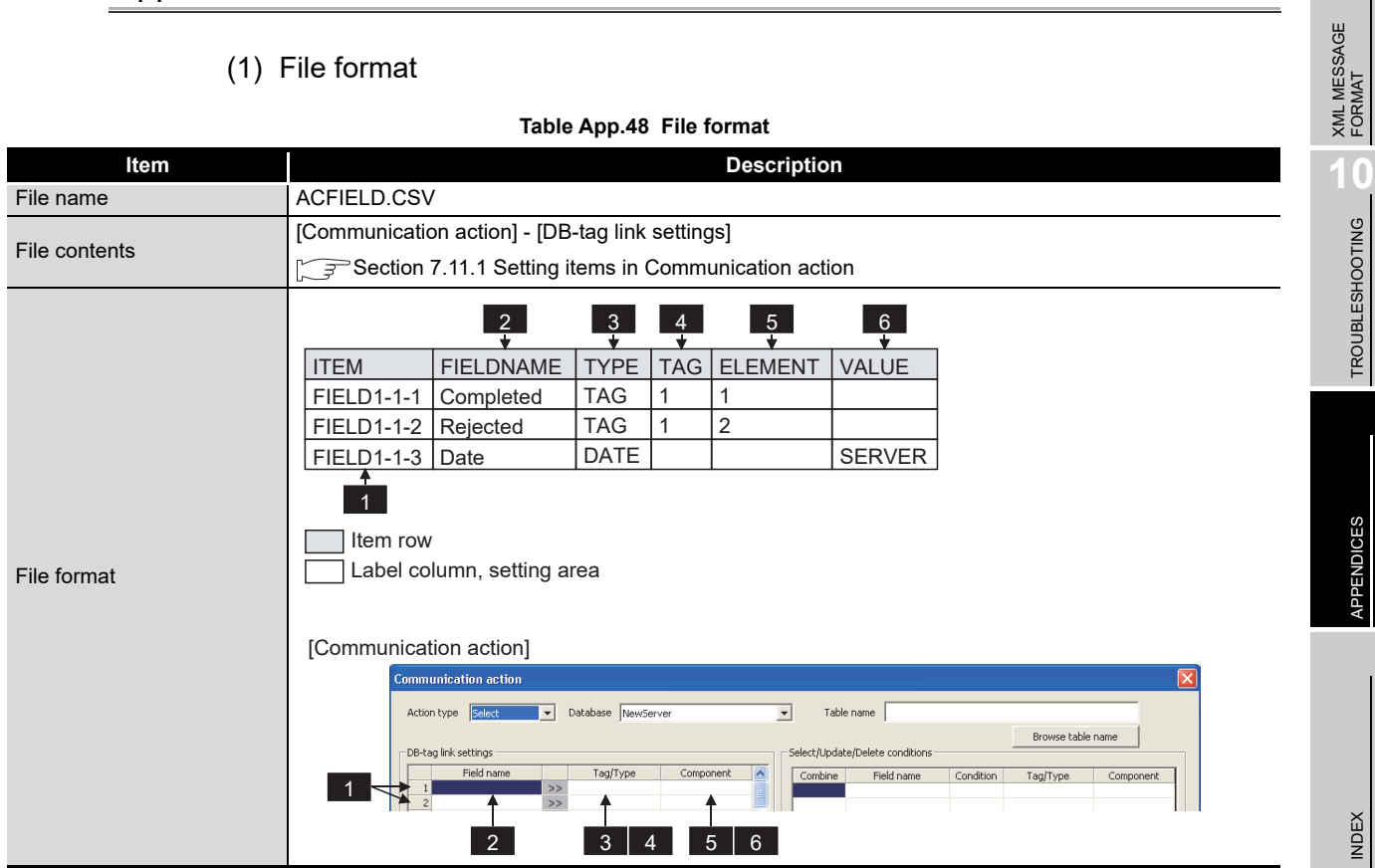

## (2) Label

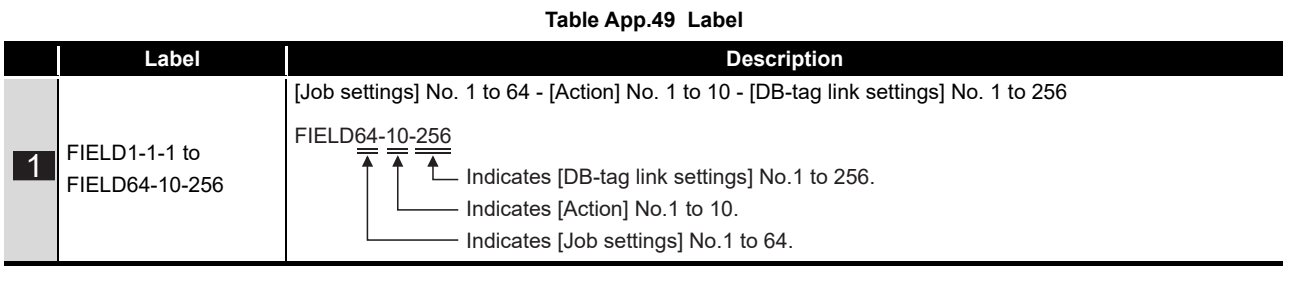

## (3) Setting item

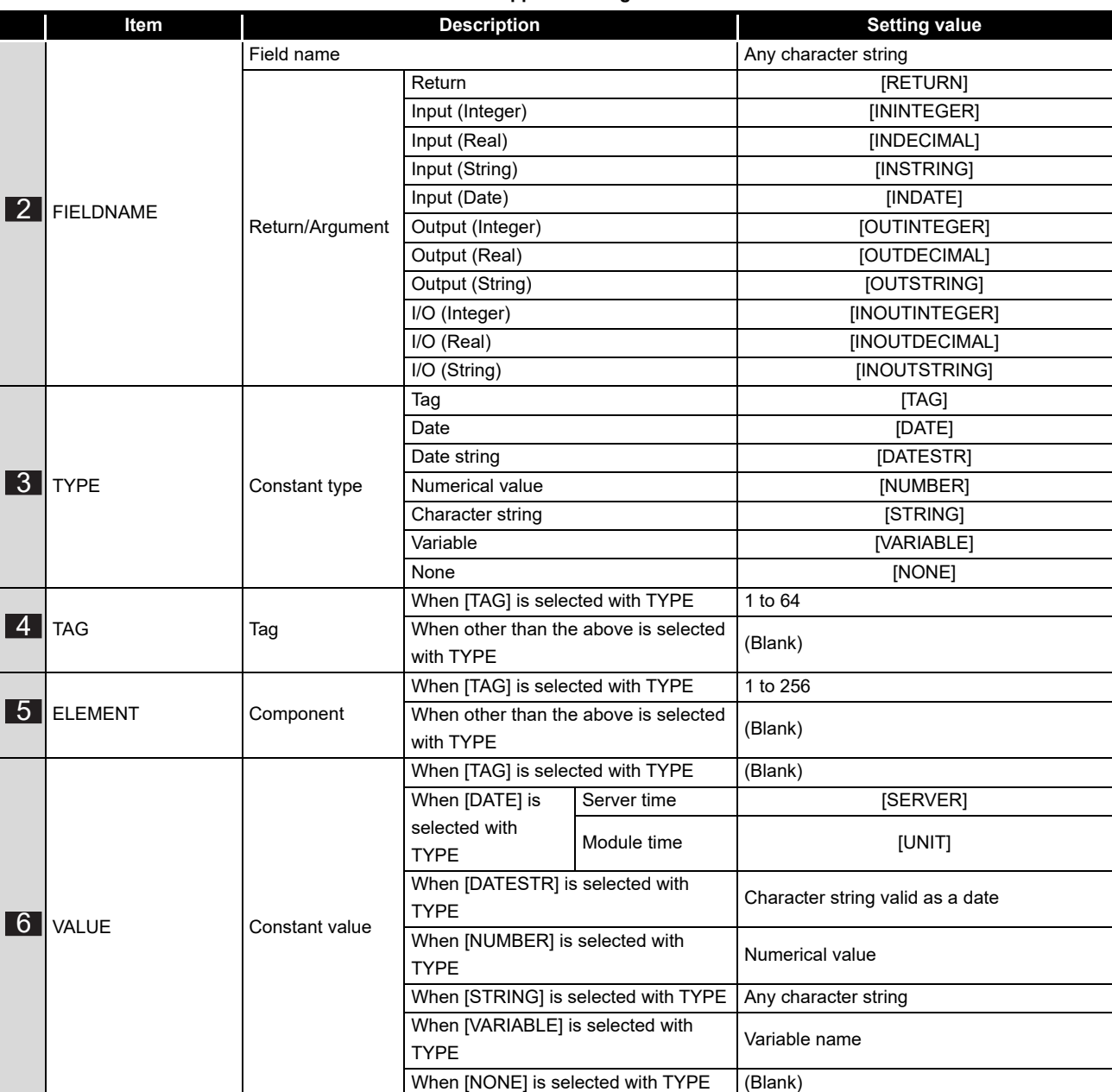

# Appendix 3.15 ACCONDITION.CSV

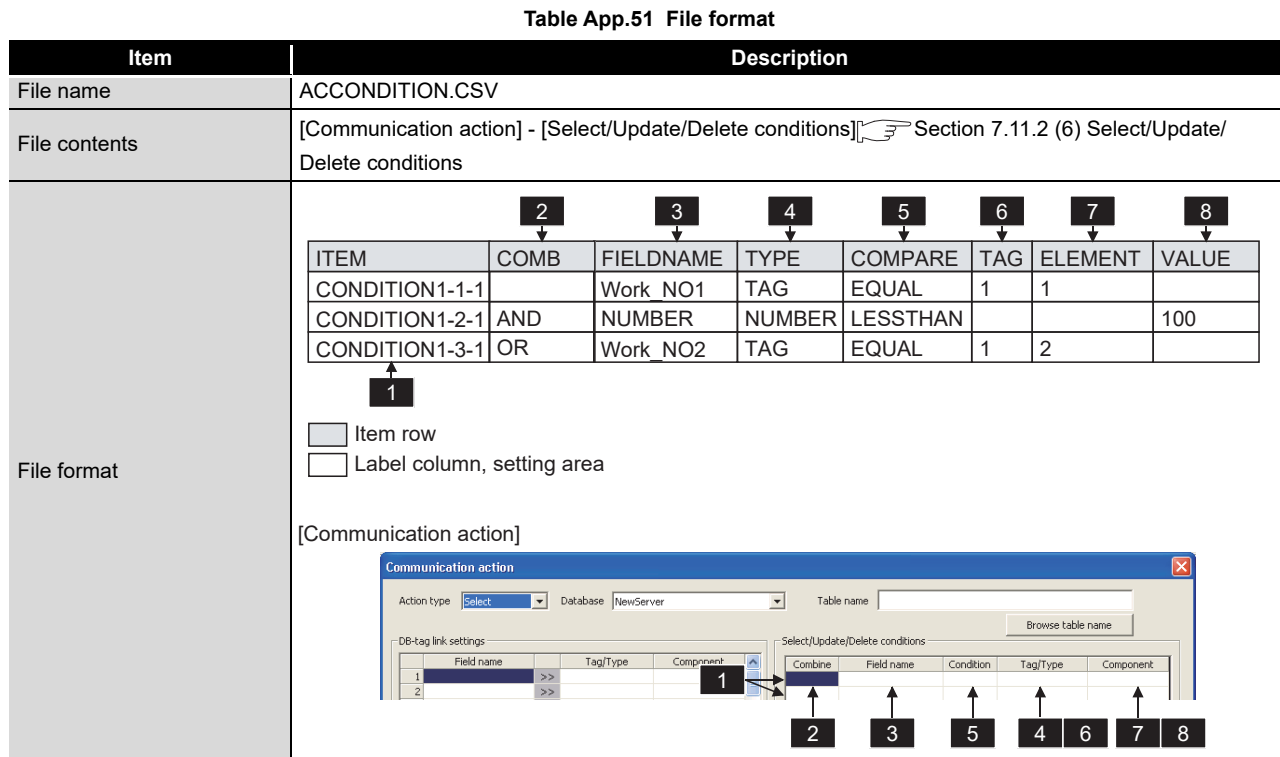

## (1) File format

(2) Label

**Table App.52 Label**

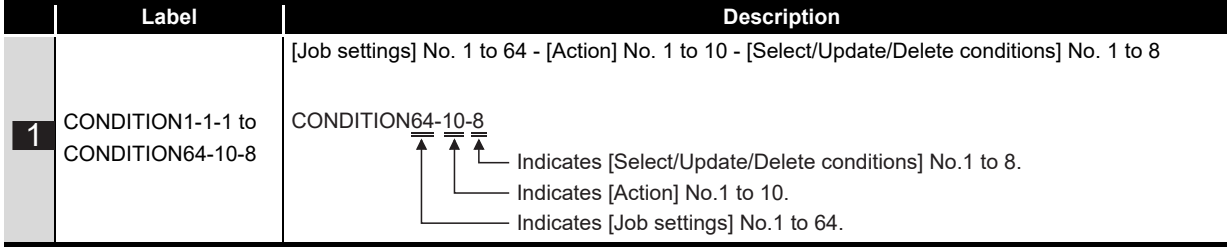

**9**

XML MESSAGE FORMAT

**10**

(3) Setting item

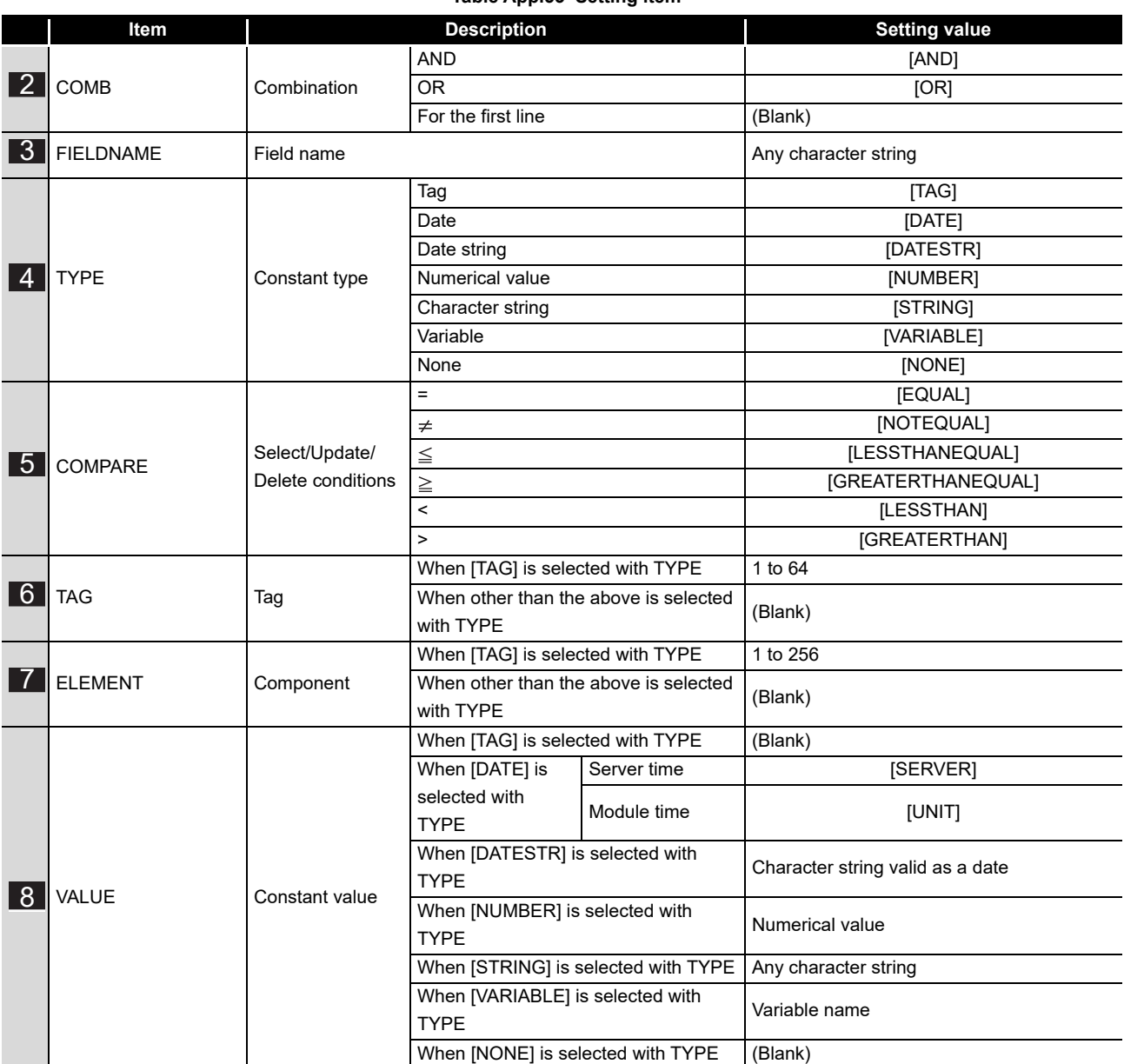

## **Table App.53 Setting item**

**9**

XML MESSAGE FORMAT

**10**<br>TROUBLESHOOTING TROUBLESHOOTING

APPENDICES

APPENDICES

INDEX

# Appendix 3.16 ACEXCEPTION.CSV

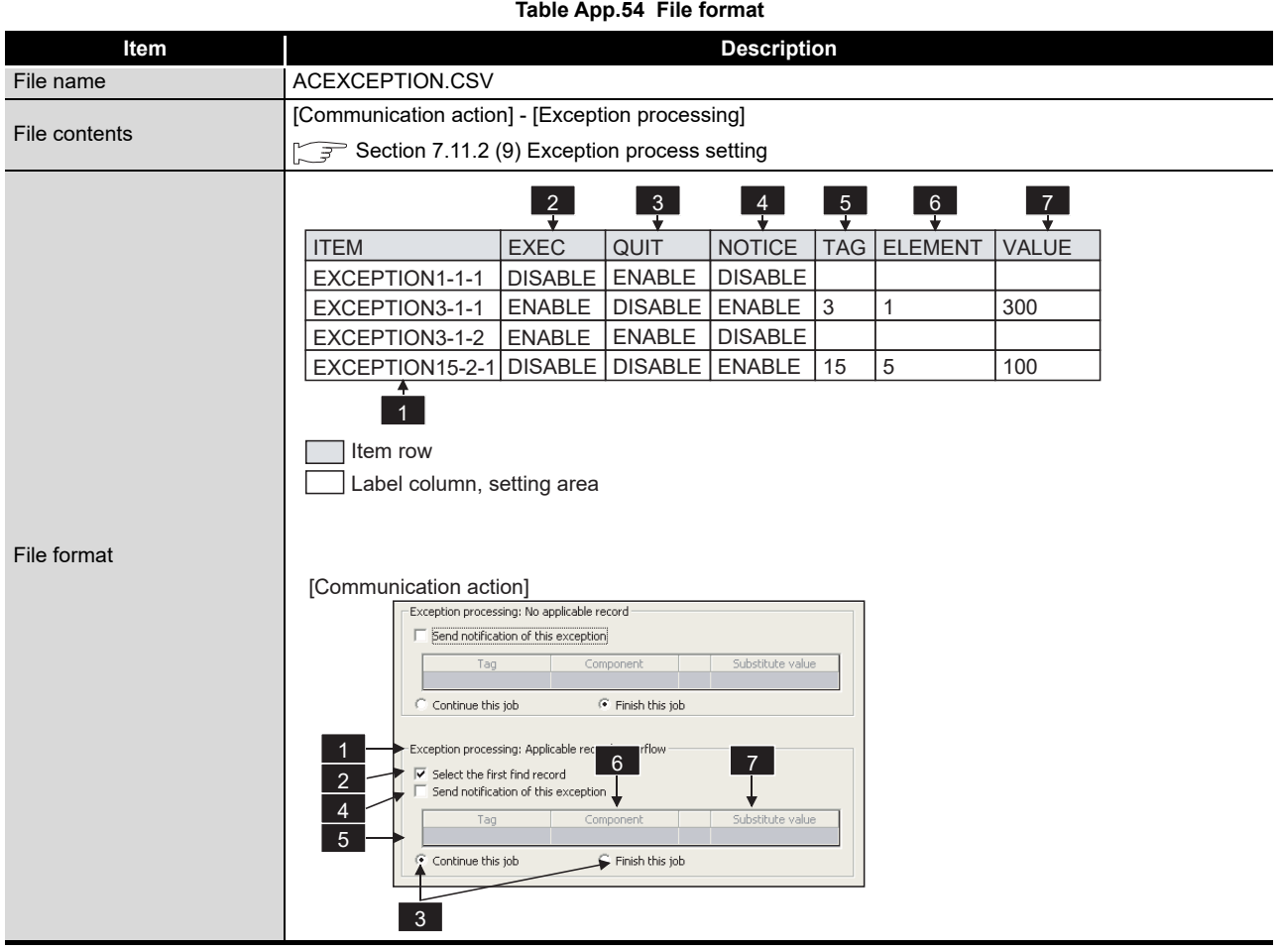

## (1) File format

(2) Label

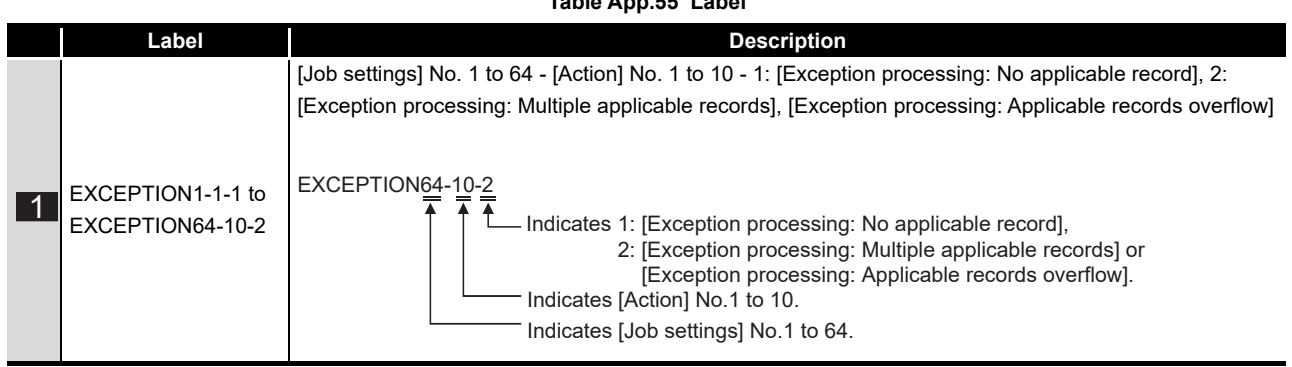

## **Table App.55 Label**

(3) Setting item

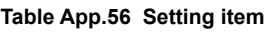

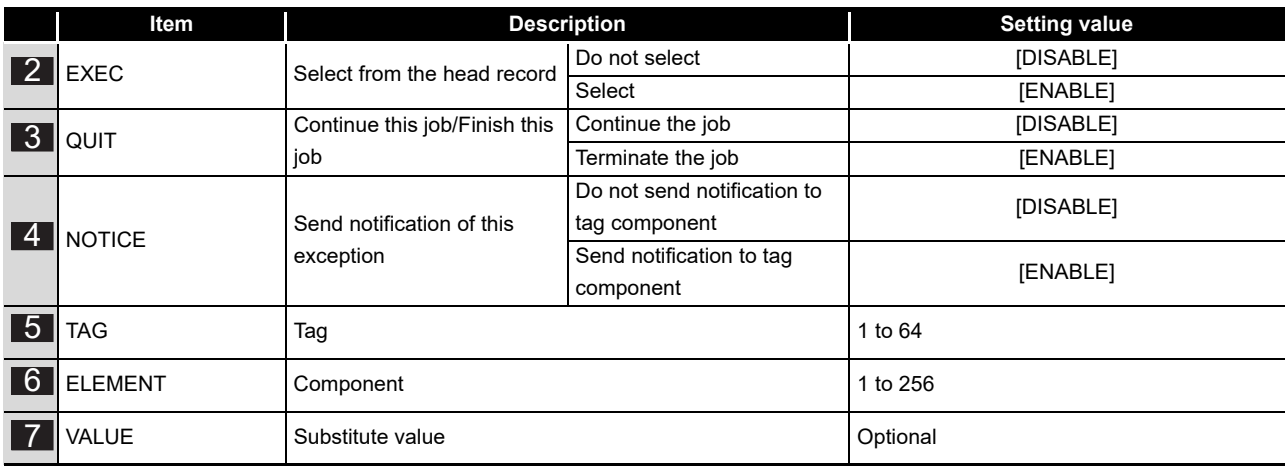

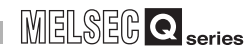

**9**

XML MESSAGE FORMAT

**10**

TROUBLESHOOTING

**TROUBLESHOOTING** 

APPENDICES

APPENDICES

INDEX

# Appendix 3.17 ACOPERATION.CSV

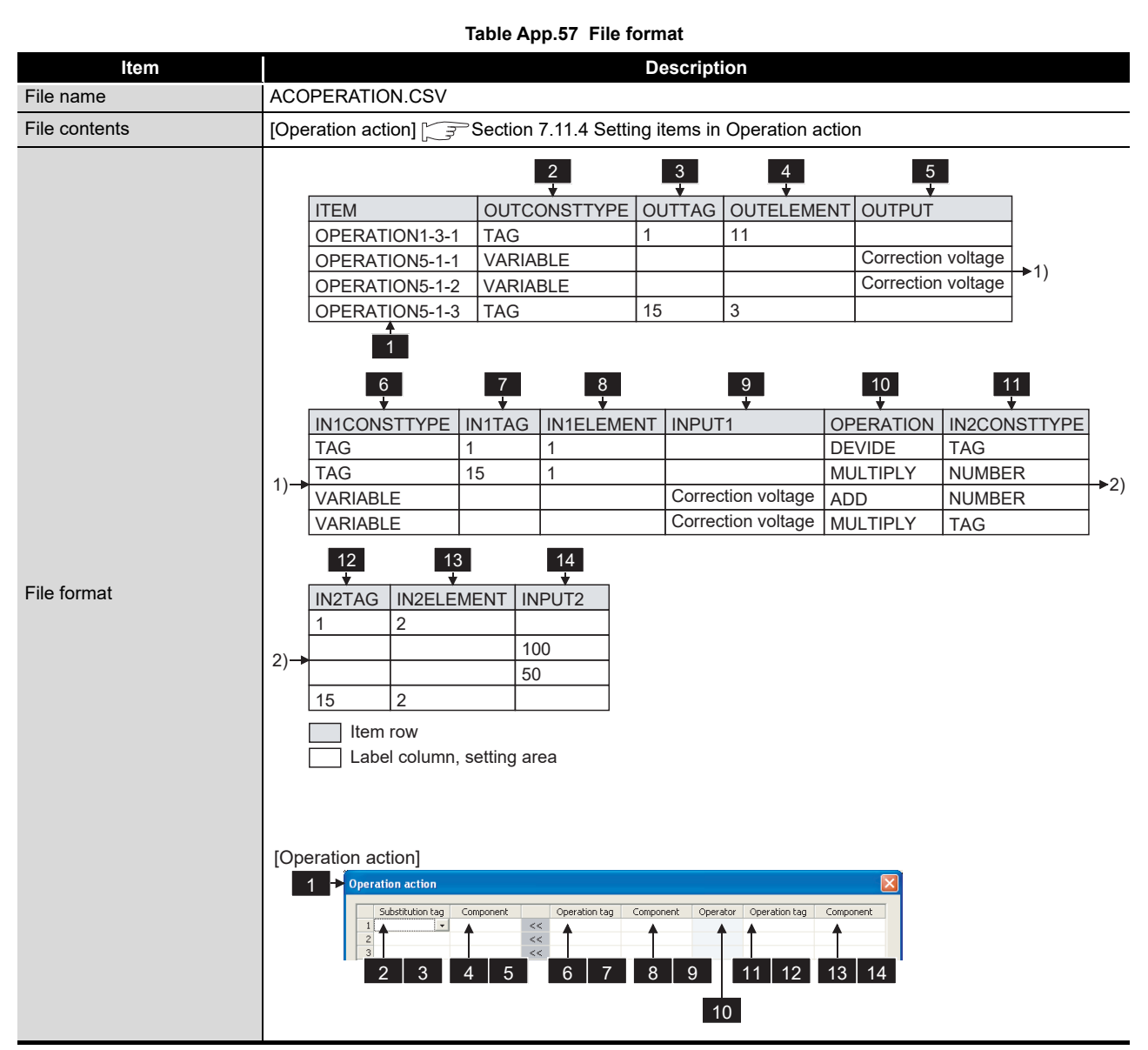

## (1) File format

(2) Label

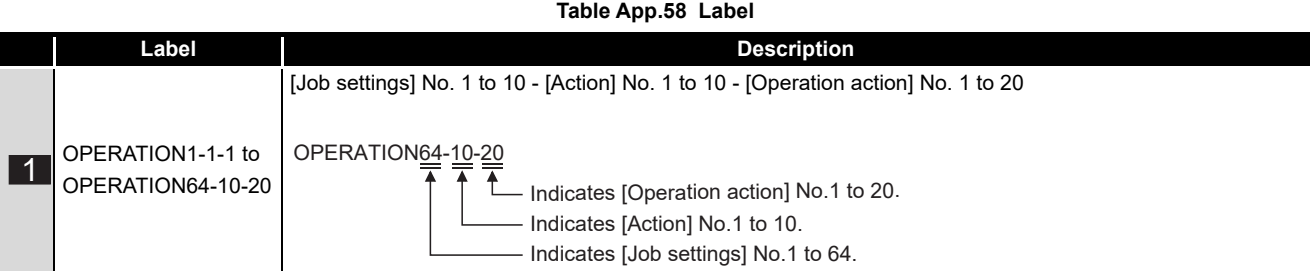

## (3) Setting item

### **Table App.59 Setting item**

<span id="page-447-0"></span>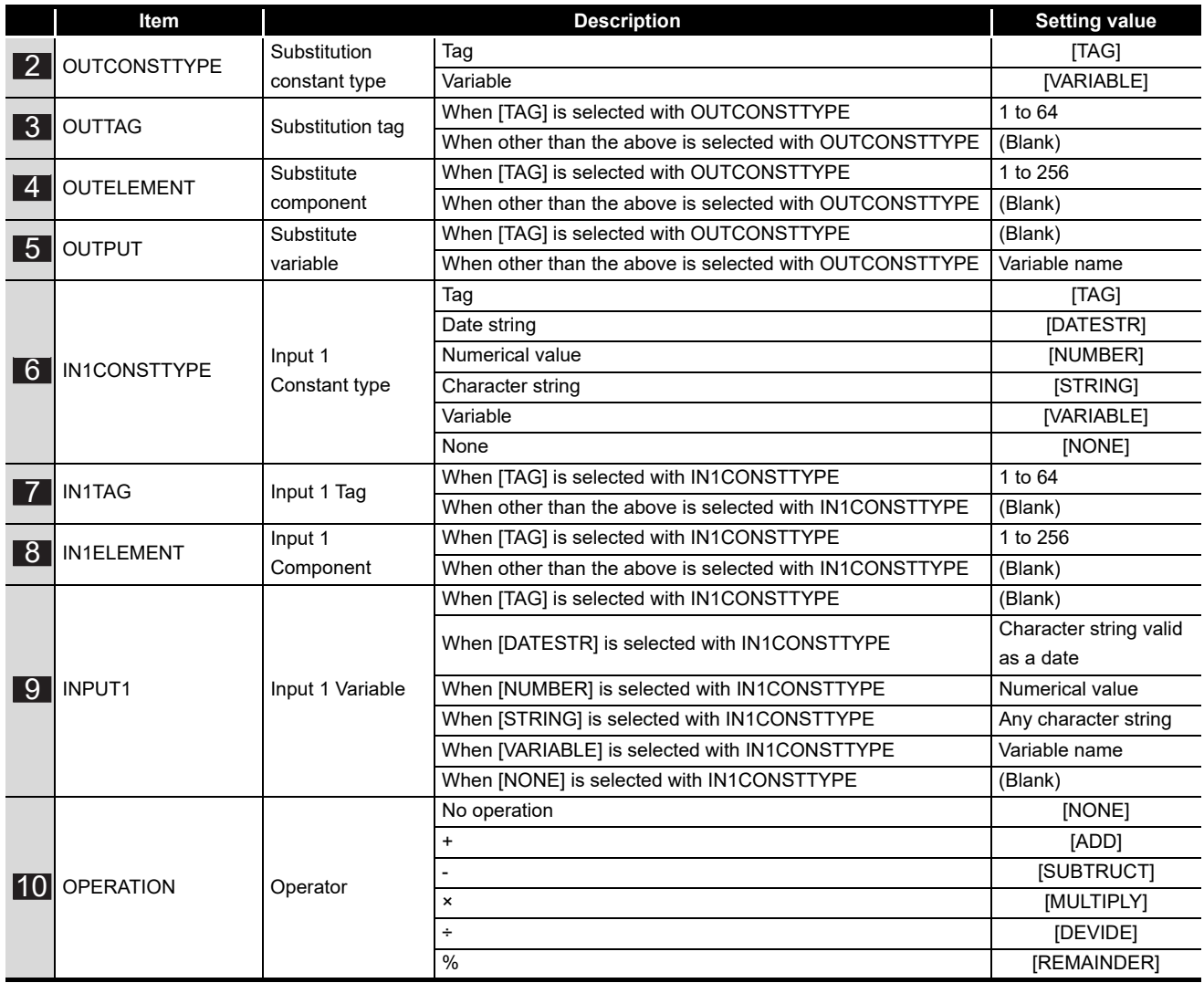

(To the next page)

# **APPENDICES**

**MELSEG Q** series

(From the previous page)

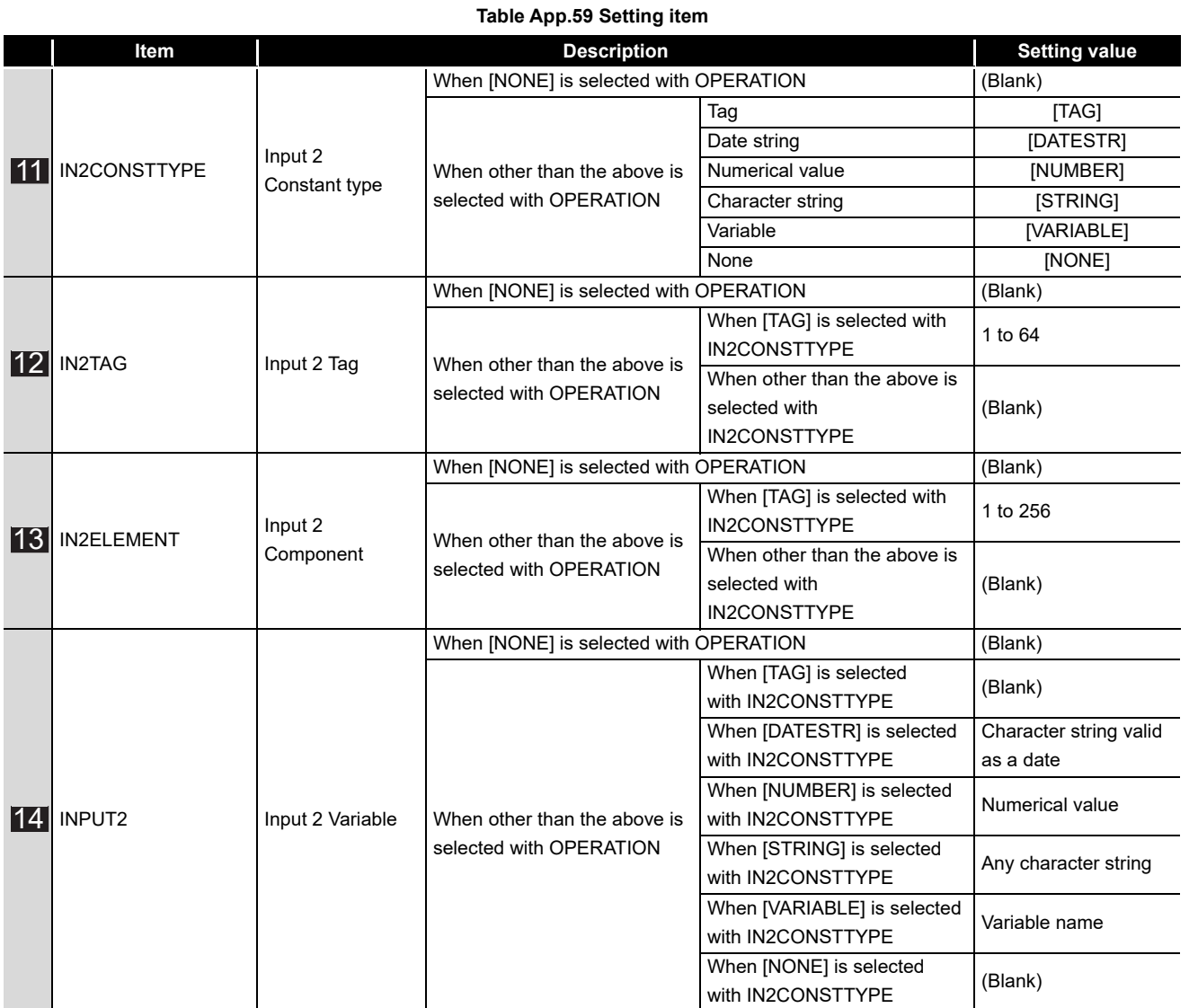

XML MESSAGE FORMAT

**9**

# Appendix 3.18 REMOTE.CSV

## (1) File format

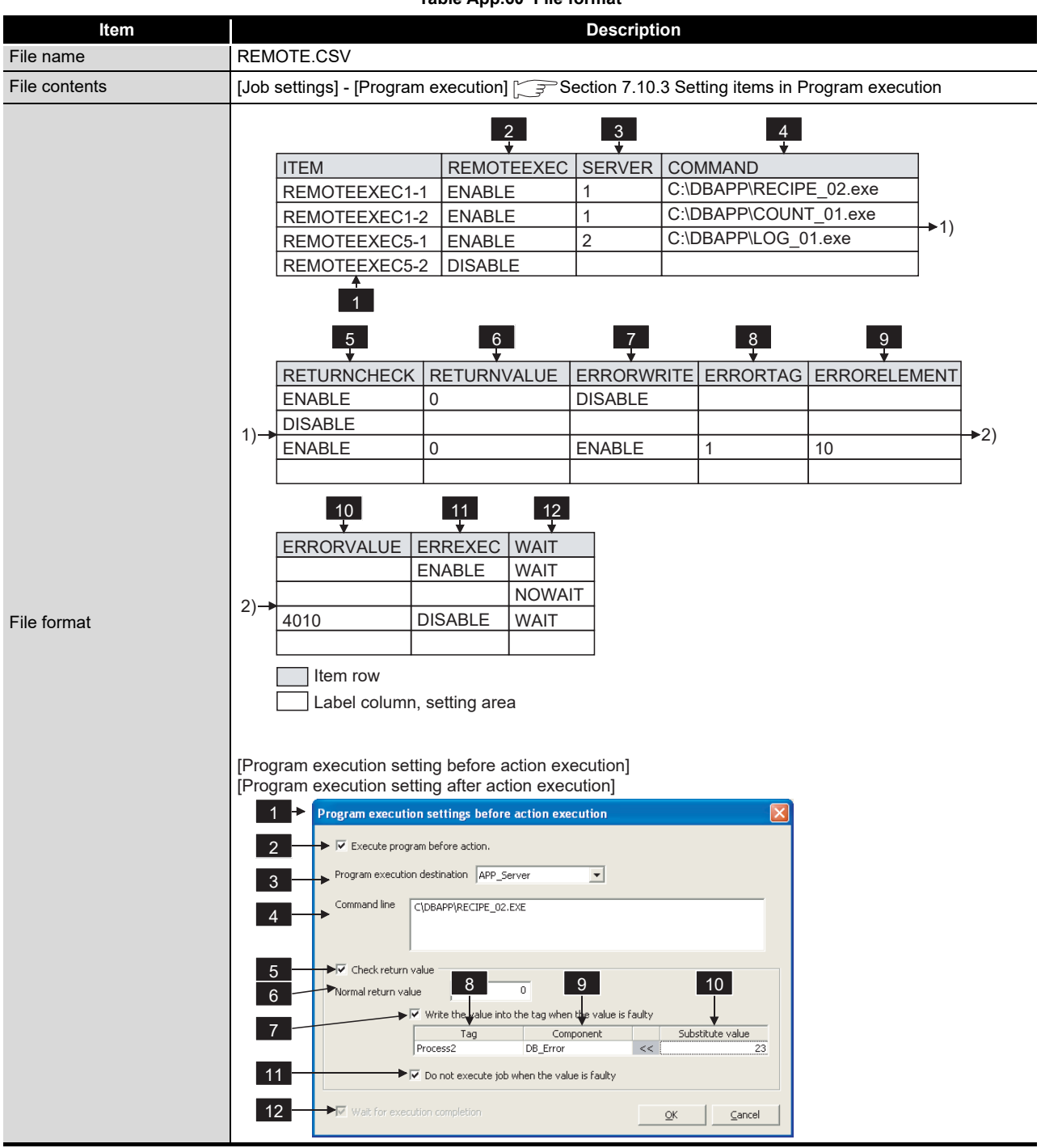

**Table App.60 File format**

(2) Label

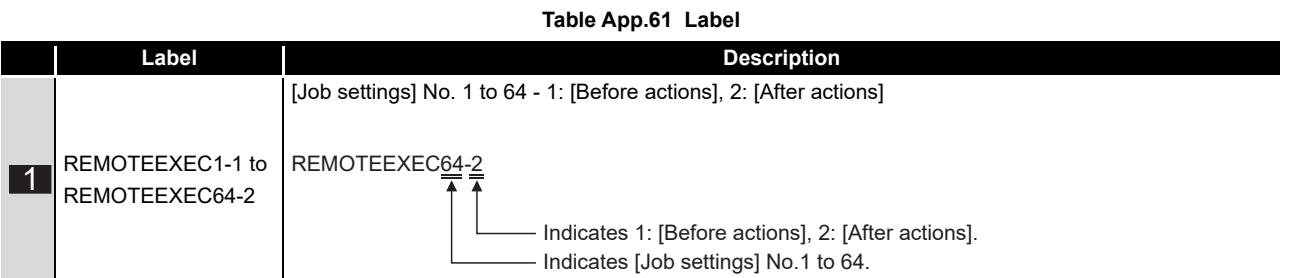

(3) Setting item

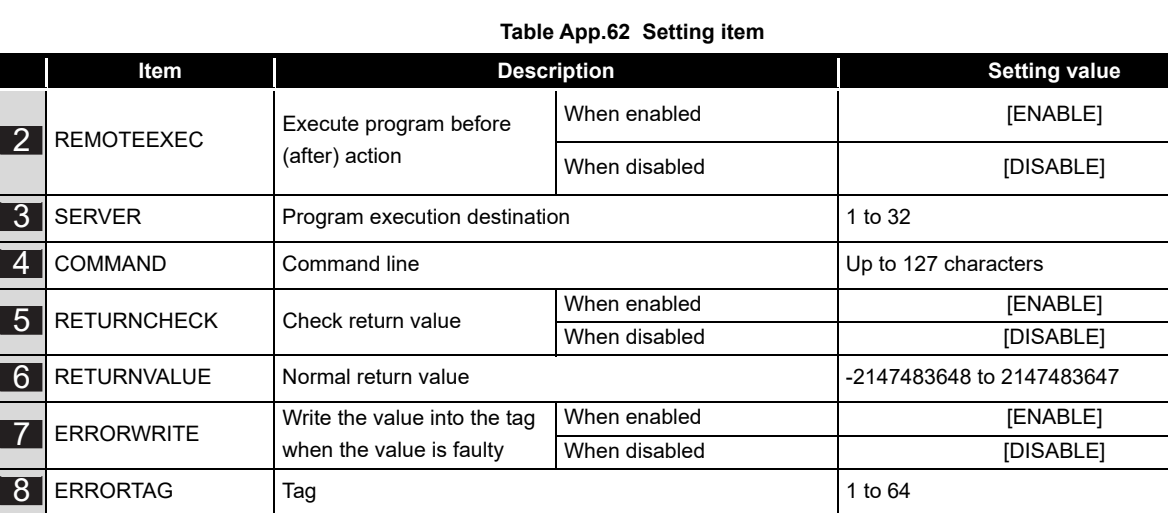

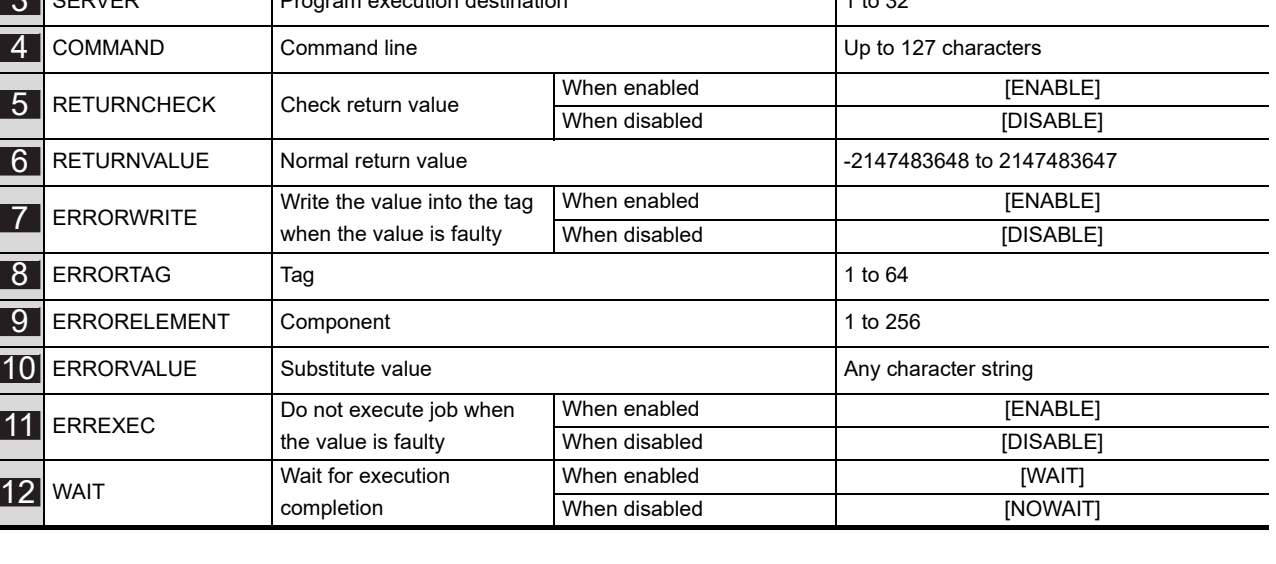

APPENDICES

APPENDICES

**9**

XML MESSAGE FORMAT

**10**<br>TROUBLESHOOTING TROUBLESHOOTING

# Appendix 3.19 ORDERBY.CSV

## (1) File format

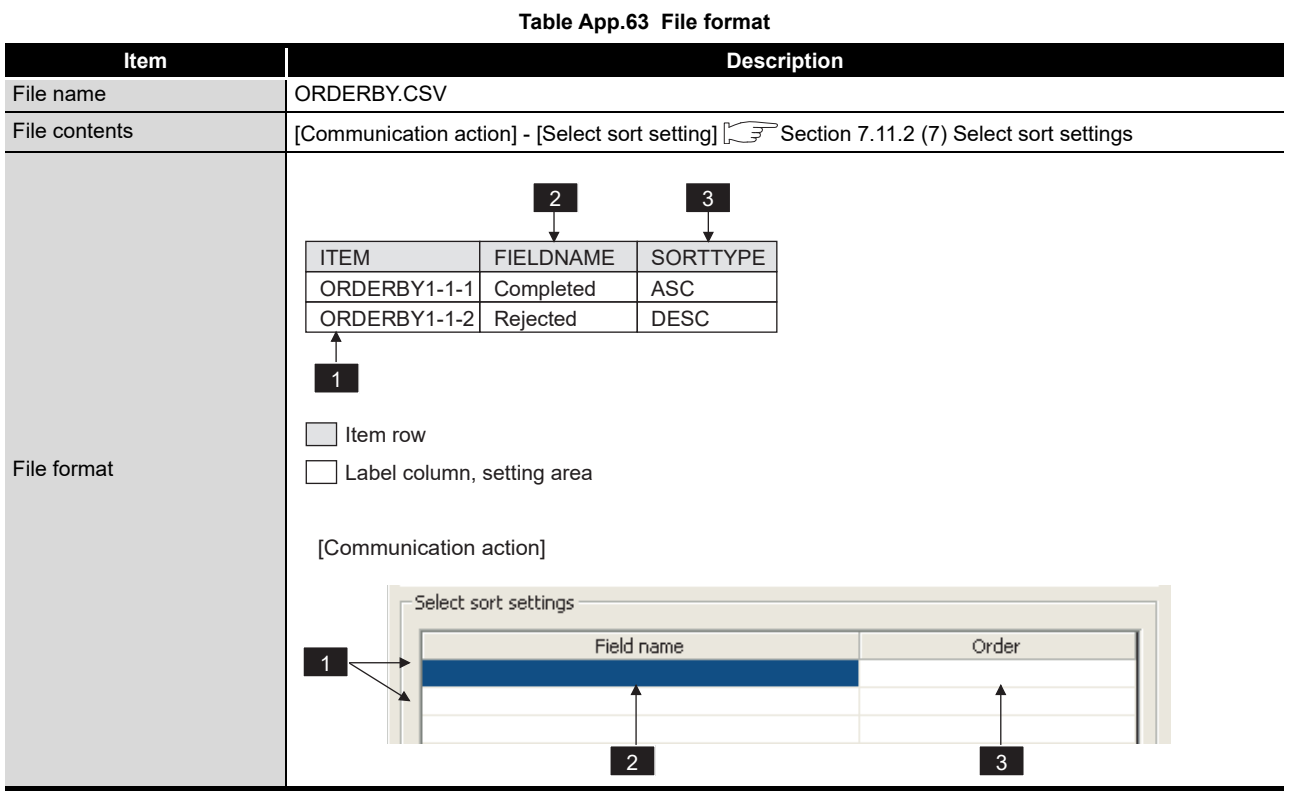

## (2) Label

### **Table App.64 Label**

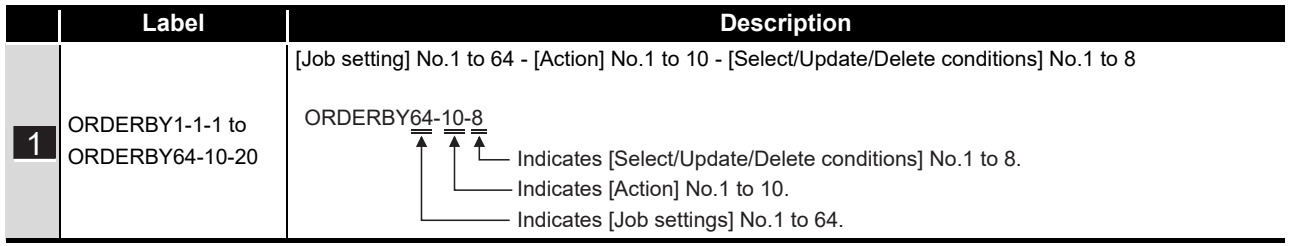

## (3) Setting item

## **Table App.65 Setting item**

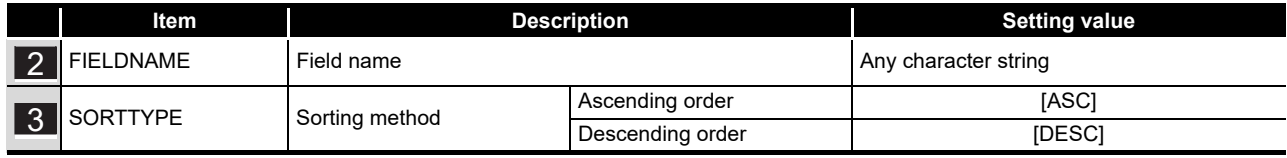

# Appendix 3.20 MULTISELECT.CSV

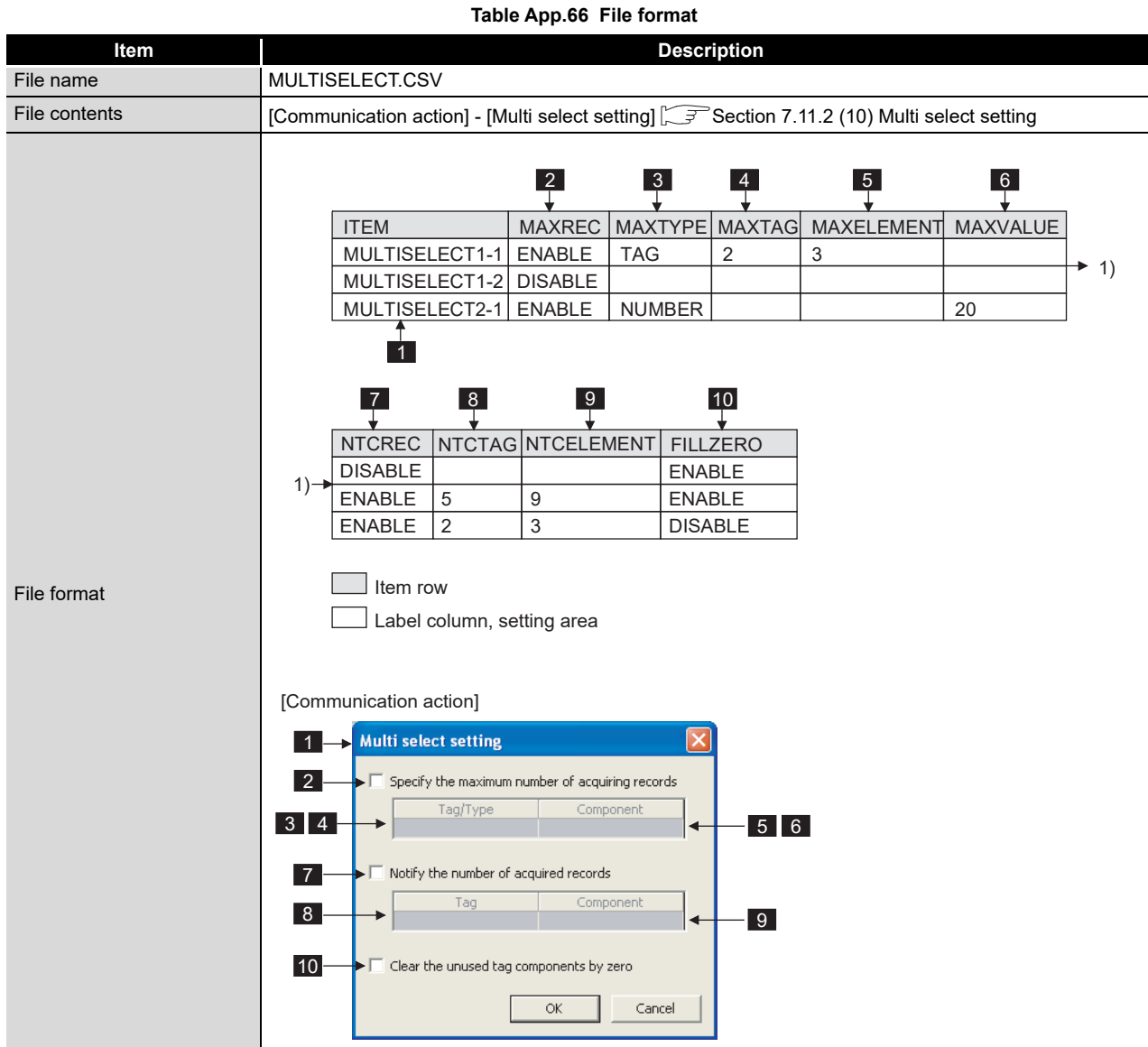

(1) File format

(2) Label

**Table App.67 Label**

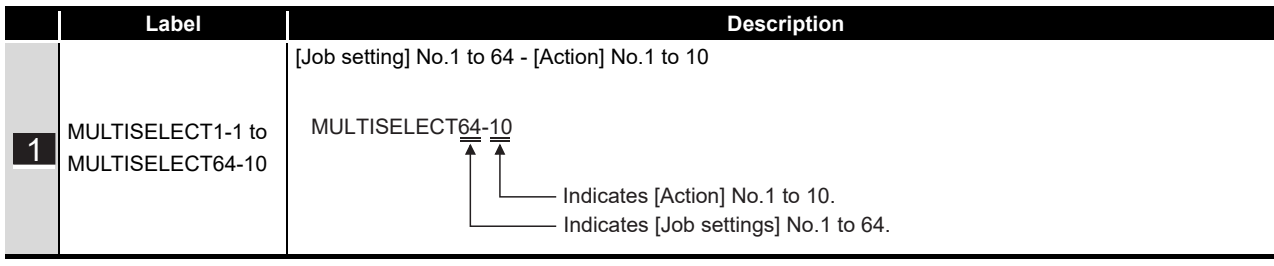

**9**

## (3) Setting item

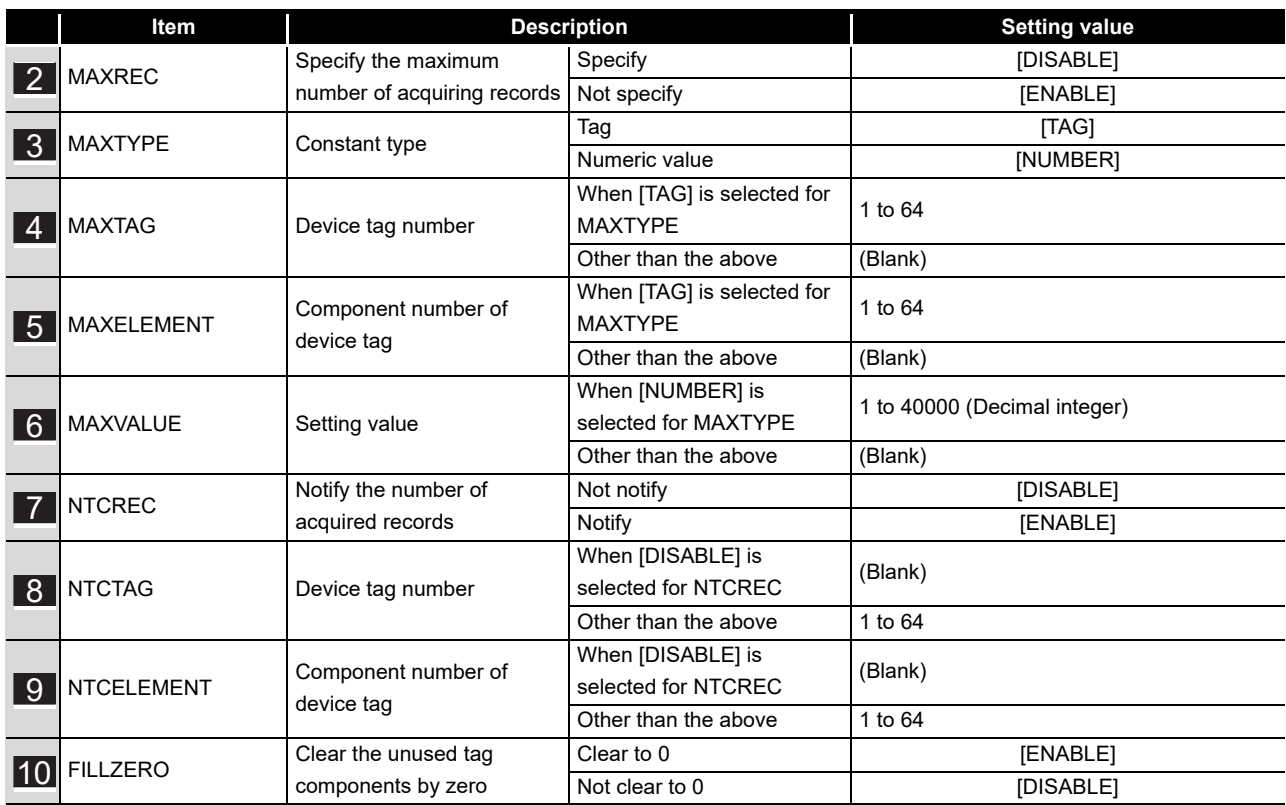

## **Table App.68 Setting item**

# Appendix 4 Processing Time

This section explains the processing time required for "communication action" as a result of measurements made under the conditions shown in (1).

The processing time can be lengthened, however, depending on any of the following factors:

- Operating environment (personal computer, network, and the CompactFlash card)
- Loading status of the server computer and the network
- Sequence scan time
- Accessing status from a personal computer, terminal display, or intelligent function module to the programmable controller CPU
- Access from a personal computer by MES Interface Function Configuration Tool and XML processing
- Settings of the MES interface module

Use the measurement result shown in (2) as reference of the processing time.

## Appendix 4.1 QJ71MES96N

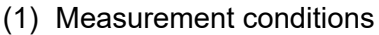

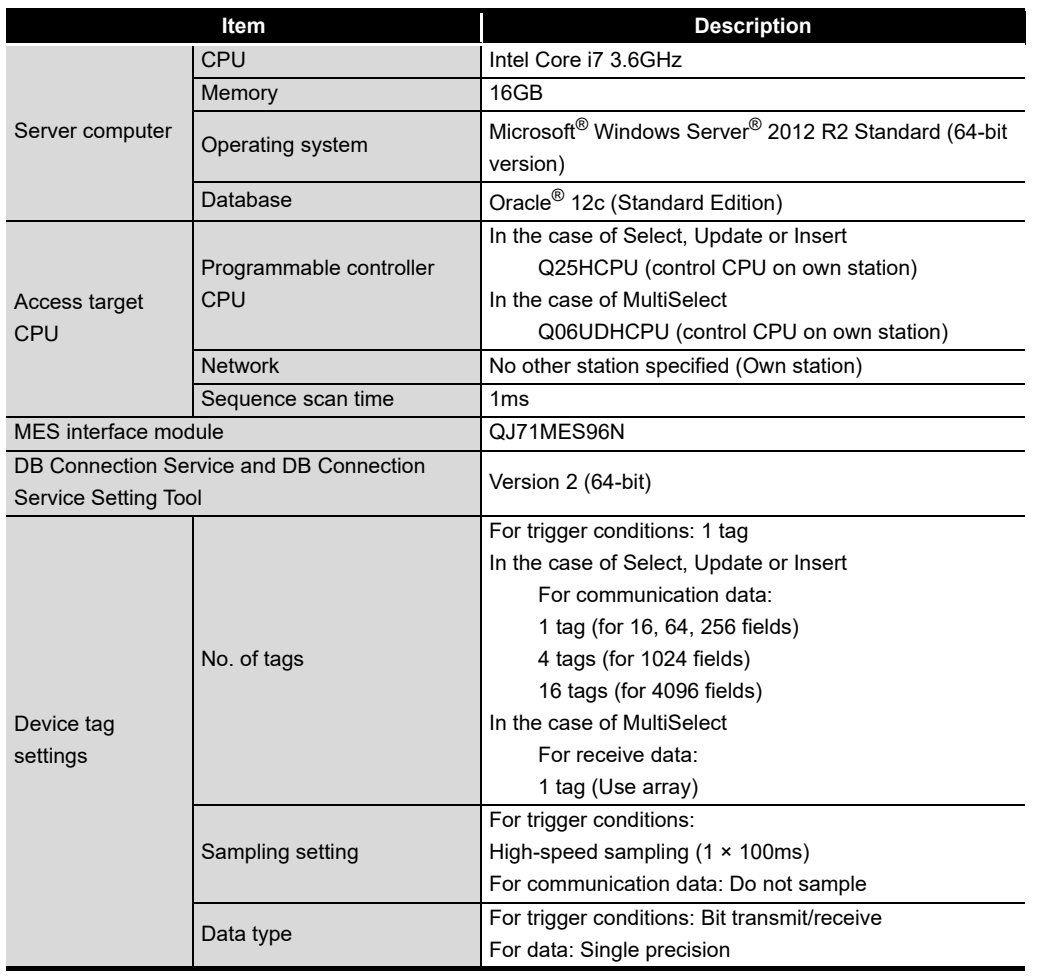

**Table App.69 Measurement conditions**

(To the next page)

**9**

TROUBLESHOOTING

MELSEG Q <sub>series</sub>

(From the previous page)

|                     | Item                      | <b>Description</b>                                   |  |  |
|---------------------|---------------------------|------------------------------------------------------|--|--|
|                     |                           | For trigger conditions: No. of jobs × 2              |  |  |
|                     | No. of components         | For communication data: Same as the number of fields |  |  |
|                     |                           | In the case of MultiSelect                           |  |  |
|                     |                           | 16 data: 4 components                                |  |  |
|                     |                           | 64 data: 8 components                                |  |  |
|                     |                           | 256 data: 16 components                              |  |  |
|                     |                           | 1024 data: 32 components                             |  |  |
|                     |                           | 4096 data: 64 components                             |  |  |
| Device tag          |                           | 16384 data: 128 components                           |  |  |
| settings            |                           | 40000 data: 200 components                           |  |  |
|                     |                           | In the case of MultiSelect                           |  |  |
|                     |                           | 16 data: 4                                           |  |  |
|                     |                           | 64 data: 8                                           |  |  |
|                     | Length of array           | 256 data: 16                                         |  |  |
|                     |                           | 1024 data: 32                                        |  |  |
|                     |                           | 4096 data: 64                                        |  |  |
|                     |                           | 16384 data: 128                                      |  |  |
|                     |                           | 40000 data: 200                                      |  |  |
|                     | <b>Trigger conditions</b> | Handshake operation                                  |  |  |
|                     | No. of jobs               | In the case of Select, Update or Insert              |  |  |
|                     |                           | 1 job (for 16, 64, 256, 1024 fields)                 |  |  |
|                     |                           | 2 jobs (for 4096 fields)                             |  |  |
|                     |                           | In the case of MultiSelect                           |  |  |
|                     |                           | 1 job                                                |  |  |
|                     |                           | In the case of Select, Update or Insert              |  |  |
| Job setting         |                           | 1 action (for 16, 64, 256 fields)                    |  |  |
|                     | No. of actions            | 4 actions (for 1024 fields)                          |  |  |
|                     |                           | 16 actions (for 4096 fields)                         |  |  |
|                     |                           | In the case of MultiSelect                           |  |  |
|                     |                           | 1 action                                             |  |  |
|                     | Select/Update condition   | None                                                 |  |  |
|                     | Sort condition            | None                                                 |  |  |
|                     | Program execution         | None                                                 |  |  |
|                     | Measurement interval      | From ON of Handshake startup to OFF of Completion    |  |  |
| Measuring<br>method |                           | notification                                         |  |  |
|                     | No. of measurements       | Average of 20 measurement results                    |  |  |

**Table App.70 Measurement conditions**

- (2) Measurement results
	- (a) When [Enhance sampling efficiency] is checked

The following table lists the results in the case where the [Enhance sampling efficiency] box is checked in [Sampling settings] of [Device tag settings].

### **Table App.71 Measurement results when [Enhance sampling efficiency] is checked**

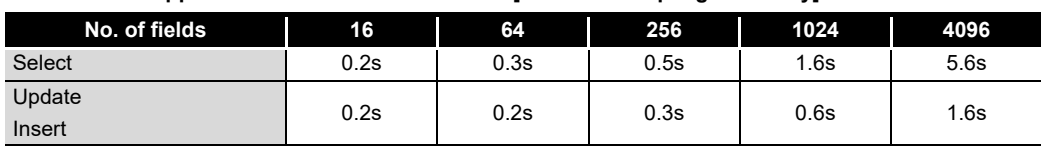

(b) When [Enhance sampling efficiency] is not checked

The following table lists the results in the case where the [Enhance sampling efficiency] box is not checked in [Sampling settings] of [Device tag settings].

**Table App.72 Measurement results when [Enhance sampling efficiency] is not checked**

| No. of fields    | 16   | 64   | 256  | 1024 | 4096 |
|------------------|------|------|------|------|------|
| Select           | 0.2s | 0.3s | 0.5s | 1.6s | 5.6s |
| Update<br>Insert | 0.2s | 0.3s | 0.5s | 1.5s | 5.1s |

(c) When [MultiSelect] is selected

The following table lists the results in the case where [MultiSelect] is selected for [Action type].

## **Table App.73 Measurement results when [MultiSelect] is selected for [Action type]**

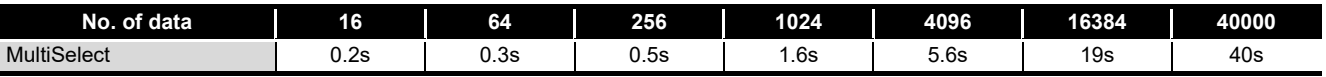

APPENDICES

APPENDICES

**9**

XML MESSAGE FORMAT

**10**<br>TROUBLESHOOTING TROUBLESHOOTING

# Appendix 4.2 QJ71MES96 whose first five digits of serial No. is "13092" or later

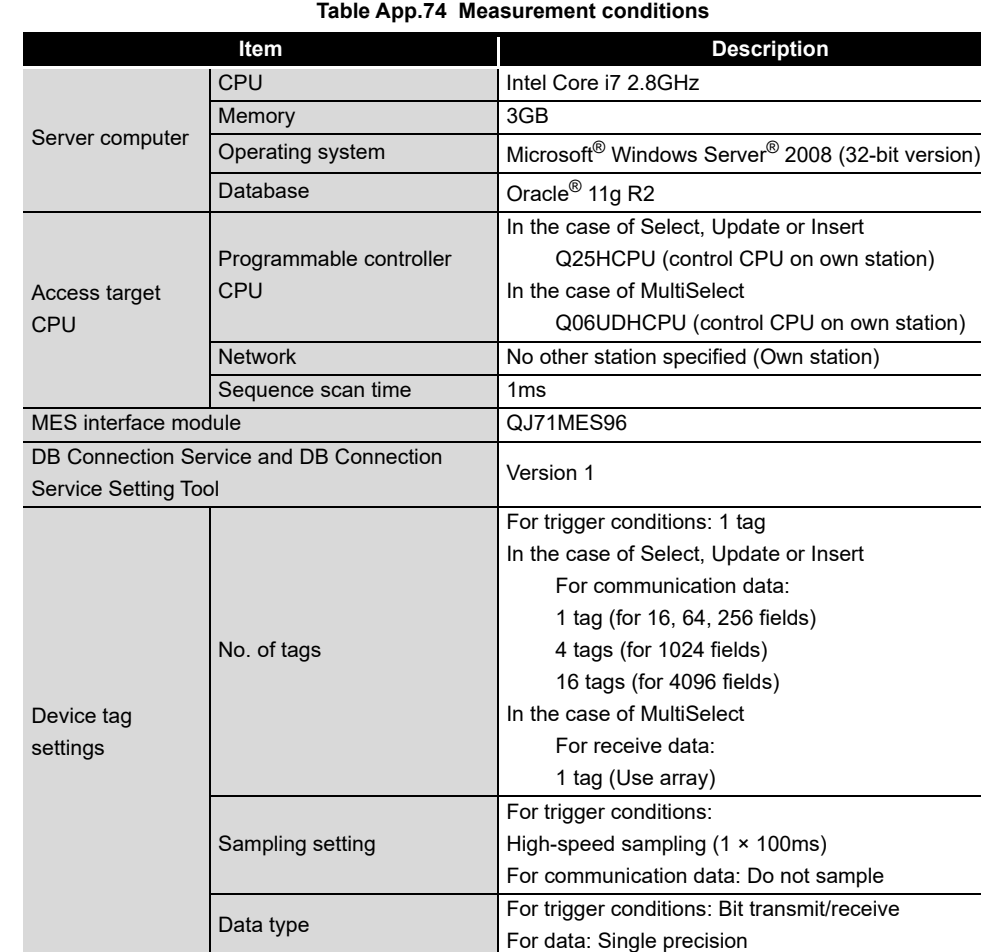

## (1) Measurement conditions

(To the next page)

 $\frac{1}{1}$ 

(From the previous page)

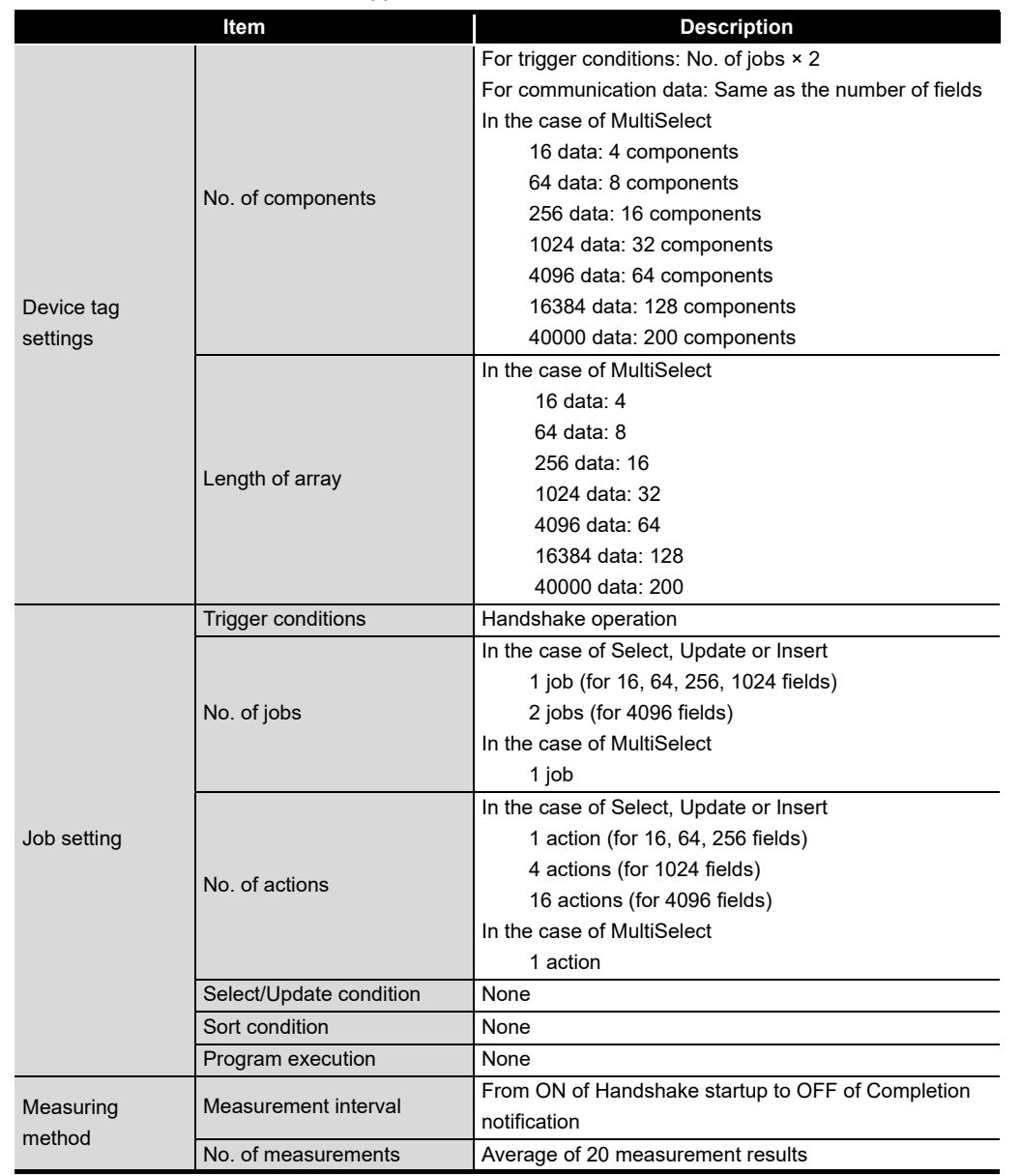

**Table App.75 Measurement conditions**

APPENDICES

**APPENDICES** 

**9**

XML MESSAGE FORMAT

TROUBLESHOOTING TROUBLESHOOTING

## (2) Measurement results

(a) When [Enhance sampling efficiency] is checked

The following table lists the results in the case where the [Enhance sampling efficiency] box is checked in [Sampling settings] of [Device tag settings].

**Table App.76 Measurement results when [Enhance sampling efficiency] is checked**

| No. of fields | 16 <sub>1</sub> | 64   | 256  | 1024 | 4096 |
|---------------|-----------------|------|------|------|------|
| Select        | 0.2s            | 0.3s | 0.6s | 1.9s | 7.3s |
| Update        | 0.2s            | 0.2s | 0.3s | 0.6s | 1.8s |
| Insert        |                 |      |      |      |      |

### (b) When [Enhance sampling efficiency] is not checked

The following table lists the results in the case where the [Enhance sampling efficiency] box is not checked in [Sampling settings] of [Device tag settings].

**Table App.77 Measurement results when [Enhance sampling efficiency] is not checked**

| No. of fields | 16   | 64   | 256  | 1024             | 4096 |
|---------------|------|------|------|------------------|------|
| Select        | 0.2s | 0.3s | 0.6s | 1.9s             | 7.3s |
| Update        | 0.2s | 0.3s | 0.6s | 2.0 <sub>s</sub> | 7.4s |
| Insert        |      |      |      |                  |      |

(c) When [MultiSelect] is selected

The following table lists the results in the case where [MultiSelect] is selected for [Action type].

**Table App.78 Measurement results when [MultiSelect] is selected for [Action type]**

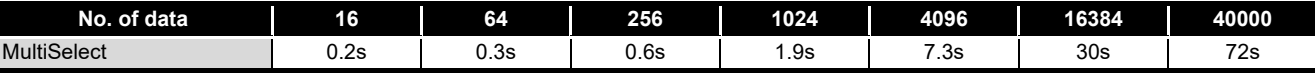

## Appendix 4.3 QJ71MES96 whose first five digits of serial No. is "09102" or later and "13091" or earlier

**Table App.79 Measurement conditions**

<span id="page-460-0"></span>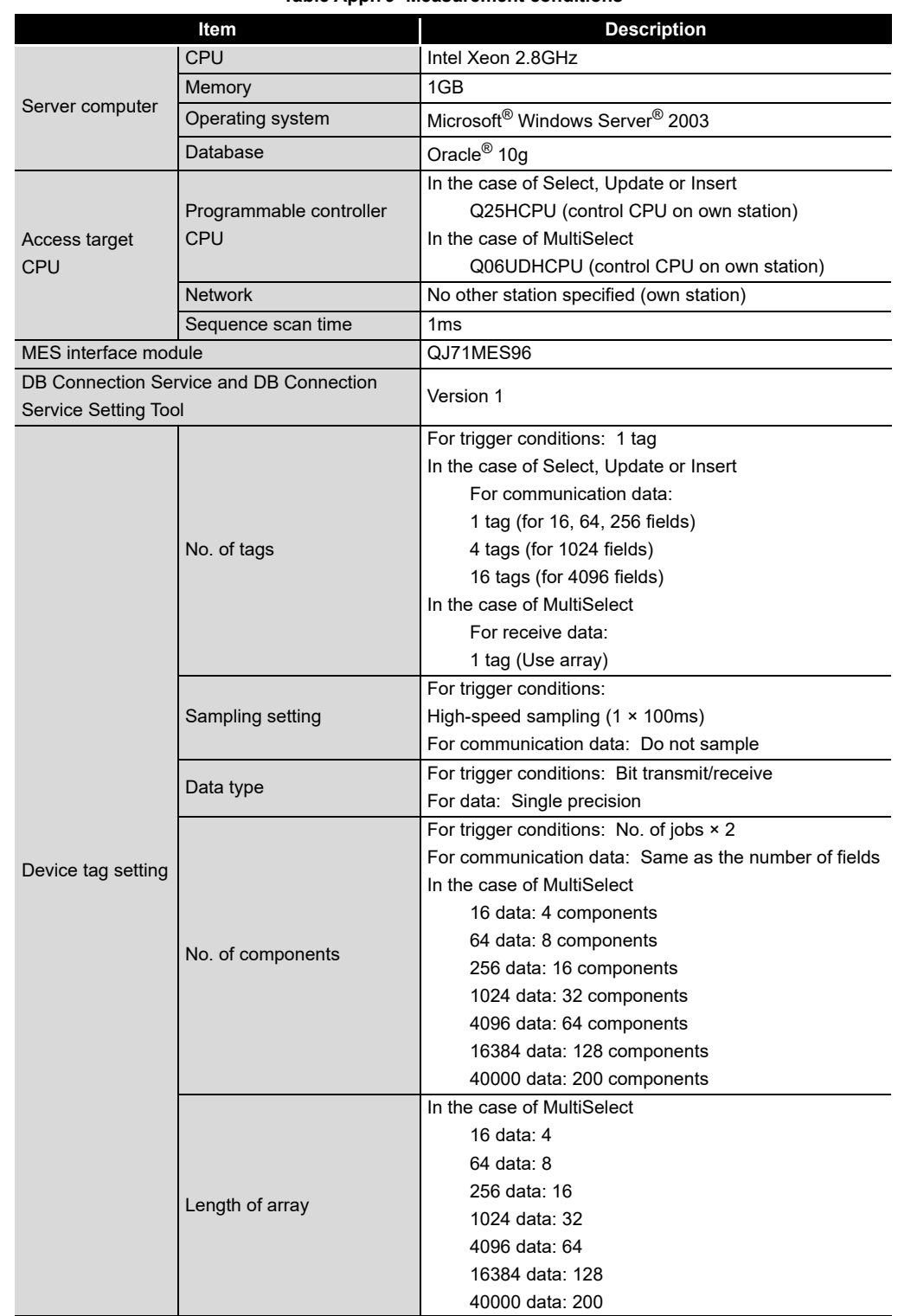

(1) Measurement conditions

(To the next page)

**9**

APPENDICES

APPENDICES

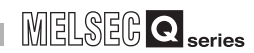

(From the previous page)

| <b>Item</b> |                         | <b>Description</b>                                |  |  |
|-------------|-------------------------|---------------------------------------------------|--|--|
|             | Trigger conditions      | Handshake operation                               |  |  |
|             |                         | In the case of Select, Update or Insert           |  |  |
|             | No. of jobs             | 1 job (for 16, 64, 256, 1024 fields)              |  |  |
|             |                         | 2 jobs (for 4096 fields)                          |  |  |
|             |                         | In the case of MultiSelect                        |  |  |
|             |                         | 1 job                                             |  |  |
|             |                         | In the case of Select, Update or Insert           |  |  |
| Job setting | No. of actions          | 1 action (for 16, 64, 256 fields)                 |  |  |
|             |                         | 4 actions (for 1024 fields)                       |  |  |
|             |                         | 16 actions (for 4096 fields)                      |  |  |
|             |                         | In the case of MultiSelect                        |  |  |
|             |                         | 1 action                                          |  |  |
|             | Select/Update condition | None                                              |  |  |
|             | Sort condition          | None                                              |  |  |
|             | Program execution       | None                                              |  |  |
| Measuring   | Measurement interval    | From ON of Handshake startup to OFF of Completion |  |  |
| method      |                         | notification                                      |  |  |
|             | No. of measurements     | Average of 20 measurement results                 |  |  |

**[Table App.79 Measurement conditions](#page-460-0)**

- (2) Measurement results
	- (a) When [Enhance sampling efficiency] is checked

The following table lists the results in the case where the [Enhance sampling efficiency] box is checked in [Sampling settings] of [Device tag settings].

### **Table App.80 Measurement results when [Enhance sampling efficiency] is checked**

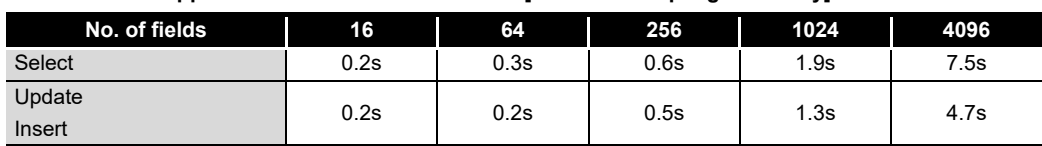

(b) When [Enhance sampling efficiency] is not checked

The following table lists the results in the case where the [Enhance sampling efficiency] box is not checked in [Sampling settings] of [Device tag settings].

### **Table App.81 Measurement results when [Enhance sampling efficiency] is not checked**

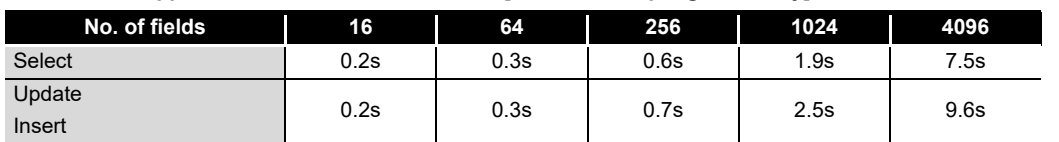

(c) When [MultiSelect] is selected

The following table lists the results in the case where [MultiSelect] is selected for [Action type].

### **Table App.82 Measurement results when [MultiSelect] is selected for [Action type]**

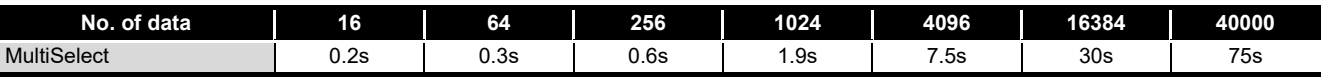

APPENDICES

**APPENDICES** 

**9**

XML MESSAGE FORMAT

**10**<br>TROUBLESHOOTING TROUBLESHOOTING

# Appendix 4.4 QJ71MES96 whose first five digits of serial No. is "09101" or earlier

**Table App.83 Measurement conditions**

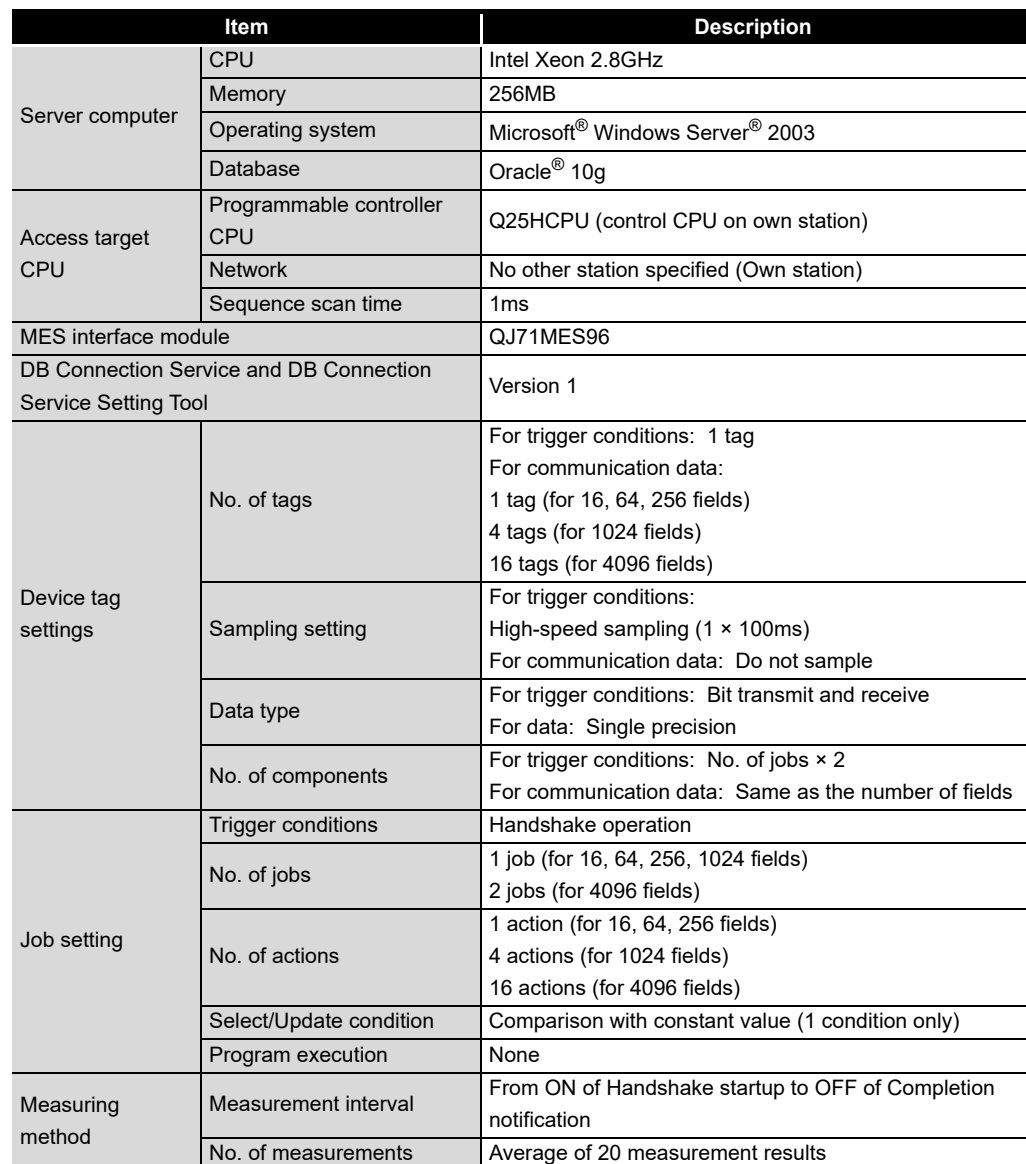

(1) Measurement conditions

- (2) Measurement results
	- (a) When [Enhance sampling efficiency] is checked

The following table lists the results in the case where the [Enhance sampling efficiency] box is checked in [Sampling settings] of [Device tag settings].

### **Table App.84 Measurement results when [Enhance sampling efficiency] is checked**

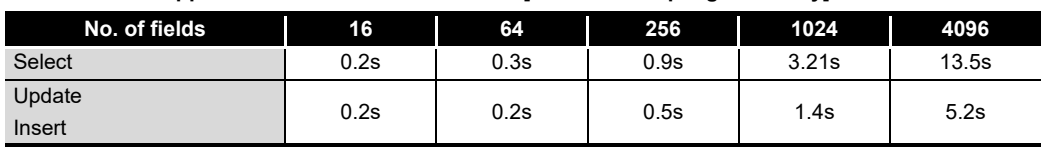

(b) When [Enhance sampling efficiency] is not checked

The following table lists the results in the case where the [Enhance sampling efficiency] box is not checked in [Sampling settings] of [Device tag settings].

### **Table App.85 Measurement results when [Enhance sampling efficiency] is not checked**

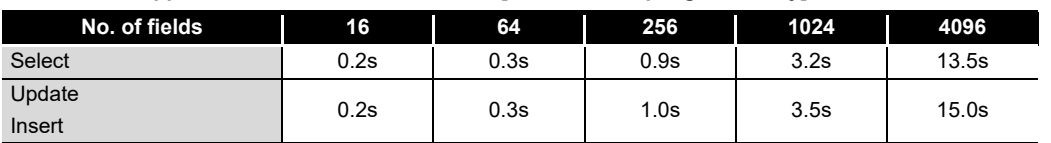

XML MESSAGE FORMAT 10<br>
TROUBLESHOOTING

TROUBLESHOOTING

**9**

# Appendix 5 External Dimensions

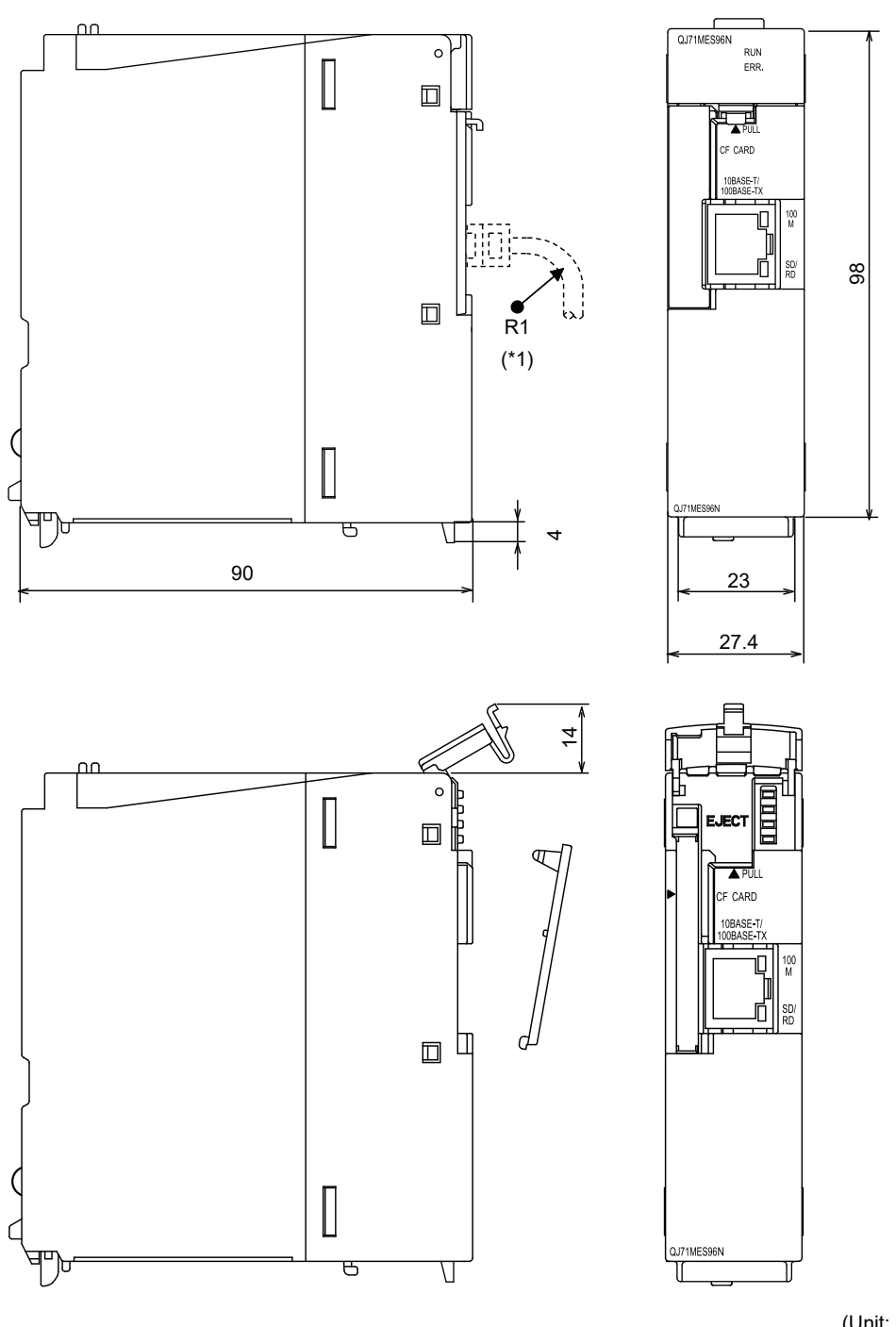

This section shows the external dimension diagrams of the MES interface module.

**Figure App.5 External dimensions**

(Unit: mm)

\*1 The bending radius near the connector (R1: yardstick) should be at least four times longer than the cable's outside diameter when the twisted pair cable is connected.

# Appendix 6 Data Collection Method for CPUs that cannot be Accessed Directly

This section explains the method for collecting data from CPUs that cannot be accessed directly (hereafter, explained with the Motion CPU).

- (1) Auto refresh using CPU shared memory in a multiple CPU system By performing auto refresh between the QCPU and Motion CPU in the multiple CPU system, device data in the Motion CPU can be read to the QCPU. Registering device data read to the QCPU with tags enables to handle the device data in the Motion CPU.
- (2) Settings required for auto refresh Set the devices to which data are stored and the number of points sent by each CPU with [PLC parameter] - [Multiple CPU settings] - [Refresh settings] of GX Developer. For auto refresh settings, refer to the following manual. **CF QCPU User's Manual (Multiple CPU System)**
- (3) Acquisition example of the Motion CPU device data
	- (a) System configuration

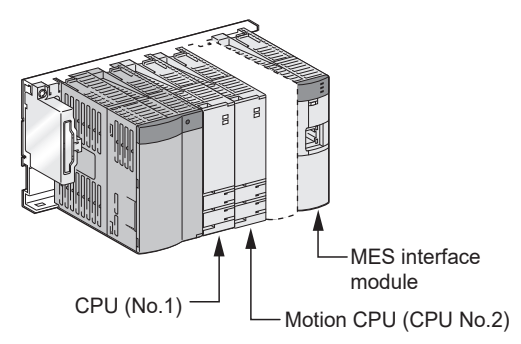

**Figure App.6 System configuration**

**9**

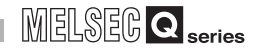

(b) [Refresh settings] for the Motion CPU (CPU No. 2)

Set the number of points to be sent and devices stored to the auto refresh area in the CPU shared memory of the Motion CPU.

(Example): D256 to D511  $\rightarrow$  Auto refresh area 0000 to 00FF

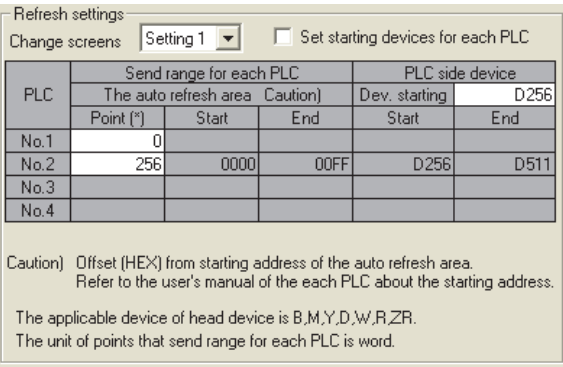

**Figure App.7 [Refresh settings] for the Motion CPU (CPU No. 2)**

(c) [Refresh settings] for the QCPU (CPU No. 1)

Set the number of points and devices of the QCPU to which auto refresh area data in the Motion CPU shared memory is stored.

(Example): CPU No. 2 auto refresh area 0000 to 00FF  $\rightarrow$  D256 to D511

|                                                                                                    |                 | $\vert \mathbf{v} \vert$<br>Set starting devices for each PLC<br>Setting 1<br>Change screens |      |  |  |  |  |  |  |
|----------------------------------------------------------------------------------------------------|-----------------|----------------------------------------------------------------------------------------------|------|--|--|--|--|--|--|
| Send range for each PLC                                                                                                    | PLC side device |                                                                                              |      |  |  |  |  |  |  |
| The auto refresh area<br>Caution                                                                                                    | Dev. starting   | D <sub>256</sub>                                                                             |      |  |  |  |  |  |  |
| Start                                                                                                    | End             | Start                                                                                        | End  |  |  |  |  |  |  |
|                                                                                                    |                 |                                                                                              |      |  |  |  |  |  |  |
| 0000                                                                                                    | <b>OOFF</b>     | D <sub>256</sub>                                                                             | D511 |  |  |  |  |  |  |
|                                                                                                    |                 |                                                                                              |      |  |  |  |  |  |  |
|                                                                                                    |                 |                                                                                              |      |  |  |  |  |  |  |
| No.4<br>Offset (HEX) from starting address of the auto refresh area.<br>Caution)<br>Refer to the user's manual of the each PLC about the starting address.<br>The applicable device of head device is $\texttt{B.M.Y.D.W.B.ZB.}$<br>The unit of points that send range for each PLC is word. |                 |                                                                                              |      |  |  |  |  |  |  |
|                                                                                                    |                 |                                                                                              |      |  |  |  |  |  |  |

**Figure App.8 [Refresh settings] for the QCPU (CPU No. 1)** 

(d) [Device tag settings] for the MES interface module

Register the QCPU (CPU No. 1) devices (devices set for refreshing) in the device tag.

(Example): Register D256 to D511 in tag 1.

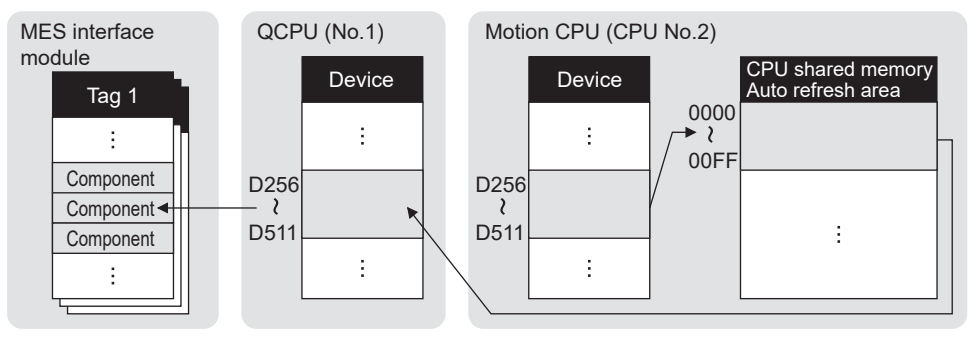

**Figure App.9 Acquisition example of the Motion CPU device data**
# Appendix 7 Warning Messages in Windows(R)

### Appendix 7.1 Overview of warning messages

When using the operating system with the User Account Control function, a warning message is displayed when the following is attempted as an administrator.

- Installation/uninstallation of MX MESInterface
- Start of "DB Connection Service Setting Tool"

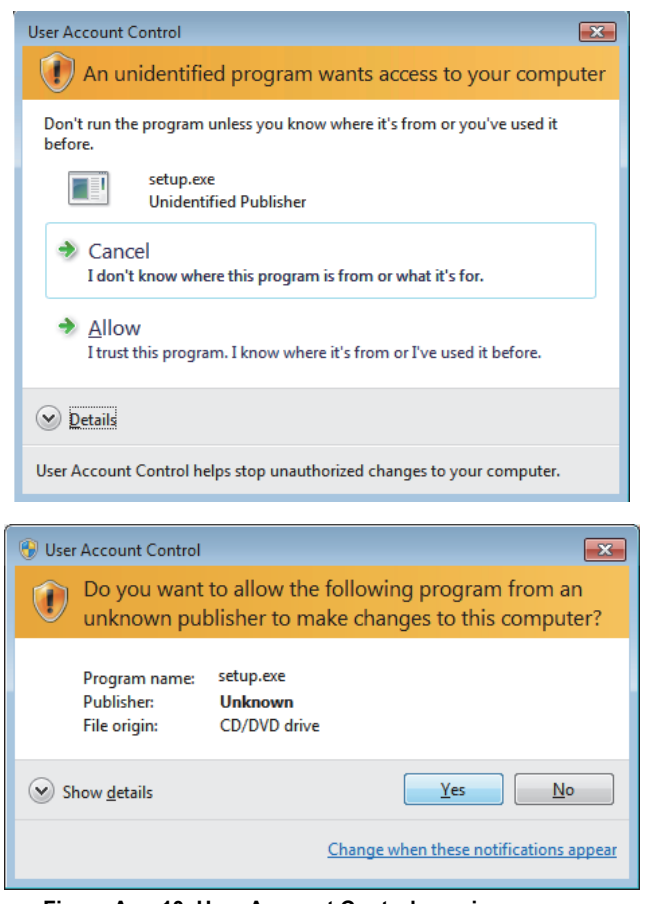

**Figure App.10 User Account Control warning message**

**9**

### Appendix 7.2 Methods for disabling warning messages

## $\boxtimes$  Point

The User Account Control (UAC) is provided to protect the system from being destroyed (e.g. prevention of start-up of a program which will execute an unintended operation).

Before taking either of the methods described below, understand that the security function offered by UAC will be disabled and consider the risk.

*1* [Start] → [Control Panel]

The following two methods are available for preventing warning messages.

- (1) Disabling the User Account Control function The following shows a procedure for disabling the User Account Control function.
	- (a) When using Windows Vista $^{\circledR}$  or Windows Server $^{\circledR}$  2008.

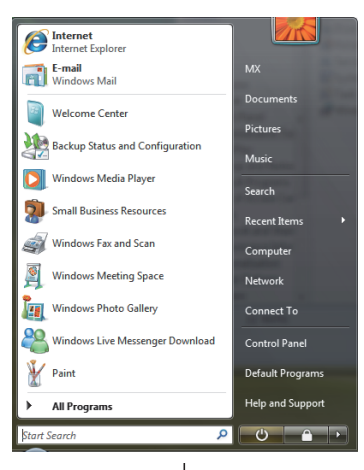

(To the next page)

### **APPENDICES**

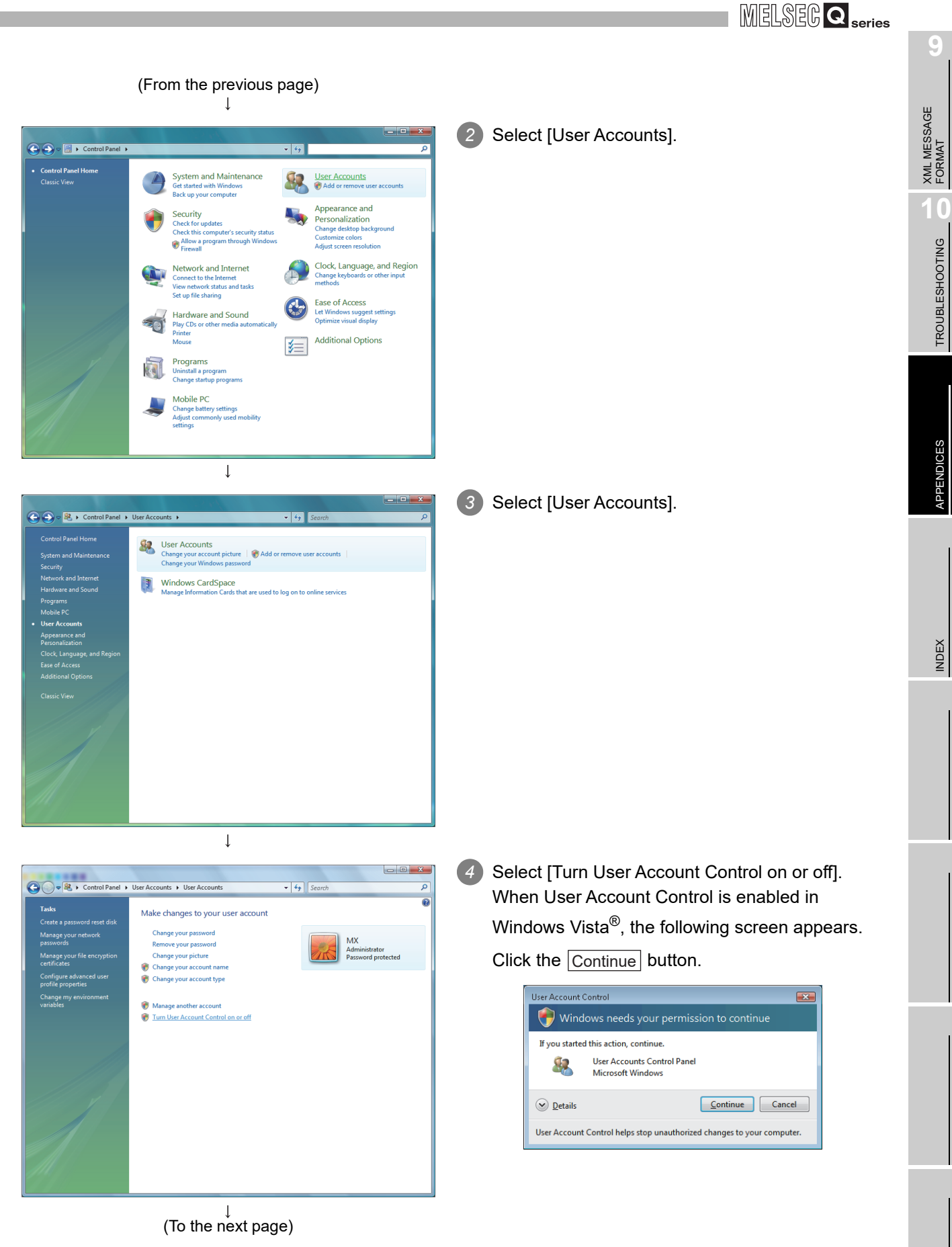

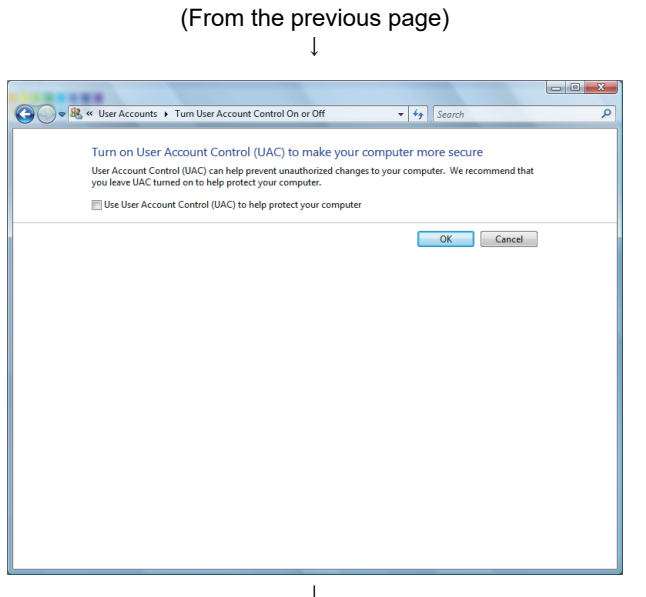

*5* Deselect [Turn on User Account Control (UAC) to make your computer more secure], and click the OK button.

 $(\overline{End})$ 

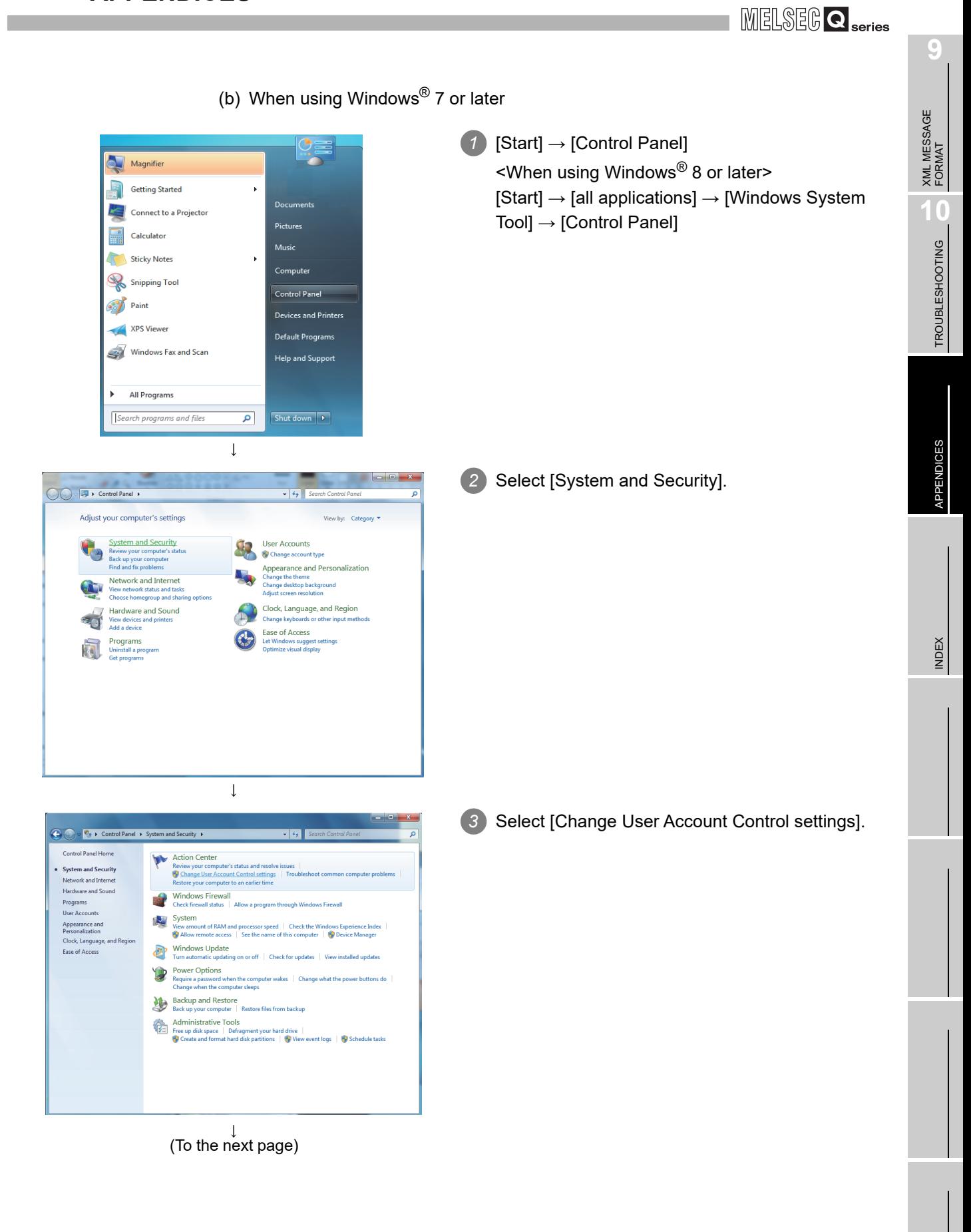

#### (From the previous page)  $\downarrow$ *4* Set the slide bar "Never notify" and click the unt Control Se  $\begin{bmatrix} - & 0 & \mathbf{x} \end{bmatrix}$ Choose when to be notified about changes to your computer OK button. User Account Control helps prevent potentially harmful programs from making changes to your computer.<br>Tell me more about User Account Control settings Always notify  $-1 -$ Never notify me when: ● Programs try to install software or make changes to<br>my computer  $\frac{1}{2}$ • I make changes to Windows settings  $\frac{1}{2}$  $\overline{a}$ • Not recommended. Choose this only if you need to<br>use programs that are not certified for Windows 7<br>because they do not support User Account Control. Never notify **BOK** Cancel  $\downarrow$ <br>(End)

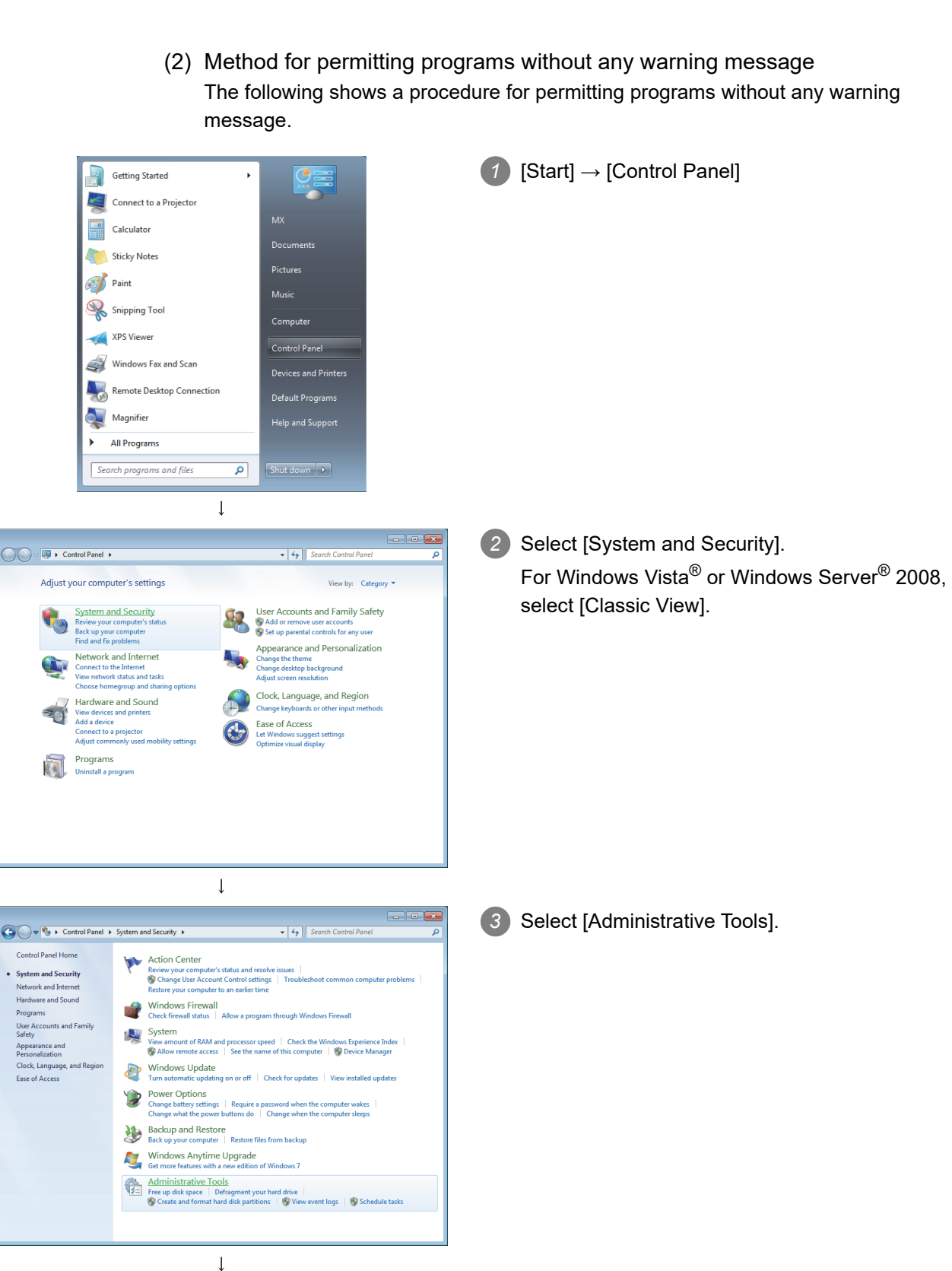

(To the next page)

**9**

MELSEG Q series

XML MESSAGE FORMAT

APPENDICES

APPENDICES

#### (From the previous page)  $\downarrow$

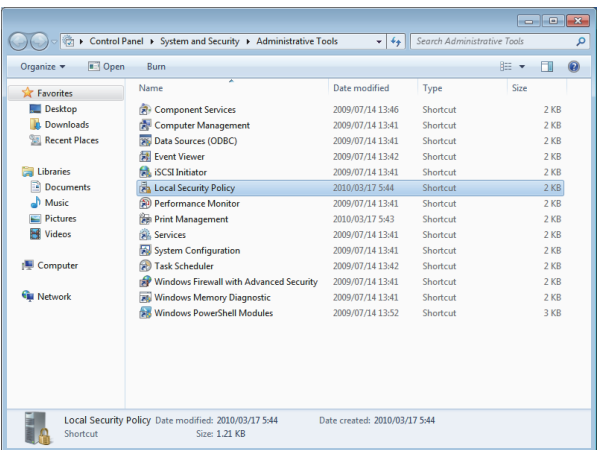

*4* Select [Local Security Policy]. When User Account Control is enabled, the following screen appears.

Click the  $\lfloor$  Continue  $\lfloor$  or  $\lfloor$  Yes  $\rfloor$  button.

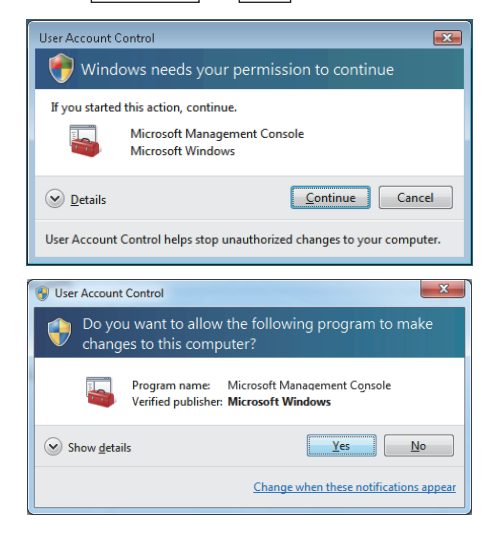

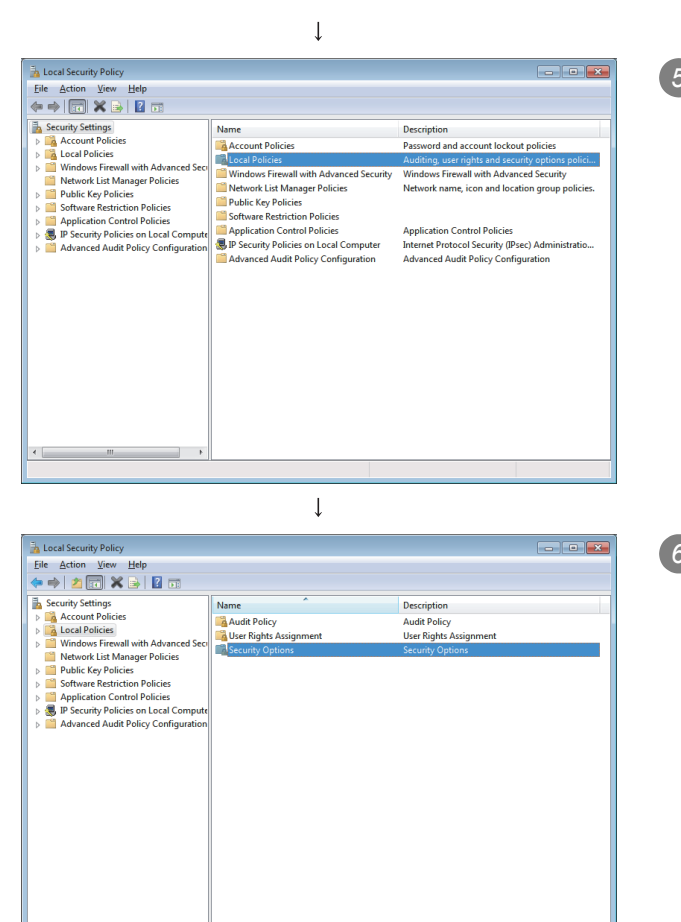

(To the next page)

*5* Select [Local Policies].

**6** Select [Security Options].

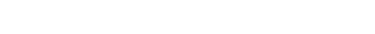

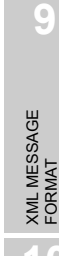

 $\overline{\phantom{a}}$ 

**MELSEG Q** series

*Appendix 7 Warning Messages in Windows(R) Appendix 7.2 Methods for disabling warning messages* App - 79

(From the previous page)  $\downarrow$ **Local Security Policy** File Action View Help<br>  $\Leftrightarrow$   $\Rightarrow$  | 2 | 37 | X | 3 | B | Z | 53 Policy  $\begin{tabular}{ll} \textbf{P} & \textbf{Security} & \textbf{Security} & \textbf{Security} & \textbf{Security} & \textbf{Security} & \textbf{Setting} \\ \hline \end{tabular} \begin{tabular}{ll} \textbf{RE} & \textbf{Network} & \textbf{Re}(1) & \textbf{Re}(2) & \textbf{Re}(3) & \textbf{Re}(4) & \textbf{Re}(5) & \textbf{Re}(6) & \textbf{Re}(7) \\ \hline \end{tabular} \begin{tabular}{ll} \textbf{RE} & \textbf{New} & \textbf{OR} & \textbf{R} & \textbf{OR} & \textbf{OR} & \textbf$  $\overline{a}$ Policy **Security Setting** Security Policies on Local C<br>Vanced Audit Policy Config  $\begin{tabular}{l|p{0.8cm}|} \hline \textbf{Use } Account \textbf{C} on \textbf{to} \textbf{ is the position of the second point for } \textbf{to} \textbf{to}$ 

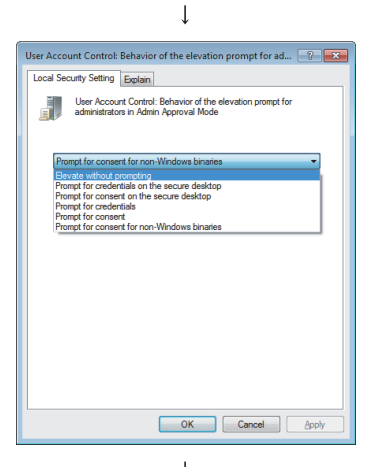

 $\downarrow$ <br>(End)

*7* Select [User Account Control: Behavior of the elevation prompt for administrators in Admin Approval Mode, Prompt for consent].

*8* Select [Elevate without prompting] on the <<Local Security Setting>> tab, and click the  $\overline{\phantom{a}}$  OK

button.

## Appendix 8 Transportation Precautions

When transporting a battery containing lithium, handling according to transportation regulations is required.

### Appendix 8.1 Controlled model

The lithium battery used in the MES interface module is classified as follows.

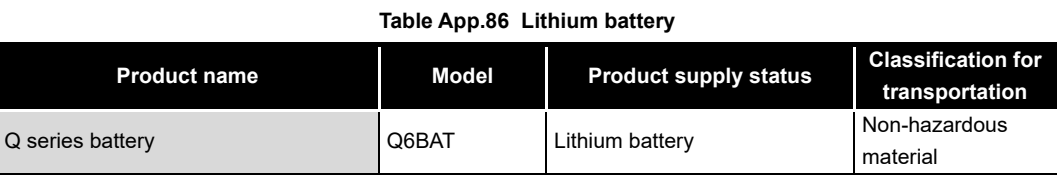

### Appendix 8.2 Handling for shipping

The products are packed in accordance with transportation regulations before shipment. When transporting products after repacking or unpacking them, make them comply with the IATA Dangerous Goods Regulations, IMDG Code, and national transportation regulations.

For details, consult with the shipping carrier.

## Appendix 9 Handling of Batteries and Devices with Built-in Batteries in EU Member States

This section describes the precautions for disposing of waste batteries in EU member states and exporting batteries and/or devices with built-in batteries to EU member states.

#### Appendix 9.1 Disposal precautions

In EU member states, there is a separate collection system for waste batteries. Dispose of batteries properly at the local community waste collection/recycling center.

The symbol shown in [Figure App.11](#page-478-0) is printed on the batteries and packaging of batteries and devices with built-in batteries used for Mitsubishi programmable controllers.

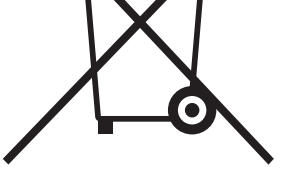

**Figure App.11 Symbol**

<span id="page-478-0"></span>Note: This symbol is for EU member states only. The symbol is specified in the new EU Battery Directive (2006/66/EC) Article 20 "Information for end-users" and Annex II.

The symbol indicates that batteries need to be disposed of separately from other wastes.

**9**

### Appendix 9.2 Exportation precautions

The new EU Battery Directive (2006/66/EC) requires the following when marketing or exporting batteries and/or devices with built-in batteries to EU member states.

- To print the symbol on batteries, devices, or their packaging
- To explain the symbol in the manuals of the products
- (1) Labeling

To market or export batteries and/or devices with built-in batteries, which have no symbol, to EU member states on September 26, 2008 or later, print the symbol shown in [Figure App.11](#page-478-0) on the batteries, devices, or their packaging.

(2) Explaining the symbol in the manuals

To export devices incorporating Mitsubishi programmable controller to EU member states on September 26, 2008 or later, provide the latest manuals that include the explanation of the symbol.

If no Mitsubishi manuals or any old manuals without the explanation of the symbol are provided, separately attach an explanatory note regarding the symbol to each manual of the devices.

## $\boxtimes$  Point

The requirements apply to batteries and/or devices with built-in batteries manufactured before the enforcement date of the new EU Battery Directive (2006/ 66/EC).

# **INDEX**

### **[A]**

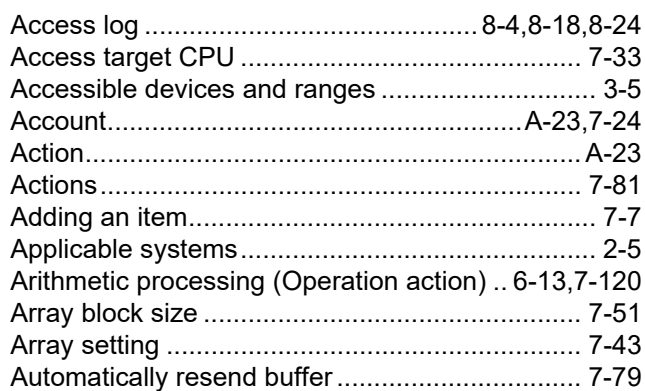

#### **[B]**

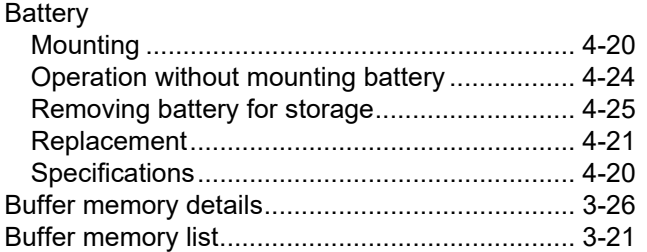

**[I]**

## **[C]**

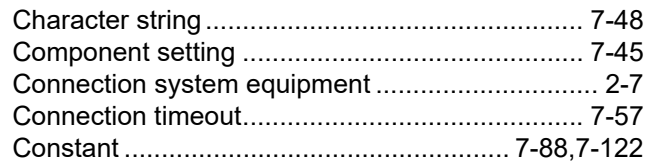

## **[D]**

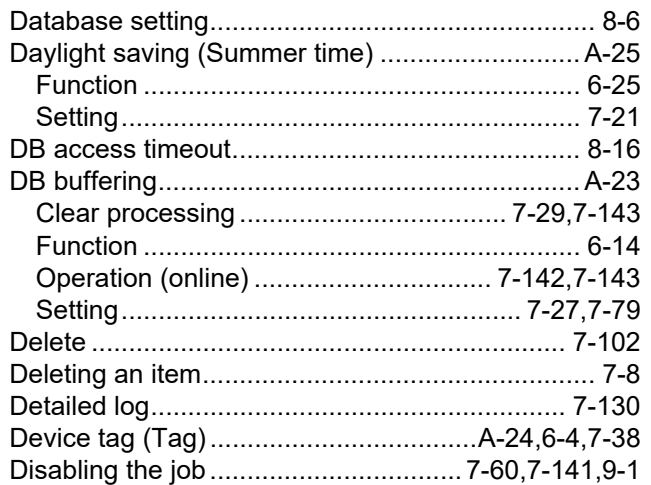

## **[E]**

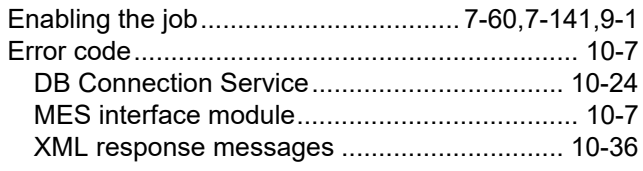

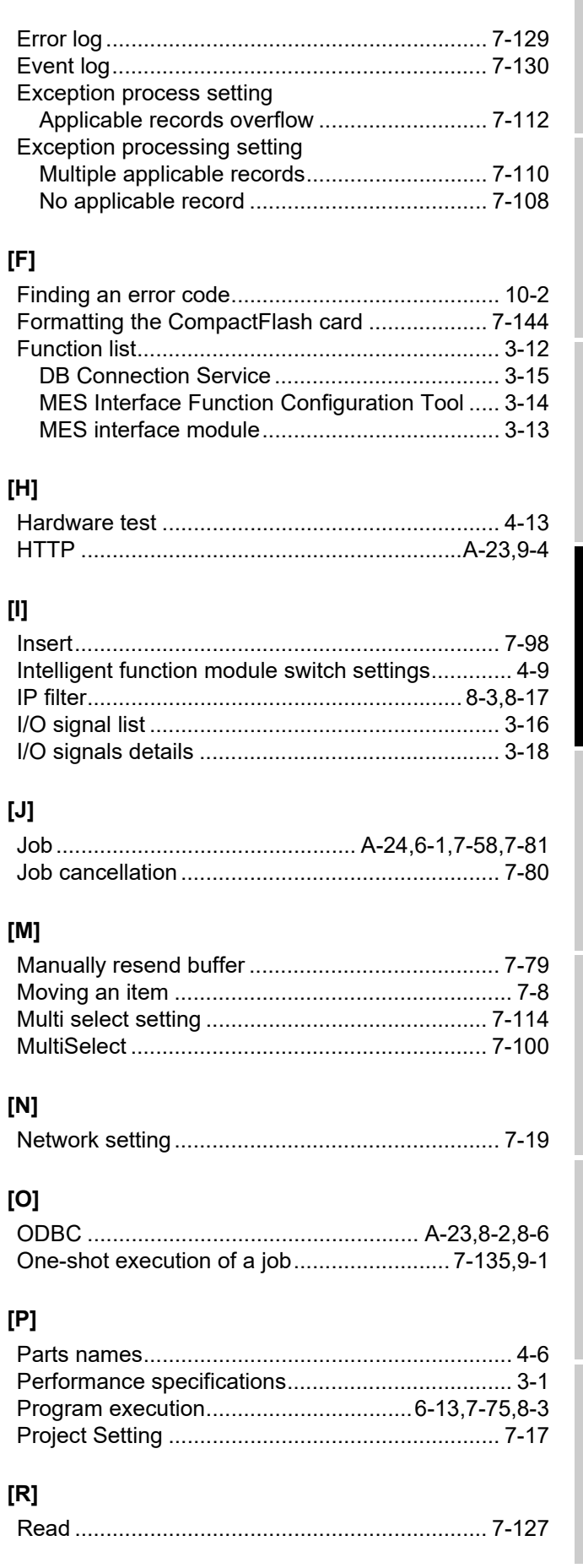

**9**

XML MESSAGE FORMAT

TROUBLESHOOTING TROUBLESHOOTING

APPENDICES

**APPENDICES** 

INDEX

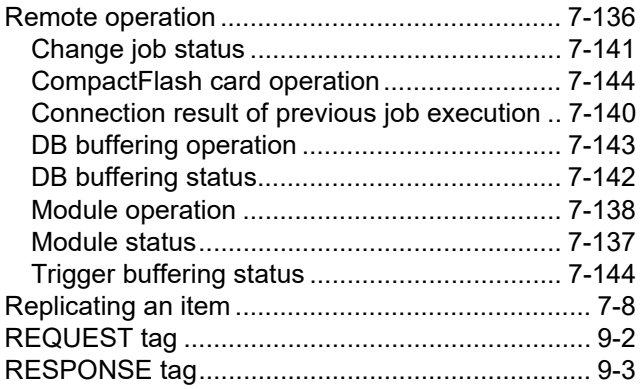

## [S]

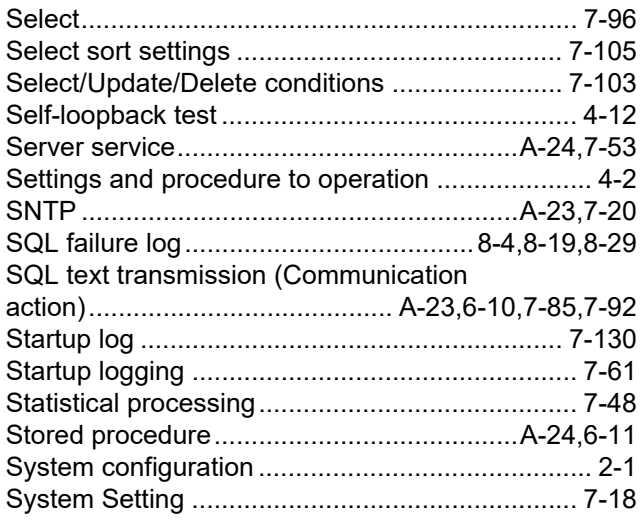

## 

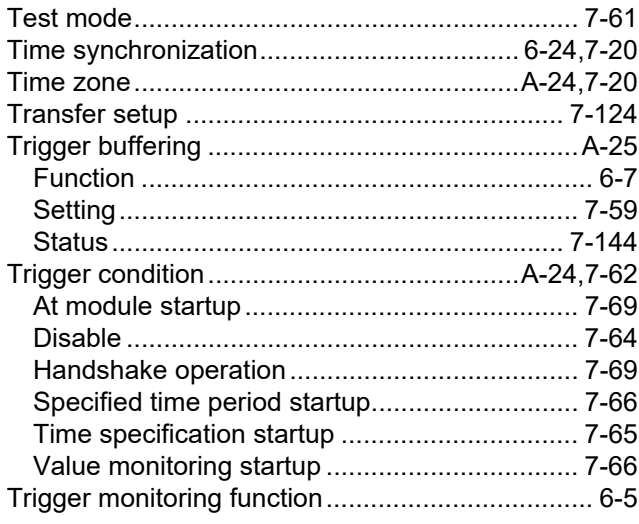

## [U]

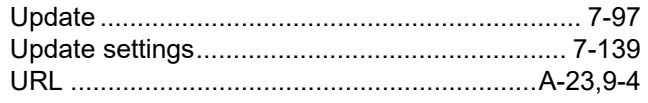

## $[{\mathsf{V}}]$

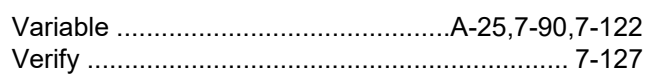

### $[{\sf W}]$

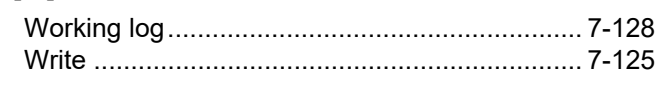

## $[{\sf X}]$

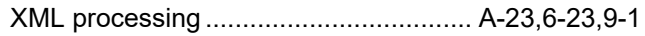

# **WARRANTY**

Please confirm the following product warranty details before using this product.

#### **1. Gratis Warranty Term and Gratis Warranty Range**

If any faults or defects (hereinafter "Failure") found to be the responsibility of Mitsubishi occurs during use of the product within the gratis warranty term, the product shall be repaired at no cost via the sales representative or Mitsubishi Service Company.

However, if repairs are required onsite at domestic or overseas location, expenses to send an engineer will be solely at the customer's discretion. Mitsubishi shall not be held responsible for any re-commissioning, maintenance, or testing on-site that involves replacement of the failed module.

#### [Gratis Warranty Term]

The gratis warranty term of the product shall be for one year after the date of purchase or delivery to a designated place. Note that after manufacture and shipment from Mitsubishi, the maximum distribution period shall be six (6) months, and the longest gratis warranty term after manufacturing shall be eighteen (18) months. The gratis warranty term of repair parts shall not exceed the gratis warranty term before repairs.

[Gratis Warranty Range]

- (1) The range shall be limited to normal use within the usage state, usage methods and usage environment, etc., which follow the conditions and precautions, etc., given in the instruction manual, user's manual and caution labels on the product.
- (2) Even within the gratis warranty term, repairs shall be charged for in the following cases.
	- 1. Failure occurring from inappropriate storage or handling, carelessness or negligence by the user. Failure caused by the user's hardware or software design.
	- 2. Failure caused by unapproved modifications, etc., to the product by the user.
	- 3. When the Mitsubishi product is assembled into a user's device, Failure that could have been avoided if functions or structures, judged as necessary in the legal safety measures the user's device is subject to or as necessary by industry standards, had been provided.
	- 4. Failure that could have been avoided if consumable parts (battery, backlight, fuse, etc.) designated in the instruction manual had been correctly serviced or replaced.
	- 5. Failure caused by external irresistible forces such as fires or abnormal voltages, and Failure caused by force majeure such as earthquakes, lightning, wind and water damage.
	- 6. Failure caused by reasons unpredictable by scientific technology standards at time of shipment from Mitsubishi.
	- 7. Any other failure found not to be the responsibility of Mitsubishi or that admitted not to be so by the user.

#### **2. Onerous repair term after discontinuation of production**

- (1) Mitsubishi shall accept onerous product repairs for seven (7) years after production of the product is discontinued. Discontinuation of production shall be notified with Mitsubishi Technical Bulletins, etc.
- (2) Product supply (including repair parts) is not available after production is discontinued.

#### **3. Overseas service**

Overseas, repairs shall be accepted by Mitsubishi's local overseas FA Center. Note that the repair conditions at each FA Center may differ.

#### **4. Exclusion of loss in opportunity and secondary loss from warranty liability**

Regardless of the gratis warranty term, Mitsubishi shall not be liable for compensation to:

- (1) Damages caused by any cause found not to be the responsibility of Mitsubishi.
- (2) Loss in opportunity, lost profits incurred to the user by Failures of Mitsubishi products.
- (3) Special damages and secondary damages whether foreseeable or not, compensation for accidents, and compensation for damages to products other than Mitsubishi products.
- (4) Replacement by the user, maintenance of on-site equipment, start-up test run and other tasks.

#### **5. Changes in product specifications**

The specifications given in the catalogs, manuals or technical documents are subject to change without prior notice.

CompactFlash is either a registered trademark or a trademark of SanDisk Corporation.

Microsoft, Microsoft Access, Excel, SQL Server, Visual Studio, Windows, Windows Server, Windows Vista, and Windows XP are trademarks of the Microsoft group of companies.

Oracle and Java are registered trademarks of Oracle and/or its affiliates.

Unicode is either a registered trademark or a trademark of Unicode, Inc. in the United States and other countries.

The company names, system names and product names mentioned in this manual are either registered trademarks or trademarks of their respective companies.

In some cases, trademark symbols such as '™' or '®' are not specified in this manual.

VS-FlexGrid Pro 8.0J

Copyright (C) 2001-2003 ComponentOne LLC.

Intel and Pentium are either registered trademarks or trademarks of Intel Corporation in the United States and/or other countries.

SH(NA)-080644ENG-Z(2210)KWIX MODEL: QJ71MES96-U-SY-E MODEL CODE: 13JR95

# **MITSUBISHI ELECTRIC CORPORATION**

HEAD OFFICE : TOKYO BUILDING, 2-7-3 MARUNOUCHI, CHIYODA-KU, TOKYO 100-8310, JAPAN NAGOYA WORKS : 1-14 , YADA-MINAMI 5-CHOME , HIGASHI-KU, NAGOYA , JAPAN

When exported from Japan, this manual does not require application to the Ministry of Economy, Trade and Industry for service transaction permission.

Specifications subject to change without notice.